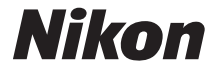

### DIGITALKAMERA

# D810

# Benutzerhandbuch

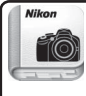

Nikon Manual Viewer 2 Benutzen Sie die App Nikon Manual Viewer 2, um jederzeit und überall auf Ihrem Smartphone oder Tablet-PC in Handbüchern nachlesen zu können.

**De**

Um diese Kamera optimal zu verwenden, lesen Sie bitte alle Anweisungen aufmerksam durch. Bewahren Sie die Unterlagen an einem Ort auf, zu dem alle Benutzer dieses Produkts Zugang haben.

### **Symbole und Regeln**

Damit Sie die gewünschten Informationen schnell finden, werden in diesem Handbuch folgende Symbole und Regeln verwendet:

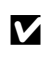

Dieses Symbol kennzeichnet Warnhinweise, die Sie vor dem Gebrauch<br>
Internationen, um eine Beschädigung oder Fehlbedienung der Kamera zu<br>
Internationen vermeiden.

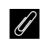

A Dieses Symbol kennzeichnet Anmerkungen, die Sie ebenfalls vor dem Gebrauch der Kamera lesen sollten.

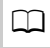

0 Dieses Symbol verweist auf andere Seiten in diesem Handbuch.

Die auf dem Kameramonitor angezeigten Menüpunkte, Optionen und Meldungen sind durch **fette** Schrift hervorgehoben.

### **Kameraeinstellungen**

Die Erklärungen in diesem Handbuch beruhen auf der Annahme, dass die Standardeinstellungen verwendet werden.

#### **Nikon Manual Viewer 2**

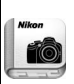

Installieren Sie die App Nikon Manual Viewer 2 auf Ihrem Smartphone oder Tablet-PC, um jederzeit und überall in den Handbüchern zu Nikon Digitalkameras nachlesen zu können. Der Nikon Manual Viewer 2 kann kostenlos im App Store und bei Google Play heruntergeladen werden. Das Herunterladen der App und der Handbücher erfordert eine Internetverbindung, für die Gebühren Ihres Mobilfunk- oder Internet-Anbieters anfallen können.

### A **Sicherheitshinweise**

Lesen Sie den Abschnitt »Sicherheitshinweise« (E [xiii](#page-14-0)[–xvi](#page-17-0)), bevor Sie die Kamera zum ersten Mal verwenden.

### <span id="page-2-0"></span>**Packungsinhalt**

Vergewissern Sie sich, dass die hier aufgelisteten Teile mit der Kamera geliefert wurden.

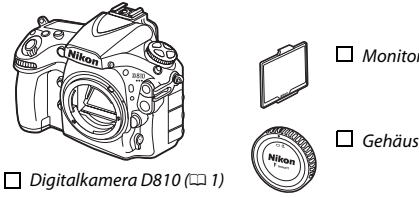

 $\Box$  Monitorschutz BM-12 ( $\Box$  [10](#page-33-0))

Gehäusedeckel BF-1B ( $\Box$  [15,](#page-38-0) [436](#page-459-0))

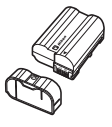

Akkuladegerät MH-25a (wird entweder mit einem Steckdosenadapter oder einem Netzkabel geliefert, dessen Typ und Form vom

 $\Box$  Lithium-Ionen-Akku EN-EL15 mit Akku-Schutzkappe ( $\Box$  [13](#page-36-0), [14](#page-37-0))

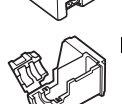

Verkaufsland abhängt;  $\Box$  [13](#page-36-0))  $\Box$  Halterung für USB-Kabel ( $\Box$  [258](#page-281-0))

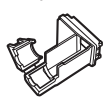

 $\Box$  Halterung für HDMI-Kabel ( $\Box$  [269](#page-292-0))

- $\Box$  USB-Kabel UC-E22 ( $\Box$  [257](#page-280-0), [263](#page-286-0))
- $\Box$  Trageriemen AN-DC[12](#page-35-0) ( $\Box$  12)
- Garantieschein

 $\Box$  Benutzerhandbuch (dieses Handbuch)  $\Box$  ViewNX 2 Installations-CD ( $\Box$  [253\)](#page-276-0)

Speicherkarten sind separat erhältlich. In Japan erworbene Kameras zeigen die Menüs und Meldungen nur in Englisch und Japanisch an; andere Sprachen sind nicht verfügbar. Wir entschuldigen uns für etwaige Unannehmlichkeiten, die dadurch entstehen können.

### **Inhaltsverzeichnis**

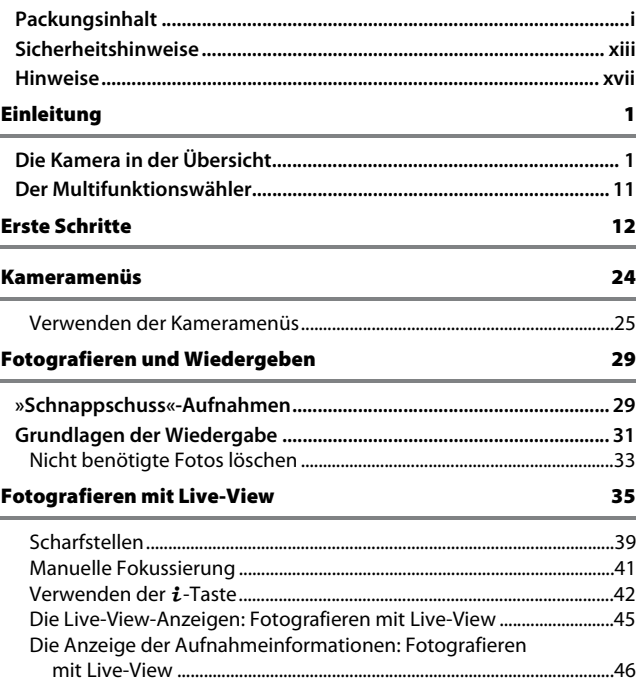

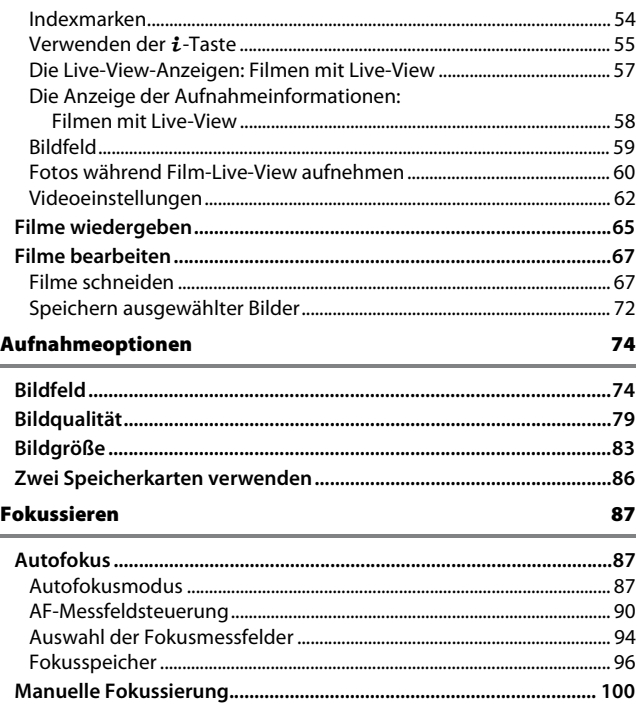

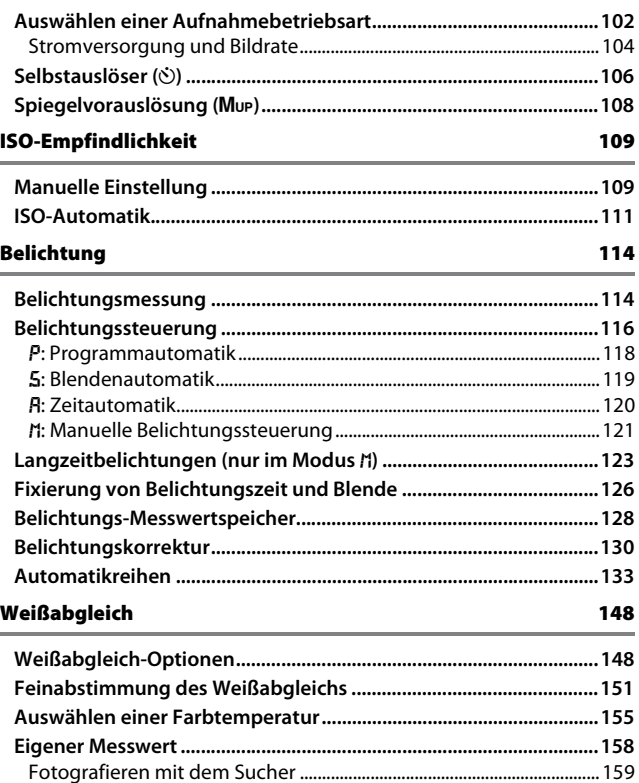

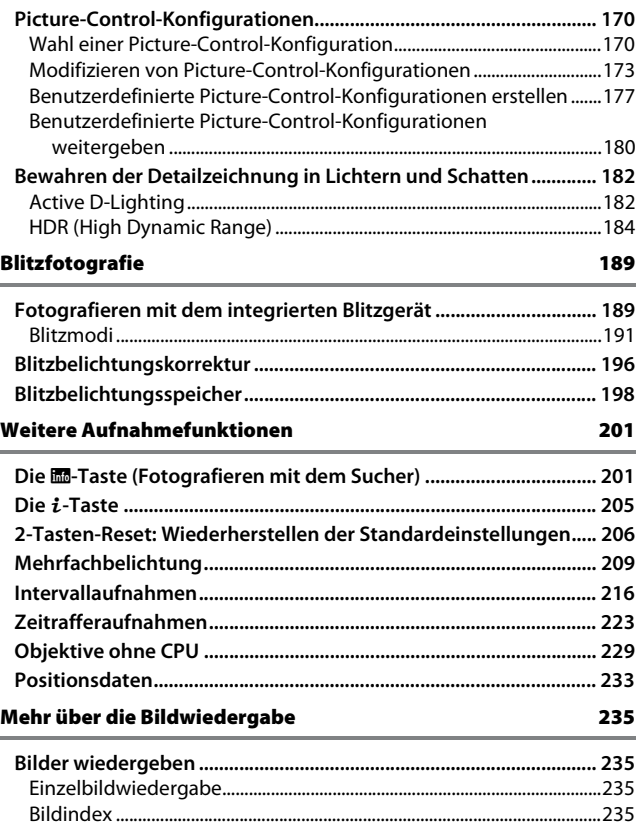

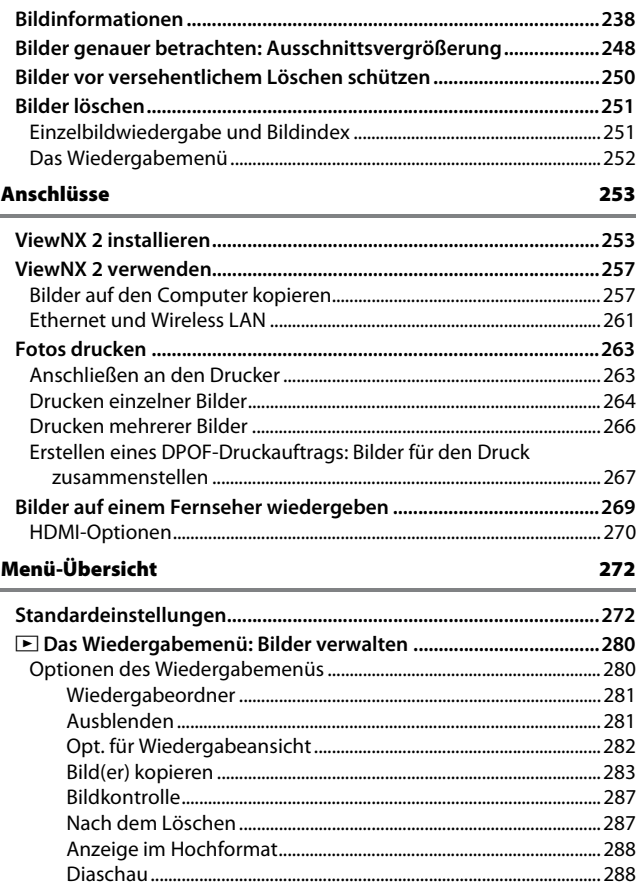

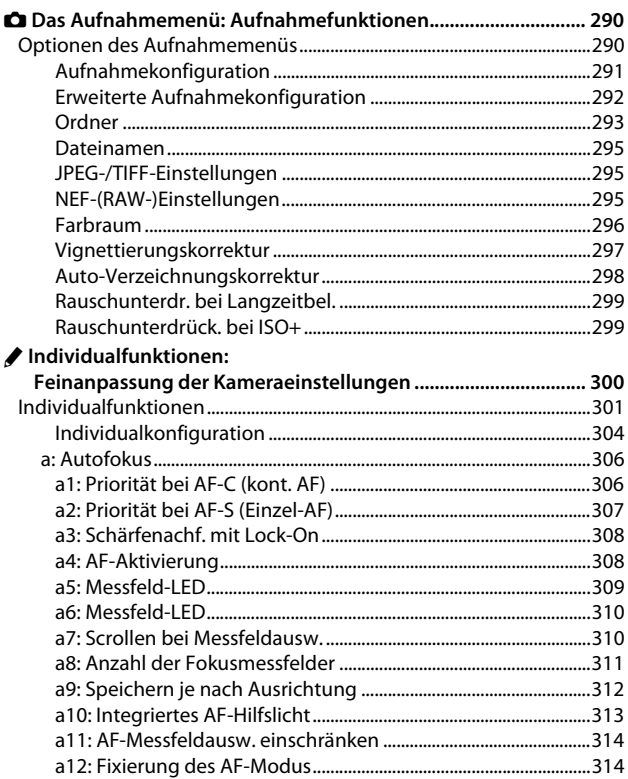

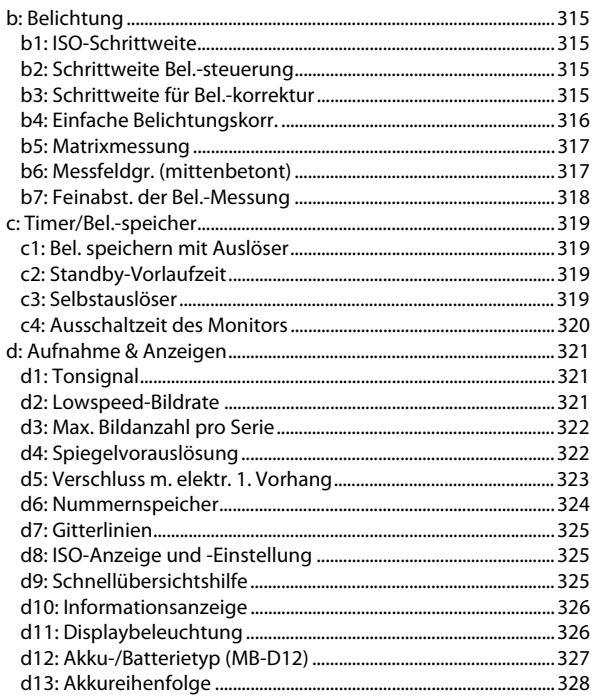

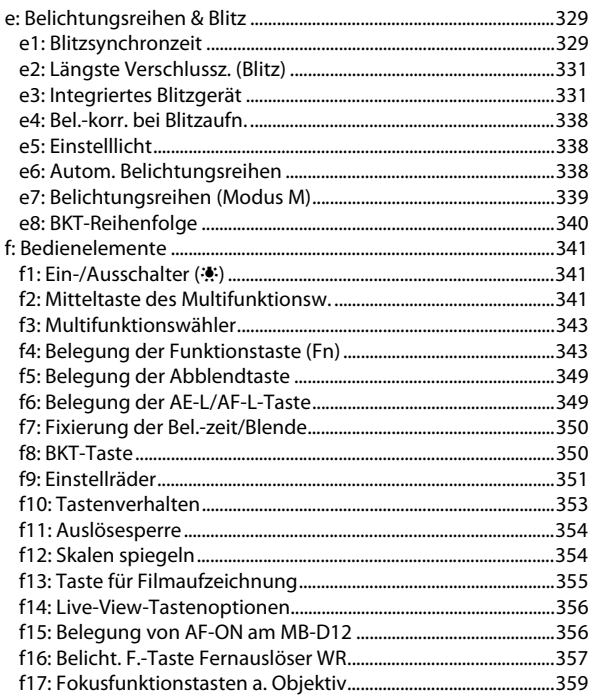

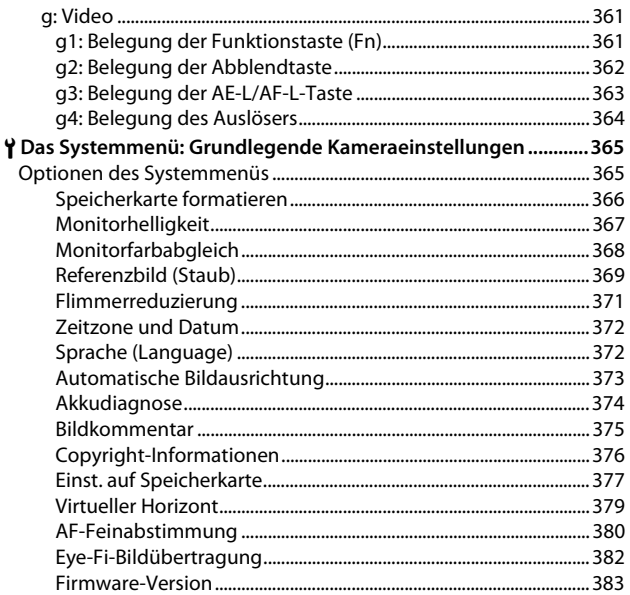

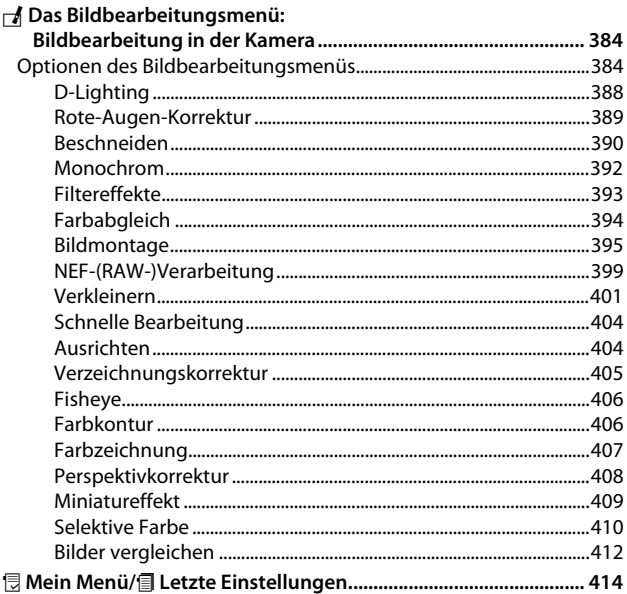

### **Technische Hinweise**

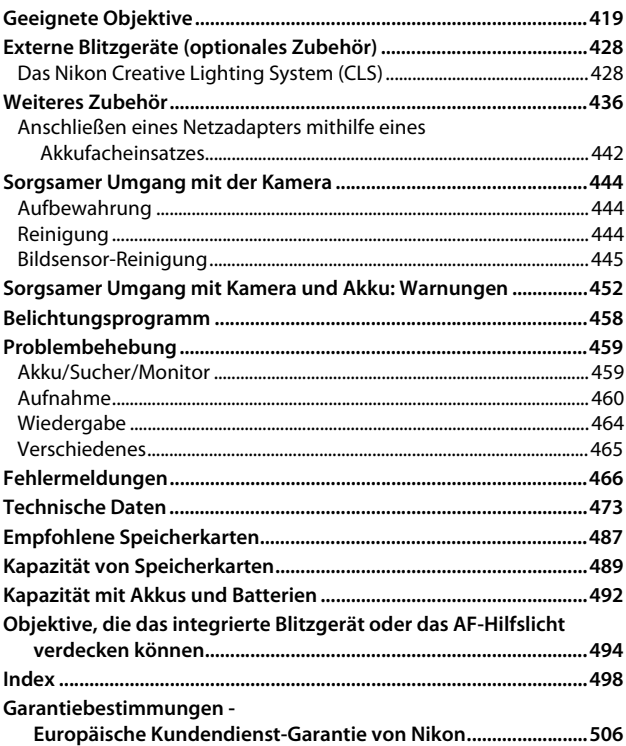

### <span id="page-14-1"></span><span id="page-14-0"></span>**Sicherheitshinweise**

Lesen Sie die folgenden Sicherheitshinweise vollständig durch, bevor Sie das Gerät benutzen, um zu vermeiden, dass Ihr Nikon-Produkt beschädigt wird oder Sie selbst und andere sich verletzen. Bewahren Sie diese Sicherheitshinweise so auf, dass alle Personen, die das Produkt verwenden, sie lesen können.

Die Folgen, die durch die Missachtung der in diesem Abschnitt beschriebenen Sicherheitsmaßnahmen entstehen können, werden durch das folgende Symbol angezeigt:

A Dieses Symbol kennzeichnet Warnhinweise. Lesen Sie alle Warnhinweise vor der Inbetriebnahme dieses Nikon-Produkts durch, um möglichen Verletzungen vorzubeugen.

### ❚❚ *WARNHINWEISE*

#### A**Richten Sie die Kamera niemals direkt auf die Sonne**

Halten Sie die Sonne aus dem Bildfeld, wenn Sie Motive im Gegenlicht fotografieren. Wenn sich die Sonne im Bildausschnitt oder in unmittelbarer Nähe des Bildausschnitts befindet, werden die einfallenden Sonnenstrahlen durch das Linsensystem wie von einem Brennglas gebündelt und können einen Brand im Kameragehäuse verursachen.

A**Richten Sie die Kamera niemals direkt auf die Sonne, wenn Sie durch den Sucher blicken** Schauen Sie niemals durch den Sucher direkt in die Sonne oder in eine andere sehr helle Lichtquelle – dies kann bleibende Schäden am Auge verursachen.

#### A**Benutzen der Dioptrieneinstellung des Suchers** Wenn Sie bei der Bedienung der Dioptrieneinstellung gleichzeitig durch den Sucher schauen, achten Sie darauf, nicht aus Versehen mit dem Finger in Ihr Auge zu greifen.

### A**Bei einer Fehlfunktion sofort ausschalten**

Wenn Rauch oder ein ungewöhnlicher Geruch aus dem Gerät oder dem Netzadapter (separat erhältlich) dringt, ziehen Sie sofort den Netzstecker des Adapters aus der Steckdose und entnehmen Sie den Akku. Achten Sie dabei darauf, sich nicht an heißen Teilen zu verbrennen. Die fortgesetzte Verwendung kann Verletzungen zur Folge haben. Bitte wenden Sie sich zur Beseitigung der Störung an Ihren Fachhändler oder an den Nikon-Kundendienst (wenn Sie die Kamera zur Reparatur geben oder einschicken, sollten Sie sich vorher vergewissern, dass der Akku entnommen wurde).

#### A**Nicht in der Nähe von brennbarem Gas benutzen**

Elektronische Geräte sollten Sie niemals in der Nähe von brennbarem Gas benutzen. Es besteht Explosions- und Brandgefahr.

### A**Geräte nicht in die Hände von Kindern gelangen lassen**

Bei Missachtung dieser Vorsichtsmaßnahme besteht das Risiko von Verletzungen. Beachten Sie außerdem, dass Kleinteile ein Erstickungsrisiko darstellen. Sollte ein Kind ein Kleinteil von dieser Ausrüstung verschlucken, konsultieren Sie sofort einen Arzt.

#### A**Nehmen Sie die Kamera nicht auseinander**

Beim Berühren von Teilen im Kamerainnern können Sie sich verletzen. Das Gerät darf im Falle eines Defekts nur von einem qualifizierten Techniker repariert werden. Falls das Gehäuse beispielsweise durch einen Sturz aufgebrochen ist, entnehmen Sie den Akku und trennen Sie eine etwaige Verbindung zum Netzadapter. Lassen Sie das Gerät vom Nikon-Kundendienst überprüfen.

#### A**Vorsicht bei der Verwendung des Trageriemens durch Kinder**

Wenn der Trageriemen um den Hals eines Kindes gelegt wird, besteht die Gefahr einer Strangulierung.

- A**Fassen Sie die Kamera, den Akku oder das Ladegerät nicht für längere Zeit an, während die Geräte eingeschaltet bzw. in Gebrauch sind** Teile der Geräte können heiß werden. Bei Hautkontakt über längere Zeit können auch niedrigere Temperaturen zu leichten Verbrennungen führen.
- A**Bewahren Sie das Produkt nicht an Orten auf, an denen es extrem hohen Temperaturen ausgesetzt ist, wie in einem geschlossenen Auto oder direkt in der Sonne**

Das Missachten dieser Vorsichtsmaßnahme könnte einen Schaden oder einen Brand verursachen.

#### A**Zielen Sie mit dem Blitzlicht keinesfalls auf den Fahrer eines Kraftfahrzeugs**

Die Missachtung dieser Vorsichtsmaßnahme kann zu einem Unfall führen.

#### A**Vorsicht beim Verwenden des Blitzgeräts**

- **•** Das Zünden des Blitzgeräts in unmittelbarer Nähe zur Haut oder zu Gegenständen kann Verbrennungen verursachen.
- **•** Das Blitzen in unmittelbarer Nähe der Augen kann zu vorübergehenden Sehstörungen führen. Das Blitzgerät sollte mindestens einen Meter vom Objekt entfernt sein. Besondere Vorsicht ist beim Fotografieren von Kleinkindern angebracht.

### A**Vermeiden Sie jeden Kontakt mit der Flüssigkristall-Substanz**

Bei einer Beschädigung des Monitors besteht die Gefahr, dass Sie sich an den Glasscherben verletzen oder dass Flüssigkristall-Substanz austritt. Achten Sie darauf, dass Haut, Augen und Mund nicht mit den Flüssigkristallen in Berührung kommen.

### A**Tragen Sie Stative nicht mit aufgesetzter Kamera oder aufgesetztem Objektiv**

Sie könnten stolpern oder andere Personen anstoßen und dadurch Verletzungen verursachen.

### A**Vorsicht beim Umgang mit Akkus und Batterien**

Akkus und Batterien können bei unsachgemäßer Handhabung auslaufen oder explodieren. Bitte beachten Sie beim Einsatz von Akkus in diesem Produkt die nachfolgenden Warnhinweise:

- **•** Verwenden Sie nur Akkus, die für dieses Gerät zugelassen sind.
- **•** Schließen Sie den Akku nicht kurz und versuchen Sie niemals, den Akku zu öffnen.
- **•** Wechseln Sie den Akku nur bei ausgeschaltetem Gerät. Wenn Sie die Kamera über einen Netzadapter mit Strom versorgen, müssen Sie zuvor die Stromzufuhr trennen, indem Sie den Netzstecker aus der Steckdose ziehen.
- **•** Achten Sie darauf, dass Sie den Akku richtig herum einsetzen.
- **•** Setzen Sie den Akku keiner großen Hitze oder offenem Feuer aus.
- **•** Tauchen Sie Akkus nicht ins Wasser und schützen Sie sie vor Nässe.
- **•** Setzen Sie zum Transport des Akkus die Akku-Schutzkappe wieder auf. Transportieren oder lagern Sie den Akku nicht zusammen mit Metallgegenständen wie Halsketten oder Haarnadeln.
- **•** Batterien und Akkus können auslaufen, wenn sie vollständig entladen sind. Um Beschädigungen am Gerät zu vermeiden, sollten Sie den Akku herausnehmen, wenn er völlig entladen ist.
- **•** Wenn der Akku nicht benutzt wird, sollten Sie die Akku-Schutzkappe aufsetzen und den Akku an einem kühlen, trockenen Ort lagern.
- **•** Der Akku kann unmittelbar nach dem Gebrauch oder nach längerem Einsatz der Kamera mit Akkustrom heiß sein. Vor dem Herausnehmen des Akkus die Kamera ausschalten und dem Akku Gelegenheit zum Abkühlen geben.
- **•** Verwenden Sie keine Akkus, die durch Verformung oder Verfärbung auf eine Beschädigung hinweisen.

#### A**Vorsicht beim Umgang mit dem Ladegerät**

- **•** Schützen Sie das Ladegerät vor Feuchtigkeit. Das Missachten dieser Vorsichtsmaßnahme kann Verletzungen oder Produktschäden durch Stromschlag oder Feuer verursachen.
- **•** Schließen Sie die Kontakte des Ladegeräts nicht kurz. Das Missachten dieser Vorsichtsmaßnahme kann zu einer Überhitzung führen und das Ladegerät beschädigen.
- **•** Schmutz und Staub auf oder in der Nähe der metallischen Steckerteile sollten mit einem trockenen Tuch entfernt werden. Wird das Gerät weiter verwendet, könnte ein Brand entstehen.
- **•** Fassen Sie das Netzkabel während eines Gewitters nicht an und halten Sie sich vom Ladegerät fern. Das Missachten dieser Vorsichtsmaßnahmen kann einen Stromschlag verursachen.
- **•** Beschädigen und verändern Sie das Netzkabel nicht, ziehen Sie nicht gewaltsam daran und knicken Sie es nicht. Legen Sie es nicht unter schwere Gegenstände; setzen Sie es weder Hitze noch Flammen aus. Wenn die Isolierung beschädigt sein sollte und die Drähte freiliegen, bringen Sie das Netzkabel zur Inspektion zu einem Nikon-Kundendienst. Das Missachten dieser Vorsichtsmaßnahmen kann Feuer oder einen Stromschlag verursachen.
- **•** Fassen Sie den Stecker und das Ladegerät niemals mit nassen Händen an. Das Missachten dieser Vorsichtsmaßnahme kann Verletzungen oder Produktschäden durch Stromschlag oder Feuer verursachen.
- **•** Verwenden Sie das Ladegerät weder mit Reise-Konvertern für die Umwandlung der Netzspannung noch mit Gleichstrom-Wechselstrom-Konvertern. Das Missachten dieser Vorsichtsmaßnahme kann das Produkt beschädigen, zur Überhitzung oder zu einem Brand führen.

#### A**Verwenden Sie nur geeignete Kabel**

Verwenden Sie zum Anschluss an die Eingangs- und Ausgangsbuchsen ausschließlich Kabel, die von Nikon mitgeliefert oder angeboten werden, um den Vorschriften für dieses Produkt zu entsprechen.

### A**CD-ROMs**

CD-ROMs mit Software oder Handbüchern dürfen nicht auf Audio-CD-Spielern abgespielt werden. Die Wiedergabe von CD-ROMs auf Audio-CD-Spielern kann zu Hörverlust oder Geräteschäden führen.

<span id="page-17-0"></span>A**Befolgen Sie die Anweisungen der Flugzeug-Crew oder des Krankenhaus-Personals** Diese Kamera sendet Funkwellen aus, die zu Störungen bei medizinischen Geräten oder der Flugzeugnavigation führen könnten. Schalten Sie Funktionen für die kabellose Kommunikation ab und entfernen Sie diesbezügliches Zubehör von der Kamera, bevor Sie an Bord eines Flugzeugs gehen. Schalten Sie die Kamera während des Starts und der Landung aus. Folgen Sie in medizinischen Einrichtungen den Anweisungen des Personals bezüglich der Benutzung von Geräten mit drahtloser Übertragung.

### <span id="page-18-0"></span>**Hinweise**

- **•** Ohne vorherige schriftliche Genehmigung von Nikon dürfen die mit diesem Produkt gelieferten Handbücher weder vollständig noch teilweise in irgendeiner Form reproduziert, übertragen, umgeschrieben, mit elektronischen Systemen erfasst oder in eine andere Sprache übersetzt werden.
- **•** Nikon behält sich das Recht vor, die Eigenschaften der Hard- und Software, die in diesen Handbüchern beschrieben werden, jederzeit ohne Vorankündigung zu ändern.
- **•** Nikon übernimmt keine Haftung für Schäden, die durch den Gebrauch dieses Produkts entstehen.
- **•** Die Handbücher zu Ihrer Nikon-Kamera wurden mit größter Sorgfalt und Genauigkeit erstellt. Sollten Sie dennoch eine fehlerhafte oder unvollständige Information entdecken, wäre Nikon für einen entsprechenden Hinweis sehr dankbar (die Adresse der Nikon-Vertretung in Ihrer Nähe ist an anderer Stelle genannt).

#### *Hinweise für Kunden in Europa*

**VORSICHT**: WENN DER FALSCHE AKKUTYP VERWENDET WIRD, BESTEHT EXPLOSIONS-GEFAHR. ENTSORGEN SIE NICHT MEHR GEBRAUCHSFÄHIGE AKKUS NACH DEN GELTEN-DEN VORSCHRIFTEN.

Durch dieses Symbol wird angezeigt, dass elektrische und elektronische Geräte getrennt entsorgt werden müssen.

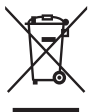

Folgendes gilt für

Verbraucher in europäischen Ländern:

- **•** Dieses Produkt muss an einer geeigneten Sammelstelle separat entsorgt werden. Entsorgen Sie es nicht mit dem Hausmüll.
- **•** Durch getrennte Entsorgung und Recycling können natürliche Rohstoffe bewahrt **•** Weitere Informationen erhalten Sie bei und die durch falsche Entsorgung verursachten, schädlichen Folgen für die menschliche Gesundheit und Umwelt verhindert werden.
- **•** Weitere Informationen erhalten Sie bei Ihrem Fachhändler oder bei den für die Abfallentsorgung zuständigen Behörden bzw. Unternehmen.

Dieses Symbol auf dem Akku bedeutet, dass er separat entsorgt werden muss.

Folgendes gilt für Verbraucher in europäischen Ländern:

- **•** Alle Batterien und Akkus, ob mit diesem Symbol versehen oder nicht, müssen an einer entsprechenden Sammelstelle separat entsorgt werden. Entsorgen Sie sie nicht mit dem Hausmüll.
- Ihrem Fachhändler oder bei den für die Abfallentsorgung zuständigen Behörden bzw. Unternehmen.

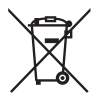

### *Hinweise zum Urheberrecht*

Bitte beachten Sie, dass schon der bloße Besitz von digital kopiertem oder reproduziertem Material, das mit einem Scanner, einer Digitalkamera oder einem anderen Gerät hergestellt wurde, strafbar sein kann.

#### **• Dinge, die nicht kopiert oder reproduziert werden • Beschränkungen bei bestimmten Kopien und dürfen**

Geldscheine, Münzen, Wertpapiere, Staatsanleihen, Kommunalobligationen etc. dürfen nicht kopiert oder reproduziert werden, selbst wenn sie als »Muster« gekennzeichnet sind.

Das Kopieren oder Reproduzieren von ausländischen Geldscheinen, Münzen oder Wertpapieren ist ebenfalls nicht erlaubt.

Ohne ausdrückliche Genehmigung der zuständigen Behörden dürfen ungestempelte Briefmarken oder vorfrankierte Postkarten nicht kopiert oder reproduziert werden.

Das Kopieren und Reproduzieren von behördlichen Stempeln und von nach gesetzlichen Vorschriften beglaubigten Dokumenten ist nicht erlaubt.

### **Reproduktionen**

Bitte beachten Sie die rechtlichen Einschränkungen beim Kopieren und Reproduzieren von Dokumenten privater Unternehmen, wie z. B. Aktien, Wechsel, Schecks, Geschenkgutscheine, Fahrscheine und Coupons. In bestimmten Fällen kann eine geringe Zahl notwendiger Kopien ausschließlich für innerbetrieblichen Gebrauch erlaubt sein. Kopieren Sie ferner keine Dokumente, die von öffentlichen Einrichtungen oder privaten Unternehmen ausgegeben werden, wie z. B. Pässe, Personalausweise und sonstige Ausweise, Eintrittskarten, Essensgutscheine.

#### **• Urheberrechtlich geschützte Werke**

Das Kopieren und Reproduzieren von urheberrechtlich geschützten Werken wie Büchern, Musik, Gemälden, Holzschnitten, Drucken, Landkarten, Zeichnungen, Filmen und Fotos unterliegt nationalen und internationalen Urheberrechtsbestimmungen. Benutzen Sie dieses Produkt nicht, um damit illegale Kopien herzustellen oder gegen das Urheberrecht zu verstoßen.

#### *Entsorgen von Datenträgern*

Beachten Sie bitte, dass durch das Löschen von Bildern oder das Formatieren von Speicherkarten oder anderen Datenträgern die ursprünglichen Bilddaten nicht vollständig entfernt werden. Gelöschte Dateien auf entsorgten Datenträgern können unter Umständen mit handelsüblicher Software wiederhergestellt werden. Das könnte zu einem Missbrauch persönlicher Bilddaten führen. Der Schutz persönlicher Daten vor unbefugtem Zugriff liegt in der Verantwortung des Benutzers.

Bevor Sie einen Datenträger wegwerfen oder an eine andere Person übereignen, löschen Sie alle Daten mit einer handelsüblichen Löschsoftware. Sie können auch den Datenträger formatieren und ihn anschließend komplett mit Fotos auffüllen, die keinerlei private Informationen enthalten (zum Beispiel Bilder vom Himmel). Denken Sie auch daran, alle für »Eigener Messwert« gewählten Bilder zu ersetzen ( $\Box$  [167\)](#page-190-1). Vor dem Übereignen der Kamera an eine andere Person oder dem Entsorgen der Kamera sollten Sie die Option **»Netzwerk«** > **»Netzwerkeinstellungen«** im Kamera-Systemmenü verwenden, um jegliche private Netzwerkdaten zu löschen. Weitere Informationen finden Sie in der Dokumentation des optionalen Netzwerkadapters. Wenn Sie Datenträger physisch zerstören, sollten Sie vorsichtig vorgehen, um Verletzungen zu vermeiden.

### *AVC Patent Portfolio License*

DIESES PRODUKT WIRD IM RAHMEN DER AVC PATENT PORTFOLIO LICENSE FÜR DEN PERSÖNLICHEN UND NICHT KOMMERZIELLEN GEBRAUCH DURCH ENDKUNDEN LIZENZIERT, UM (i) VIDEODATEN GEMÄß DEM AVC-STANDARD (»AVC VIDEO«) ZU CODIEREN UND/ODER (ii) AVC-VIDEODATEN ZU DECODIEREN, DIE VON EINEM ENDKUNDEN IM RAHMEN PRIVATER UND NICHT KOMMERZIELLER AKTIVITÄTEN CODIERT WUR-DEN UND/ODER VON EINEM FÜR AVC-VIDEODATEN LIZENZIERTEN VIDEOANBIETER ZUR VERFÜGUNG GESTELLT WURDEN. FÜR EINEN ANDEREN GEBRAUCH WIRD AUSDRÜCKLICH ODER IMPLIZIT KEINE LIZENZ GEWÄHRT. WEITERE INFORMATIONEN ERHALTEN SIE VON MPEG LA, L.L.C. SIEHE http://www.mpegla.com.

### *Verwenden Sie nur elektronisches Original-Zubehör von Nikon*

Nikon-Kameras wurden für höchste Ansprüche entwickelt und enthalten komplexe elektronische Schaltkreise. Nur elektronisches Original-Zubehör von Nikon (einschließlich Ladegeräte, Akkus, Netzadapter und Blitzgeräte), das von Nikon ausdrücklich als Zubehör für diese Nikon-Kamera ausgewiesen ist, entspricht den Anforderungen der elektronischen Schaltkreise und gewährleistet einen einwandfreien und sicheren Betrieb.

Die Verwendung von elektronischem Zubehör, das nicht von Nikon stammt, könnte Ihre Kamera beschädigen und zum Erlöschen der Nikon-Garantie führen. Lithium-Ionen-Akkus anderer Hersteller, die nicht mit dem Nikon-Echtheitshologramm (siehe rechts) gekennzeichnet sind, können Betriebsstörungen der Kamera verursachen. Solche Akkus können auch überhitzen, bersten, sich entzünden oder auslaufen.

**UGAIN UC** kon Nikon Nik **NIN HONIN HO** n Nikon Nil

Nähere Informationen über das aktuelle Nikon-Zubehör erhalten Sie bei Ihrem Nikon-Fachhändler.

### D **Verwenden Sie ausschließlich Original-Zubehör von Nikon**

Nur Original-Nikon-Zubehör, das ausdrücklich von Nikon zur Verwendung mit dieser Nikon-Digitalkamera zugelassen ist, wurde so entwickelt und getestet, dass es den Bedienungs- und Sicherheitsanforderungen von Nikon entspricht. DIE VERWENDUNG VON ZUBEHÖR, DAS NICHT VON NIKON STAMMT, KÖNNTE IHRE KAMERA BESCHÄDIGEN UND ZUM ERLÖSCHEN DER NIKON-GARANTIE FÜHREN.

### A **Sicher ist sicher: Probeaufnahmen**

Vor wichtigen Anlässen (wie z. B. einer Hochzeit oder einer Reise) sollten Sie sich rechtzeitig mit Probeaufnahmen vom einwandfreien Funktionieren der Kamera überzeugen. Nikon übernimmt keine Haftung für Schäden oder entgangene Einnahmen, die aus einer Fehlfunktion der Kamera resultieren.

### A **Immer auf dem neuesten Stand**

Im Rahmen des Nikon-Konzepts »Life-Long Learning« für kontinuierliche Produktunterstützung und -schulung stehen ständig aktualisierte Informationen online zur Verfügung:

- **• Für Kunden in den USA**: http://www.nikonusa.com/
- **• Für Kunden in Europa und Afrika**: http://www.europe-nikon.com/support/

**• Für Kunden in Asien, Ozeanien und dem Nahen Osten**: http://www.nikon-asia.com/ Auf diesen Webseiten erhalten Sie aktuelle Produktinformationen, Tipps und Antworten auf häufig gestellte Fragen (FAQ) sowie allgemeine Informationen zu Fotografie und digitaler Bildverarbeitung. Zusätzliche Informationen können bei der Nikon-Vertretung in Ihrer Region verfügbar sein. Kontaktinformationen finden Sie auf http://imaging.nikon.com/

# <span id="page-24-1"></span>**Einleitung**

### <span id="page-24-2"></span>**Die Kamera in der Übersicht**

Nehmen Sie sich etwas Zeit, um sich mit den Bedienelementen und Anzeigen der Kamera vertraut zu machen. Markieren Sie mit einem Lesezeichen diesen Abschnitt, damit Sie beim Lesen der Anleitung rasch eine Teilebezeichnung nachschlagen können.

### <span id="page-24-0"></span>**Kameragehäuse**

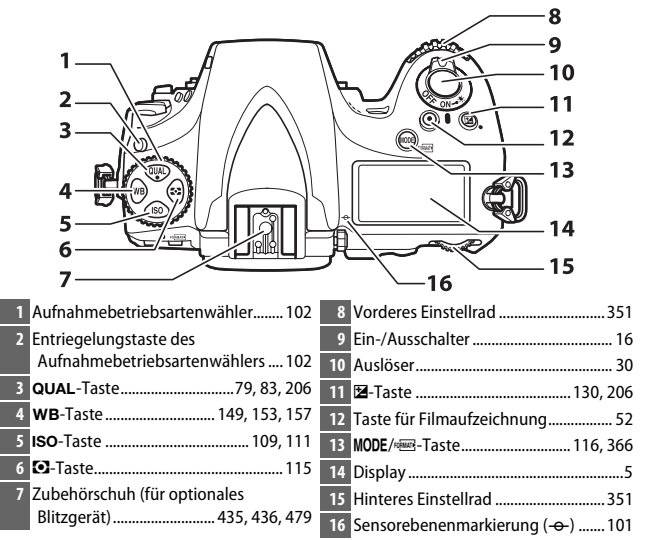

### **Kameragehäuse (Fortsetzung)**

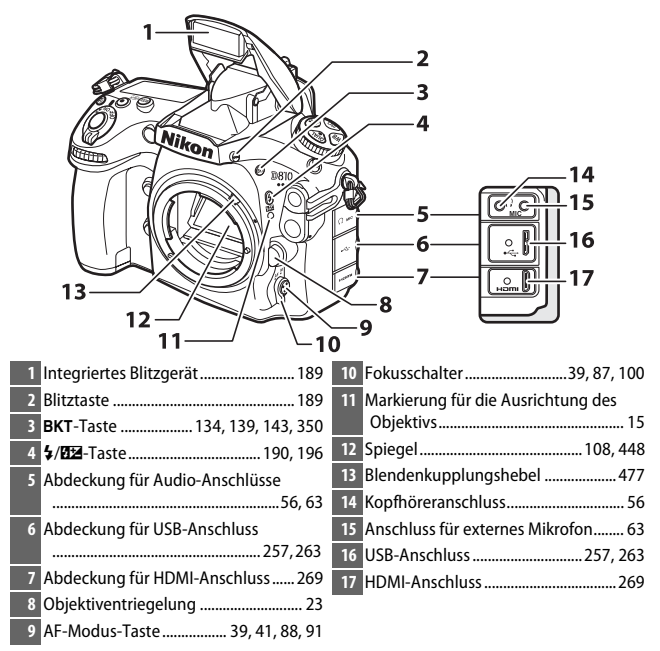

### **Der Lautsprecher**

Bringen Sie den Lautsprecher nicht in die unmittelbare Nähe von magnetischen Datenträgern. Andernfalls könnten die darauf aufgezeichneten Daten beeinträchtigt werden.

### D **Abdeckungen der Anschlüsse schließen**

Schließen Sie die Abdeckungen der Anschlüsse, wenn die Anschlüsse nicht in Gebrauch sind. Fremdkörper in den Anschlussbuchsen können zu Störungen bei der Daten- und Signalübertragung führen.

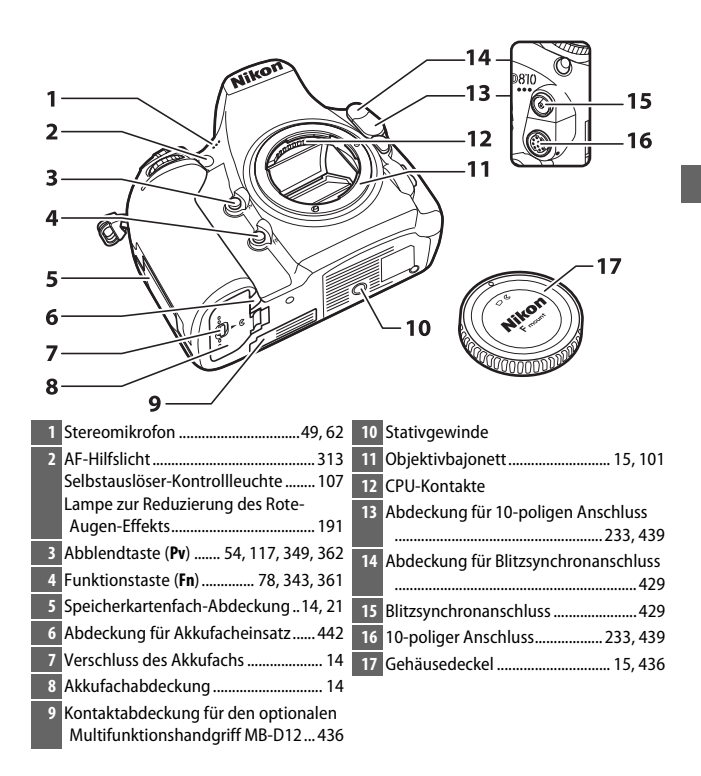

### **Kameragehäuse (Fortsetzung)**

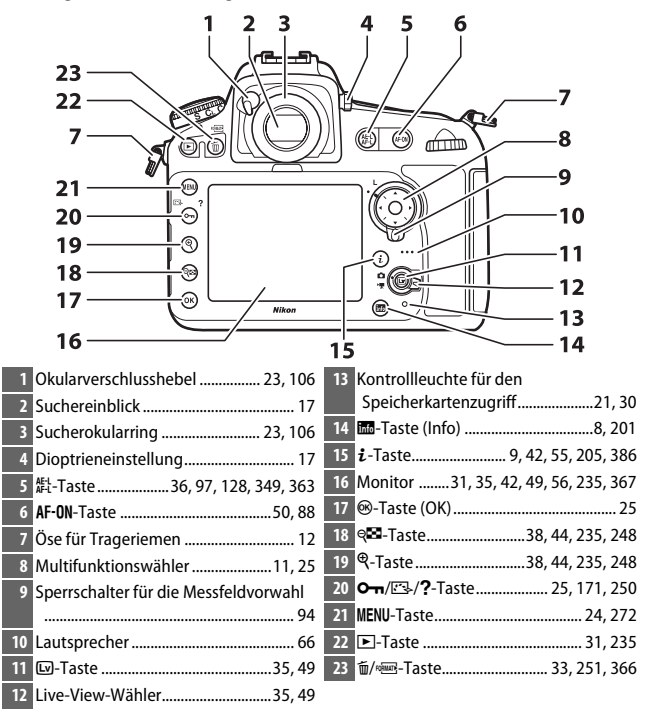

### <span id="page-28-0"></span>**Das Display**

Das Display zeigt bei eingeschalteter Kamera eine Vielzahl von Kameraeinstellungen an. Die hier abgebildeten Anzeigen erscheinen, wenn die Kamera das erste Mal eingeschaltet wird; Informationen zu den anderen Anzeigen bzw. Einstellungen lassen sich in den betreffenden Abschnitten dieses Handbuchs finden.

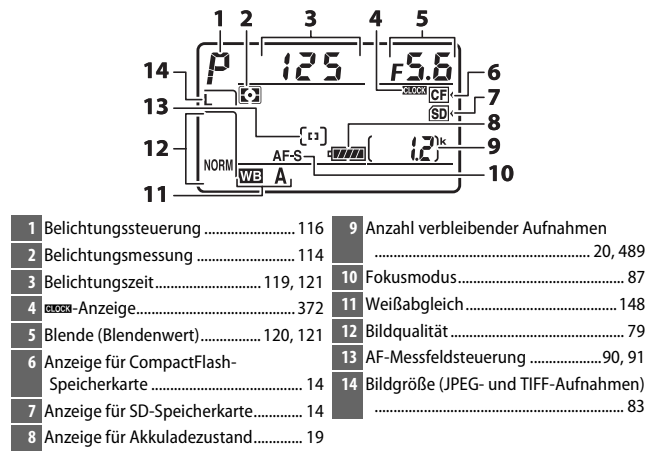

### A **Die** B**-Anzeige**

Die Uhr der Kamera wird von einer unabhängigen, wiederaufladbaren Stromquelle gespeist, die sich bei Bedarf auflädt, wenn der Hauptakku eingesetzt ist oder die Kamera mit einem optionalen Netzadapter und Akkufacheinsatz betrieben wird ( $\Box$  [436](#page-459-4)). Nach zwei Lade-Tagen hat die Uhr genug Strom für etwa drei Monate. Falls das BBB-Symbol im Display blinkt, hat sich die Uhr zurückgestellt, und bei den folgenden Aufnahmen werden die aufgezeichneten Daten für Datum und Uhrzeit nicht korrekt sein. Stellen Sie die Uhr auf die richtige Uhrzeit und das richtige Datum ein, indem Sie die Option **»Zeitzone und Datum«** > »Datum & Uhrzeit« im Systemmenü benutzen ( $\Box$  [18](#page-41-0)).

### **Die Sucheranzeigen**

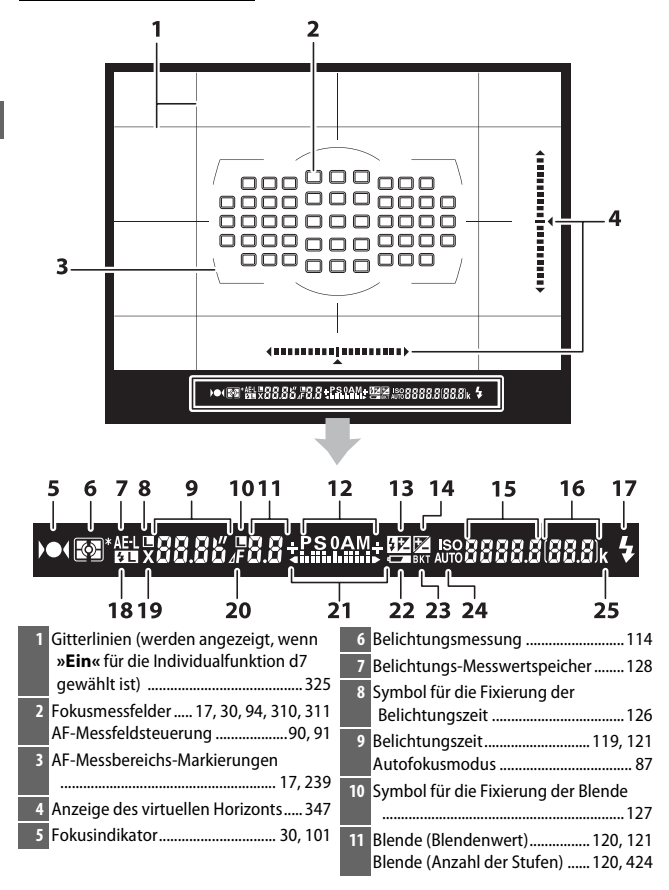

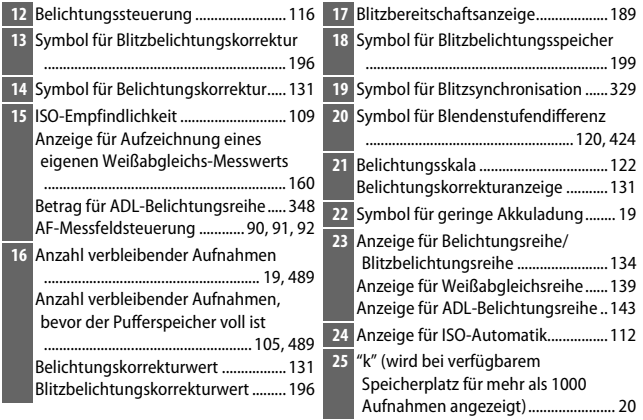

**Hinweis**: Die Anzeigen im Display sind hier nur zur Veranschaulichung komplett sichtbar.

### **Z** Kein Akku

Wenn der Akku vollständig leer oder kein Akku eingesetzt ist, wird die Anzeige im Sucher dunkel. Dies ist normal und stellt keine Fehlfunktion dar. Die Sucheranzeige kehrt zum Normalzustand zurück, wenn ein vollständig aufgeladener Akku eingesetzt wird.

### $\Sigma$  Die Display- und Sucheranzeigen

Die Helligkeit der Display- und Sucheranzeigen verändert sich mit der Temperatur und die Reaktionszeit der Anzeigen kann sich bei niedrigen Temperaturen verlängern. Dies ist normal und stellt keine Fehlfunktion dar.

### <span id="page-31-0"></span>**Die** R**-Taste**

Drücken Sie die ED-Taste, um Aufnahmeinformationen beim Fotografieren mit dem Sucher anzuzeigen ( $\Box$  [201\)](#page-224-2).

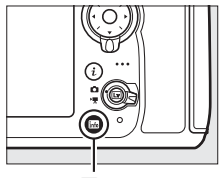

**R**-Taste

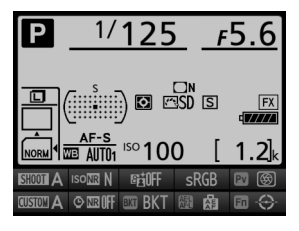

### <span id="page-32-0"></span>**Die** b**-Taste**

Benutzen Sie die  $i$ -Taste für den schnellen Zugriff auf häufig benötigte Einstellungen im Wiedergabemodus ( $\Box$  [386](#page-409-0)) sowie beim Fotografieren mit dem Sucher ( $\Box$  [205](#page-228-1)), beim Fotografieren mit Live-View ( $\Box$  [42](#page-65-1)) und beim Filmen mit Live-View ( $\Box$  [55](#page-78-1)).

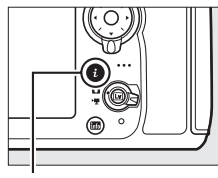

**El** Abbrechen

Bildfeld  $\overline{m}$ 

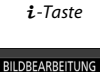

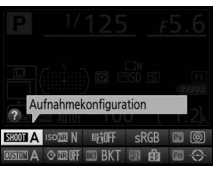

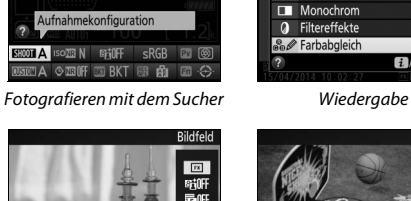

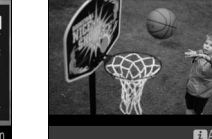

**Eg** D-Lighting Rote-Augen-Korrektur Beschneiden

ш

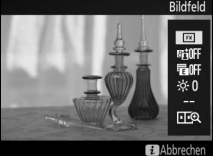

Fotografieren mit Live-View Filmen mit Live-View

### <span id="page-33-0"></span>**Der Monitorschutz BM-12**

Mit der Kamera wird eine durchsichtige Kunststoffabdeckung geliefert, um den Monitor sauber zu halten und bei Nichtbenutzung der Kamera zu schützen. Stecken Sie zum Anbringen der Abdeckung die Lasche an der Oberseite der Abdeckung in die passende Vertiefung über dem Kamera-Monitor (1) und drücken Sie auf die Unterseite der Abdeckung, bis sie einrastet  $(\hat{z})$ .

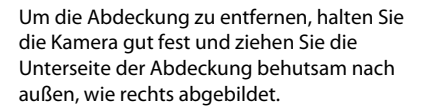

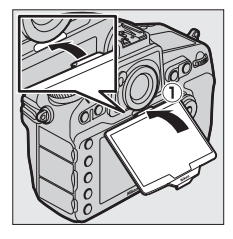

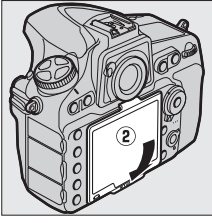

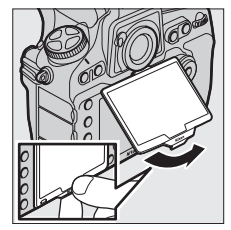

### <span id="page-34-0"></span>**Der Multifunktionswähler**

In diesem Handbuch werden die Bedienvorgänge am Multifunktionswähler durch die Symbole  $\bigcirc$ ,  $\bigcirc$ ,  $\bigcirc$  und  $\bigcirc$  gekennzeichnet.

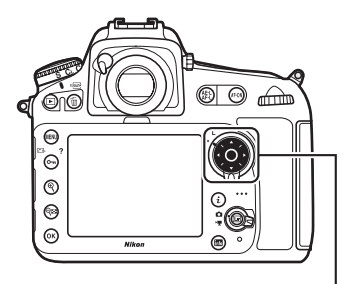

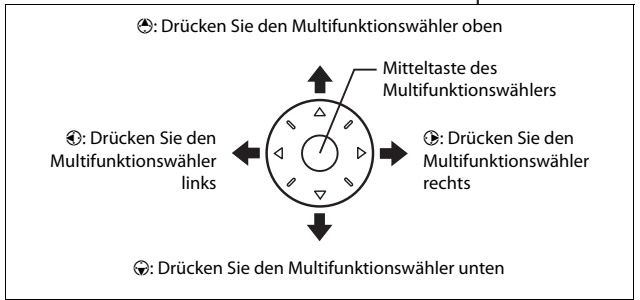

## <span id="page-35-1"></span>**Erste Schritte**

Mit den folgenden sieben Schritten machen Sie die Kamera aufnahmebereit.

### <span id="page-35-0"></span>**1 Bringen Sie den Trageriemen an.**

Befestigen Sie den Trageriemen wie gezeigt. Wiederholen Sie den Vorgang für die zweite Öse.

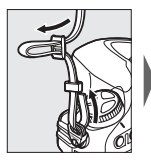

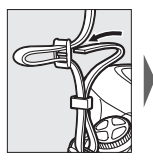

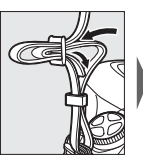

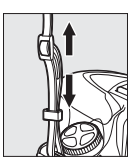

### $\nabla$  Der Akku und das Akkuladegerät

Lesen und beachten Sie die Warnhinweise und Sicherheitsmaßnahmen auf den Seiten [xiii–](#page-14-0)[xvi](#page-17-0) und [452](#page-475-1)[–457](#page-480-0) dieses Handbuchs.
### **2 Laden Sie den Akku.**

Setzen Sie den Akku ein und verbinden Sie das Ladegerät mit dem Stromnetz (in Abhängigkeit vom Land oder der Region wird das Ladegerät mit einem Steckdosenadapter oder einem Netzkabel geliefert). Ein leerer Akku wird in etwa 2 Stunden und 35 Minuten vollständig aufgeladen.

**• Steckdosenadapter**: Stecken Sie den Steckdosenadapter in den Netzkabelanschluss des Ladegeräts (1). Schieben Sie die Entriegelung in die abgebildete Richtung  $\left( 2 \right)$  und drehen Sie den Adapter um 90°, um ihn in dieser Position zu fixieren (3). Setzen Sie den Akku ein und stecken Sie das Ladegerät in eine Steckdose.

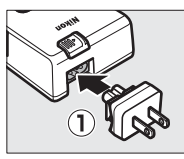

Entriegelung für Steckdosenadapter

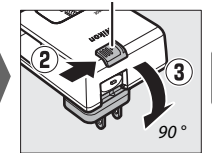

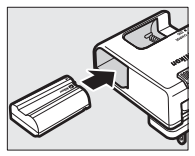

**• Netzkabel**: Stecken Sie das Netzkabel wie gezeigt in den Anschluss, setzen Sie den Akku ein und stecken Sie das Kabel in eine Steckdose.

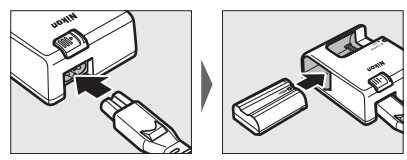

Die **CHARGE**-Lampe blinkt, während der Akku auflädt.

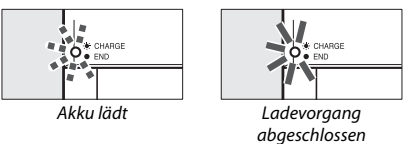

## **3 Setzen Sie den Akku und eine Speicherkarte ein.**

Stellen Sie sicher, dass der Ein-/Ausschalter auf der Position **OFF** steht, bevor Sie den Akku oder eine Speicherkarte einsetzen oder herausnehmen. Setzen Sie den Akku in der abgebildeten Ausrichtung ein und drücken Sie dabei die orange Akkusicherung mit dem Akku zur Seite. Die Sicherung fixiert den Akku, sobald dieser vollständig eingeschoben ist.

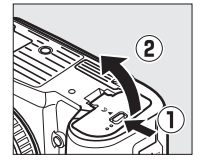

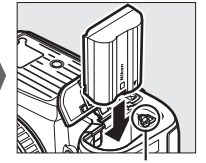

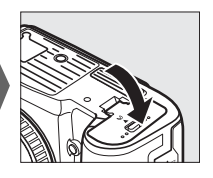

Akkusicherung

Speicherkarten werden folgendermaßen eingesetzt:

**• SD-Speicherkarten**: Schieben Sie Karte hinein, bis sie einrastet.

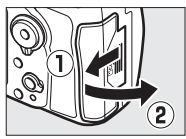

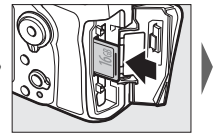

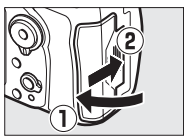

**• CompactFlash-Speicherkarten**: Schieben Sie Karte hinein, bis die Auswurftaste ausfährt.

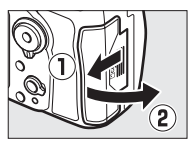

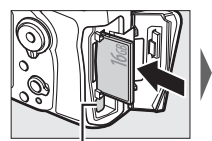

Auswurftaste

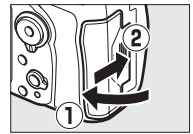

### **4 Bringen Sie ein Objektiv an.**

Achten Sie darauf, dass kein Staub in die Kamera gelangt, wenn das Objektiv oder der Gehäusedeckel abgenommen ist. In den Illustrationen dieses Handbuchs wird das Objektiv AF-S NIKKOR 24–120 mm 1:4G ED VR verwendet.

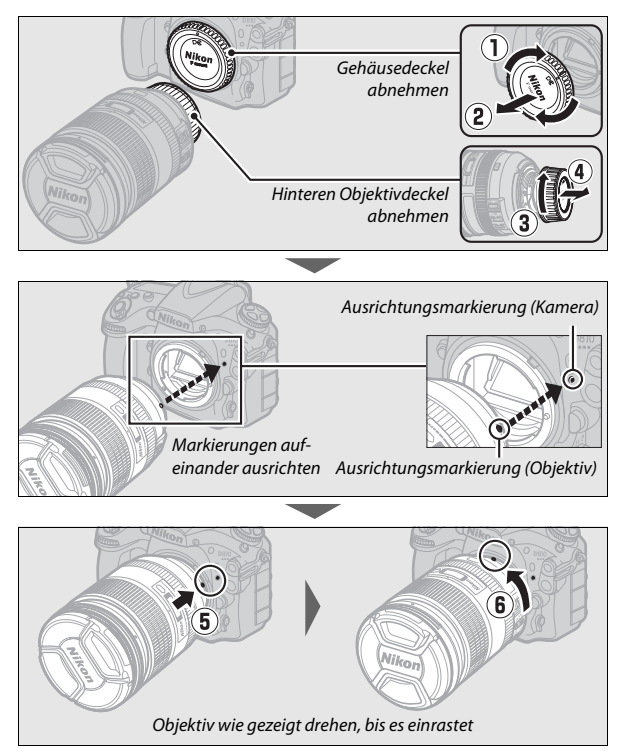

Denken Sie daran, den Objektivdeckel abzunehmen, wenn Sie Aufnahmen machen wollen.

#### **5 Schalten Sie die Kamera ein.** Schalten Sie die Kamera ein.

Die Anzeigen im Display erscheinen.

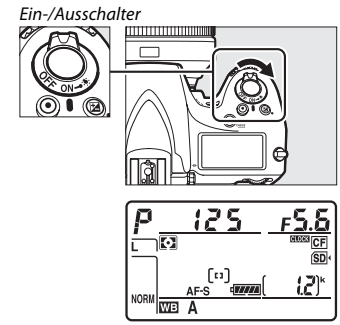

Display

#### A **Displaybeleuchtung**

Das Drehen des Ein-/Ausschalters zu  $\ddot{\bullet}$  hin aktiviert die Standby-Vorlaufzeit und die Hintergrundbeleuchtung des Displays, wodurch die Anzeigen im Dunkeln abgelesen werden können. Wird der Ein-/Ausschalter losgelassen, bleibt die Beleuchtung sechs Sekunden lang eingeschaltet, während die Standby-Vorlaufzeit abläuft oder bis die Kamera ausgelöst bzw. der Ein-/Ausschalter wieder zu  $\ddot{\bullet}$  hin gedreht wird.

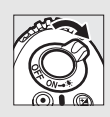

### **6 Stellen Sie das Sucherbild scharf.**

Ziehen Sie die Dioptrieneinstellung heraus und drehen Sie daran, bis die Sucheranzeige, die Fokusmessfelder und die AF-Messfeldmarkierungen scharf erscheinen. Wenn Sie während der Bedienung der Dioptrieneinstellung durch den Sucher

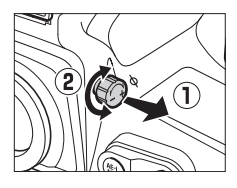

schauen, sollten Sie darauf achten, nicht aus Versehen mit Ihren Fingern oder Fingernägeln ins Auge zu greifen. Drücken Sie die Dioptrieneinstellung wieder hinein, nachdem Sie die Schärfe zu Ihrer Zufriedenheit eingestellt haben.

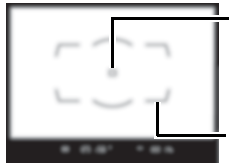

Fokusmessfeld

AF-Messbereich-Markierungen

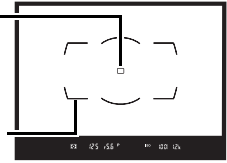

Sucherbild unscharf Sucherbild scharfgestellt

**7 Wählen Sie eine Sprache aus und stellen Sie die Uhr der Kamera.** Benutzen Sie die Menüpunkte **»Sprache (Language)«** und **»Zeitzone und Datum«** im Systemmenü, um eine Sprache festzulegen und die Uhr zu stellen (**»Sprache (Language)«** ist automatisch markiert, wenn die Menüs erstmals angezeigt werden). **»Zeitzone und Datum«** dient zum Einstellen der Zeitzone (**»Zeitzone«**), zur Wahl des Datumsformats (**»Datumsformat«**), zum Ein- und Ausschalten der Sommerzeit (**»Sommerzeit«**) und zum Einstellen der Kamera-Uhr auf das aktuelle Datum und die korrekte Uhrzeit (**»Datum & Uhrzeit«**; die Kamera-Uhr benutzt eine 24-Stunden-Anzeige). Informationen über das Benutzen der Menüs finden Sie im Abschnitt "Verwenden der Kameramenüs" (CQ [25\)](#page-48-0).

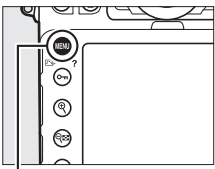

MENU-Taste

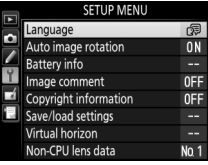

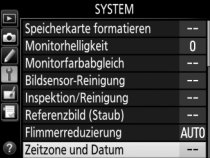

Die Kamera ist nun aufnahmebereit. Informationen über das Fotografieren folgen ab Seite [29](#page-52-0).

### ❚❚ *Akkuladezustand*

Der Ladezustand des Akkus wird im Display und im Sucher angezeigt.

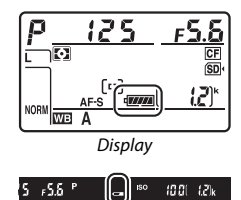

Sucher

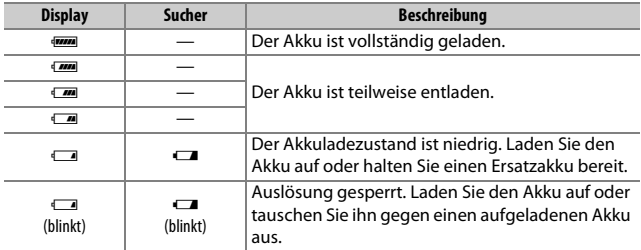

### ❚❚ *Anzahl verbleibender Aufnahmen*

Die aktuell in der Kamera befindlichen Speicherkarten werden wie abgebildet angezeigt (das Beispiel rechts zeigt die Symbol-Darstellung, wenn sowohl eine SD- als auch eine CompactFlash-Karte eingesetzt ist). Falls eine Speicherkarte voll ist oder ein Fehler aufgetreten ist, blinkt das Symbol der betroffenen Karte (LD [468](#page-491-0)).

Das Display und der Sucher zeigen die Anzahl der Fotos an, die mit den aktuellen Einstellungen aufgenommen werden können (Werte über 1000 werden auf den nächsten Hunderterwert abgerundet; z. B. werden Werte zwischen 1200 und 1299 als »1.2 k« angezeigt).

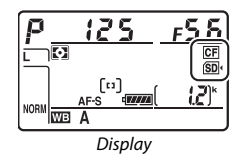

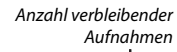

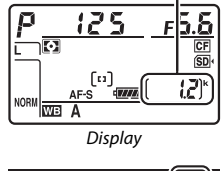

### $5.65<sup>o</sup>$ Sucher

#### A **Anzeigen bei ausgeschalteter Kamera**

Wenn die Kamera ausgeschaltet ist und sich ein Akku sowie eine Speicherkarte darin befinden, werden das Speicherkarten-Symbol und die Anzahl verbleibender Aufnahmen angezeigt (manche Speicherkarten zeigen diese Informationen in seltenen Fällen eventuell nur dann an, wenn die Kamera eingeschaltet ist).

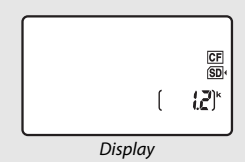

#### ❚❚ *Akku und Speicherkarten herausnehmen*

#### **Entnehmen des Akkus**

Schalten Sie die Kamera aus und öffnen Sie die Akkufachabdeckung. Drücken Sie die Akkusicherung in Pfeilrichtung, um den Akku zu lösen, und nehmen Sie den Akku dann mit der Hand heraus.

#### **Entnehmen der Speicherkarten**

Überprüfen Sie, ob die Kontrollleuchte für den Speicherkartenzugriff erloschen ist, schalten Sie anschließend die Kamera aus und öffnen Sie die Abdeckung des Speicherkartenfachs.

- **• SD-Speicherkarten**: Drücken Sie die Karte hinein und lassen Sie sie dann los  $(\widehat{\mathbf{1}})$ . Die Karte kann nun mit der Hand entnommen werden  $(\mathbf{2})$ .
- **• CompactFlash-Speicherkarten**: Drücken Sie die Auswurftaste (q), um die Karte teilweise aus dem Fach herauszuschieben  $(\widehat{z})$ ). Die Karte kann nun mit der Hand entnommen werden. Drücken Sie nicht auf die Speicherkarte, während Sie die Auswurftaste betätigen. Die Nichtbeachtung dieser Narte Kann nun mit der Hand entnommen<br>
werden (2).<br> **CompactFlash-Speicherkarten**: Drücken Sie die<br>
Auswurftaste (1), um die Karte teilweise<br>
aus dem Fach herauszuschieben (2). Die<br>
Karte kann nun mit der Hand entnommen<br>
w

Vorsichtsmaßnahme kann die Kamera oder die Speicherkarte beschä-

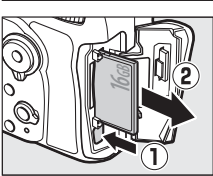

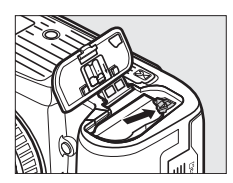

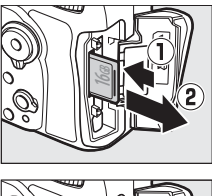

#### D **Speicherkarten**

- **•** Speicherkarten können nach Gebrauch heiß sein. Seien Sie daher vorsichtig beim Herausnehmen von Speicherkarten aus der Kamera.
- **•** Schalten Sie vor dem Einsetzen oder Herausnehmen von Speicherkarten die Kamera aus. Während der Formatierung oder wenn Daten aufgezeichnet, gelöscht oder auf einen Computer kopiert werden, darf die Speicherkarte nicht aus der Kamera genommen und die Kamera nicht ausgeschaltet bzw. nicht die Stromquelle entfernt oder die Verbindung zum Stromnetz getrennt werden. Eine Missachtung dieser Vorsichtsmaßnahmen kann dazu führen, dass Daten verloren gehen oder die Kamera oder die Karte beschädigt wird.
- **•** Berühren Sie die Kontakte der Speicherkarte niemals mit Ihren Fingern oder Gegenständen aus Metall.
- **•** Biegen Sie die Karte nicht, lassen Sie sie nicht fallen und setzen Sie sie keinen starken Erschütterungen aus.
- **•** Üben Sie keine übermäßige Kraft auf das Kartengehäuse aus. Bei Missachtung dieser Vorsichtsmaßnahme kann die Karte beschädigt werden.
- **•** Setzen Sie die Karte nicht Wasser, hoher Luftfeuchte oder direktem Sonnenlicht aus.
- **•** Formatieren Sie die Speicherkarten für die Verwendung in der Kamera nicht mit einem Computer.

#### A **Der Schreibschutzschalter**

SD-Speicherkarten sind mit einem Schreibschutzschalter ausgestattet, um versehentlichen Datenverlust zu verhindern. Wenn sich dieser Schalter in der Position »LOCK« (geschützt) befindet, kann die Speicherkarte nicht for-

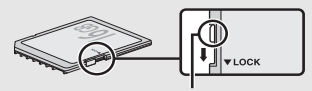

Schreibschutzschalter

matiert werden, und es können keine Fotos gelöscht oder gespeichert werden (auf dem Monitor erscheint eine Warnung, wenn Sie versuchen, die Kamera auszulösen). Schieben Sie den Schalter in die Schreibposition, um den Schreibschutz der Speicherkarte aufzuheben.

#### A **Keine Speicherkarte**

Wenn keine Speicherkarte eingesetzt ist, zeigen das Display und der Sucher (-E-) an. Bei ausgeschalteter Kamera mit aufgeladenem Akku wird im Display [- & -] angezeigt, wenn keine Speicherkarte eingesetzt ist.

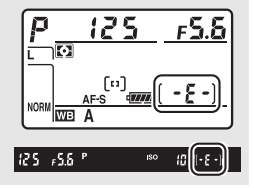

#### ❚❚ *Abnehmen des Objektivs*

Schalten Sie die Kamera vor dem Abnehmen oder Wechseln von Objektiven stets aus. Halten Sie die Objektiventriegelung  $\left(\overline{1}\right)$ gedrückt und drehen Sie währenddessen das Objektiv im Uhrzeigersinn (2), um es abzunehmen. Bringen Sie danach die Objektivdeckel und den Kameragehäusedeckel an.

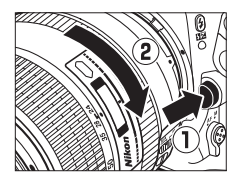

#### D **CPU-Objektive mit Blendenring**

Bei Objektiven mit CPU, die über einen Blendenring verfügen ( $\Box$  [422\)](#page-445-0), muss am Objektiv die kleinste Blende (größter Blendenwert) fest eingestellt werden.

#### A **Dioptrienkorrekturlinsen für den Sucher**

Mit Korrekturlinsen (separat erhältlich;  $\Box$  [438\)](#page-461-0) lässt sich der Dioptrienwert des Suchers weitergehend anpassen. Bevor Sie eine Dioptrienkorrekturlinse am Sucher anbringen, müssen Sie den Okularring abnehmen. Schließen Sie den Okularverschluss, um die Verriegelung (1) freizugeben, und schrauben Sie anschließend den Okularring wie rechts abgebildet ab  $(2)$ .

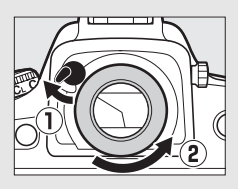

# **Kameramenüs**

Die meisten Einstell-Optionen für Aufnahme, Wiedergabe und System können über die Kameramenüs ausgewählt werden. Drücken Sie die MENU-Taste, um die Menüs anzuzeigen.

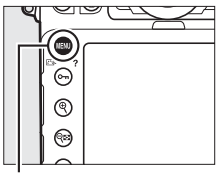

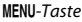

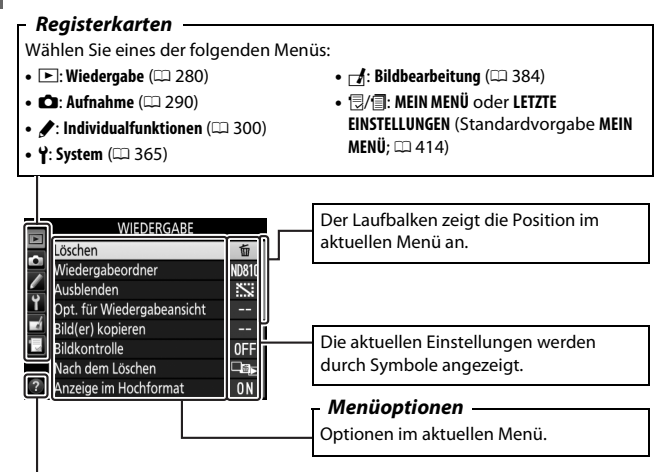

*Hilfe-Symbol* ( $\Box$  [25\)](#page-48-1)

### <span id="page-48-0"></span>**Verwenden der Kameramenüs**

#### ❚❚ *Die Menüsteuerung*

Mit dem Multifunktionswähler und der <sup>®</sup>-Taste können Sie durch die Menüs navigieren.

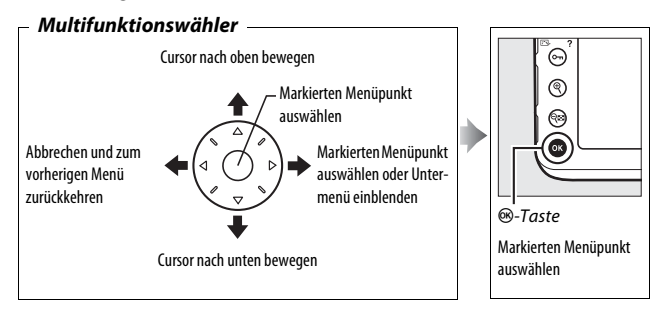

#### <span id="page-48-1"></span>A **Das** d**-Symbol (Hilfe)**

Wenn das Symbol @ links unten auf dem Monitor erscheint, kann durch Drücken der Taste O<sub>T</sub> (EV?) die Hilfe aufgerufen werden.

Bei gedrückt gehaltener Taste wird eine Beschreibung des aktuellen Menüs oder der aktuellen Option angezeigt. Drücken Sie (\*) oder @, um durch die Anzeige zu blättern.

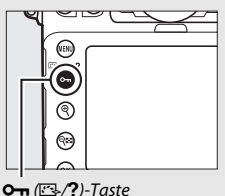

#### ? Mehrfachbelichtung

Kombination einer voreinstellbaren Anzahl von Belichtungen zu einem einzigen Bild. Die Standby-Vorlaufzeit wird um 30 s verlängert. Beim Übergang in den Ruhezustand endet die Aufnahme, und es wird eine Mehrfachbelichtung aus den bis dahin vorgenommenen Belichtungen erstellt.

### ❚❚ *Navigieren durch die Menüs*

So navigieren Sie durch die Menüs:

# **1 Zeigen Sie die Menüs an.**

Drücken Sie die MENU-Taste, um die Menüs anzuzeigen.

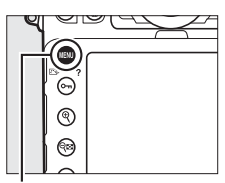

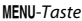

**2 Markieren Sie das Symbol des aktuellen Menüs.** Drücken Sie 3, um zu den Symbolen für die Menüs zu wechseln.

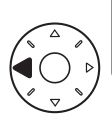

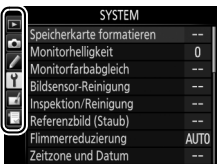

# **3 Wählen Sie ein Menü aus.**

Drücken Sie (\*) oder (\*), um das gewünschte Menü auszuwählen.

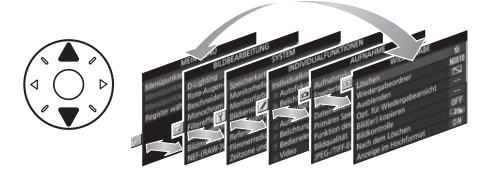

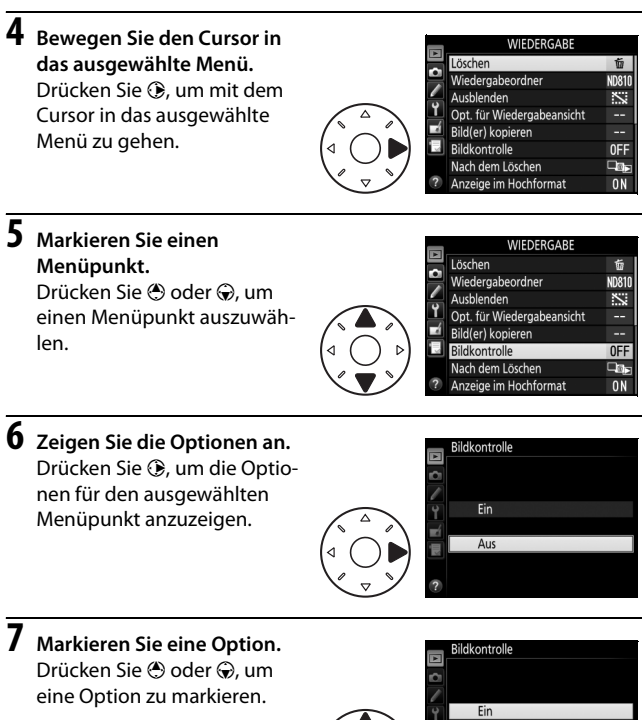

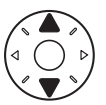

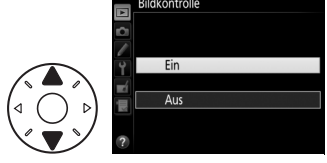

**8 Wählen Sie die markierte Option aus.** Drücken Sie ®, um die markierte Option auszuwählen. Wenn Sie das Menü verlassen möchten, ohne eine Auswahl zu treffen, drücken Sie die MENU-Taste.

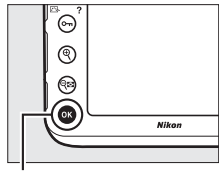

®-Taste

Beachten Sie Folgendes:

- **•** Grau angezeigte Menüpunkte stehen aktuell nicht zur Verfügung.
- **•** Das Drücken der Taste 2 oder der Mitteltaste des Multifunktionswählers hat zwar generell die gleiche Auswirkung wie das Drücken von ®, jedoch gibt es einige Fälle, in denen die Auswahl nur durch Drücken von ® vorgenommen werden kann.
- **•** Um die Menüs zu verlassen und zum Aufnahmemodus zurückzukehren, drücken Sie den Auslöser bis zum ersten Druckpunkt.

# <span id="page-52-0"></span>**Fotografieren und Wiedergeben**

### **»Schnappschuss«-Aufnahmen**

**1 Machen Sie die Kamera aufnahmebereit.** Wenn Sie den Sucher für die Wahl des Bildausschnitts verwenden, halten Sie die Kamera mit der rechten Hand am Handgriff fest und legen Sie Ihre linke Hand um das Kameragehäuse oder das Objektiv.

Halten Sie die Kamera bei Aufnahmen im Hochformat wie rechts abgebildet.

**2 Wählen Sie den Bildausschnitt.** Bei Standardeinstellung stellt die Kamera auf das Objekt im mittleren Fokusmessfeld scharf. Wählen Sie den Bildausschnitt im Sucher so, dass sich das Hauptobjekt im mittleren Fokusmessfeld befindet.

Fokusmessfeld

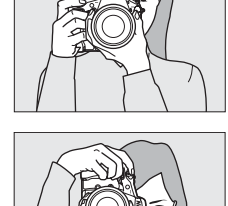

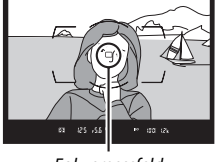

**3 Drücken Sie den Auslöser bis zum ersten Druckpunkt.** Drücken Sie den Auslöser bis zum ersten Druckpunkt, um

> scharfzustellen (wenn das Hauptobjekt zu dunkel ist, leuchtet das AF-Hilfslicht eventuell). Nach Abschluss

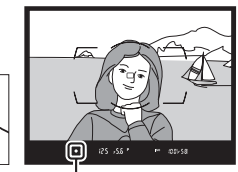

Fokusindikator

der Fokussierung erscheint der Schärfeindikator (<sup>1</sup>) im Sucher.

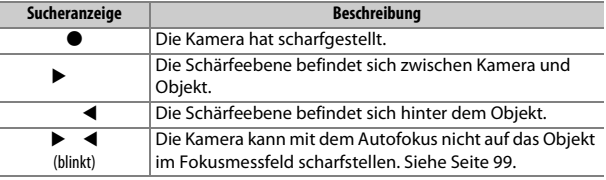

### **4 Nehmen Sie das Bild auf.** Drücken Sie den Auslöser

sanft vollständig herunter, um das Foto aufzunehmen. Die Kontrollleuchte für den Speicherkartenzugriff leuchtet auf und das Foto wird einige Sekunden lang auf dem Monitor angezeigt. Vor dem Erlöschen der Leuchte und

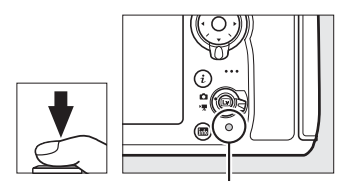

Kontrollleuchte für **Speicherkartenzuariff** 

dem Abschluss der Aufzeichnung darf nicht die Speicherkarte ausgeworfen, der Akku herausgenommen oder die Stromversorgung unterbrochen werden.

### **Grundlagen der Wiedergabe**

### **1** Drücken Sie die **E**-Taste.

Auf dem Monitor erscheint ein Foto. Ein Symbol zeigt an, auf welcher Speicherkarte das aktuell dargestellte Bild gespeichert ist.

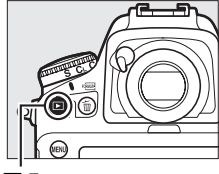

 $E-{\mathsf{T}}$ aste

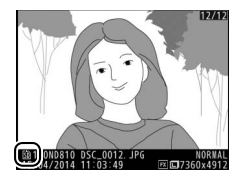

**2 Zeigen Sie weitere Bilder an.** Weitere Bilder lassen sich anzeigen, indem Sie 4 oder 2 drücken. Um zusätzliche Informationen zum aktuellen Foto aufzurufen, drücken Sie **4** oder → (□ [238](#page-261-0)).

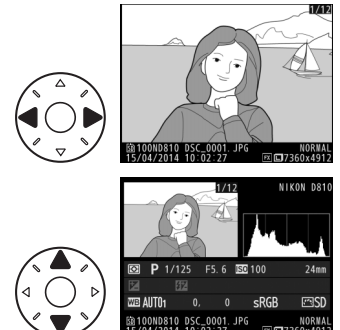

Wenn Sie die Wiedergabe beenden und zum Aufnahmebetrieb zurückkehren möchten, drücken Sie den Auslöser bis zum ersten Druckpunkt.

#### A **Bildkontrolle**

Wenn »Ein« für »Bildkontrolle« im Wiedergabemenü eingestellt ist ( $\Box$  [287](#page-310-0)), werden die Fotos nach der Aufnahme automatisch einige Sekunden lang auf dem Monitor angezeigt.

#### A **Weitere Informationen**

Wie Sie ein Speicherkartenfach auswählen, erfahren Sie auf Seite [237](#page-260-0).

### **Nicht benötigte Fotos löschen**

Drücken Sie die  $\frac{1}{2}$  ( $\frac{1}{2}$ )-Taste, um das aktuell auf dem Monitor angezeigte Foto zu löschen. Beachten Sie, dass gelöschte Fotos nicht wiederhergestellt werden können.

**1 Zeigen Sie das Foto auf dem Monitor an.** Zeigen Sie das zu löschende Foto an, wie auf der vorigen Seite beschrieben. Sie erkennen den Speicherort des aktuellen Bildes an dem Symbol unten links auf dem Monitor.

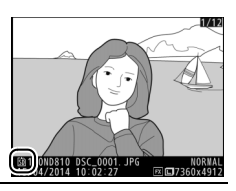

## **2 Löschen Sie das Foto.**

Drücken Sie die 面 ()-Taste. Eine Sicherheitsabfrage erscheint; drücken Sie die Taste  $\widehat{m}$  ( $\widehat{sym}$ ) erneut, um das Foto zu löschen und zur Wiedergabe zurückzukehren. Wenn Sie das Bild doch nicht löschen möchten, drücken Sie E.

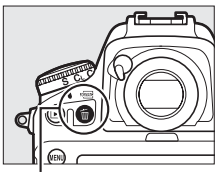

<sup>面 (哪)</sup>-Taste

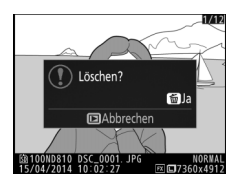

#### A **Löschen**

Mit der Option **»Löschen«** im Wiedergabemenü können Sie mehrere Bilder gleichzeitig löschen oder die Speicherkarte auswählen, von der Bilder gelöscht werden sollen (CD [252\)](#page-275-0).

#### A **Die Standby-Vorlaufzeit (Fotografieren mit dem Sucher)**

Um Akkustrom zu sparen, schalten sich die Sucheranzeige und im Display die Anzeigen für Belichtungszeit und Blende aus, wenn ca. sechs Sekunden lang keine Bedienung erfolgt. Drücken Sie den Auslöser bis zum ersten Druckpunkt, um die Anzeigen wieder zu aktivieren. Mit der Individualfunktion c2 (**»Standby-**

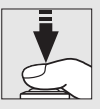

Vorlaufzeit«;  $\Box$  [319\)](#page-342-0) können Sie festlegen, nach welcher Zeit die Kamera in den Standby geht (sich die Belichtungsmessung abschaltet).

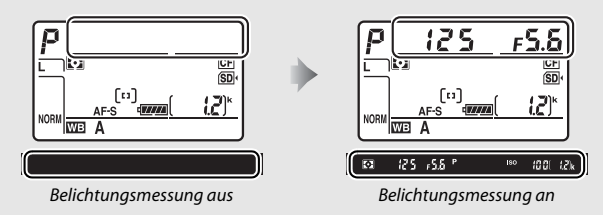

# **Fotografieren mit Live-View**

Gehen Sie wie folgt vor, um Fotos mit Live-View aufzunehmen.

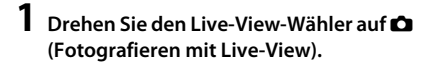

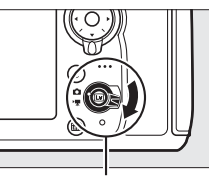

Live-View-Wähler

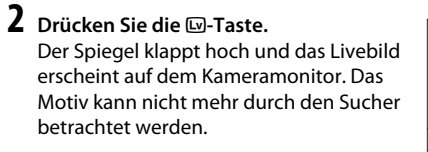

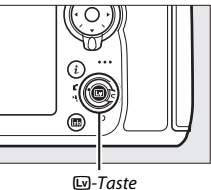

# **3 Positionieren Sie das Fokusmessfeld.**

Positionieren Sie das Fokusmessfeld über Ihrem Hauptobjekt, so wie auf Seite [40](#page-63-0) beschrieben.

### **4 Fokussieren Sie.**

Drücken Sie den Auslöser bis zum ersten Druckpunkt um scharfzustellen.

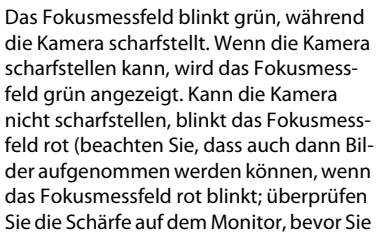

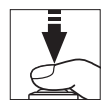

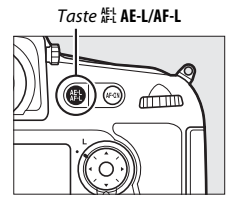

ein Bild aufnehmen). Die Belichtung kann gespeichert werden, indem Sie auf die Taste **Et AE-L/AF-L** drücken (CD [128](#page-151-0)). Die Scharfeinstellung bleibt so lange gespeichert, wie der Auslöser am ersten Druckpunkt gehalten wird.

#### <span id="page-59-0"></span>A **Belichtungsvorschau**

Beim Fotografieren mit Live-View können Sie  $\circledR$  drücken, um die Wirkung der Belichtungszeit, der Blende und der ISO-Empfindlichkeit auf die Belichtung anhand einer Vorschau zu prüfen. Die Belichtung kann um ±5 LW ( $\Box$ ) [130\)](#page-153-0) korrigiert werden, auch wenn in der Belichtungsvorschau nur Korrekturen zwischen –3 und +3 LW dargestellt werden. Beachten Sie, dass die Vorschau möglicher-

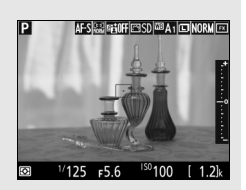

weise nicht genau mit den fertigen Aufnahmen übereinstimmt, wenn Blitzlicht verwendet wird, Active-D-Lighting ( $\Box$  [182\)](#page-205-0), High Dynamic Range (HDR; 0 [184\)](#page-207-0) oder eine Belichtungsreihe aktiv ist, **A** (automatisch) für den Picture-Control-Parameter »Globaler Kontrast« (La [174](#page-197-0)), ein anderer Wert als 0 für »Detailkontrast« ( $\Box$  [174](#page-197-0)) oder x 25 o für die Belichtungszeit ausgewählt ist. Wenn das Motiv sehr hell oder sehr dunkel ist, blinken die Belichtungsskalen, um darauf hinzuweisen, dass die Vorschau die Bildhelligkeit eventuell nicht richtig wiedergibt. Die Belichtungsvorschau ist nicht verfügbar, wenn für die Belichtungszeit bu L b oder - - ausgewählt ist.

#### D **Verwenden des Autofokus beim Fotografieren und Filmen mit Live-View**

Verwenden Sie ein AF-S-Objektiv. Mit anderen Objektiven oder Telekonvertern werden die gewünschten Ergebnisse möglicherweise nicht erzielt. Beachten Sie, dass der Autofokus im Live-View-Modus langsamer ist und der Monitor heller oder dunkler werden kann, während die Kamera fokussiert. Das Fokusmessfeld wird manchmal grün angezeigt, obwohl die Kamera nicht fokussieren kann. Die Kamera kann in den folgenden Situationen möglicherweise nicht scharfstellen:

- **•** Das Motiv enthält Linien, die parallel zur langen Bildkante verlaufen.
- **•** Das Motiv ist kontrastarm.
- **•** Das Objekt im Fokusmessfeld enthält Bereiche mit extremen Helligkeitsunterschieden oder einen Lichtspot, eine Leuchtreklame oder andere Lichtquelle, die ihre Helligkeit ändert.
- **•** Flimmern oder Streifen treten bei Beleuchtung durch Leuchtstoff-, Quecksilberdampf- oder Natriumdampflampen und ähnliche Lichtquellen auf.
- **•** Ein Crossfilter (Sterneffektfilter) oder andere Spezialfilter werden verwendet.
- **•** Das Objekt wird kleiner abgebildet als das Fokusmessfeld.
- **•** Das Motiv beinhaltet überwiegend Partien mit regelmäßigen geometrischen Mustern (z. B. Jalousien oder Fensterreihen in einem Wolkenkratzer).
- **•** Das Hauptobjekt bewegt sich.

#### A **Die Standby-Vorlaufzeit**

Unabhängig von der Option, die für die Individualfunktion c2 (**»Standby-Vorlaufzeit«**,  $\Box$  [319](#page-342-0)) ausgewählt ist, geht die Kamera während des Fotografierens mit Live-View nicht in den Standby.

### **5 Nehmen Sie ein Bild auf.**

Drücken Sie den Auslöser vollständig herunter, um ein Bild aufzunehmen. Der Monitor wird ausgeschaltet.

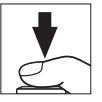

### **6 Live-View beenden.**

Zum Beenden von Live-View drücken Sie die <sub>[9</sub>-Taste.

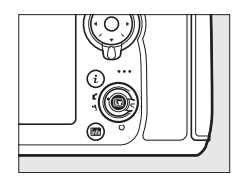

#### <span id="page-61-0"></span>A **Vergrößerte Vorschau in Live-View**

Drücken Sie die X-Taste, um die Monitoransicht bis zu 23× zu vergrößern. In der unteren rechten Monitorecke erscheint ein Navigationsfenster in einem grauen Rahmen. Scrollen Sie mit dem Multifunktionswähler zu Bildbereichen, die nicht auf dem Monitor sichtbar sind, oder drücken Sie & um aus dem Bild herauszuzoomen.

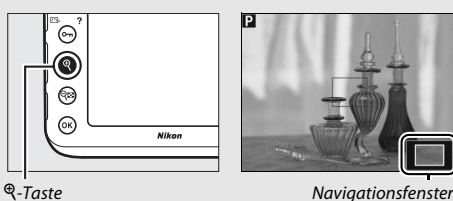

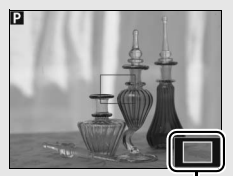

### **Scharfstellen**

Drehen Sie den Fokusschalter auf **AF**, um mit dem Autofokus scharfzustellen, und gehen Sie wie folgt vor, um den Autofokusmodus und die AF-Messfeldsteuerung auszuwählen. Informationen über die manuelle Fokussierung finden Sie auf Seite [41](#page-64-0).

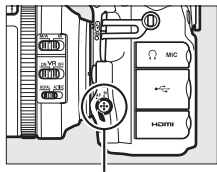

Fokusschalter

#### <span id="page-62-0"></span>❚❚ *Auswählen des Fokusmodus*

Die folgenden Autofokusmodi sind beim Fotografieren und Filmen mit Live-View verfügbar:

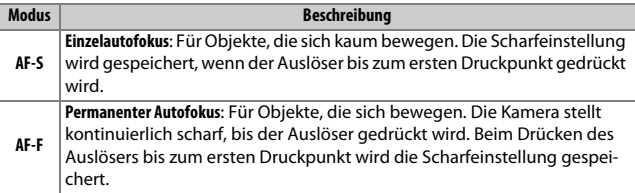

Zum Auswählen des Autofokusmodus drücken Sie die AF-Modus-Taste und drehen das hintere Einstellrad, bis der gewünschte Modus auf dem Monitor angezeigt wird.

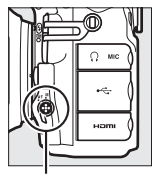

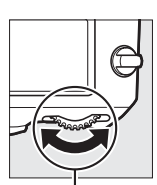

AF-Modus-Taste Hinteres Einstellrad Monitor

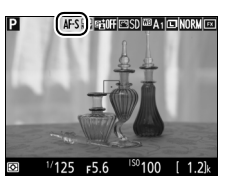

#### <span id="page-63-0"></span>❚❚ *Auswählen der AF-Messfeldsteuerung*

Die folgenden AF-Messfeldsteuerungen stehen beim Fotografieren und Filmen mit Live-View zur Wahl:

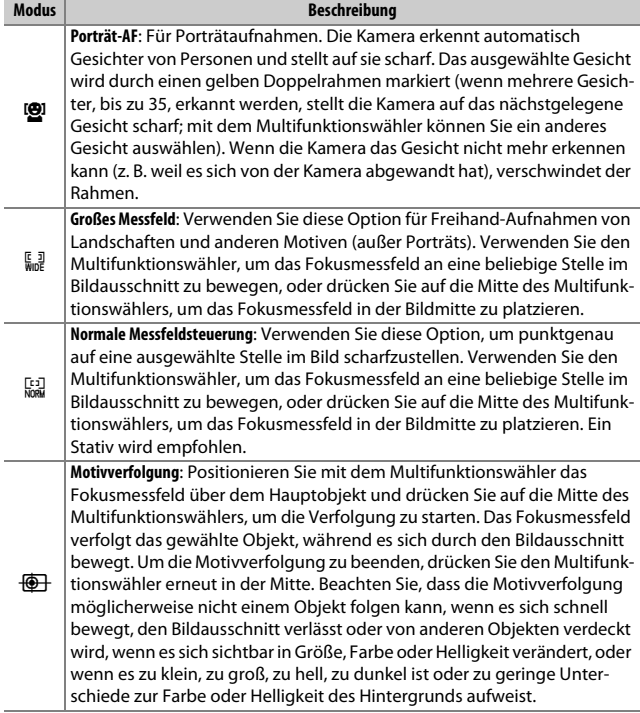

Zum Auswählen der AF-Messfeldsteuerung drücken Sie die AF-Modus-Taste und drehen das vordere Einstellrad, bis der gewünschte Modus auf dem Monitor angezeigt wird.

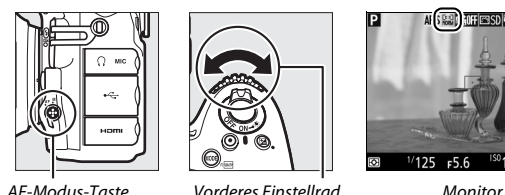

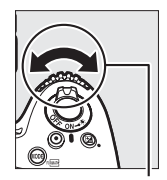

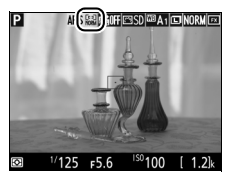

### <span id="page-64-0"></span>**Manuelle Fokussierung**

Drehen Sie zum manuellen Fokussieren ( $\Box$  [100](#page-123-0)) den Fokussierring des Objektivs, bis das Hauptobjekt scharf erscheint. Um die Monitoransicht für präzises Scharfstellen zu vergrößern, drücken Sie die Q-Taste ( $\Box$  [38\)](#page-61-0).

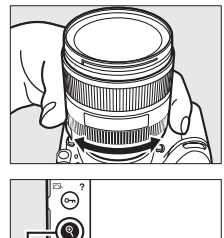

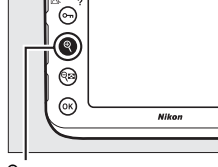

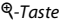

#### A **Schärfekontrolle beim Fotografieren mit Live-View**

Um beim Fotografieren mit Live-View vorübergehend die größte Blendenöffnung für eine genauere Beurteilung der Scharfeinstellung zu wählen, drücken Sie die **Pv**-Taste. Zum Zurückstellen der Blende auf den ursprünglichen Wert drücken Sie die Taste erneut oder betätigen den Autofokus. Wenn der Auslöser während der Schärfekontrolle vollständig heruntergedrückt wird, um ein Foto zu machen, wird die Blende vor der Belichtung auf den ursprünglichen Wert zurückgestellt.

### **Verwenden der** b**-Taste**

Während der Fotografie mit Live-View kann mittels Drücken der  $\boldsymbol{i}$ -Taste auf die nachfolgend aufgeführten Einstellungen und Funktionen zugegriffen werden. Markierung Sie mit dem Multifunktionswähler das betreffende Symbol und drücken Sie  $\odot$  zum Anzeigen der zugehörigen Optionen. Nach dem Wählen der gewünschten Einstellung drücken Sie ®, um zum Menü der  $\boldsymbol{i}$ -Taste zurückzukehren. Drücken Sie die i-Taste erneut, um zur Aufnahmeanzeige zurückzukehren.

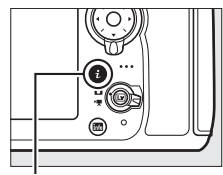

 $i$ -Taste

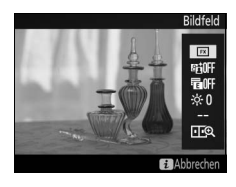

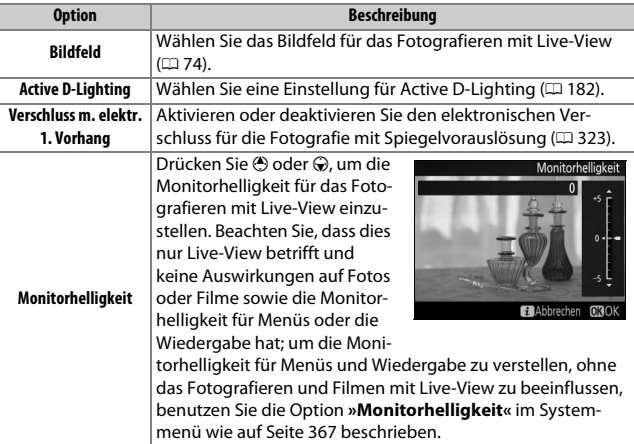

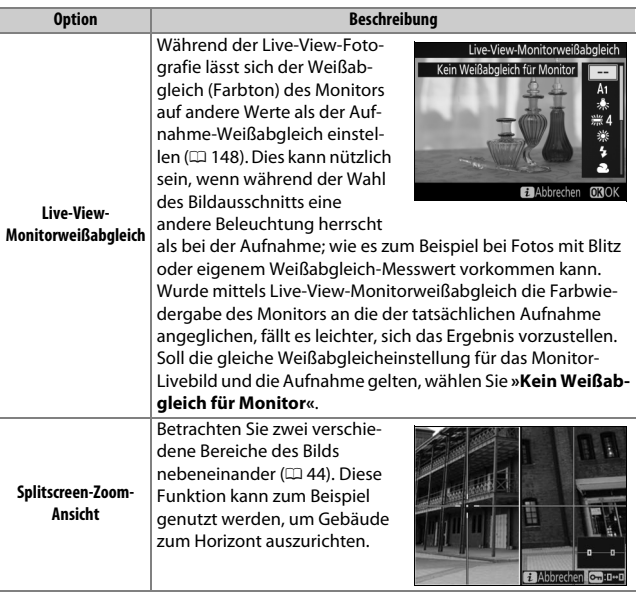

#### <span id="page-67-0"></span>❚❚ *Splitscreen-Zoom-Ansicht*

Das Auswählen von **»Splitscreen-Zoom-Ansicht«** im Menü der i-Taste beim Fotografieren mit Live-View teilt das Monitorbild in zwei nebeneinander liegende Rahmen auf, in denen unterschiedliche Bildbereiche stark vergrößert erscheinen. Die Positionen der vergrößerten Bereiche werden im Navigationsfenster dargestellt.

Mit den Tasten & und & können Sie die Ansicht vergrößern oder verkleinern. Benutzen Sie die Taste On (E3/?), um einen Rahmen auszuwählen, und drücken Sie 4 oder  $\circledR$  zum Verschieben des gewählten Bereichs nach links oder rechts. Das Betätigen von (\*) oder  $\bigcirc$  verschiebt beide Bereiche gleichzeitig nach oben oder unten. Zum Scharfstellen auf das Objekt in der Mitte des

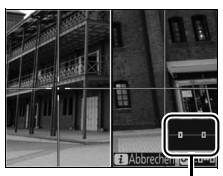

Navigationsfenster

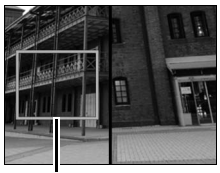

Scharfaestellter Bereich

gewählten Bereichs drücken Sie den Auslöser bis zum ersten Druckpunkt. Wenn Sie die Splitscreen-Darstellung beenden möchten, drücken Sie die *i*-Taste.

### **Die Live-View-Anzeigen: Fotografieren mit Live-View**

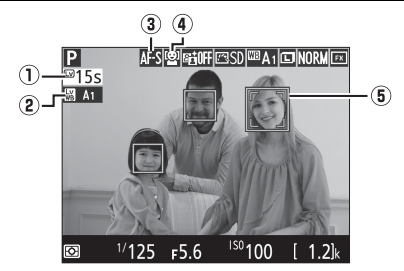

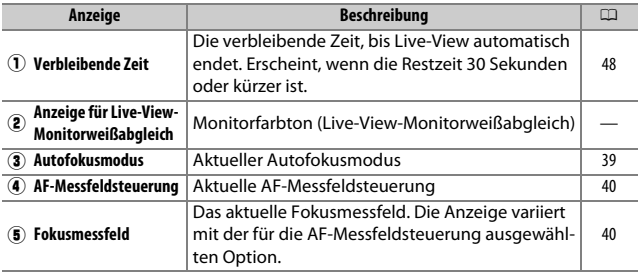

### **Die Anzeige der Aufnahmeinformationen: Fotografieren mit Live-View**

Um Anzeigen auf dem Monitor während des Fotografierens mit Live-View aus- oder einzublenden, drücken Sie die M-Taste.

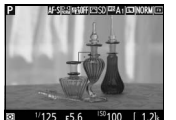

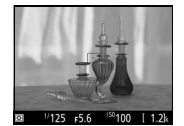

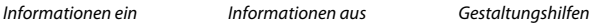

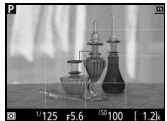

li.

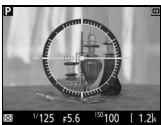

w

Virtueller Horizont  $(11379)$  $(11379)$  $(11379)$ 

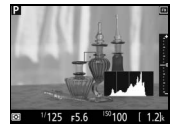

Histogramm (nur bei Belichtungsvorschau;  $(136)$ 

#### D **Fotografieren im Live-View-Modus**

Schließen Sie den Okularverschluss, um zu verhindern, dass in den Sucher einfallendes Licht möglicherweise in der Aufnahme erscheint oder die Belichtungsmessung verfälscht.

Im Livebild auf dem Monitor können Darstellungsmängel auftreten, die aber nicht auf den endgültigen Fotos erscheinen. Dazu gehören treppenförmige Kanten, Farbsäume, Moiré und helle Flecken. Helle Streifen können in Bildpartien auftreten, in denen sich blinkende oder pulsierende Lichtquellen befinden, oder wenn das Motiv von einer hellen, momentan aufleuchtenden Lichtquelle, beispielsweise einem Blitzlicht, angeleuchtet wird. Außerdem können im Bild Verzerrungen sichtbar werden, wenn die Kamera horizontal geschwenkt wird oder sich ein Objekt mit hoher Geschwindigkeit durch das Bildfeld bewegt. Wenn Sie im Licht von Leuchtstoff-, Quecksilberdampf- und Natriumdampflampen fotografieren, können sich auf dem Monitor Flimmern und Streifenbildung bemerkbar machen. Um diese Erscheinungen abzumildern, wählen Sie die Option »**Flimmerreduzierung**« ( $\Box$  [371](#page-394-0)); dennoch können sie bei manchen Belichtungszeiten im endgültigen Foto zu sehen sein. Vermeiden Sie es beim Fotografieren im Live-View-Modus, die Kamera auf die Sonne oder andere starke Lichtquellen zu richten. Andernfalls kann es zu Schäden an der internen Kameraelektronik kommen.

Während des Fotografierens mit Live-View können keine Filme aufgenommen werden, und das Drücken der Taste für die Filmaufzeichnung hat keine Wirkung. Wählen Sie »Filmen mit Live-View« aus (CD [49\)](#page-72-0), um Filme aufzunehmen.

#### <span id="page-71-0"></span> $\nabla$  Die Countdown-Anzeige

30 Sekunden vor dem automatischen Beenden des Live-View-Betriebs wird ein Countdown angezeigt. 5 Sekunden, bevor der Monitor automatisch abschaltet, wird die verbleibende Zeit rot hervorgehoben, wenn Live-View zum Schutz der Kameraelektronik beendet wird, oder wenn eine andere Option als **»Unbegrenzt«** für die Individualfunktion c4 (**»Ausschaltzeit des Monitors«** > **»Live-View«**;  $\Box$  [320\)](#page-343-0) ausgewählt ist. Abhängig von der Situation wird die Countdown-Anzeige möglicherweise unmittelbar nach dem Wählen von Live-View eingeblendet.

#### A **HDMI**

Ist die Kamera während des Fotografierens mit Live-View an ein HD-Gerät (z. B. einen Fernseher) angeschlossen, bleibt der Kameramonitor eingeschaltet und das HD-Gerät zeigt das Livebild an.

#### A **Weitere Informationen**

Informationen über die Funktionsbelegung der Mitteltaste des Multifunktionswählers sowie der Taste für die Filmaufzeichnung und der Einstellräder finden Sie in den Menüs der Individualfunktionen f2 (**»Mitteltaste des Multifunktionsw.«**;  $\Box$  [341\)](#page-364-0) und f13 (»Taste für Filmaufzeichnung«;  $\Box$  [355](#page-378-0)). Wie Sie die unbeabsichtigte Bedienung der  $\square$ -Taste verhindern können, ist bei der Individualfunktion f14 aufgeführt (»**Live-View-Tastenoptionen«**,  $\Box$  [356](#page-379-0)).
# <span id="page-72-1"></span>**Filmen mit Live-View**

Videofilme können im Live-View-Modus aufgenommen werden.

## 1 **Drehen Sie den Live-View-Wähler auf** • **(Filmen mit Live-View).**

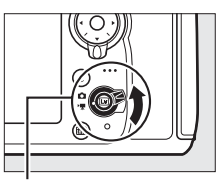

Live-View-Wähler

## **2 Drücken Sie die** a**-Taste.**

Der Spiegel klappt hoch und auf dem Kameramonitor ist das Livebild zu sehen, wie es im späteren Film erscheinen wird, modifiziert entsprechend den Belichtungseinstellungen. Das Motiv kann nicht mehr durch den Sucher betrachtet werden.

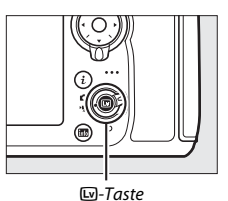

### <span id="page-72-0"></span>D **Das** 0**-Symbol**

Das <a>Symbol ( $\Box$  [57\)](#page-80-0) weist darauf hin, dass keine Filme aufgezeichnet werden können.

### A **Tonaufzeichnung**

Die Kamera kann Video mit Ton aufnehmen; verdecken Sie beim Filmen nicht das Mikrofon vorn an der Kamera. Beachten Sie, dass das integrierte Mikrofon möglicherweise Kamera- oder Objektivgeräusche aufnimmt, die vom Autofokus, vom Bildstabilisator oder von der Blendeneinstellung stammen.

 $3$  Wählen Sie einen Fokusmodus ( $\Box$  [39\)](#page-62-0).

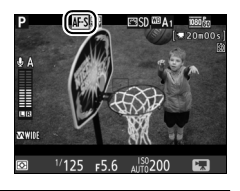

**4 Wählen Sie eine AF-Messfeldsteuerung (**0 **[40\)](#page-63-0).**

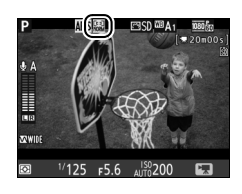

## **5 Stellen Sie scharf.**

Wählen Sie den Bildausschnitt für die Anfangseinstellung und drücken Sie für das Fokussieren die AF-ON-Taste. Beachten Sie, dass die Anzahl der Gesichter, die mit dem Porträt-AF erkannt werden können, beim Filmen sinkt.

AF-ON-Taste

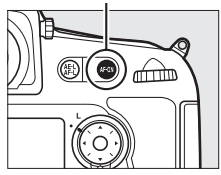

### A **Fokussieren bei Film-Live-View**

Die Schärfe kann vor Aufnahmebeginn ebenso durch Drücken des Auslösers bis zum ersten Druckpunkt eingestellt werden.

### A **Belichtungssteuerung**

Die folgenden Einstellungen können bei Film-Live-View vorgenommen werden:

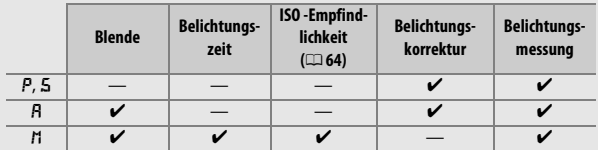

Bei der Belichtungssteuerung  $n$  kann eine Belichtungszeit von  $\frac{1}{25}$  s bis /8000 s eingestellt werden (die längste verfügbare Belichtungszeit hängt von der Bildrate ab;  $\Box$  [62](#page-85-0)). Bei den anderen Belichtungssteuerungen wird die Belichtungszeit automatisch gewählt. Falls das Motiv bei Belichtungssteuerung P oder 5 über- oder unterbelichtet ist, beenden Sie Live-View und starten Sie Live-View für die Filmaufzeichnung neu oder wählen Sie die Belichtungssteuerung R und stellen Sie die Blende ein. Die Spotmessung ist nicht bei Film-Live-View verfügbar.

### A **Weißabgleich**

Der Weißabgleich kann jederzeit eingestellt werden, indem die WB-Taste gedrückt und das hintere Einstellrad gedreht wird ( $\Box$  [149](#page-172-0)).

### <span id="page-75-0"></span>**6 Starten Sie die Aufnahme.**

Drücken Sie die Taste für die Filmaufzeichnung, um mit der Aufnahme zu beginnen. Ein Aufnahmesymbol und die verfügbare Zeit werden im Monitor angezeigt. Die Belichtung kann durch Drücken der Taste **AE-L/AF-L** gespeichert werden ( $\Box$  [128\)](#page-151-0) oder mit einer Belichtungskorrektur um bis zu ±3 LW verändert werden ( $\Box$  [130\)](#page-153-0). Beim Filmen mit Autofokus können Sie mit der AF-DN-Taste neu scharfstellen.

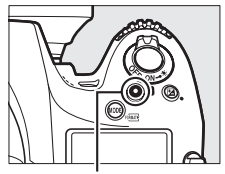

Taste für Filmaufzeichnung

### Aufnahmesymbol

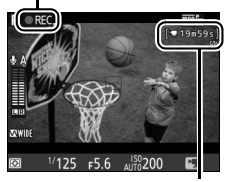

Verbleibende Zeit

## **7 Beenden Sie die Aufnahme.**

Drücken Sie die Taste für die Filmaufzeichnung erneut, um die Aufnahme zu beenden. Die Aufzeichnung wird automatisch beendet, sobald die maximale Länge erreicht oder die Speicherkarte voll ist.

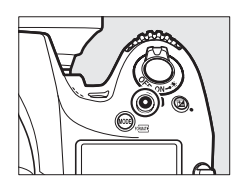

#### A **Maximale Länge**

Filmdateien können maximal 4 GB groß sein (Informationen über die maximalen Aufnahmezeiten finden Sie auf Seite [62](#page-85-1)). Beachten Sie, dass abhängig von der Schreibgeschwindigkeit der Speicherkarte die Aufnahme möglicherweise endet, bevor diese Grenzen erreicht werden ( $\Box$  [487\)](#page-510-0).

## **8 Beenden Sie Film-Live-View.**

Drücken Sie die <a>ED-Taste, um Film-Live-View zu beenden.

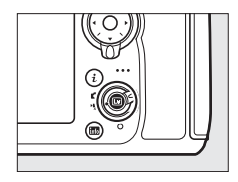

### $\nabla$  Die Countdown-Anzeige

30 Sekunden vor dem automatischen Beenden des Filmaufnahmebetriebs erscheint ein Countdown ( $\Box$  [462](#page-485-0)). Abhängig von der Situation wird der Countdown möglicherweise unmittelbar zu Beginn der Filmaufzeichnung eingeblendet. Beachten Sie, dass Live-View unabhängig von der verfügbaren Aufnahmezeit in jedem Fall automatisch beendet wird, wenn der Countdown abgelaufen ist. Warten Sie, bis sich die interne Kameraelektronik abgekühlt hat, bevor Sie mit der Filmaufnahme fortfahren.

## <span id="page-77-0"></span>**Indexmarken**

Wenn **»Indexmarkierung«** für die Option »Drücken« bei der Individualfunktion g1 (**»Belegung der Funktionstaste (Fn)«**, 0 [361\)](#page-384-0), g2 (**»Belegung der Abblendtaste«**, 0 [362\)](#page-385-0) oder g3 (**»Belegung der AE-L/AF-L-**Taste«,  $\Box$  [363](#page-386-0)) gewählt ist, können Sie die betreffende Taste während der Aufnahme drücken, um Indexmarken hinzuzufügen, mit deren Hilfe Sie während der Bearbeitung und Wiedergabe bestimmte Bilder im Film anspringen können ( $\Box$  [66\)](#page-89-0). Es lassen sich bis zu 20 Indexmarken zu jedem Film hinzufügen.

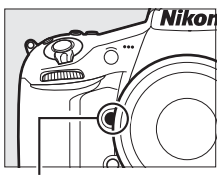

Abblendtaste (**Pv**)

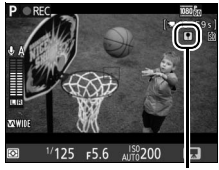

Indexmarke

#### A **Weitere Informationen**

Im Menü »Videoeinstellungen« ( $\Box$  [62](#page-85-0)) stehen Optionen für die Bildgröße, die Bildrate, die Mikrofon-Empfindlichkeit, das Speicherkartenfach und die ISO-Empfindlichkeit zur Verfügung. Die Schärfe kann wie auf Seite [41](#page-64-0) beschrieben manuell eingestellt werden. Die Funktion der Mitteltaste des Multifunktionswählers, der Funktionstaste (Fn), der Abblendtaste (Pv) sowie der Taste 結 AE-L/AF-L lässt sich festlegen mithilfe der Individualfunktion f2 (**»Mitteltaste des Multifunktionsw.«**,  $\Box$  [341](#page-364-0)), g1 (»**Belegung der Funktionstaste (Fn)«**,  $\Box$  [361](#page-384-0)), g2 (»Belegung der Abblendtaste«, [D [362](#page-385-0)) bzw. g3 (»Belegung der AE-L/AF-L-Taste«, □ [363;](#page-386-0) diese Option erlaubt auch das Speichern der Belichtung ohne das Gedrückthalten der Taste A **AE-L/AF-L**). Mit der Individualfunktion g4 (**»Belegung des Auslösers«**,  $\Box$  [364\)](#page-387-0) können Sie wählen, ob mit dem Auslöser das »Filmen mit Live-View« aktiviert oder die Filmaufnahme gestartet bzw. beendet wird. Wie Sie die unbeabsichtigte Bedienung der &-Taste verhindern können, ist bei der Individualfunktion f14 zu finden (»**Live-View-Tastenoptionen«**,  $\Box$  [356](#page-379-0)).

## **Verwenden der** b**-Taste**

Bei Film-Live-View kann auf die nachfolgend aufgeführten Einstellungen und Funktionen mittels Drücken der i-Taste zugegriffen werden. Markierung Sie mit dem Multifunktionswähler den betreffenden Punkt und drücken Sie  $\circledast$  zum Anzeigen der zugehörigen Optionen. Nach der Wahl der gewünschten Einstellung drücken Sie <sup>®</sup>, um zum Menü der  $i$ -Taste zurückzukehren. Drücken Sie die  $i$ -Taste erneut, um zur Aufnahmeanzeige

zurückzukehren.

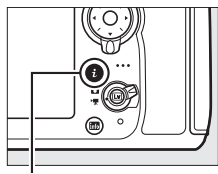

 $i$ -Taste

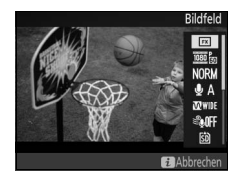

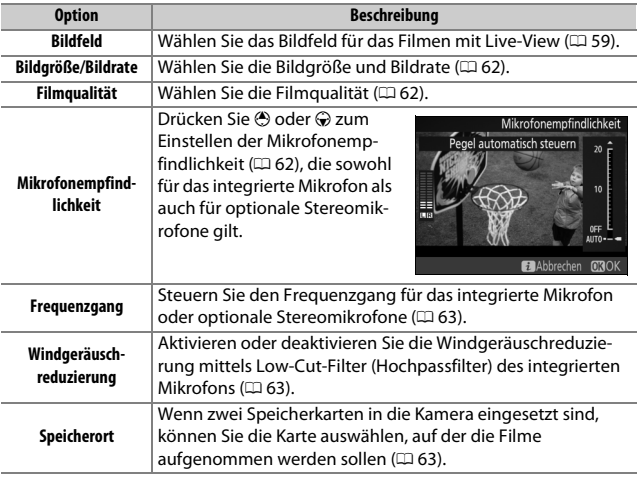

<span id="page-79-1"></span>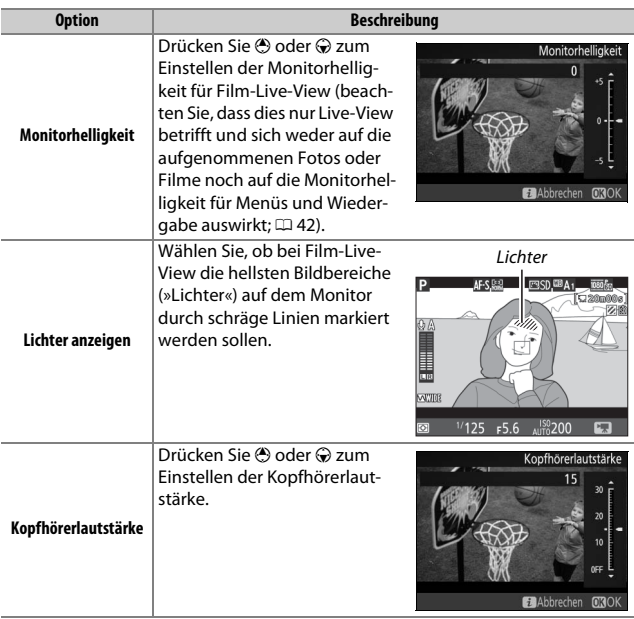

### <span id="page-79-0"></span>A **Kopfhörer**

Es können Kopfhörer von Fremdanbietern verwendet werden. Beachten Sie, dass ein hoher Tonpegel zu einer hohen Lautstärke führen kann; bei der Verwendung von Kopfhörern gilt besondere Vorsicht.

### **Die Live-View-Anzeigen: Filmen mit Live-View**

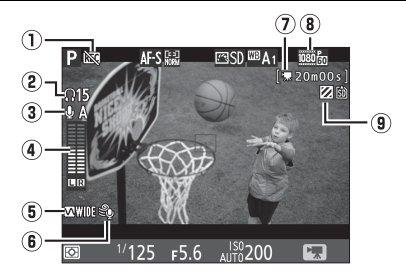

<span id="page-80-0"></span>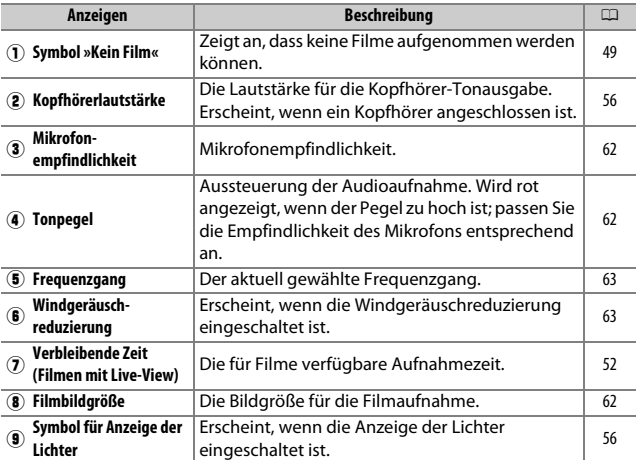

### **Die Anzeige der Aufnahmeinformationen: Filmen mit Live-View**

Um während Film-Live-View die Anzeigen auf dem Monitor aus- oder einzublenden, drücken Sie die ED-Taste.

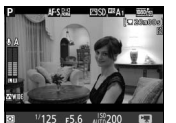

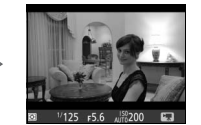

Informationen ein Informationen aus Gestaltungshilfen

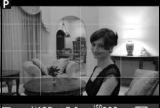

l.

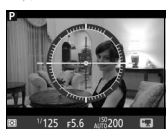

ъ

Virtueller Horizont  $(1379)$  $(1379)$  $(1379)$ 

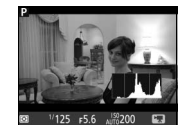

Histogramm

## <span id="page-82-1"></span><span id="page-82-0"></span>**Bildfeld**

Unabhängig von der im Aufnahmemenü für **»Bildfeld«** gewählten Einstellung ( $\Box$  [74\)](#page-97-0) haben alle Filme und Fotos, die mit Film-Live-View (0 [49\)](#page-72-1) aufgenommen werden, ein Seitenverhältnis von 16 : 9.

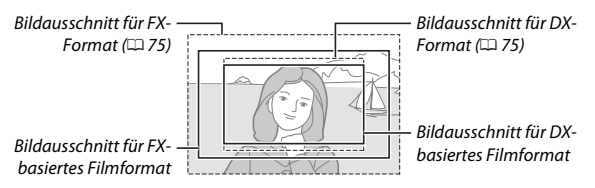

Bilder, die mit der Option **»Ein«** für **»Bildfeld«** > **»DX-Format-Automatik«** ( $\Box$  [75](#page-98-2)) und einem DX-Obiektiv aufgenommen werden, verwenden das DX-basierte Filmformat, ebenso wie Bilder, die mit der Option **»DX (24×16)«** für **»Bildfeld«** > **»Auswahl des Bildfeldes«** aufgenommen werden. Für andere Bilder wird ein FX-basiertes Filmformat verwendet. Ein 10. Symbol erscheint, wenn ein DX-basiertes Filmformat ausgewählt ist. Die ungefähre Größe des Bereichs in der Bildsensormitte, der für die Aufnahme von Fotos bei Film-Live-View verwendet wird, beträgt 32,8 × 18,4 mm, wenn ein FX-basiertes Filmformat gewählt ist, und 23,4 × 13,2 mm, wenn ein DX-basiertes Filmformat gewählt ist.

### A **HDMI**

Ist die Kamera an ein HDMI-Gerät angeschlossen ( $\Box$  [48\)](#page-71-0), wird das Livebild sowohl auf dem Kameramonitor als auch auf dem HDMI-Gerät angezeigt.

## **Fotos während Film-Live-View aufnehmen**

Falls **»Aufnahme von Fotos«** für die Individualfunktion g4 (»Belegung des Auslösers«, <sup>22</sup> [364](#page-387-0)) gewählt ist, können jederzeit Fotos während Film-Live-View aufgenommen werden, indem der Auslöser vollständig heruntergedrückt wird. Wenn gerade eine Filmaufnahme läuft, endet die Aufzeich-

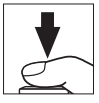

nung und der bis dahin aufgenommene Film wird gespeichert. Das Foto wird mit der aktuellen Bildfeld-Einstellung und einem Bildausschnitt mit Seitenverhältnis 16 : 9 aufgenommen. Die Bildqualität richtet sich nach der für »**Bildqualität**« im Aufnahmemenü gewählten Option ( $\Box$  [79](#page-102-0)). Beachten Sie, dass während Film-Live-View keine Belichtungsvorschau für Fotos zur Verfügung steht. Die Belichtungssteuerung P, 5 oder A wird empfohlen, doch können genaue Ergebnisse mit der Belichtungssteuerung h erzielt werden, indem die Belichtung während Foto-Live-View eingestellt ( $\Box$  [35](#page-58-0)) und anschließend Live-View beendet wird. Starten Sie dann Film-Live-View und überprüfen Sie den Bildausschnitt.

### A **Bildgröße**

Die folgende Tabelle gibt die Größe der Fotos an, die während Film-Live-View aufgenommen werden:

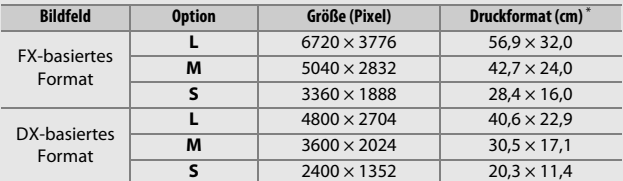

\* Ungefähre Größe beim Ausdrucken mit 300 dpi. Die Druckgröße in Zentimetern errechnet sich aus der Bildgröße in Pixel geteilt durch die Druckauflösung in Punkten pro Inch (dpi), multipliziert mit 2,54.

### A **Funkfernsteuerungen und Kabelfernauslöser**

Falls **»Aufnahme von Filmen«** für die Individualfunktion g4 (**»Belegung des**  Auslösers«,  $\Box$  [364](#page-387-0)) eingestellt ist, können die Auslöser an optionalen Funkfernsteuerungen und Kabelfernauslösern ( $\Box$  [439](#page-462-0)) dazu verwendet werden, den Film-Live-View zu starten sowie die Filmaufzeichnung zu starten und zu beenden.

### **Z** Filme aufnehmen

Flimmern, Streifenbildung oder Darstellungsfehler sind möglicherweise auf dem Monitor und im endgültigen Videofilm sichtbar, wenn unter Leuchtstoff-, Quecksilberdampf- oder Natriumdampflampen gefilmt wird, wenn die Kamera horizontal geschwenkt wird oder wenn sich ein Objekt mit hoher Geschwindigkeit durch das Bild bewegt (Flimmern und Streifenbildung können mit der Option »Flimmerreduzierung« verringert werden, **[1] [371\)](#page-394-0). Flimmern wird möglicher**weise auch während der motorischen Blendensteuerung sichtbar ( $\Box$  [361](#page-384-1)). Es können auch treppenförmige Konturen, Farbsäume, Moiré-Effekte und helle Flecken auftreten. In Bildbereichen, die beispielsweise eine blinkende Leuchtreklame oder eine andere pulsierende Lichtquelle enthalten, können sich helle Streifen bemerkbar machen. Diese treten möglicherweise auch auf, wenn das Motiv von einem Blitzlicht oder einer anderen hellen Lichtquelle kurzzeitig beleuchtet wird. Vermeiden Sie es bei Filmaufnahmen, die Kamera auf die Sonne oder auf andere starke Lichtquellen zu richten. Andernfalls kann es zu Schäden an der internen Kameraelektronik kommen. Beachten Sie, dass Rauschen (zufällig angeordnete helle Pixel, Schleier oder Streifen) und abweichende Farben im Bild auftreten können, wenn Sie beim Film-Live-View ins Livebild ( $\Box$  [38\)](#page-61-0) hineinzoomen.

Blitzlicht kann während Film-Live-View nicht verwendet werden.

## <span id="page-85-0"></span>**Videoeinstellungen**

Verwenden Sie die Option **»Videoeinstellungen«** im Aufnahmemenü (0 [290](#page-313-0)), um die folgenden Einstellungen vorzunehmen.

<span id="page-85-1"></span>**• Bildgröße/Bildrate, Filmqualität**: Wählen Sie eine der folgenden Optionen:

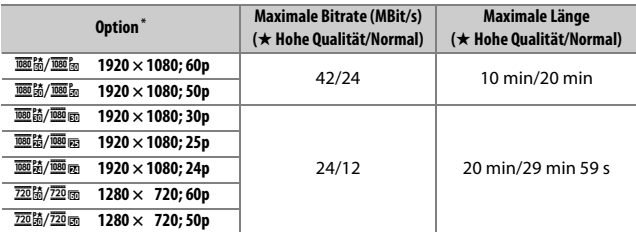

\* Wenn als Bildrate 30p angegeben ist, beträgt die tatsächliche Bildrate 29,97 B/s; bei 24p beträgt sie 23,976 B/s und bei 60p beträgt sie 59,94 B/s.

<span id="page-85-2"></span>**• Mikrofonempfindlichkeit**: Schalten Sie das integrierte Mikrofon oder das optionale Stereo-Mikrofon  $(1/441)$  $(1/441)$  $(1/441)$  ein oder aus, oder stellen Sie die Mikrofon-Empfindlichkeit ein. Wählen Sie **»Pegel automatisch steuern«** zur automatischen Anpassung der Empfindlichkeit und **»Mikrofon aus«** zum Abschalten der Tonaufzeichnung. Wenn Sie die

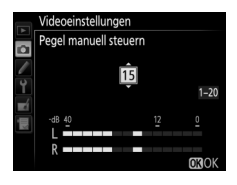

Empfindlichkeit des Mikrofons manuell einstellen wollen, wählen Sie die Option **»Pegel manuell steuern«**, markieren Sie eine Option und drücken Sie <sub>60</sub>

### D **Bildgröße/Bildrate**

Bildgröße und Bildrate wirken sich auf die Verteilung und das Ausmaß des Rauschens aus (zufällig angeordnete helle Pixel, Schleier oder helle Flecken).

- <span id="page-86-0"></span>**• Frequenzgang**: Wenn S**»Breitband«** gewählt ist, spricht das integrierte Mikrofon oder das optionale Stereo-Mikrofon ( $\Box$  [441\)](#page-464-0) auf einen großen Frequenzbereich an, von Musik bis zur Geräuschkulisse einer belebten Straße. Wählen Sie T**»Sprache«**, um menschliche Stimmen hervorzuheben.
- <span id="page-86-1"></span>**• Windgeräuschreduzierung**: Wählen Sie **»Ein«**, um das Low-Cut Filter (Hochpassfilter) für das integrierte Mikrofon zu aktivieren (wirkt sich nicht auf optionale Stereo-Mikrofone aus). Dies verringert die Windgeräusche, die entstehen, wenn der Wind über das Mikrofon bläst (beachten Sie, dass auch andere Geräusche betroffen sein können). Die Windgeräuschreduzierung für optionale Stereo-Mikrofone kann direkt am Mikrofon ein- oder ausgeschaltet werden.
- <span id="page-86-2"></span>**• Speicherort**: Wählen Sie das Speicherkartenfach für die Speicherung der Filme. Das Menü zeigt die verfügbare Zeit auf jeder Karte; die Aufnahme endet automatisch, wenn keine Zeit mehr verbleibt. Beachten Sie, dass Fotos unabhängig von der gewählten Option auf der Karte im primären Speicherkartenfach gespeichert werden  $(1.86)$  $(1.86)$  $(1.86)$ .

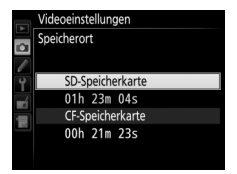

### A **Verwenden eines externen Mikrofons**

Mit einem optionalen Stereomikrofon können Sie den Ton in Stereo aufnehmen und weitgehend vermeiden, dass Fokussier- und andere Objektivgeräusche während der Filmaufnahme mit aufgezeichnet werden ( $\Box$  [441](#page-464-0)).

- <span id="page-87-0"></span>**• ISO-Empfindlichkeits-Einst. Film**: Die folgenden ISO-Empfindlichkeits-Einstellungen können vorgenommen werden.
	- **ISO-Empfindlichk. (Modus M)**: Wählen Sie die ISO-Empfindlichkeit für die Belichtungssteuerung *I*I aus Werten von ISO 64 bis Hi 2. Bei den anderen Belichtungssteuerungen wird die ISO-Automatik benutzt.

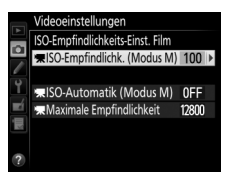

- **ISO-Automatik (Modus M)**: Wählen Sie **»Ein«** für die automatische ISO-Einstellung bei Belichtungssteuerung h. Wählen Sie **»Aus«**, um den unter **»ISO-Empfindlichk. (Modus M)«** gewählten Wert zu benutzen.
- **Maximale Empfindlichkeit**: Wählen Sie die obere Grenze für die ISO-Automatik aus Werten von ISO 200 bis Hi 2. Die automatische ISO-Einstellung wird bei den Belichtungssteuerungen  $P$ , 5 und  $P$  benutzt, sowie wenn bei Belichtungssteuerung h die Option **»Ein«** für **»ISO-Automatik (Modus M)«** gewählt ist.

### A **ISO-Automatik**

Bei hoher ISO-Empfindlichkeit hat die Kamera möglicherweise Probleme beim Fokussieren, und Rauschen (zufällig angeordnete, helle Pixel, Schleier oder Streifen) kann verstärkt auftreten. Um dies zu verhindern, kann ein niedrigerer Wert für **»ISO-Empfindlichkeits-Einst. Film«** > **»Maximale Empfindlichkeit«** gewählt werden.

## <span id="page-88-0"></span>**Filme wiedergeben**

Filme werden in der Einzelbildwiedergabe durch das Symbol • qekennzeichnet ( $\Box$  [235\)](#page-258-0). Drücken Sie die Mitteltaste des Multifunktionswählers, um die Wiedergabe zu beginnen. Die aktuelle Position wird durch den Fortschrittsbalken angezeigt.

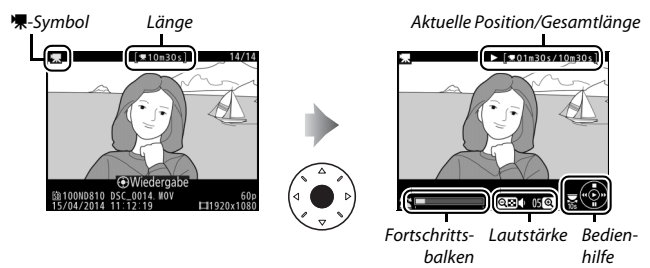

Die folgenden Bedienvorgänge können ausgeführt werden:

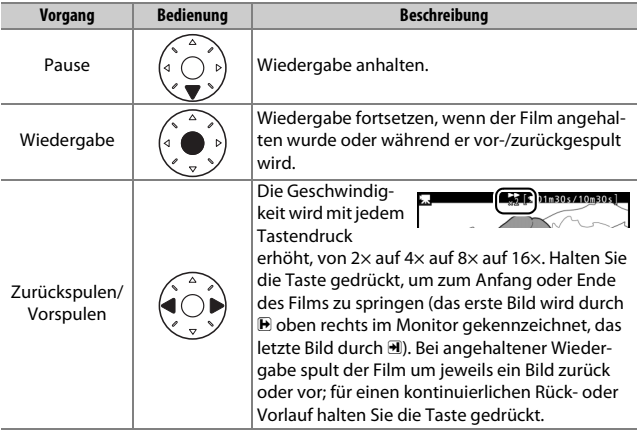

<span id="page-89-0"></span>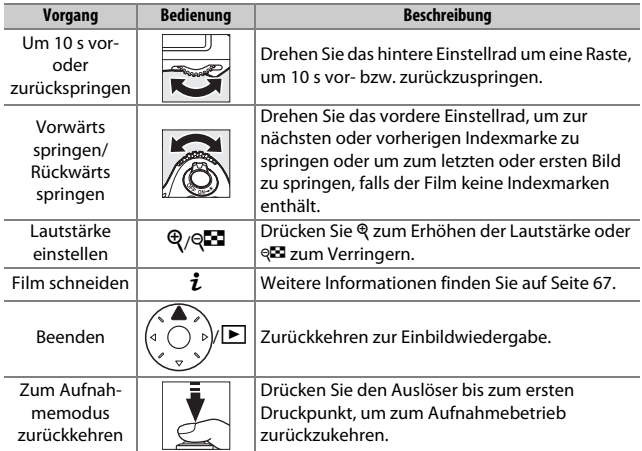

### A **Das** p**-Symbol**

Filme mit Indexmarken ( $\Box$  [54](#page-77-0)) werden in der Einzelbildwiedergabe durch ein **Q**-Symbol gekennzeichnet.

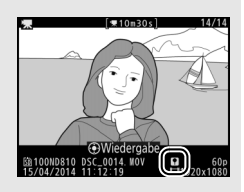

### A **Das** 2**-Symbol**

2 wird bei der Einzelbildwiedergabe und bei der Filmwiedergabe angezeigt, wenn der Film ohne Ton aufgezeichnet wurde.

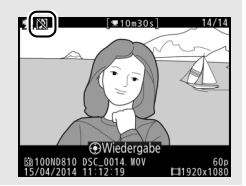

## <span id="page-90-0"></span>**Filme bearbeiten**

Schneiden Sie Filme, um bearbeitete Filmkopien zu erstellen, oder speichern Sie ausgewählte Bilder als JPEG-Fotos.

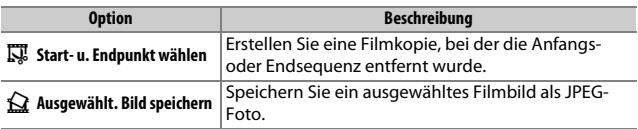

## **Filme schneiden**

So erstellen Sie geschnittene Filmkopien:

**1 Zeigen Sie einen Film in der Bildwiedergabe an (**<sup>0</sup> **[235](#page-258-1)).**

**2 Halten Sie den Film am neuen Anfangsoder Schlussbild an.**

Geben Sie den Film wieder wie auf Seite [65](#page-88-0) beschrieben. Drücken Sie die Mitteltaste des Multifunktionswählers, um die Wiedergabe zu starten bzw. fortzusetzen, und  $\bigcirc$ , um sie anzuhalten. Drücken Sie  $\bigcirc$ bzw. 2 oder drehen Sie das hintere oder vordere Einstellrad, um das gewünschte

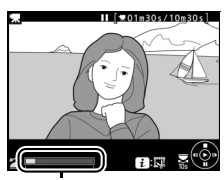

Fortschrittsbalken

Bild zu suchen. Die ungefähre Position im Film kann am Fortschrittsbalken abgeschätzt werden. Halten Sie die Wiedergabe beim Erreichen des neuen Anfangs- oder Schlussbilds an.

## **3 Wählen Sie »Start- u. Endpunkt wählen«.**

Drücken Sie die i-Taste, markieren Sie dann **»Start- u. Endpunkt wählen«** und drücken Sie ®.

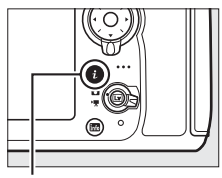

 $i$ -Taste

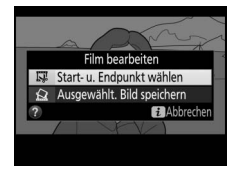

#### **4 Wählen Sie das aktuelle Bild als neuen Start- oder Endpunkt.** Soll das aktuelle Bild als Zum Erzeugen einer Filmkopie, die ab Start- oder Endpunkt gewählt werden? dem aktuellen Bild beginnt, markieren Sie Startpunkt »Startpunkt« und drücken Sie <sup>®</sup>. Alle Bil-Endpunkt **ca**Abbrechen der vor dem aktuellen Bild werden beim Speichern aus der Kopie entfernt. of Startpunkt

Zum Erzeugen einer Filmkopie, die mit dem aktuellen Bild endet, markieren Sie **»Endpunkt«** und drücken Sie J. Alle Bilder nach dem aktuellen Bild werden beim Speichern aus der Kopie entfernt.

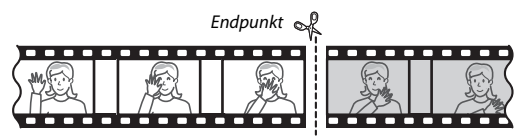

### **5 Überpüfen Sie den neuen Start- oder Endpunkt.**

Falls das gewünschte Bild momentan nicht angezeigt wird, drücken Sie 4 oder 2 zum Vorspulen bzw. Zurückspulen (drehen Sie das hintere Einstellrad um eine Raste, um 10 s vor- oder zurückzuspringen; drehen Sie am vorderen Ein-

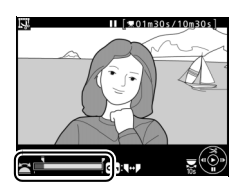

stellrad, um zu einer Indexmarke zu springen oder um zum letzten oder ersten Bild zu springen, falls der Film keine Indexmarken enthält).

## **6 Erzeugen Sie die Filmkopie.**

Drücken Sie 1, sobald das gewünschte Bild angezeigt wird.

## **7 Sehen Sie sich die Vorschau an.**

Um die Kopie im Voraus zu betrachten, markieren Sie **»Vorschau«** und drücken Sie ® (um die Vorschau abzubrechen und zum Speicheroptionen-Menü zurückzukehren, drücken Sie 1). Soll die gegenwärtige Kopie verworfen und zu Schritt 5 zurückgekehrt werden, markieren Sie

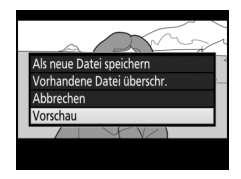

**»Abbrechen«** und drücken Sie J; zum Speichern der Kopie fahren Sie mit Schritt 8 fort.

**8 Speichern Sie die Filmkopie.** Markieren Sie **»Als neue Datei speichern«** und drücken Sie <sup>®</sup>, um die Filmkopie als neue Datei zu speichern. Wenn Sie aber die Originalfilmdatei durch die bearbeitete Kopie ersetzen möchten, markieren Sie **»Vorhandene Datei überschr.**« und drücken Sie ®.

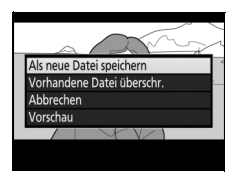

### D **Filme schneiden**

Die Filme müssen mindestens zwei Sekunden lang sein. Die Kopie wird nicht gespeichert, wenn der Platz auf der Speicherkarte nicht ausreicht.

Die Kopien haben die gleiche Erstellungszeit und das Erstellungsdatum wie das Original.

### A **Die Rolle des aktuellen Bilds wählen**

Um für das in Schritt 5 angezeigte Bild zwischen Endpunkt ( $\bar{v}$ ) und Startpunkt ( $\bar{v}$ ) oder umgekehrt zu wechseln, drücken Sie die Taste On (EV?).

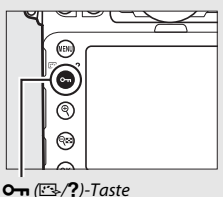

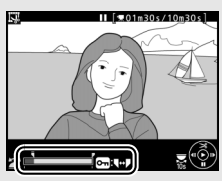

## **Speichern ausgewählter Bilder**

So speichern Sie die Kopie eines bestimmten Filmbilds als JPEG-Foto:

### **1 Halten Sie den Film beim gewünschten Bild an.**

Geben Sie den Film wieder wie auf Seite [65](#page-88-0) beschrieben. Drücken Sie die Mitteltaste des Multifunktionswählers, um die Wiedergabe zu starten bzw. fortzusetzen, und  $\bigcirc$ , um sie anzuhalten. Halten Sie die Wiedergabe bei dem Bild an, das Sie als Foto speichern wollen.

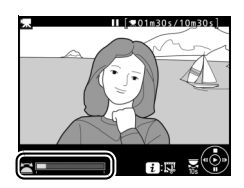

### **2 Wählen Sie »Ausgewählt. Bild speichern«**.

Drücken Sie die *i*-Taste, markieren Sie dann **»Ausgewählt. Bild speichern«** und drücken Sie 2.

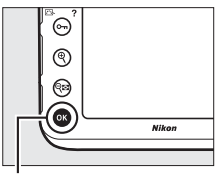

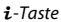

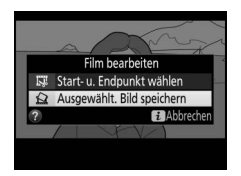

# **3 Erzeugen Sie ein Foto.**

Drücken Sie (4), um ein Foto vom aktuellen Filmbild zu erstellen.

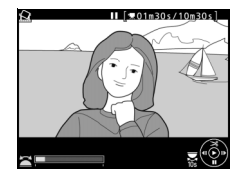

## **4 Speichern Sie die Kopie.**

Markieren Sie »**Ja**« und drücken Sie <sup>®</sup>, um eine JPEG-Kopie des ausgewählten Filmbilds in Qualität Fine ( $\Box$  [79](#page-102-0)) zu erstellen.

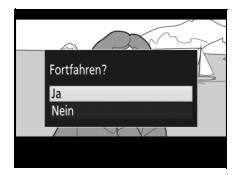

### A **Ausgewähltes Bild speichern**

Die mit der Option **»Ausgewählt. Bild speichern«** aus Filmen erzeugten JPEG-Fotos lassen sich nicht mit der Kamera bearbeiten. Außerdem fehlen einige Kategorien der Bildinformationen ( $\Box$  [238](#page-261-0)).

### A **Das Bildbearbeitungsmenü**

Filme können auch mithilfe der Option **»Film bearbeiten«** aus dem Bildbearbeitungsmenü bearbeitet werden ( $\Box$  [384\)](#page-407-0).

# **Aufnahmeoptionen**

## <span id="page-97-1"></span><span id="page-97-0"></span>**Bildfeld**

Wählen Sie zwischen den Bildfeldern »FX (36 × 24) 1.0׫ (FX-Format), **»DX (24 × 16) 1.5׫** (DX-Format), **»5:4 (30 × 24)«** und **»1,2× (30 × 20) 1.2׫**. Informationen zur Anzahl der Bilder, die mit den verschiedenen Bildfeldeinstellungen gespeichert werden können, finden Sie auf Seite [490.](#page-513-0)

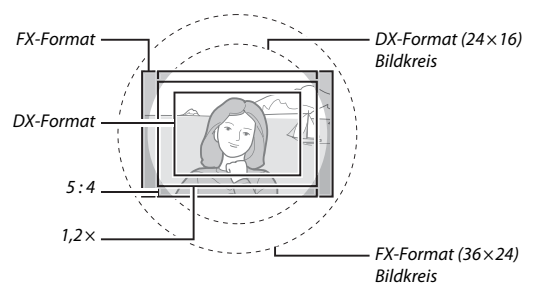

### ❚❚ *Bildfeld-Optionen*

Die Kamera bietet die folgenden Optionen für die Wahl des Bildfelds:

<span id="page-98-1"></span>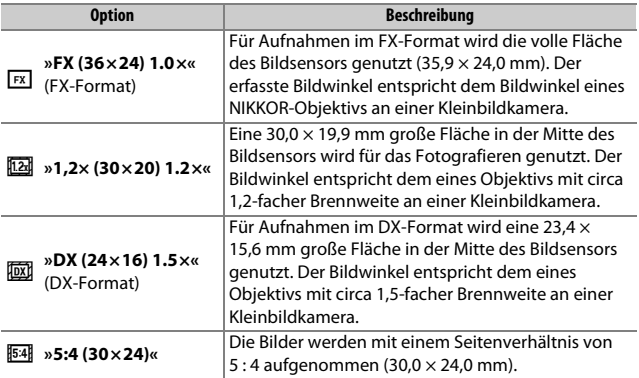

### <span id="page-98-2"></span><span id="page-98-0"></span>❚❚ *Automatische Bildfeldwahl*

Damit beim Verwenden eines DX-Objektivs automatisch das DX-Format gewählt wird, müssen Sie **»Ein«** für **»Bildfeld«** > **»DX-Format-Automa**tik« im Aufnahmemenü einstellen ( $\Box$  [290](#page-313-0)). Das im Aufnahmemenü oder mit den Bedienelementen der Kamera gewählte Bildfeld ist nur wirksam, wenn ein anderes als ein DX-Objektiv montiert ist. Wählen Sie **»Aus«**, damit das aktuell gewählte Bildfeld mit allen Objektivtypen zum Einsatz kommt.

### **DX-Format-Automatik**

Die auf Seite [78](#page-101-0) aufgeführten Bedienelemente lassen sich nicht für die Wahl des Bildfelds nutzen, wenn ein DX-Objektiv montiert ist und die **»DX-Format-Automatik«** eingeschaltet wurde.

### A **Bildfeld**

Die ausgewählte Option ist in der Anzeige der Aufnahmeinformationen zu sehen.

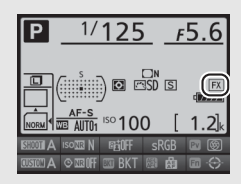

### A **DX-Objektive**

DX-Objektive sind für die Verwendung an DX-Format-Kameras konzipiert und leuchten einen kleineren Bildkreis aus (engere Bildwinkel) als Objektive für Kleinbildkameras. Wenn sich ein DX-Objektiv an der Kamera befindet und die **»DX-Format-Automatik«** ausgeschaltet ist und gleichzeitig eine andere Option als **»DX (24 × 16)«** (DX-Format) für **»Auswahl des Bildfeldes«** gewählt ist, können die Bildecken bzw. Bildränder der Aufnahmen unzureichend ausgeleuchtet sein. Dies fällt im Sucher möglicherweise nicht auf, kann sich jedoch bei der Bildwiedergabe durch weniger scharfe oder abgedunkelte Bildecken bzw. Bildränder bemerkbar machen.

### <span id="page-99-0"></span>A **Die Sucheranzeigen**

Die Bildausschnitte für die Bildfelder 1,2 ×, DX-Format und 5 : 4 sind nachfolgend dargestellt; der Bereich außerhalb des Bildausschnitts wird im Sucher grau überdeckt, wenn für die Individualfunktion a6 (»**Messfeld-LED«**,  $\Box$  [310](#page-333-0)) die Option **»Aus«** gewählt ist.

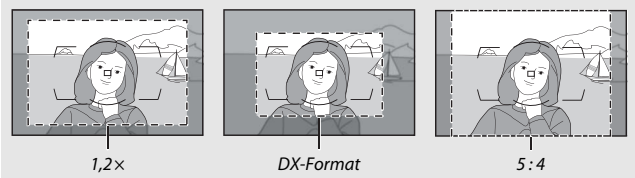

### A **Weitere Informationen**

Auf Seite [59](#page-82-1) finden Sie Informationen über die verfügbaren Bildausschnitte beim Filmen mit Live-View.

Das Bildfeld kann im Aufnahmemenü unter dem Menüpunkt **»Bildfeld«** > **»Auswahl des Bildfeldes«** oder durch gleichzeitiges Drücken einer Taste und Drehen eines Einstellrads ausgewählt werden.

### ❚❚ *Das Bildfeldmenü*

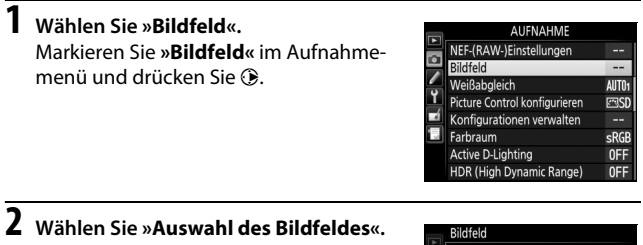

## Markieren Sie **»Auswahl des Bildfeldes«** und drücken Sie ®.

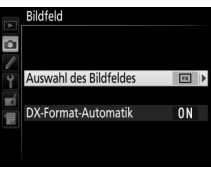

**3 Nehmen Sie die Einstellung vor.** Wählen Sie eine Option und drücken Sie  $\circledast$ . Das ausgewählte Format wird im Sucher angezeigt ( $\Box$  [76\)](#page-99-0).

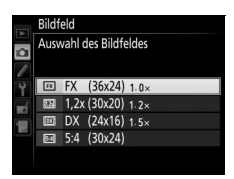

### A **Bildgröße**

Die Bildgröße hängt von der Option ab, die für das Bildfeld gewählt wurde.

### <span id="page-101-0"></span>**1 Weisen Sie die Bildfeldauswahl einem Bedienelement der Kamera zu.**

Weisen Sie **»Auswahl des Bildfeldes«** einem Kamera-Bedienelement bei »Drücken & Einstellräder« im Menü der Individualfunktionen zu ( $\Box$  [300\)](#page-323-0). Die Auswahl des Bildfeldes kann folgenden Tasten zugewiesen werden: Funktionstaste (**Fn**; Individualfunktion f4, **»Belegung der Funktionstaste (Fn)«**,  $\Box$  [343\)](#page-366-0), Abblendtaste (Pv; Individualfunktion f5, »**Belegung der Abblendtaste«**,  $\Box$  [349\)](#page-372-0), Taste A **AE-L/AF-L** (Individualfunktion f6, **»Belegung der AE-L/AF-L-Taste«**, 0 [349](#page-372-1)) oder Taste für die Filmaufzeichnung (Individualfunktion f13, **»Taste für Filmaufzeichnung«**,  $\Box$  [355](#page-378-0)).

**2 Verwenden Sie das zugewiesene Bedienelement, um ein Bildfeld auszuwählen.** Für das Einstellen des Bildfelds wird die dafür zugewiesene Taste gedrückt und das hintere oder vordere Einstellrad gedreht, bis die gewünschte Bezeichnung im Sucher erscheint ( $\Box$  [76\)](#page-99-0).

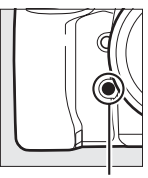

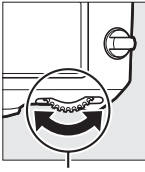

Funktionstaste (**Fn**) Hinteres Einstellrad

Welche Bildfeld-Option aktuell ausgewählt ist, lässt sich durch Drücken der Taste überprüfen. Das Bildfeld erscheint dann im Display, im Sucher und in der Anzeige der Aufnahmeinformationen. Das FX-Format wird als »36 – 24«, das Format 1,2× als »30 – 20«, das DX-Format als »24 – 16« und 5 : 4 als »30 – 24« angezeigt.

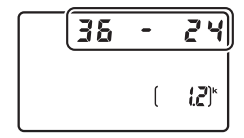

## <span id="page-102-0"></span>**Bildqualität**

Die D810 unterstützt die nachstehenden Optionen für die Bildqualität. Informationen zur Anzahl der Bilder, die mit den unterschiedlichen Einstellungen für Bildqualität und Bildgröße gespeichert werden können, finden Sie auf [489.](#page-512-0)

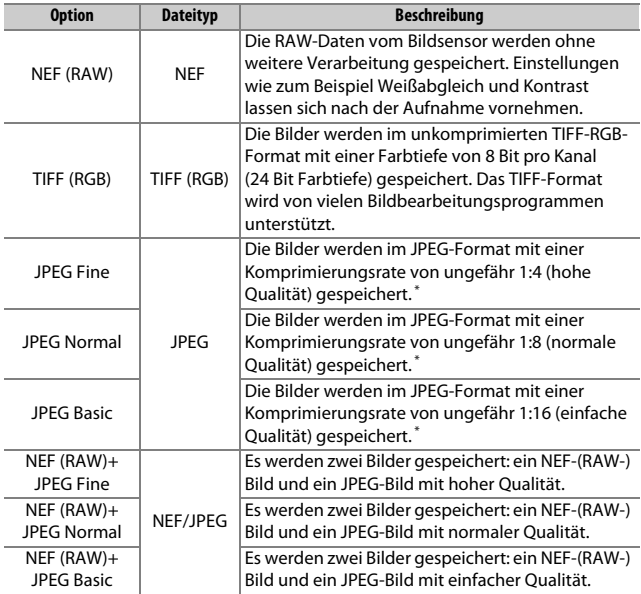

\* Wenn **»Einheitliche Dateigröße«** für **»JPEG-/TIFF-Einstellungen«** > **»JPEG-Komprimierung«** eingestellt ist. Die Komprimierungsrate ist nur ein Näherungswert; das tatsächliche Dateigrößenverhältnis hängt von der ISO-Empfindlichkeit und dem aufgenommenen Motiv ab.

Für das Wählen der Bildqualität wird die QUAL-Taste gedrückt und das hintere Einstellrad gedreht, bis die gewünschte Einstellung im Display erscheint.

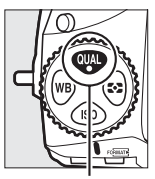

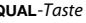

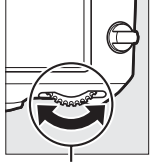

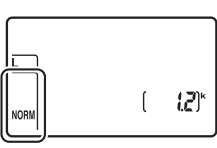

**QUAL-Taste** Hinteres Einstellrad Display

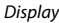

### A **NEF-(RAW-)Aufnahmen**

NEF-(RAW-)Aufnahmen können auf dem Kameramonitor oder mithilfe einer Software wie ViewNX 2 oder Capture NX-D angezeigt werden (ViewNX 2 lässt sich von der mitgelieferten Installations-CD installieren, wohingegen Capture NX-D über einen Link des Installationsprogramms für ViewNX 2 heruntergeladen werden kann;  $\Box$  [253\)](#page-276-0). JPEG-Kopien von NEF-(RAW-)Aufnahmen lassen sich mithilfe der Option **»NEF-(RAW-)Verarbeitung«** im Bildbearbeitungsmenü erstellen (CD [399](#page-422-0)).

### A **NEF+JPEG**

Wenn Bilder, die mit der Einstellung NEF (RAW) + JPEG aufgenommen wurden, auf dem Kameramonitor wiedergegeben werden und nur eine Speicherkarte eingesetzt ist, wird nur das JPEG-Bild angezeigt. Sind beide Dateien auf derselben Speicherkarte gespeichert, werden beide entfernt, wenn das Foto gelöscht wird. Wenn die JPEG-Datei auf einer separaten Speicherkarte mittels der Option **»Funktion des sekundären Fachs«** > **»RAW primär, JPEG sekundär«** gespeichert wurde, wird beim Löschen der JPEG-Datei die NEF- (RAW-)Datei nicht gelöscht.

### A **Das Menü »Bildqualität«**

Die Bildqualität kann auch mithilfe der Option **»Bildqualität«** im Aufnahmemenü eingestellt werden ( $\Box$  [290\)](#page-313-0).

### ❚❚ *JPEG-Komprimierung*

Wählen Sie den Komprimierungstyp für JPEG-Dateien aus, indem Sie **»JPEG-/TIFF-Einstellungen«** > **»JPEG-Komprimierung«** im Aufnahmemenü markieren und 2 drücken.

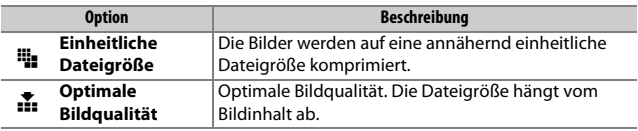

### ❚❚ *NEF-(RAW-)Komprimierung*

Wählen Sie den Komprimierungstyp für NEF-(RAW-)Dateien aus, indem Sie **»NEF-(RAW-)Einstellungen«** > **»NEF-(RAW-)Komprimierung«** im Aufnahmemenü markieren und 2 drücken.

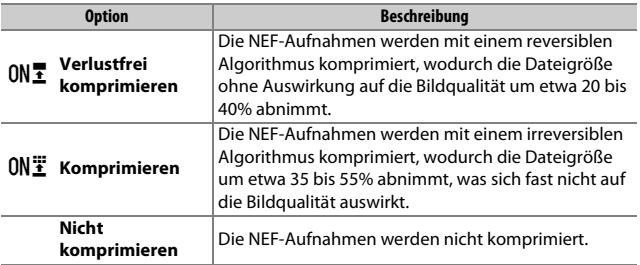

### ❚❚ *Farbtiefe für NEF (RAW)*

Wählen Sie eine Farbtiefe für NEF-(RAW-)Dateien aus, indem Sie **»NEF- (RAW-)Einstellungen«** > **»Farbtiefe für NEF (RAW)«** im Aufnahmemenü markieren und 2 drücken.

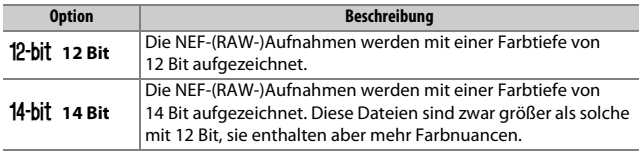

### A **Weitere Informationen**

Auf Seite [83](#page-106-0) finden Sie die für JPEG- und TIFF-Aufnahmen wählbaren Bildgrößen, auf Seite [85](#page-108-0) die Bildgrößen-Optionen für NEF-(RAW-)Aufnahmen.

## <span id="page-106-0"></span>**Bildgröße**

Die Bildgröße wird durch die Anzahl der Pixel angegeben. Für JPEG- und TIFF-Bilder können Sie zwischen #**L** (groß), \$**M** (mittel) und %**S** (klein) wählen (beachten Sie, dass die Bildgröße auch von der für **»Bildfeld«** gewählten Option abhängt;  $\Box$  [74\)](#page-97-1):

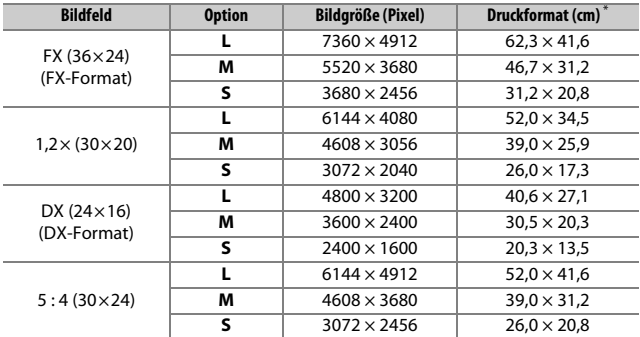

\* Ungefähre Größe beim Ausdruck mit 300 dpi. Die Druckgröße in Zentimetern errechnet sich aus der Bildgröße in Pixel geteilt durch die Druckauflösung in Punkten pro Inch (dpi), multipliziert mit 2,54.

Für das Wählen der Bildgröße von JPEG- und TIFF-Bildern wird die QUAL-Taste gedrückt und das vordere Einstellrad gedreht, bis die gewünschte Einstellung im Display erscheint.

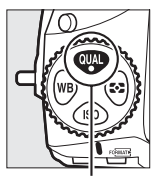

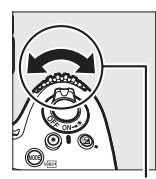

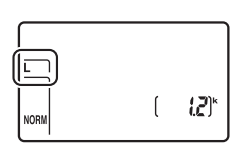

**QUAL-Taste** Vorderes Einstellrad Display

A **Das Menü »Bildgröße«**

Die Bildgröße von JPEG- und TIFF-Bildern kann auch mithilfe der Option **»JPEG- /TIFF-Einstellungen«** > **»Bildgröße«** im Aufnahmemenü eingestellt werden (□ [290](#page-313-1)).
### ❚❚ *NEF-(RAW-)Aufnahmen*

Wenn Sie im NEF-(RAW-)Format fotografieren, können Sie mit der Option **»NEF- (RAW-)Einstellungen«** > **»Bildgröße«** im Aufnahmemenü zwischen den Größen RAW I **»L«** und p**»S«** wählen. RAW-Aufnahmen **S** haben etwa die halbe Bildgröße von RAW-Aufnahmen **L**. Im Display erscheint ein Sternchen (\*), wenn RAW S »S« gewählt ist.

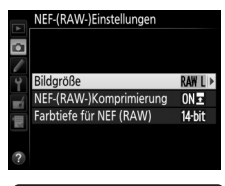

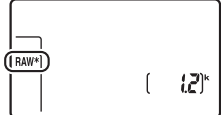

Display

#### D **NEF-(RAW-)Aufnahmen**

Die Bildgröße für NEF-(RAW-)Aufnahmen kann nicht mit der QUAL-Taste und den Einstellrädern gewählt werden. NEF-(RAW-)Aufnahmen der Größe **S** werden unkomprimiert mit 12 Bit aufgezeichnet, unabhängig davon, welche Optionen für **»NEF-(RAW-)Komprimierung«** und **»Farbtiefe für NEF (RAW)«** im Menü **»NEF-(RAW-)Einstellungen«** gewählt sind; überdies lassen sie sich nicht mit der Kamera bearbeiten (CD [384\)](#page-407-0).

### **Zwei Speicherkarten verwenden**

Wenn zwei Speicherkarten in die Kamera eingesetzt sind, können Sie im Aufnahmemenü mit dem Menüpunkt **»Primäres Speicherkartenfach«** eine Karte als die primäre Karte festlegen. Wählen Sie **»SD-Speicherkarte«**, um die Karte im SD-Speicherkartenfach zur primären Karte zu bestimmen, oder **»CF-Speicherkarte«**, um die CompactFlash-Karte als primäre Karte auszuwählen. Die Art der Benutzung der primären und der sekundären Karte kann mit der Option **»Funktion des sekundären Fachs«** im Aufnahmemenü festgelegt werden. Es stehen die folgenden Optionen zur Wahl: **»Reserve«** (die sekundäre Karte wird nur verwendet, wenn die primäre Karte voll ist), **»Sicherungskopie«** (jedes Bild wird sowohl auf der primären als auch auf der sekundären Karte gespeichert) und **»RAW primär, JPEG sekundär«** (wie bei **»Sicherungskopie«**, jedoch werden die NEF-(RAW-)Dateien von Fotos, die im dualen Dateiformat NEF (RAW) + JPEG aufgenommen wurden, nur auf der primären Karte und die zugehörigen JPEG-Dateien nur auf der sekundären Karte gespeichert).

#### D **»Sicherungskopie« und »RAW primär, JPEG sekundär«**

Die Kamera zeigt die Anzahl der verbleibenden Aufnahmen für die Karte mit dem geringsten verfügbaren Speicherplatz an. Die Auslösung wird deaktiviert, wenn eine der beiden Karten voll ist.

#### A **Aufzeichnen von Filmen**

Wenn zwei Karten in die Kamera eingesetzt sind, können Sie das Fach, das für die Filmaufzeichnung verwendet werden soll, mit der Option **»Videoeinstellungen«** > »**Speicherort«** im Aufnahmemenü festlegen ( $\Box$  [63\)](#page-86-0).

## **Fokussieren**

Dieser Abschnitt beschreibt die verfügbaren Optionen für die Scharfeinstellung, wenn der Bildausschnitt im Sucher festgelegt wird. Die Schärfe kann automatisch (siehe unten) oder manuell ( $\Box$  [100\)](#page-123-0) eingestellt werden. Der Benutzer kann außerdem das Fokusmessfeld für die automatische oder manuelle Fokussierung auswählen ( $\Box$  [94\)](#page-117-0), sowie den Fokusspeicher verwenden, um nach dem Fokussieren einen anderen Bildausschnitt zu wählen  $($  $\Box$  [96](#page-119-0)).

### <span id="page-110-0"></span>**Autofokus**

Drehen Sie den Fokusschalter auf **AF**, um den Autofokus zu aktivieren.

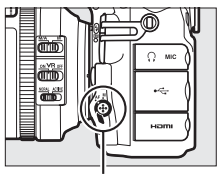

Fokusschalter

### <span id="page-110-1"></span>**Autofokusmodus**

Die folgenden Autofokus-Betriebsarten können bei der Fotografie mit dem Sucher gewählt werden:

<span id="page-110-2"></span>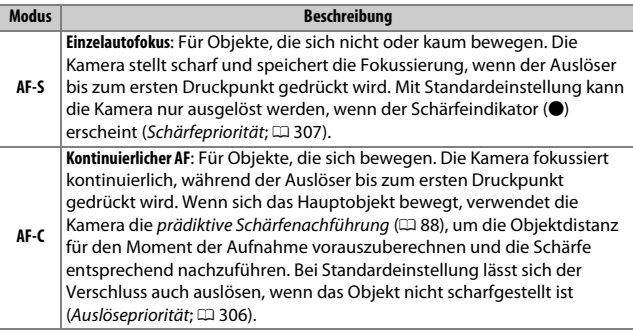

Um den Autofokusmodus auszuwählen, drücken Sie die AF-Modus-Taste und drehen am hinteren Einstellrad, bis die gewünschte Einstellung im Sucher und auf dem Display erscheint.

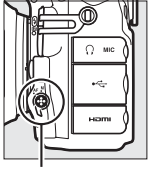

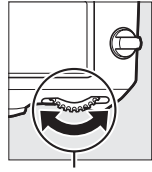

AF-Modus-Taste Hinteres Einstellrad

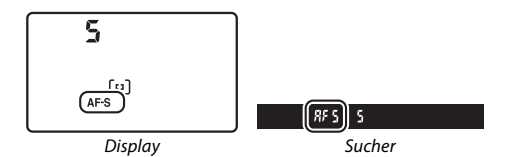

#### <span id="page-111-1"></span>A **Die** B**-Taste**

Für das Scharfstellen können Sie auch die AF-DN-Taste drücken, was dieselbe Wirkung wie das Drücken des Auslösers bis zum ersten Druckpunkt hat.

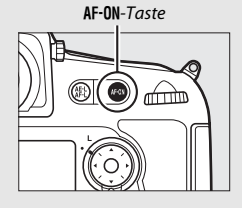

#### <span id="page-111-0"></span>A **Prädiktive Schärfenachführung**

Beim Fotografieren mit dem Fokusmodus **AF-C** aktiviert die Kamera die prädiktive Schärfenachführung, falls sich das Objekt auf die Kamera zu oder von der Kamera weg bewegt, während der Auslöser bis zum ersten Druckpunkt oder die AF-ON-Taste gedrückt wird. Dadurch kann die Kamera vorausberechnen, wo sich das Objekt im Moment der Belichtung befinden wird, und die Schärfe entsprechend nachführen.

#### A **Weitere Informationen**

Wenn Sie beim kontinuierlichen AF mit Schärfepriorität fotografieren wollen, verwenden Sie die Individualfunktion a1 (**»Priorität bei AF-C (kont. AF)«**, 0 [306](#page-329-0)). Wenn Sie beim Einzelautofokus mit Auslösepriorität fotografieren wollen, verwenden Sie die Individualfunktion a2 (**»Priorität bei AF-S (Einzel-AF**)«,  $\Box$  [307\)](#page-330-0). Mithilfe der Individualfunktion a4 (»**AF-Aktivierung**«,  $\Box$  [308](#page-331-0)) können Sie verhindern, dass die Kamera beim Drücken des Auslösers bis zum ersten Druckpunkt fokussiert. Mit der Individualfunktion a12 (**»Fixierung des AF-Modus«**,  $\Box$  [314](#page-337-0)) können Sie die Wahl des Fokusmodus auf AF-S oder AF-C beschränken, und mithilfe von f9 (**»Einstellräder«**) > **»Funktionsbelegung«** ( $\Box$  [351](#page-374-0)) können Sie das vordere Einstellrad für die Wahl des Fokusmodus verwenden. Auf Seite [39](#page-62-0) finden Sie Informationen über die verfügbaren Autofokusoptionen bei Live-View und während der Filmaufzeichnung.

### <span id="page-113-0"></span>**AF-Messfeldsteuerung**

Stellen Sie ein, wie das Fokusmessfeld beim Fotografieren mit dem Sucher ausgewählt wird.

- **• Einzelfeldsteuerung**: Wählen Sie das Fokusmessfeld wie auf Seite [94](#page-117-0) beschrieben aus; die Kamera stellt nur auf das Objekt im gewählten Fokusmessfeld scharf. Diese Einstellung eignet sich für Objekte, die sich nicht oder kaum bewegen.
- **• Dynamische Messfeldsteuerung**: Wählen Sie das Fokusmessfeld wie auf Seite [94](#page-117-0) beschrieben aus. Im Fokusmodus **AF-C** stellt die Kamera mithilfe der benachbarten Fokusmessfelder scharf, falls das Objekt kurzzeitig das ausgewählte Fokusmessfeld verlässt. Die Anzahl der Fokusmessfelder variiert mit dem ausgewählten Modus:
	- **Dynamische Messfeldsteuerung mit 9 Messfeldern**: Wählen Sie diese Einstellung, wenn genug Zeit für die Bildgestaltung vorhanden ist, oder beim Fotografieren von Objekten, die sich vorhersehbar bewegen (z. B. Läufer oder Rennwagen auf einer Rennstrecke).
	- **Dynamische Messfeldsteuerung mit 21 Messfeldern**: Wählen Sie diese Einstellung, wenn Sie Objekte fotografieren, die sich nicht vorhersehbar bewegen (z. B. Fußballspieler).
	- **Dynamische Messfeldsteuerung mit 51 Messfeldern**: Wählen Sie diese Einstellung zum Fotografieren von Objekten, die sich schnell bewegen und sich nicht so leicht im Sucherbild verfolgen lassen (z. B. fliegende Vögel).
- **• 3D-Tracking**: Wählen Sie das Fokusmessfeld wie auf Seite [94](#page-117-0) beschrieben aus. Im Fokusmodus **AF-C** verfolgt die Kamera Objekte, die das ausgewählte Fokusmessfeld verlassen, und übergibt falls erforderlich die Fokussierung an andere Fokusmessfelder. Dies erleichtert und beschleunigt das Fotografieren von Objekten, die sich unvorhersehbar hin und her bewegen (z. B. Tennisspieler). Falls das Objekt das Sucherbild verlässt, nehmen Sie Ihren Finger vom Auslöser und wählen Sie einen neuen Bildausschnitt mit dem Objekt im ausgewählten Fokusmessfeld.

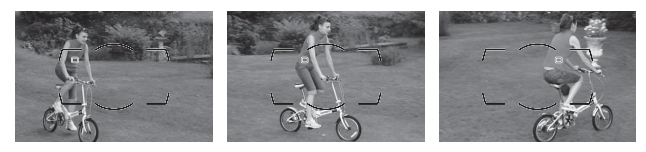

- **• Messfeldgruppensteuerung**: Die Kamera benutzt für die Scharfeinstellung eine vom Benutzer gewählte Gruppe von Fokusmessfeldern, wodurch das Risiko abnimmt, dass die Kamera auf den Hintergrund anstatt auf das Hauptobjekt fokussiert. Diese Funktion eignet sich für Objekte, die sich nur schwer mit einem Fokusmessfeld fotografieren lassen. Werden im Fokusmodus **AF-S** Gesichter erkannt, gibt die Kamera den Porträtobjekten den Vorrang.
- **• Automatische Messfeldsteuerung**: Die Kamera erkennt das Hauptobjekt automatisch und wählt ein Fokusmessfeld aus. Wird ein Gesicht erkannt, gibt die Kamera dem Porträtobjekt den Vorrang. Die aktiven Fokusmessfelder werden kurz hervorgehoben, nachdem die Kamera scharfgestellt

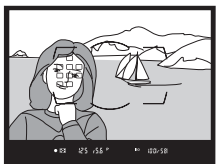

hat. Bei **AF-C** bleibt das Hauptfokusmessfeld anschließend als einziges hervorgehoben.

Um eine AF-Messfeldsteuerung auszuwählen, drücken Sie die AF-Modus-Taste und drehen am vorderen Einstellrad, bis die gewünschte Einstellung im Sucher und auf dem Display erscheint.

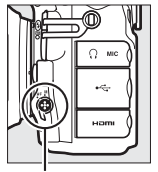

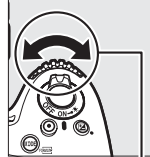

AF-Modus-Taste Vorderes

Einstellrad

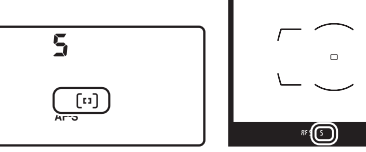

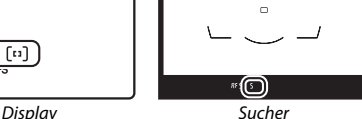

#### A **3D-Tracking**

Die Kamera speichert die das Fokusmessfeld umgebenden Farben, wenn der Auslöser bis zum ersten Druckpunkt gedrückt wird. Infolgedessen erzielt 3D-Tracking möglicherweise nicht das gewünschte Ergebnis, wenn sich ein Objekt farblich kaum vom Hintergrund abhebt oder wenn es sehr klein ist.

#### A **AF-Messfeldsteuerung**

Die AF-Messfeldsteuerung wird im Display und im Sucher angezeigt.

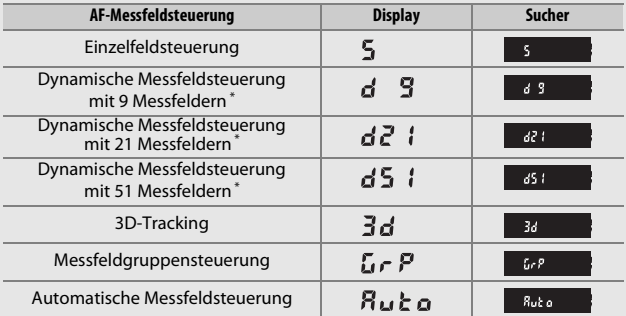

\* Nur das aktive Fokusmessfeld erscheint im Sucher. Die verbleibenden Fokusmessfelder stellen Informationen bereit, die das Fokussieren unterstützen.

#### A **Manuelle Fokussierung**

Bei der manuellen Fokussierung wird automatisch die Einzelfeldsteuerung aktiviert.

#### A **Weitere Informationen**

Mithilfe der Individualfunktion a3 (»Schärfenachf. mit Lock-On«, CD [308\)](#page-331-1) können Sie einstellen, wie lange die Kamera wartet, bevor sie neu fokussiert, wenn sich ein anderes Objekt ins Bildfeld schiebt. Mit der Individualfunktion a5 (»Messfeld-LED«,  $\Box$  [309\)](#page-332-0) bestimmen Sie, wie die Fokusmessfelder bei dynamischer Messfeldsteuerung und Messfeldgruppensteuerung angezeigt werden. Mit der Individualfunktion a11 (**»AF-Messfeldausw. einschränken«**, 0 [314](#page-337-1)) lässt sich die Auswahl der AF-Messfeldsteuerungen einschränken. Die Individualfunktion f9 (»**Einstellräder«**) > »Funktionsbelegung« ( $\Box$  [351\)](#page-374-0) erlaubt die Verwendung des hinteren Einstellrads für die Wahl der AF-Messfeldsteuerung. Auf Seite [40](#page-63-0) finden Sie Informationen über die verfügbaren Autofokusoptionen bei Live-View und während der Filmaufzeichnung.

### <span id="page-117-0"></span>**Auswahl der Fokusmessfelder**

Die Kamera bietet 51 Fokusmessfelder, was das Positionieren des Hauptobjekts an einer beliebigen Stelle im Bildausschnitt ermöglicht. Das Auswählen des Fokusmessfelds geschieht mit den folgenden Schritten (bei der Messfeldgruppensteuerung können Sie auf diese Weise eine Gruppe von Messfeldern auswählen).

### **1 Drehen Sie den Sperrschalter für die Messfeldvorwahl auf** ●**.**

Sie können nun mit dem Multifunktionswähler ein Fokusmessfeld auswählen.

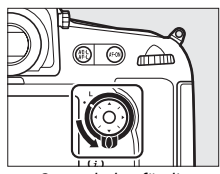

Sperrschalter für die Messfeldvorwahl

**2 Wählen Sie ein Fokusmessfeld aus.** Bei eingeschalteter Belichtungsmessung können Sie mit dem Multifunktionswähler ein Fokusmessfeld im Sucher auswählen. Das zentrale Fokusmessfeld kann durch Drücken der Mitteltaste des Multifunktionswählers ausgewählt werden.

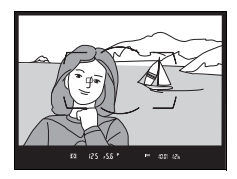

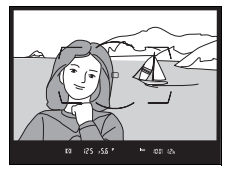

Der Sperrschalter für die Messfeldvorwahl kann nach der Auswahl auf die Position **L** gedreht werden, damit sich das gewählte Fokusmessfeld nicht unbeabsichtigt ändert, wenn der Multifunktionswähler gedrückt wird.

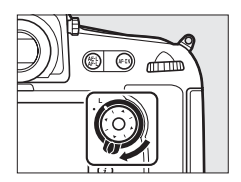

#### A **Automatische Messfeldsteuerung**

Das Fokusmessfeld für die automatische Messfeldsteuerung wird automatisch ausgewählt; die manuelle Fokusmessfeldauswahl ist nicht verfügbar.

#### A **Weitere Informationen**

Informationen darüber, wann und wie das Fokusmessfeld beleuchtet wird, finden Sie bei der Individualfunktion a5 (»Messfeld-LED«, 0 [309](#page-332-0)) und a6 (»Messfeld-LED«, [1] [310\)](#page-333-0). Mit der Individualfunktion a7 (»Scrollen bei Mess**feldausw.**«,  $\Box$  [310](#page-333-1)) können Sie festlegen, ob beim Durchlaufen der Fokusmessfelder beim Erreichen des Randfeldes zum gegenüberliegenden Rand gewechselt wird. Mit der Individualfunktion a8 (**»Anzahl der Fokusmessfelder«**, 0 [311](#page-334-0)) können Sie die Anzahl der Fokusmessfelder festlegen, die sich mit dem Multifunktionswähler auswählen lassen. Die Individualfunktion a9 (**»Speichern je nach Ausrichtung«**,  $\Box$  [312](#page-335-0)) erlaubt die Wahl unterschiedlicher Fokusmessfelder und/oder AF-Messfeldsteuerungen für Aufnahmen im Hoch- und Querformat. Die Belegung der Mitteltaste des Multifunktionswählers kann mithilfe der Individualfunktion f2 (»Mitteltaste des Multifunktionsw.«, CD [341](#page-364-0)) geändert werden.

### <span id="page-119-0"></span>**Fokusspeicher**

Der Fokusspeicher kann verwendet werden, um den Bildausschnitt nach der Fokussierung zu ändern. Dadurch ist es möglich, auf ein Objekt scharfzustellen, das sich im endgültigen Bildausschnitt nicht in einem Fokusmessfeld befindet. Wenn die Kamera nicht mit dem Autofokus scharfstellen kann ( $\Box$  [87\)](#page-110-0), können Sie auf ein anderes Objekt in derselben Entfernung wie das eigentliche Hauptobjekt scharfstellen und dann den Fokusspeicher verwenden, um wieder den ursprünglichen Bildausschnitt zu wählen. Der Fokusspeicher ist am effektivsten, wenn eine andere Option als »Automatische Messfeldsteuerung« für die AF-Messfeldsteuerung ausgewählt wird  $(1990)$  $(1990)$ .

### **1 Stellen Sie scharf.**

Positionieren Sie das Hauptobjekt im ausgewählten Fokusmessfeld und drücken Sie den Auslöser bis zum ersten Druckpunkt, um den Autofokus zu aktivieren. Prüfen Sie, ob der

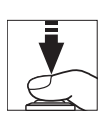

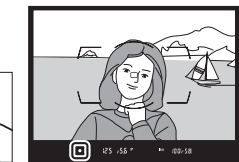

Schärfeindikator (<sup>1</sup>) im Sucher erscheint.

97

**2 Speichern Sie die Scharfeinstellung. Fokusmodus AF-C (CD [87](#page-110-1)): Drücken Sie die** Taste gt AE-L/AF-L (2), während Sie den Auslöser am ersten Druckpunkt gedrückt halten (1). Die Kamera speichert sowohl die Scharfeinstellung als auch die Belichtung (das Symbol **AE-L** erscheint im Sucher). Die Scharfeinstellung bleibt so lange gespeichert, wie die Taste **Et AE-L/AF-L** gedrückt wird, selbst wenn Sie später den Finger vom Auslöser nehmen.

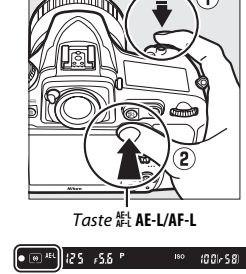

Auslöser

**Fokusmodus AF-S**: Die Scharfeinstellung wird automatisch gespeichert, wenn der Schärfeindikator (·) erscheint, und

bleibt so lange gespeichert, bis Sie den Finger vom Auslöser nehmen. Die Scharfeinstellung kann auch durch Drücken der Taste **精 AE-L/AF-L** gespeichert werden (siehe oben).

**3 Wählen Sie den endgültigen Bildausschnitt und nehmen Sie das Bild auf.**

Die Scharfeinstellung bleibt über mehrere Aufnahmen hinweg gespeichert, solange Sie den Auslöser bis zum ersten Druckpunkt gedrückt hal-

ten (AF-S) oder die Taste *H*, AE-L/AF-L gedrückt halten. Auf diese Weise können mehrere Bilder nacheinander mit der gleichen Entfernungseinstellung aufgenommen werden.

Ändern Sie nicht den Abstand zwischen der Kamera und dem Objekt, während die Scharfeinstellung gespeichert ist. Fokussieren Sie neu, wenn sich das Objekt nach dem Speichern bewegt hat.

#### A **Speichern der Scharfeinstellung mit der** B**-Taste**

Beim Fotografieren mit dem Sucher kann die Scharfeinstellung mit der AF-0N-Taste anstatt mit dem Auslöser gespeichert werden ( $\Box$  [88](#page-111-1)). Falls die Option »**Nur AF-ON-Taste**« für die Individualfunktion a4 (»**AF-Aktivierung**«,  $\Box$  [308](#page-331-0)) gewählt ist, stellt die Kamera nicht scharf, wenn der Auslöser bis zum ersten Druckpunkt gedrückt wird. Stattdessen stellt die Kamera scharf, wenn die AF-DN-Taste gedrückt wird, wobei die Schärfe gespeichert wird und gespeichert bleibt, bis die AF-DN-Taste erneut gedrückt wird. Die Kamera kann jederzeit ausgelöst werden, obwohl der Schärfeindikator (·) nicht im Sucher erscheint. Beachten Sie jedoch: Die Kamera löst nicht aus, wenn sie im Modus Einzelautofokus nicht scharfstellen kann und gleichzeitig die Option **»Schärfepriorität«** für die Individualfunktion a2 (»Priorität bei AF-S (Einzel-AF)«, [1] [307\)](#page-330-0) eingestellt und die AF-Messfeldsteuerung »Einzelfeldsteuerung« gewählt ist.

#### A **Weitere Informationen**

Mit der Individualfunktion c1 (»**Bel. speichern mit Auslöser«**, **QD** [319](#page-342-0)) können Sie festlegen, ob mit dem Auslöser auch die Belichtung gespeichert wird, und mit der Individualfunktion f6 (»Belegung der AE-L/AF-L-Taste«, CD [349](#page-372-0)) wird die Funktionsbelegung der Taste GH AE-L/AF-L bestimmt.

#### <span id="page-122-0"></span>A **Gute Ergebnisse mit dem Autofokus erzielen**

In den unten aufgeführten Fällen fokussiert der Autofokus eventuell nicht richtig. In solchen Situationen löst die Kamera möglicherweise nicht aus, weil sie nicht scharfstellen kann. Oder der Schärfeindikator (●) erscheint und die Kamera gibt ein Tonsignal ab, sodass ausgelöst werden kann, obwohl das Hauptobjekt nicht scharfgestellt ist. Benutzen Sie in diesen Fällen die manuelle Fokussierung ( $\Box$  [100](#page-123-0)) oder den Fokusspeicher ( $\Box$  [96\)](#page-119-0), wobei Sie auf ein anderes Objekt in derselben Entfernung scharfstellen und dann den Bildausschnitt wie gewünscht wählen.

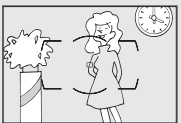

Es gibt kaum oder gar keinen Kontrast zwischen Hauptobjekt und Hintergrund. **Beispiel**: Das Hauptobjekt hat dieselbe Farbe wie der Hintergrund.

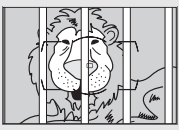

Im Fokusmessfeld befinden sich mehrere Objekte mit unterschiedlichem Abstand zur Kamera. **Beispiel**: Das Hauptobjekt befindet sich in einem Käfig.

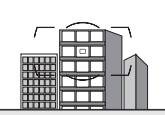

Das Motiv beinhaltet überwiegend Partien mit regelmäßigen geometrischen Mustern. **Beispiel**: Jalousien oder Fensterreihen in einem Wolkenkratzer.

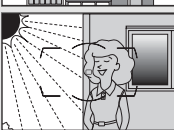

Das Fokusmessfeld enthält Bereiche mit sehr unterschiedlicher Helligkeit. **Beispiel**: Das Hauptobjekt befindet sich halb im Schatten.

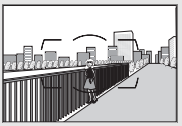

Objekte im Hintergrund erscheinen größer als das Hauptobjekt. **Beispiel**: Ein Gebäude befindet sich im Bild hinter dem Hauptobjekt.

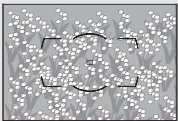

Das Motiv enthält viele feine Details. **Beispiel**: Eine Blumenwiese oder ein anderes Motiv mit Objekten, die klein sind oder kaum Helligkeitsunter-

schiede aufweisen.

### <span id="page-123-0"></span>**Manuelle Fokussierung**

Die manuelle Fokussierung kann mit Objektiven eingesetzt werden, die den Autofokus nicht unterstützen (NIKKOR-Objektive ohne AF), oder wenn der Autofokus nicht die gewünschten Ergebnisse erzielt ( $\Box$  [99](#page-122-0)).

**• AF-Objektive**: Stellen Sie den Fokusmodusschalter des Objektivs (falls vorhanden) und den Fokusschalter der Kamera auf **M**.

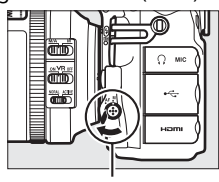

Fokusschalter

#### **Z** AF-Objektive

Benutzen Sie keine AF-Objektive, deren Fokusmodusschalter auf **M** gestellt ist, wenn der Fokusschalter der Kamera auf **AF** steht. Bei Nichtbeachtung dieser Vorsichtsmaßnahme kann die Kamera oder das Objektiv beschädigt werden. Dies gilt nicht für AF-S-Objektive, die im Modus **M** benutzt werden können, ohne dass der Fokusschalter der Kamera auf **M** gestellt wird.

**• Objektive mit manueller Scharfeinstellung**: Stellen Sie den Fokusschalter an der Kamera auf **M**.

Drehen Sie zum manuellen Fokussieren den Fokussierring am Objektiv, bis das Bild auf der Sucher-Einstellscheibe scharf erscheint. Es können jederzeit Aufnahmen ausgelöst werden, auch wenn das Bild nicht scharfgestellt ist.

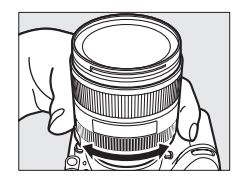

### ❚❚ *Scharfeinstellung mit elektronischer Einstellhilfe*

Mit dem Schärfeindikator im Sucher können Sie überprüfen, ob das Objekt im ausgewählten Fokusmessfeld scharfgestellt ist (es stehen 51 Fokusmessfelder zur Wahl). Drücken Sie nach der Positionierung des Objekts im ausgewählten Fokusmessfeld den Auslöser bis zum ersten Druckpunkt und drehen Sie den Fokussierring am Objektiv, bis der

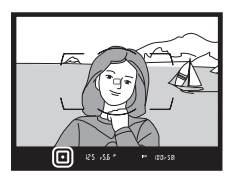

Schärfeindikator ( $\bullet$ ) erscheint. Beachten Sie, dass bei den auf Seite 99 aufgelisteten Motivarten der Schärfeindikator manchmal angezeigt wird, obwohl das Hauptobjekt nicht scharfgestellt ist; überprüfen Sie die Schärfe im Sucher, bevor Sie ein Bild aufnehmen. Informationen über die Verwendung der elektronischen Einstellhilfe mit optionalen AF-S/AF-I-Telekonvertern finden Sie auf Seite [423](#page-446-0).

#### A **Lage der Sensorebene**

Um den Abstand zwischen Ihrem Objekt und der Kamera zu ermitteln, messen Sie diesen ab der Markierung der Sensorebene (-e-) auf dem Kameragehäuse ( $\Box$  1). Der Abstand zwischen dem Bajonettanschluss und der Sensorebene (das Auflagemaß) beträgt 46,5 mm.

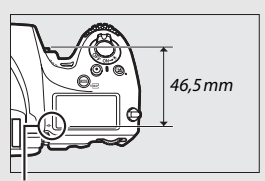

Markierung der Sensorebene

## **Aufnahmebetriebsart**

### **Auswählen einer Aufnahmebetriebsart**

Um eine Aufnahmebetriebsart auszuwählen, drücken Sie die Entriegelungstaste des Aufnahmebetriebsartenwählers und drehen Sie den Aufnahmebetriebsartenwähler auf die gewünschte Position.

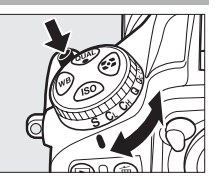

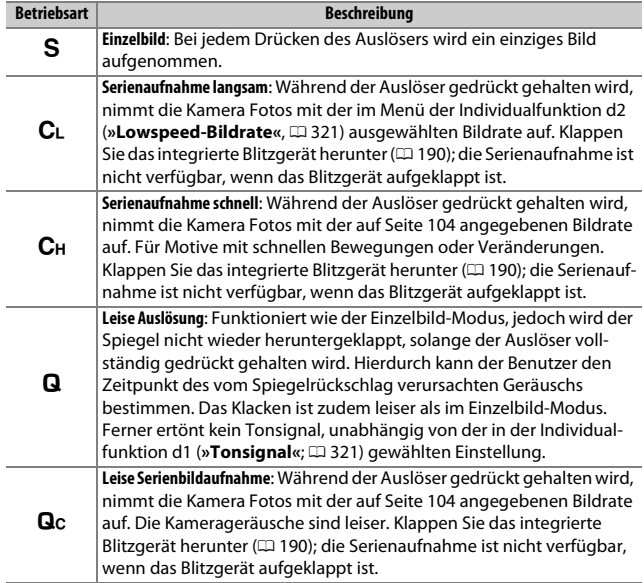

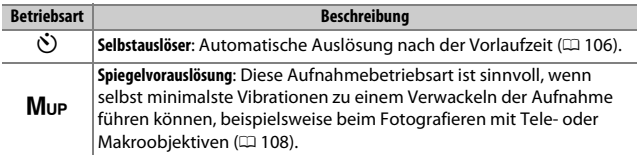

### <span id="page-127-0"></span>**Stromversorgung und Bildrate**

Die maximale Bildrate variiert mit der verwendeten Stromversorgung und der Bildfeldgröße. Die nachfolgenden Werte sind die durchschnittlich erreichbaren maximalen Bildraten mit kontinuierlichem Autofokus, manueller Belichtungssteuerung oder Blendenautomatik, einer Belichtungszeit von 1 /250 s oder kürzer, Einstellungen auf Standardwerte (außer Individualfunktion d2) und ausreichendem Speicherplatz im Pufferspeicher.

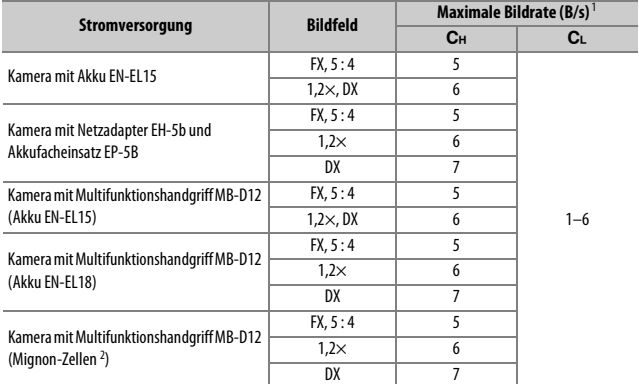

1 Die maximale Bildrate beträgt 5 Bilder/s, wenn **»FX (36 × 24)«** oder **»5:4 (30 × 24)«** für die Bildfeldgröße vorgegeben ist, selbst wenn höhere Werte für die Individualfunktion d2 (**»Lowspeed-Bildrate«**, 0[321\)](#page-344-0) gewählt wurden.

2 Größe AA. Bei niedrigen Temperaturen oder schwachen Akkus/Batterien können die Bildraten sinken.

Die aufgeführten Bildraten sind unter manchen Bedingungen nicht erreichbar. Die Bildrate sinkt bei langen Belichtungszeiten, sehr kleinen Blendenöffnungen (hohen Blendenwerten), aktiviertem Bildstabilisator (bei VR-Objektiven), mit ISO-Automatik ( $\Box$  [111](#page-134-0)) oder niedriger Akkuladung. In der Betriebsart **Q**c ist die Bildrate auf etwa 3 Bilder/s begrenzt.

#### A **Der Pufferspeicher**

Die Kamera ist mit einem Pufferspeicher ausgestattet, in dem Daten zwischengespeichert werden. Dadurch lässt sich die Serienaufnahme fortsetzen, während die zuvor aufgenommenen Bilder noch auf die Speicherkarte geschrieben werden. Es können bis zu 100 Bilder in Folge aufgenommen werden; beachten Sie iedoch, dass die Bildrate sinkt, wenn der Pufferspeicher voll ist  $(r, m)$ .

Die ungefähre Anzahl der Bilder, die bei den aktuellen Einstellungen in den Pufferspeicher passen, wird in den Bildzählern im Sucher und Display angezeigt, wenn der Auslöser bis zum ersten Druckpunkt gedrückt wird. Die Abbildung rechts zeigt die Anzeige, wenn im Puffer noch Platz für etwa 58 Bilder ist.

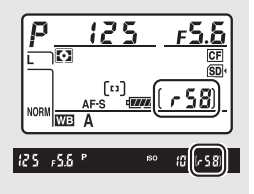

Solange Fotos auf der Speicherkarte gespeichert

werden, leuchtet die Kontrollleuchte für den Speicherkartenzugriff. Je nach den Aufnahmebedingungen und dem Leistungsvermögen der Speicherkarte kann das Speichern von wenigen Sekunden bis zu wenigen Minuten dauern. Nehmen Sie nicht die Speicherkarte heraus und unterbrechen Sie die Stromversorgung nicht, bevor die Kontrollleuchte erloschen ist. Wird die Kamera ausgeschaltet, während sich noch Daten im Pufferspeicher befinden, bleibt die Stromversorgung so lange eingeschaltet, bis alle Bilder aus dem Pufferspeicher zur Speicherkarte übertragen wurden. Wenn der Akku leer wird und sich noch Bilder im Pufferspeicher befinden, wird die Auslösung deaktiviert und die Bilder werden auf die Speicherkarte übertragen.

#### A **Weitere Informationen**

Mit der Individualfunktion d3 (»Max. Bildanzahl pro Serie«, [12 [322](#page-345-0)) können Sie festlegen, dass pro Aufnahmeserie maximal eine bestimmte Anzahl Bilder aufgenommen werden kann. Angaben zur Anzahl der Bilder, die in einer Aufnahmeserie aufgenommen werden können, finden Sie auf Seite [489.](#page-512-0)

### <span id="page-129-0"></span>**Selbstauslöser (**E**)**

Mit dem Selbstauslöser können Sie das Risiko von Verwacklungsunschärfen reduzieren und Selbstporträts aufnehmen.

### **1 Montieren Sie die Kamera auf ein Stativ.**

Montieren Sie die Kamera auf ein Stativ oder stellen Sie die Kamera auf eine stabile, ebene Unterlage.

**2 Wählen Sie den Selbstauslöser-Modus.** Drücken Sie die Entriegelungstaste des Aufnahmebetriebsartenwählers und drehen Sie diesen auf  $\dot{\infty}$ .

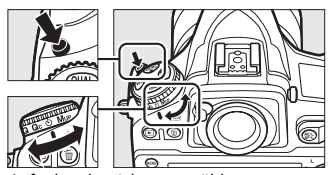

hmebetriebsartenwähler

**3 Wählen Sie den Bildausschnitt und stellen Sie scharf.** Beim Einzelautofokus ( $\Box$  [87\)](#page-110-2) können Fotos nur dann aufgenommen werden, wenn der Schärfeindikator  $\left( \bullet \right)$ im Sucher erscheint.

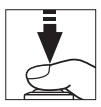

A **Schließen Sie den Verschluss des Sucherokulars.**

Wenn Sie beim Fotografieren nicht durch den Sucher blicken, schließen Sie den Okularverschluss, um zu verhindern, dass Licht über den Sucher in die Kamera eindringt und auf den Fotos Spuren hinterlässt oder die Belichtungsmessung verfälscht.

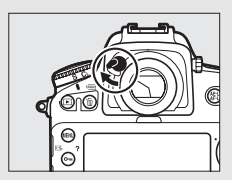

### **4 Starten Sie den Selbstauslöser.**

Drücken Sie den Auslöser vollständig herunter, um den Selbstauslöser-Vorlauf zu starten. Die Selbstauslö-

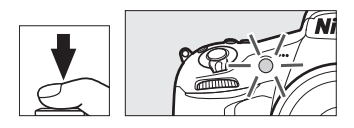

ser-Kontrollleuchte beginnt zu blinken. Zwei Sekunden vor der Aufnahme des Fotos hört die Selbstauslöser-Kontrollleuchte auf zu blinken. Der Verschluss wird etwa zehn Sekunden nach Starten des Selbstauslösers ausgelöst.

Zum Abbrechen des Selbstauslöser-Vorlaufs, ohne dass ein Bild ausgelöst wird, drehen Sie den Aufnahmebetriebsartenwähler auf eine andere Position.

#### A **Verwenden des integrierten Blitzgeräts**

Bevor Sie ein Selbstauslöserfoto mit dem Blitz aufnehmen, drücken Sie die Blitztaste zum Aufklappen des Blitzgeräts, und warten Sie, bis im Sucher das  $\ddagger$ -Symbol erscheint ( $\Box$  [189\)](#page-212-0). Die Aufnahme wird abgebrochen, wenn der Blitz aufgeklappt wird, nachdem der Selbstauslöser gestartet wurde. Beachten Sie, dass mit der Blitzzündung nur ein Foto aufgenommen wird; unabhängig von der Anzahl der Aufnahmen, die für die Individualfunktion c3 (**»Selbstauslöser«**; 0 [319](#page-342-1)) ausgewählt ist.

#### A **Weitere Informationen**

Im Menü der Individualfunktion c3 (»**Selbstauslöser«**, □ [319\)](#page-342-1) können Sie die Länge der Vorlaufzeit, die Anzahl der Aufnahmen und den Zeitabstand zwischen den einzelnen Aufnahmen einstellen. Mit der Individualfunktion d1 (**»Ton**signal«,  $\Box$  [321\)](#page-344-1) können Einstellungen für das Tonsignal, das beim Gebrauch des Selbstauslösers ertönt, vorgenommen werden.

## <span id="page-131-0"></span>**Spiegelvorauslösung (MuP)**

Wählen Sie diese Aufnahmebetriebsart, wenn Sie ausschließen wollen, dass durch das Hochklappen des Spiegels verursachte minimale Erschütterungen zu Verwacklungsunschärfen führen. Um die Spiegelvorauslösung zu benutzen, drücken Sie die Entriegelungstaste des Aufnahme-

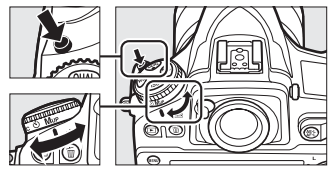

nebetriebsartenwähler

betriebsartenwählers und drehen diesen auf Mup. Drücken Sie den Auslöser bis zum ersten Druckpunkt, um die Schärfe und Belichtung einzustellen. Dann drücken Sie den Auslöser vollständig herunter, wodurch der Spiegel hochklappt. Für das Aufnehmen des Bildes drücken Sie den Auslöser erneut vollständig herunter. Ein Tonsignal erklingt, sofern nicht **»Aus«** für die Individualfunktion d1 (»Tonsignal«,  $\Box$  [321](#page-344-1)) gewählt ist. Nach der Aufnahme klappt der Spiegel wieder in den Strahlengang zurück.

#### D **Spiegelvorauslösung**

Während der Spiegel hochgeklappt ist, steht kein Sucherbild zur Verfügung und es können weder Schärfe noch Belichtung ermittelt werden.

#### A **Aufnahmebetriebsart Spiegelvorauslösung**

Es wird automatisch ein Bild belichtet, wenn die Kamera bei hochgeklapptem Spiegel etwa 30 Sekunden lang nicht bedient wird.

#### A **Vermeiden von Verwacklungsunschärfen**

Um das Verwackeln der Aufnahme zu verhindern, sollten Sie den Auslöser sanft herunterdrücken. Es wird empfohlen, ein Stativ zu verwenden.

#### A **Weitere Informationen**

Das Benutzen des elektronischen Verschlusses zur weiteren Reduzierung von Verwacklungsunschärfen ist bei der Individualfunktion d5 erläutert (**»Verschluss m. elektr. 1. Vorhang«,**  $\Box$  **[323](#page-346-0)).** 

# **ISO-Empfindlichkeit**

### **Manuelle Einstellung**

Die Lichtempfindlichkeit der Kamera kann an die vorhandene Helligkeit angepasst werden. Sie können Werte von ISO 64 bis ISO 12.800 in Schritten von 1 /3 LW einstellen. Außerdem stehen zusätzlich Werte von 0,3 bis 1 LW unterhalb ISO 64 und von 0,3 bis 2 LW oberhalb ISO 12.800 für extreme Lichtsituationen zur Verfügung. Je höher die ISO-Empfindlichkeit ist, desto weniger Licht wird für eine Aufnahme benötigt, wodurch kürzere Belichtungszeiten und/oder kleinere Blendenöffnungen möglich sind.

Sie können einen ISO-Wert einstellen, indem Sie die **ISO-Taste drü**cken und das hintere Einstellrad drehen, bis die gewünschte Einstellung auf dem Display oder im Sucher erscheint.

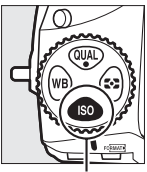

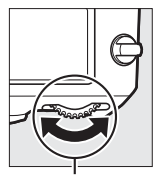

S-Taste Hinteres Einstellrad

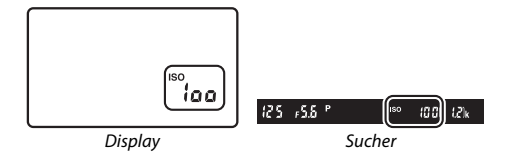

#### A **Das Aufnahmemenü**

Die ISO-Empfindlichkeit lässt sich auch im Aufnahmemenü einstellen. Wählen Sie **»ISO-Empfindlichkeits-Einst.«**, um die Einstellungen für das Fotografieren mit dem Sucher und mit Live-View ( $\Box$  [290](#page-313-0)) vorzunehmen: benutzen Sie »**Videoeinstellungen«** > **»ISO-Empfindlichkeits-Einst. Film«**, um die Einstellungen für Film-Live-View zu wählen  $( \Box 64)$  $( \Box 64)$  $( \Box 64)$ .

#### A **ISO-Empfindlichkeit**

Je höher die ISO-Empfindlichkeit ist, desto weniger Licht wird für eine Aufnahme benötigt, wodurch kürzere Belichtungszeiten und/oder kleinere Blendenöffnungen möglich sind. Jedoch werden die Bilder bei höheren ISO-Werten zunehmend durch Rauschen beeinträchtigt (zufällig angeordnete helle Pixel, Schleier oder Streifen). Dies gilt besonders für Einstellungen zwischen **»Hi 0,3«** und **»Hi 2«**.

#### A **Hi 0,3 bis Hi 2**

Die Einstellungen **»Hi 0,3«** bis **»Hi 2«** entsprechen ISO-Werten, die 0,3 bis 2 LW über ISO 12.800 liegen (ISO 16.000 bis 51.200).

#### A **Lo 0,3 bis Lo 1**

Die Einstellungen **»Lo 0,3«** bis **»Lo 1«** entsprechen ISO-Werten, die 0,3 bis 1 LW unter ISO 64 liegen (ISO 50 bis 32). Diese Einstellungen bieten zusätzlichen Spielraum für das Fotografieren mit geöffneter Blende bei hellem Licht. Der Kontrast ist etwas höher als normal. Für die meisten Aufnahmen werden ISO-Einstellungen von ISO 64 und höher empfohlen.

#### A **Weitere Informationen**

Mithilfe der Individualfunktion b1 (**»ISO-Schrittweite«**, 0 [315\)](#page-338-0) können Sie die Schrittweite für die ISO-Stufen festlegen. Die Individualfunktion d8 (**»ISO-Anzeige und -Einstellung«**;  $\Box$  [325](#page-348-0)) ermöglicht die Anzeige der ISO-Empfindlichkeit im Display und das Verstellen der ISO-Empfindlichkeit ohne ISO-Taste. Wie Sie mit der Option **»Rauschunterdrück. bei ISO+«** im Aufnahmemenü das bei hohen ISO-Empfindlichkeitswerten aufkommende Rauschen verringern können, erfahren Sie auf Seite [299](#page-322-0).

### <span id="page-134-0"></span>**ISO-Automatik**

Ist **»Ein«** für die Option **»ISO-Empfindlichkeits-Einst.«** > **»ISO-Automatik«** im Aufnahmemenü ausgewählt, wird die ISO-Empfindlichkeit automatisch angepasst, wenn die optimale Belichtung mit dem vom Benutzer gewählten Wert nicht erreicht werden kann (die ISO-Empfindlichkeit wird entsprechend angepasst, wenn Blitzlicht verwendet wird).

**1 Wählen Sie »ISO-Automatik«.** Wählen Sie den Menüpunkt **»ISO-Empfindlichkeits-Einst.«** im Aufnahmemenü, markieren Sie **»ISO-Automatik«** und drücken Sie **D**.

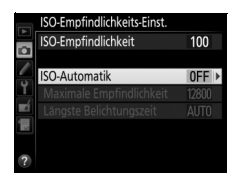

**2 Wählen Sie die Option »Ein«.** Markieren Sie **»Ein«** und drücken Sie J (wenn **»Aus«** eingestellt wird, bleibt die ISO-Empfindlichkeit fest auf dem vom Benutzer ausgewählten Wert).

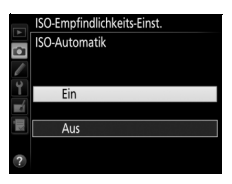

### **3 Legen Sie Einstellungen für die ISO-Automatik fest.**

Der Maximalwert für die ISO-Automatik lässt sich unter **»Maximale Empfindlichkeit«** einstellen (beachten Sie, dass eine vom Benutzer manuell gewählte ISO-Empfindlichkeit auch dann verwendet wird, wenn sie höher ist als die Einstellung

»Maximale Empfindlichkeit«). In den Belichtungssteuerungen P und  $\beta$  wird die ISO-Empfindlichkeit nur angepasst, wenn mit der unter **»Längste Belichtungszeit«** gewählten Belichtungszeit eine Unterbelichtung auftreten würde (1 /4000–30 s oder **»Automatisch«**). In den Belichtungssteuerungen 5 und n wird die Empfindlichkeit für eine optimale Belichtung mit der vom Benutzer gewählten Belichtungszeit eingestellt. Wenn **»Automatisch«** gewählt ist, stellt die Kamera die längste Belichtungszeit in Abhängigkeit von der Brennweite des Obiektivs ein. Drücken Sie <sup>®</sup>, wenn Sie alle Einstellungen vorgenommen haben.

Ist für die ISO-Automatik die Option **»Ein«** gewählt, erscheint **ISO-AUTO** im Sucher und auf dem Display. Wenn die Empfindlichkeit vom Wert abweicht, der vom Benutzer gewählt wurde, blinken diese Anzeigen und der abweichende Wert erscheint im Sucher.

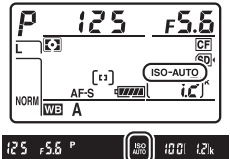

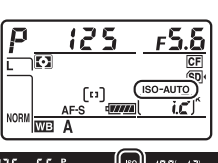

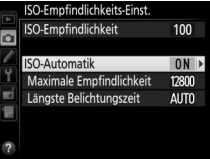

#### A **Längste Belichtungszeit**

Die automatische Wahl der Belichtungszeit kann durch Markieren von **»Automatisch«** und Drücken von 2 feinstufig angepasst werden: Beispielsweise lassen sich kürzere als die normalerweise automatisch gewählten Zeiten verwenden, um Verwacklungsunschärfe bei Tele-Aufnahmen sowie Bewegungsunschärfe zu minimieren. Beachten Sie jedoch, dass die Option **»Automatisch«** nur mit Objektiven mit CPU funktioniert; bei Verwendung eines Objektivs ohne CPU und ohne Bereitstellung der Objektivdaten wird die längste Belichtungszeit auf 1 /30 s festgesetzt. Die Belichtungszeiten können länger sein als die ausgewählte längste Belichtungszeit, wenn eine optimale Belichtung nicht mit der für die **»Maximale Empfindlichkeit«** eingestellten ISO-Empfindlichkeit erzielt werden kann.

#### A **Ein- und Ausschalten der ISO-Automatik**

Sie können die ISO-Automatik ein- oder ausschalten, indem Sie die ISO-Taste drücken und das vordere Einstellrad drehen. Die Anzeige **ISO-AUTO** erscheint, wenn die ISO-Automatik aktiviert ist.

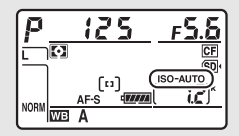

#### A **ISO-Automatik**

Bei höheren Empfindlichkeiten tritt mehr Rauschen auf (zufällig angeordnete, helle Pixel, Schleier oder Streifen). Verwenden Sie die Option **»Rauschunterdrück. bei ISO+«** im Aufnahmemenü, um das Rauschen zu verringern (siehe Seite [299\)](#page-322-0). Beim Einsatz eines Blitzgeräts wird als längste Belichtungszeit der für **»Längste Belichtungszeit«** gewählte Wert verwendet, sofern dieser Wert nicht kürzer als Individualfunktion e1 (»**Blitzsynchronzeit«**, [1[329](#page-352-0)] oder länger als Individualfunktion e2 (»Längste Verschlussz. (Blitz)«, CD [331](#page-354-0)) ist. Bitte beachten: Wenn die ISO-Automatik in Kombination mit Blitz-Langzeitsynchronisation zum Einsatz kommt (verfügbar mit dem integrierten Blitzgerät und den auf Seite [428](#page-451-0) aufgeführten optionalen Blitzgeräten), wird die ISO-Empfindlichkeit eventuell automatisch erhöht, was die Kamera möglicherweise daran hindert, lange Belichtungszeiten einzustellen.

## **Belichtung**

### **Belichtungsmessung**

Die Belichtungsmessung bestimmt, wie die Kamera das Bild belichtet. Es stehen folgende Messmethoden zur Auswahl:

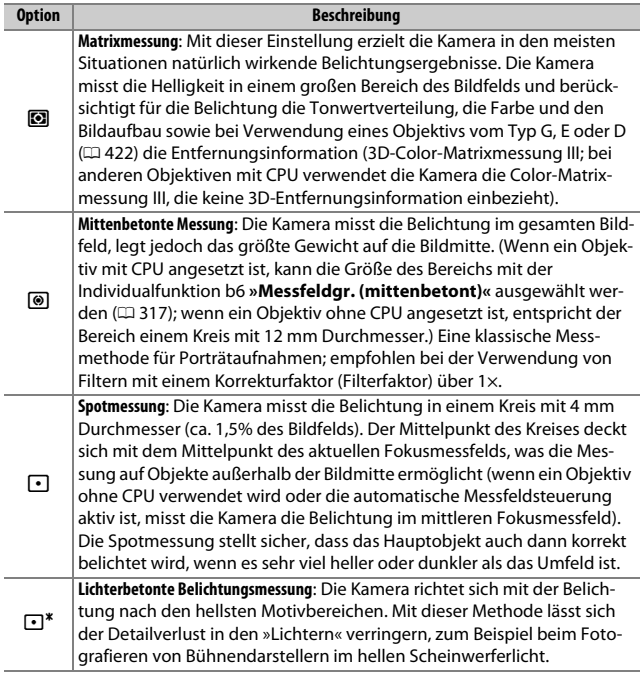

Um eine Messmethode auszuwählen, drücken Sie die **O-**Taste und drehen das hintere Einstellrad, bis die gewünschte Einstellung im Sucher und auf dem Display erscheint.

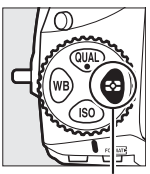

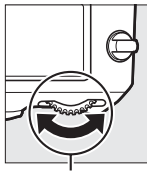

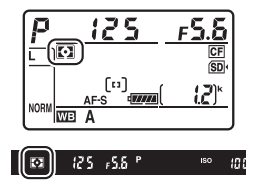

c-Taste Hinteres Einstellrad

#### A **Objektivdaten**

Das Eingeben der Brennweite und der Lichtstärke eines Objektivs ohne CPU mit-hilfe der Option »Objektivdaten« im Systemmenü (CD [229](#page-252-0)) erlaubt es der Kamera bei der Messmethode »Matrixmessung« die Color-Matrixmessung zu benutzen sowie die Genauigkeit der mittenbetonten Messung und Spotmessung zu verbessern. Falls bei einem Objektiv ohne CPU die lichterbetonte Belichtungsmessung gewählt wird, oder falls die Matrixmessung mit einem Objektiv ohne CPU gewählt ist, aber keine Objektivdaten eingegeben sind, kommt die mittenbetonte Messung zum Einsatz. Die mittenbetonte Messung wird möglicherweise ebenfalls benutzt, wenn die lichterbetonte Belichtungsmessung bei bestimmten Objektiven mit CPU gewählt ist (AI-P-NIKKOR-Objektive und AF-Objektive, die nicht zu den Typen G, E oder D gehören).

#### A **Weitere Informationen**

Wählen Sie mit der Individualfunktion b5 (»Matrixmessung«, CD [317](#page-340-1)), ob die Matrixmessung mit Gesichtserkennung arbeitet. Mithilfe der Individualfunktion b7 (»Feinabst. der Bel.-Messung«, [1] [318](#page-341-0)) können Sie für jede Messmethode einen separaten Feinabstimmungswert festlegen, um die Belichtungsergebnisse zu optimieren.

### **Belichtungssteuerung**

Um die Methode für das Einstellen von Belichtungszeit und Blende zu wählen, drücken Sie die Taste MODE (<a>[</a>) und drehen Sie das hintere Einstellrad, bis die gewünschte Option auf dem Display erscheint.

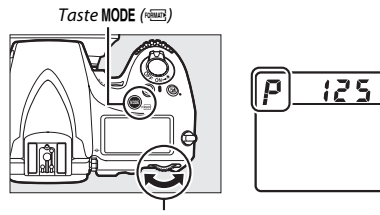

Hinteres Einstellrad Display

 $F5.5$ 

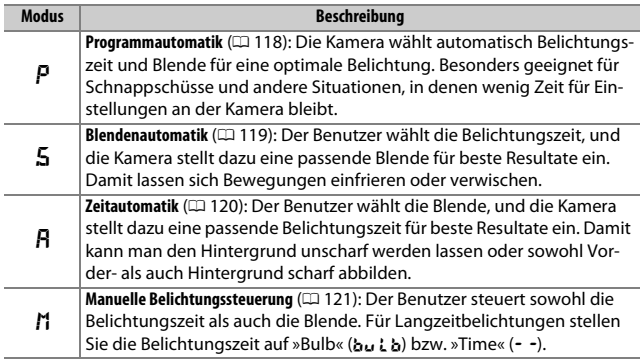

#### A **Objektivtypen**

Bei Objektiven mit CPU, die über einen Blendenring verfügen ( $\Box$  [422\)](#page-445-1), muss der Blendenring auf die kleinste Blende (höchster Blendenwert) gestellt werden. Dies gilt nicht für Objektive vom Typ G und E, da diese keinen Blendenring besitzen.

Wählen Sie für Objektive ohne CPU (La [229](#page-252-0)) die Belichtungssteuerung FI (Zeitautomatik) oder M (manuelle Belichtungssteuerung). Ist eine andere Belichtungssteuerung eingestellt, wird automatisch die Belichtungssteuerung A benutzt, sobald ein Objektiv ohne CPU angesetzt wird ( $\Box$  [419](#page-442-0), [424](#page-447-0)). Das Symbol für die Belichtungssteuerung (P oder 5) blinkt auf dem Display und im Sucher wird A angezeigt.

#### A **Tiefenschärfevorschau**

Um vor der Aufnahme die Wirkung der gewählten Blende zu prüfen, halten Sie die Abblendtaste (**Pv**) gedrückt. Das Objektiv wird auf den von der Kamera automatisch eingestellten Blendenwert (Belichtungssteuerung  $P$  und  $\overline{a}$ ) oder auf den vom Benutzer eingestellten Wert (Belichtungssteuerung  $\beta$  und  $\beta$ ) abgeblendet, sodass eine Vorschau der Tiefenschärfe im Sucher möglich ist.

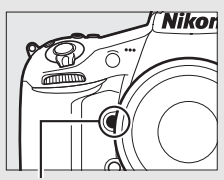

Abblendtaste (**Pv**)

#### A **Individualfunktion e5: »Einstelllicht«**

Mit dieser Einstellung legen Sie fest, ob das integrierte Blitzgerät oder ein optionales Blitzgerät, welches das Nikon Creative Lighting System (CLS;  $\Box$  [428\)](#page-451-0) unterstützt, ein Einstelllicht aussendet, sobald die Abblendtaste (**Pv**) gedrückt wird. Weitere Informationen finden Sie auf Seite [338.](#page-361-0)

### <span id="page-141-0"></span>e**: Programmautomatik**

Bei dieser Belichtungssteuerung wählt die Kamera entsprechend eines integrierten Belichtungsprogramms automatisch Belichtungszeit und Blende für eine in den meisten Situationen optimale Belichtung.

#### A **Programmverschiebung**

Die Belichtungssteuerung P erlaubt Ihnen, verschiedene Kombinationen aus Belichtungszeit und Blende auszuwählen, indem Sie bei aktivierter Belichtungsmessung das hintere Einstellrad drehen (»Programmverschiebung«). Drehen Sie das Einstellrad nach rechts, um mit einer größeren Blendenöffnung (kleinerem Blendenwert) das Hauptobjekt von einem unscharfen Hintergrund abzuheben, bzw. um mit einer kürzeren Belichtungszeit schnelle Bewegungen »einzufrieren«. Drehen Sie das Rad nach links, um mit einer kleineren Blendenöffnung (höherem Blendenwert) die Tiefenschärfe zu vergrößern, bzw. um mit einer längeren Belichtungszeit Bewegungsunschärfe zu erzeugen. Alle Kombinationen bewirken dieselbe Belichtung (Bildhelligkeit). Während die Programmverschiebung

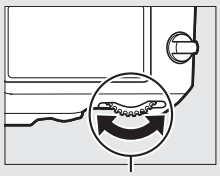

Hinteres Einstellrad

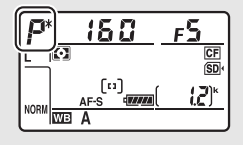

aktiv ist, erscheint ein Sternchen (»\*«) im Display. Wenn Sie die Standardeinstellungen für Belichtungszeit und Blende wiederherstellen möchten, drehen Sie das Einstellrad, bis das Sternchen nicht mehr angezeigt wird; oder wählen Sie eine andere Belichtungssteuerung oder schalten Sie die Kamera aus.

#### A **Weitere Informationen**

Informationen über das integrierte Belichtungsprogramm finden Sie auf Seite [458](#page-481-0). Informationen zur Aktivierung der Belichtungsmessung stehen im Abschnitt »Die Standby-Vorlaufzeit« auf Seite [34](#page-57-0).

### <span id="page-142-0"></span>f**: Blendenautomatik**

Bei der Blendenautomatik wählen Sie eine Belichtungszeit und die Kamera stellt automatisch die dazu passende Blende für die optimale Belichtung ein.

Drehen Sie bei aktivierter Belichtungsmessung das hintere Einstellrad, um eine Belichtungszeit zu wählen. Die Belichtungszeit kann auf die Einstellung »x 25 a« oder Werte zwischen 30 s und 1/8000 s eingestellt werden. Die gewählte Belichtungszeit lässt sich fixieren  $(D \nightharpoonup 126)$  $(D \nightharpoonup 126)$ .

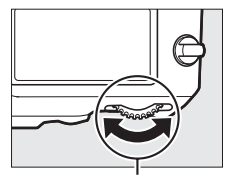

Hinteres Einstellrad

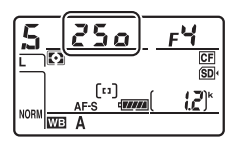

### <span id="page-143-0"></span>g**: Zeitautomatik**

Bei der Zeitautomatik wählen Sie eine Blende und die Kamera stellt automatisch die dazu passende Belichtungszeit für die optimale Belichtung ein.

Drehen Sie bei aktivierter Belichtungsmessung das vordere Einstellrad, um eine Blende zwischen der größten und der kleinsten Blende des Objektivs zu wählen. Die gewählte Blende lässt sich fixieren ( $\Box$  [126\)](#page-149-0).

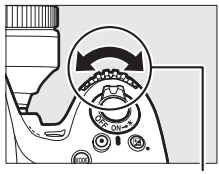

Vorderes Einstellrad

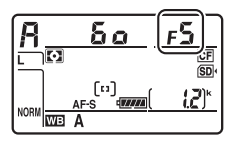

#### **A** Objektive ohne CPU ( $\Box$  [419,](#page-442-0) [424\)](#page-447-0)

Stellen Sie die Blende mit dem Blendenring am Objektiv ein. Wenn mit einem Objektiv ohne CPU dessen Lichtstärke (größte Blende) mithilfe der Option **»Objektivdaten«** im Systemmenü ( $\Box$  [230](#page-253-0)) eingegeben wurde, wird der aktuelle Blendenwert im Sucher und auf dem Display angezeigt (gerundet auf die nächste ganze Blendenstufe). Andernfalls zeigen die Blendenanzeigen nur die Anzahl der Blendenstufen an (4F; die

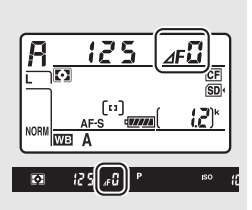

Offenblende als  $A \cdot F$ . und der Blendenwert muss vom Blendenring abgelesen werden.
# h**: Manuelle Belichtungssteuerung**

Bei der manuellen Belichtungssteuerung stellen Sie sowohl Belichtungszeit als auch Blende selbst ein. Drehen Sie bei aktivierter Belichtungsmessung das hintere Einstellrad, um eine Belichtungszeit zu wählen, und das vordere Einstellrad, um die Blende einzustellen. Als Belichtungszeit können »x 25a« oder Zeiten zwischen 30 s und 1/8000 s eingestellt werden. Außerdem kann der Verschluss für eine Langzeitbelichtung unbegrenzt lange offen gelassen werden (bu L b oder - -,  $\Box$  [123](#page-146-0)). Die Blende kann auf Werte zwischen der kleinsten und der größten Blendenöffnung des Objektivs gestellt werden. Verwenden Sie die Belichtungsskalen, um die Belichtung zu überprüfen.

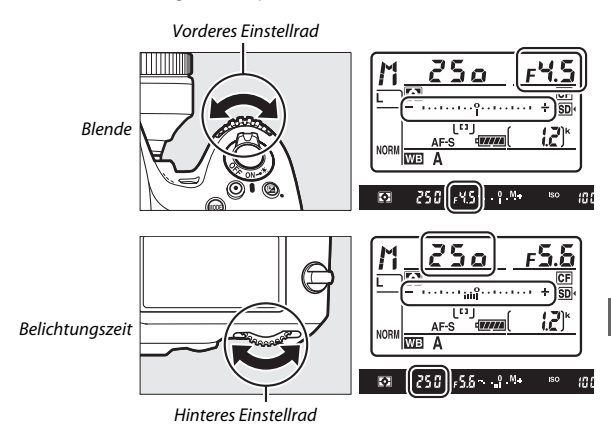

Die gewählten Werte für Belichtungszeit und Blende lassen sich fixieren  $(D2 126)$  $(D2 126)$ .

#### A **AF-Micro-NIKKOR-Objektive**

Wenn ein externer Belichtungsmesser verwendet wird, muss die Belichtungsverlängerung nur dann berücksichtigt werden, wenn die Blende mit dem Blendenring eingestellt wird.

#### A **Belichtungsskalen**

Die Belichtungsskalen im Sucher und auf dem Display zeigen an, ob das Foto mit den aktuellen Einstellungen unter- oder überbelichtet wird (nicht, wenn die Belichtungszeit auf »Bulb« oder »Time« eingestellt ist). Je nachdem, welche Option für die Individualfunktion b2 (»Schrittweite Bel.-steuerung«, [1] [315](#page-338-0)) gewählt ist, wird der Wert der Unter- oder Überbelichtung in Schrittweiten von 1 /3 LW, 1 /2 LW oder 1 LW angezeigt. Wenn die Messbereichsgrenzen der Belichtungsmessung überschritten werden, blinken die Anzeigen.

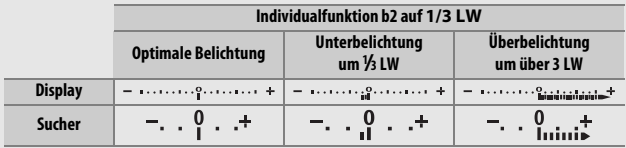

#### A **Weitere Informationen**

Mit der Individualfunktion f12 (»Skalen spiegeln«,  $\Box$  [354\)](#page-377-0) lassen sich die Belichtungsskalen spiegeln, sodass negative Werte rechts und positive Werte links auf der Skala angezeigt werden.

# <span id="page-146-0"></span>**Langzeitbelichtungen (nur im Modus** h**)**

Wählen Sie die folgenden Zeiteinstellungen für Langzeitbelichtungen von Lichtspuren, Sternen, Nachtlandschaften oder Feuerwerk.

- **• Bulb (**A**)**: Der Verschluss bleibt offen, solange der Auslöser vollständig gedrückt gehalten wird. Um Verwacklungsunschärfen zu vermeiden, verwenden Sie ein Stativ und eine optionale Funkfernsteuerung ( $\Box$  [441](#page-464-0)) oder einen optionalen Kabelfernauslöser ( $\Box$  [439](#page-462-0)).
- **• Time (**&**)**: Starten Sie die Belichtung durch Drücken des Auslösers an der Kamera oder an einem optionalen Kabelfernauslöser oder einer optionalen Funkfernsteuerung. Der Verschluss bleibt so lange offen, bis der Auslöser ein zweites Mal gedrückt wird.

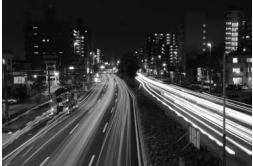

Länge der Belichtung: 35 s Blende: 25

# **1 Machen Sie die Kamera aufnahmebereit.**

Montieren Sie die Kamera auf ein Stativ oder stellen Sie sie auf eine stabile, ebene Unterlage.

#### A **Langzeitbelichtungen**

Schließen Sie den Okularverschluss, um zu verhindern, dass Licht über den Sucher in die Kamera eindringt und auf den Fotos Spuren hinterlässt oder die Belichtungsmessung verfälscht ( $\Box$  [106\)](#page-129-0). Nikon empfiehlt die Verwendung eines vollständig aufgeladenen Akkus oder eines optionalen Netzadapters mit Akkufacheinsatz, damit die Stromzufuhr nicht unterbrochen wird, während der Verschluss geöffnet ist. Beachten Sie, dass bei Langzeitbelichtungen Rauschen auftreten kann (helle Flecken, zufällig angeordnete helle Pixel oder Schleier); wählen Sie vor der Aufnahme **»Ein«** für **»Rauschunterdr. bei Langzeitbel.«** im Aufnahmemenü ( $\Box$  [299\)](#page-322-0).

# **2 Wählen Sie die Belichtungssteuerung** h**.**

Drücken Sie die Taste MODE (<a>
(<a>
<a>
<a>
<a>
<a>
L<br/>nd drehen Sie das hintere Einstellrad, bis  $M$  im Display erscheint.

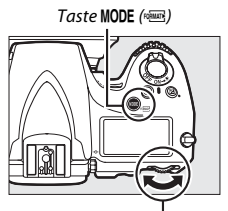

Hinteres Einstellrad Display

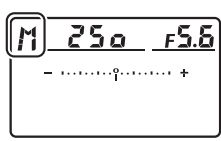

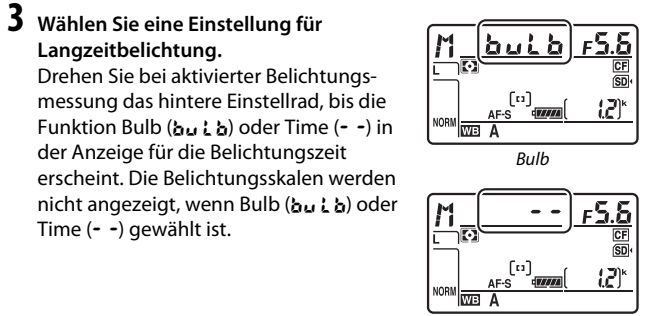

Time

# **4 Öffnen Sie den Verschluss.**

**Bulb**: Drücken Sie nach dem Fokussieren den Auslöser an der Kamera, am optionalen Kabelfernauslöser oder der optionalen Funkfernsteuerung vollständig herunter. Halten Sie den Auslöser so lange gedrückt, bis die Langzeitbelichtung beendet werden soll.

**Time**: Drücken Sie den Auslöser vollständig herunter und lassen Sie ihn wieder los.

# **5 Schließen Sie den Verschluss.**

**Bulb**: Nehmen Sie den Finger vom Auslöser.

**Time**: Drücken Sie den Auslöser erneut vollständig herunter.

# <span id="page-149-0"></span>**Fixierung von Belichtungszeit und Blende**

Bei Blendenautomatik kann die Belichtungszeit fixiert werden, bei Zeitautomatik die Blende. Bei der manuellen Belichtungssteuerung können sowohl Belichtungszeit als auch Blende fixiert werden. Beim Fotografieren mit Programmautomatik ist die Fixierung von Belichtungszeit und Blende nicht möglich.

### **1 Belegen Sie eine Taste der Kamera mit der Fixierung von Belichtungszeit und Blende.**

Wählen Sie **»Fixierung der Bel.-zeit/Blende«** als Option für »Drücken & Einstellräder« im Menü der Individualfunktionen aus  $(1/2)$  [348](#page-371-0)). Die Fixierung von Belichtungszeit und Blende kann der Funktionstaste (**Fn**) (Individualfunktion f4, **»Belegung der Funktionstaste (Fn)**«,  $\Box$  [343](#page-366-0)), der Abblendtaste (Pv) (Individualfunktion f5, »Bele-**gung der Abblendtaste«, □ [349\)](#page-372-0) oder der Taste G AE-L/AF-L (Indivi**dualfunktion f6, »**Belegung der AE-L/AF-L-Taste«**,  $\Box$  [349\)](#page-372-1) zugewiesen werden.

# **2 Fixieren Sie Belichtungszeit und/oder Blende.**

**Belichtungszeit (Belichtungssteuerung** f **und** h**)**: Halten Sie die ausgewählte Taste gedrückt und drehen Sie das hintere Einstellrad, bis das Symbol  $\blacksquare$  im Sucher und auf dem Display erscheint.

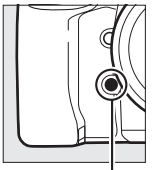

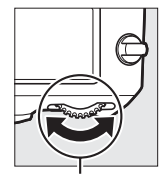

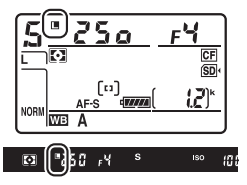

Funktionstaste (**Fn**) Hinteres Einstellrad

Um die Fixierung der Belichtungszeit aufzuheben, drücken Sie die Taste und drehen Sie das hintere Einstellrad, bis das Symbol ■ in den Anzeigen verschwindet.

**Blende (Belichtungssteuerung** g **und** h**)**: Halten Sie die ausgewählte Taste gedrückt und drehen Sie das vordere Einstellrad, bis das Symbol **E** im Sucher und auf dem Display erscheint.

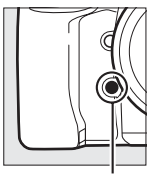

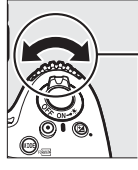

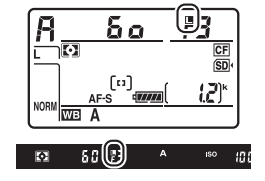

Funktionstaste (**Fn**) Vorderes Einstellrad

Um die Fixierung der Blende aufzuheben, drücken Sie die Taste und drehen Sie das vordere Einstellrad, bis das Symbol **I** in den Anzeigen verschwindet.

#### A **Weitere Informationen**

Verwenden Sie die Individualfunktion f7 (**»Fixierung der Bel.-zeit/Blende«**, 0 [350](#page-373-0)), um die gewählten Werte für Belichtungszeit und/oder Blende dauerhaft zu fixieren.

# **Belichtungs-Messwertspeicher**

Verwenden Sie den Belichtungs-Messwertspeicher, wenn Sie nach der Belichtungsmessung mit mittenbetonter Messung oder Spotmessung (0 [114](#page-137-0)) einen anderen Bildausschnitt wählen möchten.

# **1 Speichern Sie die Belichtung.**

Positionieren Sie das Hauptobjekt im ausgewählten Fokusmessfeld und drücken Sie den Auslöser bis zum ersten Druckpunkt. Halten Sie den Auslöser bis zum ersten Druckpunkt gedrückt, während das Objekt im Fokusmessfeld positioniert ist, und drücken Sie auf die Taste <sub>Ht</sub> AE-L/AF-L, um die Belichtung zu speichern (wenn Sie den Autofokus verwenden, stellen Sie sicher, dass der Schärfeindikator **I** im Sucher erscheint).

Bei aktivem Belichtungs-Messwertspeicher erscheint im Sucher die Anzeige **AE-L**.

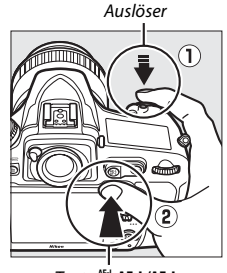

Taste A **AE-L/AF-L**

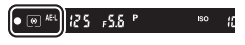

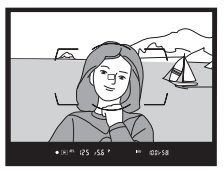

**2 Wählen Sie den gewünschten Bildausschnitt.**

Halten Sie die Taste 思 AF-I/ **AF-L** gedrückt, wählen Sie den endgültigen Bildausschnitt und lösen Sie die Kamera aus.

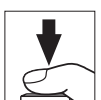

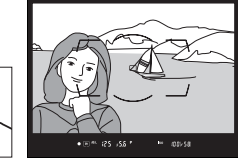

#### A **Gemessener Bereich**

Bei der Spotmessung wird der Belichtungswert gespeichert, der in einem Kreis von 4 mm Durchmesser um die Mitte des ausgewählten Fokusmessfelds herum gemessen wurde. Bei der mittenbetonten Messung wird der Belichtungswert gespeichert, der mit der Gewichtung auf einen Kreis von 12 mm Durchmesser in der Mitte des Suchers gemessen wurde.

#### A **Belichtungszeit und Blende verändern**

Bei aktivem Belichtungs-Messwertspeicher können folgende Einstellungen verändert werden, ohne dass die resultierende Belichtung vom gemessenen Wert abweicht:

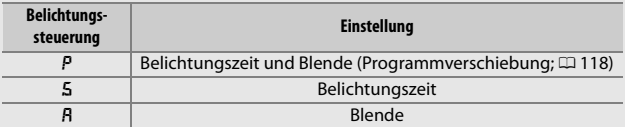

Die neuen Werte lassen sich im Sucher und auf dem Display ablesen. Beachten Sie, dass die Messmethode bei aktivem Belichtungs-Messwertspeicher nicht geändert werden kann.

#### A **Weitere Informationen**

Wenn für die Individualfunktion c1 (»**Bel. speichern mit Auslöser«**,  $\Box$  [319\)](#page-342-0) die Option **»Ein«** gewählt ist, wird die Belichtung durch Drücken des Auslösers bis zum ersten Druckpunkt gespeichert. Die Funktion für die Taste Gt AE-L/AF-L lässt sich mithilfe der Individualfunktion f6 (**»Belegung der AE-L/AF-L-Taste«**, 0 [349](#page-372-1)) festlegen.

# <span id="page-153-0"></span>**Belichtungskorrektur**

Mit der Belichtungskorrektur können Sie die von der Kamera vorgeschlagene Belichtung ändern, um das Bild heller oder dunkler zu machen. Sie ist am effektivsten, wenn sie mit der mittenbetonten Messung oder der Spotmessung kombiniert wird ( $\Box$  [114\)](#page-137-0). Wählen Sie Werte zwischen –5 LW (Unterbelichtung) und +5 LW (Überbelichtung) in Schritten von 1/3 LW. Generell sorgen positive Korrekturwerte für hellere Bilder und negative Korrekturwerte für dunklere Bilder.

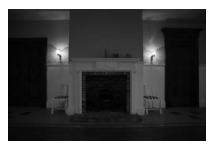

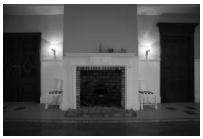

–1 LW Keine Belichtungskorrektur

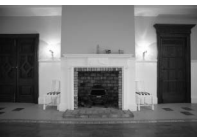

 $+1$   $W$ 

Um einen Belichtungskorrekturwert auszuwählen, drücken Sie die E-Taste und drehen Sie das hintere Einstellrad, bis die gewünschte Einstellung im Display oder Sucher erscheint.

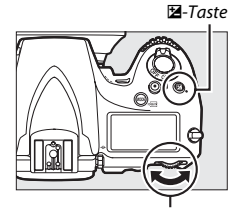

Hinteres Einstellrad

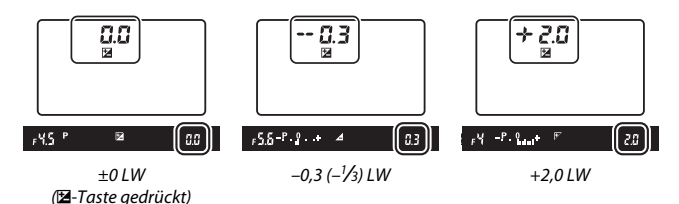

Bei anderen Werten als ±0,0 blinkt die Null im Zentrum der Belichtungsskalen (nur bei den Belichtungssteuerungen  $P$ , 5 und  $R$ ) und das Symbol **E** wird im Sucher und auf dem Display angezeigt, sobald Sie die E-Taste loslassen. Der aktuelle Wert für die Belichtungskorrektur kann auf den Belichtungsskalen durch Drücken der E-Taste abgelesen werden.

Б াত [دَء] ŧЛ dvaast.  $60 + 1 + 10 + 100$  $\overline{\mathbf{C}}$  $(9.9)$ 

Um die normale Belichtung wieder herzustellen, setzen Sie den Wert der Belichtungskorrektur auf ±0,0. Beim Ausschalten der Kamera wird die Belichtungskorrektur nicht zurückgestellt.

#### A **Belichtungssteuerung** h

Bei manueller Belichtungssteuerung n beeinflusst die Belichtungskorrektur nur die Belichtungsskala; Belichtungszeit und Blende ändern sich nicht.

#### A **Weitere Informationen**

Mit der Individualfunktion b3 (»Schrittweite für Bel.-korrektur«, **QD** [315\)](#page-338-1) lässt sich die Schrittweite für die Belichtungskorrektur wählen. Mit der Individualfunk-tion b4 (»Einfache Belichtungskorr.«, [1] [316\)](#page-339-0) können Sie festlegen, dass eine Belichtungskorrektur auch ohne Drücken der E-Taste vorgenommen werden kann. Bei der Blitzbeleuchtung des Vordergrunds lässt sich die Wirkung der Belichtungskorrektur mit der Individualfunktion e4 (**»Bel.-korr. bei Blitzaufn.«**, 0 [338](#page-361-0)) auf den Hintergrund beschränken. Informationen darüber, wie Belichtung, Blitzleistung, Weißabgleich und Active D-Lighting automatisch variiert werden können, finden Sie auf Seite [133](#page-156-0).

# **Automatikreihen**

Bei Automatikreihen variiert die Kamera die Belichtung, die Blitzleistung, **A**ctive **D-Lighting** (ADL) oder den Weißabgleich um den aktuellen Wert herum. Wählen Sie diese Funktion in Situationen, in denen es schwierig ist, Belichtung, Blitzleistung (nur bei i-TTL und, falls unterstützt, bei der Blitzautomatik mit automatischer Blendensteuerung; siehe Seite [194,](#page-217-0) [331](#page-354-0) und [430\)](#page-453-0), Weißabgleich oder Active D-Lighting passend einzustellen. Die Automatikreihenfunktion ist auch praktisch, wenn nicht genügend Zeit zur Verfügung steht, bei jeder Aufnahme die Ergebnisse zu überprüfen, oder um auf einfache Weise mit unterschiedlichen Einstellungen für dasselbe Motiv zu experimentieren.

#### <span id="page-156-0"></span>❚❚ *Belichtungsreihe und Blitzbelichtungsreihe*

So können Sie die Belichtung und/oder die Blitzleistung innerhalb einer Fotoserie variieren:

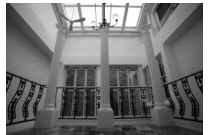

Belichtung geändert um: 0 LW

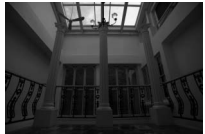

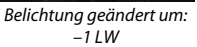

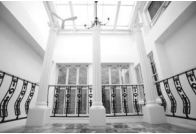

Belichtung geändert um:  $+1$  LW

#### **1 Wählen Sie Blitzbelichtungsreihe oder Belichtungsreihe.**

Wählen Sie im Menü der Individualfunktionen die Individualfunktion e6 (**»Autom. Belichtungsreihen«**), markieren Sie eine Option und drücken Sie <sup>®</sup>. Wählen Sie **»Belichtung & Blitz«**, um sowohl die Belichtung als auch die Blitzleistung zu variieren, **»Nur Belichtung«**, um nur die Belichtung zu variieren, oder **»Nur Blitz«**, um nur die Blitzleistung zu variieren.

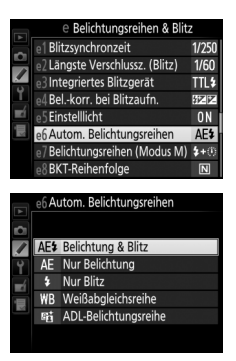

# <span id="page-157-0"></span>**2 Bestimmen Sie die Anzahl der Aufnahmen.**

Drücken Sie die BKT-Taste und drehen Sie das hintere Einstellrad, um die Anzahl der Aufnahmen für die Belichtungsreihe festzulegen. Die Anzahl der Aufnahmen wird auf dem Display angezeigt.

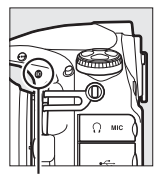

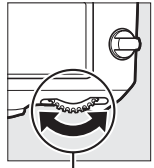

**BKT**-Taste Hinteres Einstellrad

Anzahl der Aufnahmen 38 LЕ  $\overline{BN}$ 

**Display** 

 $\overline{\mathbf{M}}$ 

Anzeige für die Belichtungsbzw. Blitzbelichtungsreihe

 $125 + 5.5$  P

Bei anderen Einstellungen als Null erscheinen das Symbol  $\overline{u}$  und die

Anzeige für die Belichtungs- bzw. Blitz-

belichtungsreihe auf dem Display sowie die Anzeige BKT im Sucher.

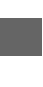

# **3 Wählen Sie eine Schrittweite aus.**

Halten Sie die BKT-Taste gedrückt und drehen Sie das vordere Einstellrad, um die Schrittweite für die Belichtungsreihe auszuwählen.

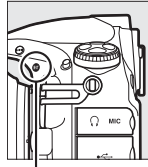

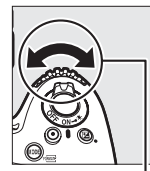

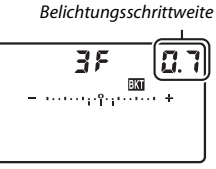

**BKT**-Taste **Vorderes Einstellrad** Display

Standardmäßig können folgende Schrittweiten gewählt werden: 0,3 (1/3), 0,7 (1/3), 1, 2 und 3 LW. Die Belichtungsreihenprogramme mit Schrittweite 0,3 (1/3) LW sind nachfolgend aufgelistet.

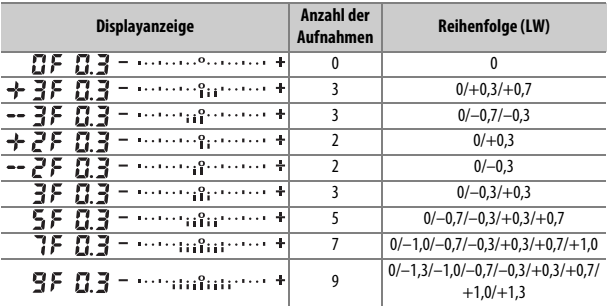

Bei Schrittweite 2 LW und höher sind maximal fünf Aufnahmen möglich; wird im zweiten Schritt ein höherer Wert gewählt, stellt sich die Anzahl der Aufnahmen automatisch auf 5 zurück.

### **4 Wählen Sie den Bildausschnitt, stellen Sie scharf und lösen Sie aus.**

Die Kamera variiert entsprechend dem ausgewählten Belichtungsreihenprogramm mit jeder Aufnahme die Belichtung und/oder die Blitzleistung. Die Korrektur-

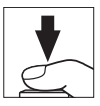

werte der Reihe werden zu einer eventuell zuvor eingestellten manuellen Belichtungskorrektur addiert (siehe Seite [130](#page-153-0)).

Beim Benutzen der Belichtungsreihenfunktion erscheint eine Fortschrittsanzeige für Belichtungsreihen auf dem Display. Nach jeder Aufnahme verschwindet ein Segment aus der Fortschrittsanzeige.

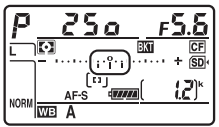

Anzahl Aufnahmen: 3 Schrittweite: 0,7

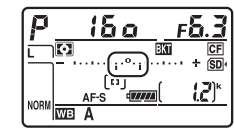

Display nach der ersten Aufnahme

#### A **Weitere Informationen**

Mit der Individualfunktion b2 (»**Schrittweite Bel.-steuerung**«, [12] [315](#page-338-0)) können Sie eine andere Schrittweite für die Belichtungsreihe auswählen. Die Reihenfolge der Korrekturen innerhalb einer Belichtungsreihe kann im Menü der Individualfunktion e8 (»**BKT-Reihenfolge**«,  $\Box$  [340\)](#page-363-0) geändert werden. Mithilfe der Individualfunktion f8 (»**BKT-Taste**«,  $\Box$  [350](#page-373-1)) können Sie der **BKT**-Taste eine andere Funktion zuweisen.

#### ❚❚ *Abbrechen der Belichtungsreihe*

Um die Belichtungsreihe abzubrechen, drücken Sie die BKT-Taste und drehen Sie das hintere Einstellrad, bis die Anzahl der Aufnahmen der Belichtungsreihe Null (FF) beträgt und das Symbol E nicht mehr angezeigt wird. Das zuletzt eingestellte Programm wird wiederhergestellt, wenn die Belichtungsreihenfunktion erneut aktiviert wird. Die Belichtungsreihe lässt sich auch mit dem 2-Tasten-Reset ( $\Box$  [206\)](#page-229-0) abbrechen, wobei in diesem Fall das Belichtungsreihenprogramm beim neuerlichen Aktivieren der Funktion nicht wiederhergestellt wird.

#### A **Belichtungs- und Blitzbelichtungsreihen**

Bei den Serienaufnahme-Betriebsarten ( $\Box$  [102\)](#page-125-0) wird die Serienauslösung angehalten, nachdem die im Belichtungsreihenprogramm angegebene Bildanzahl aufgenommen wurde. Wenn der Auslöser das nächste Mal gedrückt wird, können weitere Bilder aufgenommen werden. Im Selbstauslöser-Modus nimmt die Kamera bei jeder Auslösung die Anzahl der Aufnahmen auf, die unter Schritt 2 auf Seite [134](#page-157-0) ausgewählt wurde, unabhängig von der für die Individualfunktion c3 (»**Selbstauslöser«**) > »Anzahl von Aufnahmen« ([1] [319](#page-342-1)) ausgewählten Option. Der Zeitabstand zwischen den Aufnahmen wird jedoch von der Individualfunktion c3 (**»Selbstauslöser«**) > **»Intervall zwischen Aufnahm.«** gesteuert. Bei den anderen Aufnahmebetriebsarten wird jedes Mal ein einziges Foto aufgenommen, wenn der Auslöser gedrückt wird.

Wenn die Speicherkarte voll ist, bevor alle Bilder der Belichtungsreihe aufgenommen wurden, kann die Reihe mit dem nächsten Bild der Abfolge fortgesetzt werden, nachdem die Speicherkarte gewechselt wurde oder Bilder gelöscht wurden, um Speicherplatz auf der Karte freizugeben. Wird die Kamera ausgeschaltet, bevor alle Bilder der Belichtungsreihe aufgenommen sind, wird die Reihe nach dem Wiedereinschalten mit dem nächsten Bild der Reihe fortgesetzt.

#### A **Belichtungsreihe**

Die Kamera ändert die Belichtung durch Variieren der Belichtungszeit und der Blende (Programmautomatik), der Blende (Blendenautomatik) oder der Belichtungszeit (Zeitautomatik, manuelle Belichtungssteuerung). Wenn bei den Belichtungssteuerungen P, 5 oder R für »ISO-Empfindlichkeits-Einst.« > »ISO-**Automatik**« ( $\Box$  [111](#page-134-0)) die Option »**Ein**« gewählt ist, ändert die Kamera die Belichtung durch Variieren der ISO-Empfindlichkeit; Belichtungszeit und/oder Blende werden nur dann verändert, wenn sonst die Grenzen des Belichtungssystems überschritten würden. Mit der Individualfunktion e7 (**»Belichtungsreihen (Modus M)**«,  $\Box$  [339](#page-362-0)) lässt sich einstellen, wie eine Belichtungs- und Blitzbelichtungsreihe bei der manuellen Belichtungssteuerung wirkt. So kann die Blitzleistung in Kombination mit Belichtungszeit und/oder Blende oder nur die Blitzleistung variiert werden.

#### <span id="page-162-0"></span>❚❚ *Weißabgleichsreihe*

Die Kamera erstellt mehrere Bildkopien von jedem Foto mit jeweils anderem Weißabgleich. Informationen zum Weißabgleich finden Sie auf der Seite [148](#page-171-0).

**1 Wählen Sie die Funktion für Weißabgleichsreihen.** Wählen Sie **»Weißabgleichsreihe«** im Menü der Individualfunktion e6 **»Autom. Belichtungsreihen«**.

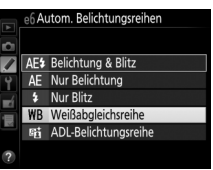

# **2 Wählen Sie die Anzahl der Aufnahmen.**

Drücken Sie die BKT-Taste und drehen Sie das hintere Einstellrad, um die Anzahl der Aufnahmen für die Weißabgleichsreihe festzulegen. Die Anzahl der Aufnahmen wird auf dem Display angezeigt.

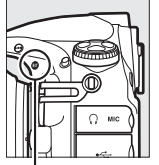

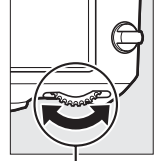

BKT-Taste Hinteres Finstellrad

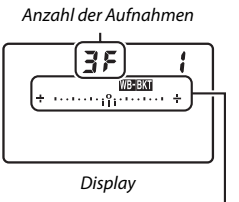

Anzeige für die Weißabgleichsreihe

Bei anderen Einstellungen als Null werden das Symbol WE und die Anzeige für die Weißabgleichsreihe auf dem Display angezeigt und im Sucher erscheint BKT.

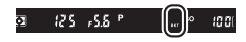

#### **3 Wählen Sie eine Schrittweite für die Weißabgleichsreihe.** Halten Sie die BKT-Taste gedrückt und drehen Sie das vordere

Einstellrad, um eine Schrittweite für die Weißabgleichskorrektur auszuwählen. Jeder Schritt entspricht ungefähr fünf Mired.

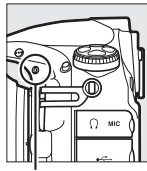

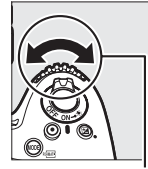

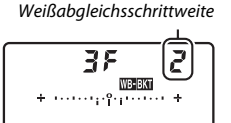

BKT-Taste **Vorderes Einstellrad** Display

Es stehen die Schrittweiten 1 (5 Mired), 2 (10 Mired) und 3 (15 Mired) zur Auswahl. Höhere **B**-Werte entsprechen einer Farbverschiebung zu Blau hin, höhere **A**-Werte entsprechen einer Farbverschiebung zu Amber (Gelborange) hin ( $\Box$  [151](#page-174-0)). Im Folgenden sind die Weißabgleichsreihenprogramme mit einer Schrittweite von 1 aufgelistet.

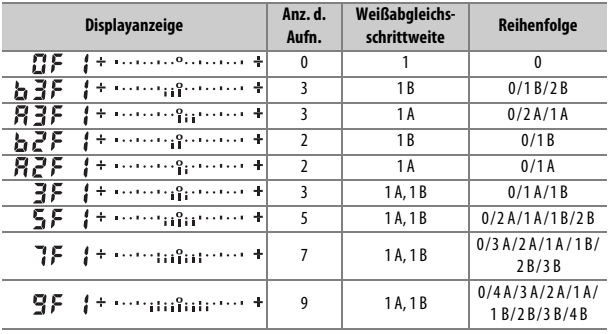

# **4 Wählen Sie den Bildausschnitt, stellen Sie scharf und lösen Sie aus.**

Bei jeder Aufnahme werden die im gewählten Weißabgleichsreihenprogramm festgelegten Bildkopien mit

einem jeweils anderen Weißabgleich erstellt. Die jeweiligen Korrekturwerte werden zu einer eventuell zuvor eingestellten Weißabgleichs-Feinabstimmung addiert.

Wenn die im Weißabgleichsreihenprogramm festgelegte Anzahl an Kopien größer ist als die Anzahl der verbleibenden Aufnahmen, blinken die Anzeige Fullund das Symbol für die betroffene Speicherkarte auf dem Display; zudem erscheint wie rechts abgebildet ein blinkendes  $FuL$  im Sucher und die Auslösung ist gesperrt.

Sie können erst wieder Bilder aufnehmen, wenn eine Speicherkarte mit ausreichend Platz eingesetzt wurde.

#### A **Weitere Informationen** Der Begriff »Mired« wird auf Seite [154](#page-177-0) erklärt.

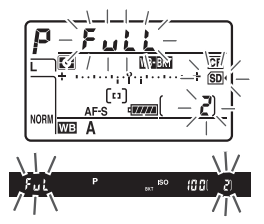

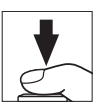

#### ❚❚ *Beenden der Weißabgleichsreihenfunktion*

Um die Weißabgleichsreihenfunktion zu beenden, drücken Sie die BKT-Taste und drehen Sie das hintere Einstellrad, bis die Anzahl der Aufnahmen Null ( $P$ F) beträgt und das Symbol W nicht mehr angezeigt wird. Das zuletzt eingestellte Programm wird wiederhergestellt, wenn die Weißabgleichsreihenfunktion erneut aktiviert wird. Die Weißabgleichsreihenfunktion lässt sich auch mit dem 2-Tasten-Reset ( $\Box$  [206\)](#page-229-0) beenden, wobei in diesem Fall das Weißabgleichsreihenprogramm beim neuerlichen Aktivieren der Funktion nicht wiederhergestellt wird.

#### A **Weißabgleichsreihe**

Weißabgleichsreihen sind nicht bei NEF-(RAW-)Bildqualitätseinstellung verfügbar. Wenn Sie die Bildqualität **»NEF (RAW)«**, **»NEF (RAW) + JPEG Fine«**, **»NEF (RAW) + JPEG Normal«** oder **»NEF (RAW) + JPEG Basic«** auswählen, wird die Weißabgleichsreihenfunktion annulliert.

Die Weißabgleichsreihe wirkt nur auf die Farbtemperatur (die Amber-Blau-Achse in der Anzeige der Weißabgleichs-Feinabstimmung,  $\Box$  [151](#page-174-0)). Auf der Grün-Magenta-Achse werden keine Veränderungen vorgenommen.

Im Selbstauslöser-Modus erstellt die Kamera bei jeder Auslösung die Anzahl der im Weißabgleichsprogramm festgelegten Bildkopien, unabhängig von der für die Individualfunktion c3 (**»Selbstauslöser«**) > **»Anzahl von Aufnahmen«** ( $\Box$  [319](#page-342-1)) gewählten Option.

Wenn die Kamera ausgeschaltet wird, während die Kontrollleuchte für den Speicherkartenzugriff leuchtet, schaltet die Stromversorgung erst dann ab, wenn alle Bildkopien der Reihe abgespeichert sind.

#### ❚❚ *ADL-Belichtungsreihe*

Die Kamera erstellt eine Reihe von Bildern mit unterschiedlichen Active-D-Lighting-Einstellungen. Informationen zu Active D-Lighting finden Sie auf Seite [182.](#page-205-0)

**1 Wählen Sie ADL-Belichtungsreihe.** Wählen Sie die Option **»ADL-Belichtungsreihe«** im Menü der Individualfunktion e6 **»Autom. Belichtungsreihen«** aus.

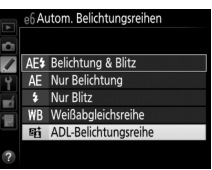

# <span id="page-166-0"></span>**2 Wählen Sie die Anzahl der Aufnahmen.**

Drücken Sie die BKT-Taste und drehen Sie das hintere Einstellrad, um die Anzahl der Aufnahmen für die ADL-Belichtungsreihe festzulegen. Die Anzahl der Aufnahmen wird auf dem Display angezeigt.

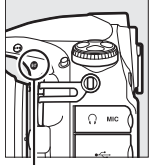

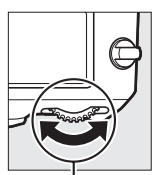

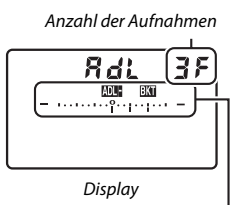

Anzeige für ADL-Belichtungsreihe

BKT-Taste Hinteres Einstellrad

Bei anderen Einstellungen als Null werden das Symbol DE EX und die Anzeige für die ADL-Belichtungsreihe auf dem Display angezeigt und im Sucher erscheint BKT. Wählen Sie zwei Aufnahmen, um ein Foto ohne Active D-Lighting und ein Foto mit der gewählten ADL-Einstellung zu erhalten. Wählen Sie drei bis fünf Aufnahmen, um eine Belichtungsreihe mit den Active-D-Lighting-Einstellungen **»Aus«**, **»Moderat«** und **»Normal«** (drei Aufnahmen), mit **»Aus«**, **»Moderat«**, **»Normal«** und **»Verstärkt«** (vier Aufnahmen) oder mit **»Aus«**, **»Moderat«**, **»Normal«**, **»Verstärkt«** und **»Extrastark«** (fünf Aufnahmen) aufzunehmen. Wenn Sie mehr als zwei Aufnahmen auswählen, fahren Sie mit Schritt 4 fort.

# **3 Wählen Sie die Stärke von Active D-Lighting.**

Halten Sie die BKT-Taste gedrückt und drehen Sie das vordere Einstellrad, um die ADL-Einstellung zu wählen.

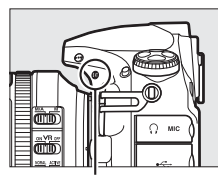

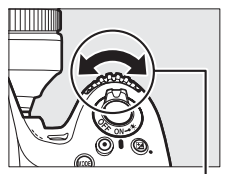

BKT-Taste Vorderes Einstellrad

Die Stärke von Active D-Lighting wird auf dem Display angezeigt.

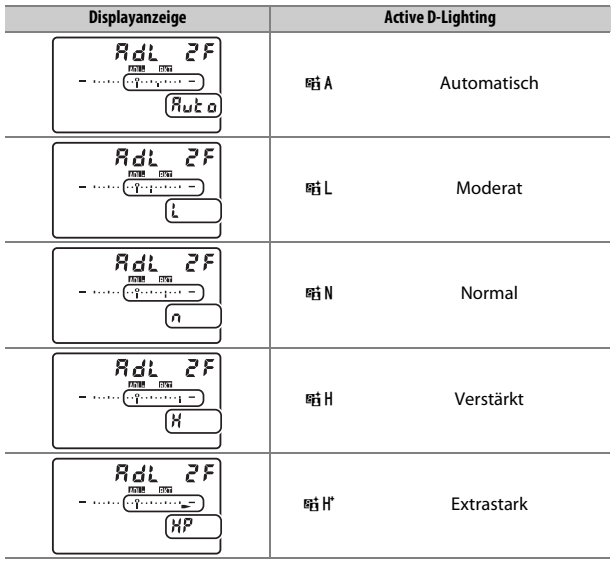

## **4 Wählen Sie den Bildausschnitt, stellen Sie scharf und lösen Sie aus.**

Die Kamera nimmt entsprechend dem ausgewählten ADL-Belichtungsreihenprogramm nacheinander Bilder mit unterschiedlichen Active-D-Lighting-Einstellungen

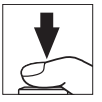

auf. Beim Benutzen der ADL-Belichtungsreihenfunktion wird eine Fortschrittsanzeige für Belichtungsreihen auf dem Display angezeigt. Nach jeder Aufnahme verschwindet ein Segment aus der Fortschrittsanzeige.

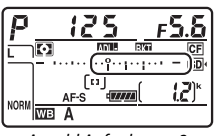

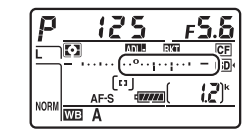

Anzahl Aufnahmen: 3 Display nach der ersten Aufnahme

#### ❚❚ *Abbrechen der ADL-Belichtungsreihe*

Um die ADL-Belichtungsreihe abzubrechen, drücken Sie die BKT-Taste und drehen Sie das hintere Einstellrad, bis die Anzahl der Aufnahmen der Belichtungsreihe Null (FF) beträgt und das Symbol DE ET nicht mehr angezeigt wird. Das zuletzt eingestellte Programm wird wiederhergestellt, wenn die ADL-Belichtungsreihenfunktion erneut aktiviert wird. Die ADL-Belichtungsreihe lässt sich auch mit dem 2-Tasten-Reset ( $\Box$  [206](#page-229-0)) abbrechen, wobei in diesem Fall das ADL-Belichtungsreihenprogramm beim neuerlichen Aktivieren der Funktion nicht wiederhergestellt wird.

#### A **ADL-Belichtungsreihe**

Bei den Serienaufnahme-Betriebsarten ( $\Box$  [102\)](#page-125-0) wird die Serienauslösung angehalten, nachdem die im ADL-Belichtungsreihenprogramm angegebene Bildanzahl aufgenommen wurde. Wenn der Auslöser das nächste Mal gedrückt wird, können weitere Bilder aufgenommen werden. Im Selbstauslöser-Modus nimmt die Kamera bei jeder Auslösung die Anzahl der Aufnahmen auf, die unter Schritt 2 auf Seite [143](#page-166-0) ausgewählt wurde, unabhängig von der für die Individualfunk-tion c3 (»Selbstauslöser«) > »Anzahl von Aufnahmen« (LD [319](#page-342-1)) ausgewählten Option. Der Zeitabstand zwischen den Aufnahmen wird jedoch von der Individualfunktion c3 (**»Selbstauslöser«**) > **»Intervall zwischen Aufnahm.«** gesteuert. Bei den anderen Aufnahmebetriebsarten wird jedes Mal ein einziges Foto aufgenommen, wenn der Auslöser gedrückt wird.

Wenn die Speicherkarte voll ist, bevor alle Bilder der Belichtungsreihe aufgenommen wurden, kann die Reihe mit dem nächsten Bild der Abfolge fortgesetzt werden, nachdem die Speicherkarte gewechselt wurde oder Bilder gelöscht wurden, um Speicherplatz auf der Karte freizugeben. Wird die Kamera ausgeschaltet, bevor alle Bilder der Belichtungsreihe aufgenommen sind, wird die Reihe nach dem Wiedereinschalten mit dem nächsten Bild der Reihe fortgesetzt.

# <span id="page-171-0"></span>**Weißabgleich**

# **Weißabgleich-Optionen**

Der Weißabgleich stellt sicher, dass Motivfarben nicht durch die Farbe der Lichtquelle verfälscht werden. Für die meisten Lichtquellen wird der automatische Weißabgleich empfohlen. Wenn mit dem automatischen Weißabgleich nicht die gewünschten Ergebnisse erzielt werden, wählen Sie eine Option aus der folgenden Liste.

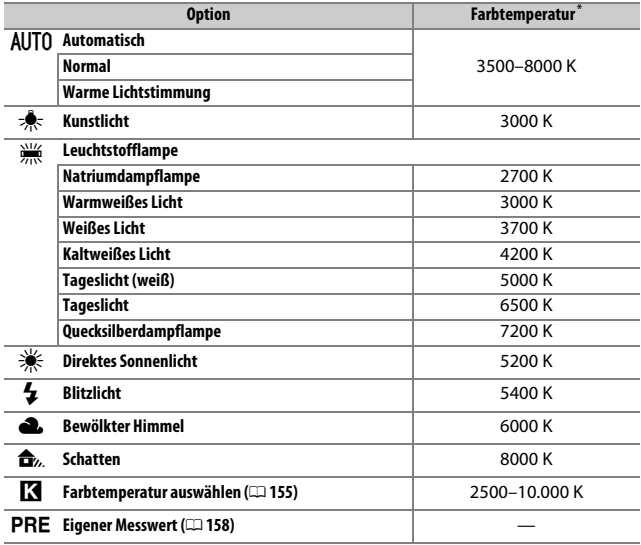

\* Alle Angaben sind Näherungswerte ohne Berücksichtigung einer Feinabstimmung (falls anwendbar).

Die Option für den Weißabgleich wird gewählt, indem Sie die WB-Taste drücken und das hintere Einstellrad drehen, bis die gewünschte Einstellung im Display erscheint.

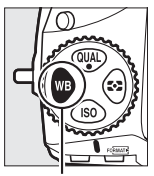

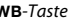

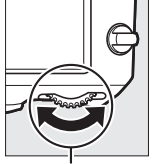

WB-Taste Hinteres Einstellrad Display

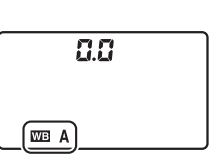

#### A **Das Aufnahmemenü**

Der Weißabgleich kann auch mithilfe der Option **»Weißabgleich«** im Aufnahme-menü eingestellt werden (CD [290](#page-313-0)). Auf diesem Weg lässt sich zudem die Fein-abstimmung des Weißabgleichs (CD [151](#page-174-1)) oder die Messung eines Wertes für den Weißabgleich ( $\Box$  [158](#page-181-0)) vornehmen. Die Option »Automatisch« im Menü **»Weißabgleich«** stellt zusätzlich die Optionen **»Normal«** und **»Warme Lichtstimmung«** zur Auswahl. Letztere bewahrt die warme Farbwiedergabe einer Beleuchtung mit Glühlampen und ähnlichen Lichtquellen. Die Option I**»Leuchtstofflampe«** erlaubt die Auswahl verschiedenster Lampentypen.

#### A **Studio-Blitzlicht**

Der automatische Weißabgleich führt bei großen Studio-Blitzanlagen möglicherweise nicht zum gewünschten Ergebnis. Verwenden Sie einen eigenen Messwert oder stellen Sie den Weißabgleich auf **»Blitzlicht«** und passen Sie ihn mithilfe der Feinabstimmung präzise an.

#### A **Weitere Informationen**

Wenn **»Weißabgleichsreihe«** für die Individualfunktion e6 (**»Autom. Belich**tungsreihen«, **Q [338](#page-361-1))** gewählt ist, erstellt die Kamera mit jedem Drücken des Auslösers mehrere Bilder. Jedes der Bilder wird mit einem anderen, vom eingestellten Weißabgleich abweichenden Wert gespeichert. Weitere Informationen finden Sie auf Seite [139](#page-162-0).

#### A **Farbtemperatur**

Die wahrgenommene Farbe einer Lichtquelle hängt vom Betrachter und anderen Bedingungen ab. Die Farbtemperatur dient als objektiver Maßstab für die Farbe einer Lichtquelle, definiert mit Bezug auf die Temperatur, auf die ein spezielles Objekt erhitzt werden müsste, um Licht derselben Wellenlängen abzugeben. Lichtquellen mit Farbtemperaturen um 5000–5500 K herum wirken weiß, Lichtquellen mit einer niedrigeren Farbtemperatur wie beispielsweise Glühlampen wirken dagegen gelblich oder rötlich. Lichtquellen mit einer höheren Farbtemperatur wirken hingegen bläulich.

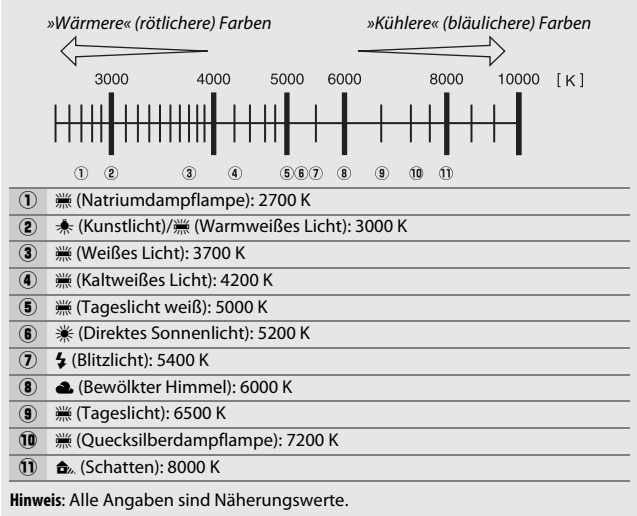

# <span id="page-174-1"></span>**Feinabstimmung des Weißabgleichs**

Für den Weißabgleich kann eine Feinabstimmung vorgenommen werden, um Farbabweichungen der Lichtquelle auszugleichen oder um absichtlich einen Farbstich im Bild zu erzeugen (die Feinabstimmung ist nicht möglich bei Einstellung K **»Farbtemperatur auswählen«**).

#### ❚❚ *Das Menü Weißabgleich*

Um die Feinabstimmung des Weißabgleichs aus dem Aufnahmemenü heraus durchzuführen, wählen Sie **»Weißabgleich«** und gehen Sie wie nachfolgend beschrieben vor.

# <span id="page-174-3"></span>**1 Rufen Sie die Feinabstimmung auf.**

Markieren Sie eine Weißabgleich-Option und drücken Sie (B) (falls ein Untermenü erscheint, wählen Sie dort die gewünschte Einstellung und drücken Sie erneut  $\odot$ , um die Feinabstimmung anzuzeigen; Informationen zur Feinabstimmung eines Weißabgleich-Messwerts finden Sie auf Seite [169](#page-192-0)).

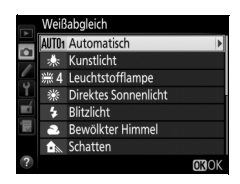

#### <span id="page-174-2"></span><span id="page-174-0"></span>**2 Nehmen Sie eine Feinabstimmung des Weißabgleichs vor.**

Verwenden Sie den Multifunktionswähler zur Feinabstimmung des Weißabgleichs. Der Weißabgleich kann auf der Achse Amber (A) - Blau (B) in Schritten von 0,5 und auf der Achse Grün (G) -Magenta (M) in Schritten von 0,25 verschoben werden. Die waagrechte Achse (Amber - Blau) wirkt auf die Farbtemperatur, wohinge-

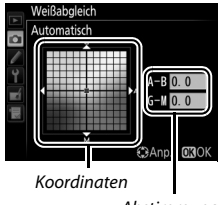

Abstimmung

gen die senkrechte Achse (Grün - Magenta) wie ein Farbstich-Korrekturfilter (CC-Filter) wirkt. Die waagrechte Achse ist in Abschnitte von etwa 5 Mired unterteilt, die senkrechte Achse in Abschnitte von etwa 0,05 Einheiten der diffusen optischen Dichte.

# **3** Drücken Sie  $\otimes$ .

Drücken Sie ®, um die Einstellungen zu speichern und zum Aufnahmemenü zurückzukehren. Wenn der Weißabgleich per Feinabstimmung verändert wurde, erscheint ein Sternchen (»\*«) auf dem Display. J-Taste

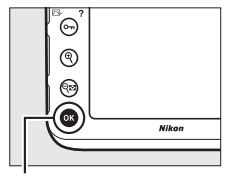

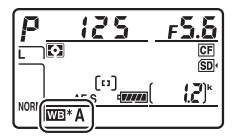

### ❚❚ *Die* U*-Taste*

Bei allen Einstellungen außer K (**»Farbtemperatur auswählen«**) und PRE (»Eigener Messwert«) kann die WB-Taste für das Feinabstimmen des Weißabgleichs auf der Achse Amber (A) - Blau (B) verwendet werden  $(1)$  [151](#page-174-2); wenn PRE ausgewählt ist, wird die Feinabstimmung des Weißabgleichs über das Aufnahmemenü wie auf Seite [151](#page-174-3) beschrieben vorgenommen). Drücken Sie die WB-Taste und drehen Sie das vordere Einstellrad, um den Weißabgleich in Schritten von 0,5 zu verschieben (volle Schritte entsprechen etwa fünf Mired), bis der gewünschte Wert auf dem Display erscheint. Drehen Sie das Einstellrad nach links, um den Amber-Anteil (A) zu erhöhen, bzw. nach rechts, um den Blauanteil (B) zu erhöhen. Bei allen Einstellungen außer 0 erscheint ein Sternchen (» $\angle x$ «) auf dem Display.

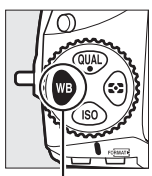

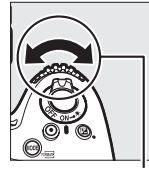

WB-Taste Vorderes Einstellrad Display

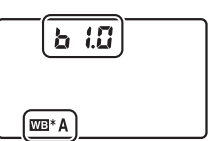

#### A **Feinabstimmung des Weißabgleichs**

Die Farben auf den Farbachsen für die Feinabstimmung sind relativ, nicht absolut. Wenn beispielsweise eine »warme« Einstellung wie  $\clubsuit$  (»**Kunstlicht**«) ausgewählt wurde und der Cursor zu **B** (Blau) hin bewegt wird, erhält das Foto einen »kühleren« Akzent, verfärbt sich jedoch nicht wirklich blau.

#### <span id="page-177-0"></span>A **»Mired«**

Eine Veränderung der Farbtemperatur erzeugt bei niedrigen Farbtemperaturen einen größeren Farbunterschied als bei höheren Farbtemperaturen. Beispielsweise bewirkt ein Unterschied von 1000 K eine erheblich größere Farbveränderung bei 3000 K als bei 6000 K. Mired ist eine Maßeinheit für die Farbtemperatur, die diese Eigenart berücksichtigt. Daher ist sie auch die für Farbkonversionsfilter verwendete Einheit. Mired-Werte werden errechnet, indem man den Kehrwert der Farbtemperatur in Kelvin mit 10 6 multipliziert. Ein Beispiel für die unterschiedliche Farbveränderung:

- **•** 4000 K–3000 K (Differenz von 1000 K) = 83 Mired
- **•** 7000 K–6000 K (Differenz von 1000 K) = 24 Mired

# <span id="page-178-0"></span>**Auswählen einer Farbtemperatur**

Mit **K** (»Farbtemperatur auswählen«) als Weißabgleichs-Option kann wie folgt ein Farbtemperaturwert eingestellt werden.

#### D **Einstellen einer Farbtemperatur**

Beachten Sie, dass mit einer Kelvin-Einstellung für Blitzlicht oder Leuchtstofflampenlicht nicht die gewünschten Ergebnisse bewirkt werden. Wählen Sie für diese Lichtquellen die Option  $\frac{1}{2}$  (»Blitzlicht«) bzw. <sub>•</sub> (»Leuchtstofflampe«). Nehmen Sie bei anderen Lichtquellen ein Testfoto auf, um zu prüfen, ob der gewählte Wert geeignet ist.

#### ❚❚ *Das Menü Weißabgleich*

Der Farbtemperaturwert lässt sich mithilfe der Option **»Weißabgleich«** im Aufnahmemenü wählen. Geben Sie jeweils einen Wert für die Achsen Amber-Blau und Grün-Magenta ( $\Box$  [151\)](#page-174-2) auf folgende Weise ein.

## **1 Wählen Sie »Farbtemperatur auswählen«.**

Wählen Sie **»Weißabgleich«** im Aufnahmemenü, markieren Sie dann die Option **»Farbtemperatur auswählen«** und drücken Sie ®.

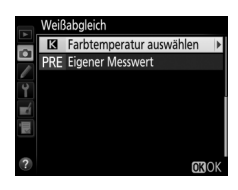

# **2 Wählen Sie einen Kelvin-Wert für Amber-Blau.**

Drücken Sie 4 oder (b, um eine Ziffer zu markieren, und drücken Sie ( $\triangle$  oder  $\odot$ , um sie zu ändern.

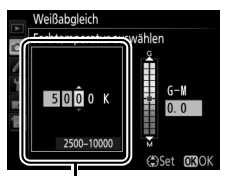

Wert für Achse Amber (A) - Blau (B)

# **3 Wählen Sie einen Wert für Grün-Magenta.**

Drücken Sie <sup>4</sup> oder <sup>3</sup>, um die Achse G (Grün) - M (Magenta) zu markieren und drücken Sie (\*) oder (\*), um einen Wert auszuwählen.

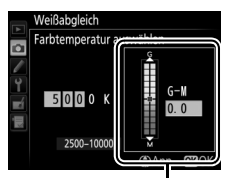

Wert für Achse Grün (G) - Magenta (M)

# **4** Drücken Sie  $\otimes$ .

Drücken Sie ®, um die Einstellungen zu speichern und zum Aufnahmemenü zurückzukehren. Ist ein anderer Wert als Null für die Achse Grün (G) - Magenta (M) ausgewählt, erscheint ein Sternchen (»\*</br/>) auf dem Display.

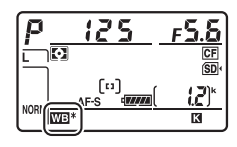
## ❚❚ *Die* U*-Taste*

Wenn **K** (»Farbtemperatur auswählen«) gewählt ist, lässt sich die Farbtemperatur mit der WB-Taste einstellen, allerdings nur für die Achse Amber (A) - Blau (B). Drücken Sie die WB-Taste und drehen Sie das vordere Einstellrad, bis der gewünschte Wert auf dem Display erscheint (Einstellung in Mired;  $\Box$  [154\)](#page-177-0). Um einen Farbtemperaturwert direkt einzugeben, drücken Sie die WB-Taste und dann 4 oder (, um eine Ziffer zu markieren, und  $\bigcirc$  oder  $\bigcirc$ , um diese zu ändern.

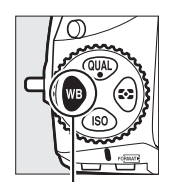

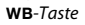

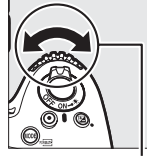

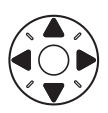

WB-Taste Vorderes Einstellrad

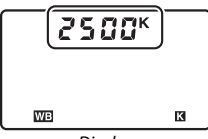

**Display** 

## **Eigener Messwert**

Mithilfe der Weißabgleich-Option »Eigener Messwert« können Sie benutzerdefinierte Weißabgleich-Einstellungen speichern und wieder aufrufen, um Aufnahmen bei Mischlicht durchzuführen oder um Lichtquellen mit einem starken Farbstich zu kompensieren. Die Kamera kann bis zu sechs Werte in den Weißabgleich-Messwertspeichern d-1 bis d-6 ablegen. Weißabgleich-Messwerte lassen sich auf zwei Arten gewinnen:

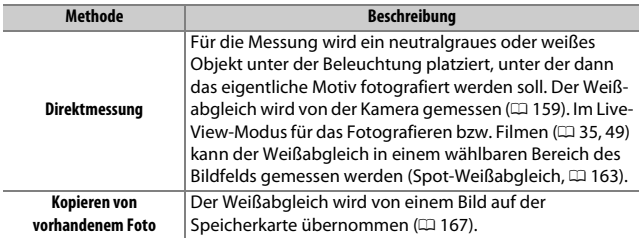

#### A **Eigene Messwerte**

Änderungen an den Weißabgleich-Messwertspeichern betreffen alle Aufnahmekonfigurationen ( $\Box$  [291\)](#page-314-0).

## <span id="page-182-0"></span>**Fotografieren mit dem Sucher**

# **1 Beleuchten Sie ein Referenzobjekt.**

Stellen Sie ein neutralgraues oder weißes Objekt unter der Beleuchtung auf, unter der Sie nachher Ihr eigentliches Motiv fotografieren möchten. Bei Studiobeleuchtung kann eine Standard-Graukarte als Referenzobjekt verwendet werden. Beachten Sie, dass die Belichtung beim Messen des Weißabgleichs automatisch um 1 LW erhöht wird; stellen Sie bei der Belichtungssteuerung n die Belichtung so ein, dass die Belichtungsskala ±0 anzeigt ( $\Box$  [122\)](#page-145-0).

**2 Wählen Sie die Weißabgleich-Option** L **(»Eigener Messwert«).** Drücken Sie die WB-Taste und drehen Sie das hintere Einstellrad, bis PRE auf dem Display erscheint.

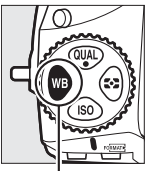

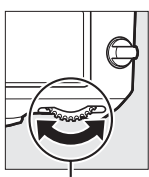

WB-Taste Hinteres Einstellrad Display

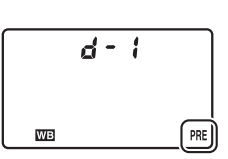

#### A **Messen eigener Weißabgleich-Messwerte (Sucherfotografie)**

Eigene Weißabgleich-Messwerte können nicht bei HDR-Aufnahmen ( $\Box$  [184](#page-207-0)) oder Mehrfachbelichtungen ( $\Box$  [209](#page-232-0)) aufgezeichnet werden, oder wenn die Option **»Aufnahme von Filmen«** für die Individualfunktion g4 (**»Belegung des Auslösers«**,  $\Box$  [364](#page-387-0)) gewählt und der Live-View-Wähler auf **果** gedreht ist.

# **3 Wählen Sie einen Weißabgleich-Messwertspeicher aus.**

Drücken Sie die WB-Taste und drehen Sie das vordere Einstellrad, bis der gewünschte Weißabgleich-Messwertspeicher (d-1 bis d-6) auf dem Display angezeigt wird.

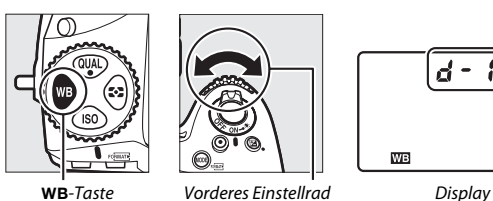

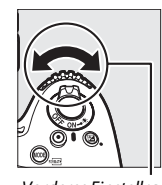

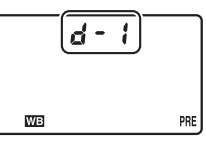

# **4 Wählen Sie die Direktmessung.**

Lassen Sie die WB-Taste kurz los und drücken Sie die Taste erneut, bis das Symbol PRE auf dem Display zu blinken beginnt. Ein blinkendes P-E wird außerdem im Sucher eingeblendet. Die Anzeigen blinken etwa sechs Sekunden lang.

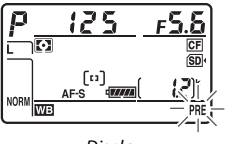

**Display** 

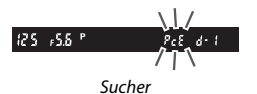

# **5 Messen Sie den Weißabgleich.**

Bevor die Anzeige aufhört zu blinken, richten Sie die Kamera so auf das Referenzobjekt, dass es das gesamte Sucherbild ausfüllt, und drücken Sie den Auslöser vollständig herunter. Die Kamera misst einen Wert für den

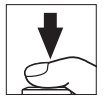

Weißabgleich und speichert ihn in dem Weißabgleich-Messwertspeicher, der in Schritt 3 ausgewählt wurde. Dabei wird kein Foto aufgenommen. Auch wenn nicht scharfgestellt ist, kann der Weißabgleich exakt gemessen werden.

# **6 Überprüfen Sie das Ergebnis.**

Wenn die Kamera einen Wert für den Weißabgleich messen konnte, blinkt etwa sechs Sekunden lang Lood auf dem Display, während im Sucher ein blinkendes  $G$ d angezeigt wird.

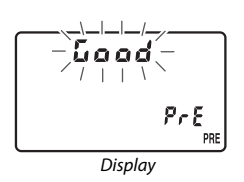

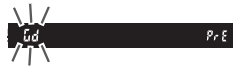

Sucher

Bei zu dunkler oder zu heller Beleuchtung kann die Kamera den Weißabgleich möglicherweise nicht messen. In diesem Fall erscheint auf dem Display und im Sucher etwa sechs Sekunden lang ein blinkendes  $\sigma \sigma$   $\tilde{\mu}$  d. Drücken Sie den Auslöser bis zum ersten Druckpunkt, um zu Schritt 5 zurückzukehren und die Messung des Weißabgleichs erneut vorzunehmen.

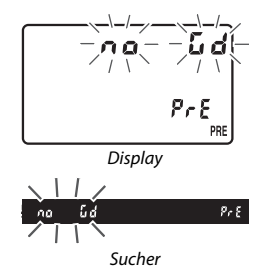

#### **Direktmessung (Sucherfotografie)**

Werden keine Bedienvorgänge durchgeführt, während die Anzeigen blinken, wird der direkte Messmodus nach der Zeit beendet, die im Menü der Individualfunktion c2 (»**Standby-Vorlaufzeit**«,  $\Box$  [319\)](#page-342-0) eingestellt ist.

#### A **Geschützte Weißabgleich-Messwertspeicher**

Ist der aktuell ausgewählte Messwertspeicher geschützt ( $\Box$  [169\)](#page-192-0), blinkt die Anzeige  $P_{\text{r}}$  auf dem Display und im Sucher, wenn Sie versuchen, einen neuen Wert zu messen.

A **Auswählen eines Weißabgleich-Messwertspeichers** Wenn **»Eigener Messwert«** für **»Weißabgleich«** im Aufnahmemenü gewählt ist, erscheint der rechts abgebildete Dialog; markieren Sie einen Messwertspeicher und drücken Sie ®. Ist im ausgewählten Messwertspeicher aktuell kein Wert enthalten, wird der Weißabgleich auf 5200 K festgelegt, den gleichen Wert wie für **»Direktes Sonnenlicht«**.

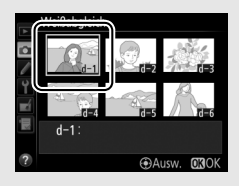

## <span id="page-186-0"></span>**Live-View (Spot-Weißabgleich)**

Im Live-View-Modus für das Fotografieren bzw. Filmen ( $\Box$  [35,](#page-58-0) [49](#page-72-0)) kann der Weißabgleich in einem ausgewählten Bildbereich gemessen werden, sodass auf das Vorbereiten eines Referenzobjekts oder den Objektivwechsel während der Telefotografie verzichtet werden kann.

**1** Drücken Sie die **a**-Taste. Der Spiegel klappt hoch und auf dem Kameramonitor wird das Livebild angezeigt.

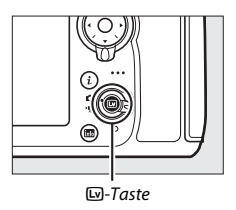

**2 Den Weißabgleich auf** L **stellen (»Eigener Messwert«).** Drücken Sie die WB-Taste und drehen Sie das hintere Einstellrad, bis PRE auf dem Display erscheint.

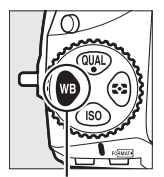

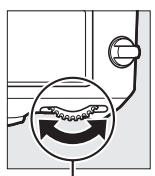

WB-Taste Hinteres Einstellrad Display

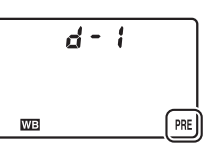

# **3 Wählen Sie einen Weißabgleich-Messwertspeicher aus.**

Drücken Sie die WB-Taste und drehen Sie das vordere Einstellrad, bis der gewünschte Weißabgleich-Messwertspeicher (d-1 bis d-6) auf dem Display angezeigt wird.

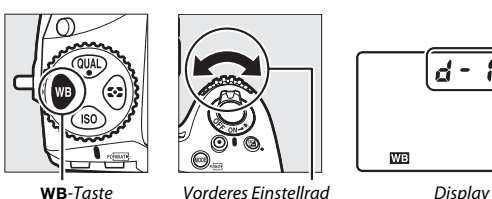

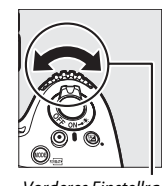

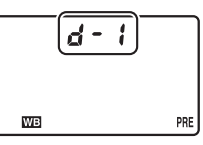

**4 Wählen Sie die Direktmessung.** Lassen Sie die WB-Taste kurz los und drücken Sie die Taste erneut, bis das PRE-Symbol im Display zu blinken beginnt. Das Spot-Weißabgleichsziel ( $\square$ ) wird beim ausgewählten Fokusmessfeld angezeigt.

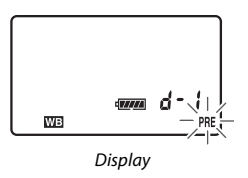

## **5 Positionieren Sie das Zielfeld über einer weißen oder grauen Objektpartie.**

Positionieren Sie, während PRE in der Anzeige blinkt, mit dem Multifunktionswähler das  $\square$  über einer weißen oder grauen Fläche des Motivs. Um die Umgebung des Zielfelds für die genauere Positionierung zu vergrößern, drücken Sie die  $\mathcal{R}$ -Taste.

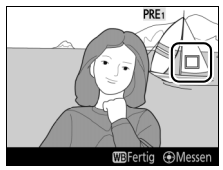

165

# **6 Messen Sie den Weißabgleich.**

Drücken Sie die Mitteltaste des Multifunktionswählers oder drücken Sie den Auslöser vollständig herunter, um den Weißabgleich zu messen. Die für die Messung des Weißabgleichs verfügbare Zeit wird durch die Individualfunktion c4 (**»Ausschaltzeit des Monitors«**) > **»Live-View«** ( $\Box$  [320](#page-343-0)) bestimmt.

Wenn die Kamera den Weißabgleich nicht messen kann, erscheint die rechts abgebildete Meldung. Wählen Sie ein anderes Weißabgleichsziel und wiederholen Sie den Vorgang ab Schritt 5.

# **7 Verlassen Sie die Direktmessung.**

Drücken Sie die WB-Taste, um den Modus für die Direktmessung zu verlassen.

Wenn **»Eigener Messwert«** für **»Weißabgleich«** im Aufnahmemenü gewählt ist, wird die für die Messung des Weißabgleichs verwendete Zielposition bei den gespeicherten Voreinstellungen angezeigt, die während Foto- oder Film-Live-View aufgezeichnet wurden.

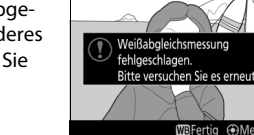

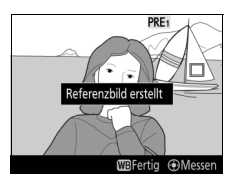

**PRE** 

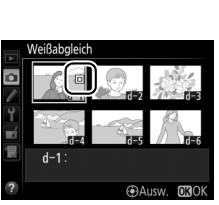

#### A **Messung eigener Weißabgleich-Messwerte (Fotografieren mit Live-View)**

Eigene Weißabgleich-Messwerte können nicht gemessen werden, wenn **»Aufnahme von Filmen«** für die Individualfunktion g4 (**»Belegung des Auslösers«**, □ [364](#page-387-0)) gewählt ist und der Live-View-Wähler auf • gedreht ist. Außerdem können eigene Weißabgleich-Messwerte nicht während HDR-Aufnahme ( $\Box$  [184](#page-207-0)) aufgezeichnet werden oder wenn eine andere Einstellung als **»Kein Weißabgleich für Monitor«** für den Live-View-Monitorweißabgleich gewählt ist (Monitorfarbton,  $\Box$  [43\)](#page-66-0).

## **Verwalten von Weißabgleich-Voreinstellungen**

#### <span id="page-190-0"></span>❚❚ *Weißabgleich von einem Foto kopieren*

Gehen Sie wie folgt vor, um den Weißabgleichswert eines vorhandenen Fotos in einen ausgewählten Messwertspeicher zu kopieren.

**1 Wählen Sie »Eigener Messwert«.** Wählen Sie **»Weißabgleich«** aus dem Aufnahmemenü, markieren Sie dann die Option **»Eigener Messwert«** und drücken Sie 2.

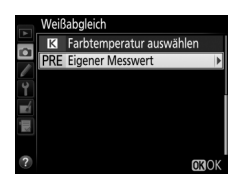

**2 Wählen Sie ein Speicherziel.** Markieren Sie den gewünschten Messwertspeicher (d-1 bis d-6) und drücken Sie die Mitteltaste des Multifunktionswählers.

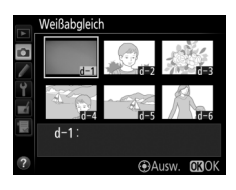

**3 Wählen Sie »Bild auswählen«.** Markieren Sie die Option **»Bild auswählen«** und drücken Sie **(B**.

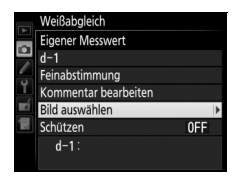

**4 Markieren Sie ein Quellbild.** Markieren Sie das Quellbild.

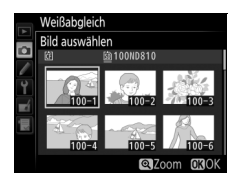

# **5 Kopieren Sie den Weißabgleich.**

Drücken Sie ®, um den Weißabgleichswert des markierten Fotos in den ausgewählten Messwertspeicher zu kopieren. Wenn für das markierte Foto ein Kommentar vorhanden ist ( $\Box$  [375\)](#page-398-0), wird dieser in das Kommentarfeld des ausgewählten Messwertspeichers kopiert.

#### A **Auswählen eines Quellbildes**

Um bei Schritt 4 das markierte Bild in der Einzelbildansicht zu sehen, halten Sie die <sup>®</sup>-Taste gedrückt.

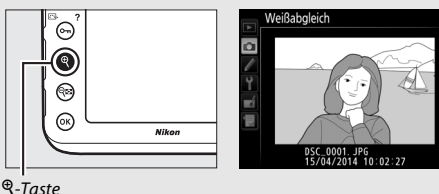

Um Bilder an anderen Speicherorten anzuzeigen, drücken Sie & Der unten dargestellte Dialog erscheint; wählen Sie die gewünschte Karte und den Ordner.

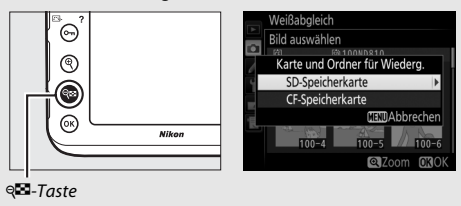

#### A **Auswählen eines gespeicherten Weißabgleich-Messwerts**

Drücken Sie (\*), um den aktuellen Weißabgleich-Messwertspeicher (d-1 bis d-6) zu markieren, und drücken Sie 2, um einen anderen Messwertspeicher zu wählen.

#### A **Feinabstimmung des Weißabgleich-Messwerts**

Der ausgewählte Weißabgleich-Messwert kann mit der Option **»Feinabstimmung«** wie auf Seite [151](#page-174-0) beschrieben fein abgestimmt werden.

#### A **Kommentar bearbeiten**

Um einen beschreibenden Kommentar mit bis zu 36 Zeichen für den aktuellen Weißabgleich-Messwertspeicher einzugeben, wählen Sie im Menü Weißabgleich unter Eigener Messwert die Option **»Kommentar bearbeiten«** und geben den Text ein wie auf Seite [178](#page-201-0) beschrieben.

#### <span id="page-192-0"></span>A **Schützen**

Um den aktuellen Weißabgleich-Messwertspeicher zu schützen, wählen Sie im Menü Weißabgleich unter Eigener Messwert die Option **»Schützen«**. Markieren Sie dann **»Ein«** und drücken Sie ®. Geschützte Messwertspeicher können nicht verändert werden und die Optionen **»Feinabstimmung«** und **»Kommentar bearbeiten«** sind nicht anwendbar.

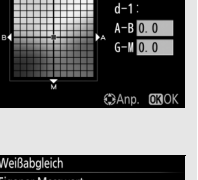

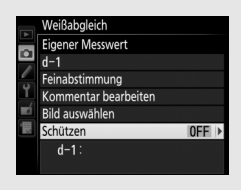

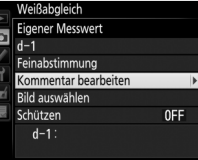

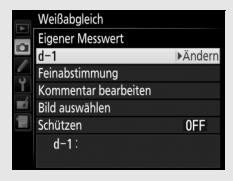

Weißabgleich **Eigener Messwert** 

ō

# **Integrierte Bildbearbeitung**

## **Picture-Control-Konfigurationen**

## <span id="page-193-0"></span>**Wahl einer Picture-Control-Konfiguration**

Wählen Sie eine Picture-Control-Konfiguration passend zum Motiv oder zur Aufnahmesituation.

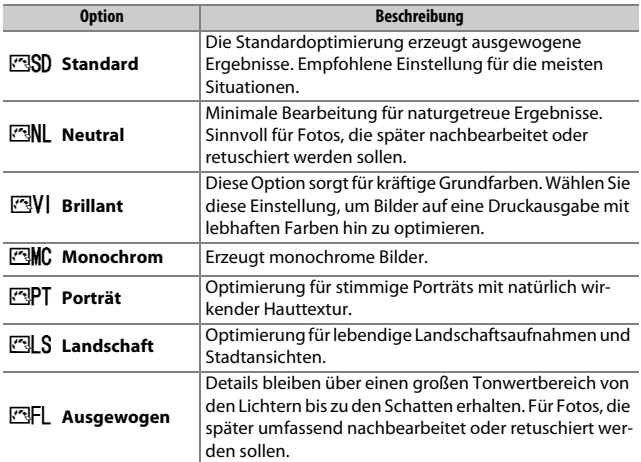

# **1 Drücken Sie** L **(**Z**/**Q**).**

Es wird eine Liste mit Picture-Control-Konfigurationen angezeigt.

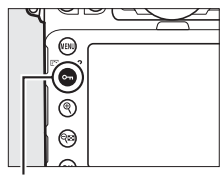

Taste  $O_{\text{Th}}(\mathbb{Z}/2)$ 

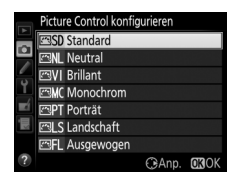

## **2 Wählen Sie eine Picture-Control-Konfiguration.**

Markieren Sie eine Picture-Control-Konfiguration und drücken Sie ®.

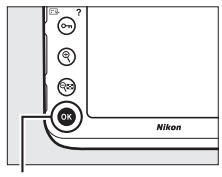

®-Taste

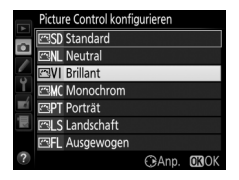

#### A **Benutzerdefinierte Picture-Control-Konfigurationen**

Benutzerdefinierte Picture-Control-Konfigurationen werden erstellt durch Ändern vorhandener Picture-Control-Konfigurationen mit der Option **»Konfigurationen verwalten**« im Aufnahmemenü ( $\Box$  [177\)](#page-200-0). Sie lassen sich auf einer Speicherkarte speichern, um sie auf andere Kameras des gleichen Modells oder auf kompatible Software zu übertragen ( $\Box$  [180](#page-203-0)).

#### A **Die Picture-Control-Anzeige**

Die aktuelle Picture-Control-Konfiguration ist in der Anzeige für die Aufnahmeinformationen enthalten, die durch Drücken der ED-Taste erscheint.

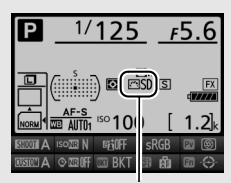

Picture-Control-Anzeige

#### A **Das Aufnahmemenü**

Picture-Control-Konfigurationen können auch mithilfe der Option **»Picture Control konfigurieren**« im Aufnahmemenü ausgewählt werden ( $\Box$  [290\)](#page-313-0).

## **Modifizieren von Picture-Control-Konfigurationen**

Vorhandene voreingestellte oder benutzerdefinierte Picture-Control-Konfigurationen ( $\Box$  [177\)](#page-200-1) können dem Motiv oder der kreativen Absicht entsprechend modifiziert werden. Wählen Sie eine ausgewogene Kombination von Einstellungen mithilfe der Option **»Schnellanpassung«** oder nehmen Sie manuelle Anpassungen für individuelle Einstellungen vor.

## **1 Wählen Sie eine Picture-Control-Konfiguration aus.**

Markieren Sie die gewünschte Picture-Control-Konfiguration in der Picture-Control-Liste ( $\Box$  [170](#page-193-0)) und drücken Sie  $\odot$ .

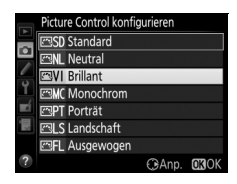

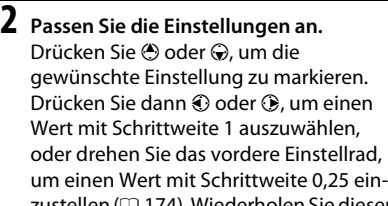

zustellen (□ [174](#page-197-0)). Wiederholen Sie diesen Schritt, bis alle Einstellungen vorgenommen wurden, oder wählen Sie eine voreingestellte Kombination aus Einstellungen aus, indem Sie mit dem Multifunktionswähler auf **»Schnellanpassung«** gehen. Die Standardeinstellungen können durch Drücken der Taste fi ( wiederhergestellt werden.

# **3 Drücken Sie** J**.**

#### A **Geänderte Picture-Control-Konfigurationen**

Picture-Control-Konfigurationen, die modifiziert wurden und von den Standardeinstellungen abweichen, sind im Menü **»Picture Control konfigurieren**« mit einem Sternchen (»**\***«) versehen.

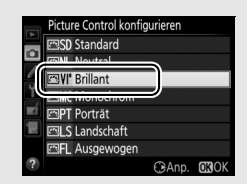

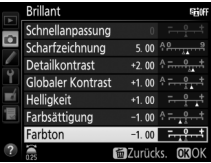

## <span id="page-197-0"></span>❚❚ *Picture-Control-Einstellungen*

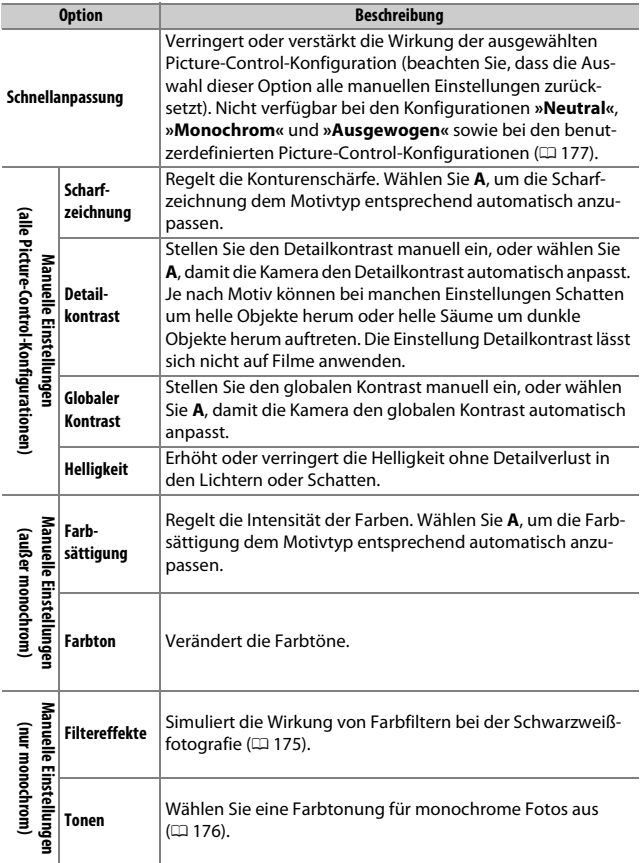

#### D **»A« (Automatisch)**

Die Ergebnisse der automatischen Optimierung für Scharfzeichnung, Detailkontrast, globalen Kontrast und Farbsättigung variieren je nach Belichtung und Position des Hauptobjekts innerhalb des Bildfeldes. Beste Ergebnisse erzielen Sie mit einem Objektiv des Typs G, E oder D.

#### A **Umschalten zwischen Manuell und Automatisch**

Drücken Sie die X-Taste, um zwischen manueller und automatischer (**A**) Einstellung von Scharfzeichnung, Detailkontrast, globalem Kontrast bzw. Farbsättigung hin und her zu schalten.

#### A **Vorherige Einstellungen**

Im Picture-Control-Einstellungsmenü markiert das Zeichen  $\Delta$  unterhalb der Werteskala den vorherigen Wert der Einstellung. Verwenden Sie diesen als Bezugspunkt für Ihre neuen Einstellungen.

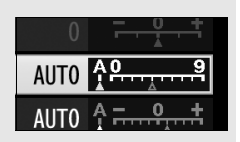

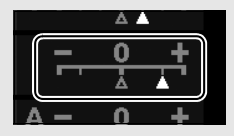

#### <span id="page-198-0"></span>A **Filtereffekte (nur Monochrom)**

Die Optionen in diesem Menü simulieren die Wirkung von Farbfiltern bei monochromen Fotos (Schwarz-Weiß). Folgende Filtereffekte stehen zur Verfügung:

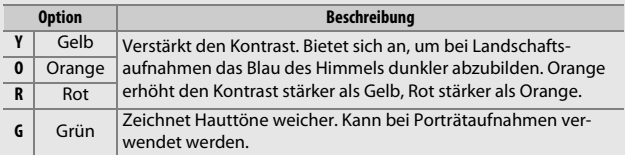

Beachten Sie, dass die mit der Option **»Filtereffekte«** erzielte Wirkung kräftiger ausfällt als mit den klassischen Objektivvorsatzfiltern.

#### <span id="page-199-0"></span>A **Tonen (nur Monochrom)**

Wenn **»Tonen«** gewählt ist, werden durch Drücken von  $\odot$  die Optionen für die Farbsättigung angezeigt. Drücken Sie 4 oder (b, um die Sättigung mit Schrittweite 1 auszuwählen, oder drehen Sie das vordere Einstellrad, um einen Wert mit Schrittweite 0,25 einzustellen. Die Sättigungssteuerung ist nicht verfügbar, wenn die Option **»B&W«** (Schwarz-Weiß) ausgewählt ist.

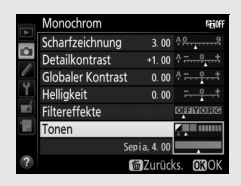

#### A **Benutzerdefinierte Picture-Control-Konfigurationen**

Die verfügbaren Optionen einer benutzerdefinierten Picture-Control-Konfiguration entsprechen denen, die bei der Erstellung der benutzerdefinierten Picture-Control-Konfiguration zugrunde lagen.

## <span id="page-200-1"></span>**Benutzerdefinierte Picture-Control-Konfigurationen erstellen**

Die voreingestellten Picture-Control-Konfigurationen der Kamera können verändert und als benutzerdefinierte Konfigurationen gespeichert werden.

<span id="page-200-0"></span>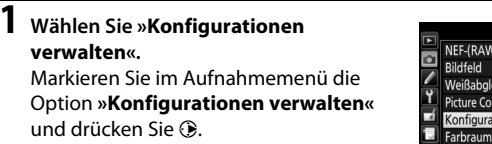

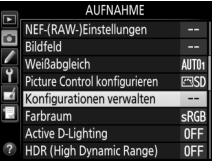

**2 Wählen Sie »Speichern/bearbeiten«.** Markieren Sie die Option **»Speichern/ bearbeiten**« und drücken Sie ®.

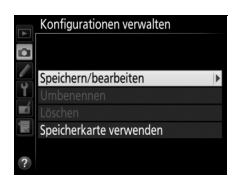

## **3 Wählen Sie eine Picture-Control-Konfiguration aus.**

Markieren Sie eine vorhandene Picture-Control-Konfiguration und drücken Sie  $\odot$ , oder drücken Sie ®, um mit Schritt 5 fortzufahren und eine Kopie der markierten Picture-Control-Konfiguration ohne weitere Änderungen zu speichern.

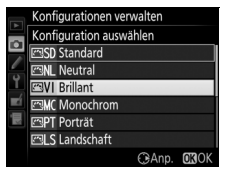

## **4 Bearbeiten Sie die ausgewählte Picture-Control-Konfiguration.**

Weitere Informationen dazu auf Seite [174](#page-197-0). Um jegliche Änderungen zu verwerfen und von den Standardeinstellungen aus neu zu beginnen, drücken Sie die Taste  $\tilde{m}$  ( $\tilde{m}$ ). Drücken Sie <sup>®</sup>, wenn Sie alle Einstellungen vorgenommen haben.

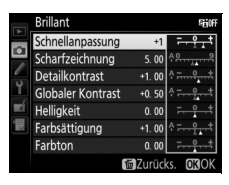

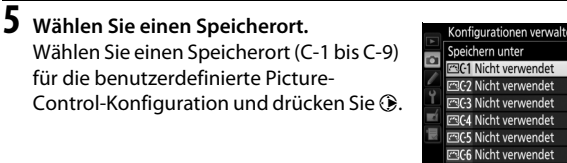

## <span id="page-201-0"></span>**6 Geben Sie der Picture-Control-Konfiguration einen Namen.**

Es erscheint der rechts abgebildete Texteingabe-Dialog. Standardmäßig werden neue Picture-Control-Konfigurationen durch Anfügen einer automatisch zugewiesenen, zweistelligen Zahl an den Namen der vorhandenen Picture-Control-Konfiguration benannt; fahren Sie mit Schritt 7 fort, um diesen Standardnamen

# Tastaturfeld Jmbenenne

TC7 Nicht verwendet

Namensfeld

zu verwenden. Für das Positionieren des Cursors im Namensfeld halten Sie die ®-Taste gedrückt und drücken Sie 4 oder ®. Um einen neuen Buchstaben an der aktuellen Position einzugeben, markieren Sie mit dem Multifunktionswähler das gewünschte Zeichen im Tastaturfeld und drücken Sie die Mitteltaste des Multifunktionswählers. Um das Zeichen an der aktuellen Cursor-Position zu löschen, drücken Sie die Taste 面 (o

Namen für benutzerdefinierte Picture-Control-Konfigurationen können aus bis zu 19 Zeichen bestehen. Alle Zeichen über Neunzehn hinaus werden gelöscht.

## **7 Speichern Sie die Änderungen und verlassen Sie das Menü.**

Drücken Sie ®, um die Änderungen zu speichern und das Menü zu verlassen. Die neue Picture-Control-Konfiguration erscheint nun in der Liste der Konfigurationen.

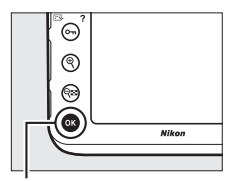

®-Taste

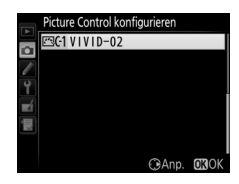

#### A **Konfigurationen verwalten > Umbenennen**

Benutzerdefinierte Picture-Control-Konfigurationen können jederzeit mit der Option **»Umbenennen«** im Menü **»Konfigurationen verwalten«** umbenannt werden.

#### A **Konfigurationen verwalten > Löschen**

Mit der Option **»Löschen«** im Menü **»Konfigurationen verwalten«** können Sie benutzerdefinierte Picture-Control-Konfigurationen löschen, die Sie nicht mehr benötigen.

#### A **Das Symbol für die zugrunde liegende Picture-Control-Konfiguration**

Die voreingestellte Picture-Control-Konfiguration, auf der die benutzerdefinierte Picture-Control-Konfiguration basiert, wird durch ein Symbol in der oberen rechten Ecke der Bearbeitungsanzeige angegeben.

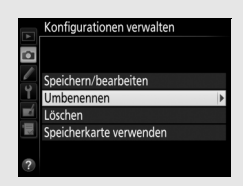

Symbol der ursprünglichen Picture-Control-Konfiguration

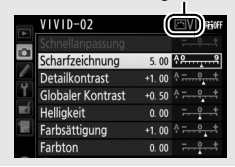

## <span id="page-203-0"></span>**Benutzerdefinierte Picture-Control-Konfigurationen weitergeben**

Benutzen Sie die Option **»Speicherkarte verwenden«** im Menü **»Konfigurationen verwalten«** zum Kopieren von benutzerdefinierten Picture-Control-Konfigurationen auf oder von Speicherkarten. Benutzerdefinierte Picture-Control-Konfigurationen lassen sich auf einem Computer mit der Picture Control Utility 2 erstellen, einem Hilfsprogramm, das von ViewNX 2 (mitgeliefert) oder Capture NX-D aus gestartet wird. Anschließend wird die Konfiguration auf einer Speicherkarte gesichert und auf die Kamera übertragen. Ebenso können mit der Kamera erstellte benutzerdefinierte Picture-Control-Konfigurationen auf eine Speicherkarte kopiert und in anderen Kameras vom Typ D810 verwendet werden. Wird eine Konfigurationsdatei nicht mehr benötigt, lässt sie sich mit der Option **»Von Karte löschen«** entfernen.

Um benutzerdefinierte Picture-Control-Konfigurationen auf eine Speicherkarte zu kopieren bzw. von ihr zu laden oder sie zu löschen, markieren Sie **»Speicherkarte verwenden«** im Menü **»Konfigurationen verwalten«** und drücken Sie 2. Die folgenden Optionen werden angezeigt:

- **• Auf Kamera kopieren**: Kopieren Sie benutzerdefinierte Picture-Control-Konfigurationen von der Speicherkarte in die Speicherplätze C-1 bis C-9 der Kamera und geben Sie ihnen einen beliebigen Namen.
- **• Von Karte löschen**: Damit löschen Sie ausgewählte benutzerdefinierte Picture-Control-Konfigurationen von der Speicherkarte. Die rechts abgebildete Sicherheitsabfrage erscheint, bevor eine Picture-Control-Konfiguration gelöscht wird. Um die ausgewählte Picture-Control-Konfiguration zu löschen, markieren Sie **»Ja«** und drücken  $Sip$   $6R$
- **• Auf Karte speichern**: Zum Kopieren einer benutzerdefinierten Picture-Control-Konfiguration (C-1 bis C-9) von der Kamera zu einem ausgewählten Speicherort (1 bis 99) auf der Speicherkarte.

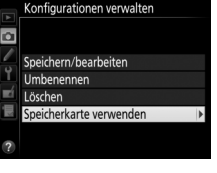

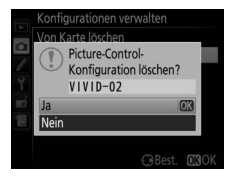

#### A **Benutzerdefinierte Picture-Control-Konfigurationen sichern**

Es lassen sich bis zu 99 benutzerdefinierte Picture-Control-Konfigurationen gleichzeitig auf der Speicherkarte speichern. Auf der Speicherkarte können nur vom Benutzer erstellte Picture-Control-Konfigurationen gespeichert werden. Die voreingestellten Picture-Control-Konfigurationen der Kamera ( $\Box$  [170\)](#page-193-0) können nicht auf die Speicherkarte kopiert, umbenannt oder gelöscht werden.

## **Bewahren der Detailzeichnung in Lichtern und Schatten**

## **Active D-Lighting**

Active D-Lighting bewahrt die Detailzeichnung in den Lichtern und Schatten, um Fotos mit natürlich wirkendem Kontrast zu erzeugen. Somit ist Active D-Lighting ideal für Motive mit hohem Kontrast, beispielsweise wenn Sie durch eine Tür- oder Fensteröffnung nach draußen ins Helle fotografieren oder in sonniger Umgebung ein Objekt im Schatten aufnehmen möchten. Active D-Lighting ist am wirkungsvollsten, wenn es mit der Matrixmessung kombiniert wird  $( \Box 114)$  $( \Box 114)$  $( \Box 114)$ .

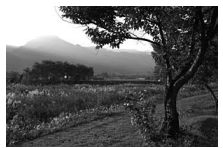

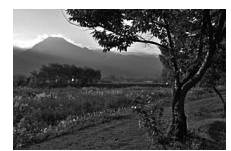

Ohne Active D-Lighting Active D-Lighting:  $\mathbb{F}$  A Automatisch

D **»Active D-Lighting« im Vergleich zu »D-Lighting«**

Die Option **»Active D-Lighting«** aus dem Aufnahmemenü passt die Belichtung bereits bei der Aufnahme an, um den Dynamikumfang zu optimieren, während die Option »**D-Lighting**« im Bildbearbeitungsmenü ( $\Box$  [388](#page-411-0)) die Schattenpartien in Bildern nach der Aufnahme aufhellt.

#### **1 Wählen Sie »Active D-Lighting«.** Markieren Sie im Aufnahmemenü den Menüpunkt **»Active D-Lighting«** und drücken Sie ®.

**AUFNAHME** NEF-(RAW-)Einstellungen Bildfeld ц. Weißabgleich AUTO<sub>1</sub> icture Control konfigurieren ESC .<br>Ionfigurationen verwalten ц. sRGI ctive D-Lighting  $0F$ **IDR (High Dynamic Range)**  $nF$ 

## **2 Wählen Sie eine Option.**

Markieren Sie die gewünschte Option und drücken Sie J. Wenn Y**»Automatisch«** gewählt ist, passt die Kamera automatisch Active D-Lighting den Aufnahmebedingungen an (bei der Belichtungssteuerung h entspricht jedoch Y**»Automatisch«** der Option Q**»Normal«**).

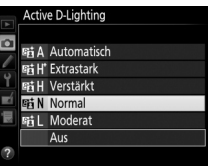

#### D **Active D-Lighting**

Active D-Lighting lässt sich nicht auf Videofilme anwenden. In Fotos, die mit Active D-Lighting aufgenommen wurden, kann Rauschen auftreten (zufällig angeordnete helle Pixel, Schleier oder Streifen). Bei manchen Motiven sind unter Umständen unregelmäßige Schattierungen oder Schatten um helle Objekte bzw. helle Säume um dunkle Objekte herum zu beobachten. Active D-Lighting kann nicht bei ISO-Empfindlichkeiten von Hi 0,3 oder höher verwendet werden.

#### A **Weitere Informationen**

Wenn **»ADL-Belichtungsreihe«** für die Individualfunktion e6 (**»Autom. Belich**tungsreihen«,  $\Box$  [338\)](#page-361-0) ausgewählt wurde, erstellt die Kamera mehrere Bilder mit unterschiedlichen Active-D-Lighting-Einstellungen (CD [143\)](#page-166-0).

## <span id="page-207-0"></span>**HDR (High Dynamic Range)**

Die HDR-Funktion (**H**igh **D**ynamic **R**ange) bewahrt bei kontrastreichen Motiven die Bilddetails in den Lichtern und Schatten, indem zwei unterschiedlich belichtete Fotos aufgenommen und zu einem Bild kombiniert werden. HDR ist am wirksamsten, wenn es mit der Matrixmessung verwendet wird ( $\Box$  [114;](#page-137-0) bei Spotmessung oder mittenbetonter Messung und einem Objektiv ohne CPU entspricht die Belichtungsdifferenz mit **»Automatisch«** etwa 2 LW). NEF-(RAW-)Bilder können mit der HDR-Funktion nicht aufgenommen werden. Bei eingeschalteter HDR-Funktion sind keine Filmaufzeichnungen ( $\Box$  [49](#page-72-0)), Blitzaufnahmen, Belichtungsreihen ( $\Box$  [133](#page-156-0)), Mehrfachbelichtungen ( $\Box$  [209](#page-232-0)) und Zeitund - - sind nicht wählbar. rafferaufnahmen (□ [223\)](#page-246-0) möglich und die Langzeitbelichtungen **bu L b** 

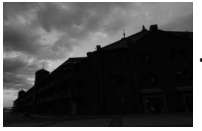

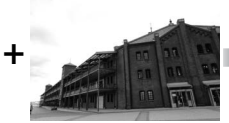

Erste Belichtung (dunkler) Zweite Belichtung (heller) Kombiniertes HDR-Bild

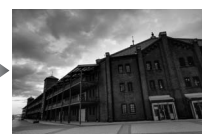

## **1 Wählen Sie »HDR (High Dynamic Range)«.**

Markieren Sie im Aufnahmemenü **»HDR (High Dynamic Range)«** und drücken Sie 2.

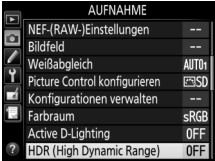

### **2 Wählen Sie einen HDR-Modus.** Markieren Sie die Option **»HDR-Modus«** und drücken Sie 2.

Markieren Sie eine der folgenden Optionen und drücken Sie ®.

- **• Um eine Serie von HDR-Fotos aufzunehmen**, wählen Sie die Option 0**»Ein (Serie)«**. Es werden so lange HDR-Bilder aufgenommen, bis die Option **»Aus«** für **»HDR-Modus«** ausgewählt wird.
- Sie die Option **»Ein (Einzelbild)«**. Nachdem ein einziges HDR-Foto erstellt wurde, wechselt die Kamera automatisch wieder in den normalen Aufnahmebetrieb.
- **• Um das Menü zu verlassen, ohne weitere HDR-Fotos zu erstellen**, wählen Sie die Option **»Aus«**.

Wird **»Ein (Serie)«** oder **»Ein (Einzelbild)«** ausgewählt, erscheint das Symbol i auf dem Display.

Aus **• Um nur ein HDR-Foto aufzunehmen**, wählen

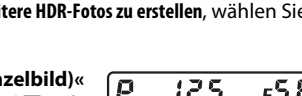

ल

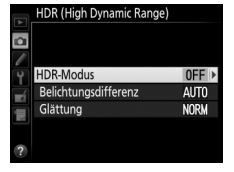

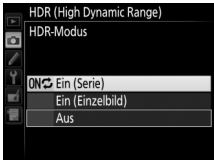

#### **3 Wählen Sie die Belichtungsdifferenz aus.** Um die Belichtungsdifferenz zwischen den beiden Aufnahmen festzulegen, markieren Sie **»Belichtungsdifferenz«** und drücken Sie 2.

Die rechts abgebildeten Optionen erscheinen. Wählen Sie eine Option aus und drücken Sie ®. Wählen Sie höhere Werte für sehr kontrastreiche Motive. Beachten Sie jedoch, dass bei der Wahl eines Wertes, der höher ist als erforderlich, möglicherweise nicht die gewünschten Ergebnisse erzielt werden. Wenn

**»Automatisch«** ausgewählt wird, passt die Kamera die Belichtung automatisch an das Motiv an.

**4 Wählen Sie die Stärke der Glättung aus.** Um einzustellen, wie stark die Übergänge der beiden Bilder geglättet werden sollen, markieren Sie **»Glättung«** und drücken Sie  $\odot$ .

Die rechts abgebildeten Optionen erscheinen. Wählen Sie eine Option aus und drücken Sie ®. Höhere Werte erzeugen eine »glattere« Bildverschmelzung. In manchen Motivteilen können unregelmäßige Schattierungen auftreten.

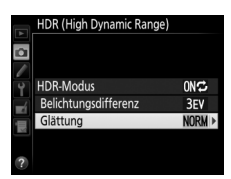

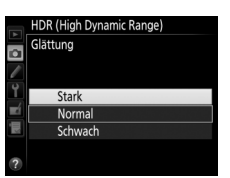

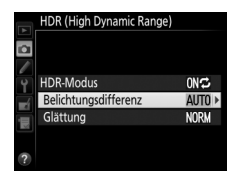

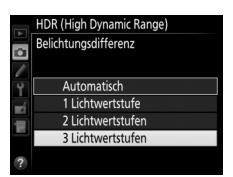

# **5 Wählen Sie den Bildausschnitt, stellen Sie scharf und lösen Sie aus.**

Die Kamera belichtet zwei Aufnahmen, wenn der Auslöser vollständig heruntergedrückt wird. Während die Aufnahmen verschmolzen werden, blinkt Job mauf dem Display und Job Hdr im Sucher. Solange die Verarbeitung nicht abgeschlossen ist, können keine weiteren Fotos aufgenommen werden. Unabhängig von der aktuell ausgewählten Aufnahmebetriebsart entsteht beim Drücken des Auslösers nur ein Bild.

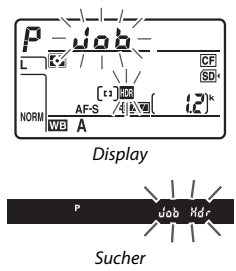

Wenn **»Ein (Serie)«** eingestellt ist, wird die HDR-Funktion nur durch Wählen von **»Aus«** für **»HDR-Modus«** abgeschaltet. Ist **»Ein (Einzelbild)«** ausgewählt, wird die HDR-Funktion automatisch deaktiviert, nachdem ein Foto aufgenommen wurde. Das Symbol I verschwindet aus der Anzeige, sobald die HDR-Aufnahmefunktion beendet ist.

#### D **Aufnahmen mit HDR**

Die Bildränder werden möglicherweise etwas beschnitten. Die gewünschten Ergebnisse werden eventuell nicht erzielt, wenn die Kamera während der Aufnahme bewegt wird oder sich etwas im Motiv verändert. Es wird empfohlen, ein Stativ zu verwenden. Je nach Motiv können Schatten um helle Objekte herum oder helle Säume um dunkle Objekte herum auftreten. Dieser Effekt lässt sich reduzieren, indem die Stärke der Glättung geändert wird.

#### A **Die** D**-Taste**

Wenn die Option **»HDR (High Dynamic Range)«** für die Individualfunktion f8 (**»BKT-Taste«**; 0 [350](#page-373-0)) gewählt ist, können Sie die HDR-Funktion aktivieren, indem Sie die BKT-Taste gedrückt halten und gleichzeitig das hintere Einstellrad drehen. Die Belichtungsdifferenz kann durch Drücken der BKT-Taste und Drehen des vorderen Einstellrads eingestellt werden. HDR-Modus und Belichtungsdifferenz werden auf dem Display angezeigt: Die Symbole III und E erscheinen, wenn »**Ein (Serie)**« gewählt ist, und **in** erscheint, wenn **»Ein (Einzelbild)«** ausgewählt ist. Bei abgeschalteter HDR-Funktion wird kein Symbol angezeigt.

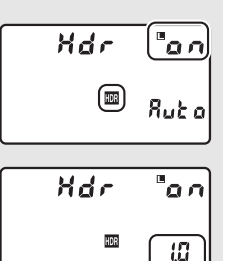

#### A **Intervallaufnahmen**

Wird **»Ein (Serie)«** für **»HDR-Modus«** ausgewählt, bevor eine Intervallaufnahme beginnt, nimmt die Kamera kontinuierlich HDR-Fotos im gewählten Intervall auf. Ist **»Ein (Einzelbild)«** ausgewählt, endet die Intervallaufnahme nach einem einzigen Bild.

#### A **Aufnahmekonfigurationen**

Die HDR-Einstellungen können für jede Konfiguration ( $\Box$  [291](#page-314-0)) einzeln verändert werden. Wechselt man jedoch zu einer Konfiguration, in der HDR bei Mehrfachbelichtung ( $\Box$  [209](#page-232-0)) oder Intervallaufnahme ( $\Box$  [216\)](#page-239-0) aktiv ist, wird HDR deaktiviert. HDR ist ebenfalls abgeschaltet, wenn Sie zu einer Konfiguration wechseln, in der eine NEF-(RAW-)Option für die Bildqualität ausgewählt ist.

# **Blitzfotografie**

## **Fotografieren mit dem integrierten Blitzgerät**

Das integrierte Blitzgerät kann nicht nur verwendet werden, wenn die natürliche Beleuchtung unzureichend ist, sondern auch, um Schatten und Gegenlichtobjekte aufzuhellen oder Spitzlichter (Catchlight) in den Augen eines Models zu erzeugen.

**1 Wählen Sie eine Belichtungsmessmethode (**0 **[114](#page-137-1)).** Wählen Sie die Matrixmessung, die mittenbetonte Messung oder die lichterbetonte Messung, um den i-TTL-Aufhellblitz für digitale Spiegelreflexkameras zu aktivieren. Der i-TTL-Standardblitz für digitale Spiegelreflexkameras wird automatisch aktiviert, wenn die Spotmessung ausgewählt ist.

# **2 Drücken Sie die Blitztaste.**

Das integrierte Blitzgerät klappt auf und lädt auf. Wenn der Blitz vollständig geladen ist, leuchtet die Blitzbereitschaftsanzeige  $(4)$ .

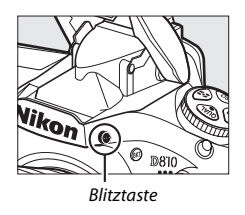

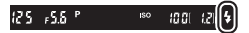

## **3 Wählen Sie einen Blitzmodus.**

Drücken Sie die 5 ( $\overline{u}$ )-Taste und drehen Sie das hintere Einstellrad, bis das gewünschte Blitzmodus-Symbol im Display erscheint  $(D 191)$  $(D 191)$ .

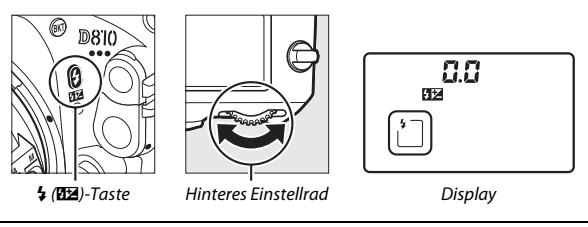

**4 Überprüfen Sie die Belichtung (Belichtungszeit und Blende).** Drücken Sie den Auslöser bis zum ersten Druckpunkt und überprüfen Sie die Belichtungszeit und die Blende. Die mit dem aufgeklappten integrierten Blitzgerät verfügbaren Einstellungen sind auf Seite [193](#page-216-0) aufgelistet.

Die Wirkung des Blitzlichts kann vorab beurteilt werden mithilfe von Einstelllicht, das nach Drücken der Abblendtaste (**Pv**) abgegeben wird  $(D 338)$  $(D 338)$  $(D 338)$ .

## **5 Nehmen Sie ein Bild auf.**

Wählen Sie den Bildausschnitt, stellen Sie scharf und lösen Sie aus.

#### A **Zuklappen des integrierten Blitzgeräts**

Um Strom zu sparen, während das Blitzgerät nicht benötigt wird, drücken Sie es sanft herunter, bis es einrastet.

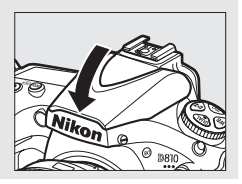

## <span id="page-214-0"></span>**Blitzmodi**

Die Kamera unterstützt die folgenden Blitzmodi:

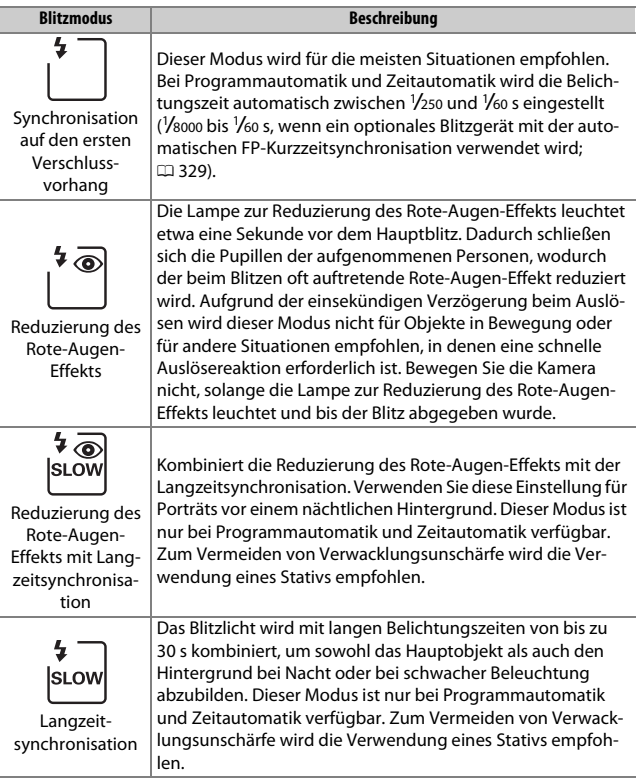

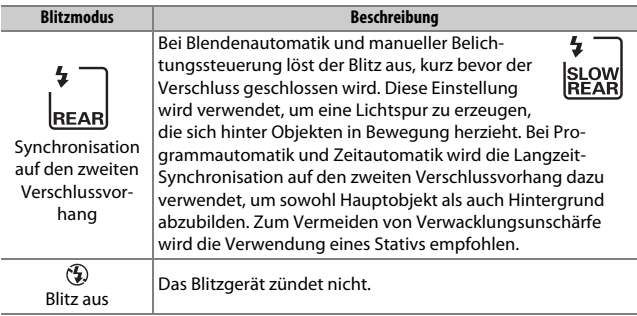

#### **Z** Das integrierte Blitzgerät

Informationen darüber, mit welchen Objektiven das integrierte Blitzgerät verwendet werden kann, finden Sie auf Seite [425](#page-448-0). Nehmen Sie die Gegenlichtblende ab, um Schattenwurf zu vermeiden. Der Mindestabstand zwischen Blitzgerät und Objekt beträgt 0,6 m; das Blitzgerät kann nicht im Makrobereich von Zoomobjektiven mit Makrofunktion verwendet werden.

Die i-TTL-Blitzsteuerung kann bei ISO-Empfindlichkeiten zwischen 64 und 12.800 benutzt werden; mit anderen ISO-Werten werden je nach Entfernung und Blendeneinstellung möglicherweise keine zufriedenstellenden Ergebnisse erreicht.

Wenn der Blitz in einer Serienaufnahme-Betriebsart ( $\Box$  [102](#page-125-0)) zündet, wird bei jedem Auslöserdrücken nur ein Foto aufgenommen.

Wurde das Blitzgerät mehrmals schnell nacheinander gezündet, wird die Auslösung unter Umständen kurzzeitig deaktiviert, um das Blitzgerät zu schützen. Es kann nach einer kurzen Pause wieder benutzt werden.
### A **Belichtungszeit und Blende bei der Blitzfotografie**

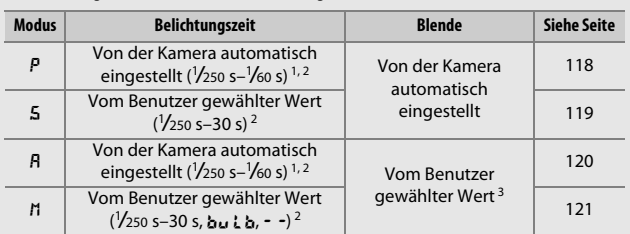

1 Bei den Blitzmodi Langzeitsynchronisation, Langzeitsynchronisation auf den zweiten Verschlussvorhang und Langzeitsynchronisation mit Reduzierung des Rote-Augen-Effekts kann mit langen Belichtungszeiten von bis zu 30 s fotografiert werden.

- 2 Belichtungszeiten von bis zu 1 /8000 s sind möglich, wenn optionale Blitzgeräte mit automatischer FP-Kurzzeitsynchronisation (CD [430\)](#page-453-0) verwendet werden und die Option **»1/320 s (FP-Kurzzeitsynchr.)«** oder **»1/250 s (FP-Kurzzeitsynchr.)«** für die Individualfunktion e1 (**»Blitzsynchronzeit«**,  $\Box$  [329\)](#page-352-0) ausgewählt ist.
- 3 Die Blitzreichweite fällt je nach Blende und ISO-Empfindlichkeit unterschiedlich aus. Sehen Sie in der Blitzreichweiten-Tabelle (CQ [195](#page-218-0)) nach, wenn Sie die Blende in den Modi A und Meinstellen.

#### A **Blitzbelichtungssteuerung**

Die Kamera unterstützt die folgenden i-TTL-Blitzbelichtungssteuerungen:

- **• i-TTL-Aufhellblitz für digitale Spiegelreflexkameras**: Das Blitzgerät gibt unmittelbar vor dem Hauptblitz eine Serie von beinahe unsichtbaren Vorblitzen (Messblitzen) ab. Die Messblitze werden von den Objekten im gesamten Bildfeld reflektiert und von einem RGB-Sensor mit ca. 91.000 Pixel erfasst und analysiert. In Kombination mit den Abstandsinformationen des Matrixmesssystems wird daraus eine Blitzleistung berechnet, die für ein ausgewogenes, natürlich wirkendes Verhältnis von Blitzlicht (Hauptobjekt) und Umgebungslicht (Hintergrund) sorgt. Mit Objektiven vom Typ G, E oder D wird die Abstandsinformation bei der Berechnung der Blitzleistung berücksichtigt. Für Objektive ohne CPU kann eine präzisere Berechnung durch Eingabe der Objektivdaten (Brennweite und Lichtstärke; siehe  $\Box$  [229](#page-252-0)) erreicht werden. Nicht verfügbar, wenn die Spotmessung verwendet wird.
- **• i-TTL-Standardblitz für digitale Spiegelreflexkameras**: Die Dosierung der Blitzleistung bringt das ausgeleuchtete Bildfeld auf Standardhelligkeit, ohne die Helligkeit des Hintergrunds zu berücksichtigen. Für Aufnahmen empfohlen, bei denen das Hauptobjekt hervorgehoben werden soll und Einzelheiten im Hintergrund keine Rolle spielen, sowie wenn eine Belichtungskorrektur angewandt wird. Bei der Spotmessung wird der i-TTL-Standardblitz für digitale Spiegelreflexkameras automatisch aktiviert.

Die Blitzbelichtungssteuerung für das integrierte Blitzgerät kann mit der Individualfunktion e3 (»Integriertes Blitzgerät«, [1] [331\)](#page-354-0) gewählt werden. Die Anzeige für die Aufnahmeinformationen zeigt die Blitzbelichtungssteuerung für das integrierte Blitzgerät folgendermaßen an:

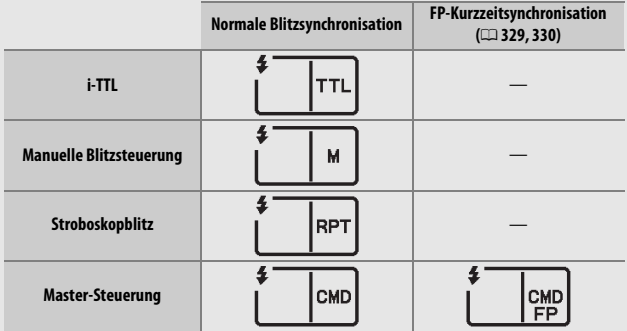

### A **Weitere Informationen**

Das Speichern des für ein Objekt gemessenen Blitzbelichtungswertes vor dem Verändern des Bildausschnitts ist auf Seite [198](#page-221-0) erläutert.

Informationen zur automatischen FP-Kurzzeitsynchronisation und Auswahl einer Blitzsynchronzeit finden Sie unter der Individualfunktion e1 (**»Blitzsyn**chronzeit«,  $\Box$  [329\)](#page-352-0). Mithilfe der Individualfunktion e2 (»Längste Verschlussz. **(Blitz)«**,  $\Box$  [331\)](#page-354-1) können Sie die längste Belichtungszeit auswählen, die beim Blitzen verfügbar sein soll. Informationen zur Blitzbelichtungssteuerung und zur Verwendung des integrierten Blitzgeräts im Master-Steuerungsmodus finden Sie unter der Individualfunktion e3 (»**Integriertes Blitzgerät**«,  $\Box$  [331](#page-354-0)).

Nähere Informationen über die Verwendung optionaler Blitzgeräte stehen auf Seite [428.](#page-451-0)

### <span id="page-218-0"></span>A **Blende, Lichtempfindlichkeit und Blitzreichweite**

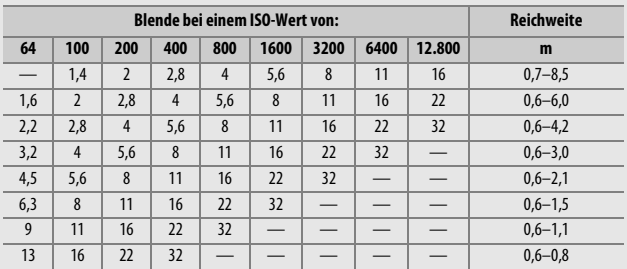

Die Blitzreichweite des integrierten Blitzgeräts hängt von der Lichtempfindlichkeit (ISO) und der Blendenöffnung ab.

Der Mindestabstand für das integrierte Blitzgerät beträgt 0,6 m.

Bei Belichtungssteuerung P ist je nach eingestellter ISO-Empfindlichkeit die größte Blendenöffnung (kleinstmögliche Blendenzahl) folgendermaßen begrenzt:

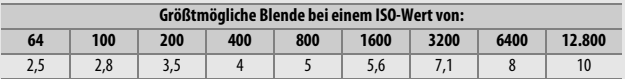

Wenn die Lichtstärke des Objektivs geringer ist als oben genannt, entspricht die größtmögliche Blende der Lichtstärke des Objektivs.

### <span id="page-219-0"></span>**Blitzbelichtungskorrektur**

Mit der Blitzbelichtungskorrektur können Sie die Blitzleistung zwischen –3 LW und +1 LW in Schritten von 1 /3 LW ändern, um die Helligkeit des Hauptobjekts im Verhältnis zum Hintergrund zu beeinflussen. Die Blitzleistung kann erhöht werden, um das Hauptobjekt heller abzubilden, oder verringert werden, um ungewollte Überstrahlungen oder Reflexionen zu vermeiden.

Um einen Blitzbelichtungskorrekturwert zu wählen, drücken Sie die Taste  $\frac{1}{2}$  (22) und drehen Sie das vordere Einstellrad, bis der gewünschte Wert auf dem Display erscheint. Generell sorgen positive Werte für eine stärkere Blitzbeleuchtung, während negative Werte das Objekt dunkler erscheinen lassen.

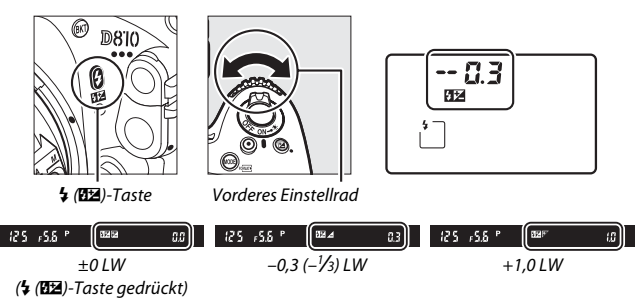

Bei anderen Werten als ±0,0 wird auf dem Display das Symbol  $\overline{124}$ angezeigt, nachdem Sie die Taste  $\frac{1}{2}$  ( $\frac{1}{2}$ ) losgelassen haben. Der aktuelle Wert der Blitzbelichtungskorrektur lässt sich durch Drücken der Taste  $\frac{1}{2}$  ( $\frac{1}{2}$ ) anzeigen.

Um die normale Blitzleistung wieder herzustellen, stellen Sie die Blitzbelichtungskorrektur auf ±0,0 ein. Die Blitzbelichtungskorrektur wird nicht zurückgesetzt, wenn die Kamera ausgeschaltet wird.

### A **Optionale Blitzgeräte**

Werden Blitzbelichtungskorrekturen sowohl am optionalen Blitzgerät als auch an der Kamera vorgenommen, addieren sich die Korrekturwerte.

### A **Weitere Informationen**

Mit der Individualfunktion b3 (»Schrittweite für Bel.-korrektur«, CD [315](#page-338-0)) können Sie die Schrittweite für die Blitzbelichtungskorrektur einstellen. Im Menü der Individualfunktion e4 (»**Bel.-korr. bei Blitzaufn.**«,  $\Box$  [338](#page-361-0)) können Sie festlegen, wie Blitzbelichtungskorrektur und Belichtungskorrektur miteinander kombiniert werden. Wie Sie die Blitzleistung mithilfe einer Aufnahmeserie automatisch variieren können, erfahren Sie auf Seite [133](#page-156-0).

### <span id="page-221-0"></span>**Blitzbelichtungsspeicher**

Mit dieser Funktion lässt sich die Blitzbelichtungsmessung fixieren, um unter Beibehaltung der zum Hauptobjekt passenden Blitzleistung einen anderen Bildausschnitt wählen zu können. Das Hauptobjekt kann sich also außerhalb der Bildmitte befinden. Die Blitzleistung wird automatisch an jegliche Änderungen von ISO-Empfindlichkeit und Blende angepasst.

So verwenden Sie den Blitzbelichtungsspeicher:

**1 Weisen Sie den Blitzbelichtungsspeicher einer Taste zu.**

Wählen Sie **»Blitzbelichtungsspeicher«** für die Option »Drücken« bei der Individualfunktion f4 (**»Belegung der Funktions**taste (Fn)«,  $\Box$  [343\)](#page-366-0), f5 (»Belegung der Abblendtaste«,  $\Box$  [349\)](#page-372-0) oder f6 (»Bele-gung der AE-L/AF-L-Taste«, CD [349](#page-372-1)).

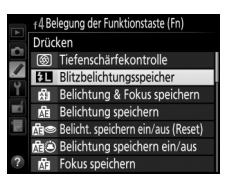

**2 Drücken Sie die Blitztaste.** Das integrierte Blitzgerät klappt hoch und beginnt mit dem Ladevorgang.

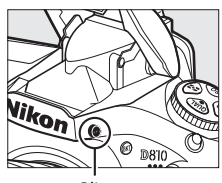

Blitztaste

### **3 Stellen Sie scharf.**

Nehmen Sie das Hauptobjekt in die Bildmitte und drücken Sie den Auslöser bis zum ersten Druckpunkt, um scharfzustellen.

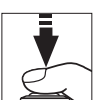

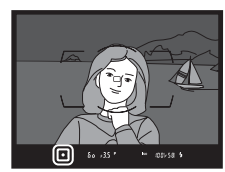

### <span id="page-222-0"></span>**4 Speichern Sie die Blitzbelichtung.**

Vergewissern Sie sich, dass die Blitzbe-

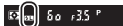

190  $100/58$ 

reitschaftsanzeige ( $\frac{1}{2}$ ) im Sucher angezeigt wird, und drücken Sie die in Schritt 1 gewählte Taste. Das Blitzgerät gibt einen Messblitz ab, um die erforderliche Blitzleistung zu ermitteln. Der ermittelte Wert wird gespeichert und das Blitzbelichtungsspeicher-Symbol (E) erscheint im Sucher.

### **5 Wählen Sie nun den gewünschten Bildausschnitt.**

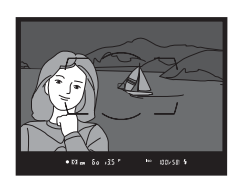

### **6 Nehmen Sie das Bild auf.**

Drücken Sie den Auslöser vollständig herunter, um ein Bild aufzunehmen. Es können bei Bedarf weitere Bilder mit der gespeicherten Blitzbelichtung aufgenommen werden.

### **7 Geben Sie den Blitzbelichtungsspeicher frei.**

Drücken Sie die bei Schritt 1 gewählte Taste, um die Blitzbelichtungsspeicherung aufzuheben. Vergewissern Sie sich, dass das Blitzbelichtungsspeicher-Symbol ( $\mathbf{E}$ ) nicht mehr im Sucher angezeigt wird.

### A **Blitzbelichtung mit dem integrierten Blitzgerät speichern**

Die Blitzbelichtungsspeicherung ist nur dann für das integrierte Blitzgerät verfügbar, wenn **»TTL«** für die Individualfunktion e3 (**»Integriertes Blitzgerät«**, 0 [331](#page-354-0)) ausgewählt ist.

#### A **Blitzbelichtung mit optionalen Blitzgeräten speichern**

Die Blitzbelichtungsspeicherung ist auch mit optionalen Blitzgeräten mit den Blitzsteuerungsarten TTL und, sofern unterstützt, mit AA- und A-Blitzautomatik (beide mit Messblitzen) verfügbar. Wenn der Master-Steuerungsmodus für die Individualfunktion e3 (»**Integriertes Blitzgerät«**, [1[331](#page-354-0)) ausgewählt ist, müssen Sie die Blitzbelichtungssteuerung für das Master-Blitzgerät oder mindestens eine ferngesteuerte Gruppe auf TTL oder AA einstellen.

#### A **Belichtungsmessung**

Bei Verwendung eines optionalen Blitzgeräts kommen folgende Messfelder für den Blitzbelichtungsspeicher zum Einsatz:

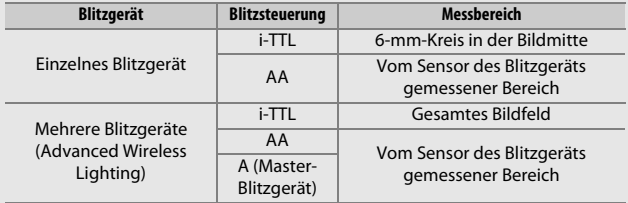

# **Weitere Aufnahmefunktionen**

### **Die** R**-Taste (Fotografieren mit dem Sucher)**

Durch Drücken der ED-Taste während der Fotografie mit dem Sucher werden die Aufnahmeinformationen einschließlich Belichtungszeit, Blende, Anzahl der verbleibenden Aufnahmen und AF-Messfeldsteuerung auf dem Monitor angezeigt.

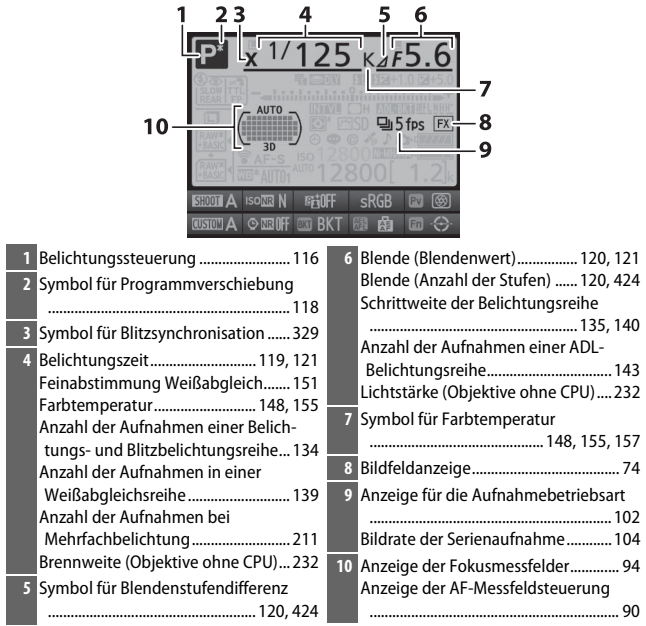

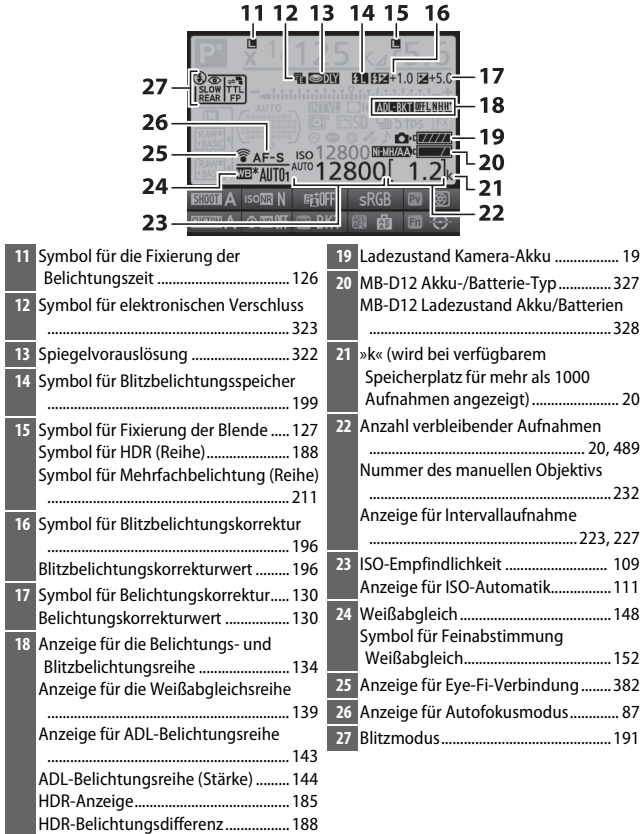

Symbol für Mehrfachbelichtung...... [210](#page-233-0)

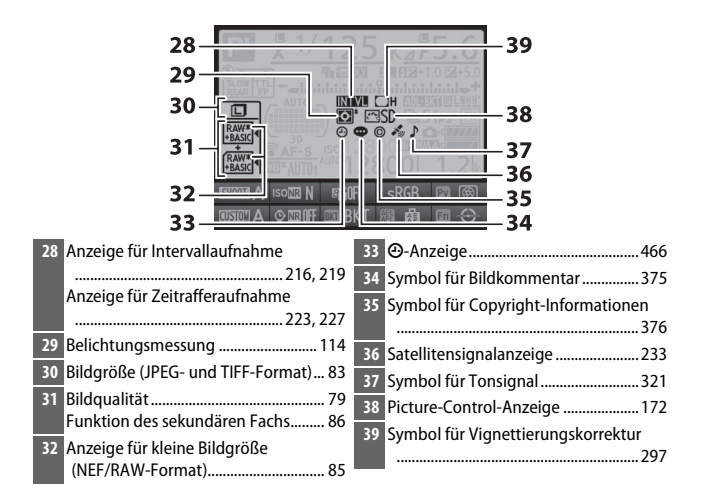

### A T**-Anzeige**

Die Uhr der Kamera wird von einer unabhängigen, wiederaufladbaren Stromquelle gespeist, die sich bei Bedarf auflädt, wenn der Hauptakku eingesetzt ist oder die Kamera mit einem optionalen Netzadapter und Akkufacheinsatz betrieben wird ( $\Box$  [436](#page-459-0)). Nach zwei Lade-Tagen hat die Uhr genug Strom für etwa drei Monate. Falls das  $\Theta$ -Symbol in der Anzeige der Aufnahmeinformationen blinkt, hat sich die Uhr zurückgestellt, und bei den folgenden Aufnahmen werden die aufgezeichneten Daten für Datum und Uhrzeit nicht korrekt sein. Stellen Sie die Uhr auf die richtige Uhrzeit und das richtige Datum ein, indem Sie die Option **»Zeitzone und Datum«** > **»Datum & Uhrzeit«** im Systemmenü benutzen (□ [18](#page-41-0)).

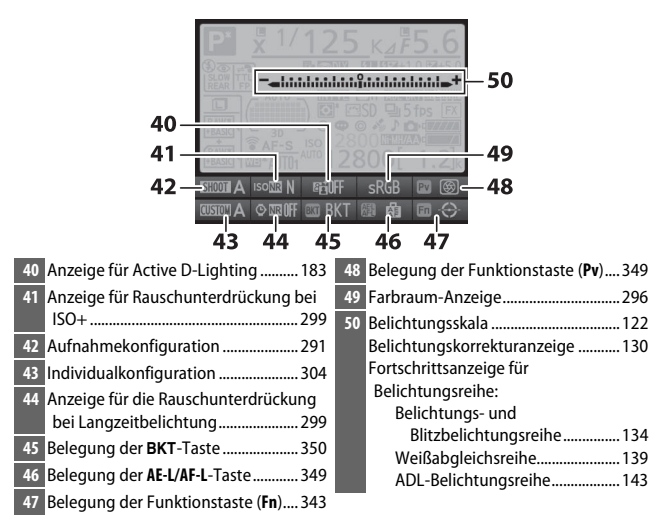

**Hinweis**: Die Anzeigen des Monitors sind nur zur Veranschaulichung komplett sichtbar.

### A **Ausschalten des Monitors**

Um die Aufnahmeinformationen wieder vom Monitor zu entfernen, drücken Sie die **EE**-Taste erneut oder drücken Sie den Auslöser bis zum ersten Druckpunkt. Der Monitor schaltet sich automatisch aus, wenn etwa zehn Sekunden lang keine Bedienung durchgeführt wird.

#### A **Weitere Informationen**

Wie Sie einstellen können, wie lange der Monitor eingeschaltet bleibt, erfahren Sie im Abschnitt zur Individualfunktion c4 (**»Ausschaltzeit des Monitors«**, 0 [320](#page-343-0)). Wie Sie die Schriftfarbe in der Anzeige der Aufnahmeinformationen festlegen können, erfahren Sie im Abschnitt zur Individualfunktion d10 (**»Informa**tionsanzeige«,  $\Box$  [326](#page-349-0)).

### **Die** b**-Taste**

Durch Drücken der *i*-Taste während der Fotografie mit dem Sucher haben Sie den schnellen Zugriff auf die unten aufgeführten Einstellungen. Mit dem Multifunktionswähler markieren Sie die Einstellung, und durch Drücken von ® blenden Sie die jeweiligen Optionen ein. Drücken Sie die i-Taste erneut, um weiter zu fotografieren.

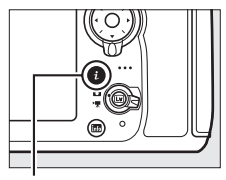

 $i$ -Taste

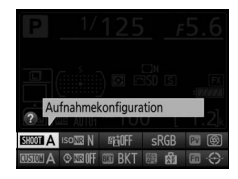

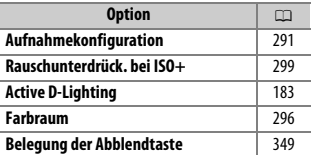

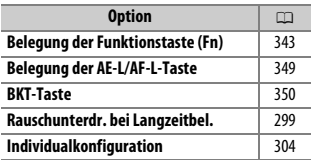

### A **Tool-Tipps**

Ein Tool-Tipp mit dem Namen der ausgewählten Einstellung erscheint in der Anzeige der Aufnahmeinformationen. Tool-Tipps können mit der Individualfunktion d9 deaktiviert werden (»Schnellübersichtshilfe«; [1[325\)](#page-348-0).

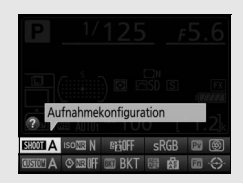

### <span id="page-229-0"></span>**2-Tasten-Reset: Wiederherstellen der Standardeinstellungen**

Die nachfolgend aufgeführten Kameraeinstellungen können auf ihre Standardwerte zurückgesetzt werden. Halten Sie dazu die QUAL-Taste und die E-Taste mindestens zwei Sekunden lang gleichzeitig gedrückt (diese Tasten sind mit einem grünen Punkt markiert). Das Display schaltet sich kurz aus, während die Einstellungen zurückgesetzt werden.

E-Taste

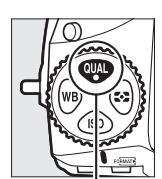

QUAL-Taste

### ❚❚ *Vom Aufnahmemenü aus einstellbare Funktionen 1*

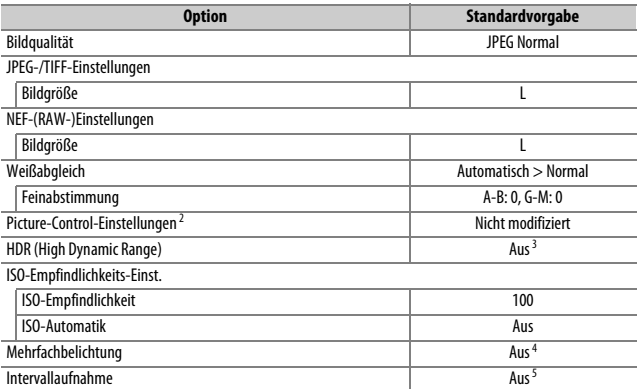

1 Mit Ausnahme der Einstellungen für Mehrfachbelichtung und Intervallaufnahme sowie der Picture-Control-Parameter werden nur die Einstellungen in der aktuell mit der Option **»Aufnahmekonfiguration«** ausgewählten Konfiguration zurückgesetzt (CD [291](#page-314-0)). Die Einstellungen in den übrigen Konfigurationen sind nicht betroffen.

- 3 Belichtungsdifferenz und Glättung werden nicht zurückgesetzt.
- 4 Nimmt man gerade eine Mehrfachbelichtung auf, wird die Aufnahme beendet und die Mehrfachbelichtung entsteht aus Belichtungen, die bis dahin aufgenommen wurden. Die Belichtungsanpassung und die Anzahl der Aufnahmen werden nicht zurückgesetzt.
- 5 Wenn die Intervallaufnahmefunktion in Betrieb ist, wird sie abgebrochen. Startzeit, Aufnahmeintervall, Anzahl der Intervalle, Anzahl der Aufnahmen und Belichtungsausgleich werden nicht zurückgesetzt.

<sup>2</sup> Nur aktuelle Picture-Control-Konfiguration.

### ❚❚ *Weitere Einstellungen*

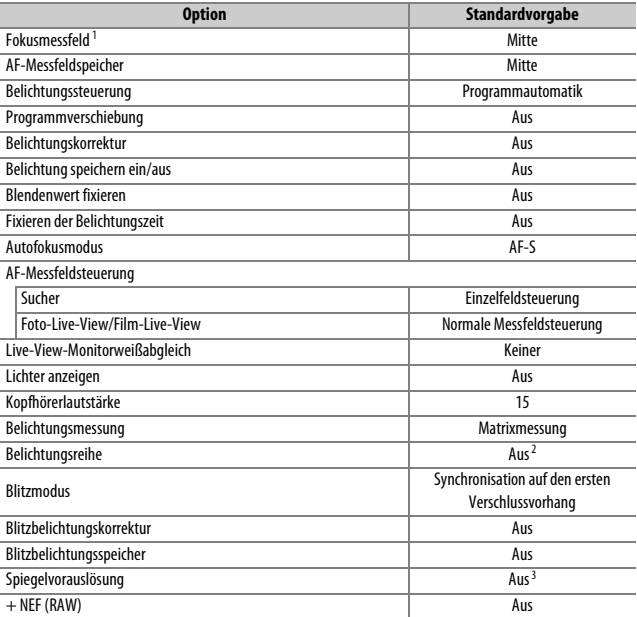

1 Das Fokusmessfeld wird nicht angezeigt, wenn als AF-Messfeldsteuerung die automatische Messfeldsteuerung ausgewählt ist.

2 Die Anzahl der Aufnahmen wird auf Null zurückgesetzt. Die Schrittweite für Belichtungsreihen wird auf 1 LW (Belichtungsreihe/Blitzbelichtungsreihe) bzw. 1 (Weißabgleichsreihe) zurückgesetzt. Bei ADL-Belichtungsreihen mit zwei Aufnahmen wird für die zweite Aufnahme Y**»Automatisch«** eingestellt.

3 Es werden nur die Einstellungen in der aktuell mit der Option **»Individualkonfiguration«** ausgewählten Konfiguration zurückgesetzt (CD [304\)](#page-327-0). Die Einstellungen in den übrigen Konfigurationen sind nicht betroffen.

### A **Weitere Informationen**

Eine Liste mit den Standardvorgaben finden Sie auf Seite [272](#page-295-0).

### <span id="page-232-0"></span>**Mehrfachbelichtung**

Gehen Sie folgendermaßen vor, um eine Serie aus zwei bis zehn Belichtungen in einem einzigen Bild zu vereinen. Mehrfachbelichtungen nutzen die vom Bildsensor der Kamera erfassten RAW-Daten und produzieren daher Farben, die den Farben von mit Software erstellten fotografischen Ebenenmontagen deutlich überlegen sind.

### ❚❚ *Erstellen einer Mehrfachbelichtung*

Mehrfachbelichtungen können nicht mit Live-View aufgenommen werden. Beenden Sie Live-View, bevor Sie fortfahren. Bitte beachten: Bei Standardeinstellung wird, wenn 30 Sekunden lang keine Bedienung erfolgt, die Aufnahme beendet und automatisch eine Mehrfachbelichtung gespeichert.

**1 Wählen Sie »Mehrfachbelichtung«.** Markieren Sie die Option **»Mehrfachbelichtung«** im Aufnahmemenü und drücken Sie 2.

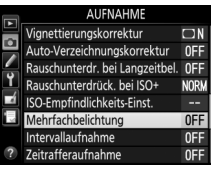

### A **Teilbelichtungen in größeren Zeitabständen**

Um Aufnahmen in einem Zeitabstand von mehr als 30 s aufnehmen zu können, verlängern Sie die Ausschaltzeit für die Belichtungsmessung mit der Individualfunktion c2 (»**Standby-Vorlaufzeit**«, [1319]. Der größtmögliche Zeitabstand zwischen den Teilbelichtungen ist etwa 30 Sekunden länger als die für die Individualfunktion c2 gewählte Option. Falls der Monitor während der Wiedergabe oder der Menüanzeige abschaltet und während der 30 Sekunden nach dem Ablaufen der Standby-Vorlaufzeit keine Bedienvorgänge erfolgen, wird die Aufnahme beendet und die Mehrfachbelichtung entsteht aus den Teilbelichtungen, die bis zu diesem Zeitpunkt aufgenommen wurden.

**2 Wählen Sie eine Betriebsart.** Markieren Sie die Option **»Mehrfachbelichtung«** und drücken Sie ®.

Markieren Sie eine der folgenden Optionen und drücken Sie ®:

- **• Um eine Serie von Mehrfachbelichtungen aufzunehmen**, wählen Sie die Option 0 **»Ein (Serie)«**. Es werden so lange Mehrfachbelichtungen aufgenommen, bis die Option **»Aus«** für **»Mehrfachbelichtung«** ausgewählt wird.
- **• Um nur eine Mehrfachbelichtung aufzunehmen**, wählen Sie die Option **»Ein (Einzelbild)«**. Nachdem eine einzige Mehrfachbelichtung erstellt wurde, wechselt die Kamera wieder in den normalen Aufnahmebetrieb.
- **• Um das Menü zu verlassen, ohne weitere Mehrfachbelichtungen zu erstellen**, wählen Sie die Option **»Aus«**.

<span id="page-233-0"></span>Ist **»Ein (Serie)«** oder **»Ein (Einzelbild)«** ausgewählt, wird das Symbol auf dem Display angezeigt.

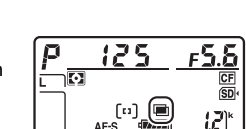

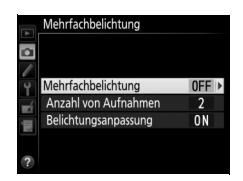

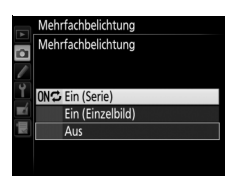

<span id="page-234-1"></span>**3 Wählen Sie die Anzahl der Aufnahmen.** Markieren Sie **»Anzahl von Aufnahmen«** und drücken Sie 2.

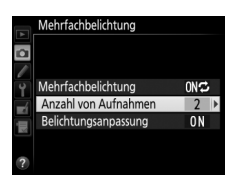

Drücken Sie (4) oder  $\bigodot$ , um die Anzahl der Belichtungen auszuwählen, die zu einem einzigen Bild kombiniert werden sollen, und drücken Sie ®.

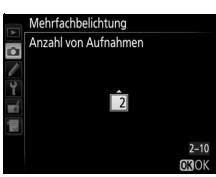

### <span id="page-234-0"></span>A **Die** D**-Taste**

Ist die Option **»Mehrfachbelichtung«** für die Individualfunktion f8 (»**BKT-Taste«**;  $\Box$  [350](#page-373-0)) ausgewählt, können Sie die Mehrfachbelichtung aktivieren, indem Sie die BKT-Taste gedrückt halten und das hintere Einstellrad drehen. Die Anzahl der Aufnahmen lässt sich durch Drücken der BKT-Taste und Drehen des vorderen Einstellrads wählen. Die Betriebsart und die Anzahl der Aufnahmen werden auf dem Display angezeigt: Die Symbole und **E** erscheinen, wenn **»Ein (Serie)«** gewählt ist, und n erscheint, wenn **»Ein (Einzelbild)«** gewählt ist. Bei deaktivierter Mehrfachbelichtung wird kein Symbol angezeigt.

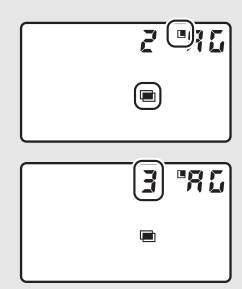

Markieren Sie die Option **»Belichtungsanpassung**« und drücken Sie  $\circledast$ .

Die folgenden Optionen werden angezeigt. Wählen Sie eine Option aus und drücken Sie <sub>60</sub>

**• Ein**: Die Belichtungsanpassung richtet sich nach der Anzahl der tatsächlich aufgenommenen Einzelbelichtungen (½ für zwei Belichtungen, 1 /3 für drei Belichtungen usw.).

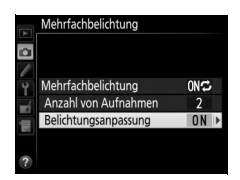

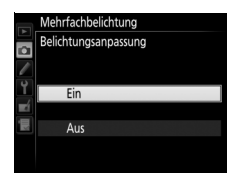

**• Aus**: Bei Mehrfachbelichtung wird keine Belichtungsanpassung durchgeführt. Die Fotos können durch Rauschen beeinträchtigt sein (zufällig angeordnete helle Pixel, Schleier oder Streifen).

## gedrückt bleibt. Wenn **»Ein (Einzelbild)«** ausgewählt ist, wird die

Mehrfachbelichtungsfunktion nach dem ersten Foto beendet. Beim Selbstauslöser-Modus nimmt die Kamera die Anzahl der Aufnahmen auf, die unter Schritt 3 auf Seite [211](#page-234-1) ausgewählt wurde, unabhängig von der für die Individualfunktion c3 (**»Selbstauslöser«**) > **»Anzahl von Aufnahmen«** ( $\Box$  [319](#page-342-1)) gewählten Option. Das Intervall zwischen den Aufnahmen wird jedoch von der Individualfunktion c3 (**»Selbstauslöser«**) > **»Intervall zwischen Aufnahm.«** gesteuert. Bei anderen Aufnahmebetriebsarten wird mit jedem Drücken des Auslösers ein Foto aufgenommen; lösen Sie so oft aus, bis alle Teilbelichtungen aufgenommen worden sind. Wie Sie eine Mehrfachbelichtung abbrechen können, bevor alle Teilbelichtungen aufgezeichnet sind, erfahren Sie auf Seite [214.](#page-237-0)

Kamera so lange weitere Mehrfachbelichtungen auf wie der Auslöser

Das Symbol ■ blinkt, bis die Mehrfachbelichtung abgeschlossen ist. Wenn **»Ein (Serie)«** gewählt ist, wird die Mehrfachbelichtungsfunktion nur durch Auswahl der Option **»Aus«** für die Mehrfachbelichtungs-Betriebsart beendet. Ist **»Ein (Ein-**

**zelbild)«** gewählt, wird die Mehrfachbelichtungsfunktion automatisch deaktiviert, wenn die Mehrfachbelichtung abgeschlossen ist. Das Symbol **verschwindet aus der Anzeige, wenn die Mehr**fachbelichtungsfunktion beendet wird.

# **5 Wählen Sie den Bildausschnitt, stellen Sie scharf und**

**machen Sie die Aufnahmen.**

Bei den Serienaufnahme-Funktionen ( $\Box$  [102\)](#page-125-0) nimmt die Kamera alle Einzelbelichtungen in einer einzigen Aufnahmeserie auf. Ist **»Ein (Serie)«** gewählt, zeichnet die

ιZ

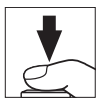

### <span id="page-237-0"></span>❚❚ *Mehrfachbelichtungen abbrechen*

Um eine Mehrfachbelichtung abzubrechen, bevor die gewählte Anzahl von Teilbelichtungen aufgenommen wurde, wählen Sie für die Mehrfachbelichtungs-Betriebsart die Option **»Aus«**. Wenn die Aufnahme beendet wird, bevor die angegebene Anzahl von Teilbelichtungen aufgenommen wurde, wird aus den bis zu diesem Zeitpunkt aufgenommenen

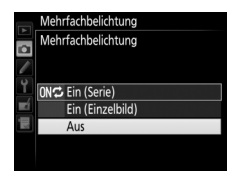

Teilbelichtungen eine Mehrfachbelichtung erstellt. Ist **»Belichtungsanpassung«** eingeschaltet, wird die Belichtung an die Anzahl der tatsächlich aufgezeichneten Teilbelichtungen angepasst.

Beachten Sie, dass die Aufnahme automatisch endet, wenn:

- ein 2-Tasten-Reset durchgeführt wird ( $\Box$  [206](#page-229-0))
- **•** die Kamera ausgeschaltet wird
- **•** der Akku leer ist
- **•** Bilder gelöscht werden

#### D **Mehrfachbelichtung**

Entfernen oder wechseln Sie die Speicherkarte nicht, während eine Mehrfachbelichtung aufgezeichnet wird.

Mehrfachbelichtungen können nicht mit Live-View aufgenommen werden. Wenn Sie Fotos im Live-View-Modus aufnehmen, wird die Option **»Mehrfachbelichtung«** auf **»Aus«** zurückgesetzt.

Die in der Informationsanzeige der Bildwiedergabe angezeigten Aufnahmedaten (einschließlich Messmethode, Belichtung, Belichtungssteuerung, Brennweite, Aufnahmedatum und Kameraausrichtung) beziehen sich auf die erste Aufnahme der Mehrfachbelichtung.

### A **Intervallaufnahmen**

Wird die Intervallaufnahmefunktion aktiviert, bevor die erste Einzelbelichtung aufgenommen wurde, zeichnet die Kamera die Einzelbelichtungen im ausgewählten Intervall auf, bis die im Menü für die Mehrfachbelichtungen festgelegte Anzahl der Einzelbelichtungen erreicht ist (die im Intervallaufnahme-Menü aufgeführte Anzahl der Aufnahmen wird ignoriert). Diese Einzelbelichtungen werden anschließend in einem Bild gespeichert und die Intervallaufnahme wird beendet (ist **»Ein (Einzelbild)«** für die Mehrfachbelichtungs-Betriebsart ausgewählt, endet die Mehrfachbelichtungsfunktion ebenfalls automatisch).

### A **Weitere Einstellungen**

Während eine Mehrfachbelichtung aufgenommen wird, können keine Speicherkarten formatiert werden und einige Menüoptionen sind grau dargestellt und können nicht geändert werden.

### <span id="page-239-0"></span>**Intervallaufnahmen**

Die Kamera kann Fotos automatisch in voreingestellten Zeitintervallen aufnehmen.

### D **Vor den Aufnahmen**

Wählen Sie eine beliebige Aufnahmebetriebsart außer Selbstauslöser (Č), wenn Sie Intervallaufnahmen machen möchten. Nehmen Sie eine Probebelichtung mit den aktuellen Einstellungen auf und prüfen Sie die Ergebnisse auf dem Monitor, bevor Sie die Intervallserie starten. Sind Sie mit den Einstellungen zufrieden, schließen Sie den Okularverschluss, damit kein Licht durch den Sucher in die Kamera eintritt und die Fotos beeinträchtigt oder die Belichtung verfälscht  $(D = 106)$  $(D = 106)$  $(D = 106)$ .

Bevor Sie die Startzeit einstellen, sollten Sie sich unter **»Zeitzone und Datum«** im Systemmenü vergewissern, dass die Uhr der Kamera auf die richtige Uhrzeit und das richtige Datum eingestellt ist  $( \Box 18)$  $( \Box 18)$ .

Es wird empfohlen, ein Stativ zu verwenden. Montieren Sie die Kamera auf ein Stativ, bevor Sie mit der Aufnahme beginnen. Damit die Intervallserie nicht unterbrochen wird, ist eine sichere Stromversorgung wichtig. Laden Sie den Kamera-Akku vollständig auf, oder versorgen Sie die Kamera über einen Netzadapter und Akkufacheinsatz (separat erhältlich) mit Strom.

### **1 Wählen Sie »Intervallaufnahme«.** Markieren Sie die Option **»Intervallaufnahme«** im Aufnahmemenü und drücken Sie 2, um die Intervalleinstellungen anzuzeigen.

#### **AUFNAHME**

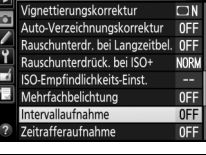

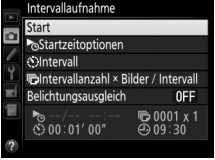

- **2 Legen Sie die Einstellungen für die Intervallaufnahme fest.** Nehmen Sie Einstellungen für die Startzeitoption, das Intervall, die Anzahl der Aufnahmen pro Intervall und den Belichtungsausgleich
	- **• Startzeitoption wählen:**

vor.

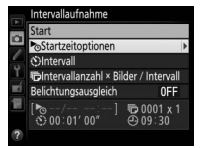

Markieren Sie *»Startzeitoptionen«* und drücken Sie ®.

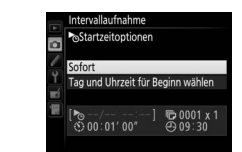

Markieren Sie eine Option und drücken Sie ®.

Um sofort mit der Aufnahme zu beginnen, wählen Sie **»Sofort«**. Um die Aufnahme an einem bestimmten Tag und einer bestimmten Uhrzeit zu starten, wählen Sie **»Tag und Uhrzeit für Beginn wählen«**, geben Sie das Datum und die Uhrzeit ein und drücken Sie ®.

**• Intervall zwischen den Aufnahmen wählen:**

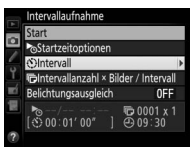

Markieren Sie *»Intervall«* und drücken Sie <sup>®</sup>.

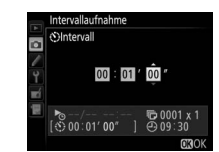

Geben Sie das Intervall ein (Stunden, Minuten, Sekunden) und drücken  $Sie$   $\omega$ .

### **• Anzahl der Intervalle und Anzahl der Aufnahmen pro Intervall wählen:**

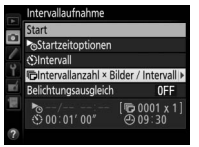

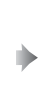

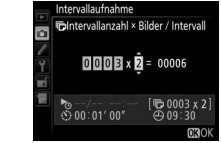

Markieren Sie *»Intervallanzahl × Bilder / Intervall«* und drücken Sie 2.

Geben Sie die Anzahl der Intervalle und die Anzahl der Aufnahmen pro Intervall ein und drücken Sie  $\mathcal{D}$ .

In Aufnahmebetriebsart S (Einzelbild) werden die Fotos jedes Intervalls mit der Bildrate aufgenommen, die für die Individualfunktion d2 (**»Lowspeed-Bildrate«**,  $\Box$  [321\)](#page-344-1) gewählt ist.

### **• Belichtungsausgleich ein- oder ausschalten:**

drücken Sie 2.

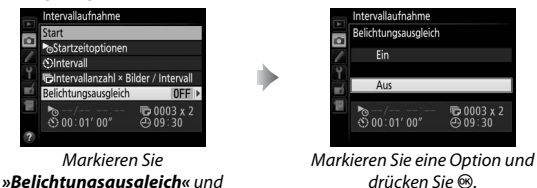

Bei Einstellung »Ein« ändert die Kamera in den Belichtungssteuerungen P, 5 und  $\beta$  die Belichtung passend zum vorhergehenden Bild (bei Belichtungssteuerung *I*1 ist der Belichtungsausgleich nur wirksam, falls die ISO-Automatik aktiv ist).

### **3 Starten Sie die Intervallaufnahme.** Markieren Sie **»Start«** und drücken Sie J. Die erste Aufnahmeserie wird zur festgelegten Startzeit aufgenommen oder nach etwa drei Sekunden, wenn **»Sofort«** in Schritt 2 für **»Startzeitoptionen«** gewählt wurde. Die Intervallaufnahme wird mit dem eingestellten Intervall fortgesetzt,

bis alle Fotos aufgenommen sind.

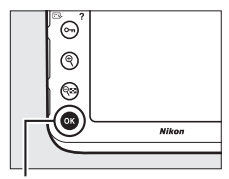

®-Taste

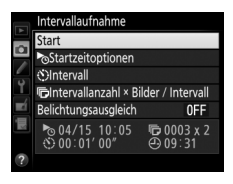

### <span id="page-242-0"></span>A **Während der Intervallaufnahme**

Während der Intervallaufnahme blinkt das Symbol max auf dem Display. Unmittelbar bevor das nächste Aufnahmeintervall beginnt, erscheint in der Belichtungszeitanzeige die Anzahl verbleibender Intervalle und in der Blendenanzeige die Anzahl verbleibender Aufnahmen im aktuellen Intervall. Ansonsten können Sie die Anzahl ver-

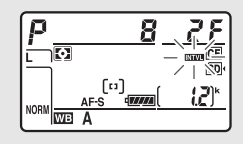

bleibender Intervalle und die Anzahl der Aufnahmen in jedem Intervall anzeigen, indem Sie den Auslöser bis zum ersten Druckpunkt drücken (sobald Sie die Taste loslassen, werden Belichtungszeit und Blende angezeigt, bis die Belichtungsmessung abschaltet.

Während eine Intervallaufnahme im Gange ist, können Bilder wiedergegeben werden. Der Monitor schaltet sich etwa vier Sekunden vor jedem Intervall automatisch aus. Das Ändern von Kameraeinstellungen während der aktiven Intervallfunktion führt möglicherweise zum Abbruch der Intervallaufnahme.

### ❚❚ *Anhalten einer Intervallserie*

Eine Intervallaufnahme lässt sich zwischen den Intervallen unterbrechen, indem man <sup>®</sup> drückt oder »Pause« im Intervallaufnahme-Menü wählt.

### <span id="page-243-0"></span>❚❚ *Fortsetzen einer Intervallserie*

So setzen Sie die Serie fort:

### **Sofort starten**

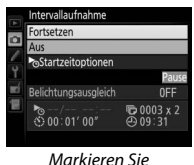

*»Fortsetzen«* und drücken Sie ®.

### **Zu einer bestimmten Zeit starten**

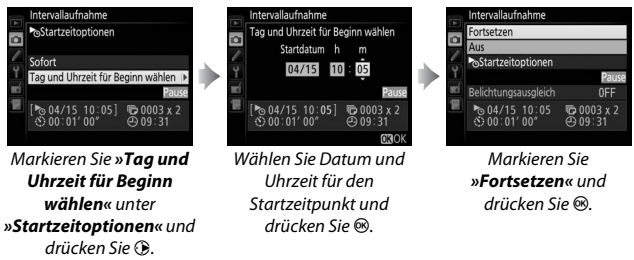

### <span id="page-243-1"></span>❚❚ *Abbrechen einer Intervallserie*

Für das Beenden der Intervallserie und Zurückkehren zum normalen Aufnahmebetrieb, bevor alle Fotos aufgenommen sind, wählen Sie **»Aus«** im Intervallaufnahme-Menü.

### ❚❚ *Fehlende Aufnahme*

Die Kamera überspringt das aktuelle Intervall, wenn eine der folgenden Situationen acht Sekunden oder länger besteht, nachdem das Intervall hätte starten müssen: Das Foto oder die Fotos für das vorherige Intervall müssen noch aufgenommen werden, die Speicherkarte ist voll, oder die Kamera kann im Modus Einzelautofokus nicht scharfstellen (beachten Sie, dass die Kamera vor jeder Aufnahme erneut scharfstellt). Die Intervallserie wird mit dem nächsten Intervall fortgesetzt.

### D **Fehlender Speicherplatz**

Wenn die Speicherkarte voll ist, bleibt die Intervallaufnahme aktiviert, es werden jedoch keine Bilder aufgenommen. Fahren Sie mit der Aufnahme fort ( $\Box$  [220\)](#page-243-0), nachdem Sie einige Bilder gelöscht haben oder bei ausgeschalteter Kamera eine andere Speicherkarte eingesetzt haben.

### A **Intervallaufnahmen**

Wählen Sie ein Intervall, das länger ist als die Zeit, die für die gewählte Anzahl von Aufnahmen erforderlich ist. Wenn das Intervall zu kurz ist, nimmt die Kamera möglicherweise eine geringere Anzahl von Fotos auf als die, die sich in Schritt 2 als Gesamtzahl ergibt (die Anzahl der Intervalle multipliziert mit der Anzahl von Aufnahmen pro Intervall). Intervallaufnahmen können nicht mit Langzeitbelichtungen (Bulb oder Time,  $\Box$  [123\)](#page-146-0), Live-View-Fotografie oder Zeitrafferaufnahmen ( $\Box$  [35](#page-58-0), [223](#page-246-0)) kombiniert werden und sind nicht verfügbar bei Film-Live-View ( $\Box$  [49](#page-72-0)) oder wenn die Option »Aufnahme von Filmen« für die Individualfunktion g4 (»**Belegung des Auslösers**«, **[12 [364](#page-387-0)) gewählt ist. Beachten Sie, dass die** Belichtungszeit, die Bildrate und die Zeit, die für das Speichern auf der Speicherkarte benötigt wird, von Intervall zu Intervall unterschiedlich ausfallen kann, sodass die Zeit zwischen dem Ende eines Intervalls und dem Beginn des nächsten möglicherweise schwankt. Wenn die Intervallaufnahme nicht mit den aktuellen Einstellungen durchgeführt werden kann (wenn beispielsweise die Langzeitbelichtung bull boder - - im Aufnahmemodus M gewählt ist oder die Startzeit in weniger als einer Minute beginnt), erscheint eine Warnung auf dem **Monitor** 

Der Intervallbetrieb legt eine Pause ein, wenn die Selbstauslöserfunktion  $\dot{\circ}$ gewählt wird oder wenn die Kamera aus- und wieder eingeschaltet wird (bei abgeschalteter Kamera lassen sich Akku und Speicherkarten wechseln, ohne das die Intervallserie vorzeitig beendet wird). Das Unterbrechen des Aufnahmebetriebs hat keinen Einfluss auf die Intervalleinstellungen.

### A **Belichtungsreihe**

Nehmen Sie die Einstellungen für eine Belichtungsreihe vor, bevor Sie eine Intervallaufnahme starten. Wenn eine Belichtungsreihe, eine Blitzbelichtungsreihe oder eine ADL-Belichtungsreihe aktiv ist, während Intervallaufnahmen durchgeführt werden, nimmt die Kamera bei jedem Intervall die Anzahl der im Belichtungsreihenprogramm festgelegten Aufnahmen auf, unabhängig von der im Intervallaufnahme-Menü festgelegten Anzahl der Aufnahmen. Ist eine Weißabgleichsreihe aktiv, während Intervallaufnahmen durchgeführt werden, macht die Kamera bei jedem Intervall eine Aufnahme und erstellt die im Reihenprogramm angegebene Anzahl an Kopien.

### A **Aufnahmekonfigurationen**

Änderungen an den Einstellungen für die Intervallaufnahme betreffen alle Aufnahmekonfigurationen ( $\Box$  [291](#page-314-0)); ein Ändern der Aufnahmekonfiguration beendet nicht die Intervallserie. Wenn die Einstellungen des Aufnahmemenüs mit der Option **»Aufnahmekonfiguration«** aus dem Aufnahmemenü zurückgesetzt werden ( $\Box$  [292\)](#page-315-0), endet die Intervallaufnahme und die Einstellungen der Intervallaufnahme werden auf folgende Werte zurückgesetzt:

- **•** Startzeitoptionen: Sofort
- **•** Intervall: 00:01':00"
- **•** Anzahl der Aufnahmen: 1
- **•** Belichtungsausgleich: Aus

**•** Anzahl der Intervalle: 1

### <span id="page-246-0"></span>**Zeitrafferaufnahmen**

Die Kamera nimmt automatisch Fotos in einem ausgewählten Intervall auf, um einen Zeitrafferfilm ohne Ton zu erstellen. Dabei werden die Einstellungen verwendet, die aktuell im Menü der Videoeinstellungen für **»Bildgröße/Bildrate«**, **»Filmqualität«** und **»Speicherort«** gewählt sind ( $\Box$  [62](#page-85-0)). Informationen über das für Zeitrafferfilme benutzte Bildfeld finden Sie auf Seite [59.](#page-82-0)

### A **Vor der Zeitrafferaufnahme**

Bevor Sie eine Zeitrafferaufnahme starten, machen Sie eine Probeaufnahme mit den aktuellen Einstellungen (wählen Sie den gewünschten Bildausschnitt im Sucher, um eine genaue Belichtungsvorschau zu erhalten) und prüfen Sie die Ergebnisse auf dem Monitor. Damit die Farben gleich bleiben, wählen Sie für den Weißabgleich eine andere Einstellung als »Automatisch« (□ [148](#page-171-2)). Sind Sie mit den Einstellungen zufrieden, schließen Sie den Okularverschluss, damit kein Licht durch den Sucher in die Kamera eintritt und die Aufnahmen beeinträchtigt oder die Belichtung verfälscht ( $\Box$  [106](#page-129-0)).

Es wird empfohlen, ein Stativ zu verwenden. Montieren Sie die Kamera auf ein Stativ, bevor Sie mit der Aufnahme beginnen. Versorgen Sie die Kamera über einen optionalen Netzadapter und Akkufacheinsatz mit Strom, oder verwenden Sie einen vollständig aufgeladenen Akku, um sicherzustellen, dass die Aufnahme nicht abbricht.

**1 Wählen Sie »Zeitrafferaufnahme«.** Markieren Sie die Option **»Zeitrafferaufnahme«** im Aufnahmemenü und drücken Sie  $\odot$ , um die Zeitraffereinstellungen anzuzeigen.

#### **AUFNAHME**

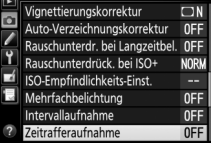

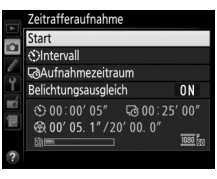

**2 Legen Sie die Einstellungen für die Zeitrafferaufnahme fest.** Nehmen Sie Einstellungen für das Intervall, den Aufnahmezeitraum und den Belichtungsausgleich vor.

**• Intervall zwischen den Aufnahmen wählen:**

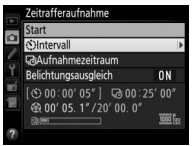

Markieren Sie *»Intervall«* und drücken Sie 2.

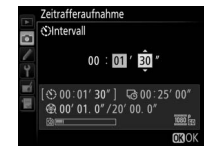

Wählen Sie ein Intervall, das länger ist als die längste anzunehmende Belichtungszeit (Minuten und Sekunden) und drücken Sie 60.

**• Aufnahmezeitraum einstellen:**

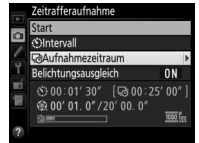

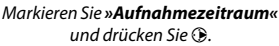

**Zeitrafferaufnahme CRAufnahmezeitraum**  $02:00'00''$ ⊙ 00:01'30" [502:00'00"] @ 00' 01.4" /20' 00.0'

Legen Sie den Aufnahmezeitraum fest (bis zu 7 Stunden und 59 Minuten) und drücken Sie ®.

**• Belichtungsausgleich ein- oder ausschalten:**

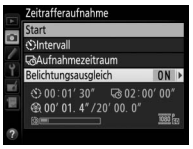

Markieren Sie *»Belichtungsausgleich«* und drücken Sie ®.

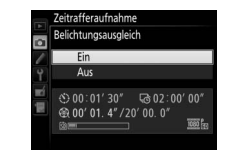

Markieren Sie eine Option und drücken Sie J.

Bei den Belichtungssteuerungen P, 5 und R mildert die Einstellung »Ein« abrupte Belichtungsänderungen ab (bei Belichtungssteuerung h ist der Belichtungsausgleich nur wirksam, falls die ISO-Automatik aktiv ist).

**3 Starten Sie die Zeitrafferaufnahme.** Markieren Sie **»Start«** und drücken Sie J.

Die Zeitrafferaufnahme startet nach etwa drei Sekunden. Die Kamera nimmt Aufnahmen mit dem gewählten Intervall und im festgelegten Zeitraum auf.

Wenn die Aufnahme abgeschlossen ist, wird der Zeitrafferfilm auf der Speicherkarte gespeichert, die mit der Option **»Videoeinstellungen«** > **»Speicherort«** ausgewählt wurde  $(1.63)$  $(1.63)$ .

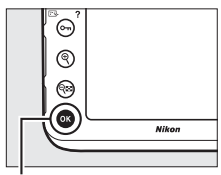

<sub>®-Taste</sub>

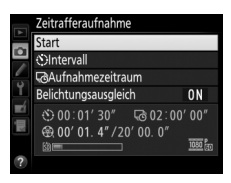

### ❚❚ *Abbrechen einer Zeitrafferaufnahme*

Für das Beenden der Zeitrafferaufnahme, bevor alle Bilder aufgenommen sind, markieren Sie **»Aus«** im Zeitrafferaufnahme-Menü und drücken Sie <sup>®</sup>, oder drücken Sie <sup>®</sup> zwischen den Aufnahmen oder unmittelbar nach der Aufnahme eines Bildes. Nach dem Abbruch der Zeitrafferaufnahme wird aus den Bildern, die bis zu diesem Zeitpunkt aufgenommen wurden, ein Film erstellt. Beachten Sie, dass eine Zeitrafferaufnahme beendet und kein Film aufgezeichnet wird, wenn der Akku entnommen bzw. die Stromversorgung unterbrochen wird oder die Zielspeicherkarte aus der Kamera genommen wird.

### ❚❚ *Fehlende Aufnahme*

Die Kamera überspringt das aktuelle Bild, wenn sie im Modus Einzelautofokus nicht scharfstellen kann (beachten Sie, dass die Kamera vor jeder Aufnahme erneut scharfstellt). Die Aufnahme wird mit dem nächsten Bild fortgesetzt.

### D **Zeitrafferaufnahmen**

Die Zeitrafferfunktion ist nicht verfügbar bei Live-View ( $\Box$  [35,](#page-58-0) [49\)](#page-72-0) oder bei Langzeitbelichtung bu L b oder - - ([1] [123\)](#page-146-0), oder wenn die Funktion für Automatikreihen ( $\Box$  [133\)](#page-156-1), HDR-Aufnahmen (High Dynamic Range,  $\Box$  [184](#page-207-0)), Mehrfachbelichtungen ( $\Box$  [209\)](#page-232-0) oder Intervallaufnahmen ( $\Box$  [216\)](#page-239-0) aktiviert ist. Beachten Sie, dass die Belichtungszeit und die Zeit, die für das Speichern auf der Speicherkarte benötigt wird, von Aufnahme zu Aufnahme unterschiedlich ausfallen kann, sodass die Zeit zwischen dem Speichern eines Bildes und der nächsten Aufnahme möglicherweise schwankt. Die Aufnahme beginnt nicht, wenn ein Zeitrafferfilm nicht mit den aktuellen Einstellungen aufgenommen werden kann (zum Beispiel, wenn die Speicherkarte voll ist, das Intervall oder der Aufnahmezeitraum auf Null steht oder das Intervall länger als der Aufnahmezeitraum ist).

Die Zeitrafferaufnahme wird möglicherweise beendet, wenn Bedienelemente der Kamera betätigt oder Einstellungen geändert werden, oder beim Anschluss eines HDMI-Kabels. Der Film wird aus den bis dahin aufgenommenen Fotos erzeugt.

### A **Berechnen der Länge des endgültigen Films**

Die Gesamtanzahl der Bilder des endgültigen Films lässt sich ermitteln, indem der Aufnahmezeitraum durch das Intervall geteilt wird und das Ergebnis aufgerundet wird. Die Länge des endgültigen Films kann dann berechnet werden, indem die Anzahl der Aufnahmen durch die Bildrate geteilt wird, die bei **»Videoeinstellungen«** > **»Bildgröße/Bildrate«** gewählt wurde. Ein Film mit 48 Bildern, der mit **»1920 × 1080; 24p«** aufgenommen wurde, ist zum Beispiel etwa zwei Sekunden lang. Die maximale Länge für Filme, die als Zeitrafferaufnahme erstellt wurden, beträgt 20 Minuten.

### <span id="page-250-0"></span>A **Während der Zeitrafferaufnahme**

Während der Zeitrafferaufnahme blinkt auf dem Display das Symbol **und** und die Anzeige für die Zeitrafferaufnahme erscheint. Unmittelbar vor jeder Aufnahme erscheint die verbleibende Zeit (in Stunden und Minuten) in der Belichtungszeit-Anzeige. Ansonsten lässt sich die verbleibende Zeit durch Drücken des Auslösers bis zum ersten

Druckpunkt anzeigen. Unabhängig von der Option, die für die Individualfunktion c2 (»Standby-Vorlaufzeit«,  $\Box$  [319\)](#page-342-0) ausgewählt ist, schaltet sich die Belichtungsmessung während der Zeitrafferaufnahme nicht ab.

Um die aktuellen Einstellungen für die Zeitrafferaufnahme anzuzeigen oder um die Zeitraffer-aufnahme beenden zu können (□ [220\)](#page-243-1), drücken Sie zwischen den Aufnahmen die MENU-Taste.

#### Aufgezeichnete Länge/ Maximale Länge

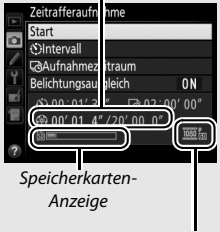

Bildgröße/Bildrate

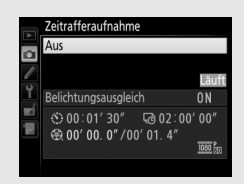

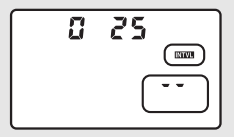

### A **Bildkontrolle**

Während die Zeitrafferaufnahme läuft, kann die E-Taste nicht verwendet werden, um Bilder wiederzugeben. Jedoch wird nach jeder Aufnahme das aktuelle Bild einige Sekunden lang angezeigt, wenn im Wiedergabemenü die Option **»Ein«** für **»Bildkontrolle«** ausgewählt ist (0 [287](#page-310-0)). Während der Wiedergabe des Bildes können keine weiteren Wiedergabefunktionen ausgeführt werden.

### A **Aufnahmebetriebsart**

Die Kamera nimmt unabhängig von der gewählten Aufnahmebetriebsart eine Aufnahme pro Intervall auf. Der Selbstauslöser kann nicht verwendet werden.

### A **Weitere Informationen**

Mithilfe der Individualfunktion d1 (»Tonsignal«,  $\Box$  [321\)](#page-344-0) kann festgelegt werden, ob ein Tonsignal ertönt, sobald die Zeitrafferaufnahme abgeschlossen ist.
# <span id="page-252-0"></span>**Objektive ohne CPU**

Obiektive ohne CPU können in den Belichtungssteuerungen R und M verwendet werden, wobei die Blende mit dem Blendenring am Objektiv eingestellt wird. Der Benutzer kann durch Eingeben der Objektivdaten (Objektivbrennweite und Lichtstärke) den Zugang zu den folgenden Funktionen für Objektive mit CPU erhalten.

### <span id="page-252-1"></span>Wenn die Brennweite des Objektivs bekannt ist:

- **•** Die Power-Zoom-Funktion von optionalen Blitzgeräten kann verwendet werden.
- **•** Die Objektivbrennweite erscheint (mit einem Sternchen versehen) in der Informationsanzeige der Bildwiedergabe.

### Wenn die Lichtstärke des Objektivs bekannt ist:

- **•** Der Blendenwert wird auf dem Display und im Sucher angezeigt.
- **•** Die Blitzleistung wird bei einer Änderung der Blende angepasst, falls das optionale Blitzgerät die AA-Blitzautomatik unterstützt.
- **•** Die Blende erscheint (mit einem Sternchen versehen) in der Informationsanzeige der Bildwiedergabe.

Wenn sowohl Brennweite als auch Lichtstärke des Objektivs bekannt sind:

- **•** Die Color-Matrixmessung kann verwendet werden. (Beachten Sie, dass es bei einigen Objektiven, u. a. bei Reflex-NIKKOR-Objektiven, erforderlich sein kann, die mittenbetonte Messung oder die Spotmessung zu benutzen, um präzise Ergebnisse zu erzielen.)
- **•** Die Genauigkeit der mittenbetonten Messung und der Spotmessung sowie des i-TTL-Aufhellblitzes für digitale Spiegelreflexkameras wird verbessert.

Die Kamera kann Daten von bis zu neun Objektiven ohne CPU speichern. So geben Sie Daten für Objektive ohne CPU ein oder bearbeiten diese:

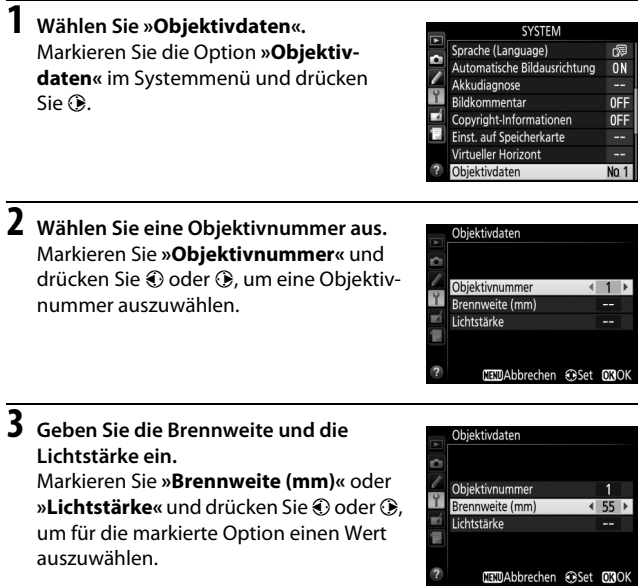

# **4 Einstellungen speichern und beenden.**

Drücken Sie ®. Die eingegebenen Werte für Brennweite und Lichtstärke werden unter der gewählten Objektivnummer gespeichert.

#### A **Die Brennweite ist nicht aufgeführt**

Wenn die passende Brennweite nicht aufgeführt ist, wählen Sie den nächsthöheren Wert zur tatsächlichen Brennweite des Objektivs.

#### A **Telekonverter und Zoomobjektive**

Bei Telekonverter-Objektiv-Kombinationen müssen Sie die resultierende Lichtstärke eingeben. Beachten Sie, dass die Objektivdaten nicht angepasst werden, wenn Objektive ohne CPU ein- oder ausgezoomt werden. Die Daten für unterschiedliche Brennweiten können unter separaten Objektivnummern eingegeben werden. Alternativ können Sie die Objektivdaten bei jeder Brennweitenänderung bearbeiten, sodass diese stets die aktuellen Werte für Brennweite und Lichtstärke wiedergeben.

### **1 Belegen Sie eine Taste der Kamera mit der Nummernauswahl für Objektive ohne CPU.**

Weisen Sie die Funktion **»Objektivdaten auswählen«** einem Bedienelement der Kamera als Option für »Drücken & Einstellräder« im Menü der Individualfunktionen zu ( $\Box$  [348](#page-371-0)). Die Nummernauswahl lässt sich der Funktionstaste (**Fn**; Individualfunktion f4, **»Belegung der Funktionstaste (Fn)«**,  $\Box$  [343](#page-366-0)), der Abblendtaste (Pv; Individualfunktion f5, »**Belegung der Abblendtaste**«,  $\Box$  [349\)](#page-372-0) oder der Taste A **AE-L/AF-L** (Individualfunktion f6, **»Belegung der AE-L/AF-L-Taste«**, 0 [349](#page-372-1)) zuweisen.

### **2 Verwenden Sie das ausgewählte Bedienelement, um die Objektivnummer zu wählen.**

Drücken Sie die ausgewählte Taste und drehen Sie das hintere oder vordere Einstellrad, bis die gewünschte Objektivnummer auf dem Display angezeigt wird.

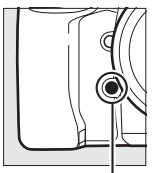

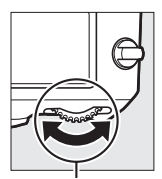

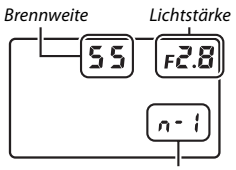

Funktionstaste (**Fn**) Hinteres Einstellrad **Objektivnummer** 

# <span id="page-256-0"></span>**Positionsdaten**

Ein GPS-Empfänger kann an den 10-poligen Anschluss angeschlossen werden, sodass mit jedem Foto der aktuelle Standort (Breitengrad, Längengrad, Höhe über dem Meeresspiegel) sowie die Weltzeit (UTC) und Kompasspeilung aufgezeichnet werden. Die Kamera lässt sich mit den optionalen GPS-Empfängern GP-1 und GP-1A verbinden (siehe unten; beachten Sie, dass diese Empfänger keine Kompasspeilung bereitstellen) oder mit kompatiblen Empfängern von Drittanbietern, die über das optionale GPS-Adapterkabel MC-35 angeschlossen werden ( $\Box$  [440\)](#page-463-0).

### ❚❚ *Die GPS-Empfänger GP-1/GP-1A*

Diese optional erhältlichen GPS-Empfänger wurden für die Verwendung mit Nikon-Digitalkameras entwickelt. Informationen zum Anschließen eines Empfängers finden Sie im mitgelieferten Handbuch.

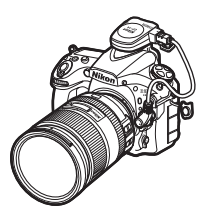

### ■ **Das Symbol ※**

Der Verbindungsstatus wird durch das Symbol & angezeigt:

• **多 (konstante Anzeige)**: Die Kamera hat eine Verbindung zum GPS-Empfänger aufgebaut. Bilder, die während der Anzeige dieses Symbols aufgenommen werden, verfügen in der Informationsanzeige der Bildwiedergabe über eine zusätzliche Seite mit Positionsdaten ( $\Box$ ) [246](#page-269-0)).

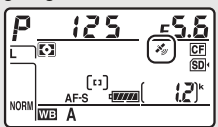

- **•**  $\clubsuit$  (blinkend): Der GPS-Empfänger sucht nach einem Signal. Bilder, die bei blinkendem Symbol aufgenommen werden, enthalten keine Positionsdaten.
- **• Kein Symbol**: Der GPS-Empfänger hat mindestens zwei Sekunden lang keine neuen Positionsdaten geliefert. Bilder, die aufgenommen werden, während das Symbol  $\clubsuit$  nicht erscheint, enthalten keine Positionsdaten.

### ❚❚ *Optionen im Systemmenü*

Der Menüpunkt **»Positionsdaten«** im Systemmenü enthält die folgenden Optionen.

**• Standby-Vorlaufzeit**: Wählen Sie, ob sich die Belichtungsmessung automatisch abschaltet, wenn ein GPS-Empfänger angeschlossen ist.

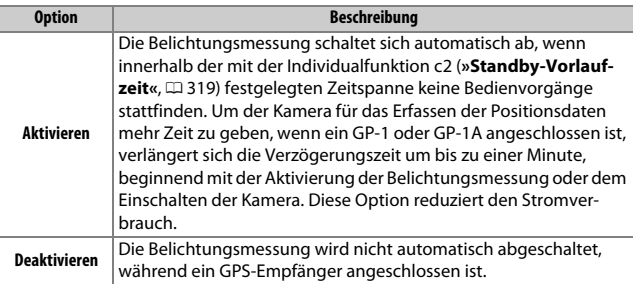

- **• Position**: Diese Option steht nur zur Verfügung, wenn ein GPS-Empfänger angeschlossen ist. Dann werden hier die vom GPS-Empfänger gemeldeten aktuellen Daten für Längen- und Breitengrad sowie Höhe, Weltzeit (UTC) und Kompasspeilung (falls unterstützt) angezeigt.
- **• Uhr per Satellit stellen**: Wählen Sie **»Ja«**, um die Kamera-Uhr mit der vom GPS-Empfänger empfangenen Zeit zu synchronisieren.

### A **Himmelsrichtung**

Die Kompasspeilung wird nur gespeichert, wenn der GPS-Empfänger mit einem Digitalkompass ausgestattet ist. (Beachten Sie, dass GP-1 und GP-1A nicht mit einem Kompass ausgestattet sind.) Sorgen Sie dafür, dass der GPS-Empfänger in dieselbe Richtung zeigt wie das Objektiv und mindestens 20 cm von der Kamera entfernt ist.

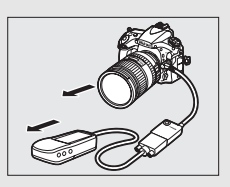

### A **Weltzeit (UTC)**

Die Weltzeit (UTC) wird vom GPS-Empfänger übermittelt und ist unabhängig von der Uhr der Kamera.

# **Mehr über die Bildwiedergabe**

# **Bilder wiedergeben**

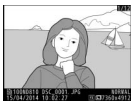

Einzelbildwiederaabe Bildindex

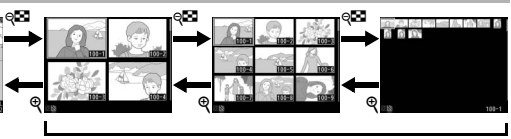

### **Einzelbildwiedergabe**

Um Bilder auf dem Monitor wiederzugeben, drücken Sie die E-Taste. Das zuletzt aufgenommene Bild wird auf dem Monitor angezeigt. Drücken Sie 4 oder (3, um weitere Bilder anzuzeigen. Drücken Sie (3) oder  $\bigcirc$ , um zusätzliche Informationen über das aktuelle Bild anzuzeigen (CD [238](#page-261-0)).

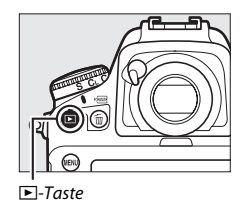

### **Bildindex**

Drücken Sie während der Einzelbildwiedergabe die ®-Taste, um mehrere Bilder gleichzeitig anzuzeigen. Mit jedem Drücken der W-Taste erhöht sich die Anzahl der angezeigten Bilder von vier auf neun auf 72, mit jedem Drücken der &-Taste werden weniger Bilder angezeigt. Markieren Sie ein Bild mit dem Multifunktionswähler und drücken Sie die Mitteltaste des Multifunktionswählers,

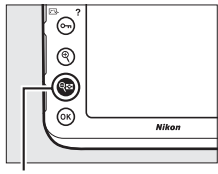

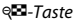

um das markierte Bild als Einzelbild anzuzeigen.

#### A **Anzeige im Hochformat**

Wenn Sie Hochformatbilder automatisch in Hochformatlage anzeigen möchten, wählen Sie im Wiedergabemenü für **»Anzeige im Hochformat«** die Option »**Ein**« ( $\Box$  [288](#page-311-0)).

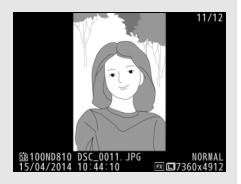

### A **Bildkontrolle**

Wenn im Wiedergabemenü (CD [287\)](#page-310-0) »Ein« unter »Bildkontrolle« ausgewählt ist, werden die Fotos nach der Aufnahme automatisch auf dem Monitor angezeigt (da sich die Kamera dann bereits in der richtigen Ausrichtung befindet, werden die Bilder bei der Bildkontrolle nicht automatisch gedreht). Bei der Aufnahmebetriebsart Serienaufnahme beginnt die Anzeige nach dem Ende einer Aufnahmeserie mit dem ersten Foto der Serie.

#### A **Fotos und Filme bearbeiten**

Um eine bearbeitete Kopie der Bild- oder Filmdatei zu erzeugen, die gerade in der Einzelbildwiedergabe auf dem Monitor erscheint, drücken Sie die i-Taste und wählen Sie eine Option.

### <span id="page-260-0"></span>A **Zwei Speicherkarten**

Sind zwei Speicherkarten eingesetzt, können Sie eine Karte für die Wiedergabe wählen, indem Sie während der Anzeige von 72 Indexbildern die ® Taste drücken. Der rechts abgebildete Dialog erscheint; markieren Sie das gewünschte Kartenfach und drücken Sie 2, um eine Liste der Ordner anzuzeigen. Markieren Sie anschließend einen Ordner und drücken Sie <sup>®</sup>, um die Bilder im ausgewählten Ordner zu betrachten.

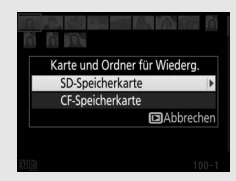

### A **Weitere Aufnahmen machen**

Drücken Sie K oder drücken Sie den Auslöser bis zum ersten Druckpunkt, um den Monitor abzuschalten und zum Aufnahmebetrieb zurückzukehren. Es können sofort wieder Fotos aufgenommen werden.

#### A **Weitere Informationen**

Mit der Individualfunktion c4 (»**Ausschaltzeit des Monitors«**,  $\Box$  [320\)](#page-343-0) können Sie einstellen, wie lange der Monitor eingeschaltet bleibt, wenn die Kamera nicht bedient wird. Die Belegung der Mitteltaste des Multifunktionswählers kann mithilfe der Individualfunktion f2 (»Mitteltaste des Multifunktionsw.«,  $\Box$  [341](#page-364-0)) festgelegt werden. Mithilfe der Individualfunktion f9 (**»Einstellräder«**) > **»Menüs und Wiedergabe«** können Sie bestimmen, wie die Einstellräder zur Navigation in den Menüs und bei der Bildwiedergabe eingesetzt werden können (□ [352](#page-375-0)).

# <span id="page-261-0"></span>**Bildinformationen**

Bei der Einzelbildwiedergabe lassen sich Informationen zum Bild einblenden. Drücken Sie (4) oder  $\bigcirc$ , um wie unten dargestellt durch die Bildinformationen zu blättern. Beachten Sie, dass »Nur Bild«, Aufnahmedaten, RGB-Histogramm und Lichter nur angezeigt werden, wenn die betreffenden Optionen unter »Opt. für Wiedergabeansicht« ( $\Box$  [282\)](#page-305-0) ausgewählt sind. Positionsdaten erscheinen nur dann, wenn während der Aufnahme ein GPS-Empfänger im Einsatz war ( $\Box$  [233](#page-256-0)).

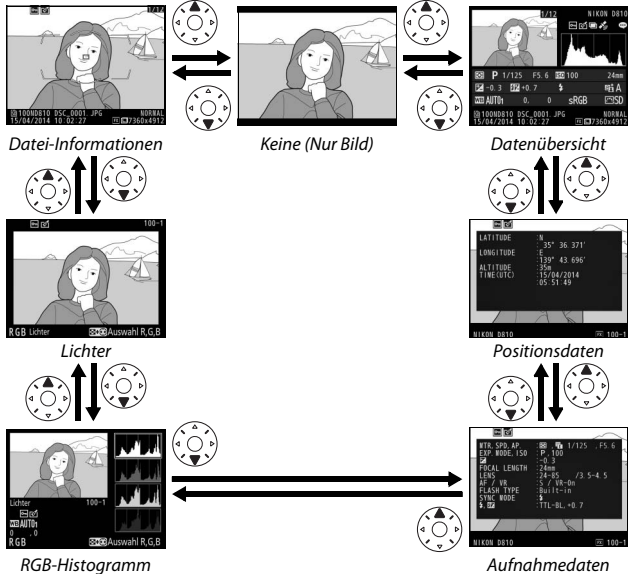

### ❚❚ *Datei-Informationen*

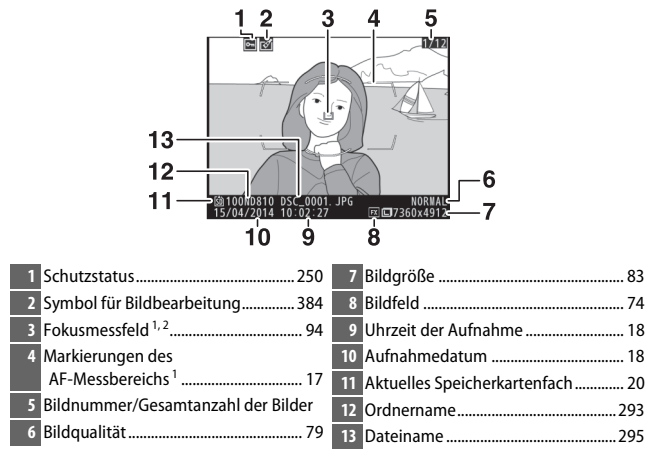

- 1 Wird nur angezeigt, wenn **»Fokusmessfeld«** im Menüpunkt **»Opt. für Wiedergabeansicht«** ausgewählt ist ( $\Box$  [282](#page-305-0)).
- 2 Wenn das Foto mit dem Fokusmodus **AF-S** aufgenommen wurde, erscheint auf dem Monitor das Messfeld, in dem die Schärfe zuerst gespeichert geworden ist. Wenn ein Foto im Fokusmodus **AF-C** aufgenommen wurde, wird das Fokusmessfeld nur angezeigt, wenn unter »AF-Messfeldsteuerung« eine andere Option als »Automatische Messfeldsteuerung« ausgewählt war und die Kamera scharfstellen konnte.

### ❚❚ *Lichter*

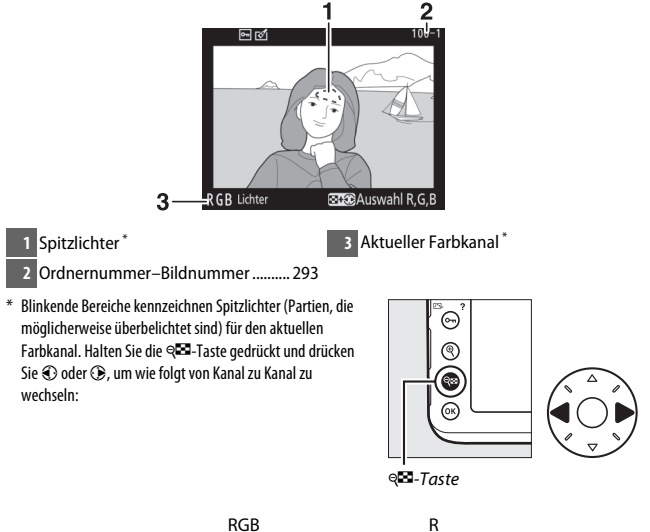

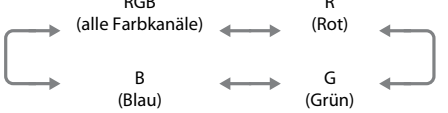

### ❚❚ *RGB-Histogramm*

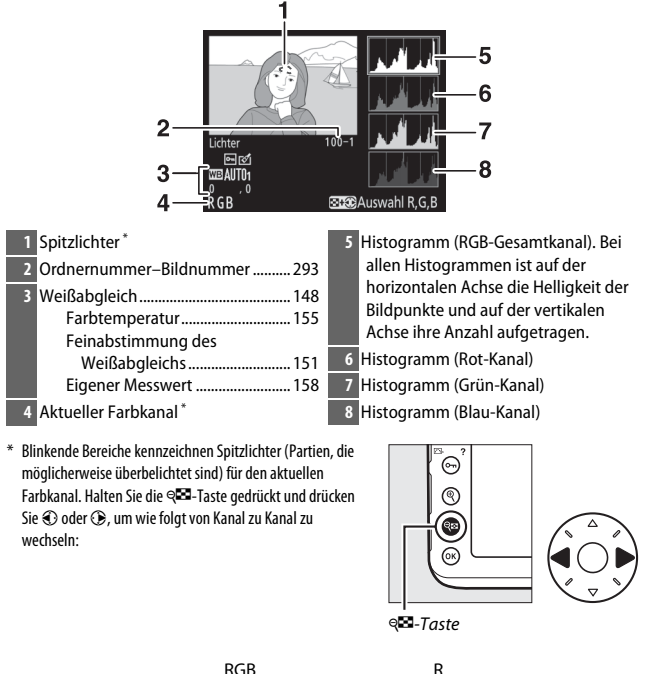

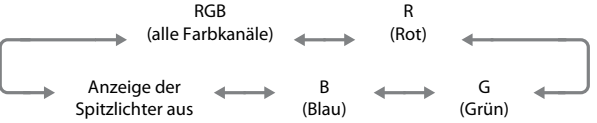

### A **Ausschnittsvergrößerung (Zoomwiedergabe)**

Um einen Bildausschnitt während der Histogrammdarstellung vergrößert anzuzeigen, drücken Sie <sup>®</sup>. Verwenden Sie die Tasten ® und ® zum Vergrößern und Verkleinern und den Multifunktionswähler, um das Bild im Ausschnitt zu verschieben. Das Histogramm wird dabei aktualisiert und zeigt nur die Daten für den auf dem Monitor sichtbaren Bildausschnitt an.

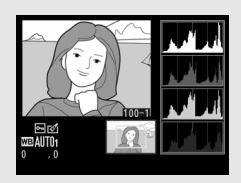

### <span id="page-265-0"></span>A **Histogramme**

Bitte beachten Sie, dass die Histogramme der Kamera nur als Anhaltspunkt dienen und von den Histogrammen in Bildbearbeitungsprogrammen abweichen können. Nachstehend finden Sie einige Beispielhistogramme:

Wenn das Bild Objekte mit verschiedensten Helligkeitsstufen enthält, sind die Tonwerte relativ gleichmäßig verteilt.

Wenn das Bild dunkel ist, verschiebt sich die Tonwertverteilung nach links.

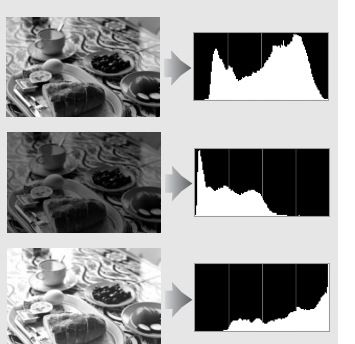

Wenn das Bild hell ist, verschiebt sich die Tonwertverteilung nach rechts.

Mit Pluswerten bei der Belichtungskorrektur wird die Tonwertverteilung nach rechts verschoben, mit Minuswerten wird sie nach links verschoben. Histogramme können Ihnen eine ungefähre Vorstellung von der Gesamtbelichtung vermitteln, besonders wenn das Bild auf dem Monitor bei hellem Umgebungslicht schwer zu beurteilen ist.

### ❚❚ *Aufnahmedaten*

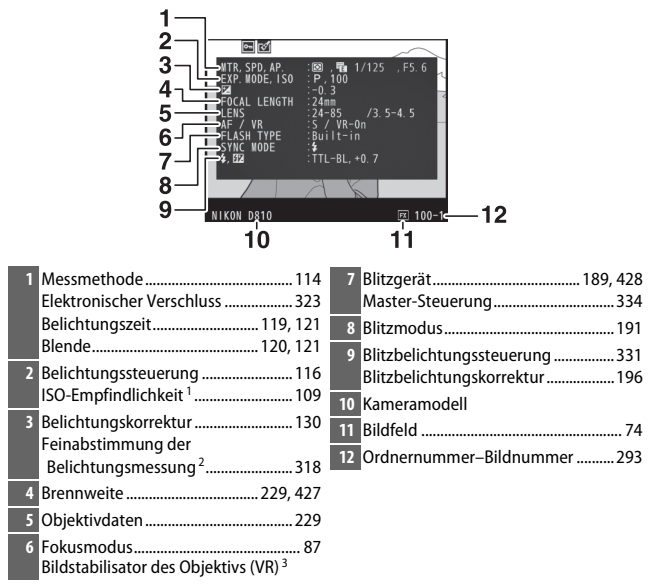

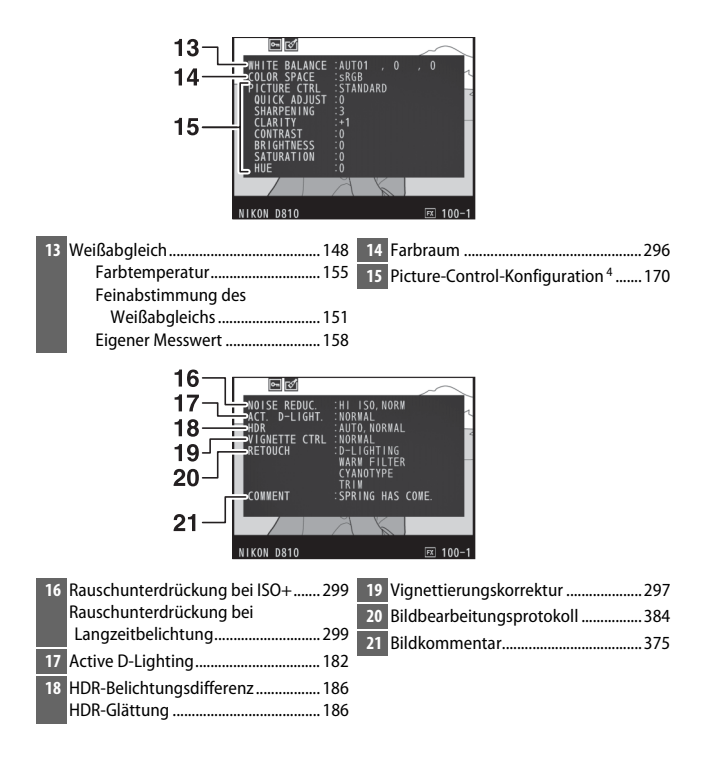

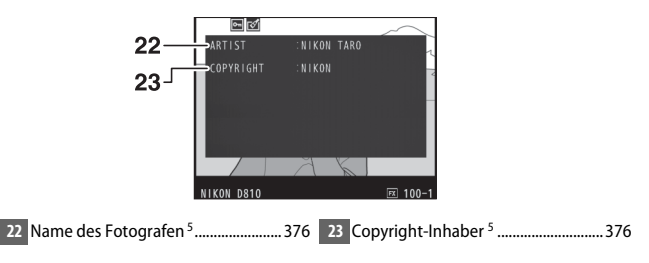

- 1 Wird rot angezeigt, wenn das Foto mit aktivierter ISO-Automatik aufgenommen wurde.
- 2 Wird angezeigt, wenn im Menü der Individualfunktion b7 (**»Feinabst. der Bel.-Messung«**, 0[318](#page-341-0)) ein anderer Wert als Null für eine beliebige Messmethode gewählt wurde.
- 3 Wird nur angezeigt, wenn für die Aufnahme ein Objektiv mit Bildstabilisator (VR) verwendet wurde.
- 4 Die Anzeigen hängen von der gewählten Picture-Control-Konfiguration ab.
- 5 Die vierte Seite der Aufnahmedaten wird nur angezeigt, wenn Copyright-Informationen wie auf Seite [376](#page-399-0)  beschrieben mit dem Foto aufgezeichnet wurden.

### <span id="page-269-0"></span>❚❚ *Positionsdaten 1 (*0*[233](#page-256-0))*

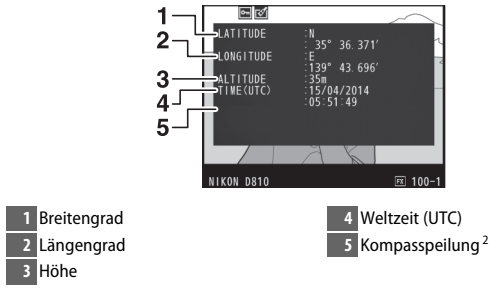

- 1 Bei Filmen beziehen sich die Daten auf den Beginn der Aufnahme.
- 2 Wird nur angezeigt, wenn der GPS-Empfänger mit einem elektronischen Kompass ausgestattet ist.

### ❚❚ *Datenübersicht*

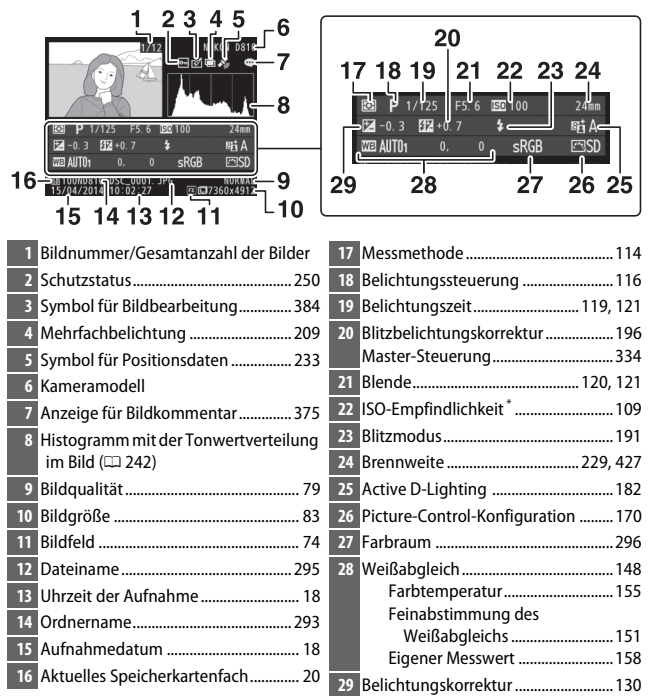

\* Wird rot angezeigt, wenn das Foto mit aktivierter ISO-Automatik aufgenommen wurde.

## **Bilder genauer betrachten: Ausschnittsvergrößerung**

Drücken Sie die X-Taste, um einen Ausschnitt des Bildes vergrößert anzuschauen, das gerade in der Einzelbildwiedergabe angezeigt wird. Während einer Ausschnittsvergrößerung (Zoomwiedergabe) können folgende Aktionen ausgeführt werden:

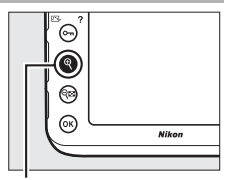

 $Q$ -Taste

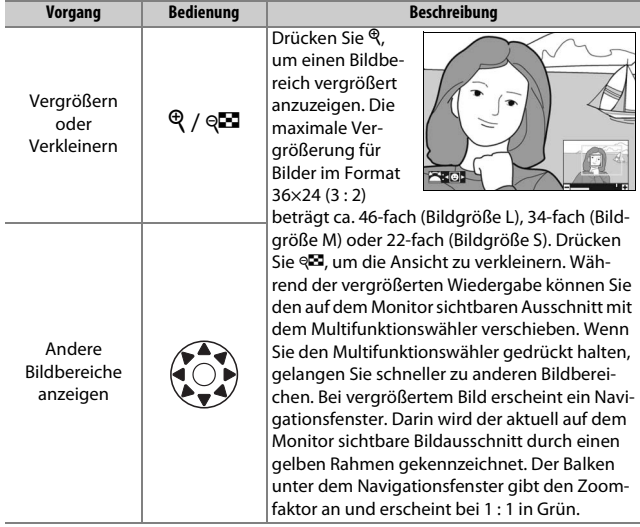

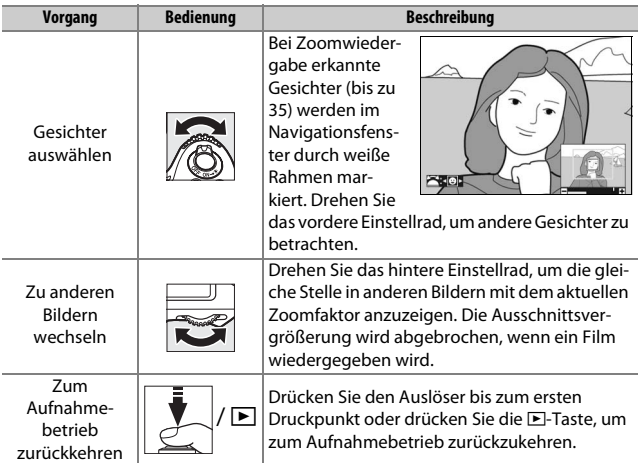

# <span id="page-273-0"></span>**Bilder vor versehentlichem Löschen schützen**

In den Anzeigearten »Einzelbild«, »Ausschnittsvergrößerung« und »Bildindex« können Sie durch Drücken der Taste  $\mathbf{Q}_{\mathbf{T}}$  ( $\mathbb{Z}/2$ ) das aktuelle Bild vor dem versehentlichen Löschen schützen. Geschützte Dateien sind durch das Symbol  $\blacksquare$  gekennzeichnet und lassen sich weder mit der Taste  $\tilde{w}$  ( $\text{max}$ ) noch mit der Option »**Löschen«** im Wiedergabemenü löschen. Beachten Sie jedoch, dass der Schutz nicht verhindert, dass die Bilder beim Formatieren der Speicherkarte unwiderruflich gelöscht werden ( $\Box$  [366\)](#page-389-0). Wenn Sie den Schutz eines Bildes wieder aufheben möchten, damit es gelöscht werden kann, zeigen Sie das Bild auf dem Monitor an oder markieren Sie es und drücken Sie dann die Taste  $O_m$  ( $\mathbb{Z}/2$ ).

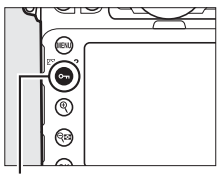

Taste  $O_m$  ( $\square$ .)

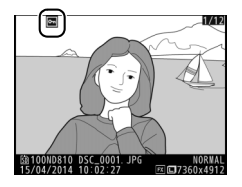

#### A **Löschschutz von allen Bildern entfernen**

Wenn Sie den Schutz vor versehentlichem Löschen für alle Bilder aufheben wollen, die sich in dem aktuell im Menü **»Wiedergabeordner«** ausgewählten Ordner (oder Ordnern) befinden, halten Sie die Tasten **O<sub>TI</sub>** ( $\mathbb{E}$ /?) und  $\mathbb{E}$  ( $\mathbb{E}$ ) etwa zwei Sekunden lang gleichzeitig gedrückt.

### 251

### **Bilder löschen**

Um das Bild zu löschen, das in der Einzelbildwiedergabe angezeigt wird oder im Bildindex markiert ist, drücken Sie die  $\tilde{w}$  ( $\overline{Q}$ )-Taste. Um mehrere ausgewählte Bilder oder alle Bilder im aktuellen Wiedergabeordner zu löschen, verwenden Sie die Option **»Löschen«** aus dem Wiedergabemenü. Gelöschte Bilder können nicht wiederhergestellt werden. Beachten Sie, dass sich geschützte oder ausgeblendete Bilder nicht löschen lassen.

### **Einzelbildwiedergabe und Bildindex**

Drücken Sie die  $\tilde{w}$  ( $Q$ )-Taste, um das aktuell angezeigte oder markierte Bild zu löschen.

**1 Drücken Sie die**  $\tilde{D}$  **(** $\overline{Q}$ **)**-Taste. Ein Sicherheitsdialog erscheint.

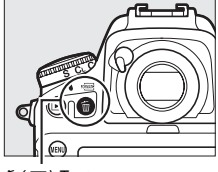

<sup>面 (哪)</sup>-Taste

**2 Drücken Sie die** O **(**Q**)-Taste erneut.** Um das Bild zu löschen, drücken Sie die Taste 面 (). Wenn Sie das Bild doch nicht löschen möchten, drücken Sie die K-Taste.

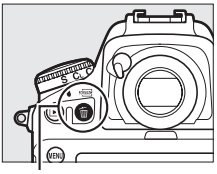

m (reum)-Taste

### A **Weitere Informationen**

Mit der Option **»Nach dem Löschen«** im Wiedergabemenü wird festgelegt, ob nach dem Löschen eines Bildes das nächste oder das vorherige Bild angezeigt wird  $(D 287)$  $(D 287)$  $(D 287)$ .

### **Das Wiedergabemenü**

Der Menüpunkt **»Löschen«** aus dem Wiedergabemenü bietet die folgenden Optionen. Beachten Sie, dass es abhängig von der Anzahl der Bilder eine Weile dauern kann, bis alle Bilder gelöscht sind.

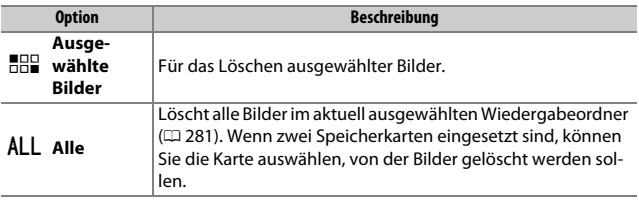

### ❚❚ *Ausgewählte Bilder: Bestimmte Bilder löschen*

# **1 Bilder auswählen.**

Markieren Sie mit dem Multifunktionswähler ein Bild und drücken Sie die Mitteltaste des Multifunktionswählers, um das Bild auszuwählen oder die Auswahl aufzuheben. Ausgewählte Bilder werden mit dem Symbol  $\tilde{u}$  gekennzeichnet. Für die Auswahl weiterer Bilder wiederholen Sie diesen Schritt.

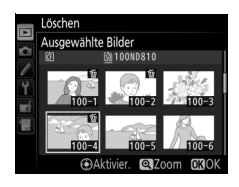

### **2 Löschen der ausgewählten Bilder.** Drücken Sie <sup>®</sup>. Es erscheint eine Sicherheitsabfrage; markieren Sie **»Ja«** und drücken Sie ®.

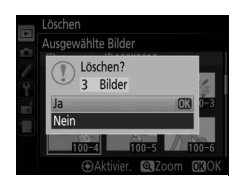

# **Anschlüsse**

# <span id="page-276-0"></span>**ViewNX 2 installieren**

Installieren Sie die mitgelieferte Software, um auf Ihren Computer kopierte Fotos und Filme zu betrachten und zu bearbeiten. Überprüfen Sie vor dem Installieren von ViewNX 2, ob Ihr Computer die Systemanforderungen auf Seite [255](#page-278-0) erfüllt. Stellen Sie sicher, dass Sie die neueste Version von ViewNX 2 benutzen, die von den auf Seite [xxii](#page-23-0) aufgeführten Webseiten heruntergeladen werden kann. Frühere Versionen, die nicht die D810 unterstützen, übertragen NEF-(RAW-)Dateien möglicherweise nicht korrekt.

# <span id="page-276-1"></span>**1 Starten Sie das Installationsprogramm.**

Starten Sie den Computer, legen Sie die Installations-CD ein und starten Sie das Installationsprogramm. Es erscheint ein Dialog für die Sprachauswahl. Falls die gewünschte Sprache nicht verfügbar ist, klicken Sie auf **»Region Selection«** (Regionsauswahl), um eine andere Region zu wählen (die Regionsauswahl ist in der Europa-Ausgabe nicht verfügbar).

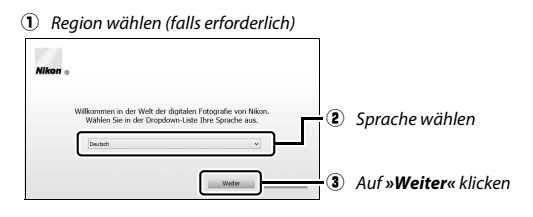

## **2 Starten Sie die Installation.**

Klicken Sie auf **»Installieren«** und befolgen Sie die Bildschirmanweisungen.

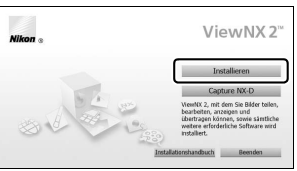

Klicken Sie auf *»Installieren«*

# **3 Beenden Sie das Installationsprogramm.**

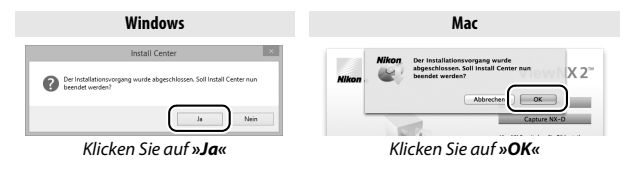

**4 Nehmen Sie die Installations-CD aus dem CD-ROM-Laufwerk.**

A **Nikon-Website aufrufen**

Um nach der Installation von ViewNX 2 zur Nikon-Webseite zu gelangen, wählen Sie **»Alle Programme«** > **»Link to Nikon«** aus dem Windows-Startmenü (Internetverbindung erforderlich).

### <span id="page-278-0"></span>A **Systemanforderungen**

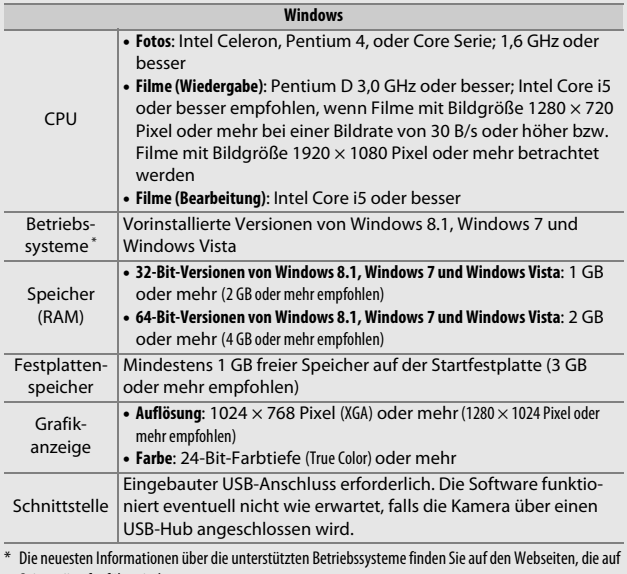

Seite [xxii](#page-23-0) aufgeführt sind.

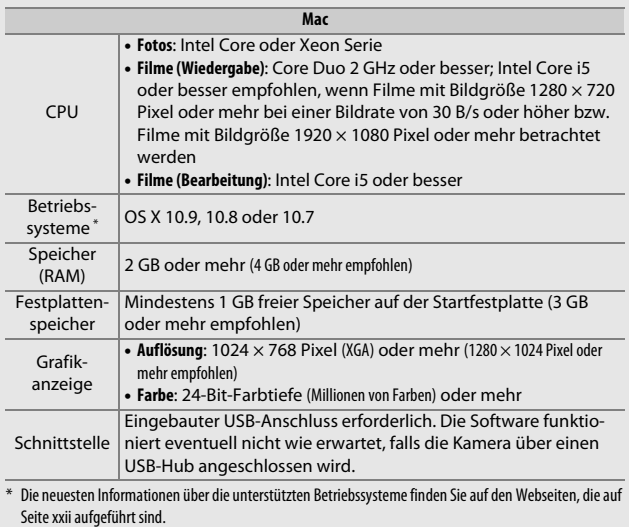

## **ViewNX 2 verwenden**

### **Bilder auf den Computer kopieren**

Bevor Sie fortfahren, vergewissern Sie sich, dass Sie die Software von der mitgelieferten ViewNX 2-CD installiert haben (CD [253\)](#page-276-0).

# **1 Schließen Sie das USB-Kabel an.**

Schalten Sie die Kamera aus und vergewissern Sie sich, dass eine Speicherkarte in die Kamera eingesetzt ist. Schließen Sie das mitgelieferte USB-Kabel wie gezeigt an und schalten Sie anschließend die Kamera ein.

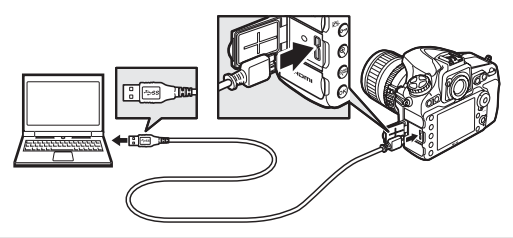

#### A **Achten Sie auf eine zuverlässige Stromversorgung**

Um zu verhindern, dass die Datenübertragung vorzeitig abbricht, sollte der Kamera-Akku vollständig aufgeladen sein.

### A **Kabel anschließen**

Schalten Sie die Kamera vor dem Anschließen oder Abziehen von Schnittstellenkabeln stets aus. Wenden Sie beim Einstecken keine Gewalt an und verkanten Sie die Stecker nicht.

### $\nabla$  Während der Übertragung

Schalten Sie keinesfalls die Kamera aus und trennen Sie das USB-Kabel nicht ab, solange die Übertragung läuft.

### A **Die USB-Kabel-Halterung**

Befestigen Sie die mitgelieferte Halterung wie abgebildet, um zu verhindern, dass sich das Kabel löst.

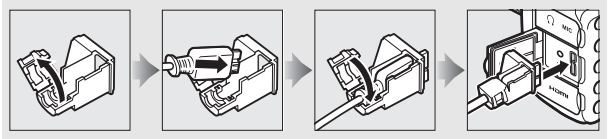

### **Z** USB-Hubs

Verbinden Sie die Kamera direkt mit dem Computer. Schließen Sie das Kabel nicht über einen USB-Hub oder an eine Tastatur an.

### **2 Starten Sie die Nikon-Transfer-2-Komponente von ViewNX 2.** Wenn eine Meldung angezeigt wird, die Sie zur Wahl eines Programms auffordert, wählen Sie Nikon Transfer 2.

#### A **Windows 7**

Wird der folgende Dialog angezeigt, wählen Sie Nikon Transfer 2 wie nachfolgend beschrieben aus.

**1** Klicken Sie unter **»Bilder und Videos importieren«** auf **»Programm ändern«**. Ein Dialog zur Programmauswahl wird angezeigt. Wählen Sie **»Datei importieren mit Nikon Transfer 2«** und klicken Sie auf **»OK«**.

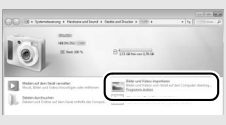

**2** Doppelklicken Sie auf **»Datei importieren«**.

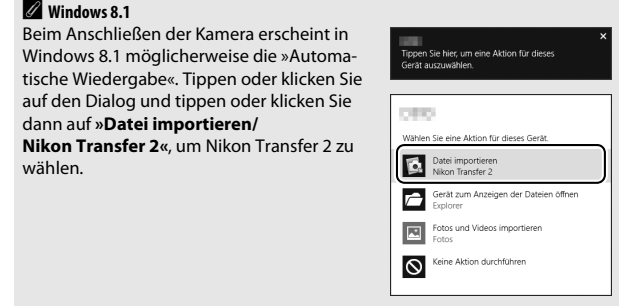

# **3 Klicken Sie auf »Übertragung starten«.**

Bei Standardeinstellung werden die Bilder auf der Speicherkarte auf den Computer kopiert.

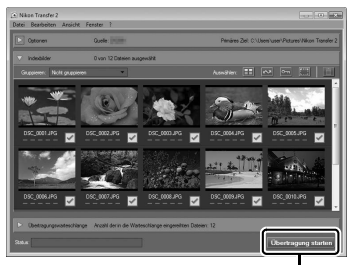

*»Übertragung starten«*

# **4 Beenden Sie die Verbindung.**

Wenn die Übertragung abgeschlossen ist, schalten Sie die Kamera aus und ziehen Sie das USB-Kabel ab.

#### A **ViewNX 2 manuell starten**

- **•** Windows: Doppelklicken Sie auf die Verknüpfung für ViewNX 2 auf dem Desktop.
- **•** Mac: Klicken Sie auf das Symbol für ViewNX 2 im Dock.

#### A **Weitere Informationen**

Weitere Informationen zum Einsatz von ViewNX 2 finden Sie in der Online-Hilfe.

### A **Capture NX-D**

Verwenden Sie die Software Capture NX-D von Nikon, um Fotos zu bearbeiten sowie um Einstellungen an NEF-(RAW-)Aufnahmen zu verändern und die Bilder in anderen Dateiformaten zu speichern. Capture NX-D bietet auch eine Staubentfernungsfunktion, die Flecken von Bildern beseitigt, die von Schmutzteilchen auf dem Bildsensor der Kamera herrühren. Capture NX-D kann über einen Link im Installationsprogramm für ViewNX 2 heruntergeladen werden ( $\Box$  [253](#page-276-1)).

### **Ethernet und Wireless LAN**

Der optional erhältliche Netzwerkadapter UT-1 ( $\Box$  [437](#page-460-0)) kann benutzt werden, um Fotos auf einen Computer oder FTP-Server zu übertragen. Die Kamera wird über das zur Kamera gehörige USB-Kabel mit dem UT-1 verbunden. Der Anschluss des UT-1 an das Netzwerk erfolgt mit einem Ethernet-Kabel oder einem optionalen Wireless-LAN-Adapter WT-5 ( $\Box$  [437](#page-460-1)). Mit den optionalen Netzwerkadaptern und Wireless-LAN-Adaptern stehen folgende Funktionen zur Verfügung:

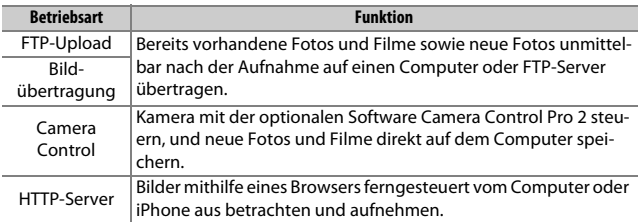

Nähere Angaben über die Handhabung der optionalen Netzwerkadapter und Wireless-LAN-Adapter finden Sie in den mitgelieferten Anleitungen. Stellen Sie sicher, dass die Firmware-Versionen der Geräte sowie die zugehörige Software immer auf dem neuesten Stand sind.

### D **Während der Übertragung**

Wenn der UT-1 angeschlossen ist, können keine Filme aufgezeichnet oder wiedergegeben werden, während Bilder über ein Ethernet-Netzwerk oder ein drahtloses Netzwerk übertragen werden oder noch zu sendende Bilder übrig sind.

### A **Filme**

Filme lassen sich mithilfe des Übertragungsmodus über ein Ethernet-Netzwerk oder ein drahtloses Netzwerk hochladen. Jedoch lassen sich Filme nicht mit den Funktionen **»Automatisch senden«** oder **»Ordner senden«** im Menü **»Optionen«** übertragen.

### D **HTTP-Server-Modus**

Im Modus »HTTP-Server« können mit der Kamera keine Filme aufgezeichnet oder wiedergegeben werden.

### A **Wireless-LAN-Adapter WT-5**

Der grundlegende Unterschied zwischen dem WT-5 und WT-5A/B/C/D/E besteht in der Anzahl der unterstützten Kanäle. Soweit nichts anderes angegeben ist, gelten alle Informationen zum WT-5 auch für den WT-5A/B/C/D/E.

## **Fotos drucken**

Ausgewählte JPEG-Bilder können auf einem PictBridge-Drucker ( $\Box$  [485](#page-508-0)). der direkt an die Kamera angeschlossen ist, ausgedruckt werden.

### **Anschließen an den Drucker**

Schließen Sie die Kamera mit dem mitgelieferten USB-Kabel an. Wenden Sie beim Anschließen keine übermäßige Kraft an und verkanten Sie die Stecker nicht.

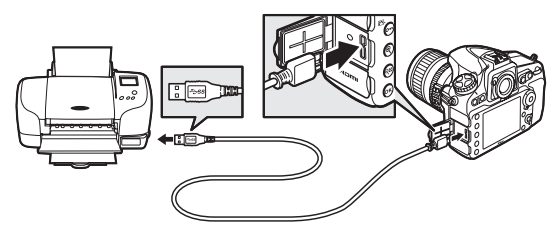

Nach dem Einschalten von Kamera und Drucker erscheint ein Startbild auf dem Monitor und anschließend die PictBridge-Wiedergabeansicht.

### **M** USB-Hubs

Verbinden Sie die Kamera direkt mit dem Drucker; schließen Sie das Kabel nicht über einen USB-Hub an.

### D **Bilder für den Druck auswählen**

Bilder, die mit der Bildqualität NEF (RAW) oder TIFF (RGB) ( $\Box$  [79](#page-102-0)) aufgenommen wurden, können nicht zum Drucken ausgewählt werden. Mithilfe der Option **»NEF-(RAW-)Verarbeitung«** im Bildbearbeitungsmenü ( $\Box$  [399](#page-422-0)) können Sie JPEG-Kopien von NEF-(RAW-)Bildern erstellen.

### A **Drucken über eine direkte USB-Verbindung**

Vergewissern Sie sich, dass der Akku vollständig aufgeladen ist, oder versorgen Sie die Kamera über einen Netzadapter und Akkufacheinsatz (optional) mit Strom. Wählen Sie für das Aufnehmen von Fotos, die über eine direkte USB-Verbindung gedruckt werden sollen, die Option »**sRGB**« für »Farbraum« ( $\Box$  [296](#page-319-0)).

# **1 Zeigen Sie das gewünschte Bild an.**

Drücken Sie (b) oder (b), um andere Bilder anzuzeigen. Drücken Sie die X-Taste, um das aktuelle Bild zu vergrößern (drücken Sie Mitteltaste des Multifunktionswählers, um die Zoomwiedergabe zu verlassen). Für die Bildindex-Anzeige drücken Sie die Mitteltaste des Multifunktionswählers. Markieren Sie ein Bild mit dem Multifunktionswähler, oder drücken Sie erneut die Mitteltaste des Multifunktionswählers, um das markierte Bild als Einzelbild anzuzeigen. Um Bilder anderer Speicherorte anzuzeigen, drücken Sie & während der Bildindex-Anzeige und wählen Sie die gewünschte Speicherkarte und den Ordner wie auf Seite [237](#page-260-0) beschrieben aus.

#### A **Weitere Informationen**

Nähere Informationen für die Problembehebung beim Drucken finden Sie auf Seite [472](#page-495-0).
# <span id="page-288-0"></span>**2 Nehmen Sie die Einstellungen für den Druck vor.**

Drücken Sie ®, um die nachfolgenden Menüpunkte aufzurufen. Drücken Sie dann  $\bigcirc$  oder  $\bigcirc$ , um einen Menüpunkt auszuwählen, und drücken Sie 2, um die Optionen anzuzeigen (nur vom jeweiligen Drucker unterstützte Optionen werden aufgelistet; zum Benutzen der Standardwerte wählen Sie **»Druckervorgabe«**). Wählen Sie eine Einstellung und drücken Sie ®, um zum Druck-Einstellungsmenü zurückzukehren.

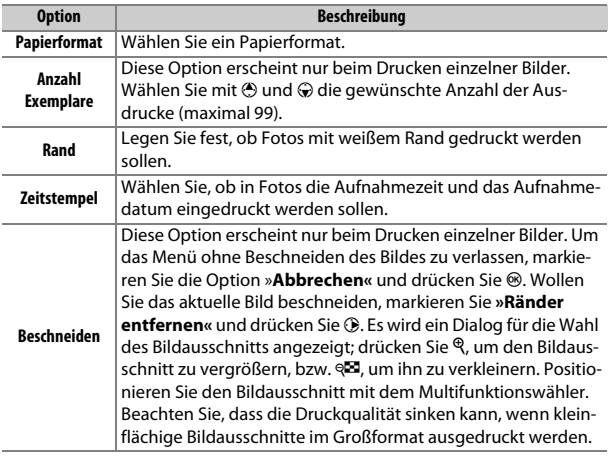

# **3 Beginnen Sie mit dem Drucken.**

Wählen Sie die Option »**Druck starten**« und drücken Sie <sup>®</sup>, um den Druckvorgang zu starten. Wenn Sie den Druckvorgang abbrechen möchten, bevor alle Bilder gedruckt sind, drücken Sie ®.

#### <span id="page-289-0"></span>**1 Zeigen Sie das PictBridge-Menü an.**

Drücken Sie in der PictBridge-Wiedergabeansicht die MENU-Taste.

# **2 Wählen Sie eine Option aus.**

Markieren Sie eine der folgenden Optionen und drücken Sie ®.

- **• Bilder auswählen**: Wählen Sie Bilder für den Druck aus. Markieren Sie Bilder mit dem Multifunktionswähler und wählen Sie bei gedrückter  $O_{\text{m}}(\mathbb{Z}/?)$ -Taste mit den Tasten  $\textcircled{1}$  und  $\textcircled{2}$  die Anzahl der Ausdrucke (maximal 99). (Um Bilder anderer Speicherorte anzuzeigen, drücken Sie & und wählen Sie die gewünschte Speicherkarte und den Ordner wie auf Seite [237](#page-260-0) beschrieben; zum Anzeigen des aktuellen Bildes in der Einzelbildwiedergabe die &-Taste gedrückt halten.) Um die Auswahl für ein Bild aufzuheben, stellen Sie dessen Anzahl der Ausdrucke auf Null.
- **• Drucken (DPOF)**: Drucken Sie den aktuellen DPOF-Druckauftrag aus ( $\Box$  [267](#page-290-0)). Der Druckauftrag kann vor dem Ausführen angezeigt und geändert werden, wie zuvor unter **»Bilder auswählen«** beschrieben.
- **• Indexprint**: Um einen Indexprint aller JPEG-Bilder auf der Speicherkarte zu erstellen, fahren Sie mit Schritt 3 fort. Wenn die Speicherkarte mehr als 256 Bilder enthält, werden nur die ersten 256 Bilder gedruckt. Eine Warnmeldung erscheint, wenn das im Schritt 3 gewählte Papierformat für einen Indexprint zu klein ist.
- **3 Nehmen Sie die Einstellungen für den Druck vor.** Wählen Sie die Druck-Einstellungen wie im Schritt 2 auf Seite [265](#page-288-0) beschrieben.

#### **4 Beginnen Sie mit dem Drucken.**

Wählen Sie »**Druck starten**« und drücken Sie <sup>®</sup>, um den Druckvorgang zu starten. Wenn Sie den Druckvorgang abbrechen möchten, bevor alle Bilder gedruckt sind, drücken Sie erneut ®.

### <span id="page-290-1"></span><span id="page-290-0"></span>**Erstellen eines DPOF-Druckauftrags: Bilder für den Druck zusammenstellen**

Die Option **»DPOF-Druckauftrag«** im Wiedergabemenü wird dazu verwendet, digitale »Druckaufträge« für PictBridge-kompatible Drucker und Geräte, die DPOF ( $\Box$  [485](#page-508-0)) unterstützen, zu erstellen.

### **1 Wählen Sie »DPOF-Druckauftrag«<sup>&</sup>gt; »Auswählen/Einstellen«.**

Wählen Sie im Wiedergabemenü **»DPOF-Druckauftrag«**. Markieren Sie **»Auswählen/Einstellen«** und drücken Sie  $@$  (um alle Fotos aus dem Druckauftrag zu entfernen, wählen Sie **»Auswahl für alle aufheben«**).

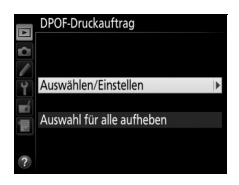

# <span id="page-290-2"></span>**2 Wählen Sie Bilder aus.**

Markieren Sie Bilder mit dem Multifunktionswähler und wählen Sie bei gedrückter  $O_m$  ( $\mathbb{Z}/?$ )-Taste mit den Tasten (4) und  $\bigcirc$  die Anzahl der Ausdrucke (maximal 99). (Um Bilder anderer Speicherorte anzuzeigen, drücken Sie W und wählen Sie die gewünschte

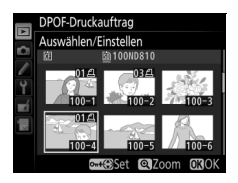

Speicherkarte und den Ordner wie auf Seite [237](#page-260-0) beschrieben; zum Anzeigen des aktuellen Bildes in der Einzelbildwiedergabe die Q-Taste gedrückt halten.) Um die Auswahl für ein Bild aufzuheben, stellen Sie dessen Anzahl der Ausdrucke auf Null. Drücken Sie ®, wenn alle gewünschten Bilder ausgewählt sind.

### **3 Zeigen Sie die Optionen für den Datendruck an.**

Markieren Sie eine der folgenden Optionen und drücken Sie 2, um die Funktion zu aktivieren bzw. zu deaktivieren.

- **• Aufnahmedaten drucken**: Belichtungszeit und Blende auf alle Bilder des Druckauftrags drucken.
- **• Datum drucken**: Aufnahmedatum auf alle Bilder des Druckauftrags drucken.

# **4 Schließen Sie den Druckauftrag ab.**

Drücken Sie <sup>®</sup>, um den Druckauftrag abzuschließen.

#### **DPOF-Druckauftrag**

Um den aktuellen Druckauftrag zu drucken, während die Kamera an einen Pict-Bridge-Drucker angeschlossen ist, wählen Sie die Option **»Drucken (DPOF)«** im PictBridge-Menü aus. Befolgen Sie anschließend die Anweisungen im Abschnitt »Drucken mehrerer Bilder«, um den aktuellen Druckauftrag zu ändern oder auszuführen ( $\Box$  [266\)](#page-289-0). Die DPOF-Optionen für das Drucken mit Datum bzw. Aufnahmedaten werden nicht unterstützt, wenn über eine direkte USB-Verbindung gedruckt wird. Um das Datum der Aufnahme in Fotos im aktuellen Druckauftrag zu drucken, wählen Sie die PictBridge-Option **»Zeitstempel«**.

Wenn auf der Speicherkarte nicht genügend Speicherplatz für den Druckauftrag vorhanden ist, kann die Option **»DPOF-Druckauftrag«** nicht verwendet werden.

NEF-(RAW-)Fotos ( $\Box$  [79\)](#page-102-0) können nicht mit dieser Option zum Drucken ausgewählt werden. JPEG-Kopien von NEF-(RAW-)Bildern lassen sich mithilfe der Option **»NEF-(RAW-)Verarbeitung«** im Bildbearbeitungsmenü erstellen  $(D = 399)$  $(D = 399)$  $(D = 399)$ .

Wenn Bilder, die in den Druckauftrag aufgenommen waren, später mit einem Computer oder einem anderen Gerät gelöscht werden, kann es vorkommen, dass der Druckauftrag nicht korrekt ausgeführt wird.

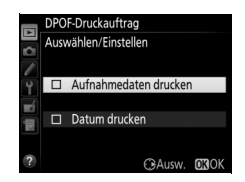

# <span id="page-292-0"></span>**Bilder auf einem Fernseher wiedergeben**

Mithilfe des optionalen HDMI-Kabels (High-Definition Multimedia Interface,  $\Box$  [440\)](#page-463-0) oder eines von Zubehöranbietern erhältlichen HDMI-Kabels mit Mini-Stecker Typ C lässt sich die Kamera mit HD-Geräten verbinden. Schalten Sie die Kamera stets aus, bevor Sie das HDMI-Kabel anschließen oder abziehen.

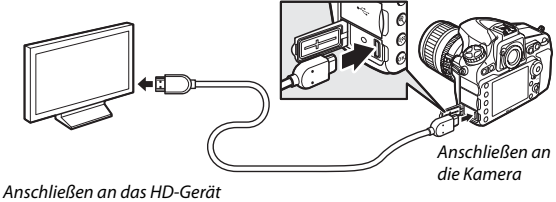

(verwenden Sie ein Kabel mit einem passenden HDMI-Stecker)

Stellen Sie am HD-Gerät den HDMI-Kanal ein, schalten Sie dann die Kamera ein und drücken Sie die ► -Taste. Die Bilder werden während der Wiedergabe auf dem Fernsehbildschirm angezeigt. Die Lautstärke kann am Fernseher eingestellt werden, die Einstellungen der Kamera lassen sich nicht dafür verwenden.

#### A **Die HDMI-Kabel-Halterung**

Befestigen Sie das optionale HDMI-Kabel von Nikon wie gezeigt in der mitgelieferten Halterung, damit sich das Kabel nicht versehentlich löst. Benutzen Sie die Halterung nicht mit Kabeln, die nicht von Nikon stammen.

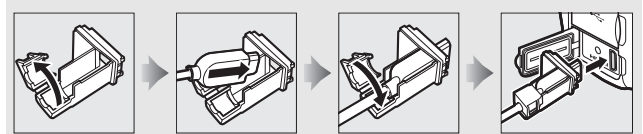

### **HDMI-Optionen**

Der Menüpunkt »HDMI« im Systemmenü ( $\Box$  [365](#page-388-0)) steuert die Ausgabeauflösung und weitergehende HDMI-Optionen.

#### <span id="page-293-2"></span>❚❚ *Ausgabeauflösung*

Wählen Sie das Bildformat, das an das HDMI-Gerät ausgegeben werden soll. Wenn **»Automatisch«** eingestellt ist, wählt die Kamera das passende Format automatisch.

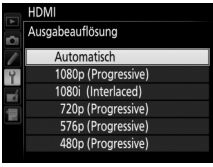

#### <span id="page-293-3"></span>❚❚ *Fortgeschritten*

<span id="page-293-1"></span><span id="page-293-0"></span>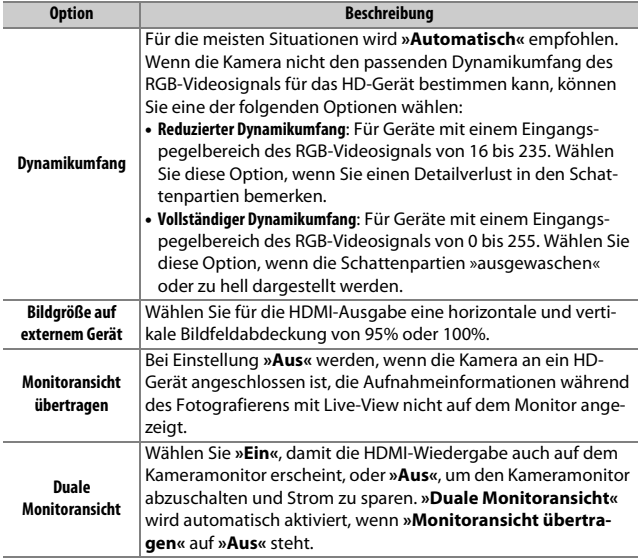

#### A **Wiedergabe auf einem Fernsehgerät**

Für längere Wiedergabe wird die Verwendung eines Netzadapters und Akkufacheinsatzes empfohlen (optionales Zubehör). Falls die Randbereiche der Bilder nicht auf dem Fernsehbildschirm sichtbar sind, wählen Sie **»95%«** für **»HDMI«** > »Fortgeschritten« > »Bildgröße auf externem Gerät« ( $\Box$  [270\)](#page-293-0).

#### A **HDMI und Live-View**

Wenn die Kamera über ein HDMI-Kabel an ein HD-Gerät angeschlossen ist, kann der HD-Bildschirm zum Fotografieren und Filmen mit Live-View verwendet werden (0 [48](#page-71-0), [59](#page-82-0)). Ist die Option **»1920×1080; 60p«** für **»Videoeinstellungen«** > **»Bildgröße/Bildrate«** im Aufnahmemenü eingestellt ( $\Box$  [62\)](#page-85-0), spiegelt sich die gewählte Einstellung während der Filmaufnahme nur dann in der HDMI-Ausgabe wider, falls die folgenden Optionen alle gewählt sind: **»Automatisch«** oder **»1080p (Progressive)«** für **»HDMI«** > **»Ausgabeauflösung«**, **»100%«** für **»HDMI«** > **»Fortgeschritten«** > **»Bildgröße auf externem Gerät«** und **»Aus«** für **»HDMI«** > »**Fortgeschritten« > »Monitoransicht übertragen« (** $\Box$  **[270\)](#page-293-1). Bei** anderen Einstellungen kann die Ausgabeauflösung, die Bildgröße oder die Bildrate von den in den Kameramenüs gewählten Werten abweichen.

# **Menü-Übersicht**

### **Standardeinstellungen**

Im Folgenden sind die Standardvorgaben für die Menüoptionen der Kamera aufgeführt. Informationen zum Zwei-Tasten-Reset finden Sie auf Seite [206.](#page-229-0)

#### <span id="page-295-0"></span>❚❚ *Standardeinstellungen im Wiedergabemenü*

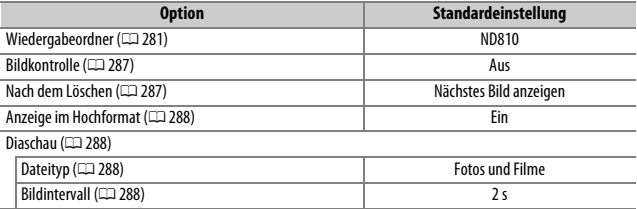

#### <span id="page-295-1"></span>❚❚ *Standardeinstellungen im Aufnahmemenü*<sup>1</sup>

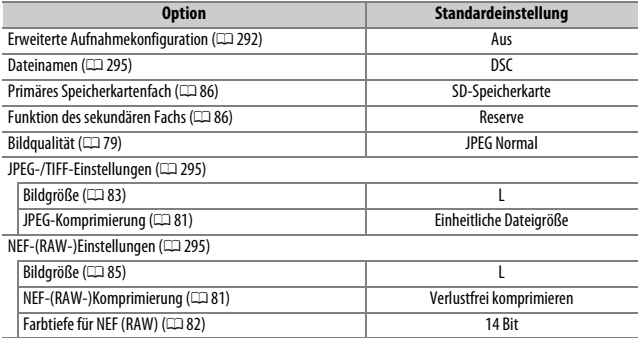

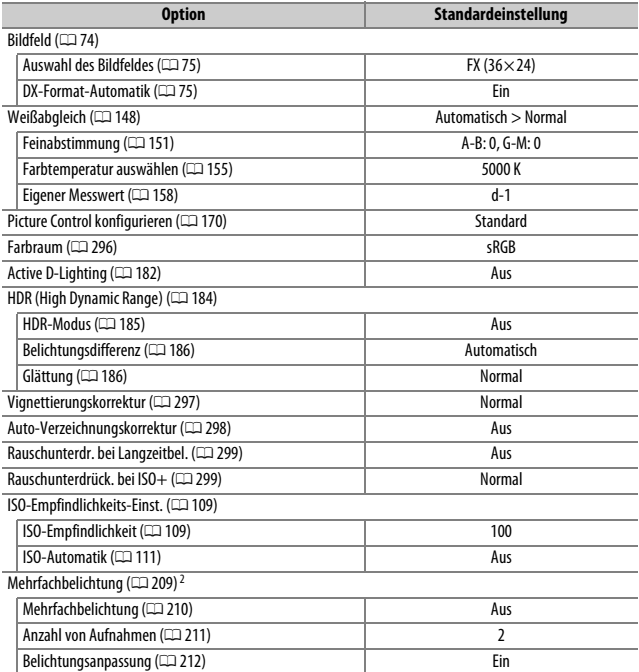

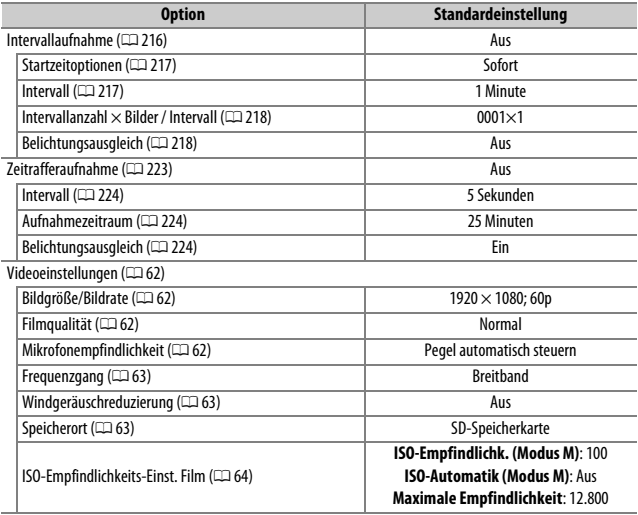

1 Die Standardeinstellungen können mit der Funktion »Aufnahmekonfiguration« (CD [291\)](#page-314-0) wiederhergestellt werden. Mit Ausnahme der Funktionen **»Erweiterte Aufnahmekonfiguration«**, **»Mehrfachbelichtung«**, **»Intervallaufnahme«** und **»Zeitrafferaufnahme«** werden nur die Einstellungen der aktuell ausgewählten Aufnahmekonfiguration zurückgesetzt.

2 Solange Aufnahmen gemacht werden, kann das Aufnahmemenü nicht zurückgesetzt werden.

### ❚❚ *Standardeinstellungen im Menü der Individualfunktionen* \*

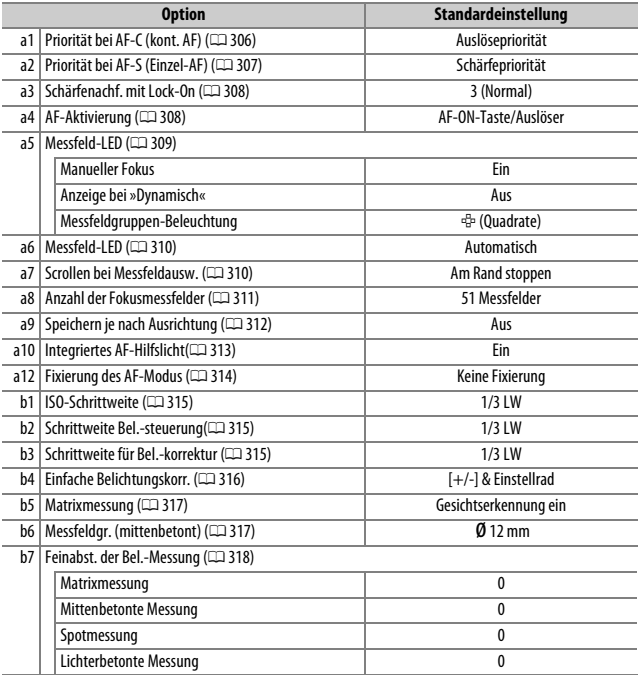

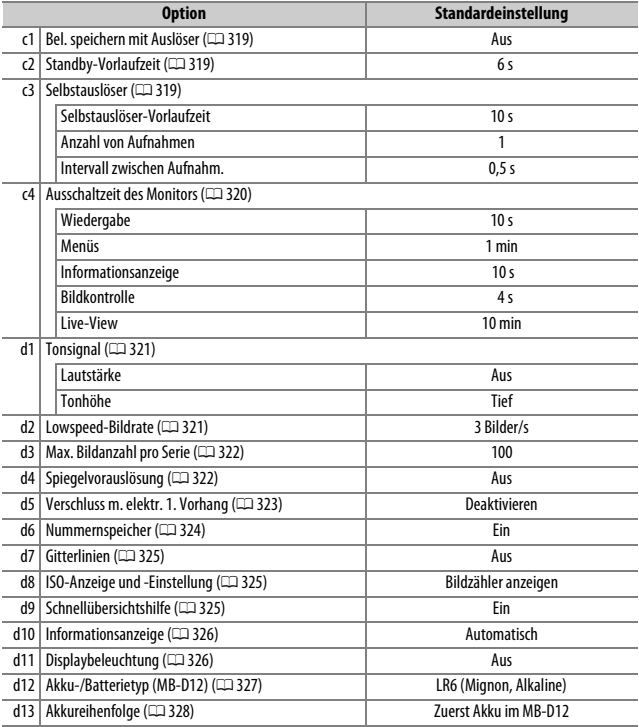

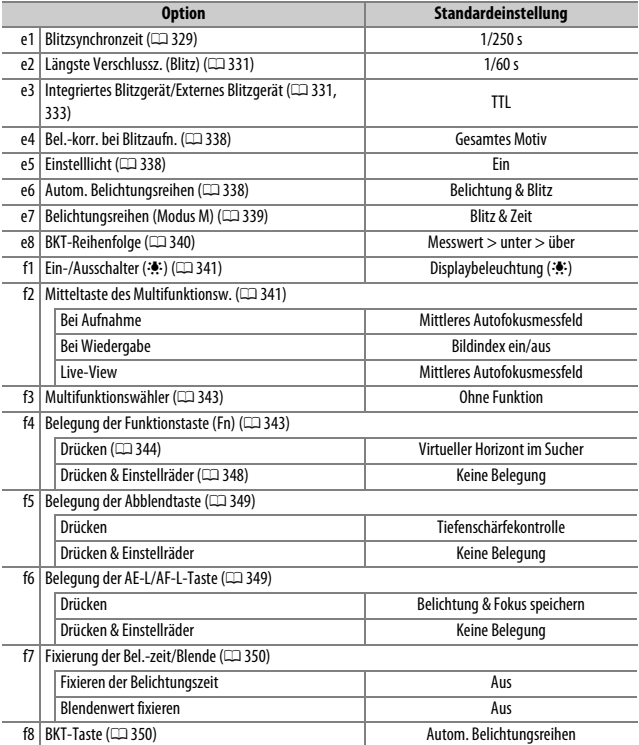

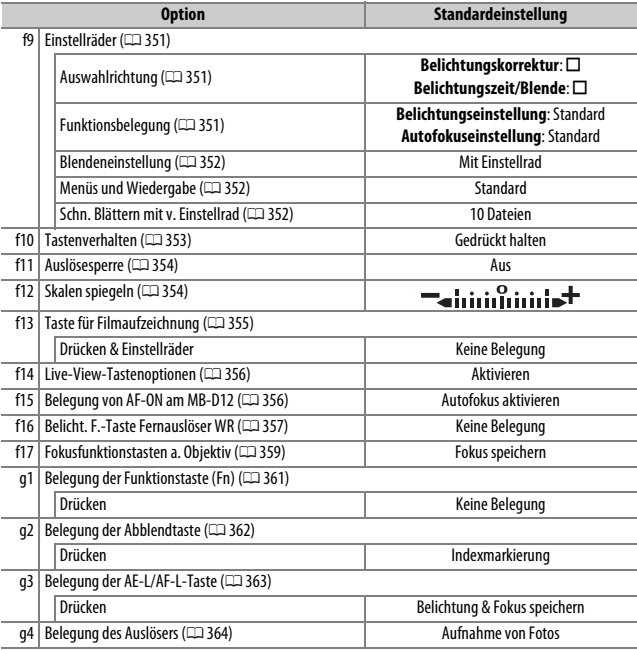

\* Die Standardeinstellungen für die ausgewählte Individualkonfiguration können mit der Funktion **»Individualkonfiguration«** wiederhergestellt werden (0 [304\)](#page-327-0).

### ❚❚ *Standardeinstellungen im Systemmenü*

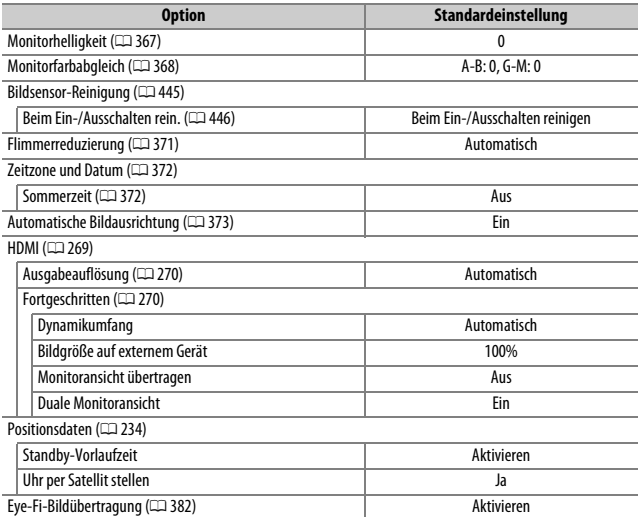

# D **Das Wiedergabemenü:** *Bilder verwalten*

Drücken Sie MENU und wählen Sie die Registerkarte **E** (Wiedergabe), um das Wiedergabemenü anzuzeigen.

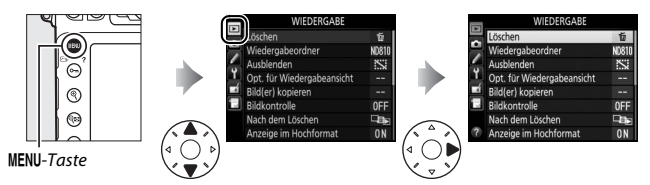

### **Optionen des Wiedergabemenüs**

Das Wiedergabemenü enthält folgende Menüpunkte:

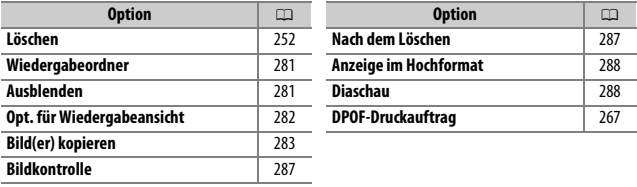

#### A **Weitere Informationen**

Die Standardeinstellungen für die Menüoptionen sind auf Seite [272](#page-295-0) aufgeführt.

<span id="page-304-0"></span>Wählen Sie einen Ordner für die Wiedergabe ( $\Box$  [235\)](#page-258-0).

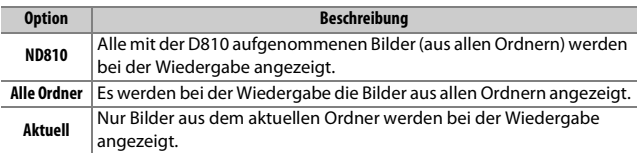

#### <span id="page-304-1"></span>**Ausblenden**

MENU-Taste → D Wiedergabemenü

Ausgewählte Bilder lassen sich wie nachfolgend beschrieben ein- oder ausblenden. Ausgeblendete Bilder werden nur im Menü **»Ausblenden«** angezeigt und können nur durch Formatieren der Speicherkarte gelöscht werden.

#### **D** Geschützte und ausgeblendete Bilder

Wenn ein geschütztes Bild wieder eingeblendet wird, geht auch der Schutz des Bildes verloren.

**1 Wählen Sie »Auswählen/Einstellen«.** Markieren Sie **»Auswählen/Einstellen«** und drücken Sie 2. (Um die restlichen Schritte zu überspringen und alle Bilder wieder einzublenden, markieren Sie **»Auswahl für alle aufheben«** und drücken Sie <sup>®.)</sup>

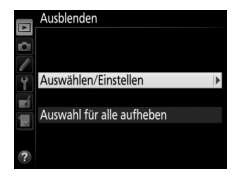

### **2 Wählen Sie Bilder aus.**

Blättern Sie mit dem Multifunktionswähler durch die Bilder auf der Speicherkarte und drücken Sie die Mitteltaste des Multifunktionswählers, um das aktuelle Bild auszuwählen. (Zum Anzeigen des aktuellen Bildes in der Einzelbildwiedergabe die X-Taste gedrückt halten; um Bilder ande-

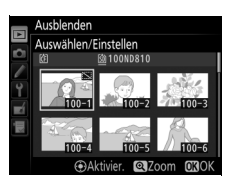

rer Speicherorte anzuzeigen, drücken Sie & und wählen Sie die gewünschte Karte und den Ordner wie auf Seite [237](#page-260-0) beschrieben.) Die für das Ausblenden gewählten Bilder sind mt dem Symbol  $\mathbb{S}$ gekennzeichnet. Zum Aufheben der Auswahl das Bild markieren und die Mitteltaste des Multifunktionswählers erneut drücken. Fahren Sie fort, bis alle gewünschten Bilder ausgewählt sind.

# **3** Drücken Sie  $\otimes$ .

Drücken Sie <sup>®</sup>, um den Vorgang abzuschließen.

#### <span id="page-305-0"></span>**Opt. für Wiedergabeansicht**

MENU-Taste → D Wiedergabemenü

Wählen Sie, welche Informationen bei der Bildwiedergabe erscheinen sollen ( $\Box$  [238\)](#page-261-0). Drücken Sie ( $\bigcirc$ ) oder  $\bigcirc$ , um eine Option zu markieren, und 2, um die Option für die anzuzeigenden Bildinformationen auszuwählen. Ein «-Symbol erscheint neben den ausgewählten Optionen. Um eine Auswahl aufzuheben, markieren Sie die Option und drücken Sie **12. Um zum Wiedergabemenü zurückzukehren, drücken Sie ®.** 

<span id="page-306-0"></span>Bilder von einer Speicherkarte zur anderen kopieren. Diese Funktion ist nur verfügbar, wenn zwei Speicherkarten in die Kamera eingesetzt sind.

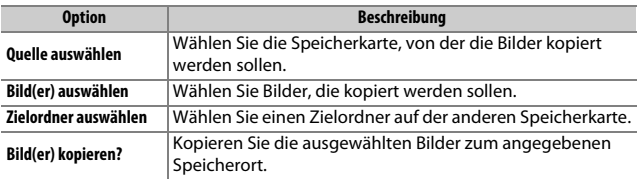

#### **1 Wählen Sie »Quelle auswählen«.** Markieren Sie **»Quelle auswählen«** und drücken Sie ®.

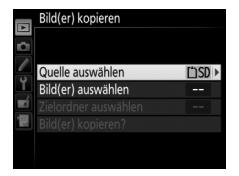

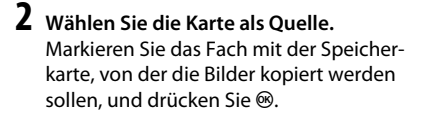

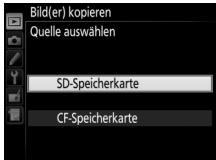

#### **3 Wählen Sie »Bild(er) auswählen«.** Markieren Sie **»Bild(er) auswählen«** und drücken Sie 2.

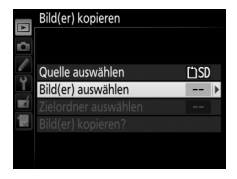

### Markieren Sie den Ordner, der die zu kopierenden Bilder enthält, und drücken  $\mathsf{Sie} \, \mathbb{O}$ .

# **5 Treffen Sie eine erste Auswahl.**

Bevor Sie die Auswahl um einzelne Bilder erweitern oder verringern, können Sie im ersten Schritt alle Bilder oder alle geschützten Bilder im Ordner auswählen. Wählen Sie hierfür die Option **»Alle Bilder auswählen«** oder **»Geschützte Bilder auswählen«**. Wenn Sie nur einzelne

Bilder zum Kopieren auswählen möchten, wählen Sie **»Auswahl für alle aufheben«**, bevor Sie fortfahren.

# **6 Wählen Sie weitere Bilder aus.**

Markieren Sie die Bilder und drücken Sie die Mitteltaste des Multifunktionswählers, um sie auszuwählen oder die Auswahl aufzuheben (zum Anzeigen des aktuellen Bildes in der Einzelbildwiedergabe die  $\mathcal{R}$ -Taste gedrückt halten). Ausgewählte Bilder sind mit dem Symbol v gekenn-

zeichnet. Drücken Sie <sup>®</sup>, um mit Schritt 7 fortzufahren, nachdem Sie die Bildauswahl zusammengestellt haben.

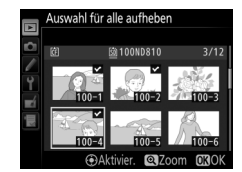

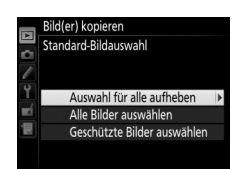

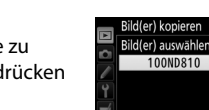

## **4 Wählen Sie den Quellordner.**

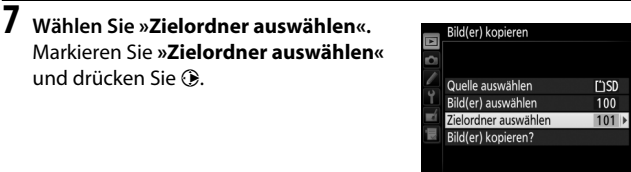

# **8 Wählen Sie einen Zielordner aus.**

Um einen Ordner anhand seiner Nummer auszuwählen, benutzen Sie die Option **»Ordner nach Nummer wählen«**, geben die Nummer ein ( $\Box$  [293\)](#page-316-0) und drücken  $\circledast$ .

Um einen Ordner aus einer Liste der vorhandenen Ordner auszuwählen, benutzen Sie die Option **»Ordner aus Liste wählen«**, markieren einen Ordner und drücken ®.

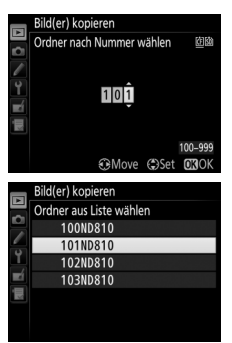

#### **9 Kopieren Sie die Bilder.**

Markieren Sie **»Bild(er) kopieren?«** und drücken Sie Q.

Eine Sicherheitsabfrage erscheint. Markieren Sie »**Ja«** und drücken Sie ®. Wenn der Kopiervorgang abgeschlossen ist, drücken Sie erneut <sup>®</sup>, um das Menü zu verlassen.

#### **Z** Bilder kopieren

Die Bilder werden nicht kopiert, wenn auf der Zielkarte nicht genügend Speicherplatz vorhanden ist. Stellen Sie sicher, dass der Akku vollständig aufgeladen ist, bevor Sie Filme kopieren.

Wenn sich im Zielordner bereits ein Bild befindet, das denselben Dateinamen trägt wie eines der Bilder die kopiert werden sollen, erscheint eine Sicherheitsabfrage. Wählen Sie **»Vorhandenes Bild ersetzen«**, um das vorhandene Bild durch das zu kopierende Bild zu ersetzen, oder wählen Sie **»Alle ersetzen«**, um ohne eine weitere Abfrage bei allen Bildern gleichen Namens so

vorzugehen. Um fortzufahren, ohne das Bild zu ersetzen, wählen Sie **»Überspringen«**, oder wählen Sie **»Abbrechen«**, um den Vorgang zu beenden, ohne weitere Bilder zu kopieren. Ausgeblendete oder geschützte Dateien im Zielordner werden nicht ersetzt.

Der Schutzstatus wird mit den Bildern kopiert, jedoch nicht die Markierung für den Druck ( $\Box$  [267\)](#page-290-2). Ausgeblendete Bilder können nicht kopiert werden.

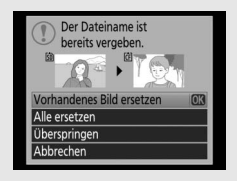

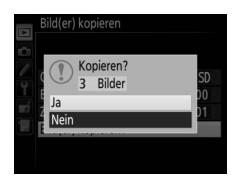

**L'1SD** 

100

101

Bild(er) kopieren Quelle auswählen

Bild(er) auswählen

Bild(er) kopieren?

Zielordner auswählen

<span id="page-310-0"></span>Legen Sie fest, ob die Bilder nach der Aufnahme automatisch auf dem Monitor wiedergegeben werden sollen. Wenn die Option **»Aus«** gewählt ist, werden die Bilder nur dann angezeigt, wenn Sie die E-Taste drücken.

#### <span id="page-310-1"></span>**Nach dem Löschen**

MENU-Taste → D Wiedergabemenü

Wählen Sie, welches Bild nach dem Löschen eines Bildes angezeigt werden soll.

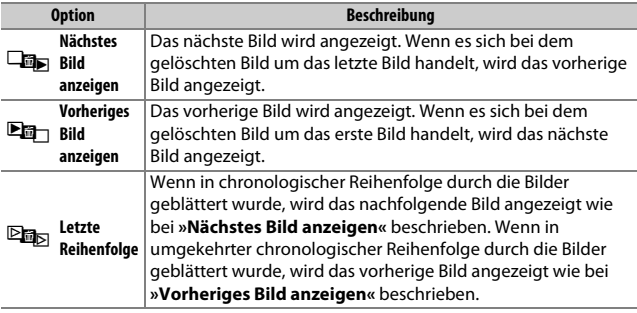

<span id="page-311-0"></span>**Anzeige im Hochformat**

MENU-Taste → D Wiedergabemenü

Legen Sie fest, ob Hochformataufnahmen bei der Bildwiedergabe in Hochformatlage angezeigt werden sollen. Beachten Sie, dass Hochformatbilder bei der Bildkontrolle unmittelbar nach der Aufnahme nicht automatisch gedreht werden, da die Kamera sich während der Aufnahme bereits in der entsprechenden Position befindet.

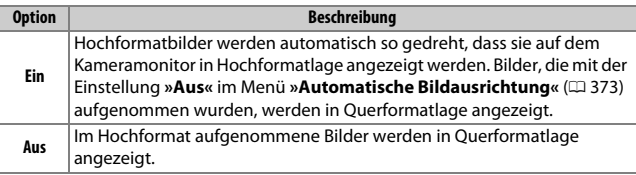

#### <span id="page-311-1"></span>**Diaschau**

 $MENU-Taste \rightarrow \blacksquare Wiederaabemenü$ 

Erstellen Sie eine Diaschau mit den Bildern im aktuellen Wiedergabeordner ( $\Box$  [281](#page-304-0)). Ausgeblendete Bilder ( $\Box$  [281\)](#page-304-1) werden nicht angezeigt.

<span id="page-311-2"></span>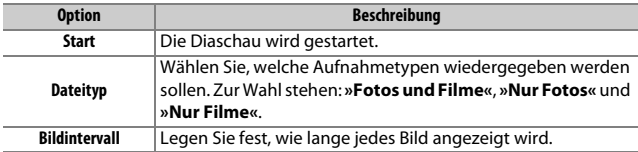

Um die Diaschau zu starten, markieren Sie **»Start«** und drücken Sie J. Während einer Diaschau können folgende Aktionen ausgeführt werden:

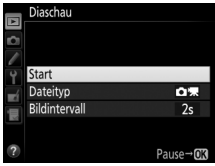

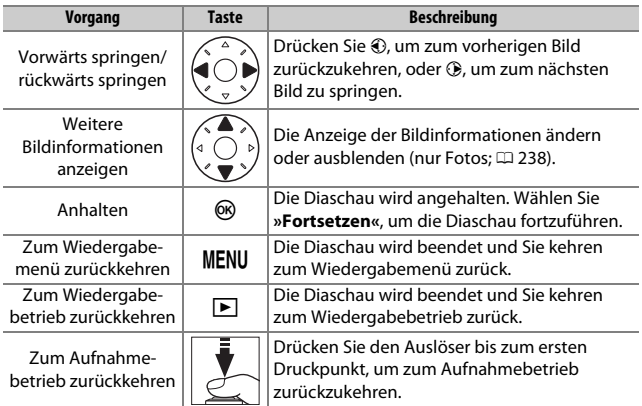

Der rechts abgebildete Dialog wird angezeigt, wenn die Diaschau zu Ende ist. Wählen Sie **»Fortsetzen«**, um die Diaschau erneut zu starten, oder **»Beenden«**, um ins Wiedergabemenü zurückzukehren.

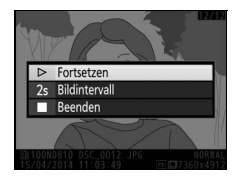

# C **Das Aufnahmemenü:** *Aufnahmefunktionen*

Drücken Sie MENU und wählen Sie die Registerkarte C (Aufnahme), um das Aufnahmemenü anzuzeigen.

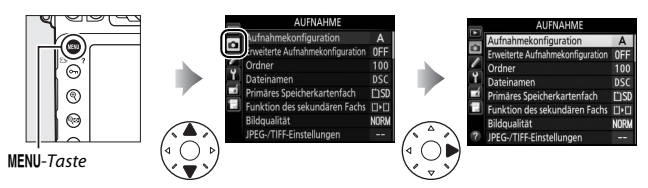

# **Optionen des Aufnahmemenüs**

Das Aufnahmemenü enthält folgende Menüpunkte:

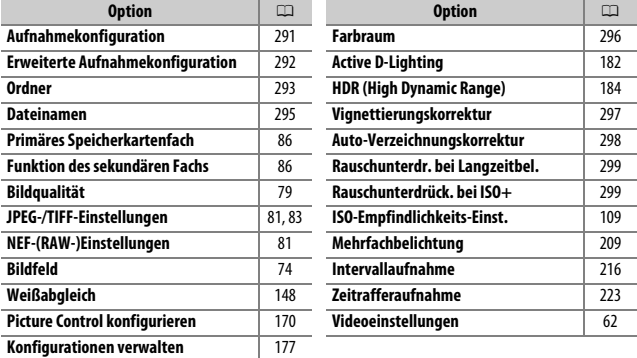

#### A **Weitere Informationen**

Die Standardeinstellungen für die Menüoptionen sind auf Seite [272](#page-295-1) aufgeführt.

<span id="page-314-1"></span><span id="page-314-0"></span>Die Einstellungen im Aufnahmemenü werden in einer von vier Konfigurationen gespeichert. Mit Ausnahme von **»Erweiterte Aufnahmekonfiguration«**, **»Mehrfachbelichtung«**, **»Intervallaufnahme«**, **»Zeitrafferaufnahme«** und Änderungen an den Picture-Control-Konfigurationen (Schnellanpassung und andere manuelle Anpassungen), haben Änderungen an den Einstellungen einer Konfiguration keinen Einfluss auf die der anderen. Wenn Sie eine bestimmte Kombination häufig benötigter Einstellungen speichern möchten, wählen Sie eine der vier Konfigurationen aus und stellen Sie die Kamera auf die gewünschten Einstellungen ein. Die neuen Einstellungen bleiben auch nach dem Ausschalten der Kamera in der Konfiguration gespeichert und werden beim Auswählen der Konfiguration wieder aktiviert. Es lassen sich verschiedene Kombinationen von Einstellungen in den anderen Konfigurationen speichern. Somit kann der Benutzer schnell von einer Kombination zur anderen umschalten, indem er die entsprechende Konfiguration aus dem Konfigurationsmenü wählt.

Die vorgegebenen Namen der vier Aufnahmekonfigurationen lauten A, B, C und D. Sie können den Konfigurationen bis zu 20 Zeichen lange Namen geben, wie auf Seite [178](#page-201-0) beschrieben. Markieren Sie dafür die Konfiguration und drücken Sie  $\odot$ .

#### A **Aufnahmekonfiguration**

Die Anzeige der Aufnahmeinformationen zeigt die aktuelle Aufnahmekonfiguration an.

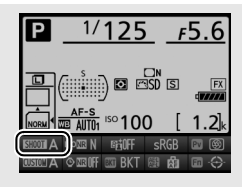

#### A **Weitere Informationen**

Belichtungssteuerung und Blitzmodus, Belichtungszeit und Blende können den Aufnahmekonfigurationen mit der Option **»Erweiterte Aufnahmekonfigura**tion« aus dem Aufnahmemenü ( $\Box$  [292\)](#page-315-1) hinzugefügt werden.

### ❚❚ *Wiederherstellen der Standardeinstellungen*

Markieren Sie eine Konfiguration im Menü **»Aufnahmekonfiguration«** und drücken Sie  $\widehat{\mathfrak{m}}$  ( $\widehat{\mathfrak{g}}$ ), um die Standardeinstellungen wieder herzustellen. Es erscheint eine Sicherheitsabfrage; markieren Sie »**Ja**« und drücken Sie <sup>®</sup>, um die Standardeinstellungen für die ausgewählte Konfiguration wieder herzustellen. Eine Liste mit den Standardeinstellungen finden Sie auf Seite [272](#page-295-1).

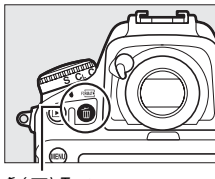

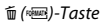

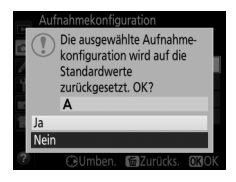

#### <span id="page-315-1"></span><span id="page-315-0"></span>**Erweiterte Aufnahmekonfiguration**

MENU-Taste → **O** Aufnahmemenü

Wählen Sie **»Ein«**, um Belichtungssteuerung und Blitzmodus, die Belichtungszeit (nur bei den Belichtungssteuerungen 5 und n) und die Blende (nur bei den Belichtungssteuerungen R und M) mit in die Informationen aufzunehmen, die in jeder der vier Aufnahmekonfigurationen gespeichert werden, damit sie durch Auswählen der Konfiguration später wieder aufgerufen werden können. Wenn Sie die Option **»Aus«** wählen, werden die Werte wiederhergestellt, die gültig waren, bevor **»Ein«** gewählt wurde.

#### <span id="page-316-1"></span>**Ordner**

Wählen Sie den Ordner aus, in dem die anschließend aufgenommenen Bilder gespeichert werden sollen.

#### ❚❚ *Ordner nach Nummer wählen*

### <span id="page-316-0"></span>**1 Wählen Sie »Ordner nach Nummer wählen«.**

Markieren Sie die Option **»Ordner nach Nummer wählen«** und drücken Sie **D**. Es erscheint der rechts abgebildete Dialog, wobei das aktuelle primäre Speicherkartenfach ( $\Box$  [86](#page-109-0)) unterstrichen ist.

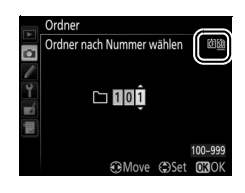

# **2 Wählen Sie eine Ordnernummer aus.**

Drücken Sie 4 oder (B, um eine Ziffer zu markieren, und drücken Sie 1 oder 3, um sie zu ändern. Wenn ein Ordner mit der ausgewählten Nummer bereits existiert, wird links neben der Ordnernummer das Symbol  $\Box$ ,  $\Box$  oder  $\blacksquare$  angezeigt:

- $\Box$ : Der Ordner ist leer.
- $\Box$ : Der Ordner ist teilweise gefüllt.
- **•** Y : Der Ordner enthält 999 Bilder oder ein Bild mit der Nummer 9999. Es können keine weiteren Bilder in diesem Ordner gespeichert werden.

# **3 Bestätigen Sie die Änderung und verlassen Sie das Menü.**

Drücken Sie ®, um den Vorgang abzuschließen und zum Aufnahmemenü zurückzukehren. (Um zurückzukehren, ohne den Ordner zu ändern, drücken Sie die MENU-Taste.) Wenn noch kein Ordner mit der eingegebenen Nummer existiert, wird ein neuer Ordner auf der Karte im primären Speicherkartenfach erstellt. Die künftig aufgenommenen Fotos werden im ausgewählten Ordner gespeichert, es sei denn, er ist bereits voll.

**1 Wählen Sie »Ordner aus Liste wählen«.** Markieren Sie die Option **»Ordner aus**  Liste wählen« und drücken Sie <sup>(2)</sup>.

#### Ordner Ordner aus Liste wählen 100ND810 101ND810 102ND810 **103ND810**

### **2 Markieren Sie einen Ordner.**

Drücken Sie (4) oder  $\bigcirc$ , um einen Ordner zu markieren.

# **3 Wählen Sie den markierten Ordner aus.**

Drücken Sie ®, um den markierten Ordner auszuwählen und zum Aufnahmemenü zurückzukehren. Die künftig aufgenommenen Fotos werden im ausgewählten Ordner gespeichert.

#### **Z** Ordner- und Dateinummern

Wenn der aktuelle Ordner die Nummer 999 trägt und gleichzeitig 999 Bilder oder ein Bild mit der Nummer 9999 enthält, wird die Auslösung gesperrt und es können keine weiteren Bilder aufgenommen werden. Um weiter fotografieren zu können, legen Sie einen neuen Ordner mit einer niedrigeren Nummer als 999 an, oder wählen Sie einen bestehenden Ordner mit einer Nummer kleiner als 999, der weniger als 999 Bilder enthält.

#### A **Einschaltzeit**

Wenn die Speicherkarte sehr viele Dateien bzw. Ordner enthält, braucht die Kamera nach dem Einschalten möglicherweise etwas länger bis sie betriebsbereit ist.

#### <span id="page-318-3"></span><span id="page-318-0"></span>**Dateinamen**

#### $MENU-Taste \rightarrow \bullet$  Aufnahmemenü

Fotos werden mit Dateinamen gespeichert, die sich aus dem Buchstabenkürzel »DSC\_« bzw. »\_DSC« (Bilder im Farbraum Adobe RGB,  $\Box$  [296\)](#page-319-1), einer fortlaufenden vierstelligen Nummer und einer Dateinamenerweiterung aus drei Buchstaben zusammensetzen (z. B. »DSC\_0001.JPG«). Mit der Option **»Dateinamen«** können Sie drei Buchstaben auswählen, welche den Teil »DSC« im Dateinamen ersetzen. Informationen darüber, wie Sie Dateinamen bearbeiten können, finden Sie auf der Seite [178](#page-201-0).

#### A **Dateinamen-Erweiterungen**

Folgende Erweiterungen werden benutzt: ».NEF« für NEF-(RAW-)Bilder, ».TIF« für TIFF-(RGB-)Bilder, ».JPG« für JPEG-Bilder, ».MOV« für Filme und ».NDF« für Referenzbilder für die Staubentfernung. Bei jedem Bildpaar, das mit einer Bildqualitätseinstellung des dualen Dateiformats »NEF (RAW) + JPEG« gespeichert wurde, besitzen das NEF- und das JPEG-Bild den gleichen Dateinamen, aber unterschiedliche Erweiterungen.

#### <span id="page-318-1"></span>**JPEG-/TIFF-Einstellungen**

 $MENU-Taste \rightarrow \bullet$  Aufnahmemen

Stellen Sie die Bildgröße für Fotos ein, die im JPEG- oder TIFF-Format aufgenommen werden ( $\Box$  [83\)](#page-106-0), und wählen Sie die Komprimierung für JPEG-Fotos  $(2381)$  $(2381)$ .

<span id="page-318-2"></span>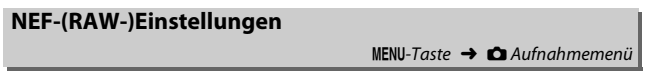

Stellen Sie die Komprimierung ( $\Box$  [81\)](#page-104-1), die Farbtiefe ( $\Box$  [82\)](#page-105-0) und die Bildgröße ( $\Box$  [85](#page-108-0)) für Fotos ein, die im NEF-(RAW-)Format aufgenommen werden.

#### <span id="page-319-1"></span><span id="page-319-0"></span>**Farbraum**

MENU-Taste → **C** Aufnahmemenü

Der Farbraum bestimmt den Farbumfang, der für die Farbwiedergabe zur Verfügung steht. **»sRGB«** empfiehlt sich für Fotos, die auf übliche Weise gedruckt und betrachtet werden, sowie für Videofilme. **»Adobe RGB«** mit seinem größeren Farbumfang eignet sich für Fotos, die für die professionelle Veröffentlichung und den kommerziellen Druck vorgesehen sind.

#### A **Adobe RGB**

Für die präzise Farbwiedergabe von Adobe-RGB-Bildern sind Programme, Monitore und Drucker nötig, die Farbmanagement unterstützen.

#### A **Farbraum**

ViewNX 2 (mitgeliefert) und die Software Capture NX-D von Nikon ( $\Box$  [260](#page-283-0)) wählen automatisch den richtigen Farbraum, wenn Fotos geöffnet werden, die mit dieser Kamera aufgenommen wurden. Mit Software von Drittherstellern können gute Ergebnisse nicht garantiert werden.

<span id="page-320-1"></span><span id="page-320-0"></span>Als Vignettierung wird ein Helligkeitsabfall zu den Bildecken hin bezeichnet. Die Funktion **»Vignettierungskorrektur«** verringert die Vignettierung für Objektive vom Typ G, E und D (PC-Objektive sind davon ausgenommen). Der Effekt variiert von Objektiv zu Objektiv und ist bei Offenblende am auffälligsten. Wählen Sie eine der Optionen **»Stark«**, **»Normal«**, **»Moderat«** oder **»Aus«**.

#### A **Vignettierungskorrektur**

Abhängig vom Motiv, den Aufnahmebedingungen und dem Objektivtyp, weisen TIFF- und JPEG-Bilder möglicherweise Rauschen (Schleier) oder Helligkeitsunterschiede zu den Bildecken hin auf. Benutzerdefinierte Picture-Control-Konfigurationen und voreingestellte Picture-Control-Konfigurationen, deren Standardeinstellungen verändert wurden, erzielen möglicherweise nicht die gewünschte Wirkung. Belichten Sie Probeaufnahmen und überprüfen Sie die Ergebnisse auf dem Monitor. Die Vignettierungskorrektur lässt sich nicht anwenden bei Videofilmen ( $\Box$  [49\)](#page-72-0), Mehrfachbelichtungen ( $\Box$  [209\)](#page-232-0) und Aufnahmen mit einem FX-Objektiv und der Einstellung **»DX (24 × 16)«** für **»Bildfeld«** > **»Auswahl des Bildfeldes«** ( $\Box$  [75](#page-98-0)), oder mit einem DX-Obiektiv und einer anderen Einstellung als **»DX (24 × 16)«** für **»Auswahl des Bildfeldes«** und der Option **»Aus«** für »Bildfeld« > »DX-Format-Automatik« (Q [75](#page-98-1)).

<span id="page-321-1"></span><span id="page-321-0"></span>Wählen Sie **»Ein«**, um tonnenförmige Verzeichnung beim Fotografieren mit Weitwinkelobjektiven und kissenförmige Verzeichnung bei Aufnahmen mit langen Objektivbrennweiten zu vermindern. (Beachten Sie, dass der im Sucher angezeigte Bildausschnitt auf dem fertigen Foto möglicherweise beschnitten ist, und dass sich die Zeit für die Bildverarbeitung vor der Speicherung verlängern kann.) Diese Option kann nicht für Videofilme verwendet werden und ist nur für Objektive vom Typ G, E und D anwendbar (mit der Ausnahme von PC-, Fisheye- und weiteren speziellen Objektiven). Mit anderen Objektiven können die erwünschten Resultate nicht garantiert werden. Bevor Sie die Auto-Verzeichnungskorrektur bei einem DX-Objektiv einsetzen, wählen Sie **»Ein«** für die Option **»DX-Format-Automatik«** oder wählen Sie die Bildfeldeinstellung **»DX (24×16)«**, wie auf Seite [75](#page-98-0) beschrieben. Werden andere Optionen gewählt, kann dies zu stark beschnittenen Bildern oder zu Bildern mit extremer Verzeichnung zu den Rändern hin führen.

#### A **Bildbearbeitung: Verzeichnungskorrektur**

Wie Sie Bildkopien mit reduzierter tonnen- oder kissenförmiger Verzeichnung von gespeicherten Aufnahmen erzeugen können, erfahren Sie auf Seite [405.](#page-428-0)

#### <span id="page-322-2"></span><span id="page-322-0"></span>**Rauschunterdr. bei Langzeitbel.**

 $MENU-Taste \rightarrow \bullet$  Aufnahmemen

Bei der Option **»Ein«** werden Aufnahmen mit längeren Belichtungszeiten als 1 s bearbeitet, um Rauschen (helle Punkte, zufällig angeordnete helle Pixel oder Schleier) zu reduzieren. Die für die Verarbeitung benötigte Zeit verdoppelt sich ungefähr; währenddessen blinkt »Labnr« in den Anzeigen für Belichtungszeit/Blende und es können keine Bilder aufgenommen werden.

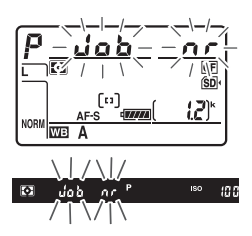

(Wird die Kamera ausgeschaltet, bevor die Bearbeitung abgeschlossen ist, wird das Bild zwar gespeichert, aber die Rauschunterdrückung nicht durchgeführt.) Bei Serienaufnahmen verringert sich die Bildrate und während der Verarbeitung der Bilder verringert sich die Kapazität des Pufferspeichers. Die Rauschunterdrückung für lange Belichtungszeiten ist nicht beim Filmen verfügbar.

#### <span id="page-322-3"></span><span id="page-322-1"></span>**Rauschunterdrück. bei ISO+**

 $MENU-Taste \rightarrow \bullet$  Aufnahmemenü

Fotos, die mit hohen ISO-Empfindlichkeiten entstehen, können in der Kamera einer Rauschreduzierung unterzogen werden.

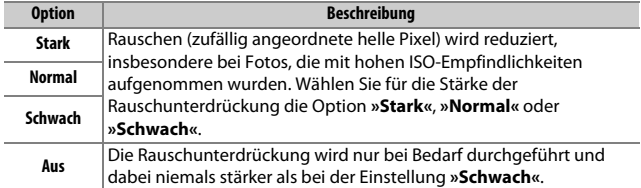

### A **Individualfunktionen:**  *Feinanpassung der Kameraeinstellungen*

Drücken Sie MENU und wählen Sie die Registerkarte ∕ (Individualfunktionen), um das Menü der Individualfunktionen anzuzeigen.

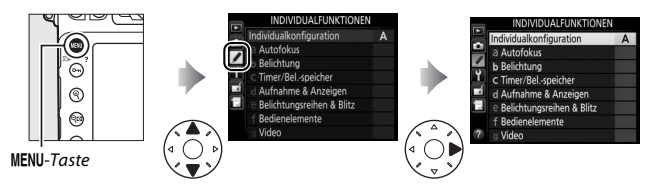

Mithilfe der Individualfunktionen können Sie die Kameraeinstellungen an die persönlichen Bedürfnisse anpassen.

Gruppen der Individualfunktionen

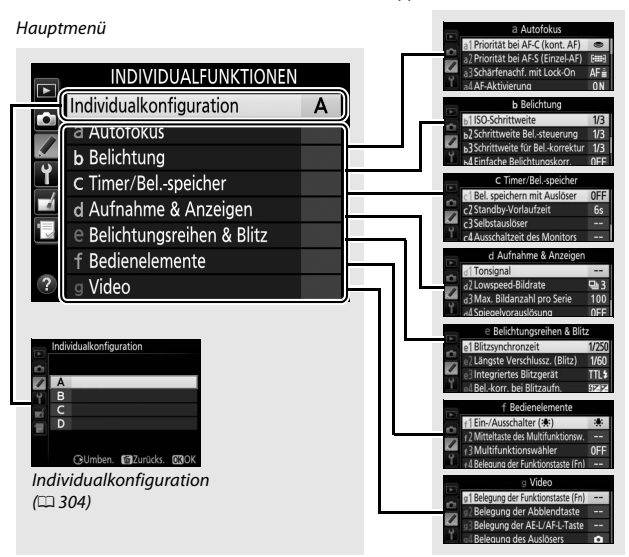
# **Individualfunktionen**

### Folgende Individualfunktionen stehen zur Auswahl:

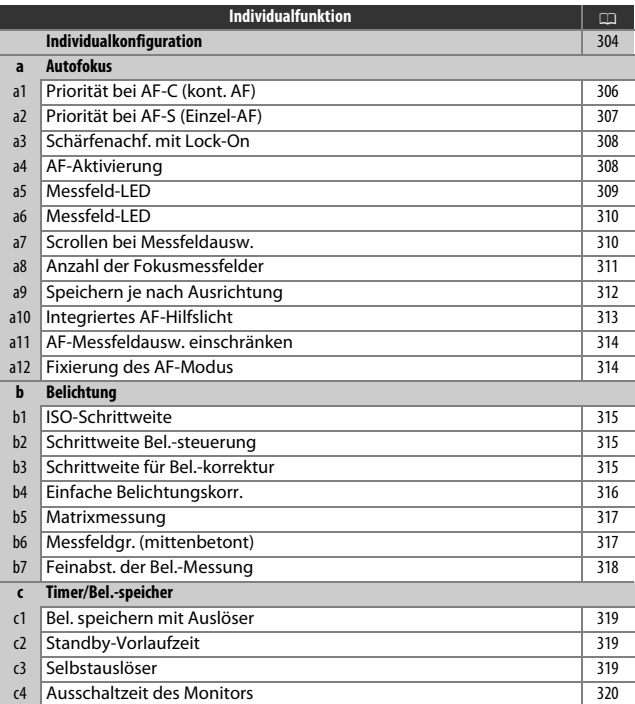

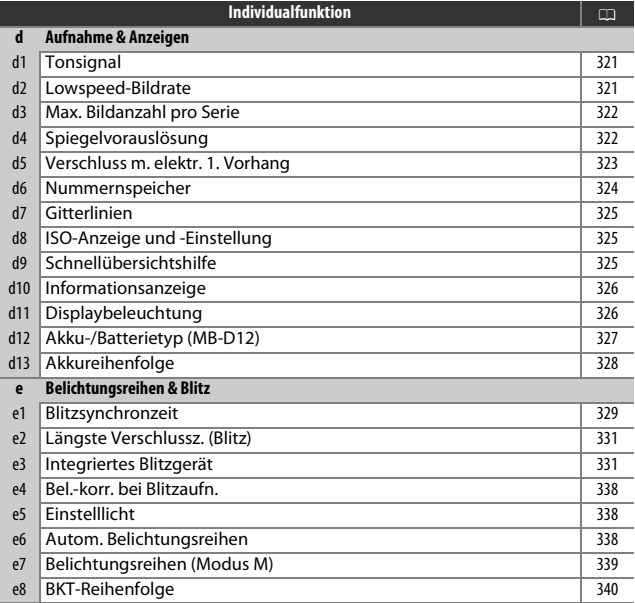

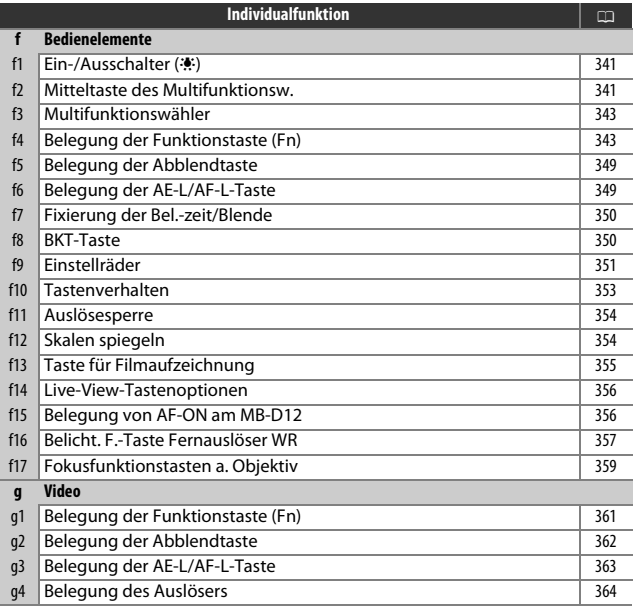

<span id="page-327-0"></span>Die Einstellungen der Individualfunktionen werden in einer von vier Konfigurationen gespeichert. Änderungen der Einstellungen in einer Konfiguration wirken sich nicht auf die anderen Konfigurationen aus. Wenn Sie eine bestimmte Kombination häufig benötigter Einstellungen speichern möchten, wählen Sie eine der vier Konfigurationen aus und stellen Sie die Kamera auf die gewünschten Einstellungen ein. Die neuen Einstellungen bleiben auch nach dem Ausschalten der Kamera in der Konfiguration gespeichert und werden beim Auswählen der Konfiguration wieder aktiviert. Es lassen sich unterschiedliche Kombinationen von Einstellungen in den anderen Konfigurationen speichern. Somit kann der Benutzer schnell von einer Kombination zur anderen umschalten, indem er die entsprechende Konfiguration aus dem Konfigurationsmenü wählt.

Die vorgegebenen Namen der vier Individualkonfigurationen lauten A, B, C und D. Sie können den Konfigurationen bis zu 20 Zeichen lange Namen geben, wie auf Seite [178](#page-201-0) beschrieben. Markieren Sie dafür die Konfiguration und drücken Sie  $\circledR$ .

# ❚❚ *Wiederherstellen der Standardeinstellungen*

Markieren Sie eine Konfiguration im Menü **»Individualkonfiguration«** und drücken Sie O (Q), um die Standardeinstellungen wieder herzustellen. Es erscheint eine Sicherheitsabfrage; markieren Sie »**Ja**« und drücken Sie <sup>®</sup>, um die Standardeinstellungen für die ausgewählte Konfiguration wieder herzustellen (0 [275](#page-298-0)).

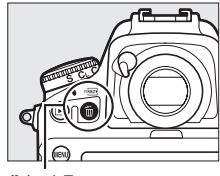

面 (<del>p)</del> / Taste

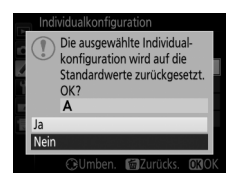

### A **Individualkonfiguration**

Die Anzeige der Aufnahmeinformationen zeigt die aktuelle Individualkonfiguration an.

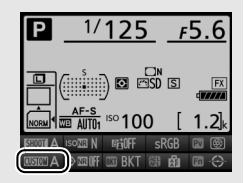

### A **Weitere Informationen**

Die Standardeinstellungen für die Menüoptionen sind auf Seite [275](#page-298-0) aufgeführt. Individualfunktionen, deren Einstellungen in der aktuellen Konfiguration von den Standardeinstellungen abweichen, sind in der zweiten Ebene des Menüs »Individualfunktionen« mit einem Sternchen markiert.

### <span id="page-329-0"></span>**a1: Priorität bei AF-C (kont. AF)**

 $MENU-Taste \rightarrow$  *A* Individualfunktionen

Wenn **AF-C** für die Fotografie mit dem Sucher ( $\Box$  [87\)](#page-110-0) gewählt ist, wird mit dieser Option festgelegt, ob die Kamera beim Drücken des Auslösers immer Fotos aufnimmt (Auslösepriorität) oder nur dann, wenn die Kamera scharfgestellt hat (Schärfepriorität).

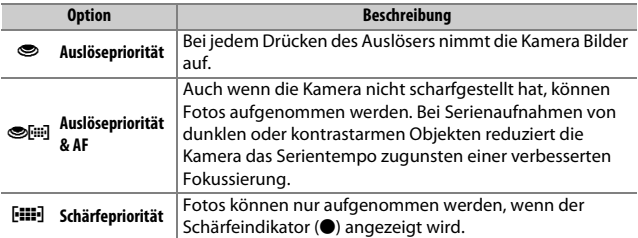

Unabhängig von der gewählten Option wird die Scharfeinstellung nicht gespeichert, wenn **AF-C** als Autofokusmodus eingestellt ist. Die Kamera passt die Scharfeinstellung solange an, bis der Verschluss ausgelöst wird.

 $MENU-Taste \rightarrow \blacktriangleright$  Individualfunktionen

<span id="page-330-0"></span>Wenn **AF-S** für die Fotografie mit dem Sucher ( $\Box$  [87](#page-110-0)) gewählt ist, wird mit dieser Option festgelegt, ob beim Drücken des Auslösers nur dann Fotos aufgenommen werden können, wenn die Kamera scharfgestellt hat (Schärfepriorität), oder ob beim Drücken des Auslösers immer Fotos aufgenommen werden (Auslösepriorität).

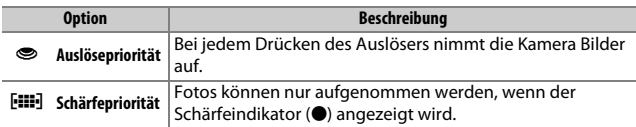

Unabhängig von der gewählten Option wird die Scharfeinstellung gespeichert, wenn bei **AF-S** der Schärfeindikator (I) erscheint und der Auslöser bis zum ersten Druckpunkt gedrückt gehalten wird. Die Scharfeinstellung bleibt so lange gespeichert, bis der Verschluss ausgelöst wird.

<span id="page-331-0"></span>Mit dieser Option legen Sie fest, wie sich der Autofokus im Fokusmodus **AF-C** ( $\Box$  [87\)](#page-110-0) bei der Fotografie mit dem Sucher verhält, wenn er eine plötzliche starke Änderung der Objektentfernung registriert.

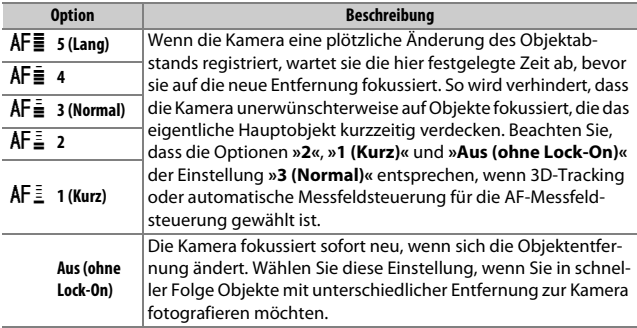

# <span id="page-331-1"></span>**a4: AF-Aktivierung**

 $MENU-Taste \rightarrow$  *A* Individualfunktionen

Wenn **»AF-ON-Taste/Auslöser«** gewählt ist, können sowohl der Auslöser als auch die AF-DN-Taste verwendet werden, um den Autofokus zu starten. Um zu verhindern, dass die Kamera beim Drücken des Auslösers bis zum ersten Druckpunkt fokussiert, wählen Sie die Option **»Nur AF-ON-Taste«**.

<span id="page-332-0"></span>**a5: Messfeld-LED**

 $MENU-Taste$   $\rightarrow$  / Individualfunktionen

Wählen Sie zwischen den folgenden Optionen für die Fokusmessfeldanzeige.

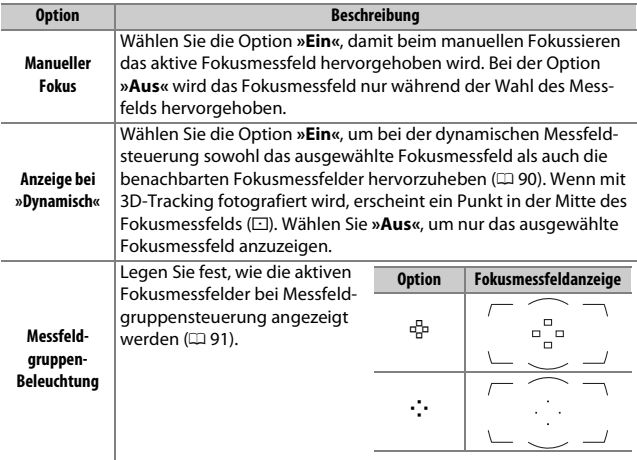

<span id="page-333-0"></span>**a6: Messfeld-LED**

 $MENU-Taste$   $\rightarrow$  / Individualfunktionen

Legen Sie fest, ob das aktive Fokusmessfeld im Sucher rot beleuchtet wird.

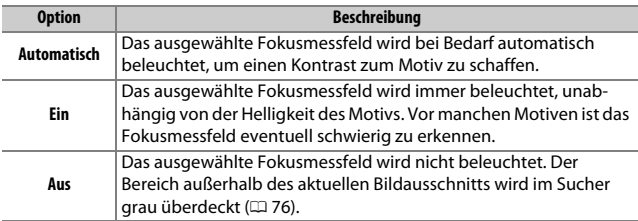

# <span id="page-333-1"></span>**a7: Scrollen bei Messfeldausw.**

 $MENU-Taste \rightarrow$  *MENU-Taste*  $\rightarrow$  *Menu-Taste* 

Legen Sie fest, ob die Messfeldmarkierung beim Scrollen von einem Rand des Sucherbilds zum anderen springt.

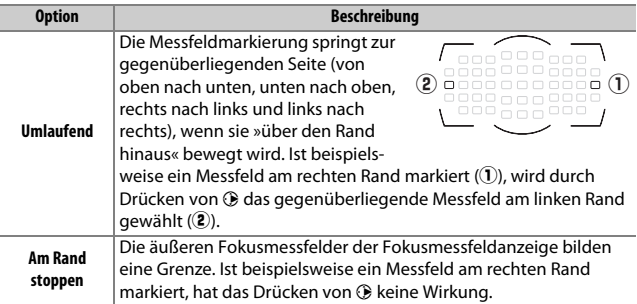

<span id="page-334-0"></span>Wählen Sie, wie viele Fokusmessfelder bei der manuellen Fokusmessfeldauswahl zur Verfügung stehen.

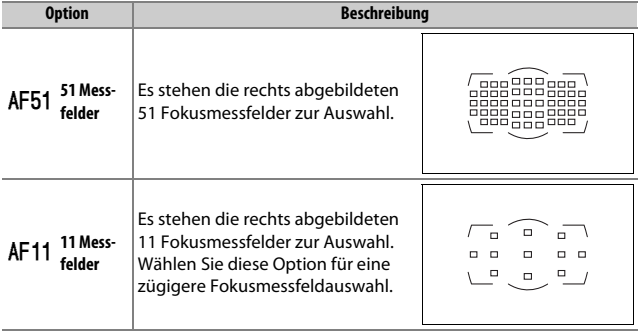

<span id="page-335-0"></span>Legen Sie fest, ob für Querformat und Hochformat unterschiedliche Fokusmessfelder gewählt werden können. Beim Hochformat wird außerdem unterschieden, ob die Kamera um 90° im Uhrzeigersinn oder um 90° entgegen dem Uhrzeigersinn gedreht ist.

Wählen Sie die Option **»Aus«**, wenn unabhängig von der Ausrichtung der Kamera dieselben Fokusmessfelder und dieselbe AF-Messfeldsteuerung benutzt werden sollen.

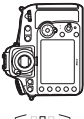

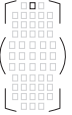

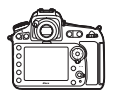

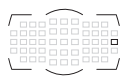

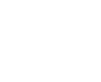

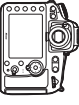

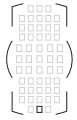

Querformat Kamera um 90° im Uhrzeigersinn gedreht

Kamera um 90° entaeaen dem Uhrzeigersinn gedreht

Wählen Sie **»Fokusmessfeld«**, um die separate Wahl des Fokusmessfelds zu ermöglichen, oder die Option **»Messfeld und AF-Messfeldsteuerung«**, um sowohl Fokusmessfeld als auch AF-Messfeldsteuerung separat wählen zu können.

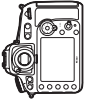

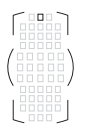

Kamera um 90° entgegen dem Uhrzeigersinn gedreht

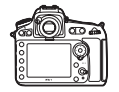

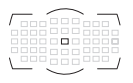

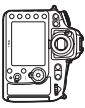

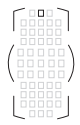

Querformat Kamera um 90° im Uhrzeigersinn gedreht

 $MENU-Taste \rightarrow$  *A* Individualfunktionen

<span id="page-336-0"></span>Legen Sie fest, ob bei geringer Helligkeit das integrierte AF-Hilfslicht zugeschaltet wird, um den Autofokus zu unterstützen.

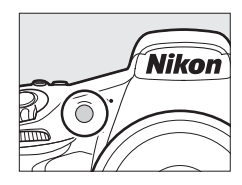

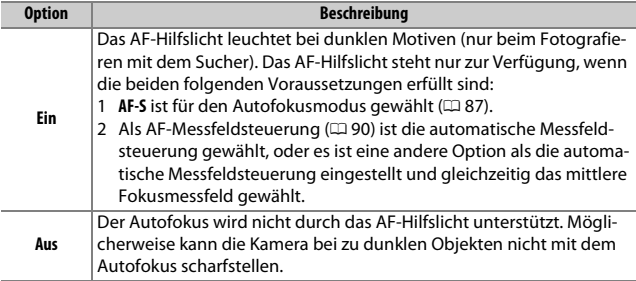

### A **Das AF-Hilfslicht**

Die Reichweite des AF-Hilfslichts beträgt ca. 0,5 bis 3,0 m; nehmen Sie beim Benutzen des Hilfslichts die Gegenlichtblende des Objektivs ab.

### A **Weitere Informationen**

Auf Seite [425](#page-448-0) finden Sie Hinweise bezüglich der Verwendbarkeit der verschiedenen Objektive mit dem AF-Hilfslicht.

<span id="page-337-0"></span>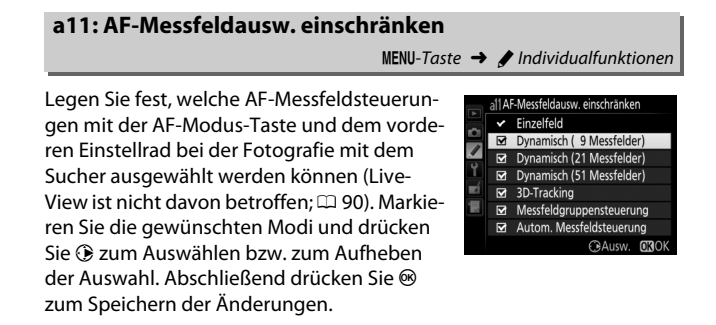

## <span id="page-337-1"></span>**a12: Fixierung des AF-Modus**

 $MENU-Taste \rightarrow$  *Mexical Individualfunktionen* 

Legen Sie fest, welche Autofokusmodi bei der Fotografie mit dem Sucher zur Verfügung stehen  $(2387)$  $(2387)$  $(2387)$ . Ist nur ein Modus ausgewählt, kann der Autofokusmodus nicht mit der AF-Modus-Taste und dem hinteren Einstellrad geändert werden.

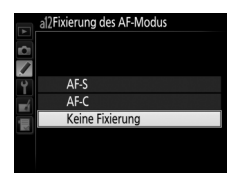

# <span id="page-338-0"></span>**b1: ISO-Schrittweite**

 $MENU-Taste \rightarrow$  *A* Individualfunktionen

Wählen Sie die Schrittweite aus, die beim Einstellen der ISO-Empfindlichkeit verwendet wird ( $\Box$  [109](#page-132-0)). Falls möglich, wird die aktuelle ISO-Empfindlichkeitseinstellung beim Verändern der Schrittweite beibehalten. Steht die aktuelle ISO-Empfindlichkeitseinstellung bei der neuen Schrittweite nicht zur Verfügung, wird die ISO-Empfindlichkeit auf den nächstgelegenen Wert geändert.

<span id="page-338-1"></span>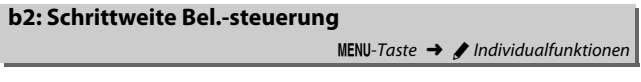

Wählen Sie die Schrittweite aus, die beim Verstellen von Belichtungszeit, Blende und Belichtungsreihen verwendet wird.

# <span id="page-338-2"></span>**b3: Schrittweite für Bel.-korrektur**  $MENU-Taste \rightarrow \blacktriangleright$  Individualfunktionen

Wählen Sie die Schrittweite aus, die beim Einstellen von Belichtungskorrekturen und Blitzbelichtungskorrekturen verwendet wird.

 $MENU-Taste \rightarrow$  *Mexical Individualfunktionen* 

<span id="page-339-0"></span>Mit dieser Option legen Sie fest, ob zum Einstellen einer Belichtungskorrektur die **E-Taste benötigt wird (CD [130](#page-153-0))**. Bei der Einstellung »Ein**stellrad (Reset)«** oder **»Einstellrad«** blinkt die »0« in der Mitte der Belichtungsskala, auch wenn die Belichtungskorrektur auf ±0 eingestellt ist.

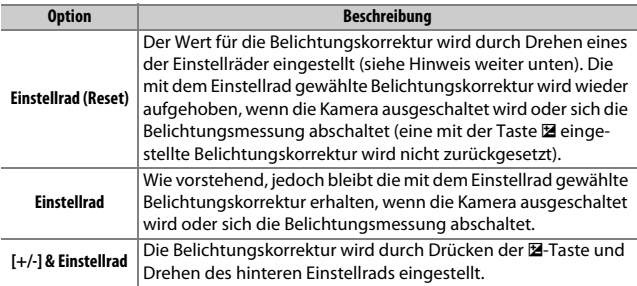

### A **Einstellräder vertauschen**

Mit welchem Einstellrad die Belichtungskorrektur eingestellt wird, wenn **»Einstellrad (Reset)«** oder **»Einstellrad«** unter der Individualfunktion b4 (**»Einfache Belichtungskorr.«**) ausgewählt ist, hängt von der Option ab, die im Menü der Individualfunktion f9 (»**Einstellräder«**) > »Funktionsbelegung« ( $\Box$  [351\)](#page-374-0) gewählt wurde.

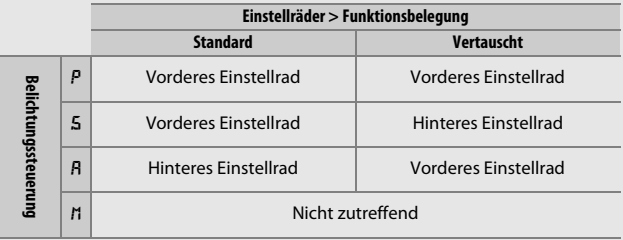

### A **ISO-Empf. anzeigen/einstellen**

Die Individualfunktion b4 (**»Einfache Belichtungskorr.«**) kann nicht mit der Individualfunktion d8 (**»ISO-Anzeige und -Einstellung«**) > **»ISO-Empf.**  anzeigen/einstellen« ( $\Box$  [325](#page-348-1)) kombiniert werden. Wenn Einstellungen für einen dieser Menüpunkte vorgenommen werden, wird der andere Menüpunkt zurückgesetzt; beim Zurücksetzen erscheint eine Meldung.

<span id="page-340-0"></span>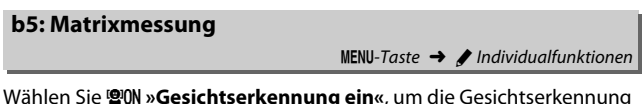

Wählen Sie U**»Gesichtserkennung ein«**, um die Gesichtserkennung für Porträtaufnahmen zu aktivieren, wenn die Matrixmessung bei der Fotografie mit dem Sucher zum Einsatz kommt ( $\Box$  [114\)](#page-137-0).

<span id="page-340-1"></span>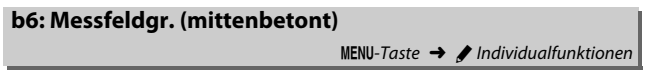

Bei der Ermittlung der Belichtung ordnet die mittenbetonte Belichtungsmessung das größte Gewicht einem Kreis in der Mitte des Bildfelds zu. Der Kreisdurchmesser (φ) kann auf 8, 12, 15 oder 20 mm eingestellt werden. Alternativ kann auch der Durchschnitt des gesamten Bildfelds zugrunde gelegt werden (Integralmessung).

Beachten Sie, dass bei Verwendung eines Objektivs ohne CPU die Einstellung 12 mm benutzt wird, unabhängig von der im Systemmenü für »**Obiektivdaten«** ausgewählten Einstellung ( $\Box$  [229](#page-252-0)).

 $MENU-Taste \rightarrow$  *A* Individualfunktionen

<span id="page-341-0"></span>Mit dieser Option können Sie den von der Kamera ermittelten Belichtungswert feinstufig verändern. Für jede Messmethode kann separat eine Feinabstimmung im Bereich von +1 bis –1 LW in Schritten von 1 /6 LW vorgenommen werden.

### D **Feinabstimmung der Belichtungsmessung**

Die Feinabstimmung kann für jede Individualkonfiguration separat eingestellt werden und bleibt bei einem Zwei-Tasten-Reset erhalten. Beachten Sie, dass das Symbol für die Belichtungskorrektur (E) nicht angezeigt wird. Der Feinabstimmungswert kann ausschließlich im Menü der Feinabstimmung eingesehen wer-den. In den meisten Fällen ist eine Belichtungskorrektur (CD [130\)](#page-153-0) sinnvoller.

# <span id="page-342-0"></span>**c1: Bel. speichern mit Auslöser**

 $MENU-Taste \rightarrow$  A Individualfunktionen

Wenn **»Ein«** gewählt ist, wird die Belichtung beim Auslöserdrücken bis zum ersten Druckpunkt gespeichert.

# <span id="page-342-1"></span>**c2: Standby-Vorlaufzeit**

 $MENU-Taste \rightarrow$  *A* Individualfunktionen

Wählen Sie, wie lange die Belichtungsmessung eingeschaltet bleibt, wenn die Kamera nicht bedient wird. Wenn sich die Belichtungsmessung abschaltet (Standby), erlöschen automatisch die Anzeigen für Belichtungszeit und Blende auf dem Display und im Sucher.

Wählen Sie eine kürzere Standby-Vorlaufzeit, um Akkustrom zu sparen.

## <span id="page-342-2"></span>**c3: Selbstauslöser**

 $MENU-Taste \rightarrow$  / Individualfunktionen

Wählen Sie die Länge der Selbstauslöser-Vorlaufzeit, die Anzahl der Aufnahmen und das Intervall zwischen den Aufnahmen ( $\Box$  [106\)](#page-129-0).

- **• Selbstauslöser-Vorlaufzeit**: Wählen Sie die Länge der Vorlaufzeit des Selbstauslösers aus.
- **Anzahl von Aufnahmen:** Drücken Sie (boder ), um die Anzahl der Aufnahmen zu wählen, die der Selbstauslöser nach dem Ablaufen aufnehmen soll.
- **• Intervall zwischen Aufnahm.**: Wählen Sie den Zeitabstand zwischen den Aufnahmen, wenn die **»Anzahl von Aufnahmen«** größer als 1 ist.

<span id="page-343-0"></span>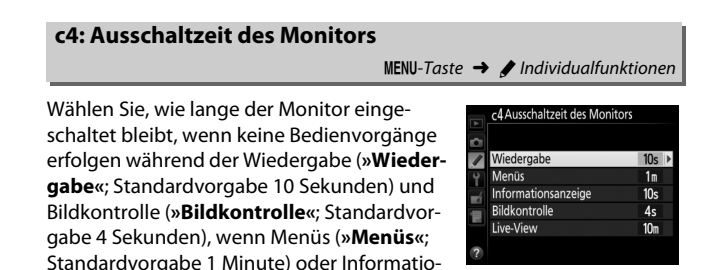

nen (**»Informationsanzeige«**; Standardvorgabe 10 Sekunden) angezeigt werden sowie während Live-View und Filmaufnahmen (**»Live-View«**; Standardvorgabe 10 Minuten). Wählen Sie eine kürzere Ausschaltzeit für den Monitor, um Akkustrom zu sparen.

# **d: Aufnahme & Anzeigen**

# <span id="page-344-0"></span>**d1: Tonsignal**

 $MENU-Taste \rightarrow \blacktriangleright$  Individualfunktionen

Wählen Sie die Tonhöhe und die Lautstärke des Tonsignals, das ertönt, wenn die Kamera mit dem Einzelautofokus scharfstellt (AF-S;  $\Box$  [87](#page-110-1)), wenn die Scharfeinstellung während des Fotografierens mit Live-View gespeichert wird, während die Vorlaufzeit des Selbstauslösers abläuft ( $\Box$  [106](#page-129-0)), wenn der Auslöser bei Aufnahmen mit Spiegelvorauslösung das zweite Mal gedrückt wird ( $\Box$  [108\)](#page-131-0), wenn eine Zeitrafferaufnahme endet ( $\Box$  [223](#page-246-0)), oder wenn Sie versuchen bei geschützter Speicherkarte auszulösen (<sup>221</sup>).

**• Lautstärke**: Wählen Sie **»3«** (laut), **»2«** (mittel), **»1«** (leise) oder **»Aus«** (stumm). Bei allen Optionen außer »**Aus**« erscheint ein ♪ auf dem Display und in der Anzeige der Aufnahmeinformationen.

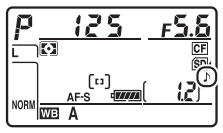

**• Tonhöhe**: Wählen Sie zwischen **»Hoch«** oder **»Tief«**.

### A **Tonsignal**

Beachten Sie, dass unabhängig von der gewählten Option kein Tonsignal ertönt, wenn die Kamera bei Film-Live-View (La [49\)](#page-72-0) oder bei »leiser Auslösung« (Modi Q und  $\mathbf{Q}$ c;  $\Box$  [102](#page-125-0)) fokussiert.

# <span id="page-344-1"></span>**d2: Lowspeed-Bildrate**

 $MENU-Taste \rightarrow$  / Individualfunktionen

Wählen Sie die maximale Bildrate für CL (Serienaufnahme langsam)  $(D2 104)$  $(D2 104)$  $(D2 104)$ .

 $MENU-Taste \rightarrow$  *A* Individualfunktioner

<span id="page-345-0"></span>Die maximale Anzahl von Bildern pro Aufnahmeserie lässt sich auf jeden Wert zwischen 1 und 100 einstellen. Diese Einstellung hat keine Auswirkung bei Belichtungszeiten von 4 s und länger.

### A **Der Pufferspeicher**

Unabhängig von der für die Individualfunktion d3 gewählten Option wird die Aufnahme langsamer, wenn der Pufferspeicher sich füllt ( $\epsilon$ BB). Informationen zur Kapazität des Pufferspeichers finden Sie auf Seite [489](#page-512-0).

# <span id="page-345-1"></span>**d4: Spiegelvorauslösung**

 $MENU-Taste \rightarrow \blacktriangleright$  Individualfunktionen

Wählen Sie in Situationen, in denen geringste Kameraerschütterungen zu verwackelten Bildern führen können, **»1 s«**, **»2 s«** oder **»3 s«**, um die Auslösung des Verschlusses um etwa eine, zwei oder drei Sekunden nach Drücken des Auslösers und Hochklappen des Spiegels zu verzögern.

## <span id="page-346-0"></span>**d5: Verschluss m. elektr. 1. Vorhang**

 $MENU-Taste$   $\rightarrow$  / Individualfunktionen

Wählen Sie »Aktivieren«, um im Modus Mur (Spiegelvorauslösung) zu Belichtungsbeginn einen elektronischen Verschluss zu verwenden, der die Verwacklungsgefahr durch die Verschlussbewegung vermeidet. In den anderen Aufnahmebetriebsarten wird der mechanische Verschluss benutzt.

#### A **Der elektronische Verschluss zu Belichtungsbeginn**

Es wird ein Objektiv vom Typ G, D oder E empfohlen; wählen Sie **»Deaktivieren«**, falls Sie beim Fotografieren mit anderen Objektiven linien- oder schleierartige Bildmängel bemerken. Die kürzestmögliche Belichtungszeit mit dem elektronischen Verschluss ist die 1/2000 s.

<span id="page-347-0"></span>**d6: Nummernspeicher**

 $MENU-Taste \rightarrow$  *Individualfunktionen* 

Beim Aufnehmen benennt die Kamera die Dateien automatisch mit einer fortlaufenden Nummer. Diese Funktion legt fest, ob die Kamera die Nummerierung in neu angelegten Ordnern, nach dem Formatieren der Speicherkarte oder mit neu eingesetzter Speicherkarte anschließend an die zuletzt vergebene Nummer fortsetzt.

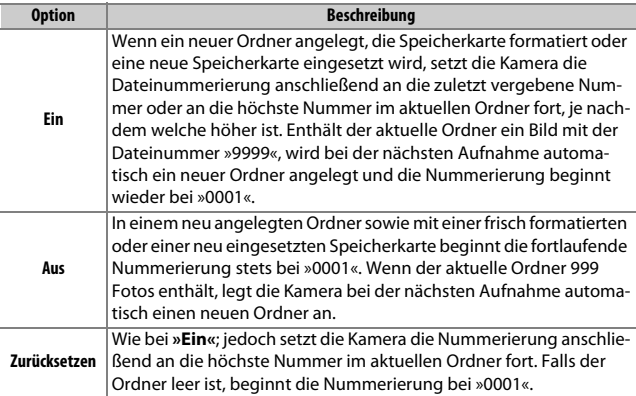

#### **Z** Nummernspeicher

Wenn der aktuelle Ordner die Nummer »999« trägt und gleichzeitig 999 Bilder oder ein Bild mit der Nummer »9999« enthält, wird die Auslösung der Kamera gesperrt und es können keine weiteren Bilder aufgenommen werden. Wählen Sie **»Zurücksetzen«** für die Individualfunktion d6 (**»Nummernspeicher«**) und formatieren Sie anschließend entweder die aktuelle Speicherkarte oder setzen Sie eine neue Speicherkarte ein.

<span id="page-348-0"></span>**d7: Gitterlinien**

 $MENU-Taste \rightarrow$  *A* Individualfunktioner

Wählen Sie **»Ein«**, um Gitterlinien ins Sucherbild einzublenden, die bei der Bildgestaltung helfen ( $\Box$  6).

# <span id="page-348-1"></span>**d8: ISO-Anzeige und -Einstellung**

 $MENU-Taste \rightarrow$  *A* Individualfunktionen

Wenn **»ISO-Empfindlichkeit anzeigen«** oder **»ISO-Empf. anzeigen/ einstellen«** gewählt ist, wird im Display die ISO-Empfindlichkeit anstelle der Anzahl verbleibender Aufnahmen angezeigt. Bei der Wahl von **»ISO-Empf. anzeigen/einstellen«** kann die ISO-Empfindlichkeit in den Belichtungssteuerungen P und 5 durch Drehen des vorderen Einstellrads eingestellt werden; im Modus R durch Drehen des hinteren Einstellrads. Wählen Sie **»Bildzähler anzeigen«**, um die Anzahl verbleibender Aufnahmen im Sucher und auf dem Display anzuzeigen.

### <span id="page-348-2"></span>**d9: Schnellübersichtshilfe**

 $MENU-Taste \rightarrow$  *A* Individualfunktionen

Wählen Sie **»Ein«**, um Tool-Tipps für das markierte Element der  $i$ -Tasten-Anzeige während der Fotografie mit dem Sucher anzuzeigen  $(D = 205)$  $(D = 205)$  $(D = 205)$ .

<span id="page-349-0"></span>Bei der Option **»Automatisch«** (**»AUTO«**) passt sich die Textdarstellung in der Anzeige der Aufnahmeinformationen ( $\Box$  [201](#page-224-0)) automatisch an das Umfeld an und wechselt für gute Erkennbarkeit zwischen heller Schrift auf dunklem Grund und umgekehrt. Wenn die Zeichen immer dieselbe Farbe haben sollen, wählen Sie **»Manuell«** und anschließend **»Dunkel auf hell«** (**B**; schwarze Zeichen) oder **»Hell auf dunkel«** (**W**; weiße Zeichen). Die Monitorhelligkeit wird automatisch an die gewählte Textdarstellung angepasst, um einen optimalen Kontrast zu erzielen.

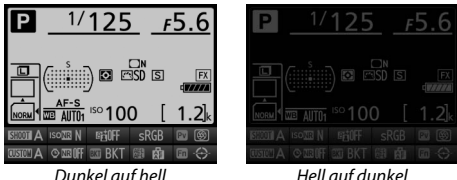

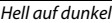

# <span id="page-349-1"></span>**d11: Displaybeleuchtung**

 $MENU-Taste \rightarrow$  *Mexical Individualfunktionen* 

Bei der Option **»Aus«** wird die Displaybeleuchtung nur eingeschaltet, während der Ein-/Ausschalter auf die Position  $\ddot{\bullet}$  gedreht ist. Wenn die Option **»Ein«** gewählt ist, wird die Beleuchtung stets eingeschaltet während die Belichtungsmessung arbeitet ( $\Box$  [34\)](#page-57-0). Wählen Sie »Aus«, um Akkustrom zu sparen.

 $MENU-Taste \rightarrow$  *A* Individualfunktionen

<span id="page-350-0"></span>Wenn Sie den optionalen Multifunktionshandgriff MB-D12 mit Mignon-Zellen benutzen (Akkus oder Primärbatterien), sollten Sie in diesem Menü den verwendeten Zellentyp einstellen, damit die Kamera einwandfrei funktioniert. Dagegen sind keine Einstellungen in diesem Menü nötig, wenn Akkus vom Typ EN-EL15 oder optionale Akkus vom Typ EN-EL18a/EN-EL18 benutzt werden.

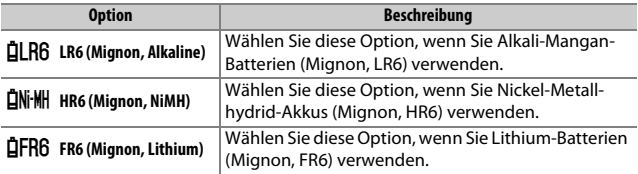

#### A **Verwenden von Akkus/Batterien in Mignon-Größe (AA)**

Bei Temperaturen von unter 20 °C nehmen Kapazität und Leistungsvermögen von Mignon-Batterien und -Akkus stark ab. Die tatsächliche Kapazität der Batterien und Akkus hängt auch vom Fabrikat und der Lagerung ab. In manchen Fällen können Batterien schon vor Ablauf ihres Haltbarkeitsdatums erschöpft sein. Einige Mignon-Batterien bzw. -Akkus können aufgrund ihrer Leistungscharakteristik und begrenzten Kapazität nicht benutzt werden. Batterien niedriger Qualität verfügen über eine relativ geringe Kapazität und sollten nur verwendet werden, wenn keine Alternative zur Verfügung steht, und dann nur bei wärmeren Temperaturen. Die Kamera zeigt den Ladezustand von Mignon-Batterien und -Akkus wie folgt an:

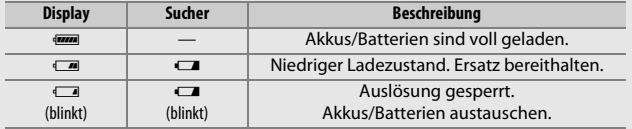

# <span id="page-351-0"></span>**d13: Akkureihenfolge**

Wählen Sie, ob bei Verwendung des optionalen Multifunktionshandgriffs MB-D12 zuerst der Akku in der Kamera oder die Akkus/Batterien im Multifunktionshandgriff verwendet werden sollen. Wenn der MB-D12 von einem optionalen Netzadapter und Akkufacheinsatz versorgt wird, kommt der Strom stets vom Netzadapter, unabhängig von der hier gewählten Option.

Wenn die Stromversorgung der Kamera durch den MB-D12 erfolgt, erscheint das Symbol  $\mathbf{B}$  auf dem Display.

#### A **Der Multifunktionshandgriff MB-D12**

Der Multifunktionshandgriff MB-D12 kann entweder mit einem Lithium-Ionen-Akku vom Typ EN-EL15 bzw. EN-EL18a/EN-EL18 oder mit acht Mignon-Zellen (Alkali-Mangan, Ni-MH oder Lithium) bestückt werden. Der Akku EN-EL15 ist im Lieferumfang der Kamera enthalten; Akkus vom Typ EN-EL18a/EN-EL18 und Mignon-Akkus/Batterien sind separat erhältlich.

Die Anzeige der Aufnahmeinformationen gibt den in den MB-D12 eingelegten Akku-/Batterietyp wie folgt an:

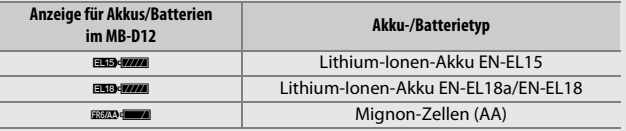

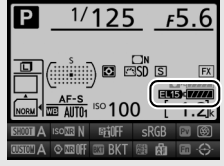

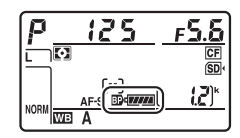

 $MENU-Taste \rightarrow \blacktriangle$  Individualfunktioner

## <span id="page-352-0"></span>**e1: Blitzsynchronzeit**

 $MENU-Taste \rightarrow$  / Individualfunktionen

Mit dieser Individualfunktion wird die Blitzsynchronzeit eingestellt.

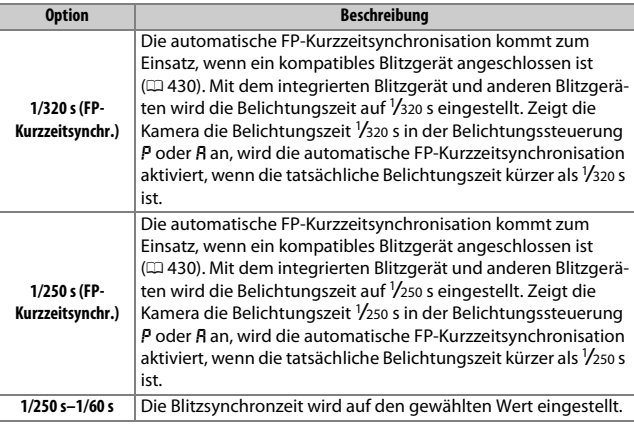

#### A **Fixieren der Belichtungszeit auf die Blitzsynchronzeit**

Um die Belichtungszeit bei der Blendenautomatik oder der manuellen Belichtungssteuerung auf die Blitzsynchronzeit zu fixieren, wählen Sie die nächste Einstellung nach der längstmöglichen Belichtungszeit (30 s oder - -). Im Sucher und auf dem Display erscheint dann ein X (Blitzsynchronanzeige).

#### A **Automatische FP-Kurzzeitsynchronisation**

Erlaubt die Benutzung des Blitzgeräts bis zur kürzestmöglichen Belichtungszeit der Kamera. Dadurch kann die größte Blendenöffnung zum Erzielen einer geringen Tiefenschärfe verwendet werden, selbst wenn das Hauptobjekt im hellen Gegenlicht aufgenommen wird. Der Blitzmodus-Indikator in der Anzeige der Aufnahmeinformationen zeigt »FP« an, wenn die automatische FP-Kurzzeitsynchronisation aktiv ist  $(11 194)$  $(11 194)$ .

### ❚❚ *Automatische FP-Kurzzeitsynchronisation*

Wenn **»1/320 s (FP-Kurzzeitsynchr.)«** oder **»1/250 s (FP-Kurzzeit**synchr.)« für die Individualfunktion e1 (»Blitzsynchronzeit«,  $\Box$  [329\)](#page-352-0) gewählt ist, kann das integrierte Blitzgerät mit Belichtungszeiten bis 1/320 s bzw. 1/250 s verwendet werden, wohingegen kompatible optionale Blitzgeräte ( $\Box$  [430](#page-453-0)) sich mit allen Belichtungszeiten einsetzen lassen (automatische FP-Kurzzeitsynchronisation).

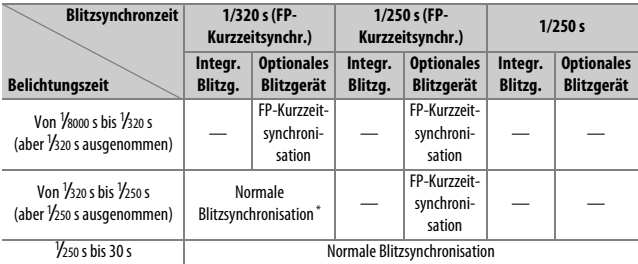

\* Mit kürzerer Verschlusszeit verringert sich die Blitzreichweite. Die Blitzreichweite ist dennoch größer als mit der gleichen Verschlusszeit bei FP-Kurzzeitsynchronisation.

### **Die Blitzbereitschaftsanzeige**

Wenn nach einer Aufnahme die Blitzbereitschaftsanzeige im Sucher blinkt, hat das Blitzgerät mit voller Leistung gezündet, und die Aufnahme ist möglicherweise unterbelichtet. Beachten Sie, dass die Blitzbereitschaftsanzeigen optionaler Blitzgeräte diese Warnung nicht anzeigen, wenn die Einstellung **»1/320 s (FP-Kurzzeitsynchr.)«** gewählt ist.

 $MENU-Taste$   $\rightarrow$  / Individualfunktionen

<span id="page-354-0"></span>Diese Option legt die längste verfügbare Verschlusszeit fest, wenn mit Programmautomatik oder Zeitautomatik die Synchronisation auf den ersten oder zweiten Verschlussvorhang oder die Reduzierung des Rote-Augen-Effekts verwendet wird. (Unabhängig von der gewählten Einstellung können Belichtungszeiten von bis zu 30 Sekunden zum Einsatz kommen bei der Blendenautomatik und der manuellen Belichtungssteuerung oder bei den Blitzmodi Langzeitsynchronisation, Langzeitsynchronisation auf den zweiten Verschlussvorhang und Langzeitsynchronisation mit Reduzierung des Rote-Augen-Effekts.)

# <span id="page-354-1"></span>**e3: Integriertes Blitzgerät**

 $MENU-Taste \rightarrow$  / Individualfunktionen

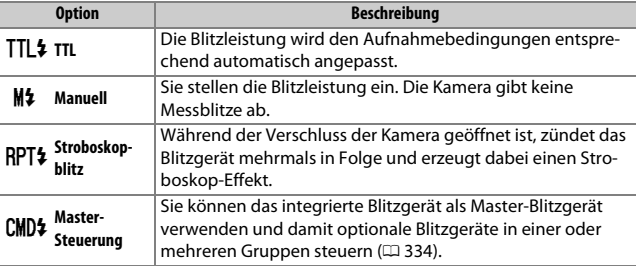

Wählen Sie die Blitzbelichtungssteuerung für das integrierte Blitzgerät.

# ❚❚ *Manuell*

Wählen Sie die Blitzleistung, die als Bruchteil der vollen Leistung angegeben wird. Bei voller Leistung beträgt die Leitzahl des integrierten Blitzgeräts 12 (für Meter, ISO 100, 20 °C).

### ❚❚ *Stroboskopblitz*

Während der Verschluss der Kamera geöffnet ist, zündet das Blitzgerät mehrmals in Folge und erzeugt dabei einen Stroboskop-Effekt. Drücken Sie 4 oder (b, um die folgenden Optionen zu markieren, und  $\bigcirc$  oder  $\bigcirc$ , um die Werte zu ändern.

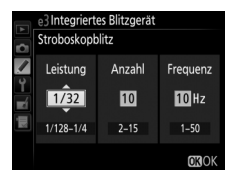

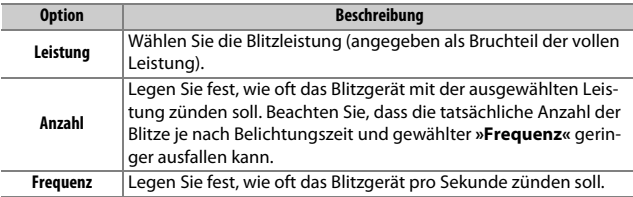

### A **Blitzbelichtungssteuerung**

Die Blitzbelichtungssteuerung für das integrierte Blitzgerät ist in der Anzeige der Aufnahmeinformationen ablesbar ( $\Box$  [194](#page-217-1), [202](#page-225-0)).

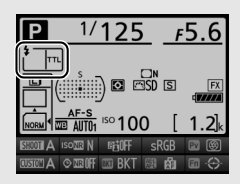

### A **»Manuell« und »Stroboskopblitz«**

Wenn eine dieser Optionen gewählt ist, blinkt auf dem Display und im Sucher das Symbol **22**.

### A **Das SB-400 und SB-300**

Wenn ein optionales Blitzgerät vom Typ SB-400 oder SB-300 angeschlossen und eingeschaltet ist, ändert sich die Individualfunktion e3 in **»Externes Blitzgerät«**. Als Blitzbelichtungssteuerung für das optionale Blitzgerät stehen dann die Funktionen **»TTL«** und **»Manuell«** zur Verfügung.

### A **»Anzahl«**

Welche Optionen unter **»Stroboskopblitz«** > **»Anzahl«** verfügbar sind, hängt von der Blitzleistung ab.

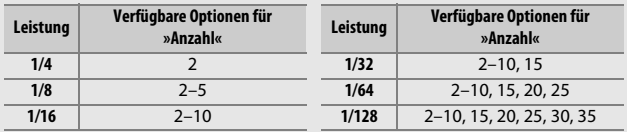

# <span id="page-357-0"></span>❚❚ *Master-Steuerung*

Dank Advanced Wireless Lighting ( $\Box$  [430](#page-453-0)) kann das integrierte Blitzgerät als Master-Blitzgerät ein oder mehrere optionale Slave-Blitzgeräte fernsteuern. Die Slave-Blitzgeräte können in zwei Gruppen aufgeteilt werden (A und B).

Bei Auswahl der Master-Steuerung erscheint das rechts abgebildete Menü. Drücken Sie  $\circledast$ oder 2, um die folgenden Optionen zu markieren, und  $\bigcirc$  oder  $\bigcirc$ , um die Einstellung zu ändern.

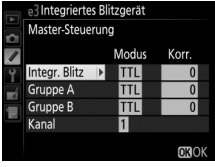

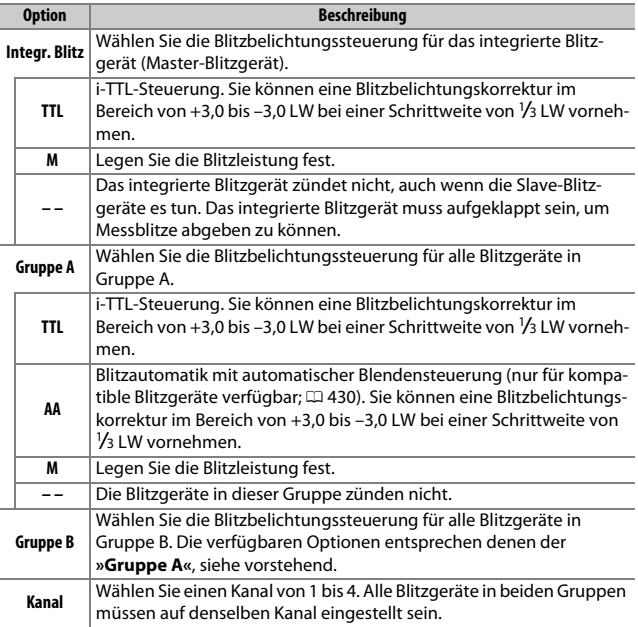

Folgen Sie den nachstehenden Schritten, um Aufnahmen mit der Master-Steuerung zu machen.

# **1 Nehmen Sie die Einstellungen für das integrierte Blitzgerät vor.**

Legen Sie die Blitzbelichtungssteuerung und die Blitzleistung für das integrierte Blitzgerät fest. Beachten Sie, dass sich die Blitzleistung nicht einstellen lässt, wenn als Blitzsteuerung – – gewählt wurde.

# **2 Nehmen Sie die Einstellungen für Gruppe A vor.**

Legen Sie die Blitzbelichtungssteuerung und die Blitzleistung für die Blitzgeräte der Gruppe A fest.

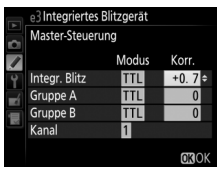

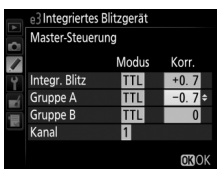

# **3 Nehmen Sie die Einstellungen für Gruppe B vor.**

Legen Sie die Blitzbelichtungssteuerung und die Blitzleistung für die Blitzgeräte der Gruppe B fest.

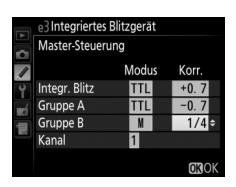

# **4 Stellen Sie den Kanal ein.**

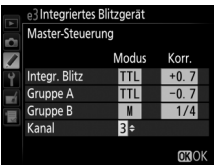

# **5** Drücken Sie  $\otimes$ .

# **6 Stellen Sie Kamera und Blitzgeräte auf.**

Stellen Sie die Blitzgeräte in den unten abgebildeten Bereichen auf. Beachten Sie, dass die maximale Distanz zwischen Kamera und Slave-Blitzgeräten von der Aufnahmesituation abhängt.

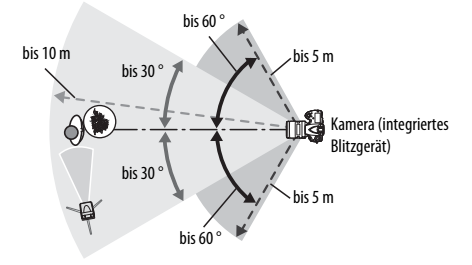

Die Fernsteuerungssensoren an den Blitzgeräten sollten zur Kamera gerichtet sein.

# **7 Konfigurieren Sie die Slave-Blitzgeräte.**

Schalten Sie alle Slave-Blitzgeräte ein, nehmen Sie die Gruppeneinstellungen wie gewünscht vor, und stellen Sie an allen Geräten den in Schritt 4 gewählten Kanal ein. Weitere Informationen finden Sie in der Bedienungsanleitung des jeweiligen Blitzgeräts.

# **8 Klappen Sie das integrierte Blitzgerät auf.**

Drücken Sie die Blitztaste, um das integrierte Blitzgerät aufzuklappen. Beachten Sie, dass auch wenn die Option – – unter **»Integr. Blitz«** > **»Modus«** gewählt ist, das integrierte Blitzgerät aufgeklappt werden muss, damit es Messblitze abgeben kann.
**9 Wählen Sie den Bildausschnitt, stellen Sie scharf und lösen Sie aus.** Vergewissern Sie sich, dass die Blitzbereitschaftsanzeige an der Kamera und an jedem Blitzgerät leuchtet. Wählen Sie den gewünschten Bildausschnitt, stellen Sie scharf und lösen Sie aus. Der Blitzbelichtungsspeicher ( $\Box$  [198](#page-221-0)) kann bei Bedarf verwendet werden.

#### A **Die Anzeige der Blitzsynchronisation**

Das Symbol  $\frac{1}{2}$  erscheint nicht auf dem Display in der Anzeige der Blitzsynchronisation, wenn für **»Integr. Blitz«** > **»Modus«** die Option – – gewählt ist.

#### A **Blitzbelichtungskorrektur**

Die mit der  $\frac{1}{2}$  ( $\frac{1}{2}$ )-Taste und dem vorderen Einstellrad eingestellte Blitzbelichtungskorrektur addiert sich zu den Blitzbelichtungskorrekturwerten, die im Menü **»Master-Steuerung«** für das integrierte Blitzgerät, die Gruppe A und B eingestellt wurden. Wenn ein anderer Blitzbelichtungskorrekturwert als ±0 unter **»Integr. Blitz«** > **»TTL«** gewählt ist, dann erscheint auf dem Display und im Sucher das Symbol 22. Das Symbol 22 blinkt, wenn das integrierte Blitzgerät im Modus **M** ist.

#### D **Master-Steuerung**

Platzieren Sie die Slave-Blitzgeräte so, dass deren Sensoren das Licht des integrierten Blitzgeräts empfangen können (besonders wichtig, wenn die Kamera nicht auf einem Stativ montiert ist). Achten Sie darauf, dass kein direktes Licht oder starke Reflexionen von den Slave-Blitzgeräten in das Objektiv der Kamera (im Modus TTL) oder auch in die Fotozellen der Slave-Blitzgeräte (AA-Modus) einfallen, da dies die Belichtung beeinträchtigen könnte. Um bei Nahaufnahmen zu verhindern, dass die Steuerblitze des integrierten Blitzgeräts in der Aufnahme erscheinen, sollten Sie eine niedrige ISO-Empfindlichkeit einstellen oder mit kleiner Blende (hohen Blendenwerten) fotografieren. Alternativ können Sie den sichtbaren Anteil der Steuerblitze auch mit dem IR-Filtervorsatz SG-3IR verringern. Die Verwendung des Filtervorsatzes SG-3IR wird vor allem bei Synchronisation auf den zweiten Verschlussvorhang benötigt, bei der hellere Steuerblitze ausgesendet werden. Machen Sie nach dem Aufstellen der Slave-Blitzgeräte eine Testaufnahme und überprüfen Sie das Ergebnis auf dem Kameramonitor.

Obwohl theoretisch beliebig viele Slave-Blitzgeräte verwendet werden können, ist es in der Praxis nicht sinnvoll, mehr als drei Blitzgeräte aufzustellen. Bei einer größeren Anzahl von Blitzgeräten kann es aufgrund der starken Lichtausstrahlung zu Störungen kommen.

MENU-Taste  $\rightarrow$  A Individualfunktioner

Legen Sie fest, wie die Kamera die Blitzleistung steuert, wenn eine Belichtungskorrektur vorgenommen wird.

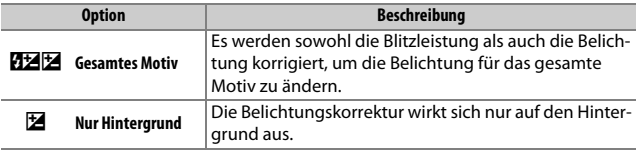

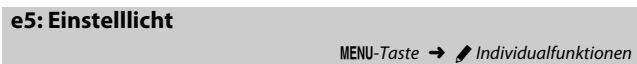

Wenn **»Ein«** gewählt ist und die Kamera mit dem integrierten Blitzgerät oder einem optionalen CLS-kompatiblen Blitzgerät ( $\Box$  [428\)](#page-451-0) benutzt wird, löst das Drücken der Abblendtaste (**Pv**) das Aussenden des Einstelllichts aus ( $\Box$  [117\)](#page-140-0). Bei der Wahl von »Aus« wird kein Einstelllicht abgegeben.

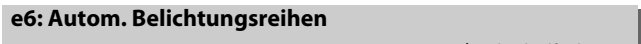

 $MENU-Taste \rightarrow \triangle$  Individualfunktionen

Legen Sie fest, welche Kameraeinstellungen durch die Automatikreihe ( $\Box$ ) [133](#page-156-0)) variiert werden sollen: Wählen Sie »**Belichtung & Blitz**« (AB) für das Variieren der Belichtung und Blitzleistung, **»Nur Belichtung«** (k) für die Belichtung, »Nur Blitz« (4) für die Blitzleistung, »Weißabgleichs**reihe«** (₩B) für den Weißabgleich (□ [139\)](#page-162-0) oder »ADL-Belichtungsreihe« ( $\mathbb{G}$ ) für die Active-D-Lighting-Einstellungen ( $\Box$  [143](#page-166-0)). Beachten Sie, dass die Weißabgleichsreihe bei den Bildqualitätseinstellungen NEF (RAW) und NEF (RAW) + JPEG nicht verfügbar ist.

# **e7: Belichtungsreihen (Modus M)**

 $MENU-Taste \rightarrow \blacktriangleright$  Individualfunktionen

Mit dieser Option legen Sie fest, welche Einstellungen bei der manuellen Belichtungssteuerung variiert werden, wenn **»Belichtung & Blitz«** oder **»Nur Belichtung«** für die Individualfunktion e6 gewählt ist.

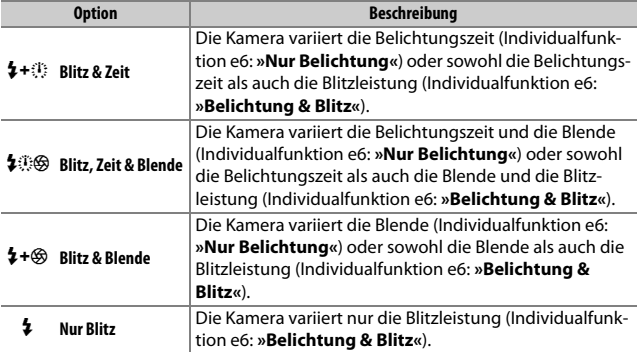

Die Blitzbelichtungsreihe setzt die Blitzautomatik i-TTL oder AA voraus. Wenn eine andere Einstellung als **»Nur Blitz«** gewählt ist und das Blitzgerät nicht zum Einsatz kommt, wird die ISO-Empfindlichkeit auf den Wert für die erste Aufnahme fixiert, unabhängig von den Einstellungen für die ISO-Automatik ( $\Box$  [111\)](#page-134-0).

 $MENU-Taste \rightarrow \phi$  Individualfunktionen

Bei der Standardeinstellung »Messwert > unter > über« (M), werden die Reihen für Belichtung, Blitzbelichtung und Weißabgleich in der Reihenfolge durchgeführt, wie auf Seite [135](#page-158-0) und [140](#page-163-0) beschrieben. Wenn »unter > Messwert > über« (-<sup>++</sup>) gewählt ist, wird die Reihe vom niedrigsten zum höchsten Wert durchgeführt. Diese Einstellung hat keinen Einfluss auf eine ADL-Belichtungsreihe.

# **f1: Ein-/Ausschalter (**D**)**

 $MENU-Taste \rightarrow$  / Individualfunktionen

Wählen Sie, was geschehen soll, wenn der Ein-/Ausschalter auf  $\ddot{\bullet}$ gedreht wird.

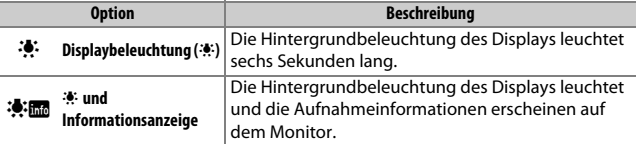

### **f2: Mitteltaste des Multifunktionsw.**

 $MENU-Taste \rightarrow$  / Individualfunktionen

Diese Option bestimmt die Belegung der Mitteltaste des Multifunktionswählers bei der Fotografie mit dem Sucher, der Wiedergabe und der Fotografie mit Live-View. (Wird eine Filmdatei bei der Bildwiedergabe monitorfüllend angezeigt, startet unabhängig von der gewählten Option durch das Drücken der Mitteltaste des Multifunktionswählers die Filmwiedergabe.)

# ❚❚ *Bei der Aufnahme mit dem Sucher*

<span id="page-365-0"></span>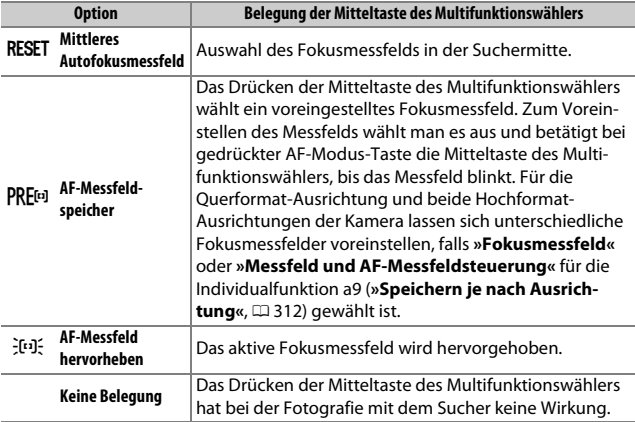

# ❚❚ *Bei der Wiedergabe*

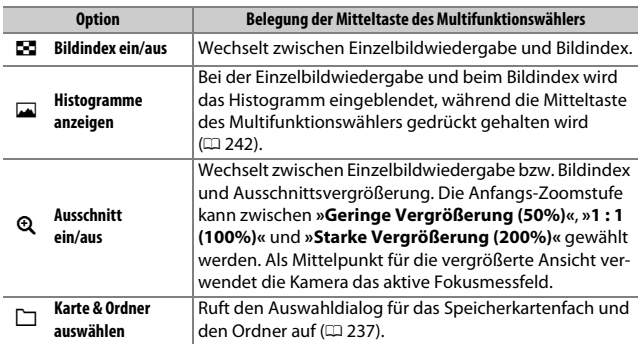

### ❚❚ *Bei Live-View*

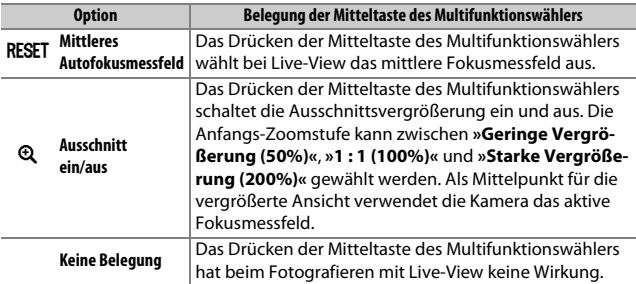

# **f3: Multifunktionswähler**

 $MENU-Taste \rightarrow$  / Individualfunktionen

Wenn die Option **»Standby-Vorlaufzeit neu starten«** ausgewählt ist und die Belichtungsmessung abgeschaltet hat ( $\Box$  [34\)](#page-57-0), lässt sich mit dem Multifunktionswähler die Belichtungsmessung wieder einschalten und der Standby-Vorlauf neu starten. Bei der Einstellung **»Ohne Funktion«** werden Belichtungsmessung und Standby-Vorlauf nicht durch Drücken des Multifunktionswählers aktiviert.

<span id="page-366-0"></span>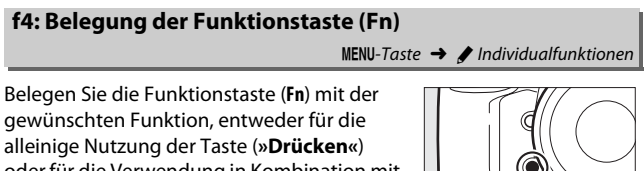

oder für die Verwendung in Kombination mit einem Einstellrad (**»Drücken & Einstellräder«**).

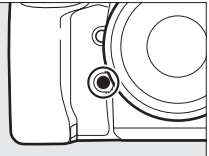

# ❚❚ *Drücken*

Das Wählen der Option **»Drücken«** zeigt die folgenden Optionen an:

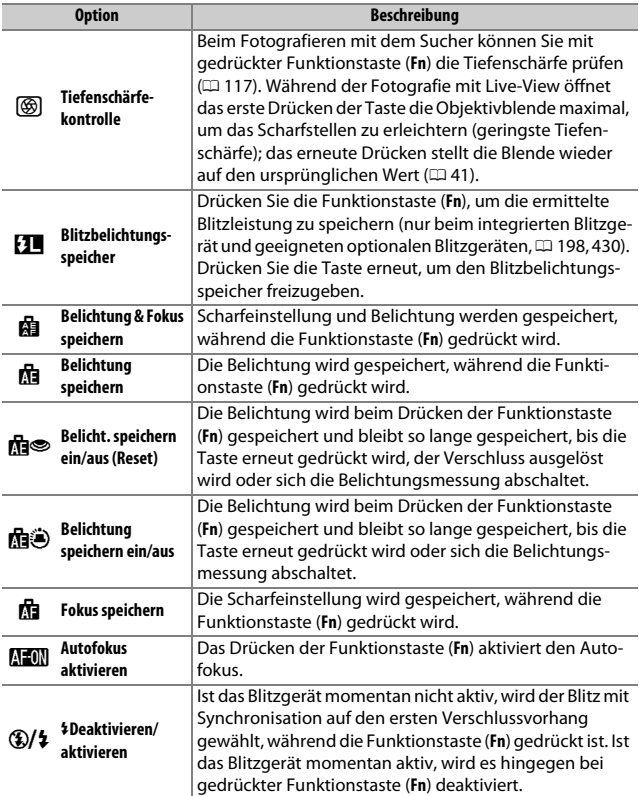

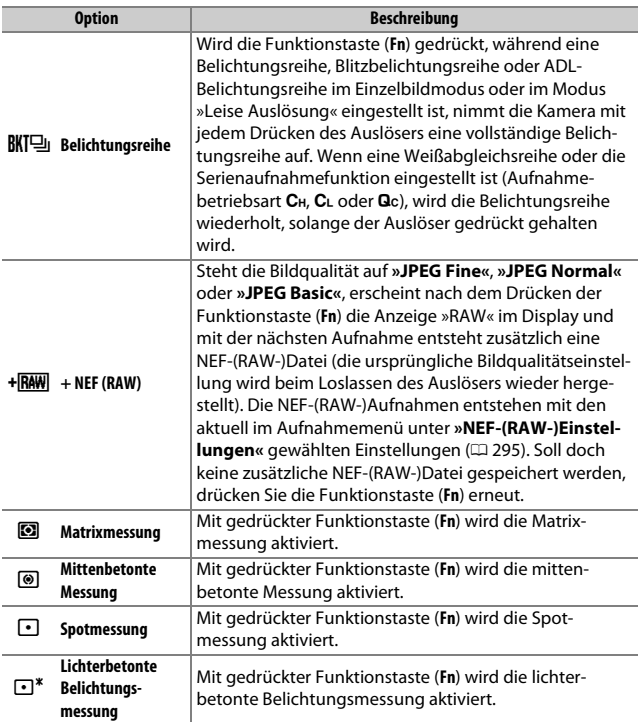

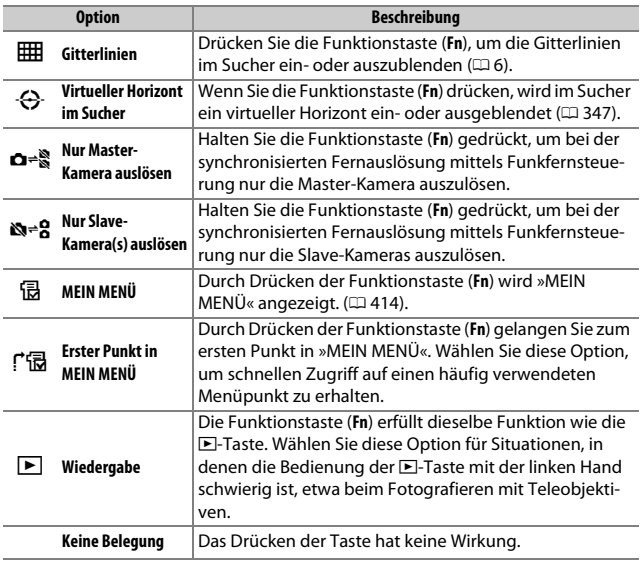

#### A **Nicht kombinierbare Optionen**

Falls die für **»Drücken«** gewählte Option nicht in Kombination mit der für **»Drücken & Einstellräder«** gewählten Option benutzt werden kann, erscheint eine Meldung, und die bei **»Drücken«** oder **»Drücken & Einstellräder«** zuerst gewählte Option wird auf **»Keine Belegung«** zurückgesetzt.

#### <span id="page-370-0"></span>A **Virtueller Horizont**

Wenn die Option **»Virtueller Horizont im Sucher«** für die Individualfunktion f4 (**»Belegung der Funktionstaste (Fn)«**) > **»Drücken«** ausgewählt ist, werden durch Drücken der Funktionstaste (**Fn**) Anzeigen für die Neigung und Drehung der Kamera im Sucher eingeblendet. Drücken Sie die Taste ein zweites Mal, um die Anzeigen auszublenden.

#### **Drehung**

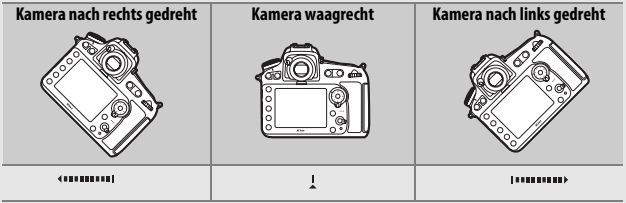

**Neigung**

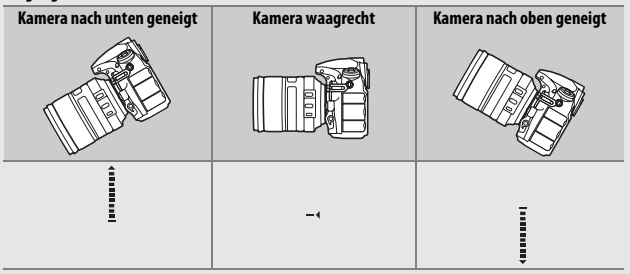

Beachten Sie, dass die Anzeige möglicherweise ungenau ist, wenn die Kamera stark nach unten oder nach oben geneigt wird.

# <span id="page-371-0"></span>❚❚ *Drücken & Einstellräder*

Das Wählen der Option **»Drücken & Einstellräder«** zeigt die folgenden Optionen an:

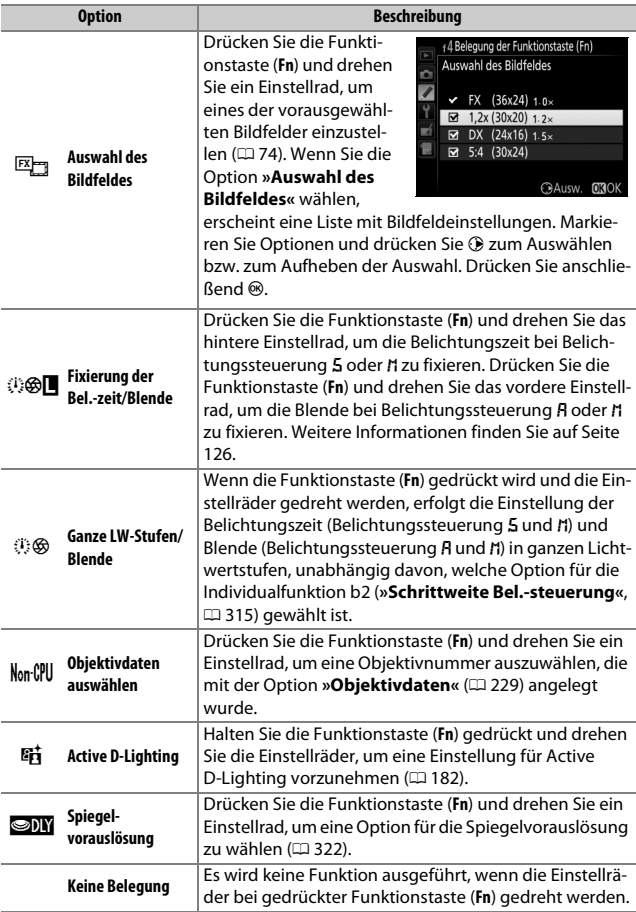

# <span id="page-372-0"></span>**f5: Belegung der Abblendtaste**

Belegen Sie die Abblendtaste (**Pv**) mit einer Funktion, entweder für die alleinige Nutzung der Taste (**»Drücken«**) oder für die Verwendung in Kombination mit einem Einstellrad (**»Drücken & Einstellräder«**). Die verfügbaren Optionen sind dieselben wie für die Funktion **»Belegung der Funktionstaste (Fn)«**

(0 [343](#page-366-0)). Die standardmäßig vorgegebenen Optionen für **»Drücken«** und **»Drücken & Einstellräder«** sind **»Tiefenschärfekontrolle«** bzw. **»Keine Belegung«**.

# <span id="page-372-1"></span>**f6: Belegung der AE-L/AF-L-Taste**

 $MENU-Taste \rightarrow$  *Meximum Individualfunktionen* 

Belegen Sie die Taste **FL AE-L/AF-L** mit einer Funktion, entweder für die alleinige Nutzung als Taste (**»Drücken«**) oder für die Verwendung in Kombination mit einem Einstellrad (**»Drücken & Einstellräder«**). Die verfügbaren Optionen sind dieselben wie für die Option **»Belegung der Funktionstaste** 

**(Fn)«**(0 [343\)](#page-366-0), mit der Ausnahme, dass **»Ganze LW-Stufen/Blende«** und **»Active D-Lighting«** nicht zugewiesen werden können. Die standardmäßig vorgegebenen Optionen für **»Drücken«** und **»Drücken & Einstellräder«** sind **»Belichtung & Fokus speichern«** bzw. **»Keine Belegung«**.

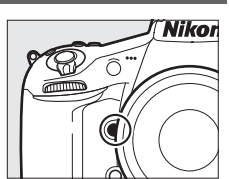

 $MENU-Taste \rightarrow$  *A* Individualfunktionen

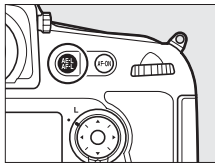

 $MENU-Taste \rightarrow$  *A* Individualfunktionen

Wenn Sie die Option **»Ein«** für **»Fixieren der Belichtungszeit«** wählen, wird bei den Belichtungssteuerungen 5 und n die momentane Belichtungszeit fixiert. Wenn Sie **»Ein«** für die Option **»Blendenwert fixieren«** wählen, wird die Blende fixiert, die aktuell bei der Belichtungssteuerung g oder h eingestellt ist. Beim Fotografieren mit der Belichtungssteuerung P ist die Fixierung von Belichtungszeit oder Blende nicht möglich.

# **f8: BKT-Taste**

 $MENU-Taste \rightarrow \phi$  Individualfunktioner

Wählen Sie die Belegung der BKT-Taste. Wenn die Funktionen HDR (High Dynamic Range) oder Mehrfachbelichtung aktiv sind, während die BKT-Taste mit einer anderen Funktion belegt ist, kann die BKT-Taste erst dann wieder verwendet werden, wenn die HDR-Aufnahme bzw. die Mehrfachbelichtung beendet ist.

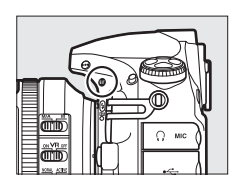

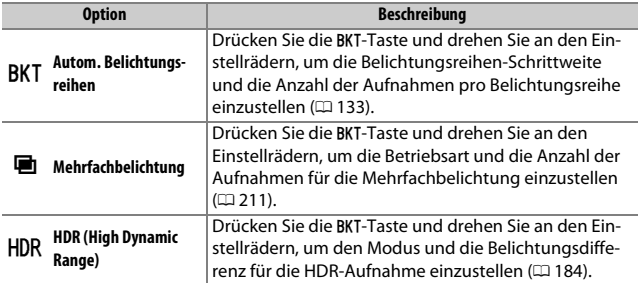

Diese Option legt das Verhalten der Einstellräder fest.

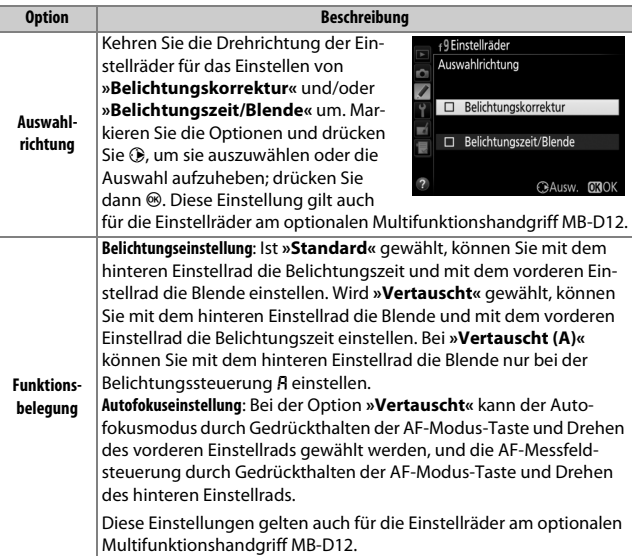

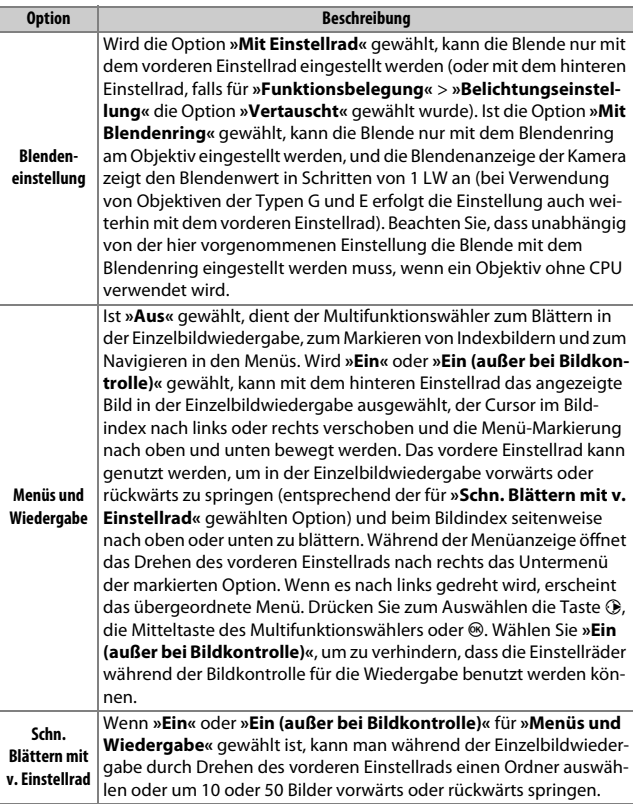

 $MENU-Taste$   $\rightarrow$  / Individualfunktionen

Ist die Option **»Ein & aus«** gewählt, können Einstellungen, die normalerweise mit einer gedrückten Taste und gleichzeitigem Drehen eines Einstellrads vorgenommen werden, durch Drehen des Einstellrads nach Loslassen der Taste durchgeführt werden. Die Einstellphase endet, wenn die entsprechende Taste erneut oder der Auslöser bis zum ersten Druckpunkt gedrückt wird. Außerdem endet sie, wenn sich die Belichtungsmessung abschaltet. Diese Funktion ist für die folgenden Tasten verfügbar:

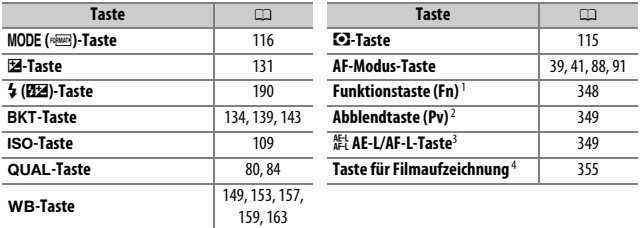

1 Wenn die Taste mit der Individualfunktion f4 der Option Active D-Lighting oder Spiegelvorauslösung zugewiesen wurde.

2 Wenn die Taste mit der Individualfunktion f5 der Option Active D-Lighting oder Spiegelvorauslösung zugewiesen wurde.

3 Wenn die Taste mit der Individualfunktion f6 der Option Spiegelvorauslösung zugewiesen wurde.

4 Wenn die Taste mit der Individualfunktion f13 der Option Weißabgleich oder ISO-Empfindlichkeit zugewiesen wurde.

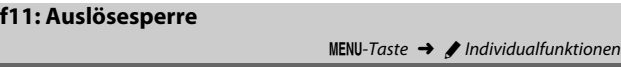

Bei der Option **»Aus«** kann der Verschluss auch dann ausgelöst werden, wenn keine Speicherkarte eingesetzt ist; es werden aber keine Bilder gespeichert (sie erscheinen jedoch in diesem Demo-Modus auf dem Monitor). Wenn die Option **»Ein«** gewählt wird, lässt sich der Verschluss nur dann auslösen, wenn eine Speicherkarte eingesetzt ist.

# **f12: Skalen spiegeln**

 $MENU-Taste \rightarrow$  *A* Individualfunktionen

Wenn **- Luissinist - L**ausgewählt ist, werden die Belichtungsskalen auf dem Display, im Sucher und in der Anzeige der Aufnahmeinformationen mit negativen Werten links und positiven Werten rechts angezeigt. Wählen Sie  $\ddot{\mathbf{t}}$  , um positive Werte links und negative Werte rechts anzuzeigen.

 $MENU-Taste \rightarrow \phi$  Individualfunktionen

<span id="page-378-0"></span>Wählen Sie, welche Funktion die Taste für Filmaufzeichnung während der Fotografie mit dem Sucher und der Live-View-Fotografie hat.

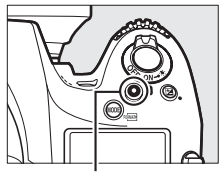

Taste für Filmaufzeichnung

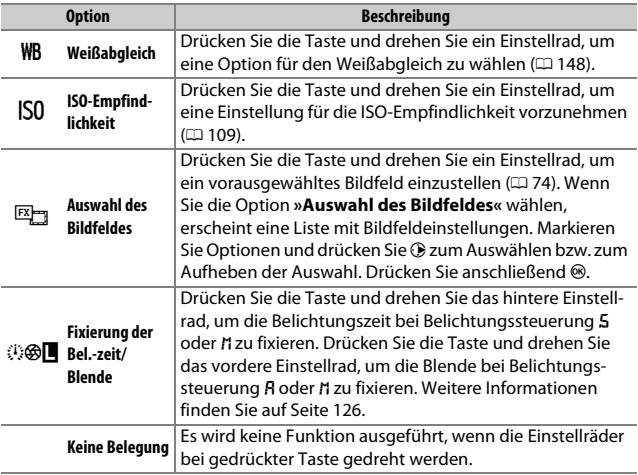

# ❚❚ *Drücken & Einstellräder*

#### $MENU-Taste \rightarrow$  *A* Individualfunktionen

Wählen Sie »**Deaktivieren**«, um die I-Taste außer Kraft zu setzen, damit Live-View nicht versehentlich gestartet werden kann.

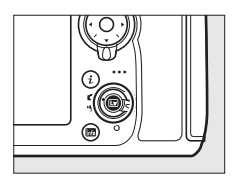

# **f15: Belegung von AF-ON am MB-D12**

 $MENU-Taste$   $\rightarrow$  / Individualfunktionen

Wählen Sie die Funktion, die der AF-ON-Taste am Multifunktionshandgriff MB-D12 zugewiesen wird.

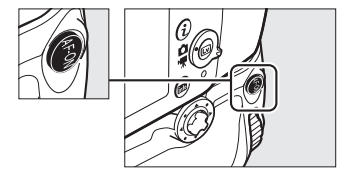

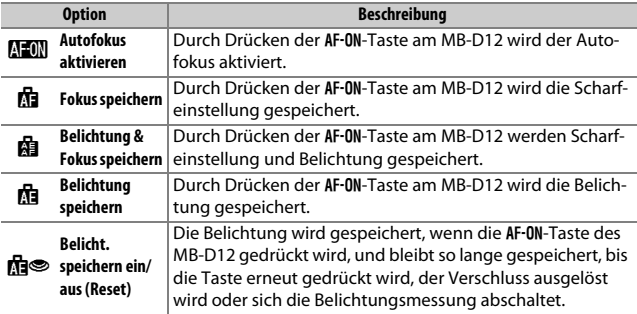

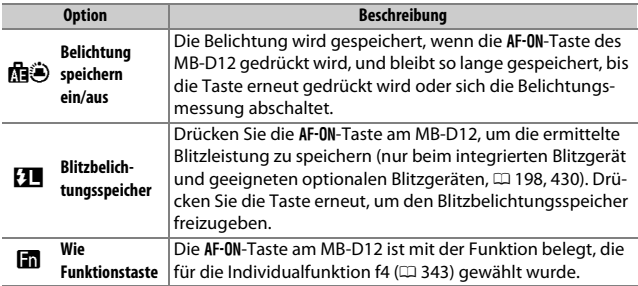

# **f16: Belicht. F.-Taste Fernauslöser WR**

 $MENU-Taste \rightarrow \mathcal{J}$  Individualfunktionen

Wählen Sie die Belegung der Funktionstaste (**Fn**) an der Funkfernsteuerung.

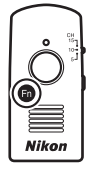

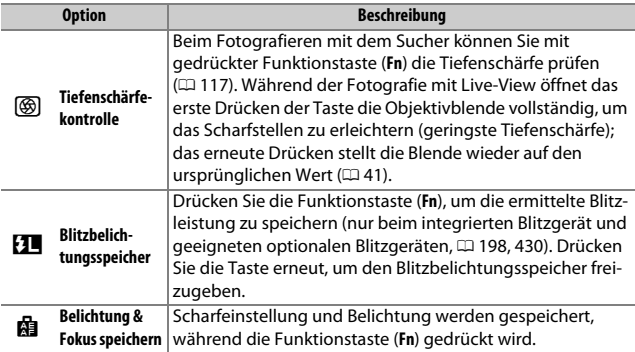

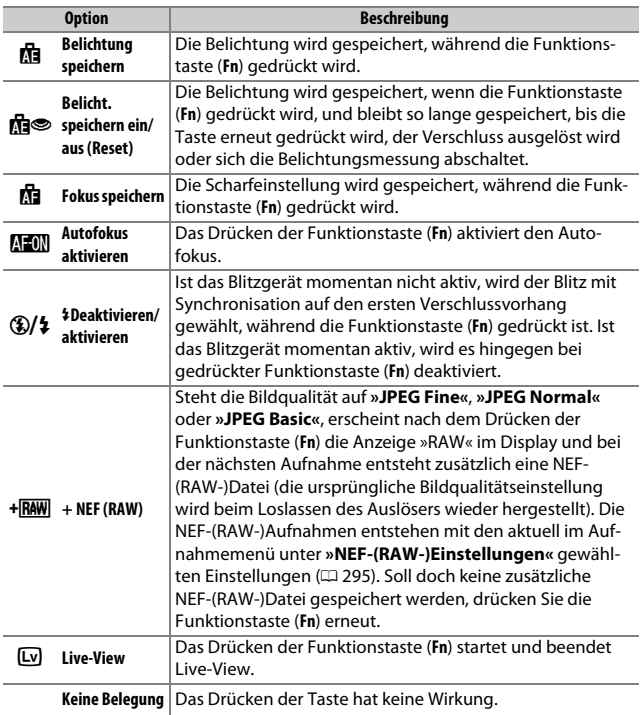

# **f17: Fokusfunktionstasten a. Objektiv**

 $MENU-Taste \rightarrow \phi$  Individualfunktionen

Wählen Sie die Belegung der Fokusfunktionstasten am Objektiv. Die Tasten können nur für die zugewiesenen Funktionen benutzt werden, wenn der Fokusfunktionsschalter auf **AF-L** steht.

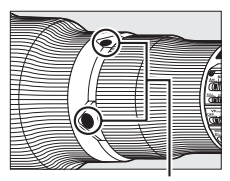

Fokusfunktionstasten

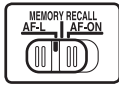

Fokusfunktionsschalter

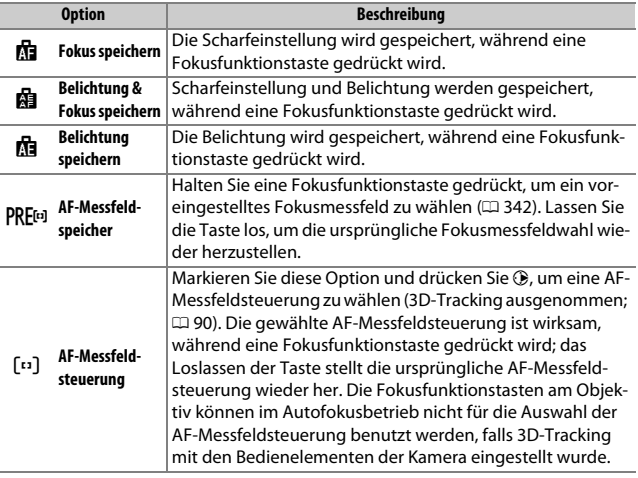

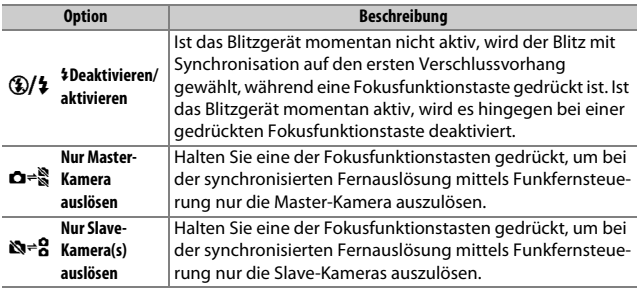

# **g1: Belegung der Funktionstaste (Fn)**

 $MENU-Taste \rightarrow$  / Individualfunktionen

Wählen Sie die Belegung der Funktionstaste (**Fn**) während Film-Live-View.

#### ❚❚ *Drücken*

<span id="page-384-0"></span>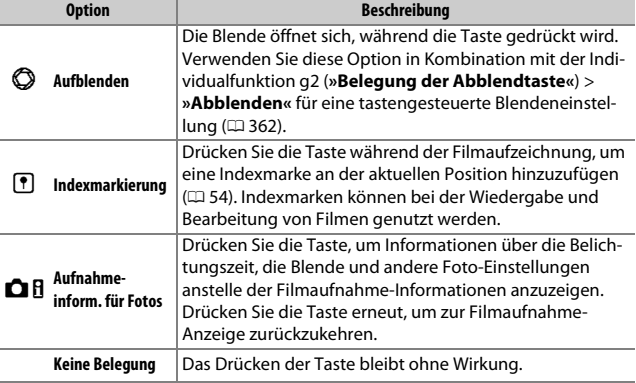

#### A **Motorische Blendensteuerung**

Bei einigen Objektiven steht die motorische Blendensteuerung nicht zur Verfügung. Die motorische Blendensteuerung ist nur bei den Belichtungssteuerungen g und h verfügbar und kann nicht während der Anzeige von Aufnahmeinformationen für Fotos verwendet werden (das Symbol & weist darauf hin, dass die motorische Blendensteuerung nicht verwendet werden kann).

 $MENU-Taste$   $\rightarrow$  / Individualfunktionen

Wählen Sie die Funktionsbelegung der Abblendtaste (**Pv**) während Film-Live-View.

# ❚❚ *Drücken*

<span id="page-385-0"></span>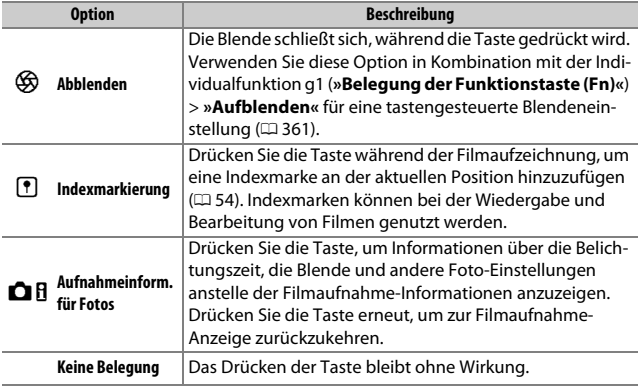

Wählen Sie die Funktionsbelegung der Taste **AE-L/AF-L** während Film-Live-View.

# ❚❚ *Drücken*

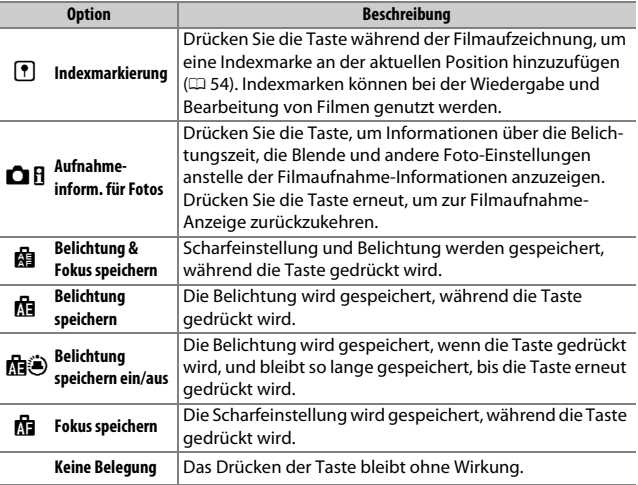

 $MENU-Taste$   $\rightarrow$  / Individualfunktionen

Wählen Sie, welche Funktion der Auslöser haben soll, wenn der Live-View-Wähler auf **果** steht.

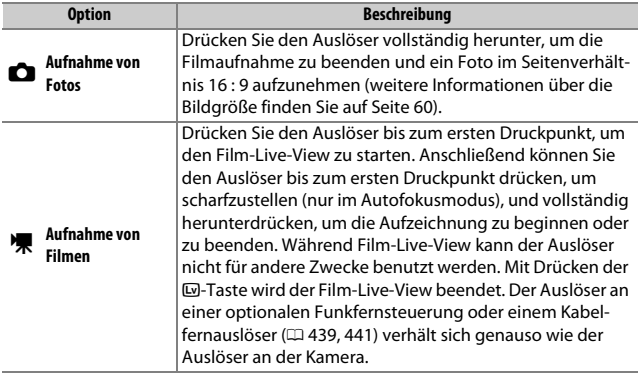

# B **Das Systemmenü:** *Grundlegende Kameraeinstellungen*

Drücken Sie MENU und wählen Sie die Registerkarte Y (System), um das Systemmenü anzuzeigen.

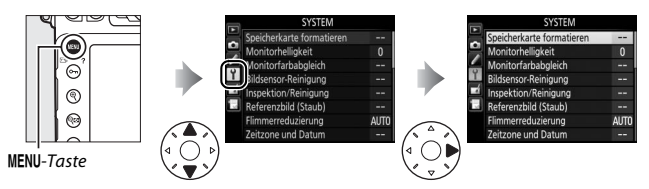

# **Optionen des Systemmenüs**

Das Systemmenü enthält folgende Menüpunkte:

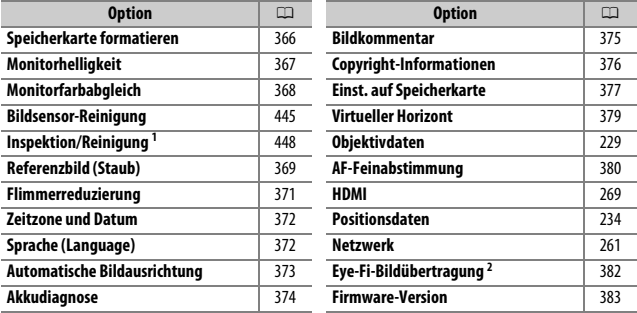

1 Nicht verfügbar bei geringer Akkuladung.

2 Nur verfügbar, wenn eine kompatible Eye-Fi-Speicherkarte eingesetzt ist.

#### A **Weitere Informationen**

Die Standardeinstellungen für die Menüoptionen sind auf Seite [279](#page-302-0) aufgeführt.

# <span id="page-389-0"></span>**Speicherkarte formatieren**

Speicherkarten müssen vor dem erstmaligen Gebrauch formatiert werden. Gleiches gilt, wenn sie in anderen Geräten formatiert wurden. Beachten Sie, dass beim Formatieren alle Bilder und sonstigen Daten auf der Speicherkarte unwiderruflich gelöscht werden. Erstellen Sie bei Bedarf Sicherungskopien, bevor Sie die Speicherkarte formatieren ( $\Box$  [253\)](#page-276-0).

#### **M** Während des Formatierens

Schalten Sie die Kamera nicht aus und nehmen Sie die Speicherkarte nicht heraus, solange der Formatierungsvorgang noch nicht abgeschlossen ist.

Wählen Sie »**Speicherkarte formatieren**« im Systemmenü, um die rechts abgebildeten Optionen anzuzeigen. Wählen Sie ein Speicherkartenfach und anschließend »**Formatieren**«, um die gewählte Karte zu formatieren.

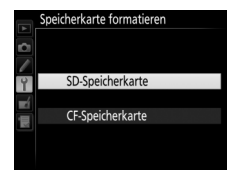

Speicherkarten lassen sich auch formatieren, indem die Tasten 面 () und MODE (<a>
qleichzeitig gedrückt werden, bis die blinkende Anzeige F  $\alpha$  r anstelle der Belichtungszeit im Display und im Sucher erscheint.

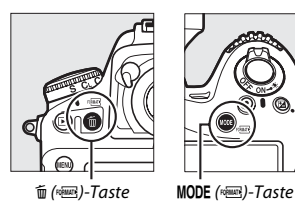

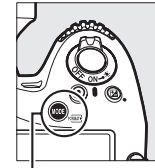

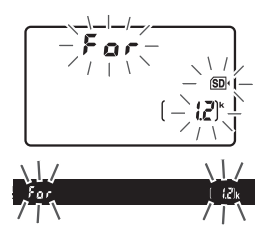

Drücken Sie nochmals die Tasten gleichzeitig, um die Speicherkarte zu formatieren (wenn Sie die Karte doch nicht zu formatieren wollen, drücken Sie eine beliebige andere Taste oder warten Sie etwa sechs Sekunden, bis F o r nicht mehr blinkt). Wenn die Formatierung abgeschlossen ist, zeigen Display und Sucher die Anzahl der Fotos an, die mit den aktuellen Einstellungen gespeichert werden können.

#### A **Zwei Speicherkarten**

Falls beim Drücken der Tasten fil (<a>[<a>und MODE (<a>[</a> <a>[</a>zwei Speicherkarten eingesetzt sind, ist die zu formatierende Karte an einem blinkenden Symbol erkennbar. Durch Drehen des hinteren Einstellrads können Sie das andere Kartenfach auswählen.

# <span id="page-390-0"></span>**Monitorhelligkeit**

MENU-Taste → Y Systemment

Drücken Sie (\*) oder (\*), um die Helligkeit des Monitors für die Bildwiedergabe, die Menüanzeige und die Anzeige der Aufnahmeinformationen einzustellen. Wählen Sie einen höheren Wert, um die Helligkeit zu vergrößern, oder einen niedrigeren Wert, um sie zu verringern.

#### A **Monitorhelligkeit**

Werte von **+4** und höher erleichtern das Ablesen des Monitors in heller Umgebung, jedoch bekommen gelbe Objektfarben einen grünen Farbstich. Wählen Sie für die genauere Farbwiedergabe deshalb niedrigere Werte.

#### A **Weitere Informationen**

Die für **»Monitorhelligkeit«** gewählte Option hat keine Wirkung auf die Helligkeit des Monitors während der Fotografie oder Filmaufnahme mit Live-View. Informationen zum Regeln der Monitorhelligkeit bei Live-View finden Sie auf Seite [42](#page-65-0).

## <span id="page-391-0"></span>**Monitorfarbabgleich**

MENU-Taste → Y Systemmenü

Benutzen Sie den Multifunktionswähler wie unten gezeigt, um den Monitorfarbabgleich anhand eines Referenzbilds vorzunehmen. Dazu dient das zuletzt aufgenommene Foto bzw. im Wiedergabemodus das zuletzt angezeigte Foto; ein anderes Bild lässt sich durch Drücken der &-Taste und Auswahl aus dem Bildindex aussuchen (um das markierte Bild in der Einzelbildwiedergabe anzuzeigen, halten Sie die &-Taste gedrückt; wenn Sie Bilder anderer Speicherorte anzeigen möchten, drücken Sie & und wählen Sie die gewünschte Speicherkarte und den Ordner wie auf Seite [237](#page-260-0) beschrieben). Falls die Spei-

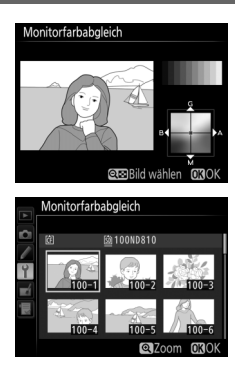

cherkarte keine Fotos enthält, erscheint ein leerer Rahmen mit grauem Rand anstelle des Referenzbilds. Drücken Sie nach Abschluss der Einstellungen die <sup>®</sup>-Taste. Der Monitorfarbabgleich findet nur Anwendung bei den Menüs, der Wiedergabe und dem Livebild, das während der Fotografie und der Filmaufnahme mit Live-View angezeigt wird; die mit der Kamera aufgenommenen Bilder sind nicht davon betroffen.

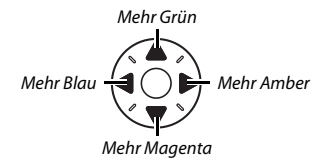

# <span id="page-392-0"></span>**Referenzbild (Staub)**

Mit dieser Option können Sie ein Referenzbild für die Staubentfernungsfunktion von Capture NX-D erzeugen (diese Software kann heruntergeladen werden,  $\Box$  [260](#page-283-0); nähere Informationen finden Sie in der Online-Hilfe zu Capture NX-D).

Die Option **»Referenzbild (Staub)«** steht nur zur Verfügung, wenn ein Objektiv mit CPU an der Kamera angesetzt ist. Es wird empfohlen, eine Mindestbrennweite von 50 mm und kein DX-Objektiv zu benutzen. Bei Verwendung eines Zoomobjektivs sollten Sie die längste Brennweite einstellen.

# **1 Wählen Sie eine Start-Option.**

Markieren Sie eine der folgenden Optionen und drücken Sie ®. Wenn Sie das Menü verlassen möchten, ohne ein Referenzbild aufzunehmen, drücken Sie MENU.

- **• Bild aufnehmen**: Auf dem Monitor wird die rechts abgebildete Meldung eingeblendet, und im Sucher und auf dem Display erscheint die Anzeige »<sub>FEF«</sub>.
- **• Starten nach Sensorreinigung**: Wählen Sie diese Option, wenn Sie zuerst den Bildsensor reinigen möchten. Wenn die Sensorreinigung abgeschlossen ist, wird die rechts abgebildete Meldung angezeigt, und im Sucher und auf dem Display erscheint die Anzeige » EF«.

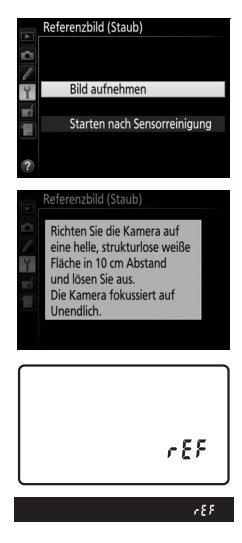

#### D **Bildsensorreinigung**

Referenzdaten für die Staubentfernung, die vor der Reinigung des Bildsensors aufgezeichnet wurden, können nicht für Fotos verwendet werden, die nach der Reinigung des Bildsensors aufgenommen wurden. Wählen Sie nur dann die Option **»Starten nach Sensorreinigung«**, wenn Sie die Referenzdaten für die Staubentfernung nicht für bereits aufgenommene Fotos benötigen.

# **2 Richten Sie die Kamera auf eine strukturlose, weiße Fläche.**

Wählen Sie für das Referenzbild eine strukturlose, weiße Fläche, die gut beleuchtet ist. Gehen Sie mit dem Objektiv bis auf etwa zehn Zentimeter heran und wählen Sie den Bildausschnitt so, dass die Fläche das Sucherbild vollständig ausfüllt. Drücken Sie den Auslöser bis zum ersten Druckpunkt.

Wenn der Autofokus eingeschaltet ist, stellt er automatisch auf Unendlich scharf. Falls die manuelle Scharfeinstellung aktiviert ist, stellen Sie von Hand auf Unendlich.

# **3 Nehmen Sie das Referenzbild auf.**

Drücken Sie den Auslöser vollständig herunter, um Referenzdaten für die Staubentfernungsfunktion aufzuzeichnen. Sobald der Auslöser gedrückt wird, schaltet sich der Monitor aus.

Wenn das Objekt für das Referenzbild zu hell oder zu dunkel ist, kann die Kamera möglicherweise kein geeignetes Bild aufnehmen. In diesem Fall erscheint die rechts abgebildete Meldung. Wählen Sie ein anderes Objekt und wiederholen Sie den Vorgang ab Schritt 1.

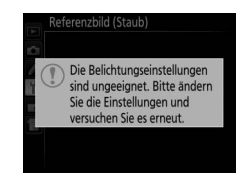

#### D **Referenzbild für die Staubentfernung**

Das Referenzbild zur Staubentfernung kann für alle Fotos verwendet werden, die mit der Kamera aufgenommen wurden, ganz gleich, mit welchem Objektiv und welcher Blende. Referenzbilder können nicht am Computer mit einem Bildbearbeitungsprogramm betrachtet werden. Wenn Sie Referenzbilder auf dem Monitor der Kamera wiedergeben, erscheint ein Schachbrettmuster.

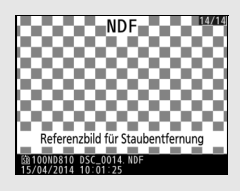

# <span id="page-394-0"></span>**Flimmerreduzierung**

MENU-Taste → Y Systemmenü

Diese Funktion reduziert Flimmern und Streifenbildung (Banding), die sich im Live-View-Modus oder bei der Filmaufnahme im Licht von Leuchtstoff- oder Quecksilberdampflampen störend bemerkbar machen können. Wählen Sie **»Automatisch«**, damit die Kamera automatisch die passende Frequenzeinstellung wählen kann. Oder stellen Sie die Netzfrequenz der örtlichen Stromversorgung manuell ein.

#### D **Flimmerreduzierung**

Wenn die Option **»Automatisch«** nicht die gewünschten Ergebnisse erzielt und Sie sich hinsichtlich der Frequenz des örtlichen Stromnetzes nicht sicher sind, probieren Sie die beiden Optionen »50 Hz« und »60 Hz« aus und wählen Sie diejenige, welche die besten Ergebnisse liefert. Die Flimmerreduzierung erzielt unter Umständen nicht die gewünschten Ergebnisse, wenn das Motiv sehr hell ist. Probieren Sie in diesem Fall eine kleinere Blende (höherer Blendenwert). Um Flimmern zu vermeiden, wählen Sie die Belichtungssteuerung M und stellen Sie eine xur Frequenz der örtlichen Stromversorgung passende Belichtungszeit ein: 1/125 s,<br>Zur Frequenz der örtlichen Stromversorgung passende Belichtungszeit ein: 1/125 s,<br><sup>1</sup>/60 s oder <sup>1/</sup>20 s bei 60 Hz<sup>, 1</sup>/100 s <sup>-1/</sup>50 s oder /60 s oder 1 /30 s bei 60 Hz; 1 /100 s, 1 /50 s oder 1 /25 s bei 50 Hz.

<span id="page-395-0"></span>Unter diesem Menüpunkt können Sie die Zeitzone ändern, die Uhr der Kamera stellen, das Datumsformat einstellen sowie die Sommerzeit aktivieren oder deaktivieren ( $\Box$  [18\)](#page-41-0).

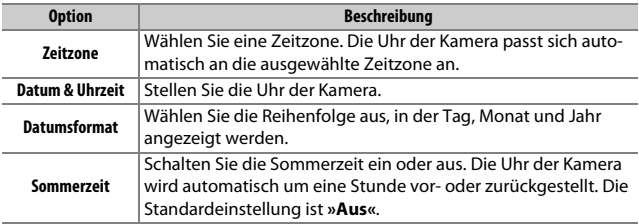

Falls die Uhr sich zurückgestellt hat, blinkt zur Warnung das Symbol BROSE im Display und in der Anzeige der Aufnahmeinformationen erscheint eine blinkende **@-Anzeige**.

# <span id="page-395-1"></span>**Sprache (Language)**

MENU-Taste → Y Systemmenü

Dieser Menüpunkt erlaubt das Auswählen der Sprache für die Menüs und Meldungen der Kamera.
### **Automatische Bildausrichtung**

Fotos, die mit der Einstellung **»Ein«** aufgenommen werden, enthalten Informationen über die Ausrichtung der Kamera, sodass sie bei der Wiedergabe ( $\Box$  [288](#page-311-0)) oder bei der Anzeige in ViewNX 2 (mitgeliefert) oder Capture NX-D (als Download erhältlich;  $\Box$  [260](#page-283-0)) automatisch gedreht werden. Die folgenden Ausrichtungen werden aufgezeichnet:

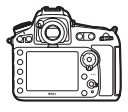

Uhrzeigersinn gedreht)

Querformat Hochformat (um 90° im

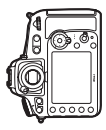

Hochformat (um 90° entgegen dem Uhrzeigersinn gedreht)

Wenn die Option **»Aus«** gewählt ist, wird die Ausrichtung der Kamera nicht gespeichert. Wählen Sie diese Option, wenn Sie die Kamera mitziehen oder mit nach oben oder nach unten gerichtetem Objektiv fotografieren.

#### A **Anzeige im Hochformat**

Wenn Sie die im Hochformat aufgenommenen Bilder automatisch in Hochformatlage anzeigen möchten, wählen Sie im Wiedergabemenü für **»Anzeige im Hochformat«** die Einstellung »Ein« ( $\Box$  [288](#page-311-0)).

## **Akkudiagnose**

MENU-Taste → Y Systemmenü

Diese Funktion zeigt den aktuellen Status des eingesetzten Akkus an.

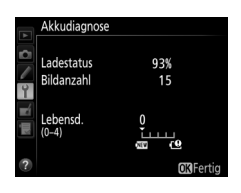

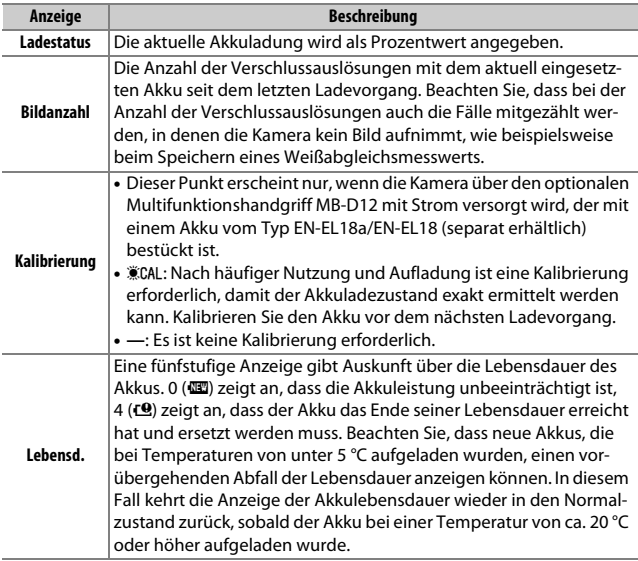

#### A **Der Multifunktionshandgriff MB-D12**

Die Anzeige für den MB-D12 ist rechts abgebildet. Bei Akkus vom Typ EN-EL18a/EN-EL18 gibt die Anzeige an, ob eine Kalibrierung erforderlich ist. Wenn Mignonzellen (AA) verwendet werden, wird der Ladezustand als Batteriesymbol dargestellt; andere Daten werden nicht angezeigt.

## **Bildkommentar**

Akkudiagnose **D810**  $MB-D12$ Ladestatus 58% 38% Bildanzahl 75 50  $\mathsf{P}$ Lebensd.<br> $(0-4)$ **MRFerti** 

MENU-Taste → Y Systemmenü

Mit dieser Funktion können Sie nach der Aufnahme eine kurze Textnotiz für das neue Bild eingeben. Die Bildkommentare lassen sich als Metadaten in ViewNX 2 (mitgeliefert) oder Capture NX-D (als Download erhältlich:  $\Box$  [260](#page-283-0)) anzeigen. Der Kommentar wird auch auf der Seite der Aufnahmedaten in der Bildinformationsanzeige angezeigt ( $\Box$  [244\)](#page-267-0). Es stehen folgende Optionen zur Wahl:

- **• Kommentar eingeben**: Geben Sie einen Kommentar wie auf Seite [178](#page-201-0)  beschrieben ein. Kommentare können aus bis zu 36 Zeichen bestehen.
- **• Kommentar hinzufügen**: Wählen Sie diese Option, wenn der eingegebene Kommentar zu allen danach aufgenommenen Bildern hinzugefügt werden soll. Um **»Kommentar hinzufügen«** ein- oder auszuschalten, markieren Sie diese Option und drücken Sie 2. Drücken Sie nach der Auswahl der gewünschten Einstellung <sup>®</sup>, um das Menü zu verlassen.

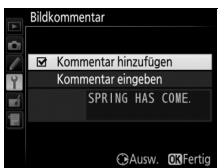

Mit dieser Funktion können Sie nach der Aufnahme Copyright-Informationen zum neuen Bild eingeben. Die Copyright-Information wird den Aufnahmedaten hinzugefügt, die in den Bildinformationen angezeigt werden ( $\Box$  [245](#page-268-0)), und lassen sich als Metadaten in ViewNX 2 (mitgeliefert) oder in Capture NX-D (als Download erhältlich;  $\Box$  [260\)](#page-283-0) anzeigen. Es stehen folgende Optionen zur Wahl:

- **• Fotograf**: Geben Sie den Namen des Fotografen wie auf Seite [178](#page-201-0) beschrieben ein. Der Name kann aus bis zu 36 Zeichen bestehen.
- **• Urheberrechtsinhaber**: Geben Sie den Namen des Urheberrechtsinhabers wie auf Seite [178](#page-201-0) beschrieben ein. Der Name kann aus bis zu 54 Zeichen bestehen.
- **• Copyright-Infos hinzufügen**: Wählen Sie diese Option, wenn die eingegebenen Copyright-Informationen zu allen danach aufgenommenen Bildern hinzugefügt werden sollen. Um **»Copyright-Infos hinzufügen«** ein- oder auszuschalten, markieren Sie diese Option und drücken Sie 2. Drücken Sie nach der Auswahl der

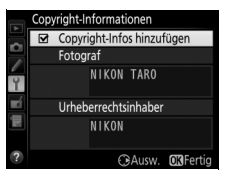

gewünschten Einstellung ®, um das Menü zu verlassen.

#### **Z** Copyright-Informationen

Um auszuschließen, dass die Namen von Fotograf oder Urheberrechtsinhaber unautorisiert verwendet werden, sollten Sie vor dem Verleihen oder Weitergeben der Kamera an eine andere Person sicherstellen, dass die Option **»Copyright-Infos hinzufügen«** deaktiviert und die Felder **»Fotograf«** und **»Urheberrechtsinhaber«** leer sind. Nikon übernimmt keine Haftung für Schäden oder Streitfälle, die sich aus der Verwendung der Funktion **»Copyright-Informationen«** ergeben können.

Wählen Sie **»Einstellungen speichern«**, um die folgenden Einstellungen auf der Speicherkarte zu speichern bzw. auf der Karte im primären Speicherkartenfach, wenn zwei Speicherkarten eingesetzt sind ( $\Box$  [86](#page-109-0); wenn die Speicherkarte voll ist, erscheint eine Fehlermeldung). Verwenden Sie diese Option, um Einstellungen an andere Kameras vom Typ D810 weiterzugeben.

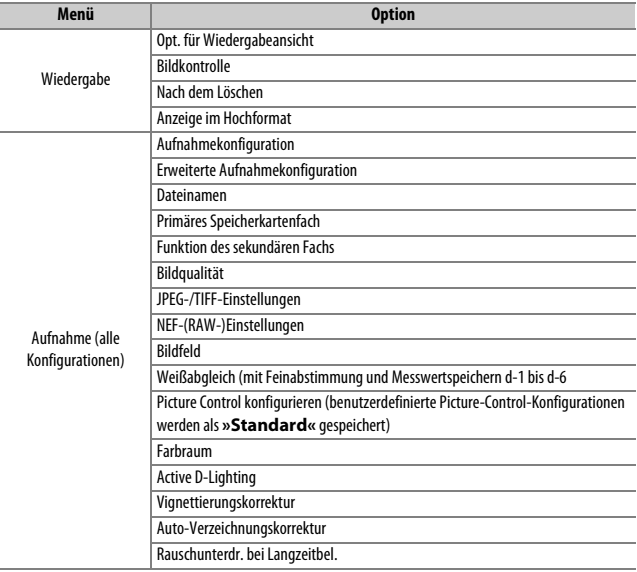

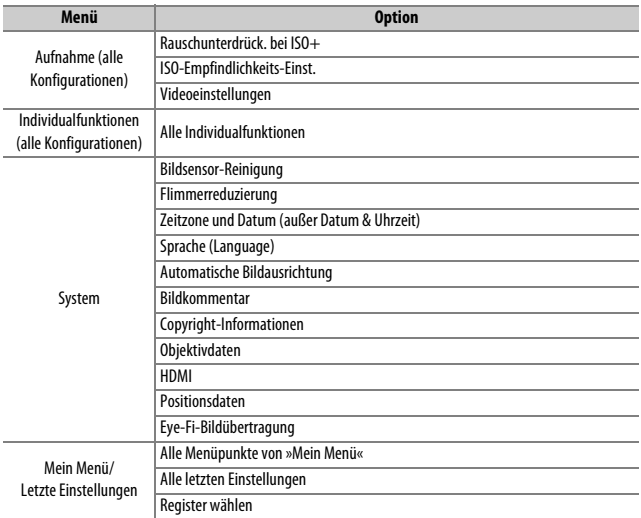

Die mit diesem Kameramodell gespeicherten Einstellungen können mit der Funktion **»Einstellungen laden«** wieder geladen werden. Beachten Sie, dass die Option **»Einst. auf Speicherkarte«** nur zur Verfügung steht, wenn eine Speicherkarte in die Kamera eingesetzt ist. Die Option **»Einstellungen laden«** ist nur verfügbar, wenn die eingesetzte Karte gespeicherte Einstellungen enthält.

#### A **Gespeicherte Einstellungen**

Die Einstellungen werden in einer Datei mit dem Namen »NCSETUPF« gespeichert. Der Dateiname darf nicht geändert werden, andernfalls kann die Kamera die Einstellungen nicht mehr laden.

### **Virtueller Horizont**

Blendet die Informationen über die Drehung und Neigung ein, die mithilfe des Lagesensors der Kamera ermittelt werden. Ist die Kamera weder nach links oder nach rechts gedreht, wird die horizontale Referenzlinie grün angezeigt. Ist die Kamera weder nach unten noch nach oben geneigt, wird der Punkt in der Mitte der Anzeige grün angezeigt. Jeder Teilstrich entspricht ca. 5 °.

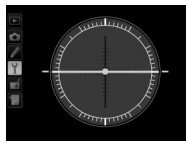

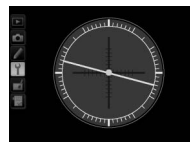

Kamera waagrecht Kamera nach links oder rechts gedreht

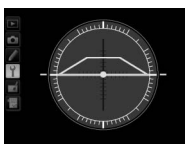

Kamera nach unten oder oben geneigt

#### D **Neigen der Kamera**

Die Anzeige des virtuellen Horizonts ist nicht genau, wenn die Kamera stark nach oben oder nach unten gekippt wird. Wenn die Kamera den Neigungswinkel nicht messen kann, wird der Neigungsgrad nicht angezeigt.

#### A **Weitere Informationen**

Informationen, wie Sie den virtuellen Horizont im Sucher einblenden können, finden Sie im Menü der Individualfunktion f4 (**»Belegung der Funktionstaste (Fn)«** > »**Drücken«**;  $\Box$  [343](#page-366-0), [347\)](#page-370-0). Informationen zum Einblenden des virtuellen Horizonts bei Live-View finden Sie auf den Seiten [46](#page-69-0) und [58.](#page-81-0)

Mit dieser Funktion können Sie die automatische Scharfeinstellung für bis zu 20 Objektivmodelle feinjustieren. Im Normalfall ist eine Feinabstimmung des Autofokus nicht empfehlenswert, da sie die automatische Scharfeinstellung negativ beeinflussen kann. Verwenden Sie sie nur bei Bedarf.

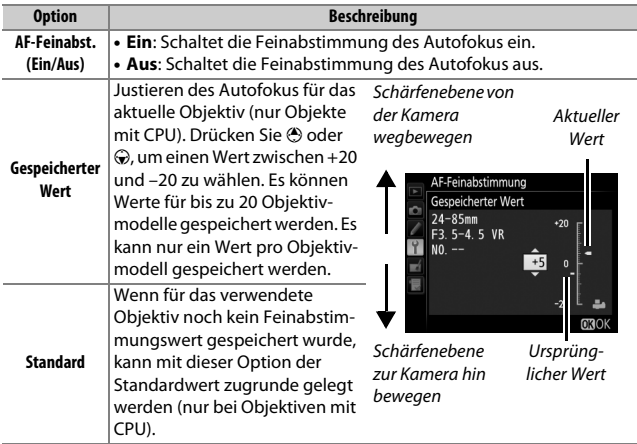

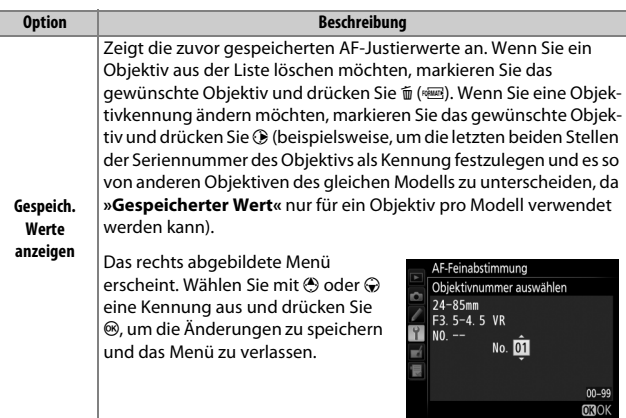

#### D **AF-Feinabstimmung**

Wenn die AF-Abstimmung angewandt wird, kann die Kamera unter Umständen nicht mehr bis zur Naheinstellgrenze oder auf Unendlich scharfstellen.

#### $\nabla$  Live-View

Bei Live-View kommt die Feinabstimmung des Autofokus nicht zur Anwendung  $($  $\Box$  [35](#page-58-0)).

#### A **Gespeicherter Wert**

Es kann nur ein Wert pro Objektivmodell gespeichert werden. Wenn ein Telekonverter verwendet wird, kann für jede Kombination von Objektiv und Telekonverter ein Wert gespeichert werden.

### **Eye-Fi-Bildübertragung**

Diese Option wird nur angezeigt, wenn eine Eye-Fi-Speicherkarte (von Drittanbietern separat erhältlich) in die Kamera eingesetzt ist. Wählen Sie **»Aktivieren«**, um Fotos an den vorgewählten Speicherort zu übertragen. Beachten Sie, dass die Bildübertragung nur bei ausreichender Signalstärke erfolgt.

Halten Sie sich stets an die vor Ort geltenden Gesetze und Regeln bezüglich drahtloser Datenübertragung. Wählen Sie **»Deaktivieren«**, wenn der Gebrauch drahtloser Geräte verboten ist.

#### **Z** Eve-Fi-Karten

Eye-Fi-Karten senden unter Umständen Funksignale aus, auch wenn **»Deaktivieren**« gewählt wurde. Falls eine Warnung auf dem Monitor erscheint ( $\Box$  [470\)](#page-493-0), schalten Sie die Kamera aus und entnehmen Sie die Karte.

**Stellen Sie die Individualfunktion c2 (»Standby-Vorlaufzeit«**,  $\Box$  [319](#page-342-0)) auf 30 s oder länger ein, wenn Sie eine Eye-Fi-Karte benutzen.

Lesen Sie die Anleitung der Eye-Fi-Karte durch, und wenden Sie sich bei Fragen direkt an deren Hersteller. Mit der Kamera können Eye-Fi-Karten ein- und ausgeschaltet werden; andere Eye-Fi-Funktionen werden möglicherweise nicht unterstützt.

Wenn eine Eye-Fi-Karte eingesetzt ist, wird ihr Status durch ein Symbol in der Anzeige der Aufnahmeinformationen angezeigt:

- $\hat{\mathcal{R}}$ : Die Eye-Fi-Bildübertragung ist deaktiviert.
- <sup>令</sup>: Die Eye-Fi-Bildübertragung ist aktiviert, aber es stehen keine Bilder für die Übertragung zur Verfügung.

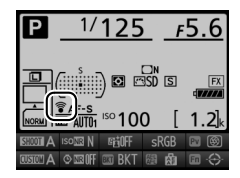

- $\hat{\mathcal{F}}$  (statisch): Die Eye-Fi-Bildübertragung ist aktiviert; wartet auf den Beginn der Übertragung.
- **•**  $\hat{\mathbf{\in}}$  (animiert): Die Eye-Fi-Bildübertragung ist aktiviert; überträgt Daten.
- **•** g: Fehler Die Kamera kann die Eye-Fi-Karte nicht ansteuern. Wenn ein blinkendes  $ER - d$  im Display oder im Sucher erscheint, sehen Sie auf Seite [470](#page-493-0) nach. Wenn diese Anzeige nicht erscheint, können Sie zwar normal Bilder aufnehmen, aber möglicherweise keine Änderungen an den Eye-Fi-Einstellungen vornehmen.

#### A **Unterstützte Eye-Fi-Karten**

Manche Eye-Fi-Karten sind eventuell in einigen Ländern und Regionen nicht erhältlich; fragen Sie bitte beim Hersteller nach entsprechenden Informationen. Eye-Fi-Karten sind nur für den Einsatz im Land des Kaufs bestimmt. Halten Sie die Firmware der Karte immer auf dem neuesten Stand.

### **Firmware-Version**

MENU-Taste → Y Systemmenü

Zeigt die momentane Firmware-Version der Kamera an.

# N **Das Bildbearbeitungsmenü:**  *Bildbearbeitung in der Kamera*

Drücken Sie MENU und wählen Sie die Registerkarte  $\mathcal A$  (Bildbearbeitung), um das Bildbearbeitungsmenü anzuzeigen.

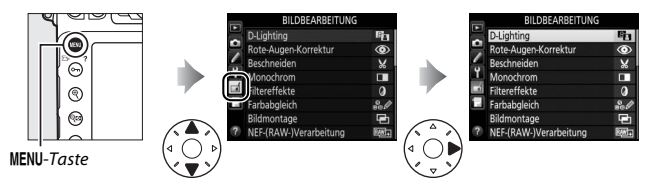

# **Optionen des Bildbearbeitungsmenüs**

Die Funktionen im Bildbearbeitungsmenü dienen zur Erstellung von beschnittenen oder bearbeiteten Kopien von auf der Speicherkarte vorhandenen Bildern. Das Bildbearbeitungsmenü wird nur angezeigt, wenn eine Speicherkarte in die Kamera eingesetzt ist, auf der sich andere Fotos als NEF-(RAW-)Aufnahmen Größe S befinden.

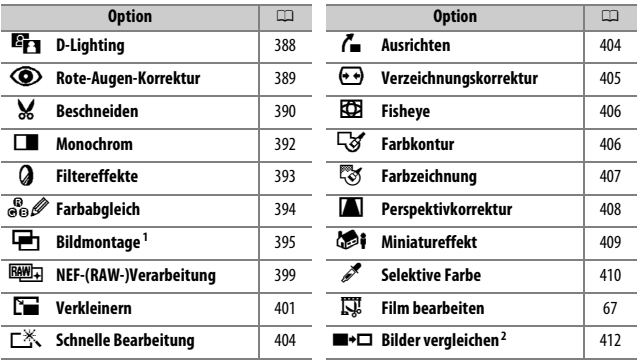

1 Lässt sich nur durch Drücken von MENU und Auswahl der Registerkarte  $\overline{\mathcal{A}}$  wählen.

2 Nur verfügbar durch Drücken der  $\dot{\imath}$ -Taste, während in Einzelbildwiedergabe ein bearbeitetes Bild oder ein Originalbild angezeigt wird.

## **Bildbearbeitung in der Kamera**

So erstellen Sie eine separate, bearbeitete Bildkopie:

# **1 Wählen Sie einen Menüpunkt im Bildbearbeitungsmenü.**

Drücken Sie (\*) oder  $\odot$ , um einen Menüpunkt zu markieren, und 2, um ihn auszuwählen.

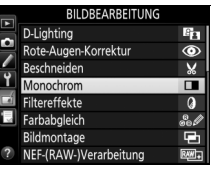

# **2 Wählen Sie ein Bild aus.**

Markieren Sie ein Bild und drücken Sie ®. Um das markierte Bild in der Einzelbildansicht anzuzeigen, halten Sie die Q-Taste gedrückt.

Um Bilder anderer Speicherorte anzuzeigen, drücken Sie & und wählen Sie die gewünschte Karte und den Ordner wie auf Seite [237](#page-260-0) beschrieben.

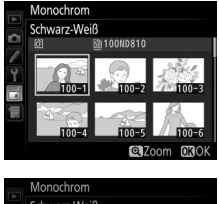

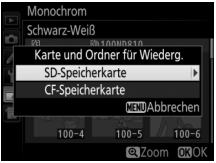

#### A **Bildbearbeitung**

Wenn Bilder mit der Bildqualitätseinstellung »NEF (RAW) + JPEG« aufgenommen wurden, wird nur die NEF-(RAW-)Aufnahme bearbeitet. Möglicherweise kann die Kamera Bilder, die mit anderen Geräten erstellt wurden, nicht anzeigen oder bearbeiten.

# **3 Wählen Sie Bildbearbeitungsoptionen aus.**

Weitere Informationen finden Sie in dem Abschnitt über den gewählten Menüpunkt. Drücken Sie MENU, wenn Sie das Menü ohne die Erstellung einer bearbeiteten Kopie verlassen möchten.

#### A **Ausschaltzeit des Monitors**

Der Monitor schaltet sich ab und die Bildbearbeitung wird abgebrochen, wenn für eine relativ kurze Zeit keine Bedienung an der Kamera erfolgt. Alle nicht gespeicherten Änderungen gehen verloren. Damit der Monitor länger eingeschaltet bleibt, können Sie eine entsprechende Menü-Anzeigedauer bei der Individualfunktion c4 (»**Ausschaltzeit des Monitors**«, [1] [320\)](#page-343-0) einstellen.

### **4 Erstellen Sie eine bearbeitete Kopie.** Drücken Sie ®, um eine bearbeitete Kopie zu erstellen. Bearbeitete Kopien sind mit dem  $\rightarrow$ -Symbol gekennzeichnet.

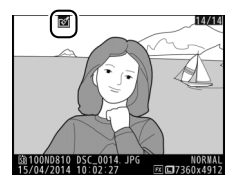

#### A **Bildbearbeitung während der Wiedergabe**

Bearbeitete Kopien können auch während der Wiedergabe erstellt werden.

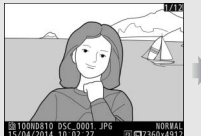

Zeigen Sie das Bild als Einzelbild an und drücken Sie i.

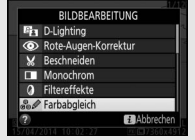

Markieren Sie eine Option und drücken  $Sie$   $\omega$ .

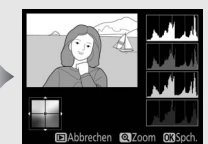

Erstellen Sie eine bearbeitete Kopie.

#### D **NEF-(RAW-)Aufnahmen Größe S + JPEG-Bilder**

Befinden sich mit Bildqualitätseinstellung »NEF (RAW) + JPEG« aufgenommene NEF-(RAW-)Aufnahmen der Größe S und die zugehörigen JPEG-Dateien auf derselben Speicherkarte ( $\Box$  86), können weder die NEF-(RAW-) noch die JPEG-Dateien bearbeitet werden.

#### **D** Bildkopien bearbeiten

Die meisten Optionen sind auf Kopien anwendbar, die mithilfe der anderen Bearbeitungsoptionen erstellt wurden. Mit Ausnahme der Funktionen **»Bildmontage«** und **»Film bearbeiten«** > **»Start- u. Endpunkt wählen«** kann jedoch jede Option nur einmal angewendet werden. (Beachten Sie, dass Mehrfachbearbeitungen zu Detailverlust führen können.) Optionen, die für das aktuelle Bild nicht zur Verfügung stehen, können nicht ausgewählt werden.

#### A **Bildqualität**

Kopien von JPEG-Bildern übernehmen die Bildgröße und die Bildqualitätseinstellung des Originals. Davon ausgenommen sind Kopien, die mit den Funktionen **»Beschneiden«**, **»Bildmontage«**, **»NEF-(RAW-)Verarbeitung«** und **»Verkleinern«** erstellt wurden. Kopien von NEF-(RAW-)Fotos werden mit der Bildqualität »JPEG Fine« und der Bildgröße L gespeichert. Kopien von TIFF-(RGB)- Dateien werden mit der Bildqualität »JPEG Fine« gespeichert und übernehmen die Bildgröße des Originals. Die Kopien im JPEG-Format werden mit der Option »Einheitliche Dateigröße« komprimiert.

## <span id="page-411-0"></span>**D-Lighting**

 $MENU-Taste \rightarrow$  Bildbearbeitungsmenü

Die D-Lighting-Funktion hellt Schattenbereiche auf und eignet sich ideal zur Optimierung dunkler oder im Gegenlicht aufgenommener Hauptobjekte.

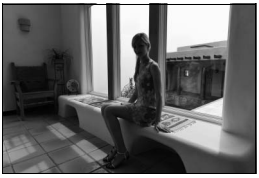

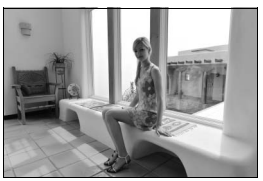

Vorher Nachher

Drücken Sie  $\textcircled{\tiny 4}$  oder  $\textcircled{\tiny 4}$ , um die Stärke der Korrektur festzulegen. Das Vorschaubild zeigt die Wirkung der Bildbearbeitung. Drücken Sie ®, um die bearbeitete Kopie zu speichern.

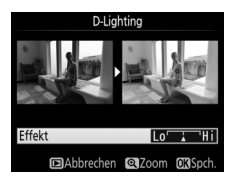

<span id="page-412-0"></span>Diese Funktion steht nur für Fotos zur Verfügung, die mit Blitz aufgenommen wurden, und korrigiert eventuell vorhandene »rote Augen«. Das für die Rote-Augen-Korrektur ausgewählte Foto kann in der Bearbeitungsanzeige vorab angeschaut werden. Überprüfen Sie die Wirkung der Rote-Augen-Korrektur und erstellen Sie eine Bildkopie wie in der folgenden Tabelle beschrieben. Beachten Sie, dass die Rote-Augen-Korrektur nicht immer die erwarteten Ergebnisse erzielt und in sehr seltenen Fällen möglicherweise auf Bildpartien wirkt, die keinen Rote-Augen-Effekt aufweisen. Prüfen Sie daher das Vorschaubild gründlich, bevor Sie fortfahren.

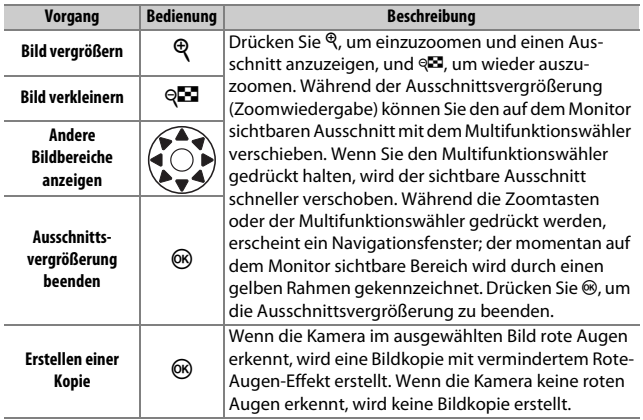

 $MENU-Taste \rightarrow \rightarrow$  Bildbearbeitungsmenü

<span id="page-413-0"></span>Mit dieser Funktion können Sie eine Ausschnittkopie erstellen. Das ausgewählte Foto wird mit dem gewählten Bildausschnitt in gelber Umrandung angezeigt. Erstellen Sie eine beschnittene Kopie, wie in der folgenden Tabelle beschrieben.

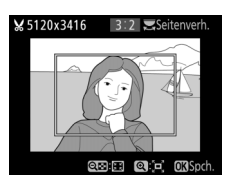

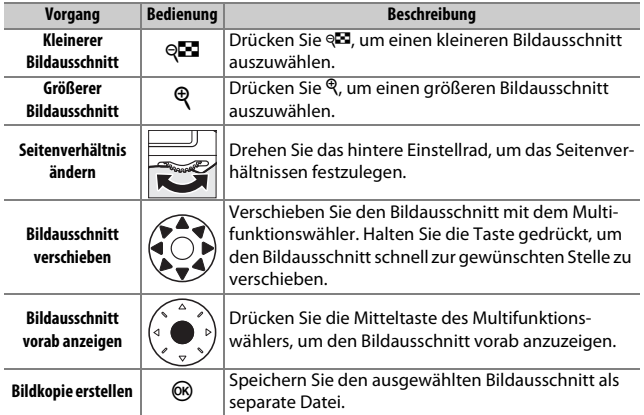

#### A **Beschneiden: Bildqualität und Bildgröße**

Kopien von Dateien der Formate NEF (RAW), NEF (RAW) + JPEG oder TIFF (RGB) werden mit der Bildqualität »JPEG Fine« (CD [79\)](#page-102-0) gespeichert. Beschnittene Kopien von JPEG-Dateien übernehmen die Bildqualitätseinstellung des Originals. Die resultierende Bildgröße hängt von der Größe des gewählten Ausschnitts und vom Seitenverhältnis ab. Sie ist oben links in der Anzeige der Beschnittfunktion zu sehen.

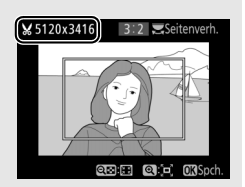

#### A **Wiedergabe beschnittener Bildkopien**

Bei der Anzeige von Ausschnittkopien steht die Ausschnittsvergrößerung (Zoomwiedergabe) eventuell nicht zur Verfügung.

392

## <span id="page-415-0"></span>**Monochrom**

Mit dieser Funktion werden Farbbilder in monochrome Bildkopien umgewandelt. Es stehen die Optionen **»Schwarz-Weiß«**, **»Sepia«** und **»Blauton«** (blau getontes Schwarz-Weiß-Bild) zur Wahl.

Bei der Auswahl von **»Sepia«** oder **»Blauton«** wird eine Vorschau des gewählten Bildes angezeigt. Mit  $\bigcirc$  können Sie die Farbsättigung erhöhen und mit  $\bigcirc$  vermindern. Drücken Sie <sup>®</sup>, um die monochrome Bildkopie zu erstellen.

#### $MENU-Taste \rightarrow \rightarrow$  Bildbearbeitungsmenü

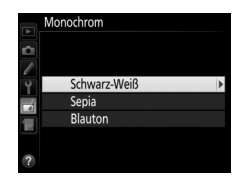

#### Farbsättigung erhöhen

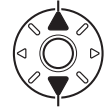

Farbsättigung verringern

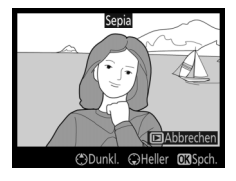

<span id="page-416-0"></span>**Filtereffekte**

 $MENU-Taste \rightarrow \rightarrow$  Bildbearbeitungsmenü

Folgende Filtereffekte für Farbaufnahmen stehen zur Verfügung. Drücken Sie nach der Wahl des Filtereffektes auf ®, um die bearbeitete Kopie des Fotos zu speichern.

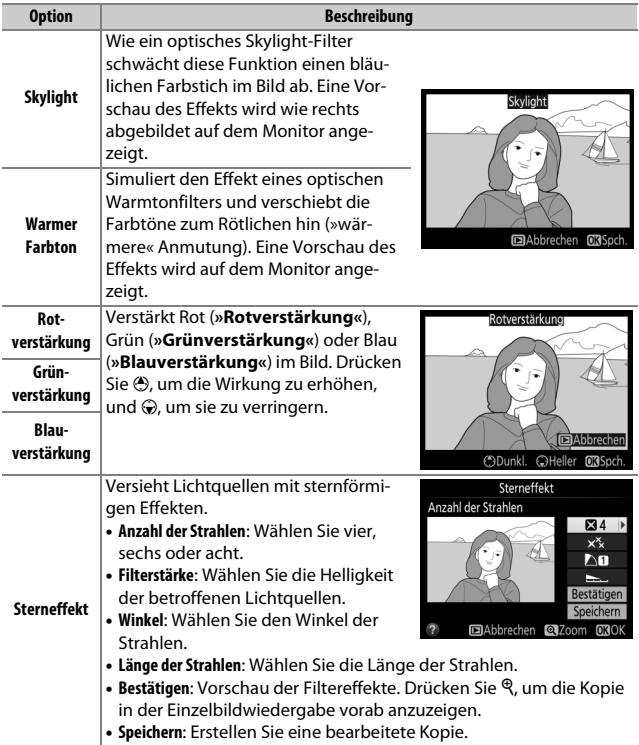

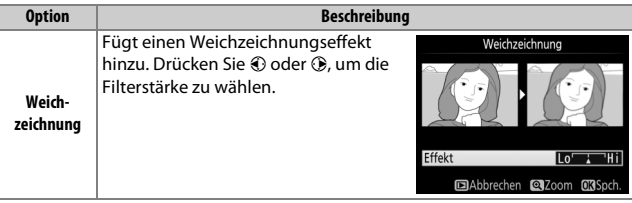

## <span id="page-417-0"></span>**Farbabgleich**

 $MENU-Taste \rightarrow \rightarrow$  Bildbearbeitungsmenü

Verschieben Sie die Farbbalance mit dem Multifunktionswähler (siehe nachstehende Abbildung). Die Wirkung wird auf dem Monitor wiedergegeben. Die roten, grünen und blauen Histogramme ( $\text{ }$  [241](#page-264-0)) zeigen die Tonwertverteilung in der Bildkopie an. Drücken Sie <sup>®</sup>, um die bearbeitete Kopie zu speichern.

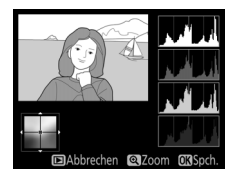

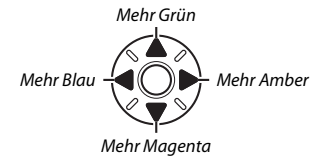

#### A **Ausschnittsvergrößerung (Zoomwiedergabe)**

Drücken Sie  $\mathcal{R}$ , um das auf dem Monitor angezeigte Bild zu vergrößern. Die Histogramme werden aktualisiert und zeigen nur die Tonwerte des auf dem Monitor sichtbaren Bildausschnitts an. Drücken Sie bei vergrößertem Bild die Om (E3/?)-Taste, um zwischen Farbabgleich und Ausschnittsvergrößerung zu wechseln. Während der Zoomwiedergabe können Sie mit den Tasten <sup>®</sup>

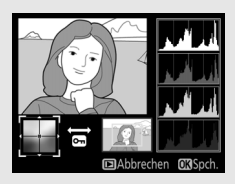

und & das Bild vergrößern bzw. verkleinern und mit dem Multifunktionswähler den Ausschnitt verschieben.

### <span id="page-418-0"></span>**Bildmontage**

 $MENU-Taste \rightarrow H Bild bearbeitungsmenü$ 

Mit der Bildmontage werden zwei vorhandene NEF-(RAW-)Fotos zu einem einzigen Bild kombiniert, das zusätzlich zu den beiden Originalen gespeichert wird. Die Ergebnisse, die mit den RAW-Daten des Kamera-Bildsensors entstehen, sind sichtbar besser als Bildmontagen mithilfe einer Bildbearbeitungssoftware. Das neue Bild wird mit den aktuellen Einstellungen für Bildqualität und Bildgröße gespeichert. Stellen Sie die Bildqualität und Bildgröße vor dem Erstellen einer Bildmontage ein ( $\Box$  [79,](#page-102-0) [83](#page-106-0); alle Optionen stehen zur Verfügung). Um eine Bildmontage im NEF-(RAW-)Format zu speichern, wählen Sie die Bildqualität **»NEF (RAW)«** und die Bildgröße **»L«** (bei der Wahl von **»S«** wird die Montage dennoch als großes NEF-(RAW-)Bild gespeichert).

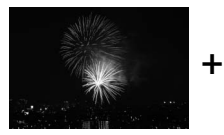

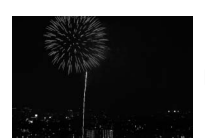

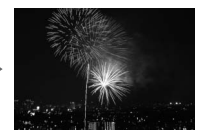

# **1 Wählen Sie »Bildmontage«.**

Markieren Sie **»Bildmontage«** im Bildbearbeitungsmenü und drücken Sie ®. Der rechts abgebildete Dialog erscheint, **»Bild 1«** ist dabei markiert. Drücken Sie  $\omega$ , um einen Bildauswahldialog ausschließlich mit NEF-(RAW-)Bildern der Größe L anzuzeigen, die mit dieser

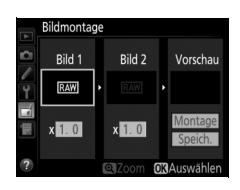

Kamera aufgenommen wurden (NEF-(RAW-)Bilder der Größe S können nicht gewählt werden).

# **2 Wählen Sie das erste Bild aus.**

Markieren Sie mit dem Multifunktionswähler das erste Foto für die Bildmontage. Um das markierte Foto in der Einzelbildansicht anzuzeigen, halten Sie die X-Taste gedrückt. Um Bilder anderer Speicherorte anzuzeigen, drücken Sie & und wählen Sie die gewünschte Karte und

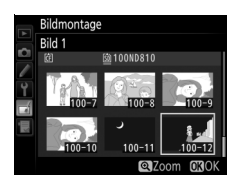

den Ordner wie auf Seite [237](#page-260-0) beschrieben. Drücken Sie ®, um das markierte Foto auszuwählen und zur Vorschauanzeige zurückzukehren.

# **3 Wählen Sie das zweite Bild aus.**

Das ausgewählte Bild wird als **»Bild 1«** angezeigt. Markieren Sie »**Bild 2«** und drücken Sie J. Wählen Sie nun das zweite Foto wie in Schritt 2 beschrieben aus.

# **4 Passen Sie die Belichtung an.**

Markieren Sie **»Bild 1«** oder **»Bild 2«** und optimieren Sie die Belichtung für die Montage, indem Sie (\*) oder @ drücken, um einen Anpassungswert zwischen 0,1 und 2,0 auszuwählen. Wiederholen Sie dies für das zweite Bild. Der Standardwert ist 1,0; wählen Sie 0,5, um die Belichtungs-

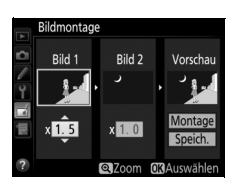

anpassung zu halbieren, und 2,0, um sie zu verdoppeln. Die Wirkung der Belichtungsanpassung kann im Bereich **»Vorschau«** beurteilt werden.

## **5 Prüfen Sie die Bildmontage in der Vorschau.**

Drücken Sie + oder + um den Cursor in der Spalte **»Vorschau«** zu positionieren, und drücken Sie (A) oder  $\bigodot$ , um »**Montage**« zu markieren. Drücken Sie <sup>®</sup>, um wie rechts dargestellt eine Vorschau der Bildmontage anzuzeigen (wenn Sie die

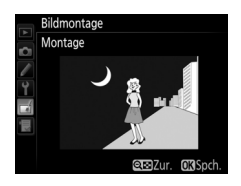

Montage ohne Vorschau speichern möchten, wählen Sie **»Speich.«**). Um zu Schritt 4 zurückzukehren und neue Fotos auszuwählen oder die Belichtungsanpassung zu verändern, drücken Sie &

# **6 Speichern Sie die Bildmontage.**

Drücken Sie während der Vorschau auf <sup>®</sup>, um die Bildmontage zu speichern. Nach dem Erstellen einer Bildmontage zeigt die Kamera das neue Bild auf dem Monitor als Einzelbild an.

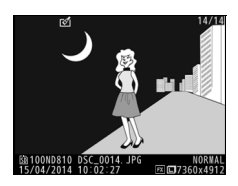

### D **Bildmontage**

Es können nur NEF-(RAW-)Fotos mit demselben Bildfeld und derselben Farbtiefe kombiniert werden.

Die Montage weist die gleichen Bildinformationen auf (einschließlich Aufnahmedatum, Belichtungsmessung, Belichtungszeit, Blende, Belichtungssteuerung, Belichtungskorrektur, Brennweite und Bildausrichtung) sowie die gleichen Werte für Weißabgleich und Picture-Control-Konfiguration wie das unter **»Bild 1«** ausgewählte Foto. Der gegenwärtige Bildkommentar wird der Bildmontage beim Speichern zugeordnet. Die Copyright-Informationen werden jedoch nicht mitkopiert. Bildmontagen, die im NEF-(RAW-) Format gespeichert werden, verwenden die Komprimierung, die unter **»NEF-(RAW-)Komprimierung«** im Menü **»NEF-(RAW-)Einstellungen«** ausgewählt wurde und haben dieselbe Farbtiefe wie die Originalbilder. JPEG-Bildmontagen werden mit der Komprimierungseinstellung »Einheitliche Dateigröße« gespeichert.

### <span id="page-422-0"></span>**NEF-(RAW-)Verarbeitung**

 $MENU-Taste \rightarrow H Bidbearbeitunasmeni$ 

Mit dieser Funktion erstellen Sie JPEG-Kopien von Aufnahmen im NEF-(RAW-)Format.

**1 Wählen Sie »NEF-(RAW-)Verarbeitung«.** Markieren Sie **»NEF-(RAW-)Verarbeitung«** im Bildbearbeitungsmenü und drücken Sie 2, um einen Bildauswahldialog anzuzeigen, der nur NEF-(RAW-)Bilder der Größe L aufführt, die mit dieser Kamera aufgenommen wurden. NEF- (RAW-)Bilder der Größe S lassen sich nicht

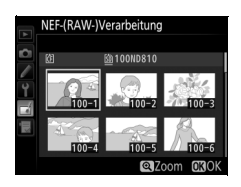

auswählen; um JPEG-Kopien von NEF-(RAW-)Bildern der Größe S zu erzeugen, verwenden Sie die mitgelieferte Software ViewNX 2  $($  $\Box$  [253](#page-276-0)) oder Capture NX-D (als Download erhältlich,  $\Box$  [260\)](#page-283-0).

# **2 Wählen Sie ein Foto aus.**

Markieren Sie mit dem Multifunktionswähler ein Foto. (Halten Sie die <sup>@</sup>-Taste gedrückt, um das markierte Foto in der Einzelbildwiedergabe anzuzeigen. Bilder anderer Speicherorte lassen sich wie auf Seite [237](#page-260-0) beschrieben anzeigen, indem Sie & drücken.) Drücken Sie ®, um das

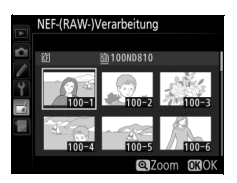

markierte Foto auszuwählen, und fahren Sie mit dem nächsten Schritt fort.

# **3 Wählen Sie die Einstellungen für die JPEG-Kopie.**

Sie können die unten aufgeführten Einstellungen vornehmen. Beachten Sie, dass der Weißabgleich und die Vignettierungskorrektur nicht für Mehrfachbelichtungen oder Bildmontagen zur Verfügung stehen, und dass die Belichtungskorrektur nur auf Werte zwischen –2 und +2 LW eingestellt werden kann.

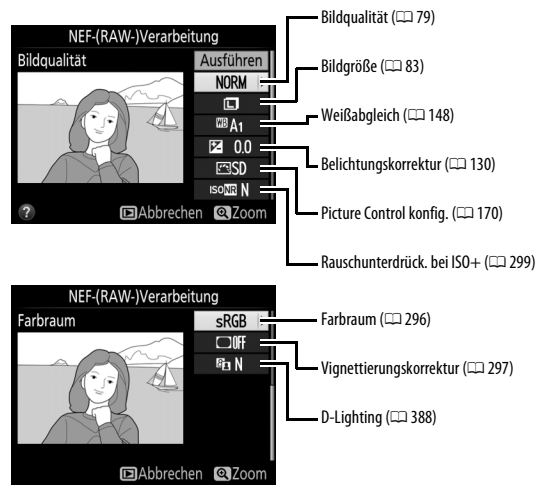

# **4 Erstellen Sie die Bildkopie.**

Markieren Sie **»Ausführen«** und drücken Sie <sup>®</sup>, um vom ausgewählten Foto eine JPEG-Version zu speichern. Wenn Sie das Menü verlassen wollen, ohne eine Kopie zu speichern, drücken Sie die MENU-Taste.

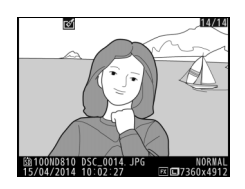

 $MENU-Taste \rightarrow \rightarrow$  Bildbearbeitungsmenü

<span id="page-424-0"></span>Mit dieser Funktion erstellen Sie verkleinerte Kopien von ausgewählten Fotos.

**1 Wählen Sie »Verkleinern«.** Wenn Sie ausgewählte Bilder verkleinern möchten, markieren Sie **»Verkleinern«** im Bildbearbeitungsmenü und drücken  $Sie$   $\odot$ .

#### BILDBEARBEITUNG

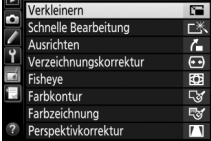

**2 Wählen Sie einen Zielspeicher aus.** Wenn zwei Speicherkarten eingesetzt sind, können Sie einen Speicherort für die verkleinerten Kopien angeben, indem Sie »**Ziel auswählen**« markieren und  $\odot$  drücken (wenn nur eine Karte eingesetzt ist, fahren Sie mit Schritt 3 fort).

Das rechts abgebildete Menü erscheint; markieren Sie ein Speicherkartenfach und drücken Sie ®.

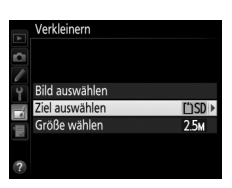

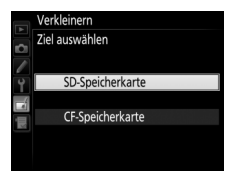

### **3 Wählen Sie eine Größe aus.** Markieren Sie **»Größe wählen«** und drücken Sie 2.

Das rechts abgebildete Menü erscheint. Markieren Sie eine Option und drücken  $Sie$   $\omega$ .

## **4 Wählen Sie Bilder aus.** Markieren Sie **»Bild auswählen«** und drücken Sie 2.

Markieren Sie Bilder und drücken Sie die Mitteltaste des Multifunktionswählers, um die Auswahl zu treffen oder aufzuheben. (Halten Sie die &-Taste gedrückt, um das markierte Bild in der Einzelbildwiedergabe anzuzeigen; Bilder anderer Speicherorte lassen sich wie auf Seite [237](#page-260-0)  beschrieben anzeigen, indem Sie & drü-

cken.) Ausgewählte Bilder sind mit dem Symbol Eugekennzeichnet. Drücken Sie ®, wenn die Auswahl vollständig ist. Beachten Sie, dass mit der Bildfeldeinstellung 5 : 4 aufgenommene Fotos ( $\Box$  [75\)](#page-98-0) nicht verkleinert werden können.

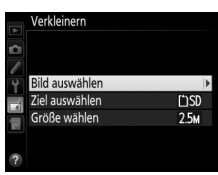

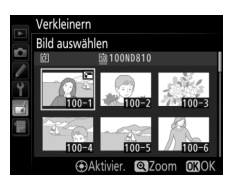

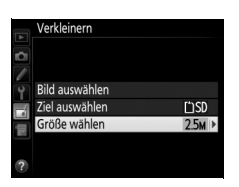

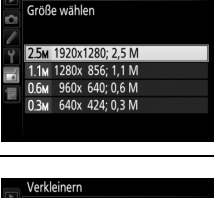

Verkleinern

**5 Speichern Sie die verkleinerten Kopien.** Es erscheint eine Sicherheitsabfrage. Markieren Sie »**Ja**« und drücken Sie <sup>®</sup>, um die verkleinerten Kopien zu speichern.

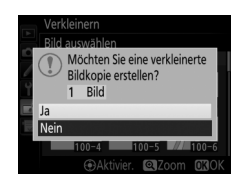

#### A **Betrachten der verkleinerten Kopien**

Die Ausschnittsvergrößerung (Zoomwiedergabe) steht bei der Anzeige verkleinerter Kopien möglicherweise nicht zur Verfügung.

#### A **Bildqualität**

Kopien von Dateien der Formate NEF (RAW), NEF (RAW) + JPEG oder TIFF (RGB) werden mit der Bildqualität »JPEG Fine« (CD [79](#page-102-0)) gespeichert. Kopien von JPEG-Dateien übernehmen die Bildqualitätseinstellung des Originals.

### <span id="page-427-0"></span>**Schnelle Bearbeitung**

Erstellt Kopien mit mehr Farbsättigung und Kontrast. D-Lighting wird bei Bedarf angewandt, um dunkle oder im Gegenlicht aufgenommene Motive aufzuhellen.

Drücken Sie 4 oder (D. um das Ausmaß der Optimierung festzulegen. Das Vorschaubild zeigt die Wirkung der Bildbearbeitung.

Drücken Sie <sup>®</sup>, um das bearbeitete Foto zu speichern.

### <span id="page-427-1"></span>**Ausrichten**

Mit dieser Funktion können Sie eine gerade ausgerichtete Kopie des gewählten Bilds erstellen. Drücken Sie 2, um das Bild im Uhrzeigersinn um bis zu fünf Grad in Schritten von ca. 0.25 Grad zu drehen. Mit 4 drehen Sie das Bild entgegen dem Uhrzeigersinn. Das Ergebnis kann in der Bearbeitungsanzeige vorab betrachtet werden; beachten Sie, dass

die Ränder des Bilds beschnitten werden, um eine rechteckige Kopie zu erhalten. Drücken Sie ®, um die bearbeitete Kopie des Fotos zu speichern.

 $MENU-Taste \rightarrow$   $M Bild bearbeitungsmenü$ 

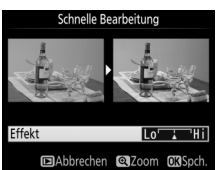

Ausrichten

 $MENU-Taste \rightarrow H Bildbearbeitunasmenü$ 

### <span id="page-428-0"></span>**Verzeichnungskorrektur**

 $MENU-Taste \rightarrow$   $\rightarrow$  Bildbearbeitungsmenü

Diese Funktion erstellt Bildkopien mit verminderter Verzeichnung, die insbesondere am Bildrand in Form durchgebogener Linien auftritt. Wählen Sie **»Automatisch«**, um die Verzeichnung automatisch durch die Kamera korrigieren zu lassen und anschließend mit dem Multifunktionswähler Feinjustierungen vorzunehmen. Oder wählen Sie **»Manuell«**,

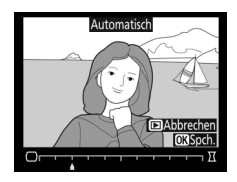

um die Verzeichnung manuell zu verringern. Beachten Sie, dass **»Automatisch«** nicht zur Verfügung steht, wenn das Foto mit der automatischen Verzeichnungskorrektur aufgenommen wurde (siehe Seite [298\)](#page-321-0). Drücken Sie  $\circledast$ , um tonnenförmige Verzeichnung zu reduzieren, und  $\circledast$ , um kissenförmige Verzeichnung zu reduzieren (das Ergebnis kann in der Bearbeitungsanzeige vorab betrachtet werden; beachten Sie, dass eine stärkere Verzeichnungskorrektur zu einem stärkeren Beschnitt an den Bildrändern führt). Drücken Sie <sup>®</sup>, um die bearbeitete Kopie des Fotos zu speichern. Beachten Sie, dass die Verzeichnungskorrektur bei Fotos, die mit DX-Objektiven und anderen Bildfeldeinstellungen als **»DX (24×16)«** aufgenommen wurden, die Bildränder eventuell stark beschneidet oder verzeichnet.

#### A **Automatisch**

Die Option **»Automatisch«** kann nur bei Bildern angewandt werden, die mit Objektiven vom Typ G, E oder D aufgenommen wurden (jedoch nicht mit PC-, Fisheye- und weiteren speziellen Objektiven). Mit anderen Objektiven können die erwünschten Resultate nicht garantiert werden.

## <span id="page-429-0"></span>**Fisheye**

 $MENU-Taste$   $\rightarrow$   $\rightarrow$  Bildbearbeitungsmenü

Erstellen Sie Kopien, die so aussehen, als wären sie mit einem Fisheye-Objektiv aufgenommen worden. Drücken Sie 2, um den Effekt zu verstärken (dadurch wird auch der abgeschnittene Randbereich größer), oder 4, um ihn zu verringern. Das Ergebnis kann in der Bearbeitungsanzeige vorab betrachtet werden. Drücken Sie <sup>®</sup>, um die bearbeitete Kopie zu speichern.

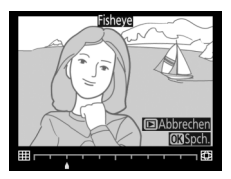

## <span id="page-429-1"></span>**Farbkontur**

 $MENU-Taste$   $\rightarrow$   $\rightarrow$  Bildbearbeitungsmenü

Erstellen Sie eine Umrisszeichnung aus einem Foto, z. B. als Vorlage für ein Gemälde. Das Ergebnis kann in der Bearbeitungsanzeige vorab betrachtet werden. Drücken Sie ®, um die bearbeitete Kopie zu speichern.

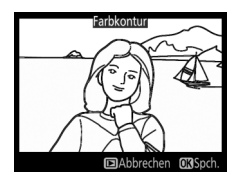

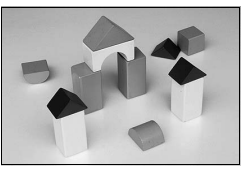

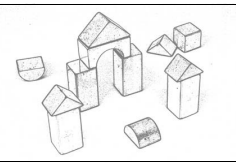

Vorher Nachher

### <span id="page-430-0"></span>**Farbzeichnung**

 $MENU-Taste \rightarrow H Bidbearbeitunasmeni$ 

Erstellen Sie eine Kopie eines Fotos, die so aussieht wie eine Buntstiftzeichnung. Drücken Sie (\*) oder (\*), um die Option »**Farbsättigung«** oder **»Konturen«** zu markieren, und drücken Sie  $\textcircled{\tiny 4}$  oder  $\textcircled{\tiny 4}$ , um Änderungen vorzunehmen. Die Farbsättigung kann gesteigert werden, um die Farben kräftiger erscheinen zu lassen; sie kann vermindert

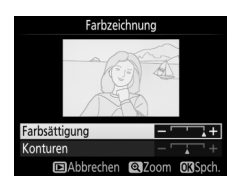

werden, um einen ausgewaschenen, monochromen Effekt zu erzielen. Die Konturen lassen sich dicker oder dünner machen. Dickere Konturen lassen die Farben gesättigter erscheinen. Das Ergebnis kann in der Bearbeitungsanzeige vorab betrachtet werden. Drücken Sie ®, um die bearbeitete Kopie zu speichern.

 $MENU-Taste$   $\rightarrow$   $\rightarrow$  Bildbearbeitungsmenü

<span id="page-431-0"></span>Diese Funktion erstellt Bildkopien, in denen der Effekt von stürzenden Linien reduziert ist. Diese entstehen, wenn ein hohes Objekt von unten fotografiert wird. Korrigieren Sie die perspektivischen Verzerrungen mit dem Multifunktionswähler (beachten Sie, dass eine stärkere Perspektivkorrektur dazu führt, dass größere Randbereiche abgeschnitten

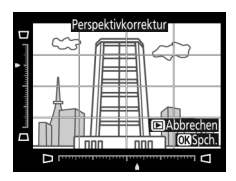

werden). Das Ergebnis kann in der Bearbeitungsanzeige vorab betrachtet werden. Drücken Sie <sup>®</sup>, um die bearbeitete Kopie des Fotos zu speichern.

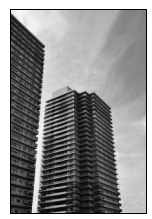

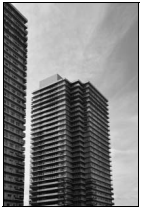

Vorher Nachher
Erstellen Sie eine Kopie, die wie ein Foto von einem Diorama aussieht. Das funktioniert am besten bei Fotos, die von einem hoch gelegenen Standpunkt gemacht wurden. Der Bereich, der in der Kopie scharf erscheinen wird, ist durch einen gelben Rahmen gekennzeichnet.

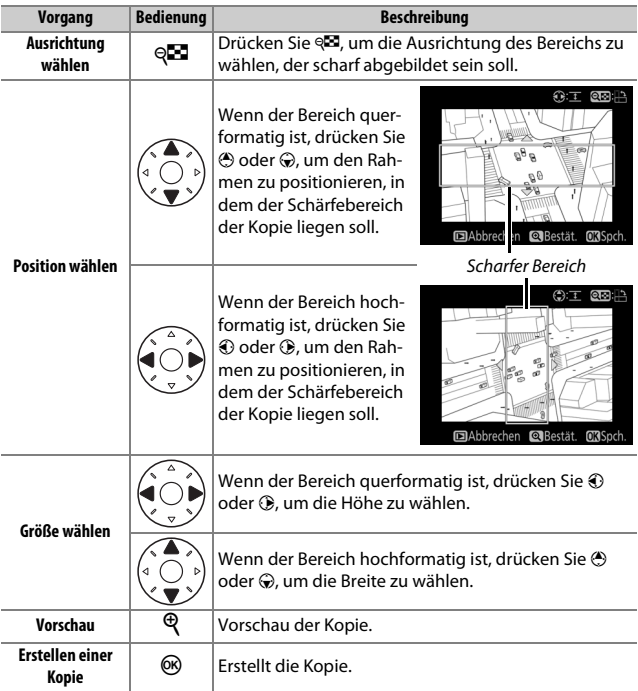

## **Selektive Farbe**

Erstellen Sie eine Kopie, in der nur ausgewählte Farbtöne farbig erscheinen.

**1 Wählen Sie »Selektive Farbe«.** Markieren Sie im Bildbearbeitungsmenü **»Selektive Farbe«** und drücken Sie 2, um einen Bildauswahldialog anzuzeigen.

# **2 Wählen Sie ein Foto aus.**

Markieren Sie mit dem Multifunktionswähler ein Foto. (Halten Sie die <sup>@</sup>-Taste gedrückt, um das markierte Foto in der Einzelbildwiedergabe anzuzeigen. Bilder anderer Speicherorte lassen sich wie auf Seite [237](#page-260-0) beschrieben anzeigen, indem Sie & drücken.) Drücken Sie ®, um das

markierte Foto auszuwählen, und fahren Sie mit dem nächsten Schritt fort.

# **3 Wählen Sie eine Farbe aus.**

Bewegen Sie den Cursor mit dem Multifunktionswähler auf ein Objekt und drücken Sie die Mitteltaste des Multifunktionswählers, um die Farbe des Objekts als eine der Farben auszuwählen, die erhalten bleiben sollen (die Kamera hat eventuell Schwierigkeiten, nicht gesättigte Farben zu erkennen; wählen Sie

daher eine gesättigte Farbe). Drücken Sie  $\mathcal{R}_i$ , um das Bild für eine genaue Farbauswahl zu vergrößern. Drücken Sie W, um die Ansicht zu verkleinern.

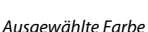

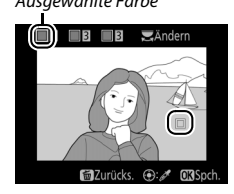

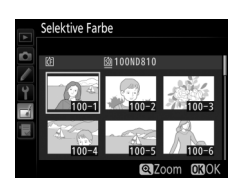

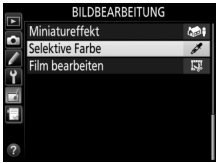

 $MENU-Taste \rightarrow \text{Bildbearbeitungsmenü}$ 

# **4 Markieren Sie den Farbbereich.**

Drehen Sie das hintere Einstellrad, um den Farbbereich für die gewählte Farbe zu markieren.

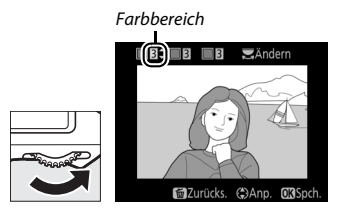

## **5 Wählen Sie den Farbbereich aus.** Drücken Sie (4) oder  $\bigcirc$ , um den Bereich ähnlicher Farbtöne zu vergrößern oder zu verkleinern, der im endgültigen Foto enthalten sein wird. Wählen Sie einen Wert zwischen 1 und 7; beachten Sie, dass höhere Werte möglicherweise Farbtöne anderer Farben mit einschließen. Die

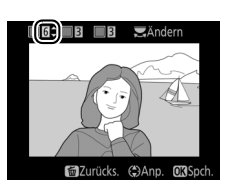

Wirkung kann in der Bearbeitungsanzeige vorab betrachtet werden.

## **6 Wählen Sie zusätzliche Farben aus.**

Um zusätzliche Farben auszuwählen, drehen Sie das hintere Einstellrad, um ein weiteres der drei Farbkästchen oben in der Anzeige zu markieren. Wiederholen Sie

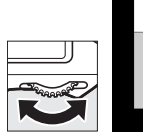

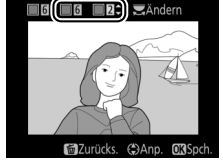

dann die Schritte 3 bis 5, um eine weitere Farbe auszuwählen. Bei Bedarf können Sie diesen Vorgang für eine dritte Farbe wiederholen. Drücken Sie  $\tilde{w}$  ( $\tilde{w}$ ), um die Auswahl der markierten Farbe aufzuheben. Um alle Farben zu verwerfen, halten Sie m ( erscheint eine Sicherheitsabfrage; wählen Sie **»Ja«** aus.

**7 Speichern Sie die bearbeitete Kopie.** Drücken Sie ®, um die bearbeitete Kopie des Fotos zu speichern.

# ГÝ 14/14 יי<br>מ68ל **ב**חו⊼

## **Bilder vergleichen**

Mit dieser Funktion können Sie erstellte Bildkopien mit ihren Originalen vergleichen. Diese Option steht nur zur Verfügung, wenn Sie das Bildbearbeitungsmenü durch Drücken der  $\boldsymbol{i}$ -Taste aufrufen, während eine Bildkopie oder ein Originalbild in der Einzelbildwiedergabe angezeigt wird.

# **1 Wählen Sie ein Bild aus.**

Wählen Sie in der Einzelbildwiedergabe eine bearbeitete Bildkopie (mit dem Symbol  $\rightarrow$  gekennzeichnet) oder ein Originalfoto, das bearbeitet wurde, und drücken Sie die i-Taste.

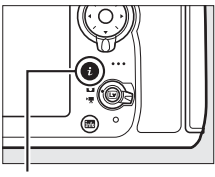

i-Taste

## **2 Wählen Sie »Bilder vergleichen«.** Markieren Sie die Option **»Bilder vergleichen«** und drücken Sie ®.

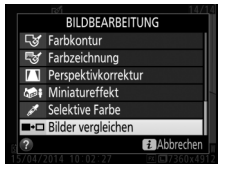

# **3 Vergleichen Sie die Kopie mit dem Original.**

Das Original wird links und die bearbeitete Kopie rechts angezeigt. Die Bildbearbeitungsfunktionen, mit denen die Kopie erstellt wurde, werden über den Bildern aufgeführt. Drücken Sie 4 oder (B, um zwischen dem Originalbild und der bearbeiteten Kopie zu wechseln. Um das markierte Bild in der Einzelbildwiedergabe anzuzeigen, halten Sie die  $\mathcal{R}$ -Taste gedrückt. Wenn die Kopie aus zwei OrigiBearbeitungsoption, mit der die Kopie erstellt wurde

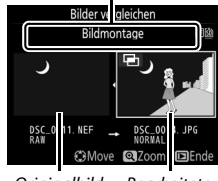

Originalbild Bearbeitete Kopie

nalbildern mit der Funktion **»Bildmontage«** erstellt wurde oder falls das Originalbild mehrfach kopiert wurde, drücken Sie  $\bigcirc$  oder  $\bigcirc$ , um das jeweils andere Originalbild anzuzeigen. Drücken Sie die E-Taste, um zur Wiedergabe zurückzukehren, oder drücken Sie ®, um das markierte Bild in der Wiedergabe anzuzeigen.

#### **Z** Bilder vergleichen

Das Originalbild wird nicht angezeigt, wenn die Kopie von einem geschützten Bild erstellt wurde ( $\Box$  [250](#page-273-0)) oder das Bild in der Zwischenzeit gelöscht oder ausgeblendet wurde ( $\Box$  [281\)](#page-304-0).

# O **Mein Menü/**m **Letzte Einstellungen**

Drücken Sie MENU und wählen Sie die Registerkarte <sub></sub> 同 (Mein Menü), um das benutzerdefinierbare Menü »Mein Menü« anzuzeigen.

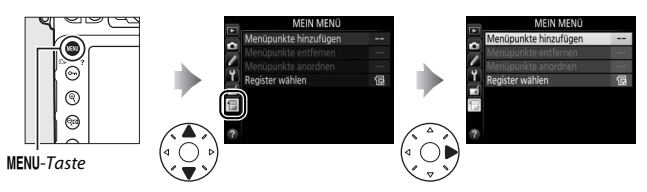

Mit **»MEIN MENÜ«** können Sie sich für den schnellen Zugriff ein eigenes Menü mit häufig benötigten Funktionen aus dem Wiedergabe-, Aufnahme-, System- und Bildbearbeitungsmenü sowie dem Menü der Individualfunktionen zusammenstellen (bis zu 20 Optionen). Auf Wunsch können die zuletzt verwendeten Einstellungen anstelle von »Mein Menü« angezeigt werden ( $\Box$  [418](#page-441-0)).

Wie Sie Menüpunkte hinzufügen, entfernen und umsortieren können, wird nachfolgend beschrieben.

## ❚❚ *Menüpunkte zu »Mein Menü« hinzufügen*

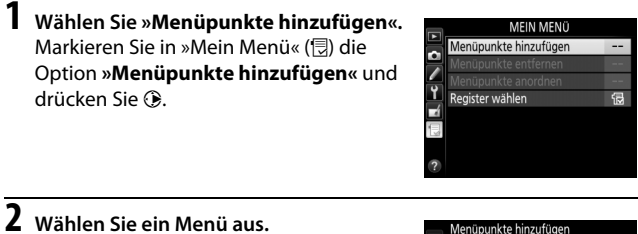

Markieren Sie den Namen des Menüs, das den Menüpunkt enthält der hinzugefügt werden soll, und drücken Sie  $\circledR$ .

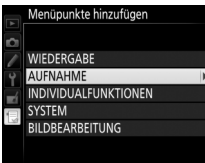

## **3 Wählen Sie einen Menüpunkt aus.** Markieren Sie den gewünschten Menüpunkt und drücken Sie <sup>®</sup>.

## **4 Bestimmen Sie die Position des neuen Menüpunkts.**

Drücken Sie ↔ oder →, um den neuen Menüpunkt in »Mein Menü« nach oben oder unten zu verschieben. Drücken Sie  $\circledast$ , um den neuen Menüpunkt hinzuzufügen.

**5 Fügen Sie weitere Menüpunkte hinzu.** Alle aktuell in »Mein Menü« angezeigten Menüpunkte sind mit einem Häkchen markiert. Menüpunkte mit dem Symbol  $\nabla$ können nicht ausgewählt werden. Wiederholen Sie die Schritte 1 bis 4, um weitere Menüpunkte hinzuzufügen.

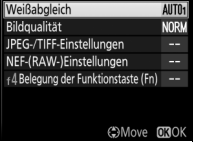

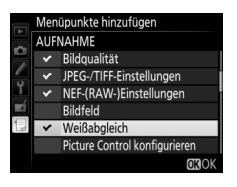

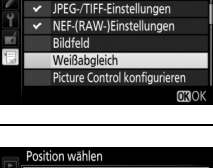

Menüpunkte hinzufügen **AUFNAHME** Bildqualität

# **1 Wählen Sie »Menüpunkte entfernen«**

Markieren Sie in »Mein Menü« ( **, b)** die Option »**Menüpunkte entfernen«** und drücken Sie **3**.

# **2 Wählen Sie Menüpunkte aus.**

Markieren Sie die Menüpunkte und drücken Sie 2, um sie auszuwählen oder die Auswahl aufzuheben. Ausgewählte Menüpunkte sind mit einem Häkchen gekennzeichnet.

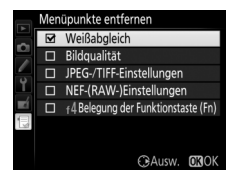

## **3 Löschen Sie die ausgewählten Menüpunkte.**

Drücken Sie ®. Es erscheint eine Sicherheitsabfrage; drücken Sie <sup>®</sup> erneut, um die gewählten Menüpunkte zu entfernen.

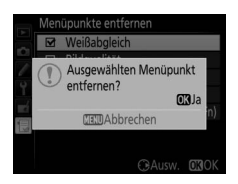

#### A **Menüpunkte aus »Mein Menü« entfernen**

Um den aktuell markierten Menüpunkt aus »Mein Menü« zu löschen, drücken Sie die  $\tilde{w}$  ( $\overline{w}$ )-Taste. Eine Sicherheitsabfrage erscheint; drücken Sie die Taste  $\tilde{w}$  ( $\overline{w}$ ) erneut, um den ausgewählten Menüpunkt aus »Mein Menü« zu entfernen.

**1 Wählen Sie »Menüpunkte anordnen«.** Markieren Sie in »Mein Menü« (**, budgenden behanden »Menüpunkte anordnen**« und drücken Sie ®.

**2 Wählen Sie einen Menüpunkt aus.** Markieren Sie den Menüpunkt, den Sie verschieben möchten, und drücken Sie ®.

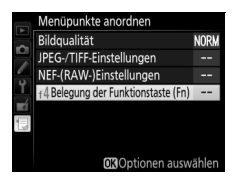

## **3 Ändern Sie die Position des Menüpunkts.**

Drücken Sie (4) oder  $\odot$ , um den Menüpunkt in »Mein Menü« nach oben oder unten zu verschieben, und drücken Sie ®. Wiederholen Sie die Schritte 2 und 3, um weitere Menüpunkte zu verschieben.

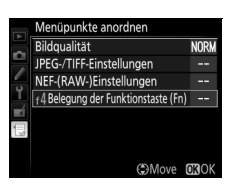

# **4 Kehren Sie zu »Mein Menü« zurück.**

Drücken Sie die MENU-Taste, um zu »Mein Menü« zurückzukehren.

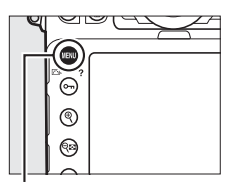

MENU-Taste

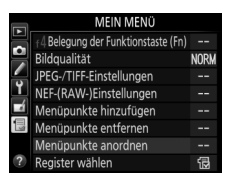

# <span id="page-441-0"></span>**Letzte Einstellungen**

Um die zwanzig zuletzt verwendeten Einstellungen anzuzeigen, wählen Sie **f** »LETZTE EINSTELLUNGEN« für f »MEIN MENÜ« > »Register **wählen«**.

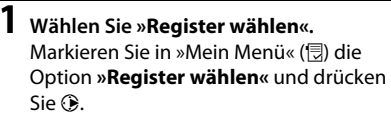

#### MEIN MENÜ +4 Belegung der Funktionstaste (Fn) --**Bildoualität NORM** JPEG-/TIFF-Einstellungen (RAW-)Einstellungen punkte hinzufügen .. nüpunkte entfernen nüpunkte anordnen

偘

Register wählen

## **2 Wählen Sie** <sup>m</sup> **»LETZTE EINSTELLUNGEN«.**

Markieren Sie **f »LETZTE EINSTELLUN-GEN«** und drücken Sie ®. Der Name des Menüs wechselt von »MEIN MENÜ« zu »LETZTE EINSTELLUNGEN«.

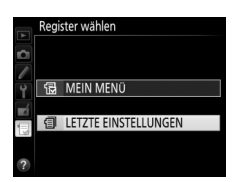

Sobald weitere Menüfunktionen angewendet wurden, werden Sie am Anfang der letzten Einstellungen hinzugefügt. Wenn Sie das benutzerdefinierte Menü wieder einblenden wollen, wählen Sie <sub>5</sub> »MEIN **MENÜ« für fi »LETZTE EINSTELLUNGEN« > »Register wählen«.** 

#### A **Menüpunkte aus »Letzte Einstellungen« entfernen**

Um einen Menüpunkt aus dem Menü »Letzte Einstellungen« zu löschen, markieren Sie ihn und drücken Sie die  $\mathbf{m}$  ( $\mathbf{w}$ )-Taste. Eine Sicherheitsabfrage erscheint; drücken Sie die Taste  $\tilde{w}$  ( $\epsilon$ B) erneut, um den ausgewählten Menüpunkt zu entfernen.

# **Technische Hinweise**

In diesem Kapitel finden Sie Informationen über geeignetes Zubehör, das Reinigen und Aufbewahren der Kamera und über den Umgang mit Fehlermeldungen oder Problemen beim Einsatz der Kamera.

# **Geeignete Objektive**

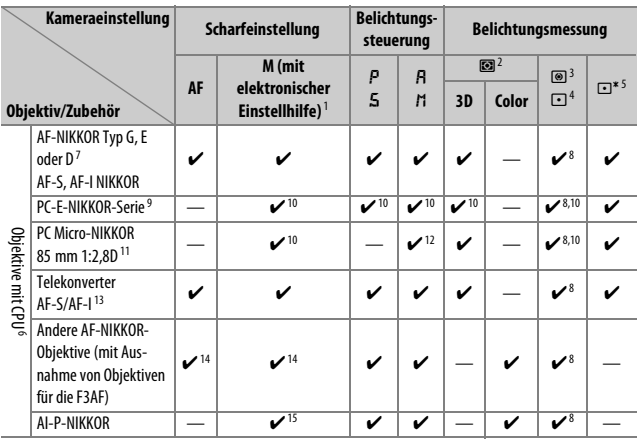

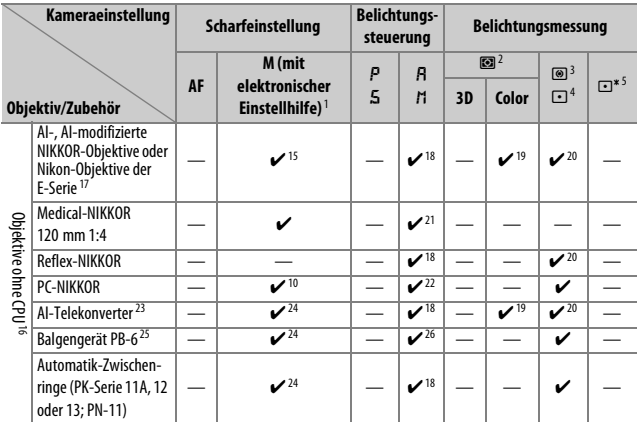

- 1 Die manuelle Fokussierung ist mit allen Objektiven verfügbar.
- 2 Matrixmessung
- 3 Mittenbetonte Messung
- 4 Spotmessung
- 5 Lichterbetonte Messung
- 6 IX-NIKKOR-Objektive können nicht verwendet werden.
- 7 Mit VR-Objektiven wird der Bildstabilisator unterstützt.
- 8 Spotmessung im aktiven Fokusmessfeld ( $\Box$  [114](#page-137-0)).
- 9 Der Knopf für das Verschwenken am PC-E NIKKOR 24 mm 1:3,5D ED stößt möglicherweise gegen das Kameragehäuse, wenn das Objektiv gedreht wird. Dies kann durch Montieren eines kleineren Knopfes vermieden werden; wenden Sie sich für nähere Informationen an den Nikon-Kundendienst.
- 10 Kann nicht mit Shift oder Tilt verwendet werden.
- 11 Die Belichtungsmessung und die Blitzsteuerung der Kamera arbeiten nicht einwandfrei, wenn das Objektiv verstellt (Shift oder Tilt) ist oder wenn eine andere als die maximale Blendenöffnung verwendet wird.
- 12 Nur manuelle Belichtungssteuerung.
- 13 Nur in Verbindung mit AF-S- und AF-I-Objektiven (CD [423\)](#page-446-0). Informationen über die verfügbaren Fokusmessfelder für den Autofokus und die elektronische Einstellhilfe finden Sie auf Seite [423.](#page-446-0)
- 14 Wenn mit den Objektiven AF 80–200 mm 1:2,8, AF 35–70 mm 1:2,8, AF 28–85 mm 1:3,5–4,5 (neuere Ausführung) oder dem AF 28–85 mm 1:3,5–4,5 bei der längsten Brennweite an der Naheinstellgrenze fokussiert wird, erscheint möglicherweise der Schärfeindikator, obwohl das Bild auf der Einstellscheibe nicht scharf ist. Fokussieren Sie manuell, bis das Bild im Sucher scharf ist.
- 15 Bei Lichtstärke 1:5,6 oder höher.
- 16 Einige Objektive können nicht verwendet werden (siehe Seite [424](#page-447-0)).
- 17 Der Drehbereich der Stativgondel am AI 80–200 mm 1:2,8 ED ist durch das Kameragehäuse eingeschränkt. Während das AI 200–400 mm 1:4 ED an der Kamera montiert ist, können keine Filter gewechselt werden.
- 18 Wenn die Lichtstärke des Objektivs bei »**Objektivdaten«** ( $\Box$ [229](#page-252-0)) eingegeben wurde, wird der Blendenwert im Sucher und auf dem Display angezeigt.
- 19 Setzt voraus, dass Brennweite und Lichtstärke des Obiektivs bei »**Obiektivdaten«** ( $\Box$ [229](#page-252-0)) eingegeben wurden. Verwenden Sie die Spotmessung oder die mittenbetonte Messung, wenn das Ergebnis nicht zufriedenstellend ausfällt.
- 20 Geben Sie für präzisere Messergebnisse die Brennweite und Lichtstärke des Objektivs bei **»Obiektivdaten«** ein (00 [229\)](#page-252-0).
- 21 Steht bei manueller Belichtungssteuerung mit Verschlusszeiten zur Verfügung, die mindestens eine Stufe länger sind als die Blitzsynchronzeit.
- 22 Die Belichtung wird mit Vorwahl der Blende am Blendenring ermittelt. Bei Zeitautomatik müssen Sie die Blende mit dem Blendenring einstellen, bevor Sie die Belichtung speichern (Messwertspeicher) und das Objektiv verstellen. Bei manueller Belichtungssteuerung müssen Sie die Blende mit dem Blendenring einstellen und die passende Belichtungszeit ermitteln, bevor Sie das Objektiv verstellen.
- 23 Bei Verwendung folgender Objektive ist eine Belichtungskorrektur erforderlich: AI 28–85 mm 1:3,5–4,5, AI 35–105 mm 1:3,5–4,5, AI 35–135 mm 1:3,5–4,5 und AF-S 80–200 mm 1:2,8D.
- 24 Bei effektiver Lichtstärke 1:5,6 oder höher.
- 25 Erfordert einen Automatik-Zwischenring PK-12 oder PK-13. Je nach Ausrichtung der Kamera wird möglicherweise zusätzlich die Standartenerhöhung PB-6D benötigt.
- 26 Fotografieren Sie mit voreingestellter Blende. Beim Fotografieren mit Balgengerät und Zeitautomatik müssen Sie die Blende vor der Belichtungsmessung einstellen.
- **•** Für die Verwendung des Reproständers PF-4 wird der Kamerahalter PA-4 benötigt.
- **•** Bei Filmaufnahmen mit hoher ISO-Empfindlichkeit kann während der automatischen Scharfeinstellung streifenförmiges Rauschen auftreten. Verwenden Sie die manuelle Scharfeinstellung oder den Autofokus-Messwertspeicher. Es können ebenfalls Streifen im Bild auftreten, wenn eine hohe ISO-Empfindlichkeit gewählt ist und beim Filmen oder beim Fotografieren mit Live-View die Blende verstellt wird.

#### A **Erkennen der Objektive mit CPU sowie die Typen G, E und D**

Es wird empfohlen, Objektive mit CPU zu verwenden (vor allem solche der Typen G, E und D). Beachten Sie jedoch, dass Objektive vom Typ IX-NIKKOR nicht verwendet werden können. Objektive mit CPU erkennen Sie am Vorhandensein von CPU-Kontakten, die Objektivtypen G, E und D am Buchstaben auf der Objektivfassung. Objektive der Typen G und E verfügen über keinen Blendenring.

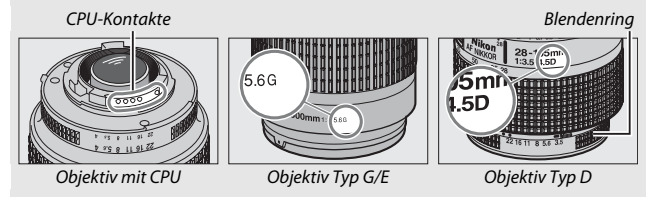

#### <span id="page-446-0"></span>A **Telekonverter AF-S/AF-I**

Die nachfolgende Tabelle zeigt die für den Autofokus und die Scharfeinstellung mit elektronischer Einstellhilfe verfügbaren Fokusmessfelder, wenn ein Telekonverter AF-S/AF-I benutzt wird. Beachten Sie, dass die Kamera möglicherweise nicht auf dunkle oder kontrastarme Objekte scharfstellen kann, wenn die resultierende, effektive Lichtstärke geringer als 1:5,6 ist. Der Autofokus steht nicht zur Verfügung, wenn Telekonverter mit dem Objektiv AF-S VR Micro-Nikkor 105 mm 1:2,8G IF-ED kombiniert werden.

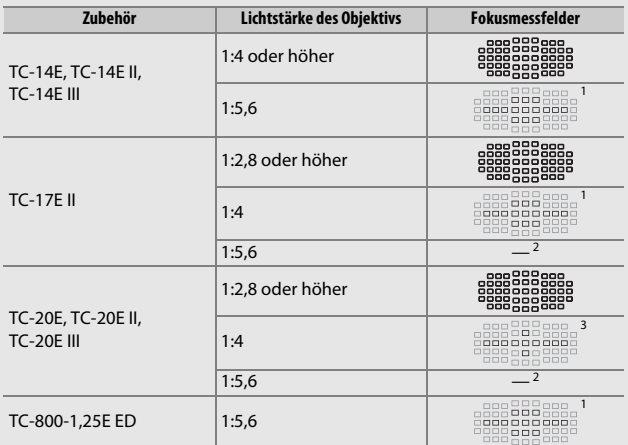

1 Die Einzelfeldsteuerung wird verwendet, wenn 3D-Tracking oder die automatische Messfeldsteuerung für die AF-Messfeldsteuerung (CD 9[0](#page-113-0)) gewählt ist.

2 Der Autofokus ist nicht verfügbar.

3 Die Fokusinformationen für alle Fokusmessfelder außer dem mittleren Fokusmessfeld werden von Zeilensensoren bereitgestellt.

#### A **Objektivlichtstärke**

Der im Objektivnamen enthaltene Blendenwert gibt die größtmögliche Blendenöffnung (Lichtstärke) an.

#### A **Kompatible Objektive ohne CPU**

Dank der Option »**Objektivdaten**« ( $\Box$  [229](#page-252-0)) können viele der Funktionen, die sonst nur für Objektive mit CPU zur Verfügung stehen, auch mit Objektiven ohne CPU verwendet werden. Dazu gehört auch die Color-Matrixmessung. Ohne Eingabe der Objektivdaten wird anstelle der Color-Matrixmessung die mittenbetonte Messung verwendet. Wenn die Lichtstärke nicht eingegeben ist, gibt die Blendenanzeige der Kamera die ab der größten Blendenöffnung gezählte Anzahl der Blendenstufen an, und der tatsächliche Blendenwert muss am Blendenring abgelesen werden.

#### <span id="page-447-0"></span>D **Nicht kompatibles Zubehör und nicht kompatible Objektive ohne CPU**

Die folgenden Produkte können NICHT mit der D810 verwendet werden:

- **•** AF-Telekonverter TC-16A
- **•** Nicht-AI-Objektive
- **•** Objektive mit Einstellstutzen AU-1 (400 mm 1:4,5, 600 mm 1:5,6, 800 mm 1:8, 1200 mm 1:11)
- **•** Fisheye-Objektive (6 mm 1:5,6; 7,5 mm 1:5,6; 8 mm 1:8; OP 10 mm 1:5,6)
- **•** 2,1 cm 1:4
- **•** Zwischenring K2
- **•** 180–600 mm 1:8 ED (Seriennummern 174041–174180)
- **•** 360–1200 mm 1:11 ED (Seriennummern 174031–174127)
- **•** 200–600 mm 1:9,5 (Seriennummern 280001–300490)
- **•** AF-Objektive für die F3AF (AF 80 mm 1:2,8; AF 200 mm 1:3,5 ED; AF-Telekonverter TC-16)
- **•** PC 28 mm 1:4 (Seriennummer 180900 oder früher)
- **•** PC 35 mm 1:2,8 (Seriennummern 851001–906200)
- **•** PC 35 mm 1:3,5 (altes Modell)
- **•** Reflex-NIKKOR 1000 mm 1:6,3 (altes Modell)
- **•** Reflex-NIKKOR 1000 mm 1:11 (Seriennummern 142361-143000)
- **•** Reflex-NIKKOR 2000 mm 1:11 (Seriennummern 200111-200310)

## **Z** AF-Hilfslicht

Manche Objektive verdecken bei bestimmten Aufnahmeabständen das AF-Hilfslicht. Nehmen Sie zum Verwenden des AF-Hilfslichts die Gegenlichtblende ab. Nähere Informationen über Objektive, die sich mit dem AF-Hilfslicht einsetzen lassen, finden Sie ab Seite [494.](#page-517-0)

#### A **Das integrierte Blitzgerät**

Das integrierte Blitzgerät kann mit Objektivbrennweiten von 24 mm (16 mm beim DX-Format) bis 300 mm benutzt werden. Allerdings ist in einigen Fällen das Blitzgerät in Abhängigkeit von der Entfernung und Brennweite möglicherweise nicht in der Lage, das Motiv vollständig auszuleuchten. Ursache dafür ist der Schattenwurf des Objektivs. Objektive, die den Blick einer fotografierten Person auf die Lampe zur Reduzierung des Rote-Augen-Effekts verdecken, können die Reduzierung des Rote-Augen-Effekts beeinträchtigen. Nehmen Sie die Gegenlichtblende ab, um Schattenwurf vorzubeugen. Der Mindestabstand zwischen Blitzgerät und Objekt beträgt 0,6 m; das Blitzgerät kann nicht im Makrobereich von Makro-Zoomobjektiven verwendet werden. Die folgende Illustration zeigt, wie das Blitzlicht vom Objektiv verschattet wird und dadurch das Motiv am unteren Bildrand zu wenig Licht bekommt.

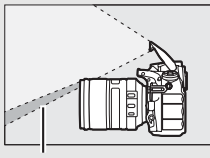

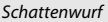

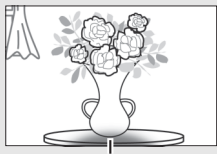

Schattenwurf Unvollständige Ausleuchtung

Nähere Informationen über Objektive, die sich mit dem integrierten Blitzgerät einsetzen lassen, finden Sie ab Seite [494](#page-517-0).

#### A **Bildfeld, Bildwinkel und Brennweite**

Die D810 kann mit Nikon-Objektiven für Kleinbildkameras verwendet werden. Ist die Option »**DX-Format-Automatik«** aktiv ( $\Box$  [75\)](#page-98-0) und ein Kleinbildobjektiv montiert, ergeben sich Bildwinkel wie beim Kleinbildformat (35,9 × 24,0 mm); beim Fotografieren mit einem DX-Objektiv wird auf dem Sensor automatisch das kleinere Bildfeld des DX-Formats (23,4 × 15,6 mm) benutzt.

Um ein anderes Bildfeld zu wählen, deaktivieren Sie die Option **»DX-Format-Automatik«** und wählen Sie **»FX (36×24)«**, **»1,2× (30×20)«**, **»DX (24×16)«** oder **»5:4 (30×24)«**. Ist ein Kleinbildobjektiv montiert, kann die Bilddiagonale durch Wahl von **»DX (24×16)«** um das 1,5-Fache verkleinert werden bzw. durch Wahl von **»1,2× (30×20)«** um das 1,2-Fache; somit wird nur ein Teil der Sensorfläche für die Aufnahme benutzt und es resultieren daraus engere Bildwinkel ohne Verlängern der Brennweite. Mit der Option **»5:4 (30×24)«** kann das Seitenverhältnis geändert werden.

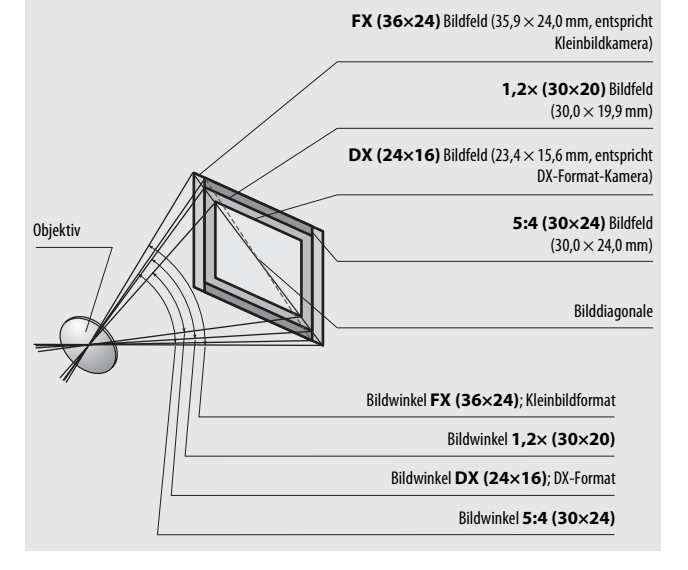

#### A **Bildfeld, Bildwinkel und Brennweite (Fortsetzung)**

Bei der Option **»DX (24×16)«** ist die Bilddiagonale ca. 1,5-mal kleiner als beim Kleinbildformat, bei **»1,2× (30×20)«** ca. 1,2-mal kleiner und bei **»5:4 (30×24)«** ca. 1,1-mal kleiner (ungefähr gilt dies auch für die Bildwinkel). Um die Vergleichsbrennweite zum Kleinbildformat zu berechnen, müssen Sie bei **»DX (24×16)«** die tatsächliche Objektivbrennweite mit dem Faktor 1,5 multiplizieren, bei **»1,2× (30×20)«** mit 1,2 und bei **»5:4 (30×24)«** mit 1,1. Ein Beispiel: Mit einem Kleinbildobjektiv 50 mm und der Einstellung **»DX (24×16)«** erhält man den gleichen Bildausschnitt wie beim Benutzen von 75 mm Objektivbrennweite beim Kleinbildformat (bei Einstellung **»1,2× (30×20)«** ist die Vergleichsbrennweite 60 mm, bei Einstellung **»5:4 (30×24)«** ist sie 55 mm).

# **Externe Blitzgeräte (optionales Zubehör)**

Die Kamera unterstützt das Nikon Creative Lighting System (CLS) und ermöglicht die Verwendung CLS-kompatibler Blitzgeräte. Das integrierte Blitzgerät zündet nicht, wenn ein externes Blitzgerät montiert ist.

# **Das Nikon Creative Lighting System (CLS)**

Das fortschrittliche Creative Lighting System (CLS) von Nikon sorgt für eine optimal abgestimmte Kommunikation zwischen der Kamera und kompatiblen Blitzgeräten und ermöglicht so bessere Blitzaufnahmen.

## ❚❚ *CLS-kompatible Blitzgeräte*

Folgende CLS-kompatible Blitzgeräte können an der Kamera verwendet werden:

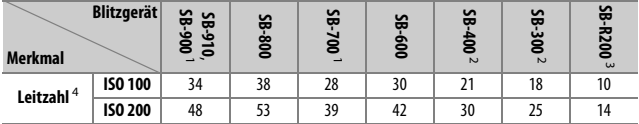

#### **• SB-910, SB-900, SB-800, SB-700, SB-600, SB-400, SB-300 und SB-R200**:

1 Wenn ein Farbfilter auf das SB-910, SB-900 oder SB-700 gesetzt wurde und für den Weißabgleich AUTO oder N (Blitzlicht) gewählt ist, erkennt die Kamera das Filter automatisch und passt den Weißabgleich entsprechend an.

2 Die kabellose Blitzsteuerung steht nicht zur Verfügung.

3 Ferngesteuert durch das integrierte Blitzgerät im Mastersteuerungs-Modus oder durch ein optionales Blitzgerät vom Typ SB-910, SB-900, SB-800 oder SB-700 oder eine IR-Blitzfernsteuerungseinheit SU-800.

4 Leitzahlen für Meter, 20 °C; SB-910, SB-900, SB-800, SB-700 und SB-600 bei Zoomreflektorposition 35 mm; SB-910, SB-900 und SB-700 mit Standardausleuchtung.

**• IR-Blitzfernsteuerungseinheit SU-800**: Wenn die SU-800 auf einer CLSkompatiblen Kamera montiert ist, kann sie als Steuerungseinheit für die Slave-Blitzgeräte SB-910, SB-900, SB-800, SB-700, SB-600 oder SB-R200 in bis zu drei Gruppen verwendet werden. Die SU-800 selbst ist nicht mit einem Blitzgerät ausgestattet.

#### A **Leitzahl**

Um die Blitzreichweite bei voller Leistung zu berechnen, teilt man die Leitzahl durch die Blendenzahl. Ein Beispiel: Wenn ein Blitzgerät die Leitzahl 34 hat (bei ISO 100, 20 °C), beträgt die Reichweite mit Blende 5,6 etwa 6,1 Meter (34÷5,6). Multiplizieren Sie die Leitzahl bei jeder Verdopplung der ISO-Empfindlichkeit mit der Quadratwurzel aus Zwei (ca. 1,4).

#### A **Der Blitzsynchronanschluss**

Bei Bedarf kann ein externes Blitzgerät mittels Synchronkabel am Blitzsynchronanschluss angeschlossen werden. Wenn bereits ein Blitzgerät auf dem Zubehörschuh der Kamera aufgesteckt ist und die Synchronisation auf den zweiten Verschlussvorhang verwendet werden soll, dürfen Sie kein zweites Blitzgerät mittels Synchronkabel anschließen.

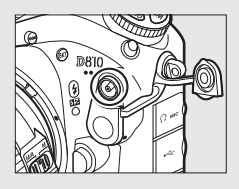

Folgende Funktionen stehen mit CLS-kompatiblen Blitzgeräten zur Verfügung:

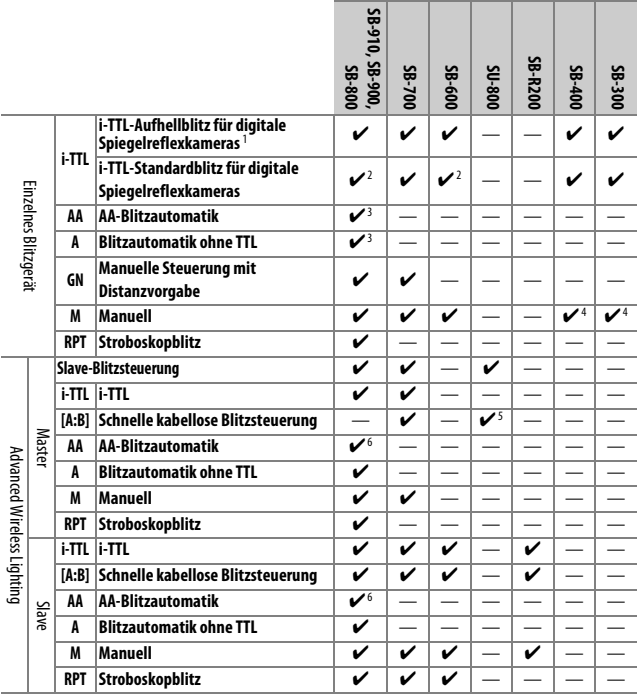

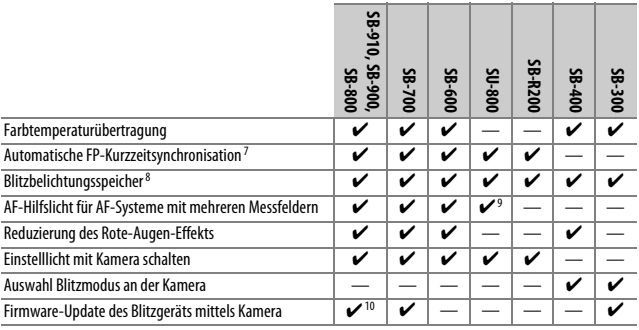

- 1 Bei Spotmessung nicht verfügbar.
- 2 Kann auch am Blitzgerät eingestellt werden.
- 3 AA/A-Modusauswahl erfolgt am Blitzgerät mittels der Individualfunktionen. Solange keine Objektivdaten mit der Option **»Objektivdaten«** im Systemmenü bereitgestellt wurden, wird mit Objektiven ohne CPU »A« ausgewählt.
- 4 Kann nur an der Kamera eingestellt werden.
- 5 Nur bei Makrofotografie verfügbar.
- 6 Solange keine Objektivdaten mit der Option **»Objektivdaten«** im Systemmenü bereitgestellt wurden, wird mit Objektiven ohne CPU unabhängig von dem am Blitzgerät gewählten Modus die Blitzautomatik ohne TTL (A) verwendet.
- 7 Nur mit den Blitzbelichtungssteuerungen i-TTL, AA, A, GN und M verfügbar.
- 8 Nur mit den Blitzbelichtungssteuerungen i-TTL, AA und A verfügbar.
- 9 Nur bei Master-Steuerung verfügbar.
- 10 Firmware-Updates für das SB-910 und SB-900 können über die Kamera ausgeführt werden.

## ❚❚ *Weitere Blitzgeräte*

Die folgenden Blitzgeräte können mit Blitzautomatik ohne TTL-Steuerung oder mit manueller Blitzsteuerung verwendet werden.

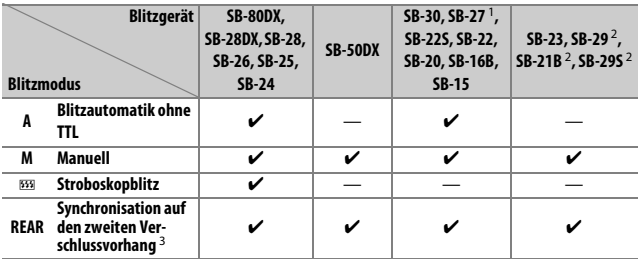

1 Der Blitzmodus wird automatisch auf TTL eingestellt und die Auslösung ist gesperrt. Stellen Sie das Blitzgerät auf **A** ein (Blitzautomatik ohne TTL).

2 Der Autofokus steht nur mit den Objektiven AF-S VR Micro-NIKKOR 105 mm 1:2,8G IF-ED und AF-S Micro-NIKKOR 60 mm 1:2,8G ED zur Verfügung.

3 Verfügbar, wenn der Blitzmodus an der Kamera ausgewählt wird.

#### D **Hinweise zu optionalen Blitzgeräten**

Weiterführende Informationen finden Sie im Handbuch des Blitzgeräts. Wenn das Blitzgerät das Creative Lighting System (CLS) unterstützt, finden Sie Informationen zur Kompatibilität im Abschnitt über CLS-kompatible digitale Spiegelreflexkameras. Die D810 ist nicht in der Kategorie »digitale Spiegelreflexkameras« in den Handbüchern der Modelle SB-80DX, SB-28DX und SB-50DX aufgeführt.

Die i-TTL-Blitzsteuerung kann bei ISO-Empfindlichkeiten zwischen 64 und 12.800 benutzt werden. Bei hohen ISO-Empfindlichkeiten und einigen optionalen Blitzgeräten kann in den Fotos linienförmiges Rauschen auftreten; wählen Sie in diesem Fall eine niedrigere Empfindlichkeit. Bei Werten unterhalb von ISO 64 oder oberhalb von 12.800 werden je nach Entfernung und Blendeneinstellung möglicherweise keine zufriedenstellenden Ergebnisse erreicht. Wenn die Blitzbereitschaftsanzeige nach der Aufnahme mit i-TTL-Blitzsteuerung oder mit Automatik ohne TTL etwa drei Sekunden lang blinkt, wurde der Blitz mit voller Leistung gezündet und die Aufnahme ist eventuell unterbelichtet (nur bei CLSkompatiblen Blitzgeräten; Informationen über die Belichtungs- und Blitzladeanzeigen an anderen Geräten finden Sie in den zugehörigen Handbüchern).

Wenn beim entfesselten Blitzen Kamera und Blitzgerät über das Synchronkabel SC-17, SC-28 oder SC-29 miteinander verbunden sind, kann mit der i-TTL-Blitzsteuerung möglicherweise kein korrektes Belichtungsergebnis erzielt werden. Es wird empfohlen, die Standard-i-TTL-Blitzsteuerung auszuwählen. Machen Sie eine Probeaufnahme und überprüfen Sie das Belichtungsergebnis auf dem Monitor.

Bevorzugen Sie bei i-TTL-Steuerung die Streuscheibe bzw. den Diffusorvorsatz des Blitzgeräts (mitgeliefert). Die Verwendung anderer Diffusoren kann zu Fehlbelichtungen führen.

Die Blitzgeräte SB-910, SB-900, SB-800, SB-700, SB-600 und SB-400 verfügen über eine Funktion zur Reduzierung des Rote-Augen-Effekts. Die Blitzgeräte SB-910, SB-900, SB-800, SB-700, SB-600 sowie die SU-800 stellen mit folgenden Einschränkungen ein AF-Hilfslicht bereit:

- **• SB-910 und SB-900**: Bei AF-Objektiven mit Brennweiten zwischen 17 und 135 mm steht das AF-Hilfslicht mit den rechts abgebildeten Fokusmessfeldern zur Verfügung.
- **• SB-800, SB-600 und SU-800**: Bei AF-Objektiven mit Brennweiten zwischen 24 und 105 mm steht das AF-Hilfslicht mit den rechts abgebildeten Fokusmessfeldern zur Verfügung.

**• SB-700**: Bei AF-Objektiven mit Brennweiten zwischen 24 und 135 mm steht das AF-Hilfslicht mit den rechts abgebildeten Fokusmessfeldern zur Verfügung.

In Abhängigkeit vom Objektiv und aufgenommenen Motiv erscheint eventuell der Schärfeindikator ( $\bullet$ ), obwohl das Hauptobjekt nicht scharfgestellt ist, oder die Kamera kann möglicherweise nicht scharfstellen und löst deshalb nicht aus.

Bei Belichtungssteuerung P ist je nach eingestellter ISO-Empfindlichkeit die größte Blendenöffnung (kleinstmögliche Blendenzahl) folgendermaßen begrenzt:

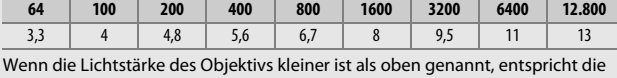

**Größtmögliche Blende bei einem ISO-Wert von:**

größtmögliche Blende der Lichtstärke des Objektivs.

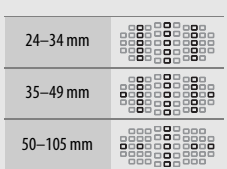

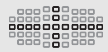

#### A **Blitzsteuerung**

Die Anzeige für die Aufnahmeinformationen zeigt die Blitzbelichtungssteuerung für die am Zubehörschuh der Kamera angebrachten optionalen Blitzgeräte folgendermaßen an:

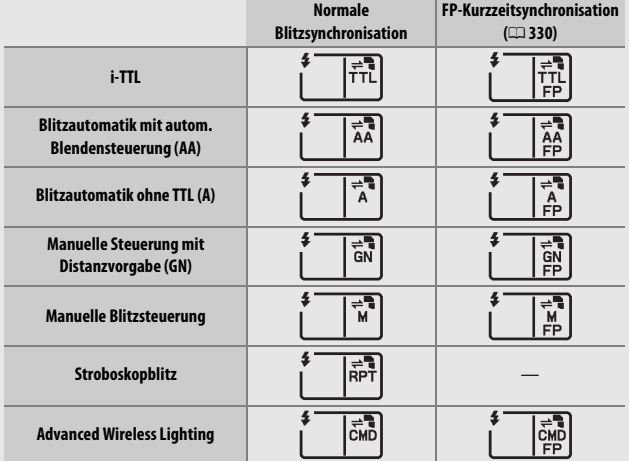

#### D **Verwenden Sie nur Original-Nikon-Blitzzubehör**

Verwenden Sie nur Nikon-Blitzgeräte. Wenn eine negative Spannung oder eine Spannung von mehr als 250 Volt am Zubehörschuh anliegt, kann dies nicht nur zu Funktionsstörungen, sondern auch zu einer Beschädigung der Elektronik der Kamera oder des Blitzgeräts führen. Wenn Sie ein Nikon-Blitzgerät verwenden möchten, das hier nicht aufgeführt ist, kontaktieren Sie bitte vorher den Nikon-Kundendienst.

# **Weiteres Zubehör**

Zum Zeitpunkt der Fertigstellung dieses Handbuchs umfasste das Nikon-Produktsortiment folgendes Zubehör für die D810.

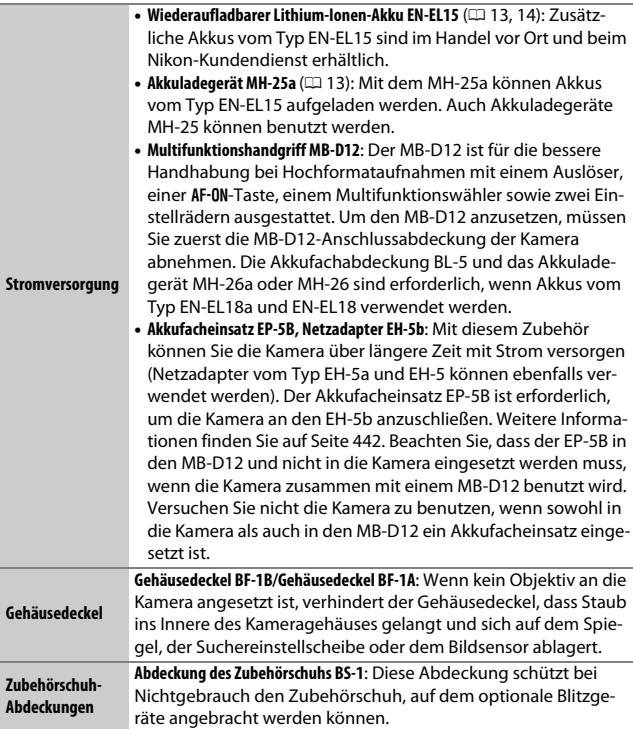

- **• Netzwerkadapter UT-1**: Verbinden Sie den UT-1 per USB-Kabel mit der Kamera und mittels Ethernet-Kabel mit einem Ethernet-Netzwerk. Nach dem Herstellen der Verbindung können Sie Fotos und Filme auf einen Computer oder FTP-Server hochladen, die Kamera mit der optionalen Software Camera Control Pro 2 fernsteuern oder von einem iPhone oder Computer-Webbrowser aus Bilder betrachten oder die Kamera fernsteuern.
- **• Dichtungsmanschette und Anschlussabdeckung für USB-Kabel**: Die Anschlussabdeckung UF-4 und die Dichtungsmanschette UF3-RU14 für USB-Kabel helfen dabei, das unbeabsichtigte Lösen der Kabelverbindung zu verhindern. Vor dem Anschließen des Kabels wird die UF-4 am kameraseitigen Stecker angebracht und die UF3-RU14 am Stecker für den Netzwerkadapter.

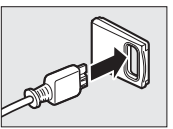

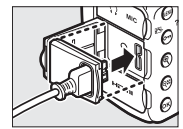

UF-4 (passt an den Stecker für die Kamera)

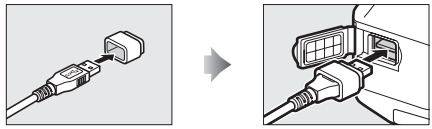

UF3-RU14 (passt an den Stecker für den UT-1)

**• Wireless-LAN-Adapter WT-5**: Schließen Sie den WT-5 am UT-1 an, um Zugang zu einem drahtlosen Netzwerk zu bekommen.

**Hinweis**: Für den Einsatz von Netzwerk-Adaptern muss ein Ethernet-Netzwerk bzw. ein drahtloses Netzwerk vorhanden sein; ferner sind grundlegende Netzwerk-Kenntnisse erforderlich. Aktualisieren Sie jegliche zugehörige Software stets auf die neueste Version.

**Netzwerk-Adapter (**0**[261](#page-284-0))**

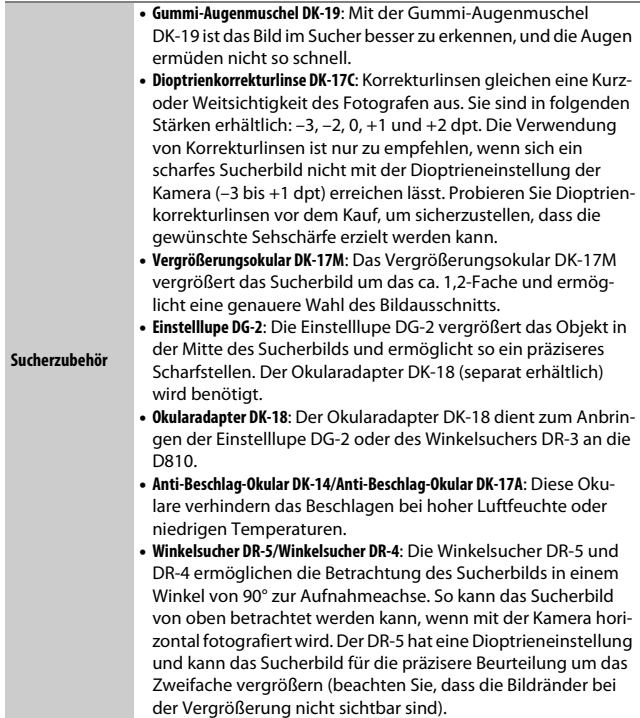

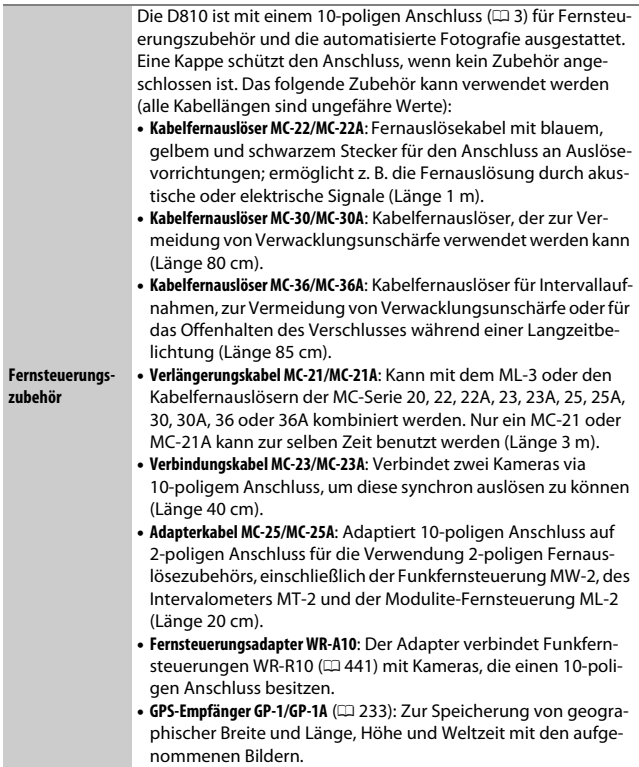

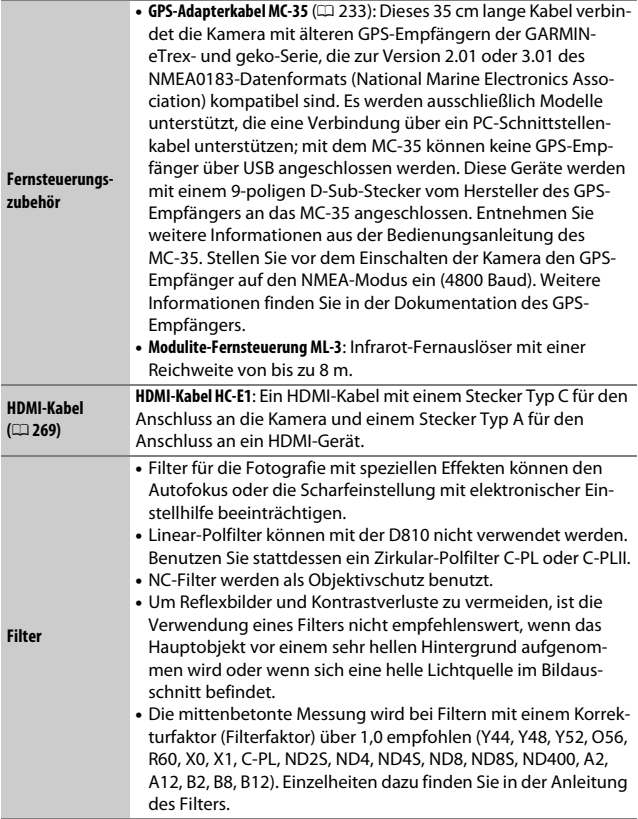

<span id="page-464-0"></span>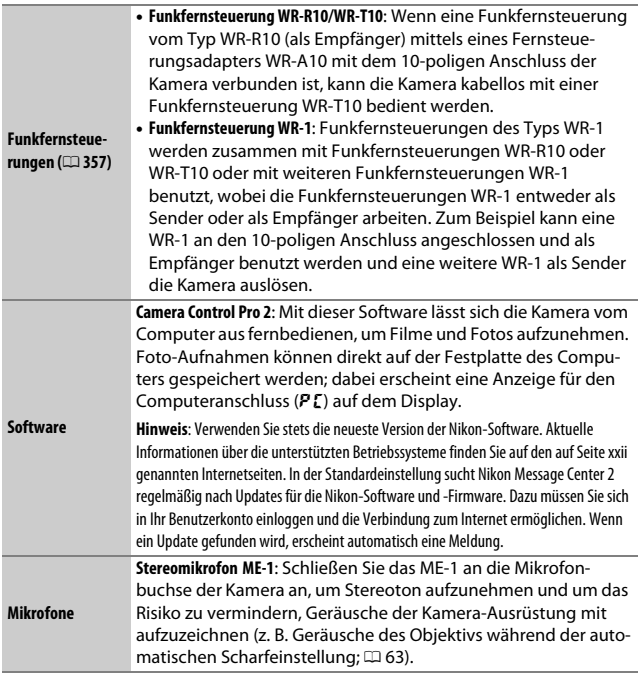

Die Lieferbarkeit kann vom Land oder der Region abhängen. Schauen Sie bitte auf unserer Website oder in Prospekten nach aktuellen Informationen.

# <span id="page-465-0"></span>**Anschließen eines Netzadapters mithilfe eines Akkufacheinsatzes**

Schalten Sie die Kamera aus, bevor Sie einen optionalen Akkufacheinsatz und Netzadapter anschließen.

**1 Bereiten Sie die Kamera vor.** Öffnen Sie die Akkufachabdeckung  $\left(\widehat{\mathbf{1}}\right)$  und die Abdeckung für den Akkufacheinsatz  $(\mathbf{2})$ .

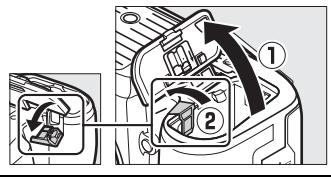

**2 Setzen Sie den Akkufacheinsatz EP-5B ein.**

Achten Sie darauf, dass der Akkufacheinsatz wie abgebildet eingesetzt wird; drücken Sie dabei die orangefarbene Akkusicherung mit dem Einsatz zur Seite. Sobald der Akkufacheinsatz vollständig eingeschoben ist, hält ihn der Sicherungsriegel an seinem Platz.

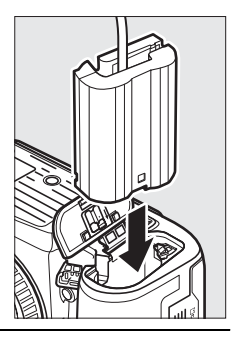

**3 Schließen Sie die Akkufachabdeckung.** Halten Sie das Kabel des Akkufacheinsatzes so, dass es durch den Schlitz verläuft,

> und schließen Sie die Akkufachabdeckung.

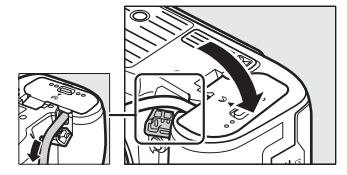

# **4 Schließen Sie den Netzadapter EH-5b an.**

Stecken Sie das Netzkabel des Netzadapters in dessen Netzanschluss (3) und verbinden Sie das Stromkabel mit dem Gleichstromanschluss (4). Auf dem Monitor erscheint das Symbol – t, wenn die Kamera über den Netzadapter und den Akkufacheinsatz mit Strom versorgt wird.

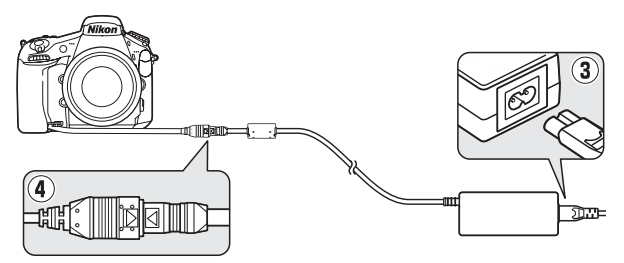

# **Sorgsamer Umgang mit der Kamera**

# **Aufbewahrung**

Wenn Sie die Kamera längere Zeit nicht benutzen, nehmen Sie den Akku aus der Kamera und bewahren Sie ihn mit aufgesetzter Akku-Schutzkappe an einem kühlen, trockenen Ort auf. Lagern Sie die Kamera an einem trockenen, gut belüfteten Ort, um Schimmelpilzbefall zu vermeiden. Halten Sie die Kamera von Naphthalin- oder Kampfer-Mottenkugeln fern und lagern Sie sie nicht an Plätzen,

- **•** die feucht (Luftfeuchte höher als 60%) oder schlecht belüftet sind
- **•** die sich in der Nähe von Geräten wie Fernsehern oder Radios befinden, die starke elektromagnetische Felder erzeugen
- **•** an denen es wärmer als 50 °C oder kälter als –10 °C ist

# **Reinigung**

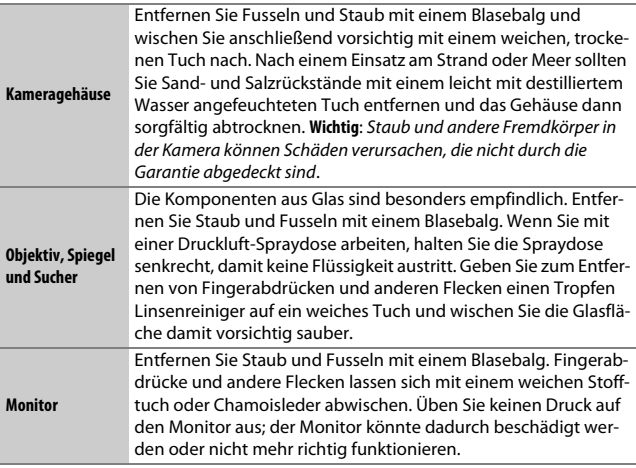

Verwenden Sie keinen Alkohol, Verdünner oder andere flüchtige Chemikalien.
### <span id="page-468-0"></span>**Bildsensor-Reinigung**

Falls Sie vermuten, dass Bildfehler von Schmutz- oder Staubpartikeln auf dem Bildsensor herrühren, können Sie den Sensor mit der Funktion **»Bildsensor-Reinigung«** im Systemmenü reinigen. Mit der Option **»Jetzt reinigen«** kann der Sensor zu jedem beliebigen Zeitpunkt gereinigt werden. Sie können die Reinigung auch automatisch beim Ein- oder Ausschalten der Kamera durchführen lassen.

### ❚❚ *»Jetzt reinigen«*

Halten Sie die Kamera gerade, wählen Sie **»Bildsensor-Reinigung«** im Systemmenü, markieren Sie dann **»Jetzt reinigen«** und drücken Sie ®. Die Kamera überprüft den Bildsensor und beginnt mit dem Reinigungsvorgang. Währenddessen können keine anderen Bedienvorgänge durchgeführt werden. Unterbrechen Sie nicht die Stromversorgung, bevor der Reinigungsvorgang abgeschlossen ist und das Systemmenü angezeigt wird.

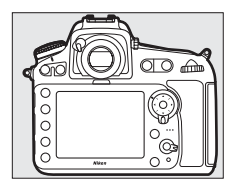

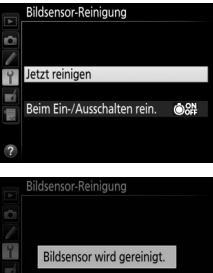

### ❚❚ *»Beim Ein-/Ausschalten rein.«*

Wählen Sie eine der folgenden Optionen:

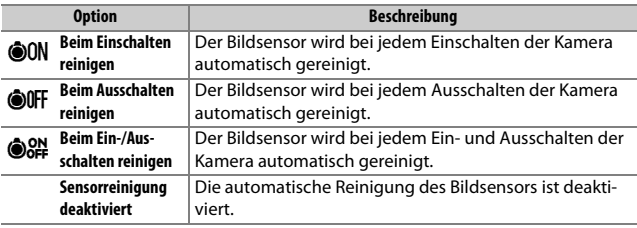

### **1 Wählen Sie »Beim Ein-/Ausschalten rein.«.**

Rufen Sie das Menü **»Bildsensor-Reinigung«** auf, wie auf Seite [445](#page-468-0) beschrieben. Markieren Sie die Option **»Beim Ein-/Ausschalten rein.«** und drücken Sie (b.

# **2 Wählen Sie eine Option.**

Markieren Sie eine Option und drücken Sie ®.

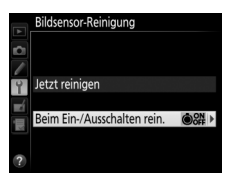

### Bildsensor-Reinigung Beim Ein-/Ausschalten rein. **OON** Beim Einschalten reinigen **OOFF** Beim Ausschalten reinigen **OS#** Beim Ein-/Ausschalten reinigen

Sensorreinigung deaktiviert

### D **Bildsensorreinigung**

Die Bildsensorreinigung wird abgebrochen, wenn Bedienelemente der Kamera beim Einschalten betätigt werden. Möglicherweise wird die Bildsensorreinigung beim Einschalten nicht durchgeführt, wenn das Blitzgerät gerade lädt.

Konnte der Staub mithilfe der Optionen im Menü **»Bildsensor-Reinigung«** nicht vollständig entfernt werden, können Sie den Sensor auch manuell reinigen ( $\Box$  [448](#page-471-0)) oder sich an den Nikon-Kundendienst wenden.

Wenn Sie die Bildsensorreinigung mehrere Male nacheinander ausführen, wird die Funktion möglicherweise kurzzeitig deaktiviert, um die Elektronik der Kamera zu schützen. Nach einer kurzen Pause kann die Reinigung erneut durchgeführt werden.

### <span id="page-471-0"></span>❚❚ *Manuelles Reinigen*

Wenn sich die auf dem Bildsensor befindlichen Fremdkörper nicht mit der Option »**Bildsensor-Reinigung**« im Systemmenü ( $\Box$  [445\)](#page-468-0) entfernen lassen, können Sie den Sensor wie nachfolgend beschrieben manuell reinigen. Beachten Sie jedoch, dass der Bildsensor äußerst empfindlich ist und leicht beschädigt werden kann. Nikon empfiehlt, die Reinigung von fachkundigem Personal des Nikon-Kundendienstes vornehmen zu lassen.

**1 Laden Sie den Akku auf oder schließen Sie einen Netzadapter an.** Für die Untersuchung und Reinigung des Bildsensors ist eine zuverlässige Stromversorgung erforderlich. Schalten Sie die Kamera aus und setzen Sie einen vollständig aufgeladenen Akku ein oder schließen Sie einen optionalen Netzadapter mit Akkufacheinsatz an. Die Option **»Inspektion/Reinigung«** ist im Systemmenü nur bei einem Akkuladezustand über **I** verfügbar.

# **2 Nehmen Sie das Objektiv ab.**

Schalten Sie die Kamera aus und nehmen Sie das Objektiv ab.

**3 Wählen Sie die Option »Inspektion/ Reinigung«.**

Markieren Sie im Systemmenü die Option **»Inspektion/Reinigung«** und drücken  $Sie$   $\odot$ .

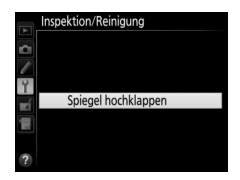

# **4** Drücken Sie  $\otimes$ .

Auf dem Monitor wird die rechts abgebildete Meldung eingeblendet. Auf dem Display und im Sucher erscheint eine Reihe von Strichen. Schalten Sie die Kamera aus, falls Sie den Bildsensor nicht überprüfen und stattdessen zum normalen Betrieb zurückkehren möchten.

#### Inspektion/Reinigung

Drücken Sie den Auslöser, um Spiegel und Verschluss zu öffnen. Schalten Sie die Kamera aus, um Spiegel und Verschluss wieder zu schließen.

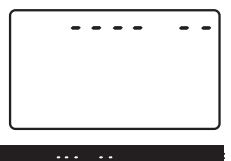

**5 Klappen Sie den Spiegel hoch.** Drücken Sie den Auslöser vollständig herunter. Daraufhin klappt der Spiegel hoch, der Verschluss öffnet sich und gibt den Bildsensor frei. Die Anzeige im Sucher verschwindet und die Reihe von Strichen auf dem Display blinkt.

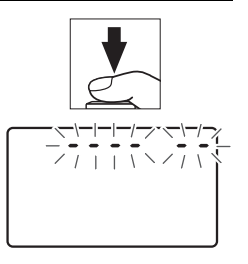

### **6 Kontrollieren Sie den Bildsensor.** Halten Sie die Kamera so, dass Licht auf den Bildsensor fällt. Untersuchen Sie die Sensoroberfläche genau auf Fusseln oder Staubpartikel. Fahren Sie mit Schritt 8 fort, wenn keine Fremdkörper zu sehen sind.

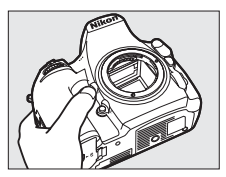

### **7 Reinigen Sie den Bildsensor.**

Entfernen Sie Fusseln und Staubpartikel mit einem Blasebalg vom Bildsensor. Verwenden Sie keinen Blasebalg mit Pinsel, da die Pinselhaare den Sensor beschädigen können. Schmutz, der sich nicht mit einem Blasebalg beseitigen lässt, kann

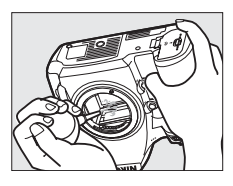

nur von fachkundigem Personal des Nikon-Kundendienstes entfernt werden. Berühren Sie den Sensor unter keinen Umständen bzw. wischen Sie ihn nicht ab.

# **8 Schalten Sie die Kamera aus.**

Der Spiegel klappt wieder nach unten und der Verschluss schließt sich. Bringen Sie ein Objektiv oder den Gehäusedeckel an.

### D **Verwenden Sie eine zuverlässige Stromversorgung**

Der Verschluss ist sehr empfindlich und kann leicht beschädigt werden. Wenn die Kamera ausgeschaltet wird, während der Spiegel hochgeklappt ist, schließt sich der Verschluss automatisch. Befolgen Sie diese Vorsichtsmaßnahmen, um Schäden am Verschluss zu vermeiden:

- **•** Sie dürfen die Kamera nicht ausschalten und die Stromversorgung nicht unterbrechen, während der Spiegel für die Sensorreinigung hochgeklappt ist.
- **•** Wird die Akkuladung zu niedrig, während der Spiegel hochgeklappt ist, warnt ein Tonsignal und die Selbstauslöser-Kontrollleuchte blinkt, um Sie darauf hinzuweisen, dass in etwa zwei Minuten der Verschluss geschlossen und der Spiegel heruntergeklappt wird. Beenden Sie sofort die Reinigung bzw. Kontrolle.

### D **Fremdkörper auf dem Bildsensor**

Herstellung und Verpackung der Kamera finden unter strengsten Reinheitsbedingungen statt, damit keine Fremdkörper auf den Bildsensor gelangen können. Da es sich jedoch bei der D810 um eine Kamera für Wechselobjektive handelt, besteht beim Abnehmen und Wechseln der Objektive die Gefahr, dass Fremdkörper ins Gehäuseinnere gelangen. Solche Partikel können sich auf dem Bildsensor festsetzen und unter bestimmten Bedingungen auf den Bildern zu sehen sein. Wenn kein Objektiv an der Kamera angebracht ist, bringen Sie den mit der Kamera gelieferten Gehäusedeckel zum Schutz an. Stellen Sie zuvor sicher, dass der Gehäusedeckel selbst frei von Staub und Fremdkörpern ist. Vermeiden Sie Objektivwechsel in staubigen Umgebungen.

Falls sich trotz aller Vorsichtsmaßnahmen einmal Fremdkörper auf dem Bildsensor ablagern, sollten Sie den Sensor wie oben beschrieben reinigen oder die Kamera zur Reinigung an den Nikon-Kundendienst geben. Fotos, die durch Fremdkörper auf dem Sensor beeinträchtigt sind, können mit den Retuschierwerkzeugen mancher Bildbearbeitungsprogramme nachträglich von den kleinen, störenden Schmutzflecken befreit werden.

### D **Wartung von Kamera und Zubehör**

Bei dieser Kamera handelt es sich um ein hochwertiges Präzisionsgerät, das regelmäßig gewartet werden sollte. Nikon empfiehlt, die Kamera alle ein bis zwei Jahre von Ihrem Fachhändler oder dem Nikon-Kundendienst überprüfen zu lassen und sie alle drei bis fünf Jahre zur Inspektion zu bringen (beachten Sie, dass diese Serviceleistungen kostenpflichtig sind). Die regelmäßige Wartung wird insbesondere empfohlen, wenn Sie die Kamera beruflich einsetzen. Zubehör, das regelmäßig mit der Kamera verwendet wird, wie zum Beispiel Objektive oder externe Blitzgeräte, sollte zusammen mit der Kamera überprüft oder gewartet werden.

# **Sorgsamer Umgang mit Kamera und Akku: Warnungen**

**Nicht fallenlassen**: Wenn die Kamera starken Stößen oder Erschütterungen ausgesetzt wird, kann es zu Fehlfunktionen kommen.

**Vor Nässe schützen**: Dieses Produkt ist nicht wasserfest, es kann zu Fehlfunktionen kommen, wenn es ins Wasser fällt oder hoher Feuchtigkeit ausgesetzt ist. Korrosion an der internen Mechanik kann zu irreparablen Schäden führen.

**Abrupte Temperaturschwankungen vermeiden**: Durch plötzliche Temperaturschwankungen, beispielsweise beim Betreten oder Verlassen eines gut beheizten Gebäudes an einem kalten Wintertag, kann Feuchtigkeit im Inneren des Gehäuses kondensieren. Um Kondenswasserbildung zu vermeiden, sollten Sie die Kamera in einer Kameratasche oder Plastiktüte unterbringen, bevor Sie einen Ort mit deutlich höherer oder niedrigerer Temperatur aufsuchen.

**Von starken Magnetfeldern fernhalten**: Verwenden und lagern Sie die Kamera nicht in der unmittelbaren Nähe von Geräten, die starke elektromagnetische Strahlung oder magnetische Felder erzeugen. Starke statische Aufladung oder Magnetfelder, die beispielsweise von Rundfunksendern erzeugt werden, können die Wiedergabe auf dem Monitor beeinträchtigen, gespeicherte Daten auf der Speicherkarte beschädigen oder die Kameraelektronik stören.

**Das Objektiv nicht auf die Sonne richten**: Richten Sie das Objektiv niemals längere Zeit auf die Sonne oder andere sehr helle Lichtquellen. Starke Lichteinstrahlung kann zu einer Beschädigung des Bildsensors führen oder helle Flecken in den Aufnahmen hervorrufen.

**Reinigen**: Entfernen Sie beim Reinigen des Kameragehäuses Fusseln und Staub mit einem Blasebalg und wischen Sie das Gehäuse anschließend vorsichtig mit einem weichen, trockenen Tuch ab. Nach einem Aufenthalt am Strand oder Meer sollten Sie Sand- und Salzrückstände mit einem leicht angefeuchteten Tuch entfernen (verwenden Sie nur frisches, sauberes Süßwasser) und anschließend die Kamera gründlich trocknen. In seltenen Fällen kann statische Aufladung ein Aufhellen oder Abdunkeln der Displays verursachen. Dies stellt keine Fehlfunktion dar – die Displayanzeige normalisiert sich nach kurzer Zeit wieder.

Objektivlinsen und Spiegel können leicht beschädigt werden. Staub und Fusseln sollten Sie vorsichtig mit einem Blasebalg entfernen. Wenn Sie eine Druckluft-Spraydose verwenden, halten Sie die Spraydose senkrecht, damit keine Flüssigkeit austritt. Geben Sie zum Entfernen von Fingerabdrücken und anderen Flecken einen Tropfen Linsenreiniger auf ein weiches Tuch und wischen Sie das Glas damit vorsichtig sauber.

Ausführliche Informationen zum Reinigen des Bildsensors finden Sie im Abschnitt »Bildsensor-Reinigung« (0 [445\)](#page-468-0).

**Objektivkontakte**: Halten Sie die Objektivkontakte sauber.

**Die Verschlusslamellen nicht berühren**: Die Verschlusslamellen sind extrem dünn und können leicht beschädigt werden. Auf die Lamellen darf kein Druck ausgeübt werden, sie dürfen nicht mit Reinigungswerkzeugen berührt oder starken Luftströmungen eines Blasebalgs oder einer Luftdruckspraydose ausgesetzt werden. Andernfalls kann das Lamellensystem zerkratzt, verformt oder auseinander gerissen werden.

Die Verschlusslamellen können ungleichmäßig gefärbt erscheinen, was aber keine Auswirkung auf die Bilder hat und keine Fehlfunktion darstellt.

**Aufbewahrung**: Um Schimmelpilzbefall zu vermeiden, sollten Sie die Kamera an einem trockenen, gut belüfteten Ort aufbewahren. Wenn Sie einen Netzadapter haben, trennen Sie ihn vom Stromnetz ab, um Brandgefahr vorzubeugen. Wenn Sie die Kamera längere Zeit nicht benutzen, sollten Sie den Akku herausnehmen, um ein Auslaufen zu vermeiden, und die Kamera zusammen mit einem Trockenmittel in einer Plastiktüte aufbewahren. Bewahren Sie jedoch die Kameratasche nicht in einer Plastiktüte auf, da das Material dadurch Schaden nehmen kann. Beachten Sie, dass Trockenmittel nach einer gewissen Zeit die Fähigkeit verlieren, Feuchtigkeit aufzunehmen, und deshalb in regelmäßigen Abständen ausgewechselt werden sollten.

Um Schimmelpilzbefall zu vermeiden, sollten Sie die Kamera mindestens einmal pro Monat aus ihrem Behältnis herausnehmen. Schalten Sie die Kamera ein und lösen Sie die Kamera mehrere Male aus, bevor Sie sie wieder weglegen.

Bewahren Sie den Akku an einem kühlen, trockenen Ort auf. Setzen Sie die Akku-Schutzkappe auf, bevor Sie den Akku weglegen.

#### **Die Kamera ausschalten, bevor Sie den Akku herausnehmen oder die Stromversorgung trennen**:

Unterbrechen Sie niemals die Stromzufuhr und nehmen Sie den Akku nicht heraus, während die Kamera eingeschaltet ist, insbesondere während Bilder auf der Speicherkarte gespeichert oder gelöscht werden. Dadurch können Daten unwiederbringlich verloren gehen oder die Kameraelektronik kann beschädigt werden. Um ein versehentliches Unterbrechen der Stromzufuhr zu vermeiden, sollten Sie die Kamera nicht umhertragen, während sie mit dem Netzadapter verbunden ist.

**Hinweise zum Monitor**: Der Monitor wird mit extrem hoher Präzision hergestellt; mindestens 99,99% der Pixel sind funktionsfähig und weniger als 0,01% fehlen oder sind defekt. Wenn also solche Displays Pixel enthalten, die immer leuchten (weiß, rot, blau oder grün) oder immer aus sind (schwarz), ist dies keine Fehlfunktion und wirkt sich nicht auf die Bilder aus, die mit diesem Gerät aufgenommen werden.

Bei hellem Umgebungslicht sind die Bilder auf dem Monitor möglicherweise schwer zu erkennen.

Üben Sie keinen Druck auf den Monitor aus, da er dadurch beschädigt werden oder nicht mehr richtig funktionieren kann. Beseitigen Sie Fusseln und Staub mit einem Blasebalg. Entfernen Sie Flecken vorsichtig mit einem weichen Tuch oder Chamoisleder. Sollte der Monitor zerbrechen, seien Sie vorsichtig, um Verletzungen durch zerbrochenes Glas zu vermeiden und um zu verhindern, dass Flüssigkristallsubstanz aus dem Display in Kontakt mit der Haut kommt oder in Augen oder Mund gelangt.

Bringen Sie den Monitorschutz an, wenn Sie die Kamera transportieren oder weglegen möchten.

**Akku und Ladegerät**: Akkus können bei unsachgemäßer Handhabung auslaufen oder explodieren. Lesen und befolgen Sie die Sicherheits- und Warnhinweise auf den Seiten [xiii](#page-14-0)–[xvi](#page-17-0) dieses Handbuchs. Beachten Sie beim Umgang mit Akkus die folgenden Vorsichtsmaßnahmen:

- **•** Verwenden Sie nur Akkus, die für dieses Gerät zugelassen sind.
- **•** Setzen Sie den Akku nicht offenem Feuer oder großer Hitze aus.
- **•** Achten Sie auf saubere Kontakte.
- **•** Schalten Sie die Kamera aus, bevor Sie den Akku entnehmen bzw. einsetzen.
- **•** Nehmen Sie den Akku bei Nichtgebrauch aus der Kamera oder dem Ladegerät, und setzen Sie die Akku-Schutzkappe auf. Diese Geräte verbrauchen geringfügig Strom, auch wenn sie ausgeschaltet sind, und können den Akku so weit entladen, dass er nicht mehr funktioniert. Wenn der Akku längere Zeit nicht benutzt werden soll, setzen Sie ihn in die Kamera ein und verbrauchen Sie den Akkustrom weitgehend, bevor Sie den Akku herausnehmen und aufbewahren. Der Akku sollte an einem Ort mit einer Umgebungstemperatur von 15 °C bis 25 °C gelagert werden (vermeiden Sie heiße oder extrem kalte Orte). Wenigstens alle sechs Monate sollte der Akku aufgeladen und benutzt werden.
- **•** Durch wiederholtes Ein- und Ausschalten der Kamera bei vollständig entladenem Akku wird die Akkulebensdauer verkürzt. Vollständig entladene Akkus müssen vor dem Gebrauch aufgeladen werden.
- **•** Die Innentemperatur des Akkus kann steigen, während er benutzt wird. Wenn versucht wird, den Akku aufzuladen, während seine Temperatur erhöht ist, wird die Akkuleistung beeinträchtigt, und der Akku wird unter Umständen nicht oder nur teilweise aufgeladen. Lassen Sie den Akku vor dem Laden abkühlen.
- **•** Laden Sie den Akku in Innenräumen bei Umgebungstemperaturen von 5 °C bis 35 °C auf. Verwenden Sie den Akku nicht bei Umgebungstemperaturen unter 0 °C oder über 40 °C. Die Nichtbeachtung dieser Vorsichtsmaßnahme könnte den Akku beschädigen oder seine Leistung beeinträchtigen. Bei Akkutemperaturen von 0 °C bis 15 °C und von 45 °C bis 60 °C kann sich die Kapazität verringern und die Aufladezeit verlängern. Der Akku lädt nicht auf, wenn seine Temperatur unter 0 °C oder über 60 °C liegt.
- **•** Wenn die Leuchte **CHARGE** (Aufladen) während des Ladevorgangs schnell blinkt (etwa achtmal pro Sekunde), vergewissern Sie sich, ob die Temperatur im zulässigen Bereich liegt. Ziehen Sie in diesem Fall das Ladegerät aus der Steckdose, nehmen Sie den Akku heraus und setzen Sie ihn wieder ein. Wenn das Problem weiterhin besteht, beenden Sie sofort die Verwendung und bringen Sie Akku und Ladegerät zu Ihrem Händler oder zum Nikon-Kundendienst.
- **•** Bewegen Sie während des Ladevorgangs das Ladegerät nicht und fassen Sie den Akku nicht an. Andernfalls kann es in sehr seltenen Fällen dazu kommen, dass das Ladegerät einen abgeschlossenen Ladevorgang anzeigt, obwohl der Akku tatsächlich nur teilweise aufgeladen ist. Entnehmen Sie in diesem Fall den Akku und setzen Sie ihn wieder ein, um erneut mit dem Ladevorgang zu beginnen. Wenn Sie den Akku bei niedrigen Temperaturen aufladen oder bei einer Temperatur verwenden, die unterhalb der Temperatur liegt, bei der der Akku aufgeladen wurde, kann sich die Kapazität des Akkus zeitweilig verringern. Wird der Akku bei einer Temperatur von unter 5 °C aufgeladen, zeigt die Anzeige **»Akkudiagnose«** (0 [374\)](#page-397-0) eventuell eine vorübergehende Abnahme für die Lebensdauer an.
- **•** Wenn ein vollständig aufgeladener Akku weiter geladen wird, kann die Akkuleistung beeinträchtigt werden.
- **•** Verliert der Akku seine Ladung bei Raumtemperatur deutlich schneller als gewohnt, deutet dies darauf hin, dass er ausgetauscht werden muss. Erwerben Sie einen neuen Akku vom Typ EN-EL15.
- **•** Das mitgelieferte Netzkabel und der Steckdosenadapter sind ausschließlich für das Ladegerät MH-25a bestimmt. Verwenden Sie das Ladegerät nur mit den dafür vorgesehenen Akkutypen. Trennen Sie das Ladegerät vom Netz, wenn Sie es nicht verwenden.
- **•** Laden Sie den Akku vor seiner Verwendung auf. Halten Sie bei wichtigen Anlässen immer einen voll aufgeladenen Ersatzakku bereit. Denken Sie daran, dass eine kurzfristige Beschaffung von passenden Akkus nicht überall möglich ist. Beachten Sie, dass sich die Akkukapazität bei niedrigen Temperaturen verringert. Vor Aufnahmen bei niedrigen Temperaturen (z. B. bei Außenaufnahmen an kalten Tagen) sollten Sie den Akku vollständig aufladen. Halten Sie einen warmgehaltenen Ersatzakku bereit und tauschen Sie bei Bedarf die Akkus aus. Ein kalter Akku kann nach dem Aufwärmen einen Teil seiner Ladung wiedererlangen.
- **•** Nicht mehr verwendbare Akkus sind eine wertvolle Ressource. Führen Sie diese gemäß den vor Ort geltenden Vorschriften der Wiederverwertung zu.

# **Belichtungsprogramm**

Das folgende Diagramm zeigt die Steuerkurve der Programmautomatik  $(D 118)$  $(D 118)$  $(D 118)$ :

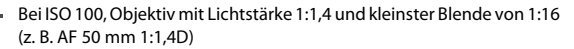

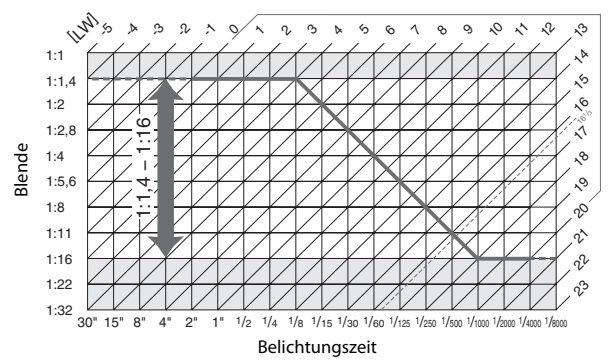

Die Grenzwerte des Belichtungsumfangs (minimaler und maximaler Lichtwert) hängen von der eingestellten ISO-Empfindlichkeit ab. Die oben abgebildete Kurve gilt für ISO 100. Bei Matrixmessung belichtet die Kamera alle Motive, deren Lichtwert 16<sup>1</sup>/<sub>3</sub> LW übersteigt, mit 16<sup>1</sup>/<sub>3</sub> LW.

# **Problembehebung**

Wenn technische Probleme beim Fotografieren mit Ihrer Kamera auftreten, suchen Sie bitte zuerst in den folgenden Listen nach einem Lösungsvorschlag, bevor Sie sich an Ihren Händler oder an den Nikon-Kundendienst wenden.

# **Akku/Sucher/Monitor**

**Die Kamera ist eingeschaltet, reagiert aber nicht**: Warten Sie, bis der Aufnahmevorgang beendet ist. Besteht das Problem weiterhin, schalten Sie die Kamera aus. Wenn sich die Kamera nicht ausschalten lässt, nehmen Sie den Akku heraus und setzen Sie ihn wieder ein oder, wenn Sie einen Netzadapter verwenden, ziehen Sie den Netzadapter heraus und stecken Sie ihn wieder ein. Beachten Sie, dass zwar alle Daten, die gerade aufgezeichnet werden, verloren gehen, aber bereits aufgezeichnete Daten erhalten bleiben, auch wenn die Stromquelle entfernt oder getrennt wird.

**Das Sucherbild ist unscharf:** Stellen Sie die Sucherbildschärfe ein ( $\Box$  [17](#page-40-0)). Falls diese Einstellung auf die AF-Messfeldmarkierungen nicht zum Erfolg führt, wählen Sie Einzelautofokus (AF-S;  $\Box$  [87\)](#page-110-0), Einzelfeldsteuerung ( $\Box$  [90](#page-113-0)) und das zentrale Fokusmessfeld ( $\Box$ ) [94\)](#page-117-0). Richten Sie dann das zentrale Fokusmessfeld auf ein kontrastreiches Objekt und drücken Sie den Auslöser bis zum ersten Druckpunkt, um den Autofokus zu starten. Verstellen Sie mit scharfgestellter Kamera die Dioptrieneinstellung, bis das fokussierte Objekt im Sucher scharf erscheint. Darüber hinausgehende Anpassungen lassen sich mit optional erhältlichen Korrekturlinsen vornehmen  $(12438)$  $(12438)$  $(12438)$ .

**Der Sucher ist dunkel**: Setzen Sie einen vollständig aufgeladenen Akku in die Kamera ein ( $\Box$  [13,](#page-36-0) [19](#page-42-0)).

**Die Anzeigen schalten sich ohne Vorwarnung aus**: Wählen Sie längere Vorlaufzeiten für die Individualfunktion c2 (**»Standby-Vorlaufzeit«**) oder c4 (**»Ausschaltzeit des Monitors«**) ( $\Box$  [319,](#page-342-0) [320\)](#page-343-0).

**Die Anzeigen im Display oder im Sucher sind träge und dunkel**: Reaktion und Helligkeit dieser Anzeigen sind temperaturabhängig.

# **Aufnahme**

**Die Kamera braucht beim Einschalten ungewöhnlich lange**: Löschen Sie Dateien oder Ordner.

#### **Der Auslösung ist gesperrt**:

- Die Speicherkarte ist schreibgeschützt (nur bei SD-Karten; 0 [22](#page-45-0)) oder voll, oder es befindet sich keine Speicherkarte in der Kamera ( $\Box$  [14](#page-37-0)).
- Die Option »Ein« ist für die Individualfunktion f11 (»Auslösesperre«; **QD** [354\)](#page-377-0) gewählt und es ist keine Speicherkarte eingesetzt ( $\Box$  [14](#page-37-0)).
- **•** Der Blendenring eines Objektivs mit CPU ist nicht auf den höchsten Blendenwert (kleinste Blende) eingestellt (gilt nicht für Typen G und E). Falls  $F E E$  auf dem Display angezeigt wird, wählen Sie für die Individualfunktion f9 (**»Einstellräder«**) > **»Blendeneinstellung«** die Option **»Mit Blendenring«**, um mit dem Blendenring die Blende einzustellen ( $\Box$  [352\)](#page-375-0).
- **•** Die Belichtungssteuerung 5 wurde ausgewählt, als für die Belichtungszeit bu L b oder - - eingestellt war (LD [468\)](#page-491-0).

**Die Kamera reagiert verzögert auf das Drücken des Auslösers**: Wählen Sie für Individualfunktion d4 (»**Spiegelvorauslösung«**;  $\Box$  [322](#page-345-0)) die Option »Aus«.

**Eine Aufnahmebetriebsart für Serienaufnahmen ist eingestellt, jedoch wird beim Drücken des Auslösers nur ein Bild aufgenommen**:

- Schließen Sie das integrierte Blitzgerät ( $\Box$  [107\)](#page-130-0).
- Deaktivieren Sie die HDR-Funktion ( $\Box$  [184\)](#page-207-0).

#### **Die Aufnahmen sind unscharf**:

- Stellen Sie den Fokusschalter auf **AF** ( $\Box$  [87\)](#page-110-1).
- **•** Die Kamera kann nicht mit dem Autofokus scharfstellen: Verwenden Sie die manuelle Scharfeinstellung oder den Fokusspeicher ( $\Box$  [96](#page-119-0), [100](#page-123-0)).

**Es ist nicht der gesamte Bereich der Belichtungszeiten verfügbar**: Blitzlicht wird verwendet. Die Blitzsynchronzeit kann mit der Individualfunktion e1 (**»Blitzsynchronzeit«**) eingestellt werden. Wenn Sie kompatible Blitzgeräte verwenden, wählen Sie **»1/320 s (FP-Kurzzeitsynchr.)«** oder **»1/250 s (FP-Kurzzeitsynchr.)«**, damit sämtliche Belichtungszeiten zur Verfügung stehen ( $\Box$  [329\)](#page-352-0).

**Die Scharfeinstellung wird nicht gespeichert, wenn der Auslöser bis zum ersten Druckpunkt gedrückt wird**: Der Autofokusmodus AF-C ist aktiviert; verwenden Sie die 結 AE-L/AF-L-Taste, um die Schärfe zu speichern ( $\Box$  [96](#page-119-0)).

#### **Es kann kein Fokusmessfeld ausgewählt werden**:

- Entriegeln Sie den Sperrschalter für die Messfeldvorwahl ( $\Box$  [94](#page-117-1)).
- **•** Die automatische Messfeldsteuerung oder der Porträt-AF ist als AF-Messfeldsteuerung gewählt. Wählen Sie eine andere Steuerung ( $\Box$  [40,](#page-63-0) [90\)](#page-113-1).
- Die Kamera ist im Wiedergabemodus ( $\Box$  [235](#page-258-0)).
- Menüs sind geöffnet ( $\Box$  [24\)](#page-47-0).
- **•** Drücken Sie den Auslöser bis zum ersten Druckpunkt, um den Standby zu beenden  $(1/34)$  $(1/34)$ .

#### **Es kann kein Autofokusmodus gewählt werden**:

- Drehen Sie den Fokusschalter auf **AF** (0 [87\)](#page-110-1).
- **•** Wählen Sie **»Keine Fixierung«** für die Individualfunktion a12 (**»Fixierung des AF-Modus«**,  $\Box$  [314\)](#page-337-0).

**Es kann keine AF-Messfeldsteuerung gewählt werden**: Drehen Sie den Fokusschalter auf **AF**  $(13.87)$  $(13.87)$  $(13.87)$ .

**Die Bildgröße kann nicht geändert werden**: Für die Option **»Bildqualität«** ist **»NEF (RAW)**« gewählt ( $\Box$  [79\)](#page-102-0). Wählen Sie die Bildgröße mit der Option »NEF-(RAW-) **Einstellungen«** > **»Bildgröße«** im Aufnahmemenü.

**Die Kamera benötigt sehr lange für das Speichern der Aufnahmen**: Deaktivieren Sie die Rauschunterdrückung bei Langzeitbelichtungen ( $\Box$  [299](#page-322-0)).

#### **Das AF-Hilfslicht leuchtet nicht**:

- **•** Das AF-Hilfslicht leuchtet nicht, wenn **AF-C** als Autofokus-Modus gewählt ist (0 [87](#page-110-2)). Wechseln Sie auf **AF-S**. Wenn eine andere Option als die automatische Messfeldsteuerung für die AF-Messfeldsteuerung ausgewählt ist, wählen Sie das mittlere Fokusmessfeld ( $\Box$  [94](#page-117-0)).
- **•** Die Kamera befindet sich gerade im Live-View-Modus oder nimmt einen Film auf.
- Die Individualfunktion a10 (»Integriertes AF-Hilfslicht«, [12] [313\)](#page-336-0) ist auf »Aus« eingestellt.
- **•** Das Hilfslicht wurde automatisch abgeschaltet, weil es nach intensivem Einsatz heiß geworden ist. Warten Sie, bis es sich abgekühlt hat.

**Live-View stoppt unerwartet oder startet nicht**: Um die Kameraelektronik vor Schäden zu schützen, wird der Live-View-Betrieb möglicherweise in folgenden Fällen automatisch beendet:

- **•** Die Umgebungstemperatur ist hoch.
- **•** Die Kamera wurde über längere Zeit mit Live-View oder zum Aufnehmen von Filmen verwendet.
- **•** Die Kamera wurde über längere Zeit im Serienaufnahmemodus verwendet.

Wenn Live-View beim Drücken der [U]-Taste nicht startet, warten Sie, bis sich die interne Kameraelektronik abgekühlt hat, und versuchen Sie es dann erneut. Die Kamera kann spürbar warm werden, dies ist jedoch kein Anzeichen für eine Fehlfunktion.

**Während Live-View treten Bildstörungen auf**: Die Temperatur der internen Kameraelektronik steigt während des Live-View-Betriebs an, wodurch möglicherweise Bildrauschen in Form von hellen Flecken, zufällig angeordneten hellen Pixeln oder Schleiern auftritt. Beenden Sie Live-View, wenn die Kamera nicht in Gebrauch ist.

**Bei Live-View oder Filmaufnahmen tritt Flimmern oder Streifenbildung auf**: Wählen Sie für **»Flimmerreduzierung«** eine Einstellung, die der örtlichen Wechselstrom-Netzfrequenz entspricht  $( \Box 371)$  $( \Box 371)$ .

**Bei Live-View oder Filmaufnahmen erscheinen helle Streifen**: Bei Live-View oder während der Filmaufnahme wurde ein Blitzlicht oder eine andere kurz aufleuchtende Lichtquelle eingesetzt.

**Auf Fotos macht sich Bildrauschen bemerkbar (helle Punkte, zufällig angeordnete helle Pixel, Schleier, Streifen oder rötliche Bereiche)**:

- **•** Wählen Sie eine geringere ISO-Empfindlichkeit oder verwenden Sie die Rauschunterdrückung bei ISO+ ( $\Box$  [109,](#page-132-0) [299](#page-322-1)), um zufällig angeordnete helle Pixel, Schleier oder Streifen zu vermindern.
- Schalten Sie die Rauschunterdrückung bei Langzeitbelichtungen ein ( $\Box$  [299](#page-322-0)), um helle Punkte, zufällig angeordnete helle Pixel oder Schleier bei längeren Belichtungszeiten als einer Sekunde zu verringern oder um rötliche Bereiche und andere Artefakte bei Langzeitbelichtungen zu reduzieren.
- **•** Deaktivieren Sie **»Active D-Lighting«**, um eine Verstärkung der Rauscheffekte zu vermeiden (CD [183\)](#page-206-0).

**Auf den Fotos erscheinen Flecken**: Reinigen Sie die Frontlinse und die hintere Linse des Objektivs. Wenn das Problem dadurch nicht gelöst wird, führen Sie eine Bildsen-sor-Reinigung durch (CD [445](#page-468-0)).

#### **Die Farben wirken unnatürlich**:

- Passen Sie den Weißabgleich an die Lichtquelle an (CD [148](#page-171-0)).
- Verändern Sie die Einstellungen bei »Picture Control konfigurieren« (CD [170\)](#page-193-0).

**Die Kamera kann den Weißabgleich nicht messen**: Das anvisierte Objekt ist zu dunkel oder zu hell  $(D 161)$  $(D 161)$  $(D 161)$ .

**Ein Bild kann nicht als Quelle für den Weißabgleichswert ausgewählt werden**: Das Bild wurde nicht mit der D810 aufgenommen (CD [167\)](#page-190-0).

#### **Die Funktion Weißabgleichsreihe ist nicht verfügbar**:

- Für die Bildqualität ist »NEF (RAW)« oder »NEF+JPEG« gewählt (CD [79\)](#page-102-0).
- Die Funktion Mehrfachbelichtung ist aktiv ( $\Box$  [209](#page-232-0)).

**Die Bildoptimierung durch Picture Control fällt von Bild zu Bild unterschiedlich aus**: Die Einstellung **A** (Automatisch) ist für Scharfzeichnung, Detailkontrast, globaler Kontrast oder Farbsättigung ausgewählt. Wählen Sie eine andere Einstellung, um gleich-bleibende Ergebnisse für eine Fotoserie zu erhalten (CD [175\)](#page-198-0).

**Die Belichtungsmessung kann nicht geändert werden**: Der Belichtungs-Messwertspeicher ist aktiviert (LD [129](#page-152-0)).

**Die Belichtungskorrektur kann nicht verwendet werden**: Wählen Sie die Belichtungssteuerung  $P$ , 5 oder  $R$  ( $\Box$  [116](#page-139-0), [132](#page-155-0)).

**Filme werden ohne Ton aufgenommen**: **»Mikrofon aus«** ist für **»Videoeinstellungen«** > **»Mikrofonempfindlichkeit«** gewählt ( $\Box$  [62\)](#page-85-0).

### **Wiedergabe**

**Ein NEF-(RAW-)Bild wird nicht angezeigt**: Das Foto wurde mit einer Bildqualitätseinstellung NEF + JPEG aufgenommen ( $\Box$  [80\)](#page-103-0).

**Mit anderen Kameras aufgenommene Bilder lassen sich nicht anzeigen**: Bilder, die mit Kameras anderer Marken aufgenommen wurden, können eventuell nicht korrekt wiedergegeben werden.

**Einige Bilder erscheinen nicht bei der Wiedergabe**: Wählen Sie die Option **»Alle Ordner«** für »Wiedergabeordner« (ED [281](#page-304-0)).

**Im Hochformat aufgenommene Bilder werden in Querformatlage angezeigt**:

- Wählen Sie die Option »Ein« für »Anzeige im Hochformat« (CD [288](#page-311-0)).
- **•** Bei der Aufnahme war die Funktion **»Automatische Bildausrichtung«** auf **»Aus«** eingestellt  $(233)$ .
- Das Foto wird in der Bildkontrolle angezeigt ( $\Box$  [236\)](#page-259-0).
- **•** Das Bild wurde mit nach oben oder nach unten gerichtetem Objektiv aufgenommen  $( \Box$  [373\)](#page-396-0).

#### **Ein Bild kann nicht gelöscht werden:**

- Das Bild ist geschützt. Heben Sie den Schutz auf ( $\Box$  [250](#page-273-0)).
- Die Speicherkarte ist schreibgeschützt ( $\Box$  [22\)](#page-45-0).

**Ein Bild lässt sich nicht bearbeiten:** Das Foto kann mit dieser Kamera nicht weiter bear-beitet werden (CD [385\)](#page-408-0).

**Eine Meldung erscheint, dass keine Bilder für die Bildwiedergabe verfügbar sind**: Wählen Sie die **Option »Alle Ordner«** für »Wiedergabeordner« ( $\Box$  [281\)](#page-304-0).

#### **Ein Druckauftrag kann nicht geändert werden**:

- Die Speicherkarte ist voll. Löschen Sie nicht mehr benötigte Bilder ( $\Box$  [19,](#page-42-0) [251](#page-274-0)).
- Die Speicherkarte ist schreibgeschützt ( $\Box$  [22\)](#page-45-0).

**Fotos lassen sich nicht für das Drucken auswählen**: NEF-(RAW-) und TIFF-Fotos können nicht über eine direkte USB-Verbindung ausgedruckt werden. Übertragen Sie die Dateien zum Computer und drucken Sie mithilfe der Software ViewNX 2 (mitgelie-fert) oder Capture NX-D (als Download erhältlich; 0 [260](#page-283-0)). Oder erzeugen Sie JPEG-Kopien von NEF-(RAW-)Aufnahmen mit der Funktion **»NEF-(RAW-)Verarbeitung«** (0 [399](#page-422-0)).

**Fotos lassen sich nicht auf einem HD-Gerät wiedergeben**: Stellen Sie sicher, dass das HDMI-Kabel richtig angeschlossen ist  $( \Box 269)$  $( \Box 269)$ .

**Die Staubentfernungsfunktion von Capture NX-D hat nicht den gewünschten Effekt**: Die Bildsensor-Reinigung bewirkt eine andere Verteilung der Staubpartikel auf der Sensoroberfläche. Referenzdaten für die Staubentfernungsfunktion, die vor der Reinigung des Bildsensors aufgenommen wurden, können nicht für Fotos verwendet werden, die nach der Reinigung des Bildsensors aufgenommen wurden. Referenzdaten für die Staubentfernungsfunktion, die nach der Reinigung des Bildsensors aufgenommen wurden, können wiederum nicht für Fotos verwendet werden, die vor der Reinigung des Bildsensors aufgenommen wurden ( $\Box$  [370](#page-393-0)).

**Der Computer gibt Bilder im NEF-(RAW-)Format anders wieder als der Kameramonitor**: Software von Fremdherstellern gibt nicht die Wirkung der Picture-Control-Konfiguration, der Active-D-Lighting-Einstellung und der Vignettierungskorrektur wieder. Verwenden Sie ViewNX 2 (im Lieferumfang enthalten) oder Nikon-Software wie Capture NX-D (als Download erhältlich;  $\Box$  [260](#page-283-0)).

**Fotos lassen sich nicht auf den Computer übertragen**: Das Betriebssystem ist nicht mit der Kamera oder der Übertragungssoftware kompatibel. Verwenden Sie ein Kartenlesegerät, um die Fotos auf den Computer zu übertragen ( $\Box$  [255](#page-278-0)).

# **Verschiedenes**

**Das Aufnahmedatum ist falsch:** Stellen Sie die Kamera-Uhr ein ( $\Box$  [18](#page-41-0)).

**Ein Menüpunkt kann nicht ausgewählt werden**: Bei bestimmten Kombinationen von Kameraeinstellungen bzw. wenn keine Speicherkarte eingesetzt ist, stehen manche Menüpunkte nicht zur Verfügung. Beachten Sie, dass die Option **»Akkudiagnose«** nicht verfügbar ist, während die Kamera über den optionalen Akkufacheinsatz und Netzadapter mit Strom versorgt wird ( $\Box$  [374\)](#page-397-0).

# **Fehlermeldungen**

In diesem Abschnitt werden die Anzeigen und Fehlermeldungen erklärt, die im Sucher, auf dem Display und auf dem Monitor erscheinen können.

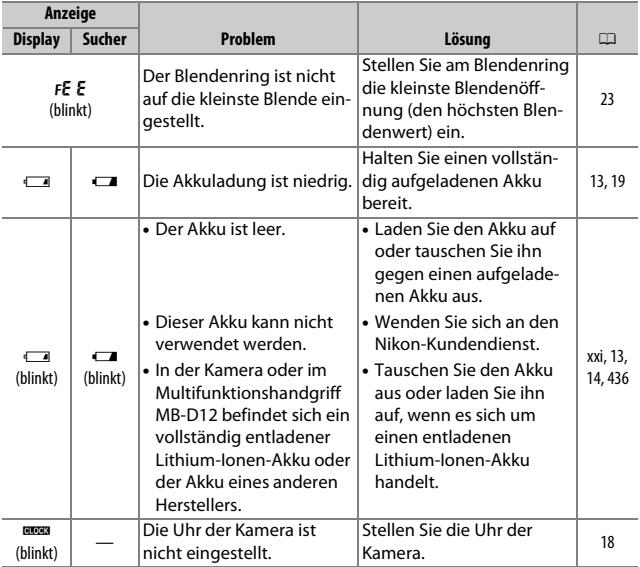

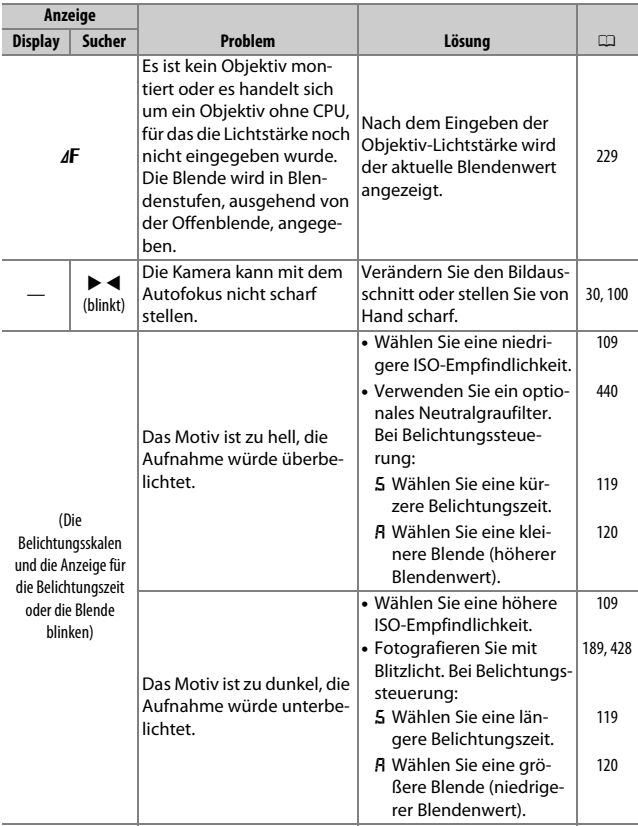

<span id="page-491-0"></span>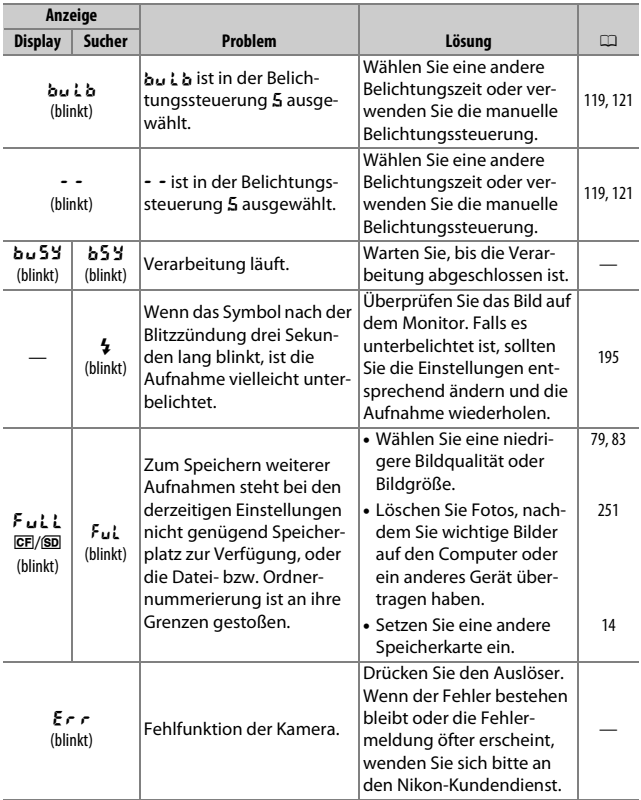

A **Die Symbole** i **und** j Diese Symbole blinken, um auf die betroffene Karte hinzuweisen.

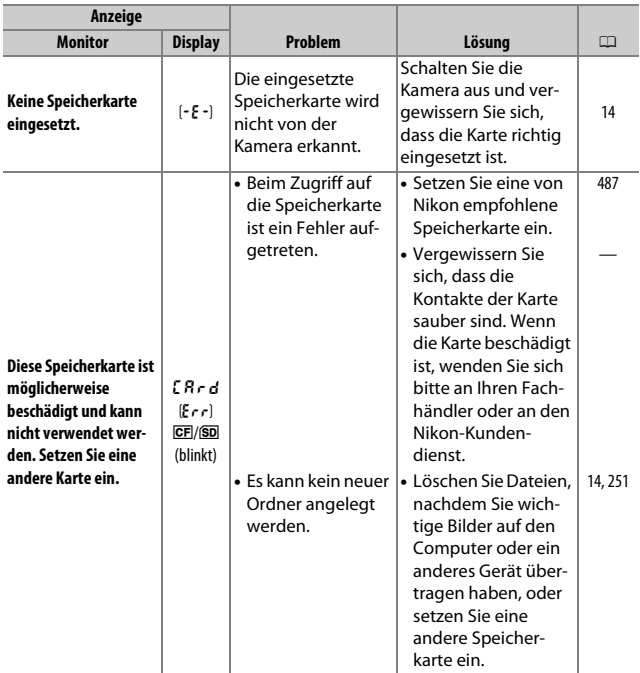

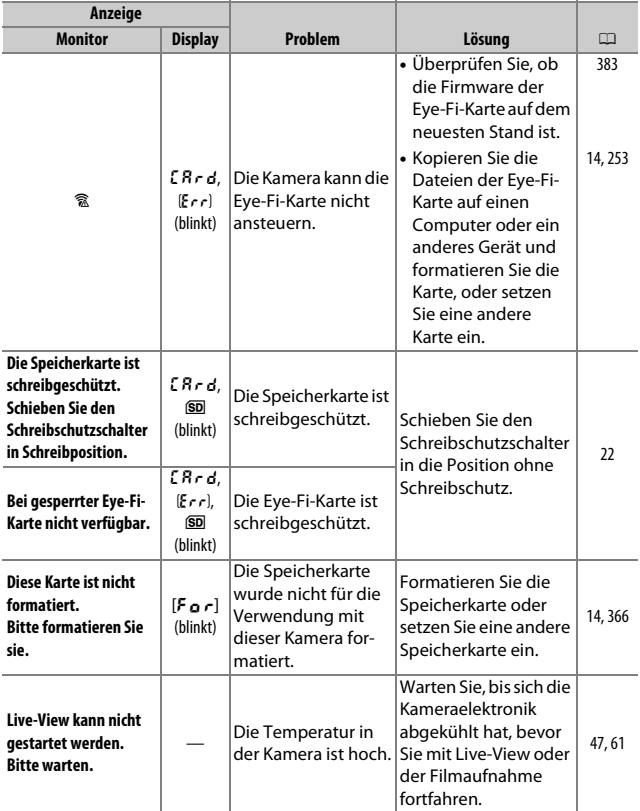

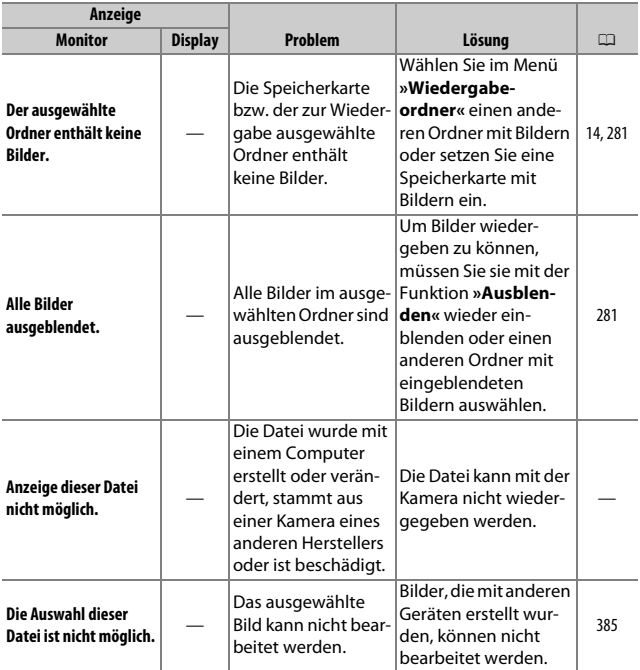

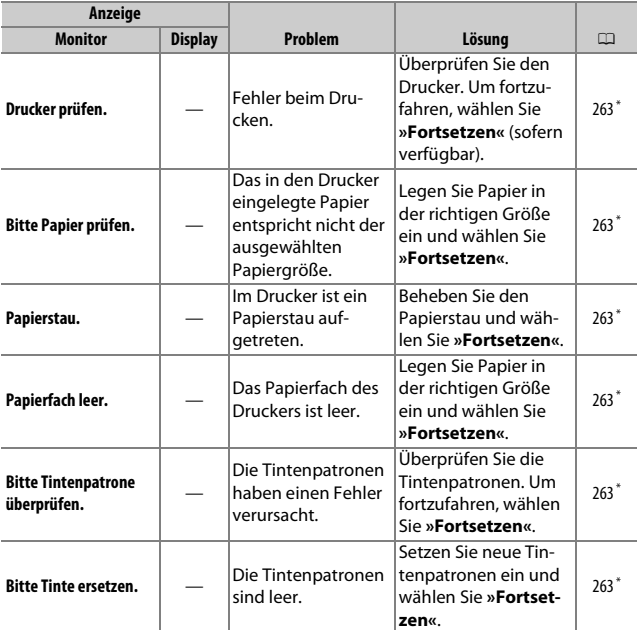

\* Weitere Informationen finden Sie im Handbuch des Druckers.

# **Technische Daten**

### ❚❚ *Digitalkamera Nikon D810*

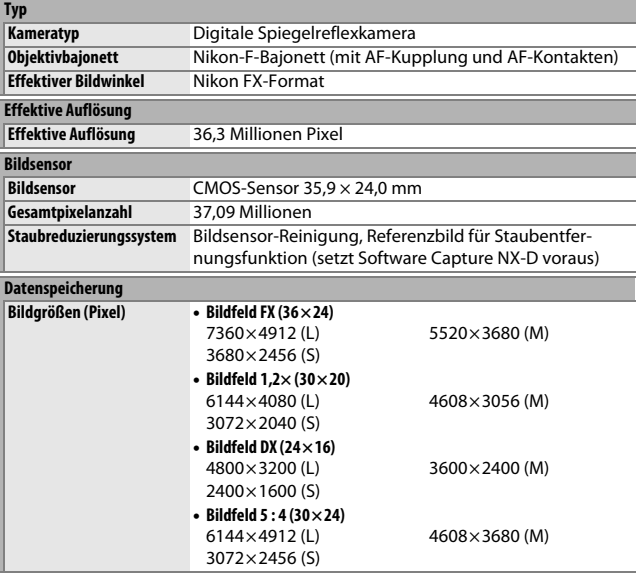

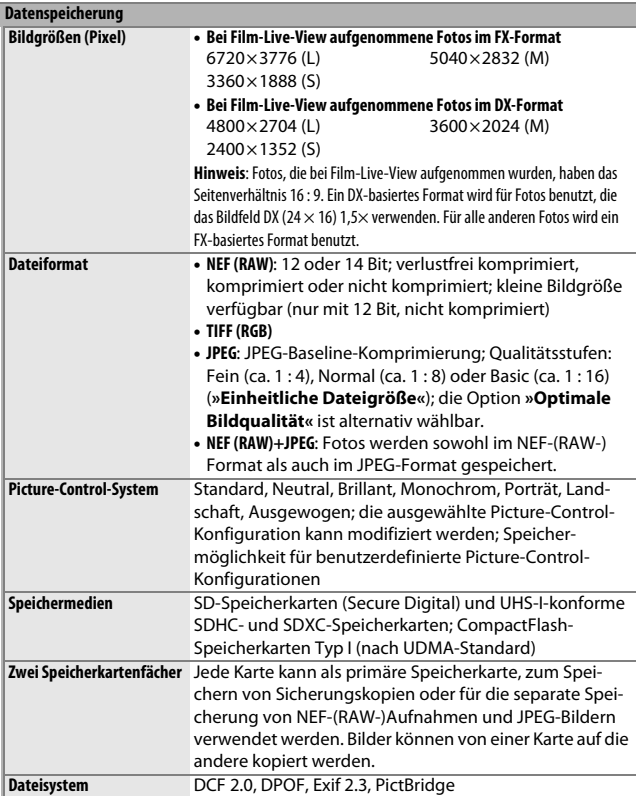

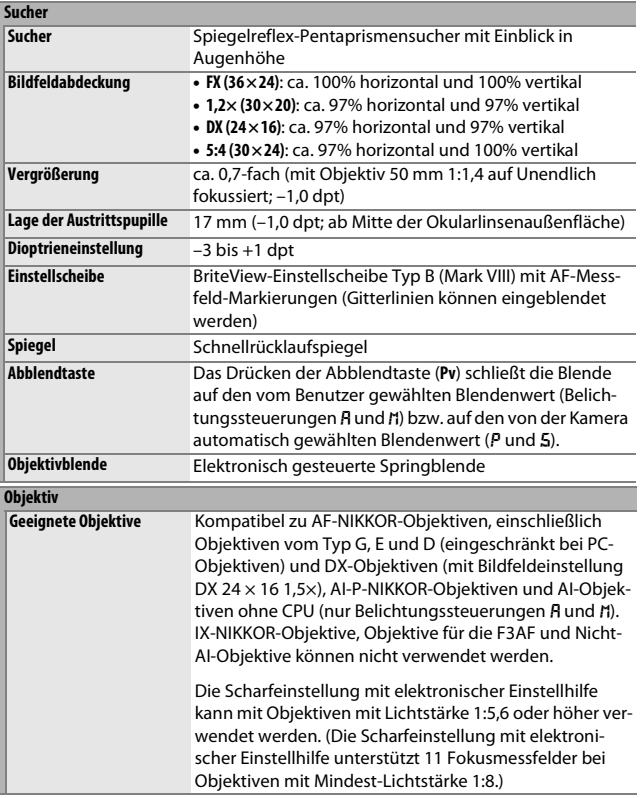

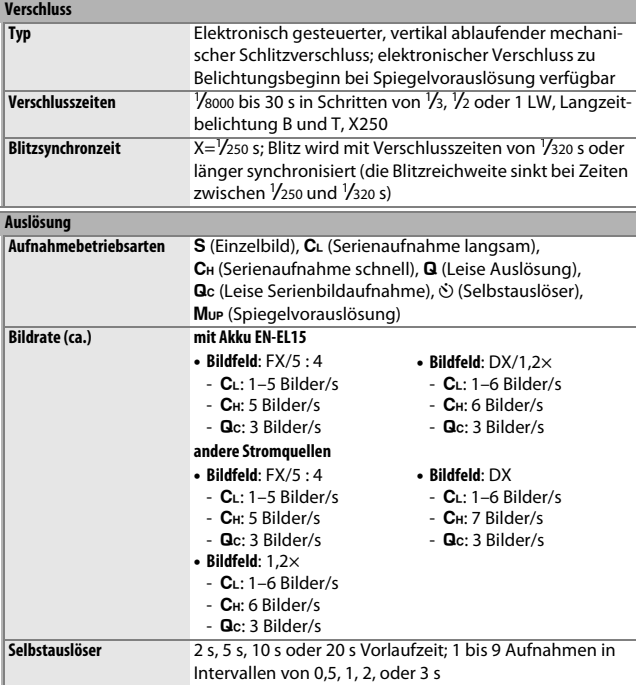

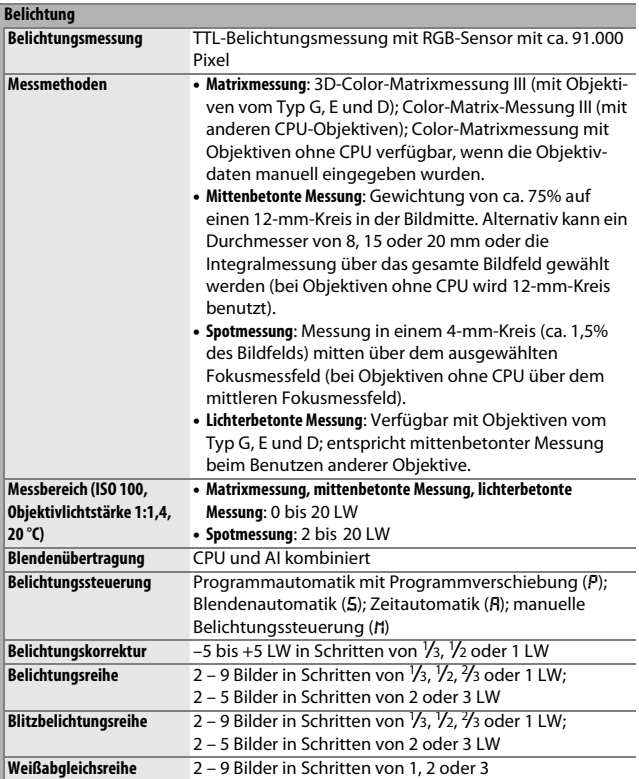

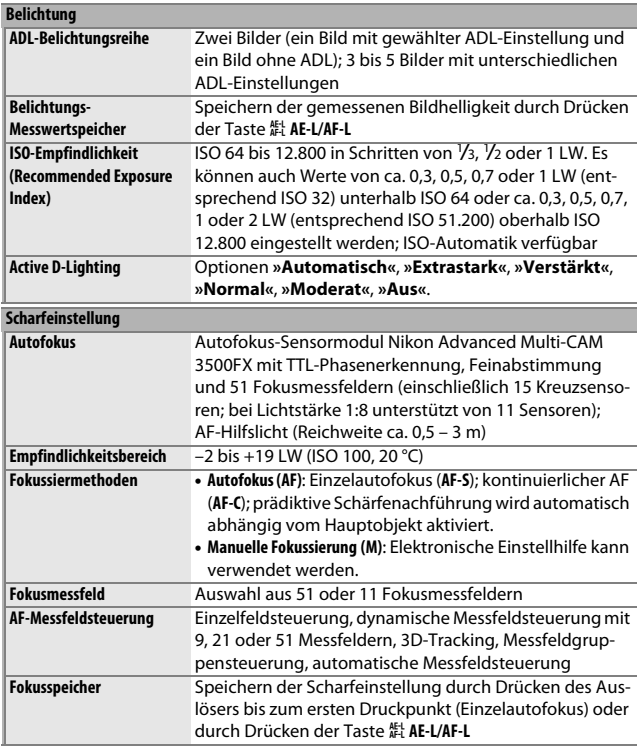

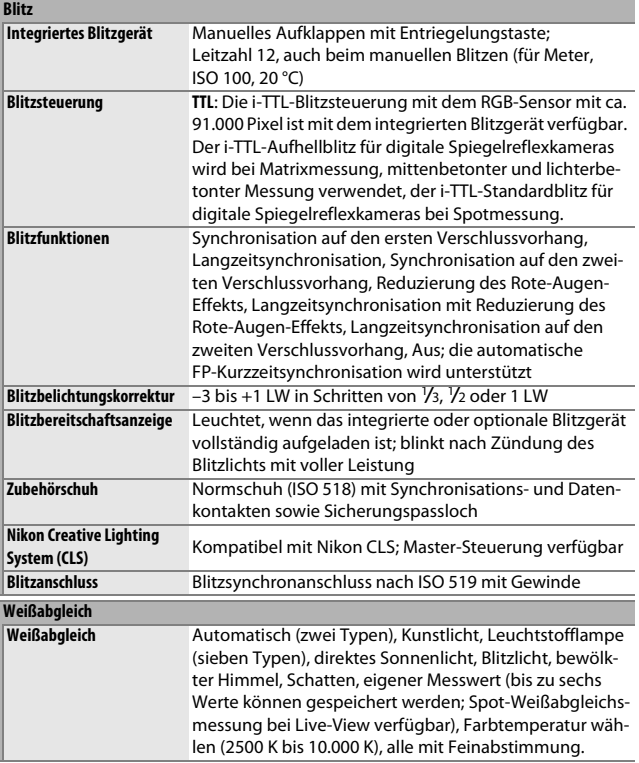

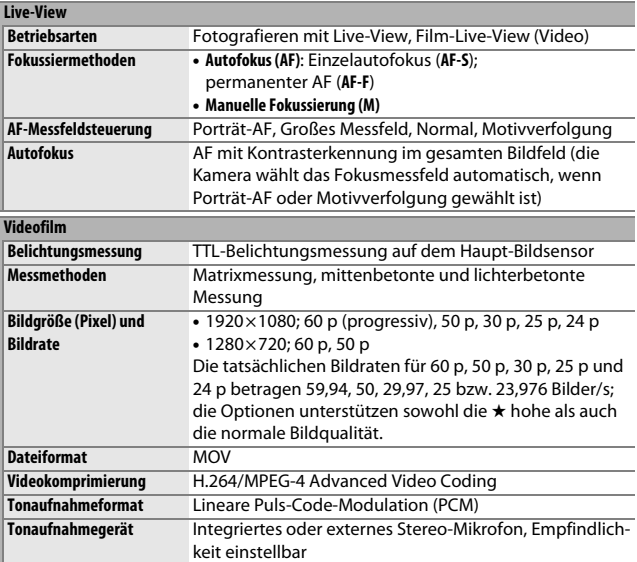
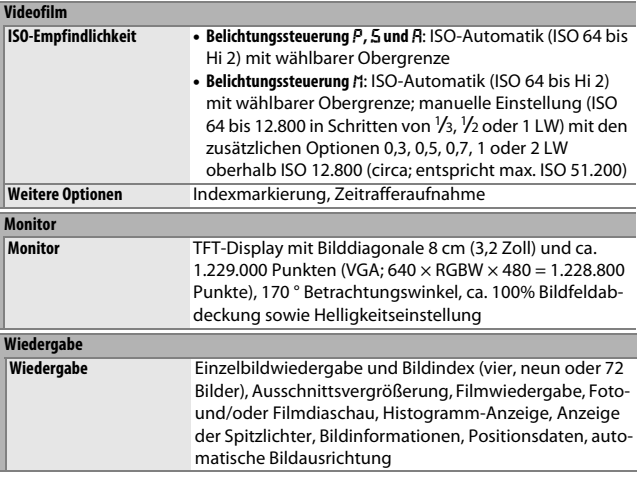

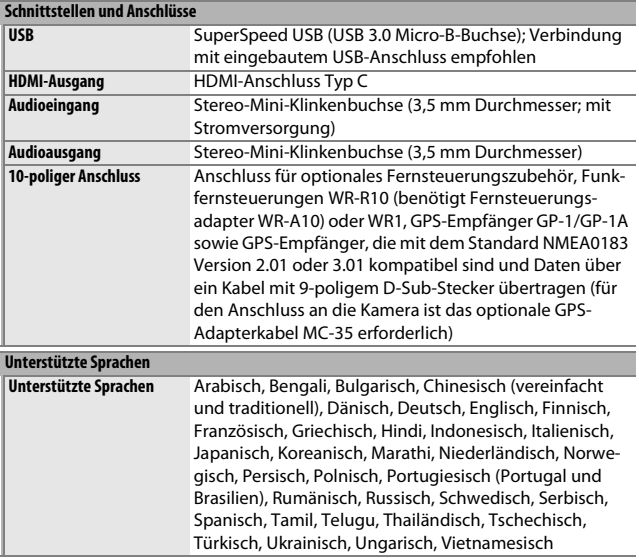

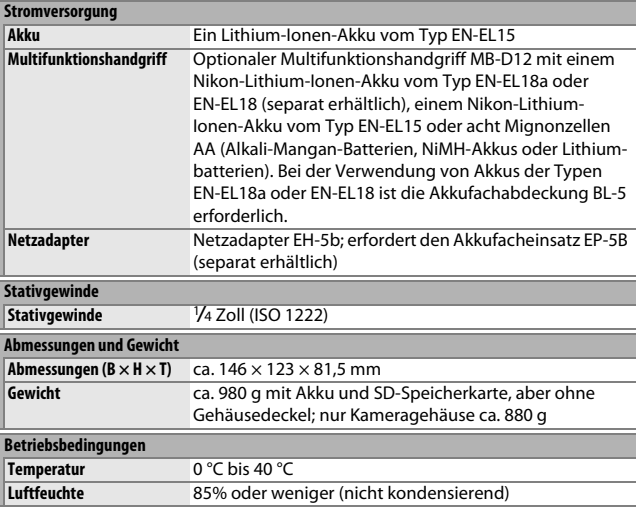

**•** Sofern nicht anders angegeben, beziehen sich alle Angaben auf eine Kamera mit vollständig aufgeladenem Akku, die im Temperaturbereich betrieben wird, der von der Camera and Imaging Products Association (CIPA) festgelegt ist: 23  $\pm$ 3 °C.

**•** Nikon behält sich vor, jederzeit technische Daten von in diesem Handbuch beschriebener Hardware und Software ohne vorherige Ankündigung zu ändern. Nikon übernimmt keine Haftung für Schäden, die aus eventuellen Fehlern in diesem Handbuch entstehen können.

<span id="page-507-1"></span>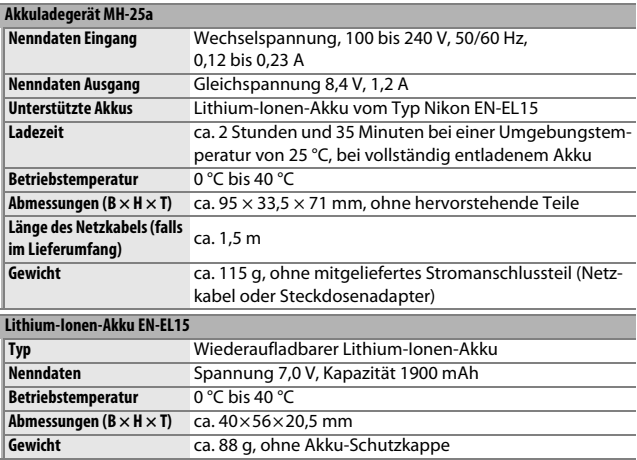

<span id="page-507-0"></span>**•** Nikon behält sich vor, jederzeit technische Daten von in diesem Handbuch beschriebener Hardware und Software ohne vorherige Ankündigung zu ändern. Nikon übernimmt keine Haftung für Schäden, die aus eventuellen Fehlern in diesem Handbuch entstehen können.

#### <span id="page-508-0"></span>A **Unterstützte Standards**

- **• DCF Version 2.0**: DCF (**D**esign Rule for **C**amera **F**ile System) ist ein weit verbreiteter Industriestandard für Digitalkameras, der die Kompatibilität zwischen unterschiedlichen Kamera-Marken sicherstellen soll.
- <span id="page-508-1"></span>**• DPOF**: **D**igital **P**rint **O**rder **F**ormat (DPOF) ist ein weit verbreiteter Industriestandard, der das Ausdrucken von Bildern anhand von Druckaufträgen ermöglicht, die sich auf der Speicherkarte befinden.
- <span id="page-508-2"></span>**• Exif Version 2.3**: Die Kamera unterstützt Exif Version 2.3 (**Ex**changeable **I**mage **F**ile Format for Digital Still Cameras), einen Standard, der das Speichern von Informationen in den Bilddateien erlaubt. Diese Informationen werden von Exifkompatiblen Druckern für die optimale Farbwiedergabe genutzt.
- <span id="page-508-4"></span>**• PictBridge**: Ein gemeinsam von Digitalkamera- und Drucker-Herstellern entwickelter Standard, der die direkte Ausgabe von Bildern auf einem Drucker ermöglicht, ohne dass sie zuerst auf einen Computer übertragen werden müssen.
- <span id="page-508-3"></span>**• HDMI**: **H**igh-**D**efinition **M**ultimedia **I**nterface ist eine standardisierte Multimediaschnittstelle, die bei Unterhaltungselektronik und AV-Geräten Anwendung findet. Digitale Bild- und Tondaten sowie Steuersignale werden über ein einziges Kabel zwischen HDMI-kompatiblen Geräten übertragen.

#### A **Informationen zu Warenzeichen**

Mac OS und OS X sind eingetragene Marken von Apple Inc. in den USA und/oder anderen Ländern. Microsoft, Windows und Windows Vista sind entweder eingetragene Marken oder Marken der Microsoft Corporation in den USA und/oder anderen Ländern. PictBridge ist eine Marke. Die Logos für SD, SDHC und SDXC sind Marken von SD-3C, LLC. CompactFlash ist eine Marke der SanDisk Corporation. HDMI, das HDMI-Logo und High-Definition Multimedia Interface sind Marken oder eingetragene Marken von HDMI Licensing LLC.

# **Haml**

Alle weiteren Handelsnamen, die in diesem Handbuch oder in der sonstigen Dokumentation zu Ihrem Nikon-Produkt erwähnt werden, sind Marken oder eingetragene Marken ihrer jeweiligen Inhaber.

#### A **FreeType License (FreeType2)**

Teile dieser Software sind urheberrechtlich geschützt. © 2012 The FreeType Project (http://www.freetype.org). Alle Rechte vorbehalten.

#### A **MIT License (HarfBuzz)**

Teile dieser Software sind urheberrechtlich geschützt.

© 2014 The HarfBuzz Project (http://www.freedesktop.org/wiki/Software/HarfBuzz). Alle Rechte vorbehalten.

# <span id="page-510-0"></span>**Empfohlene Speicherkarten**

Die Kamera akzeptiert die nachfolgend aufgeführten SD- und CompactFlash-Speicherkarten. Andere Karten wurden nicht getestet. Weitere Informationen zu den aufgeführten Speicherkarten erhalten Sie beim jeweiligen Hersteller.

# <span id="page-510-1"></span>❚❚ *SD-Speicherkarten*

Die folgenden Speicherkarten wurden für die Verwendung in der Kamera getestet und freigegeben. Für Videofilmaufnahmen werden Karten mit einer Schreibgeschwindigkeit mindestens der Klasse 6 empfohlen. Die Aufnahme kann unerwartet abbrechen, wenn Karten mit geringerer Schreibgeschwindigkeit benutzt werden.

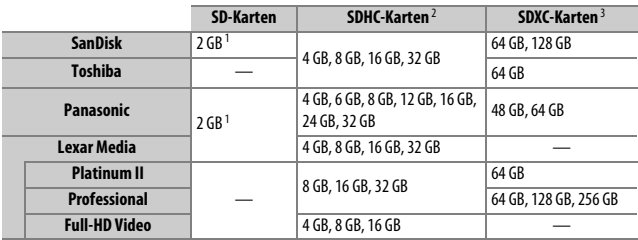

1 Überprüfen Sie, ob alle Kartenlesegeräte und anderen Geräte, in denen die Karte verwendet werden soll, 2-GB-Karten unterstützen.

- 2 Überprüfen Sie, ob alle Kartenlesegeräte und anderen Geräte, in denen die Karte verwendet werden soll, SDHC-Karten unterstützen. Die Kamera unterstützt UHS-I.
- 3 Überprüfen Sie, ob alle Kartenlesegeräte und anderen Geräte, in denen die Karte verwendet werden soll, SDXC-Karten unterstützen. Die Kamera unterstützt UHS-I.

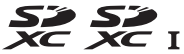

## ❚❚ *CompactFlash-Speicherkarten*

Die folgenden CompactFlash-Speicherkarten vom Typ I wurden für die Verwendung in der Kamera getestet und freigegeben. Für das Aufnehmen von Videofilmen sind Speicherkarten mit Schreibgeschwindigkeit 30 MB/s (200×) empfehlenswert. Niedrigere Geschwindigkeiten führen möglicherweise zur Unterbrechung der Aufnahme oder zu einer ruckelnden, ungleichmäßigen Wiedergabe. Speicherkarten vom Typ II und Microdrive-Karten können nicht verwendet werden.

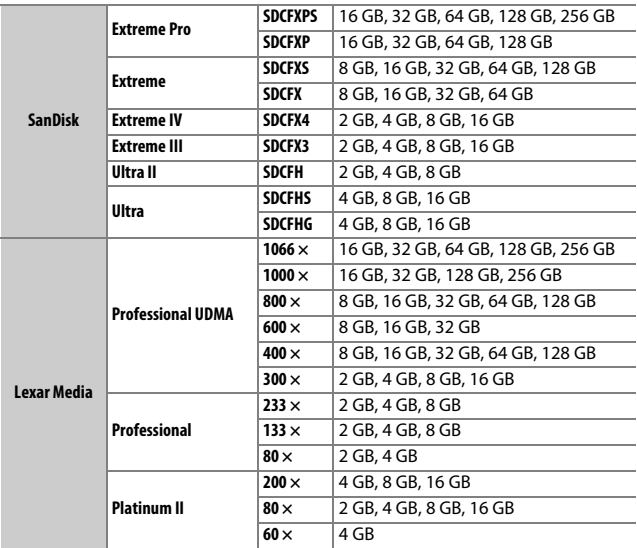

# <span id="page-512-0"></span>**Kapazität von Speicherkarten**

Folgende Tabelle zeigt die ungefähre Anzahl von Bildern, die auf einer 16 GB großen SD-Speicherkarte vom Typ SanDisk SDCFXPS-016G-J92 mit unterschiedlichen Einstellungen für Bildqualität ( $\Box$  [79\)](#page-102-0), Bildgröße ( $\Box$  [83\)](#page-106-0) und Bildfeld ( $\Box$  [74\)](#page-97-0) gespeichert werden können.

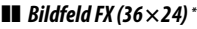

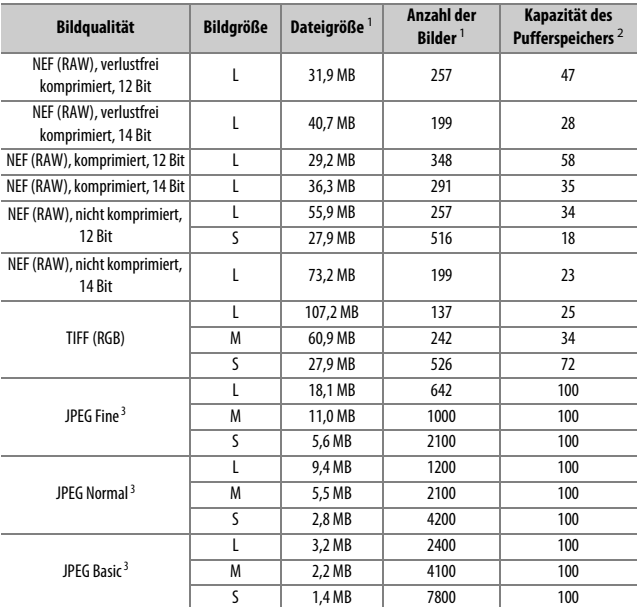

\* Schließt Bilder ein, die mit Nicht-DX-Objektiven aufgenommen werden, wenn **»Ein«** für **»DX-Format-Automatik«** ausgewählt ist.

# $\blacksquare$  *Bildfeld DX (24*  $\times$  *16)*  $\dot{}$

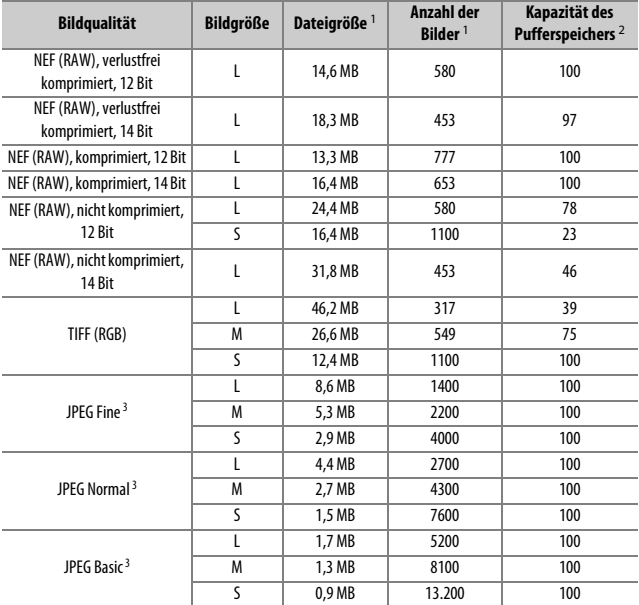

\* Schließt Bilder ein, die mit Nicht-DX-Objektiven aufgenommen werden, wenn **»Ein«** für **»DX-Format-Automatik«** ausgewählt ist.

- 1 Alle Angaben sind Näherungswerte. Die tatsächliche Dateigröße hängt vom aufgenommenen Motiv ab.
- 2 Maximale Anzahl von Aufnahmen, die im Pufferspeicher bei ISO 100 gespeichert werden kann. Sinkt, wenn die Option **»Optimale Bildqualität«** für **»JPEG-/TIFF-Einstellungen«** > **»JPEG-Komprimierung«** ausgewählt ist, die ISO-Empfindlichkeit auf Hi 0,3 oder höher eingestellt ist oder die Auto-Verzeichnungskorrektur oder die Rauschunterdrückung bei Langzeitbelichtung aktiviert ist.
- 3 Die Angaben setzen voraus, dass für **»JPEG-/TIFF-Einstellungen«** > **»JPEG-Komprimierung«** die Option **»Einheitliche Dateigröße«** ausgewählt ist. Die Einstellung **»Optimale Bildqualität«** erhöht die Dateigröße von JPEG-Dateien, die Anzahl der Bilder und die Kapazität des Pufferspeichers vermindern sich dementsprechend.

**A** Individualfunktion d3 – Max. Bildanzahl pro Serie ( $\Box$  [322\)](#page-345-0)

Die maximale Anzahl von Bildern pro Aufnahmeserie lässt sich auf jeden Wert zwischen 1 und 100 Bildern begrenzen.

# **Kapazität mit Akkus und Batterien**

Die Anzahl der Aufnahmen oder die Länge der Filmsequenzen, die mit vollständig aufgeladenen Akkus aufgenommen werden können, hängen vom Akkuzustand, der Temperatur, dem Intervall zwischen den Aufnahmen und der Anzeigedauer der Menüs ab. Im Falle von Mignonzellen (Größe AA) hängt das Leistungsvermögen zusätzlich vom Hersteller und von den Lagerungsbedingungen ab; manche Batterietypen können nicht benutzt werden. Es folgen Beispielwerte für die Kamera und den optionalen Multifunktionshandgriff MB-D12:

- **• Fotos, Aufnahmebetriebsart Einzelbild (CIPA-Standard** <sup>1</sup>**)**
	- **Ein Akku EN-EL15 (Kamera)**: ca. 1200 Aufnahmen
	- **Ein Akku EN-EL15 (MB-D12)**: ca. 1200 Aufnahmen
	- **Ein Akku EN-EL18a (MB-D12)**: ca. 2070 Aufnahmen
	- **Acht Mignon-Batterien Alkali-Mangan (MB-D12)**: ca. 1460 Aufnahmen
- **• Fotos, Aufnahmebetriebsart Serienaufnahme (Nikon-Standard** <sup>2</sup>**)**
	- **Ein Akku EN-EL15 (Kamera)**: ca. 3860 Aufnahmen
	- **Ein Akku EN-EL15 (MB-D12)**: ca. 3860 Aufnahmen
	- **Ein Akku EN-EL18a (MB-D12)**: ca. 6980 Aufnahmen
	- **Acht Mignon-Batterien Alkali-Mangan (MB-D12)**: ca. 4060 Aufnahmen
- **• Filme** <sup>3</sup>
	- **Ein Akku EN-EL15 (Kamera)**: ca. 40 Minuten HD-Videofilm
	- **Ein Akku EN-EL15 (MB-D12)**: ca. 40 Minuten HD-Videofilm
	- **Ein Akku EN-EL18a (MB-D12)**: ca. 80 Minuten HD-Videofilm
	- **Acht Mignon-Batterien Alkali-Mangan (MB-D12)**: ca. 50 Minuten HD-Videofilm
- 1 Gemessen bei 23 °C (±3 °C) mit einem Objektiv AF-S NIKKOR 24–120 mm 1:4G ED VR unter den folgenden Testbedingungen: Die Entfernungseinstellung des Objektivs wird einmal von Unendlich bis zur Naheinstellgrenze und zurück verstellt, ein Foto wird bei Standardeinstellungen aufgenommen und dieser Vorgang alle 30 Sekunden wiederholt; das integrierte Blitzgerät zündet bei jeder zweiten Aufnahme. Live-View wird nicht verwendet.
- 2 Gemessen bei 20 °C mit einem Objektiv AF-S NIKKOR 70–200 mm 1:2,8G ED VR II unter den folgenden Testbedingungen: Bildstabilisator ausgeschaltet, Bildqualität JPEG Normal, Bildgröße **»L«** (groß), Belichtungszeit <sup>1</sup> /250 s, Auslöser wird 3 Sekunden lang bis zum ersten Druckpunkt gedrückt und die Entfernungseinstellung dreimal von Unendlich bis zur Naheinstellgrenze und zurück verstellt; anschließend werden sechs Aufnahmen nacheinander aufgenommen und der Monitor für 5 Sekunden eingeschaltet; der Zyklus wird wiederholt, sobald die Standby-Vorlaufzeit abgelaufen ist.
- 3 Gemessen bei 23 °C (±3 °C) mit der Kamera auf Standardeinstellungen und einem Objektiv AF-S NIKKOR 24–120 mm 1:4G ED VR unter den Bedingungen, die von der Camera and Imaging Products Association (CIPA) festgelegt wurden. Einzelne Filme können bis zu 20 Minuten lang (1080/60p) oder 4 GB groß sein; die Aufnahme endet möglicherweise, bevor diese Grenzwerte erreicht werden, wenn die Temperatur der Kamera ansteigt.

Folgende Kamerafunktionen und -komponenten verbrauchen relativ viel Strom:

- **•** Eingeschalteter Monitor
- **•** Gedrückthalten des Auslösers am ersten Druckpunkt
- **•** Wiederholter Autofokus-Betrieb
- **•** Aufnahme von Fotos im NEF-(RAW-) oder TIFF-(RGB)-Format
- **•** Lange Belichtungszeiten
- **•** Einsatz eines optionalen Netzwerkadapters UT-1 oder Wireless-LAN-Adapters WT-5
- **•** Einsatz eines GPS-Empfängers GP-1 oder GP-1A
- **•** Einsatz einer Funkfernsteuerung WR-R10/WR-1 oder einer Modulite-Fernsteuerung ML-3
- **•** Verwendung des Bildstabilisators (nur bei VR-Objektiven)

Um die Leistungsfähigkeit des Nikon-Akkus EN-EL15 möglichst lange zu erhalten, sollten Sie folgende Punkte beachten:

- **•** Achten Sie auf saubere Kontakte. Verunreinigte Kontakte können die Akkuleistung verringern.
- **•** Laden Sie den Akku möglichst erst dann auf, wenn Sie beabsichtigen, ihn in nächster Zeit zu verwenden. Ein Akku verliert auch ohne Benutzung mit der Zeit einen Teil seiner Ladung.

# **Objektive, die das integrierte Blitzgerät oder das AF-Hilfslicht verdecken können**

Die in diesem Abschnitt aufgelisteten Objektive können unter bestimmten Bedingungen das integrierte Blitzgerät oder das AF-Hilfslicht verdecken.

# ❚❚ *AF-Hilfslicht*

Das AF-Hilfslicht steht bei folgenden Objektiven nicht zur Verfügung:

- **•** AF-S VR Nikkor 200 mm 1:2G IF-ED
- **•** AF-S NIKKOR 200 mm 1:2G ED VR II
- **•** AF-S VR Zoom-Nikkor 200–400 mm 1:4G IF-ED
- **•** AF-S NIKKOR 200–400 mm 1:4G ED VR II
- **•** AF-S NIKKOR 300 mm 1:2,8G ED VR II

Die im Folgenden aufgeführten Objektive können das AF-Hilfslicht bei kurzen Aufnahmeabständen verdecken und so den Autofokus bei schwacher Beleuchtung beeinträchtigen.

Das folgende Objektiv kann das AF-Hilfslicht bei Entfernungen unter 0,7 m verdecken:

**•** AF Micro-Nikkor 200 mm 1:4D IF-ED

Die folgenden Objektive können das AF-Hilfslicht bei Entfernungen unter 1,1 m verdecken:

- **•** AF-S DX NIKKOR 18–300 mm 1:3,5–5,6G ED VR
- **•** AF-S NIKKOR 28–300 mm 1:3,5–5,6G ED VR
- **•** AF-S DX Zoom-Nikkor 55–200 mm 1:4–5,6G ED
- **•** AF-S NIKKOR 70–200 mm 1:4G ED VR

Die folgenden Objektive können das AF-Hilfslicht bei Entfernungen unter 1,5 m verdecken:

- **•** AF-S DX NIKKOR 55–300 mm 1:4,5–5,6G ED VR
- **•** AF-S VR Zoom-Nikkor ED 70–200 mm 1:2,8G (IF)
- **•** AF-S NIKKOR 70–200 mm1:2,8G ED VR II
- **•** AF Zoom-Nikkor 70–300 mm 1:4–5,6G
- **•** AF Zoom-Nikkor 80–200 mm 1:2,8D ED
- **•** AF-S Zoom-Nikkor 80–200 mm 1:2,8D IF-ED
- **•** AF-S NIKKOR 80–400 mm 1:4,5–5,6G ED VR

Das folgende Objektiv kann das AF-Hilfslicht bei Entfernungen unter 2,3 m verdecken:

**•** AF VR Zoom-Nikkor 80–400 mm 1:4,5–5,6D ED

## ❚❚ *Integriertes Blitzgerät*

Das integrierte Blitzgerät kann bei folgenden Objektiven das Bild möglicherweise nicht vollständig ausleuchten, wenn die genannten Mindestabstände unterschritten werden:

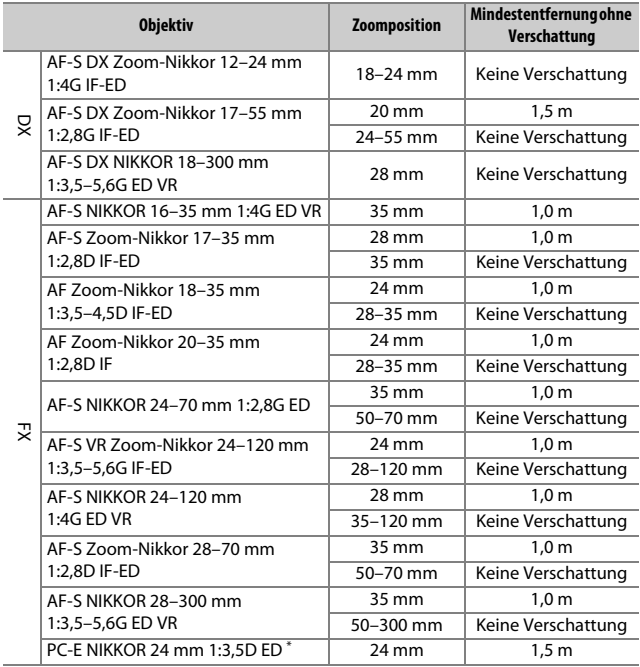

\* Wenn nicht in Shift- oder Tilt-Stellung.

Bei Verwendung des AF-S NIKKOR 14–24 mm 1:2,8G ED kann das Blitzgerät das Bild nicht in allen Bereichen vollständig ausleuchten.

Das integrierte Blitzgerät kann auch mit Objektiven der Typen AI-S und AI-NIKKOR, mit AI-modifizierten NIKKOR-Objektiven und Nikon-Objektiven der Serie E ohne CPU mit Brennweiten von 24 bis 300 mm benutzt werden. Objektive AI 50–300 mm 1:4,5, modifizierte Objektive AI 50–300 mm 1:4,5 und Objektive AI-S 50–300 mm 1:4,5 ED müssen mit Brennweiteneinstellungen auf 180 mm oder länger verwendet werden, Objektive AI 50–300 mm 1:4,5 ED mit Brennweiteneinstellungen auf 135 mm oder länger.

# **Index**

## **Symbols**

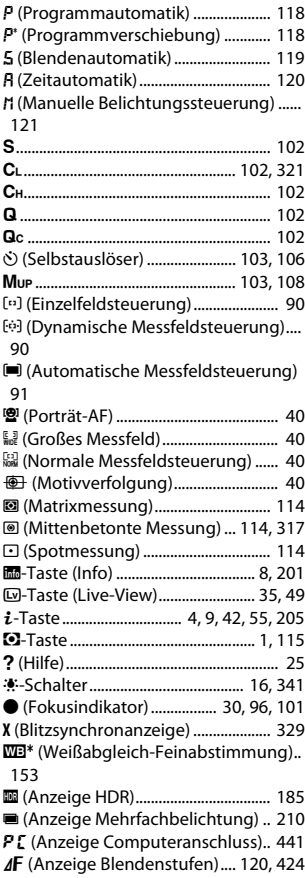

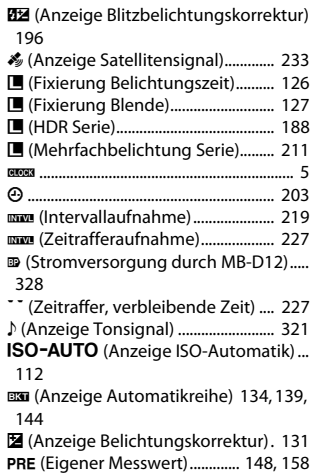

#### **Numerics**

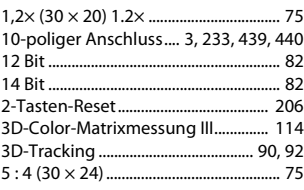

#### **A**

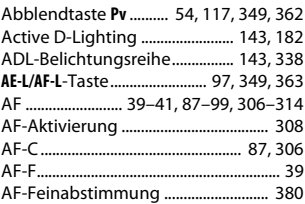

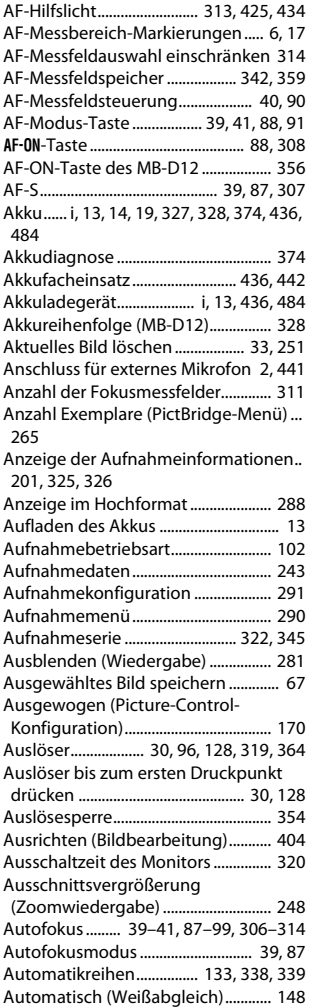

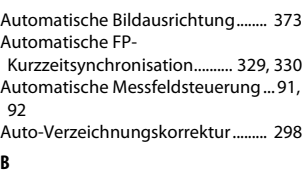

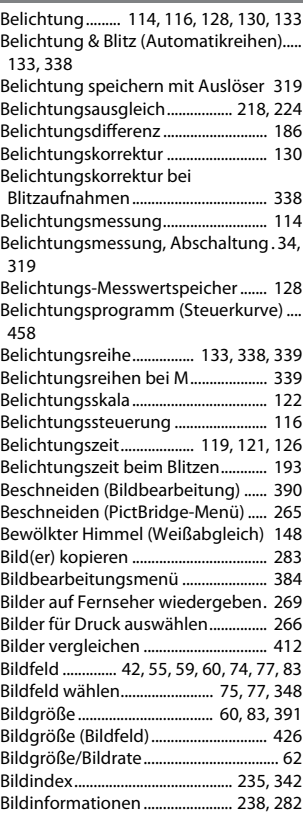

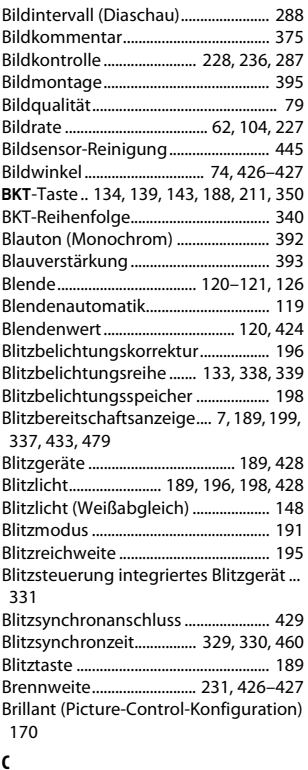

#### **C**

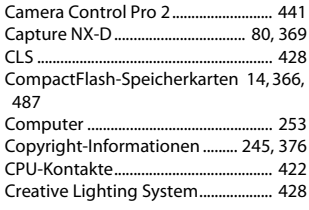

#### **D**

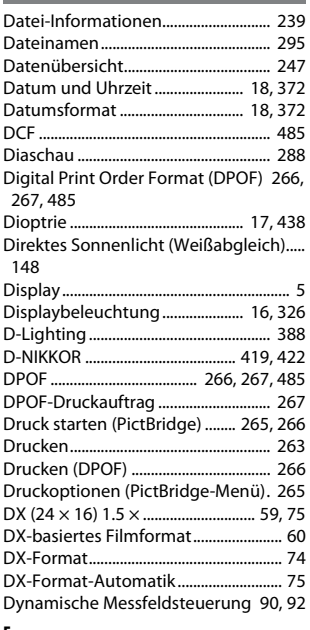

#### **E**

Eigener Messwert (Weißabgleich). [148](#page-171-0), [158](#page-181-0) Einfache Belichtungskorrektur ........ [316](#page-339-0) Einheitliche Dateigröße (JPEG-Komprimierung) .................................... [81](#page-104-0) Einstelllicht........................... [117](#page-140-1), [331,](#page-354-0) [338](#page-361-3) Einstellräder............................................ [351](#page-374-0) Einstellscheibe....................................... [475](#page-498-0) Einstellungen auf Speicherkarte..... [377](#page-400-0) Einzelautofokus....................... [39,](#page-62-4) [87,](#page-110-5) [307](#page-330-0) Einzelbild ................................................. [102](#page-125-6) Einzelbildwiedergabe ......................... [235](#page-258-1) Einzelfeldsteuerung......................... [90](#page-113-0), [92](#page-115-3)

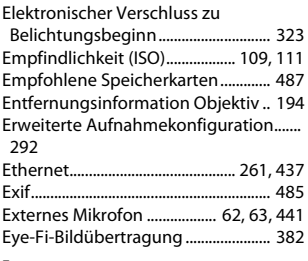

#### **F**

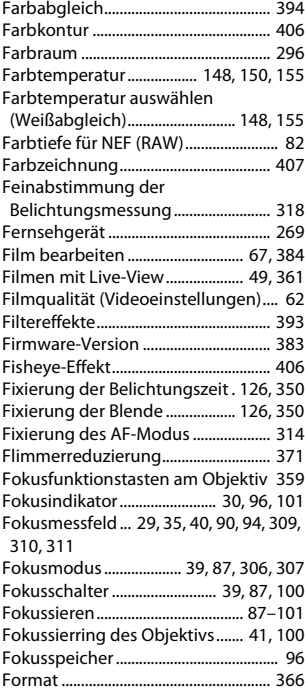

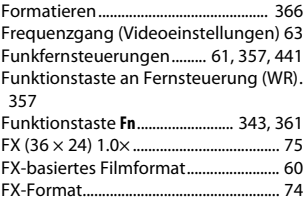

#### **G**

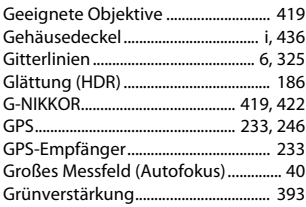

#### **H**

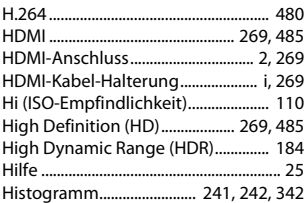

#### **I**

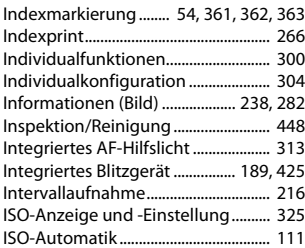

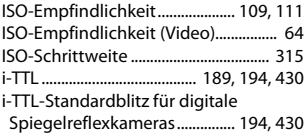

**J**

# JPEG............................................................. [79](#page-102-1)

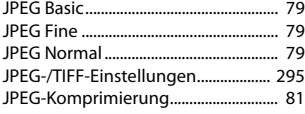

## **K**

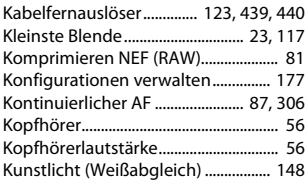

## **L**

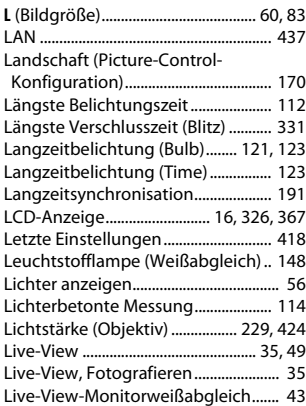

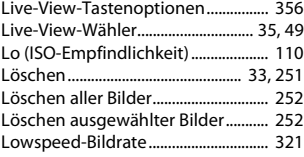

## **M**

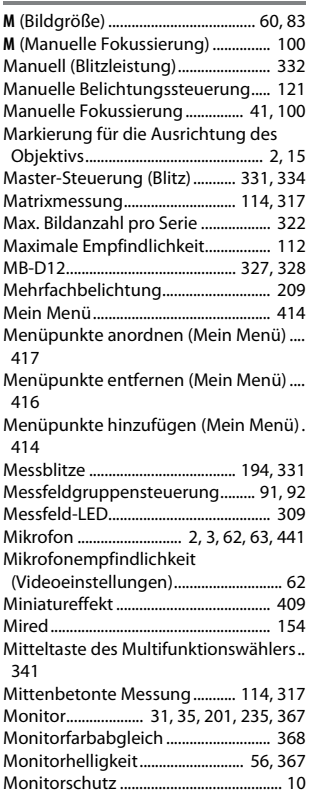

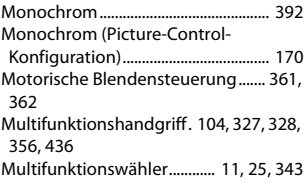

#### **N**

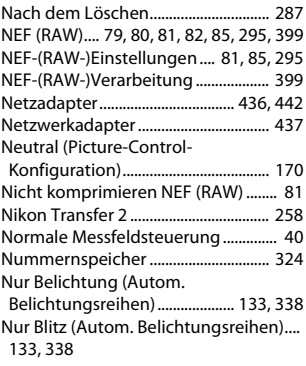

## **O**

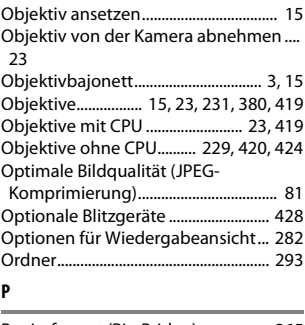

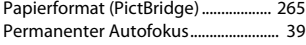

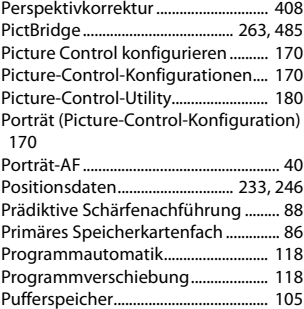

# **R**

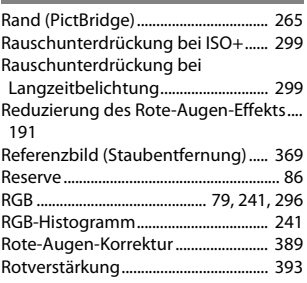

# **S**

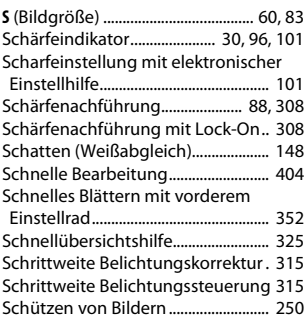

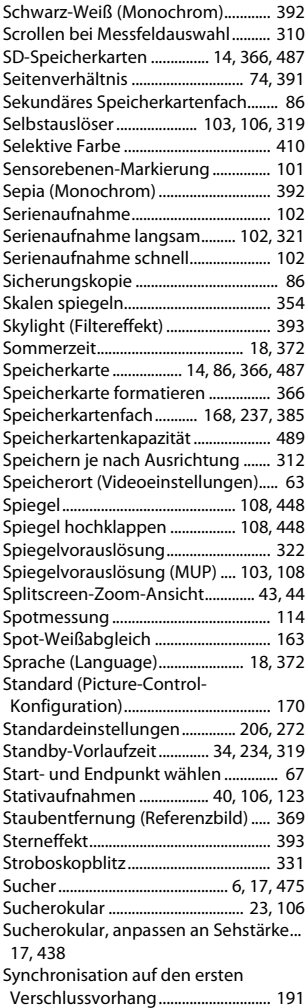

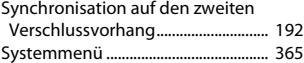

#### **T**

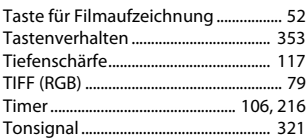

## **U**

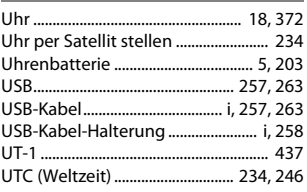

#### **V**

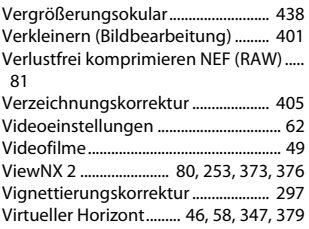

#### **W**

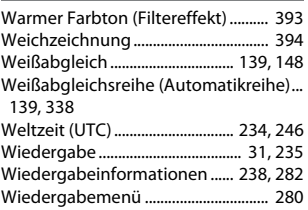

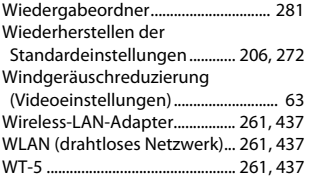

# **Z**

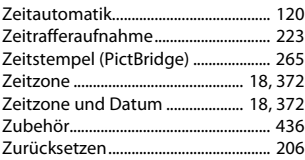

# **Garantiebestimmungen - Europäische Kundendienst-Garantie von Nikon**

#### Sehr geehrter Nikon-Kunde,

wir danken Ihnen für den Kauf dieses Nikon-Produkts. Sollte dieses Produkt innerhalb der Garantiezeit eine Reparatur benötigen, setzen Sie sich bitte entweder mit dem Händler in Verbindung, bei dem Sie das Produkt erworben haben, oder mit einem Mitglied unseres autorisierten Kundendienstnetzes in Europa, dessen Anschriften und Telefonnummern Sie im Verzeichnis finden. Weitere Informationen finden Sieunter "Nikon Authorized Service Network in Europe".

Zur Vermeidung von Missverständnissen empfehlen wir Ihnen, die Bedienungsanleitung sorgfältig durchzulesen, bevor Sie sich mit dem Händler oder Kundendienstnetz in Verbindung setzen.

Für Ihr Nikon-Gerät übernehmen wir bei allen Herstellungsfehlern ein volles Jahr Garantie ab dem nachgewiesenen Kaufdatum. Sollte das Produkt während dieser Garantiezeit aufgrund von Material- oder Verarbeitungsfehlern Mängel aufweisen, wird es von unserem autorisierten Kundendienstnetz in Europa ohne Berechnung von Ersatzteil- oder Arbeitskosten zu den untenstehenden Bedingungen repariert. Nikon behält sich das Recht vor, das Produkt nach freiem Ermessen zu reparieren oder durch ein neues zu ersetzen.

**1.** Diese Garantie gilt nur, wenn zusammen mit dem Produkt die ausgefüllte Garantiekarte und die Originalrechnung bzw. der Kassenbon vorgelegt werden, auf denen das Kaufdatum, das Produkt und der Name des Händlers vermerkt sind.Wenn diese Belege nicht vorgelegt werden oder unvollständig bzw. unleserlich ausgefüllt sind, behält sich Nikon das Recht vor, die kostenlose Garantiereparatur zu verweigern.

- **2.** Diese Garantie erstreckt sich nicht auf:
	- **•** Wartungs- oder Reparaturarbeiten bzw. den Austausch von Teilen aufgrund normaler Abnutzungserscheinungen;
	- **•** Änderungen, mit denen das Produkt gegenüber seinem üblichen, in der Bedienungsanleitung beschrieben Verwendungszweck aufgerüstet wird, sofern diese Änderungen nicht zuvor von Nikon schriftlich genehmigt werden;
	- **•** Sämtliche direkt oder indirekt mit der Garantieleistung verbundenen Transportkosten und -risiken;
	- **•** Jegliche Schäden aufgrund von Änderungen oder Anpassungen, mit denen das Produkt ohne vorherige schriftliche Genehmigung durch Nikon an die gültigen örtlichen oder nationalen technischen Standards eines Landes angeglichen wird, das nicht zu den Ländern gehört, für die das Produkt ursprünglich konstruiert bzw. hergestellt wurde.
- **3.** Die Garantie erlischt bei:
	- **•** Schäden durch unsachgemäßen Gebrauch, einschließlich u. a. Schäden durch Verwendung des Produktes für nicht vorgesehene Zwecke oder unter Mißachtung der Hinweise in der Bedienungsanleitung über Gebrauch und Wartung des Produkts, ebenso Schäden durch Installation bzw. Verwendung des Produkts unter Mißachtung der gültigen Sicherheitsstandards des Landes, in dem das Produkt verwendet wird;
	- **•** Schäden durch Unfälle, einschließlich u. a. Blitzschlag, Wasser, Feuer, unsachgemäßen oder unvorsichtigen Gebrauch;
	- **•** Veränderung, Unleserlichkeit oder Entfernung der Modell- oder Seriennummer auf dem Produkt;
	- **•** Schäden aufgrund von Reparaturen oder Anpassungen durch zur Reparatur nicht befugte Firmen oder Personen;
	- **•** Mängel des Systems, in welches das Produkt integriert oder mit dem es benutzt wird.

**4.** Die durch gültige und anwendbare nationale Gesetze verbrieften Rechte des Verbrauchers und die Ansprüche des Verbrauchers gegenüber dem Händler aufgrund des Kaufvertrages bleiben von dieser Kundendienstgarantie unberührt.

**Hinweis**: Eine Übersicht über alle autorisierten Nikon Service Points ist online über den Link (URL = http://www.europe-nikon.com/service/) verfügbar.

Die Vervielfältigung dieses Handbuchs, auch der auszugsweise Nachdruck (mit Ausnahme kurzer Zitate in Fachartikeln), ist nur mit ausdrücklicher schriftlicher Genehmigung der NIKON CORPORATION gestattet.

**NIKON CORPORATION** 

© 2014 Nikon Corporation

SB8C01(12) 6MB25312-01